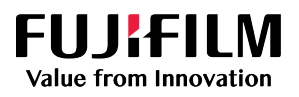

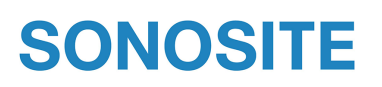

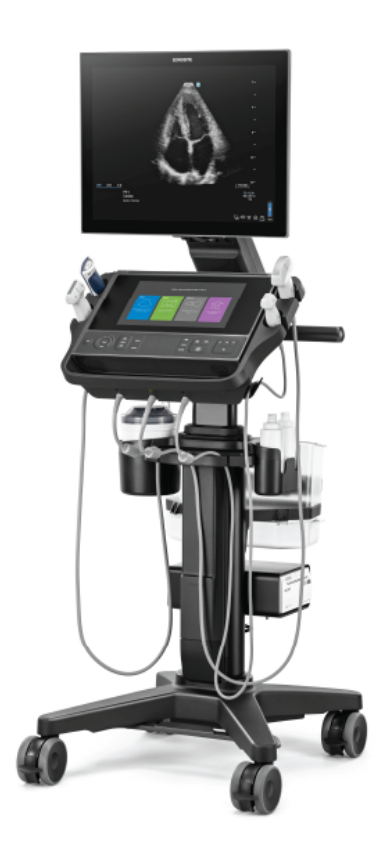

# Sonosite LX

Guide d'utilisation

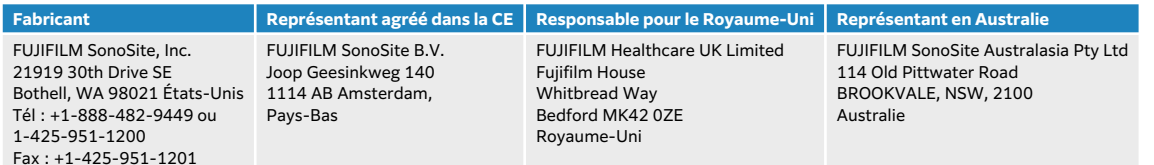

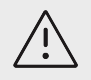

#### **MISE EN GARDE**

En vertu de la loi fédérale américaine, ce produit ne peut être vendu que par un médecin ou à sa demande.

SonoMB, SONOSITE, Steep Needle Profiling et le logo SONOSITE sont des marques déposées ou des marques de commerce de FUJIFILM SonoSite, Inc. dans diverses juridictions. FUJIFILM est une marque déposée de FUJIFILM Corporation dans diverses juridictions. Value from Innovation est une marque de commerce de FUJIFILM Holdings America Corporation. DICOM est une marque déposée de la National Electrical Manufacturers Association. Toutes les autres marques sont la propriété de leurs détenteurs respectifs.

Brevet : [www.sonosite.com/brevets](https://www.sonosite.com/patents)

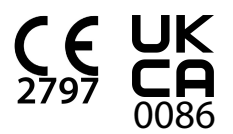

P28671-04

Publié le Dec 12, 2023

Copyright © 2023 FUJIFILM SonoSite, Inc. Tous droits réservés.

# Table des matières

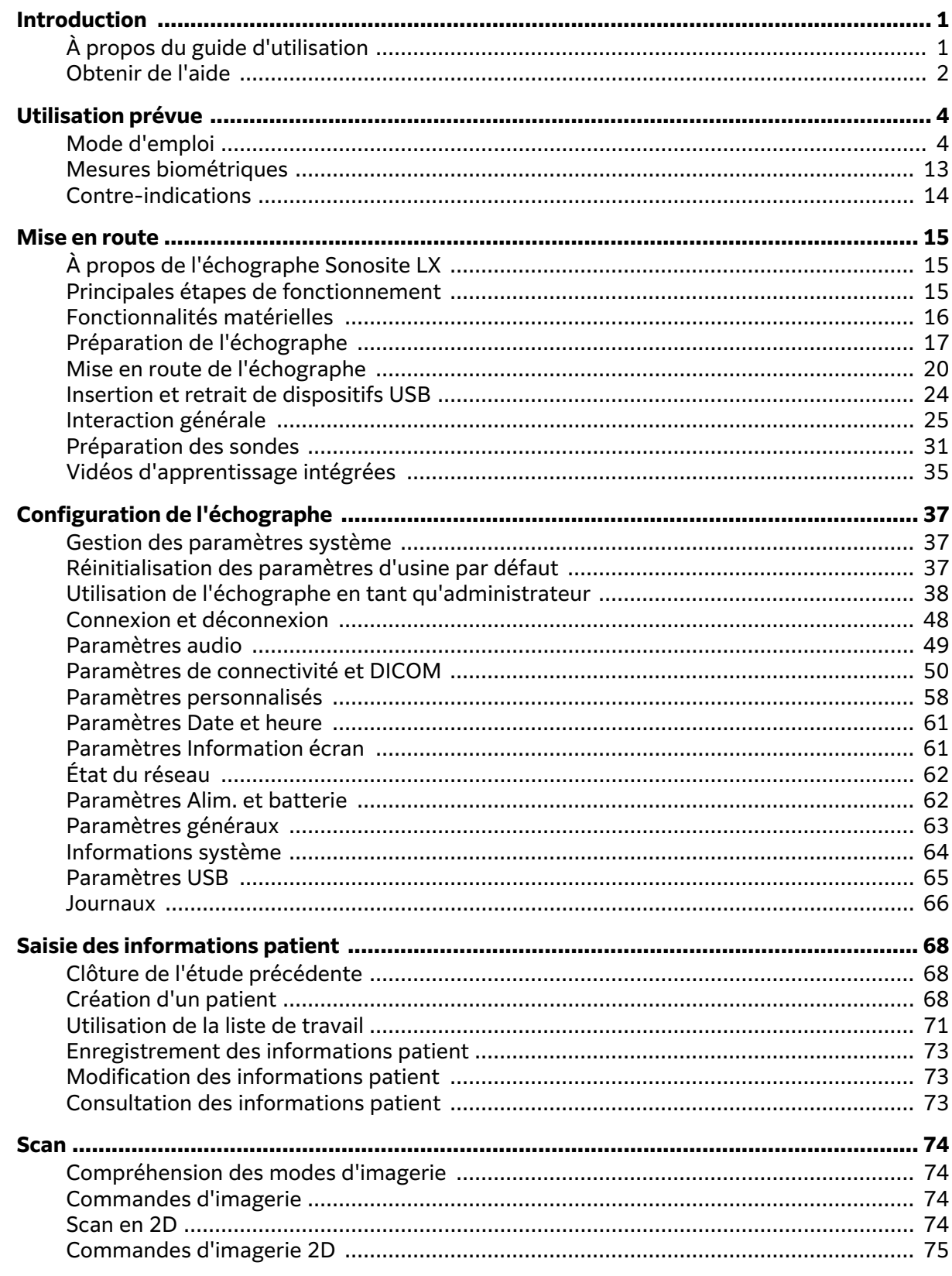

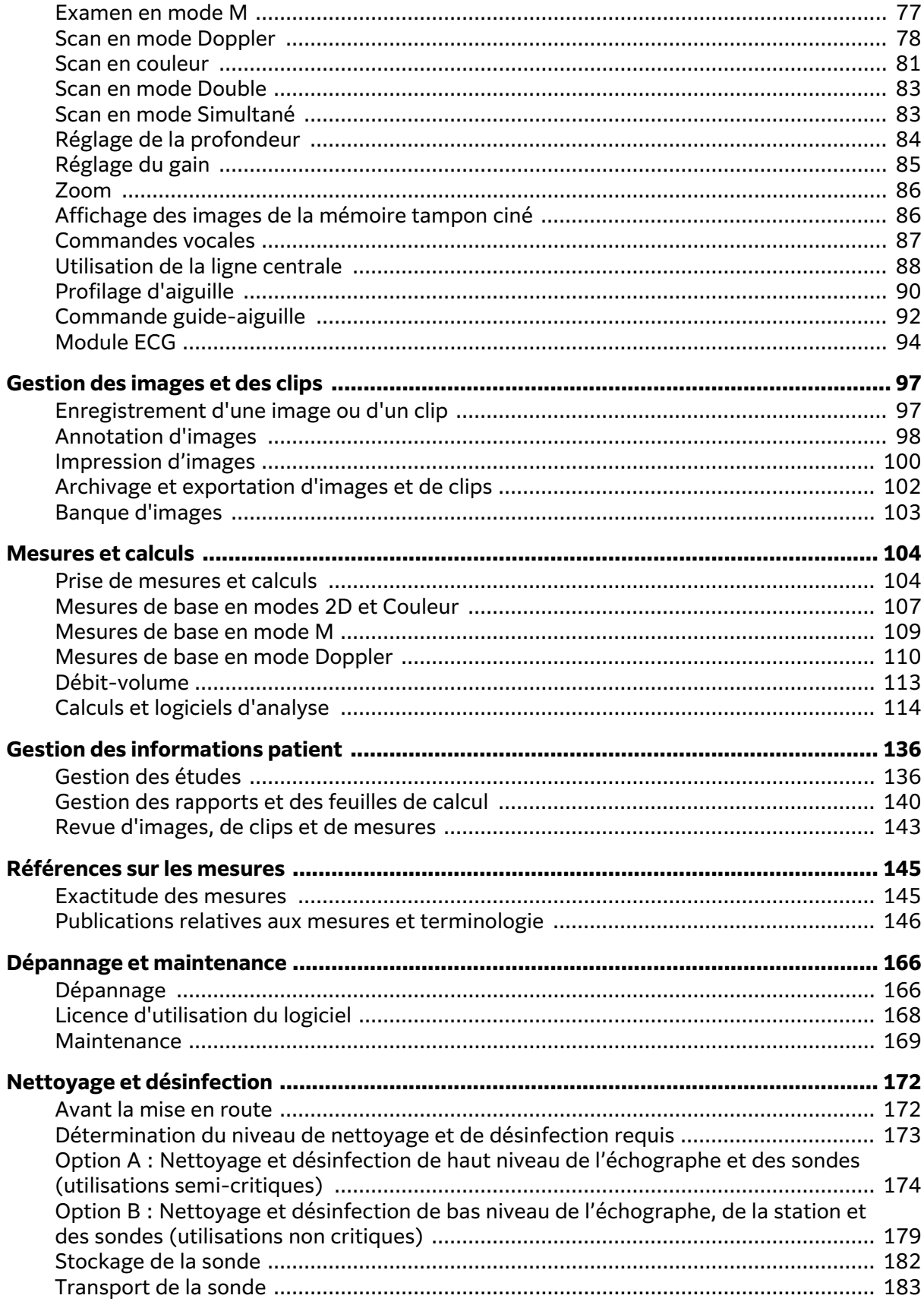

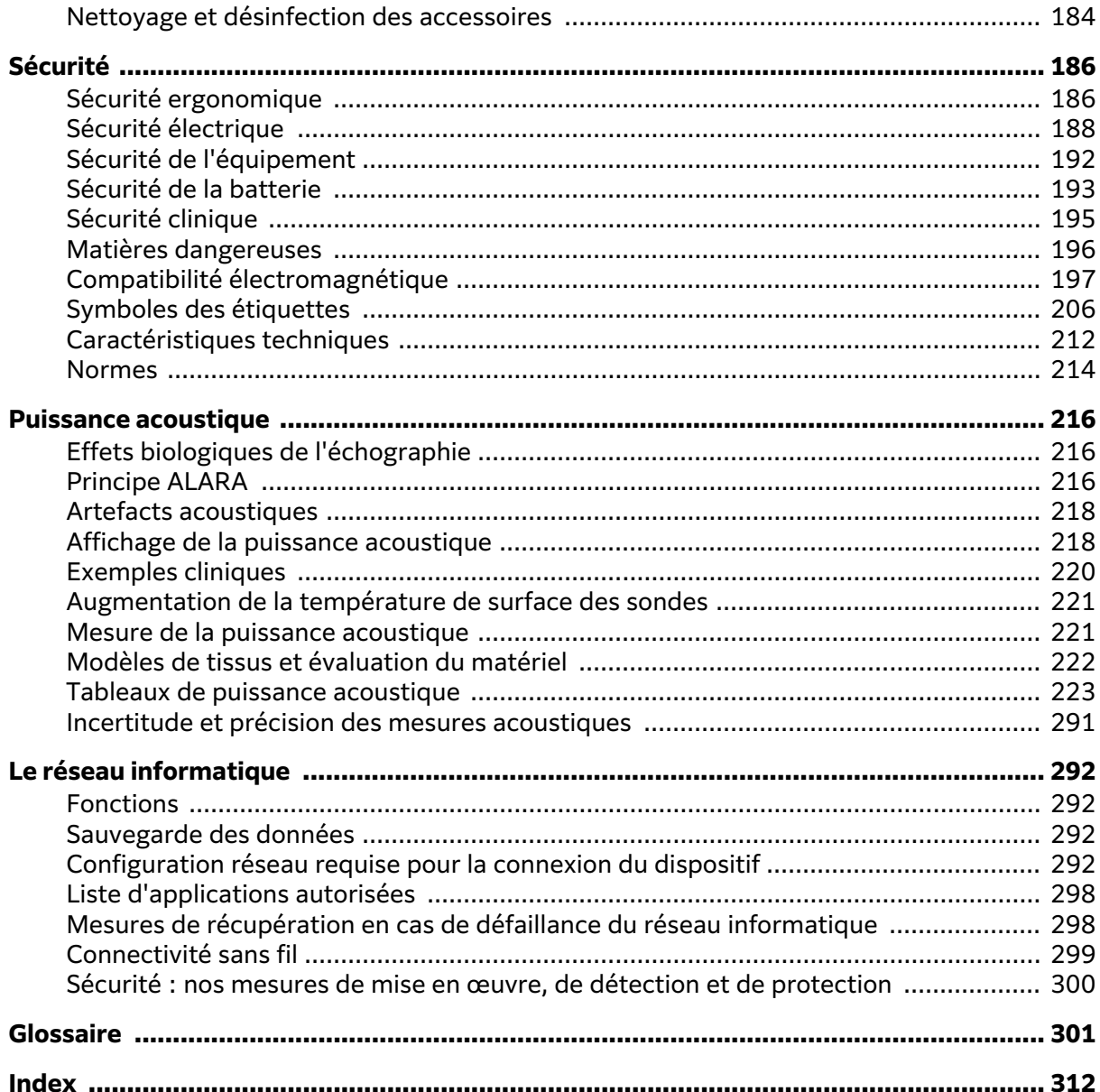

### <span id="page-5-0"></span>**Introduction**

### **À propos du guide d'utilisation**

Ce Guide d'utilisation de l'échographe Sonosite LX fournit des instructions sur la préparation et l'utilisation de l'échographe Sonosite LX ainsi que sur le nettoyage et la désinfection de l'échographe et des sondes. Il fournit également les caractéristiques techniques de l'échographe, ainsi que des informations supplémentaires sur la sécurité et la puissance acoustique.

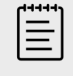

#### **REMARQUE**

Il est vivement recommandé de lire le guide d'utilisation dans son intégralité avant d'utiliser le système.

Le guide d'utilisation est destiné aux utilisateurs familiarisés avec les techniques échographiques. Il n'a pas vocation de former à l'échographie, aux ultrasons ou aux pratiques cliniques. Avant d'utiliser l'échographe Sonosite LX, vous devez avoir reçu la formation appropriée.

Pour obtenir des informations sur l'utilisation des accessoires et des périphériques, consultez le guide d'utilisation des accessoires correspondant ainsi que les instructions du fabricant.

#### **Conventions du document**

Ce document utilise les conventions suivantes :

- Un <sup>1</sup> AVERTISSEMENT décrit les précautions qui doivent être prises pour éviter tout risque de blessure grave ou tout danger de mort.
- mise en garde, définitionUne <sup>/ **MISE EN GARDE** décrit les précautions à prendre pour protéger</sup> les produits.
- Une  $\Xi$ **REMARQUE** fournit des informations supplémentaires.
- Les étapes numérotées et repérées par une lettre doivent être réalisées dans un ordre spécifique.
- Les listes à puces présentent des informations sous forme de liste, mais n'impliquent aucun ordre d'exécution.

Les symboles et termes utilisés sur l'échographe et les sondes sont expliqués aux sections [Symboles des étiquettes \[206\]](#page-210-0) et [Glossaire \[301\]](#page-305-0).

#### **Mises à jour**

Certaines fonctionnalités logicielles et matérielles décrites dans cette version du guide d'utilisation peuvent ne pas être disponibles sur votre version du système. La version du guide d'utilisation correspond à la version du logiciel de votre système (voir [Paramètres Information écran \[61\]\)](#page-65-0). Veuillez vous adresser au support technique de FUJIFILM Sonosite si vous avez besoin d'une version antérieure du guide d'utilisation.

#### <span id="page-6-0"></span>**Tableau 1. Mises à jour de la version 3.1**

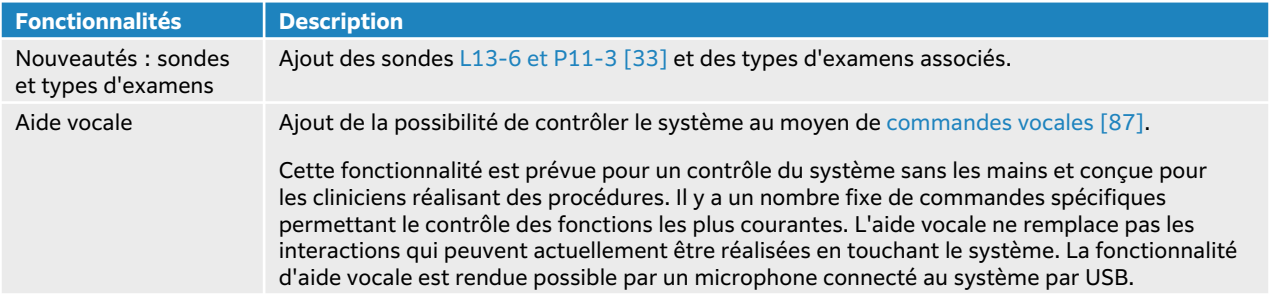

#### **Tableau 2. Mises à jour de la version 2,0**

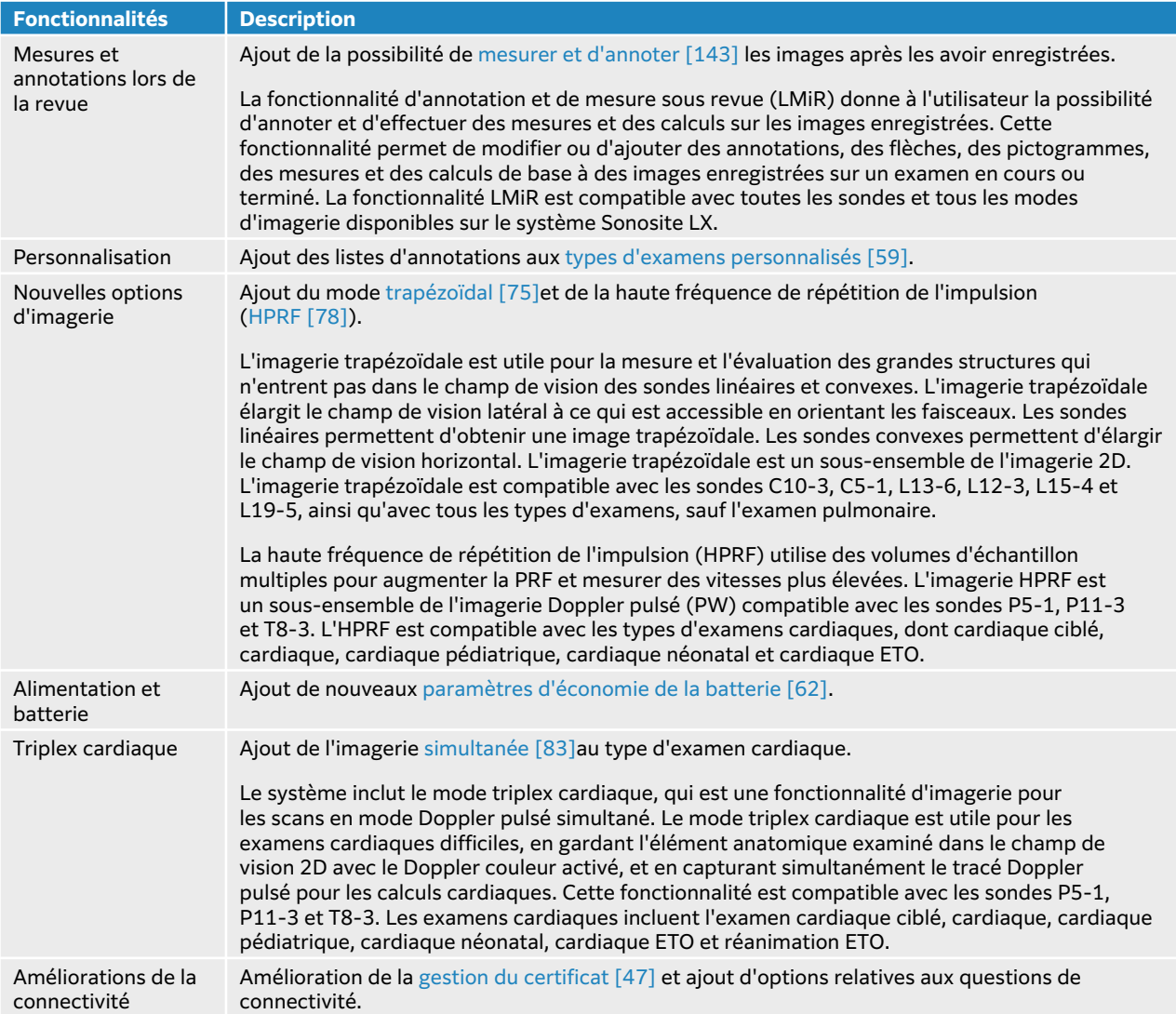

### **Obtenir de l'aide**

Outre le guide d'utilisation de l'échographe, les ressources suivantes sont disponibles :

• Vidéos éducatives embarquées

- Aide embarquée et guide d'utilisation : touchez un bouton d'information
- Support technique de FUJIFILM Sonosite :

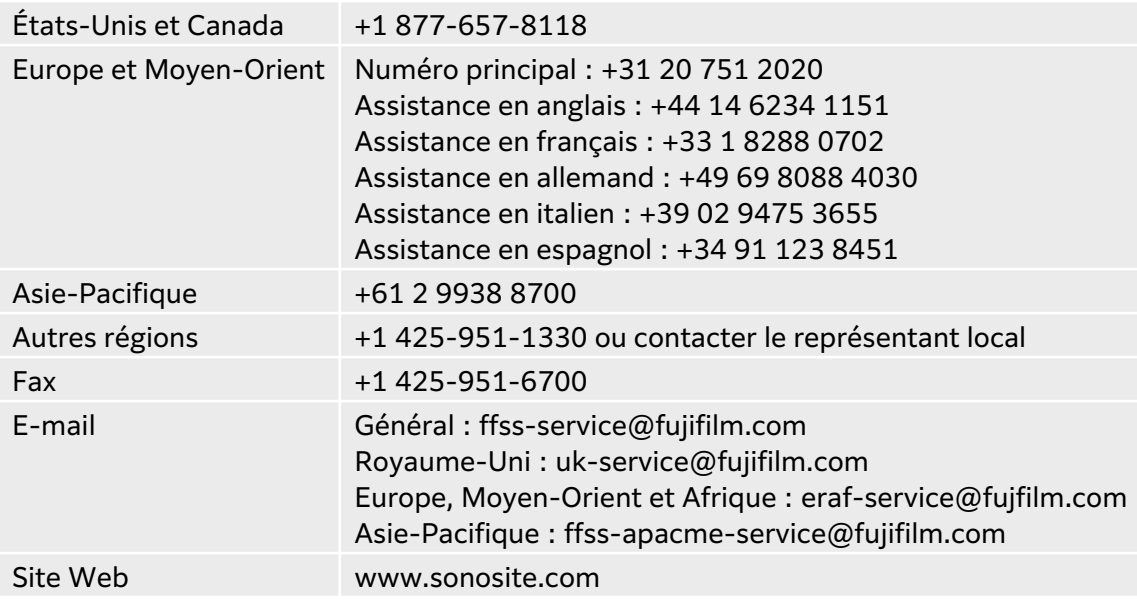

### <span id="page-8-0"></span>**Utilisation prévue**

Utilisation prévue : diagnostics médicaux par échographie. L'échographe Sonosite LX est destiné à l'imagerie diagnostique par échographie ou à l'analyse de l'écoulement des fluides du corps humain.

### **Mode d'emploi**

#### **Diagnostics par échographie**

L'échographe Sonosite LX est un échographe à usage général conçu pour être utilisé par des médecins et des spécialistes qualifiés à des fins d'évaluation par échographie ou par analyse de l'écoulement des fluides du corps humain. Voici quelques exemples d'applications cliniques spécifiques et de types d'examen :

- Abdominal
- Céphalique adulte
- Céphalique néonatale
- Cardiaque adulte
- Cardiaque pédiatrique
- Fœtale OB/GYN
- Musculo-squelettique (conventionnel)
- Musculo-squelettique (superficiel)
- Opthalmique
- Pédiatrique
- Vaisseaux périphériques
- Petit organe (sein, thyroïde, testicules, prostate)
- Transœsophagienne (cardiaque)
- Transrectale
- Transvaginale
- Guidage de l'aiguille

Modes de fonctionnement : Mode B (B), Mode M (M) (dont Mode M simultané et Mode M anatomique), Doppler pulsé (PWD) (dont HPRF et PWD simultané pour certains types d'examen), Imagerie tissulaire Doppler (TDI), Doppler continu (CWD), Doppler puissance couleur, Doppler couleur, Variance couleur, Imagerie d'harmonique tissulaire (THI), Imagerie multi-faisceaux, Profilage d'aiguille, Trapézoïde, et modes combinés, dont imagerie en duplex et triplex : B+M, B+PWD, B+CWD, B+C, (B+C)+PWD, (B+C)+CWD.

Ce dispositif est uniquement destiné à une utilisation sur prescription.

L'échographe Sonosite LX est destiné aux cabinets médicaux et aux environnements cliniques, notamment les établissements de santé, les hôpitaux, les cliniques et les points d'intervention pour le diagnostic des patients.

L'échographe est utilisé avec une sonde raccordée et est alimenté soit par batterie, soit par un cordon d'alimentation secteur. Le médecin se tient à côté du patient et place la sonde sur le corps du patient à l'endroit requis pour obtenir l'image échographique souhaitée.

#### **Applications cliniques**

Les tableaux suivants présentent des indications pour l'utilisation, les applications cliniques ainsi que les modes d'imagerie de l'échographe et des sondes. Les types d'examen prédéfinis disponibles sur chaque sonde sont présentés dans le Sélection d'une sonde et d'un type d'examen [33].

La légende du tableau des indications d'utilisation s'applique à tous les tableaux des indications d'utilisation ci-après.

#### **Tableau 3. Clé du tableau des indications d'utilisation**

- a 2D = Mode B ; M = Mode M, y compris simultané ; PWD = Doppler pulsé ; CWD = Doppler continu ; C = Doppler couleur (Doppler vitesse couleur ou CVD, Doppler puissance couleur ou CPD, Variance ou Var)
- b Steep Needle Profiling (SNP) = amélioration de la visualisation de l'aiguille en mode B
- c Imagerie harmonique tissulaire (THI)
- d Imagerie tissulaire Doppler (TDI)
- e Imagerie multifaisceau (SonoMB) en mode B
- f Le Doppler couleur inclut la puissance/vitesse
- g Le Doppler couleur inclut la vitesse/variance
- h Inclut l'imagerie visant à aider à la mise en place des aiguilles et des cathéters dans les structures vasculaires ou autres structures anatomiques
- i B+PWD et (B+C)+PWD comprennent le Doppler PW simultané

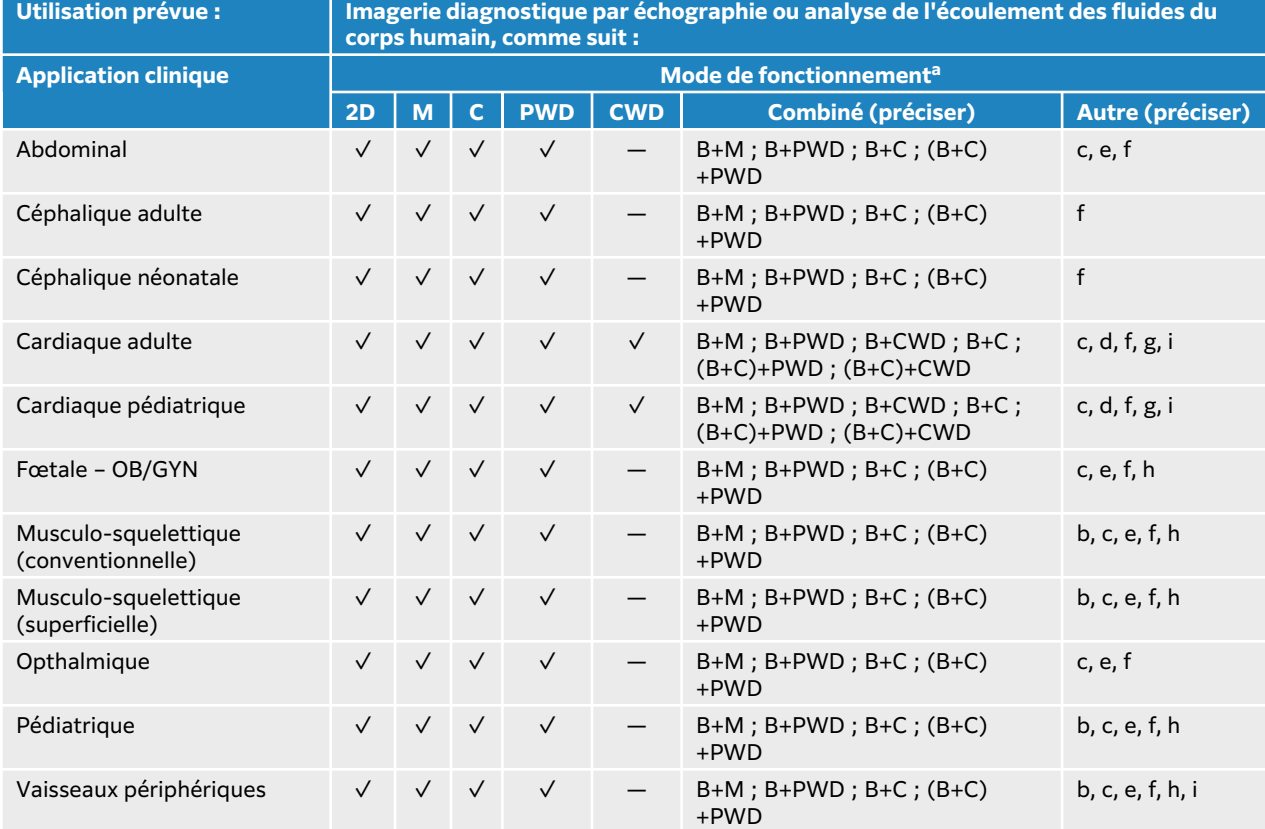

#### **Tableau 4. Indications d'utilisation des diagnostics par échographie Sonosite LX**

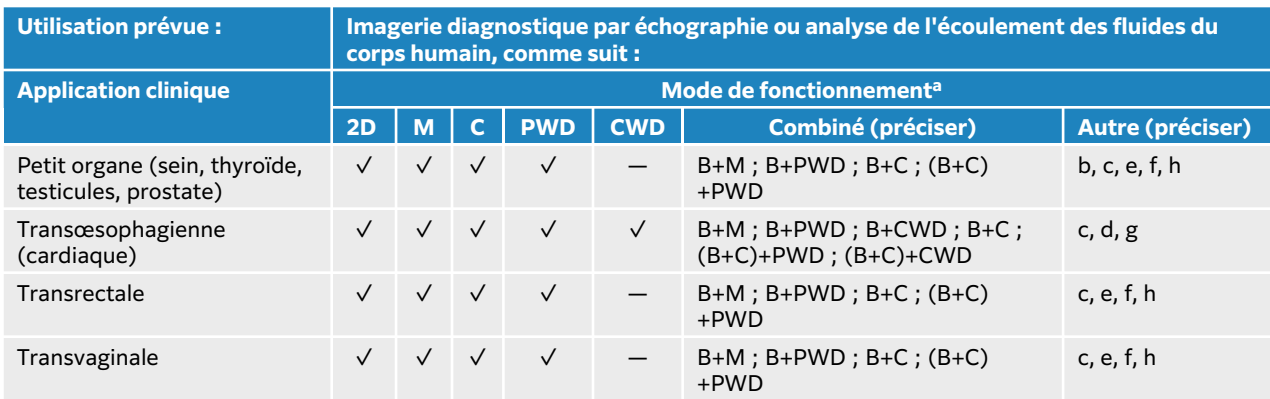

#### **Tableau 5. Indications d'utilisation des diagnostics par échographie avec sonde C5-1**

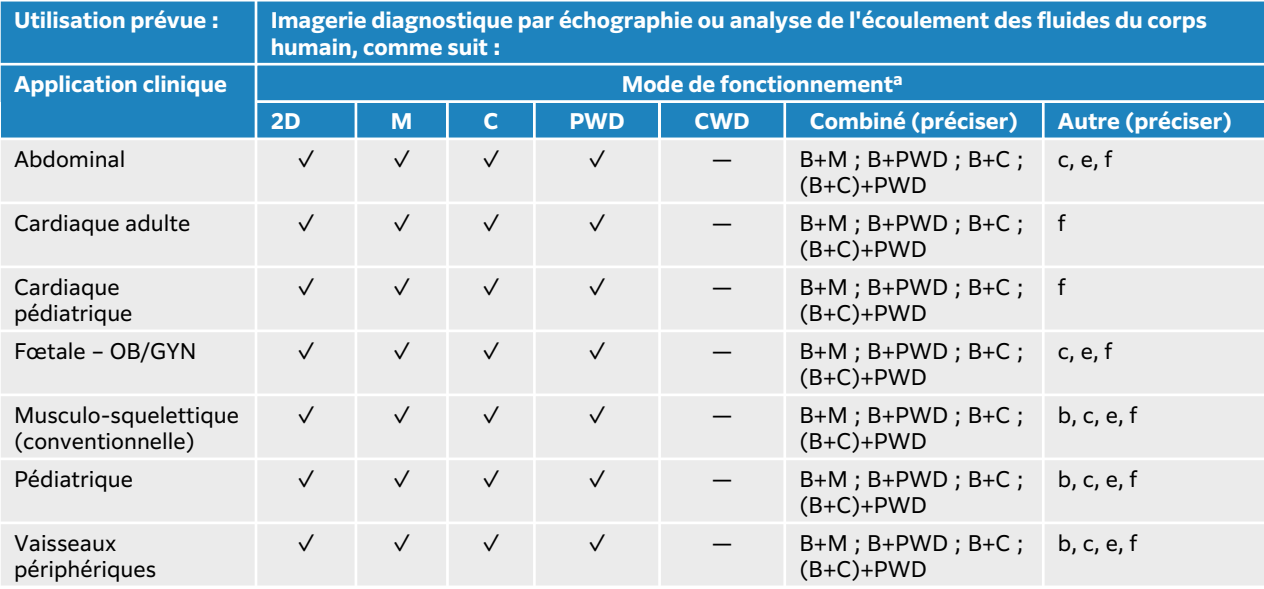

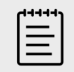

#### **REMARQUE**

La sonde C5-1 peut échographier des structures MUS superficiels. La fréquence est limitée à 3,5 MHz.

#### **Tableau 6. Indications d'utilisation des diagnostics par échographie avec sonde C10-3**

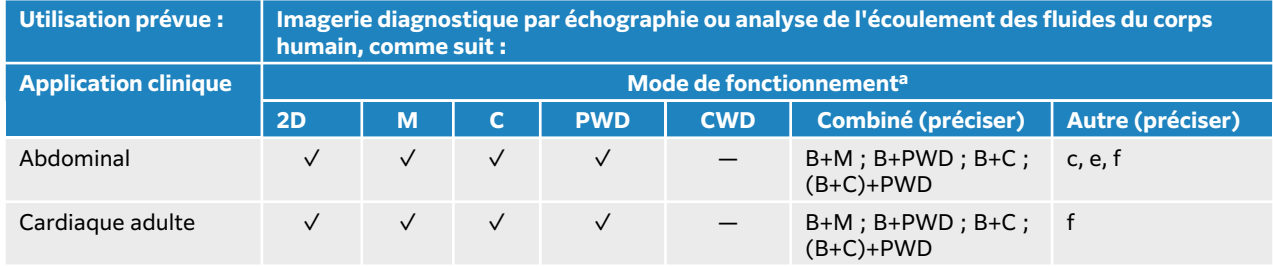

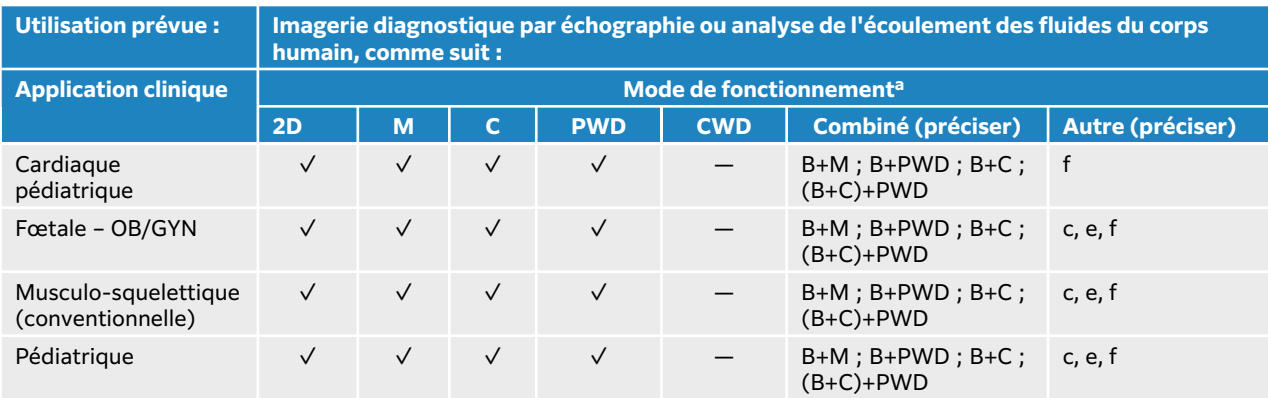

### **Tableau 7. Indications d'utilisation de l'échographie avec la sonde IC10-3**

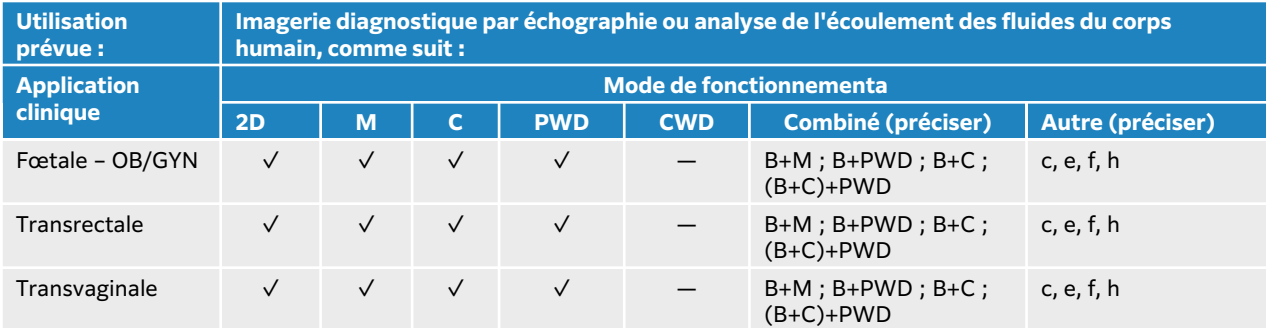

#### **Tableau 8. Indications d'utilisation de l'échographie avec la sonde L12-3**

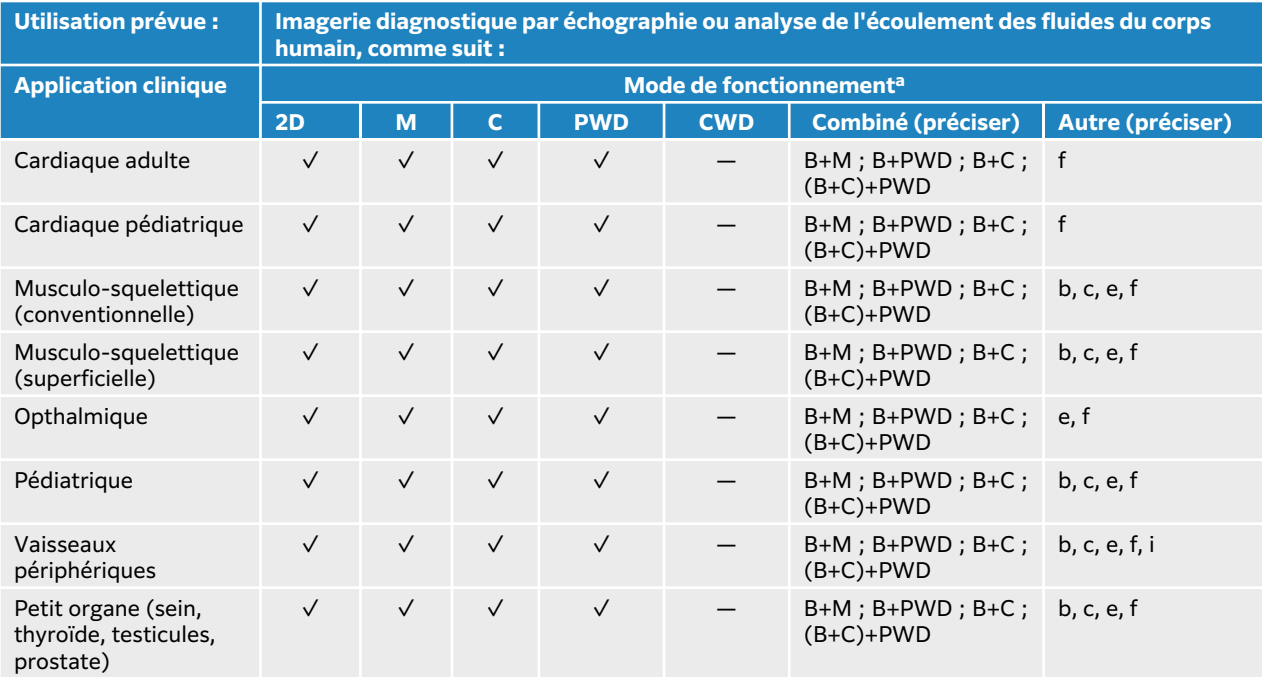

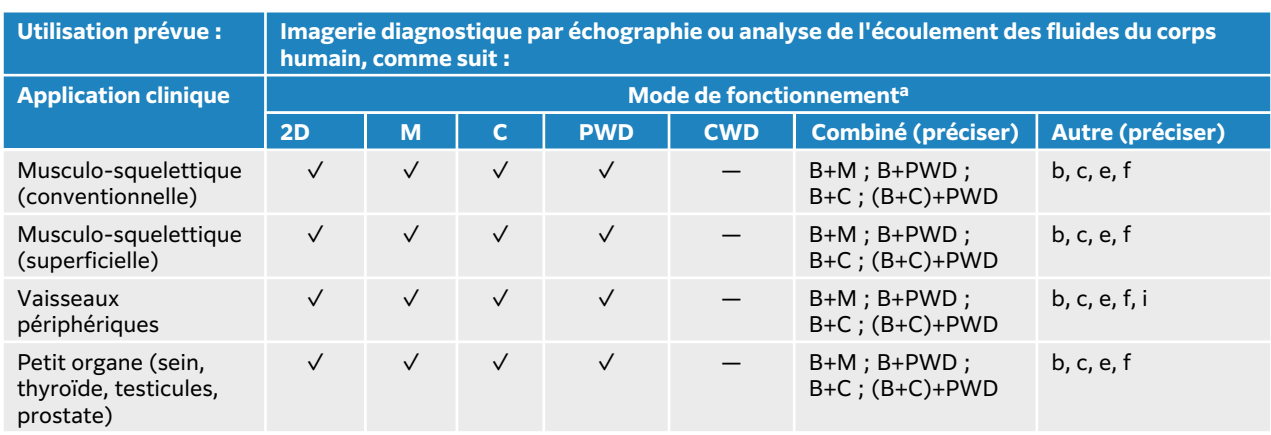

#### **Tableau 9. Indications d'utilisation des diagnostics par échographie avec sonde L13-6**

#### **Tableau 10. Indications d'utilisation de l'échographie avec la sonde L15-4**

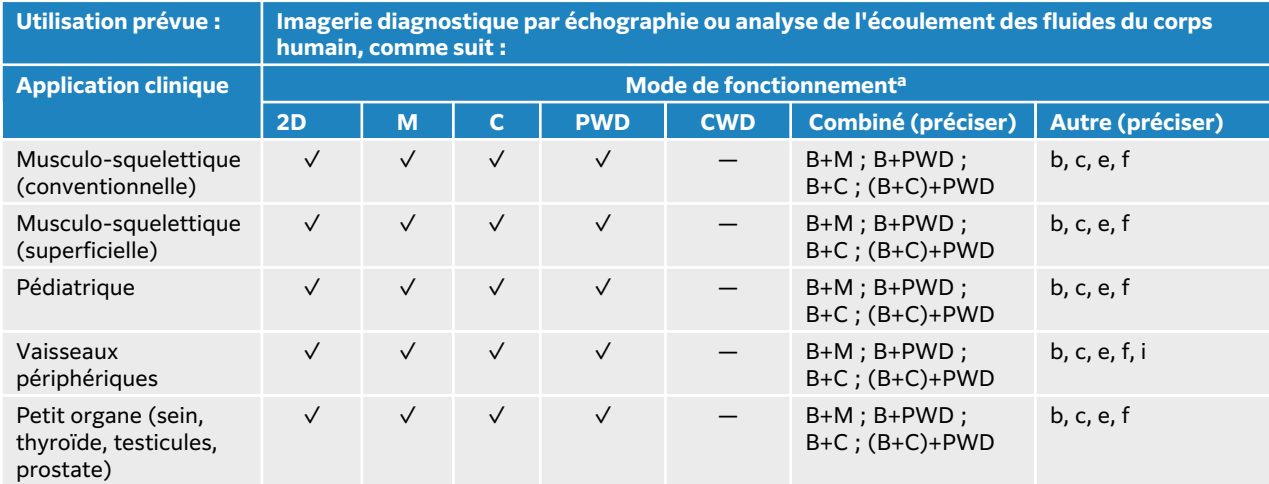

#### **Tableau 11. Indications d'utilisation des diagnostics par échographie avec sonde L19-5**

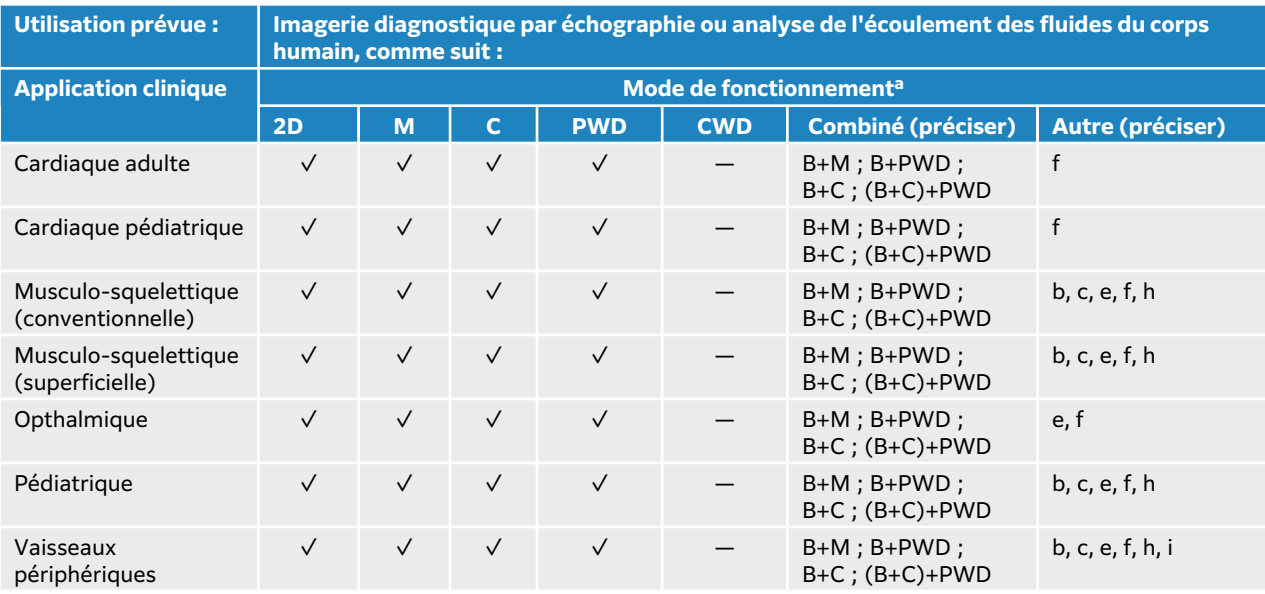

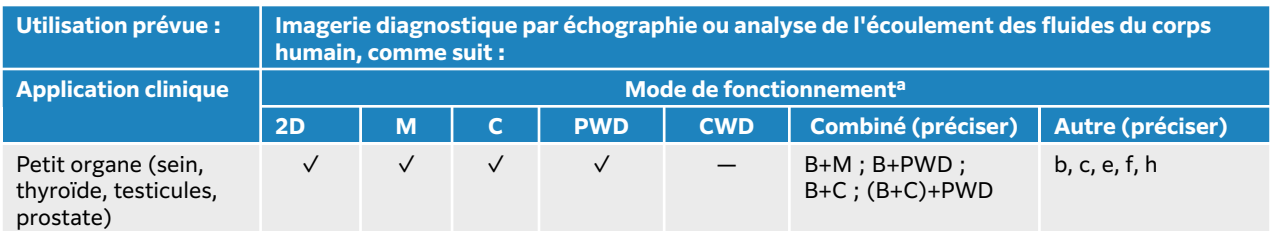

#### **Tableau 12. Indications d'utilisation de l'échographie avec la sonde P5-1**

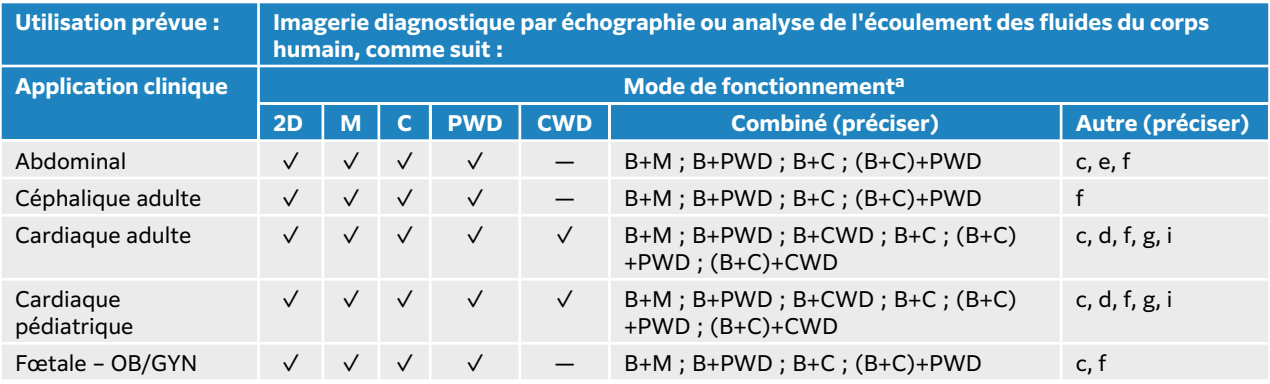

#### **Tableau 13. Indications d'utilisation de l'échographie avec la sonde P11-3**

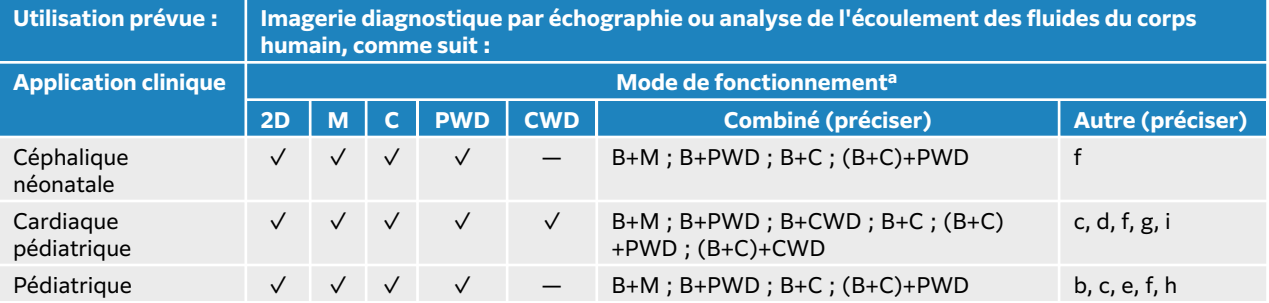

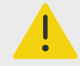

#### **AVERTISSEMENT**

Pour éviter d'endommager le poumon, n'utiliser que le type d'examen Poumon néonatal sur des patients en néonat. Le système n'excèdera pas le seuil inférieur par défaut d'énergie acoustique si le type d'examen Poumon néonatal est sélectionné.

#### **Tableau 14. Indications d'utilisation de l'échographie sonde la sonde T8-3**

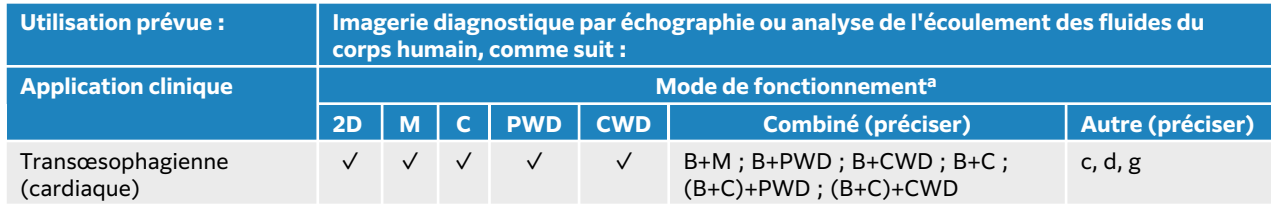

L'échographe transmet l'énergie ultrasonore dans le corps du patient afin d'obtenir des images échographiques comme décrit dans le tableau suivant.

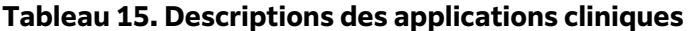

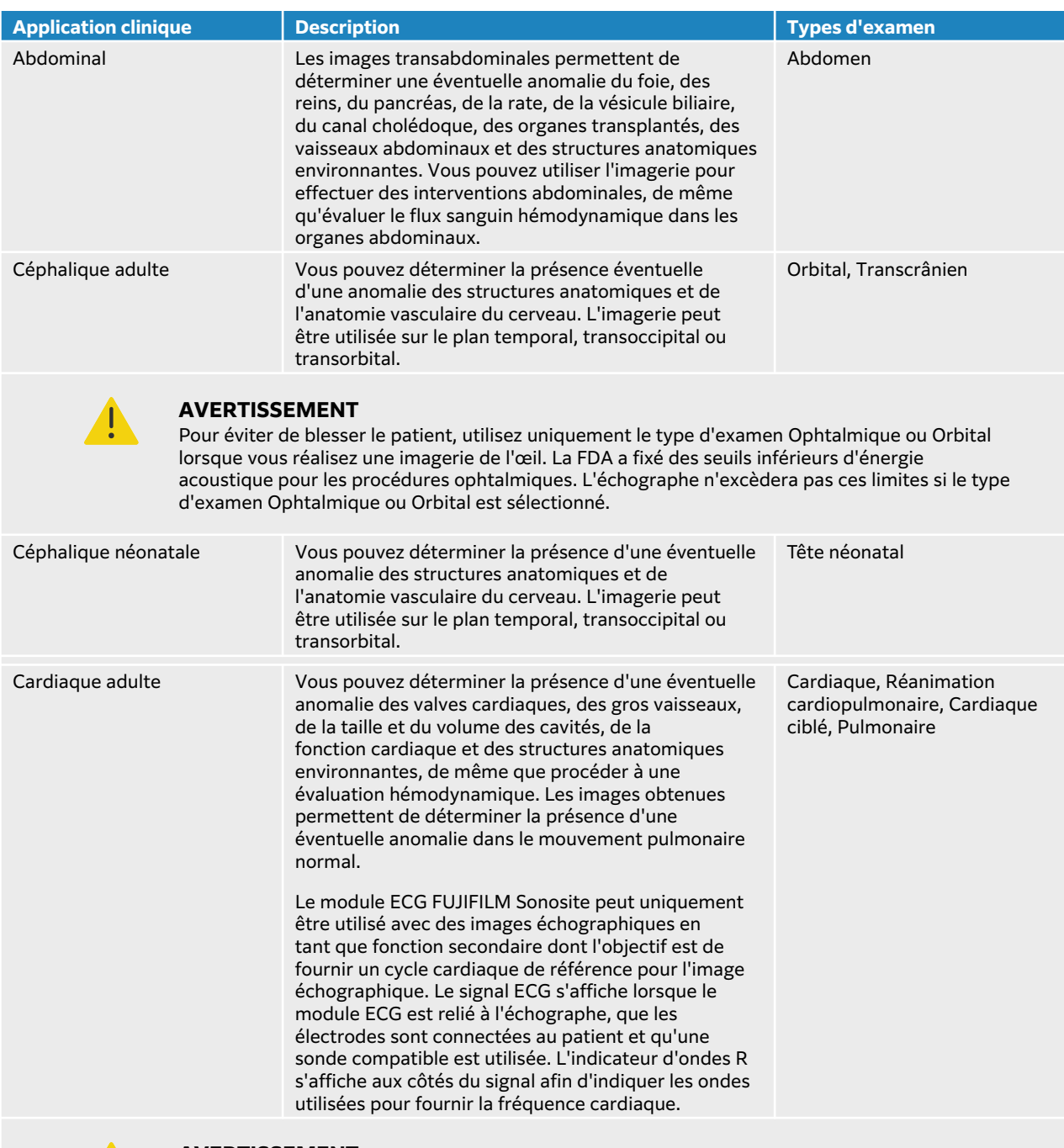

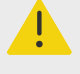

#### **AVERTISSEMENT**

N'utilisez pas l'ECG FUJIFILM Sonosite pour diagnostiquer des troubles du rythme cardiaque ou pour assurer un monitorage cardiaque à long terme. L'accessoire et les fonctionnalités ECG sont dotés d'un étiquetage, d'une échelle et de paramètres non conventionnels pour les ondes ECG.

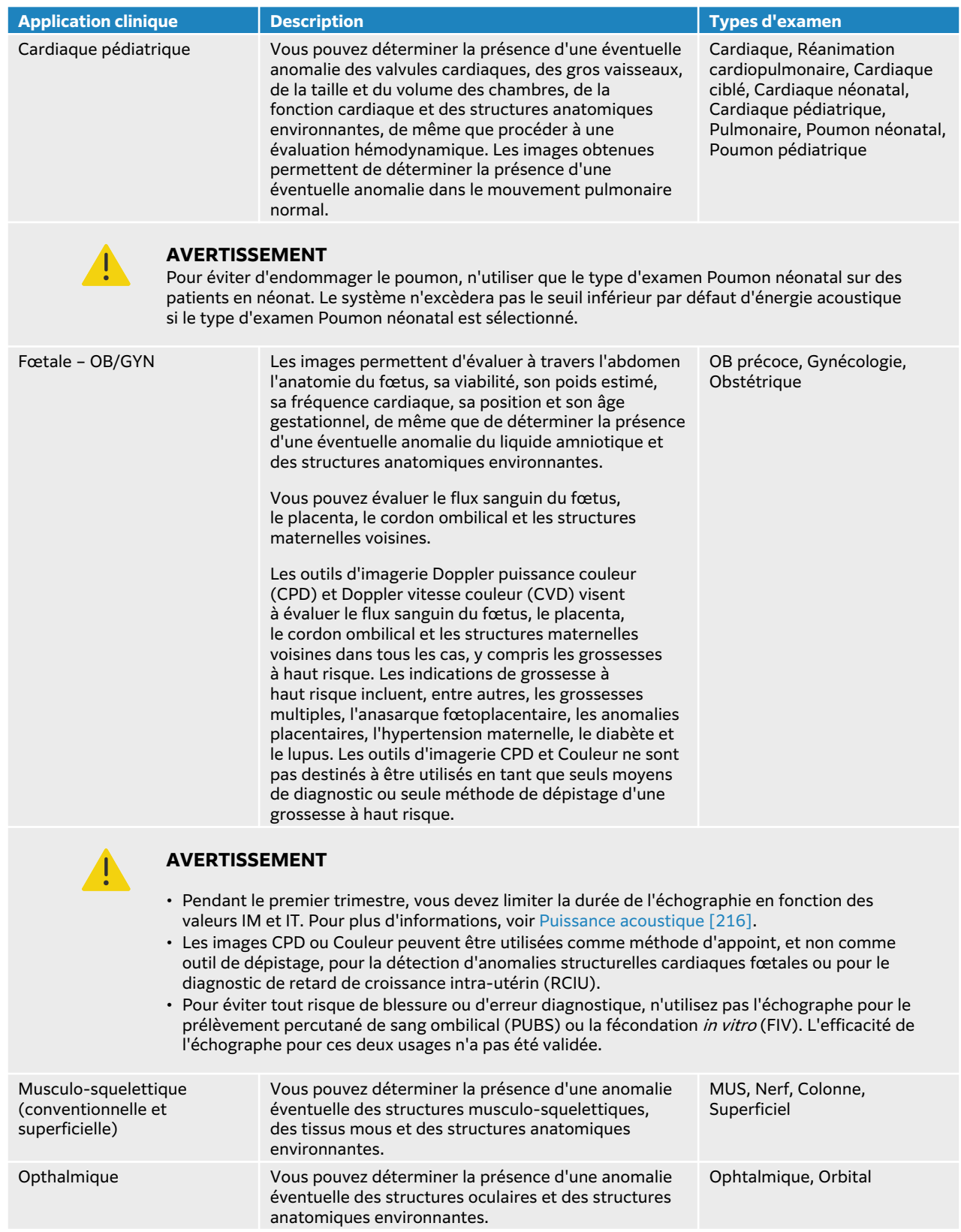

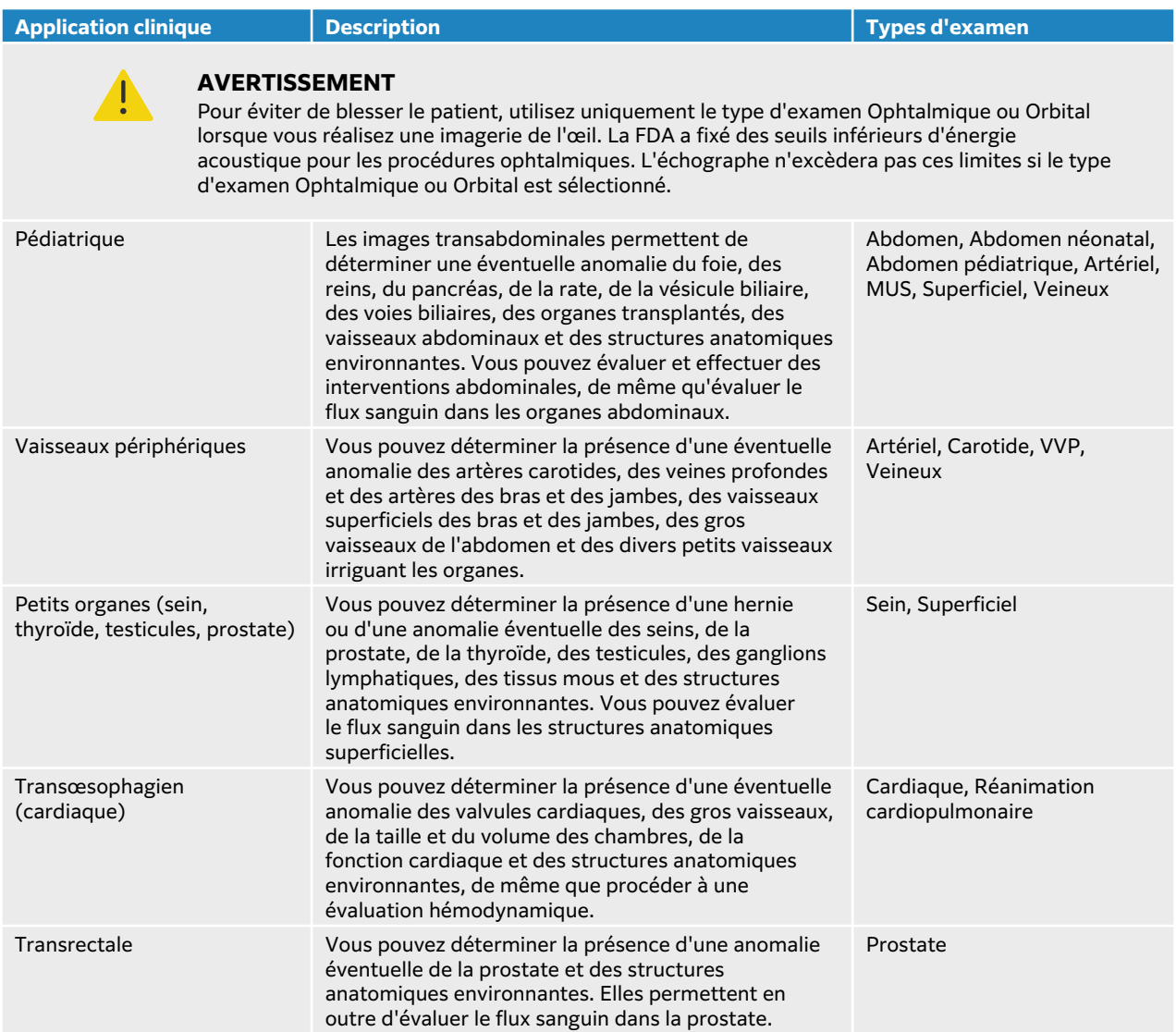

<span id="page-17-0"></span>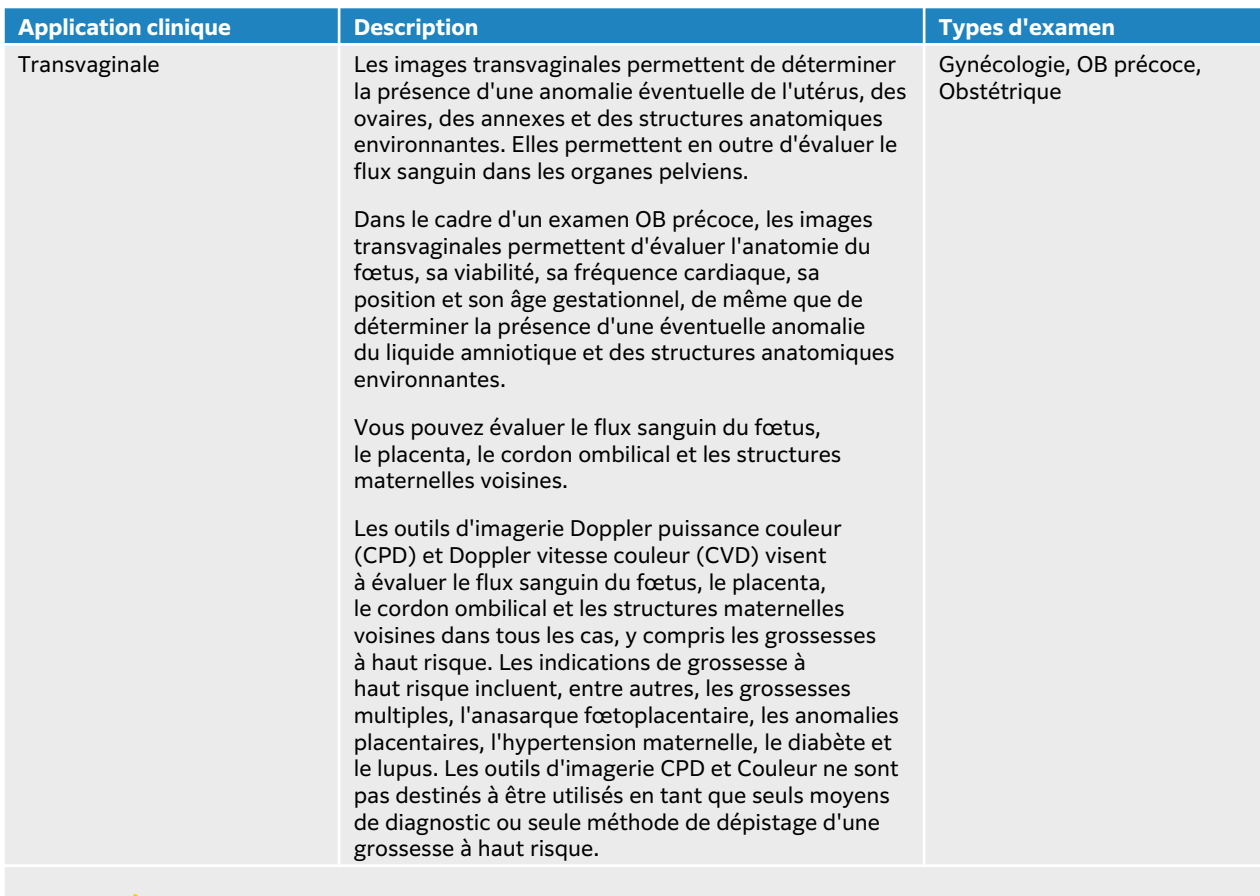

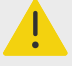

#### **AVERTISSEMENT**

- Pendant le premier trimestre, vous devez limiter la durée de l'échographie en fonction des valeurs IM et IT. Pour plus d'informations, voir [Puissance acoustique \[216\]](#page-220-0).
- Les images CPD ou Couleur peuvent être utilisées comme méthode d'appoint, et non comme outil de dépistage, pour la détection d'anomalies structurelles cardiaques fœtales ou pour le diagnostic de retard de croissance intra-utérin (RCIU).
- Pour éviter tout risque de blessure ou d'erreur diagnostique, n'utilisez pas l'échographe pour le prélèvement percutané de sang ombilical (PUBS) ou la fécondation *in vitro* (FIV). L'efficacité de l'échographe pour ces deux usages n'a pas été validée.

### **Mesures biométriques**

L'échographe Sonosite LX vous permet d'effectuer les mesures cliniques suivantes.

Les calculs incluent :

- Volume
- Débit-volume
- Cardiaque
- Carotide
- Obstétrique
- Ratios
- Pourcentages de réduction

Les mesures et leurs références incluent :

- <span id="page-18-0"></span>• Mesures cardiaques
- Mesures obstétriques
- Mesures générales (distance, surface, vélocité, pente et ITV, par exemple)

La qualité des mesures et des analyses dépend de l'exactitude des mesures effectuées avec les curseurs et de celle des algorithmes utilisés pour l'analyse plus avant des mesures. Les exigences d'exactitude nécessitent que l'opérateur place le repère du curseur sur un pixel. Les valeurs fournies ne tiennent pas compte des anomalies acoustiques du corps du patient. D'autres limitations et hypothèses concernant la qualité des mesures sont présentées au Sources d'erreurs [de mesure \[145\].](#page-149-0)

L'exactitude de chaque mesure clinique possible, ainsi que la plage dans laquelle l'exactitude devrait être préservée sont également présentées au [Sources d'erreurs de mesure \[145\]](#page-149-0).

#### **Contre-indications**

L'échographe ne fait l'objet d'aucune contre-indication connue.

### <span id="page-19-0"></span>**Mise en route**

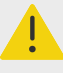

#### **AVERTISSEMENT**

N'utilisez pas l'échographe s'il fonctionne de manière irrégulière. Cela peut indiquer une défaillance matérielle. Contactez le support technique de FUJIFILM Sonosite.

### **À propos de l'échographe Sonosite LX**

L'échographe est un dispositif portatif qui capture et affiche des échographies en haute résolution et en temps réel. Les fonctionnalités disponibles varient en fonction de la configuration du système, de la version du logiciel et du matériel utilisés, de la sonde et du type d'examen.

### **Principales étapes de fonctionnement**

- 1. Connectez une sonde. Voir [Préparation des sondes \[31\]](#page-35-0).
- 2. Mettez l'échographe sous tension. Voir [Mise sous tension/hors tension de l'échographe \[24\]](#page-28-0).
- 3. Sélectionnez la sonde et le type d'examen, ou utilisez les sélections par défaut. Voir [Sélection](#page-37-0) [d'une sonde et d'un type d'examen \[33\]](#page-37-0).
- 4. (Facultatif) Saisissez les informations du patient : Voir [Saisie des informations patient \[68\].](#page-72-0)
- 5. Effectuez un balayage. Voir [Scan \[74\]](#page-78-0).

### <span id="page-20-0"></span>**Fonctionnalités matérielles**

**Figure 1. Sonosite LX**

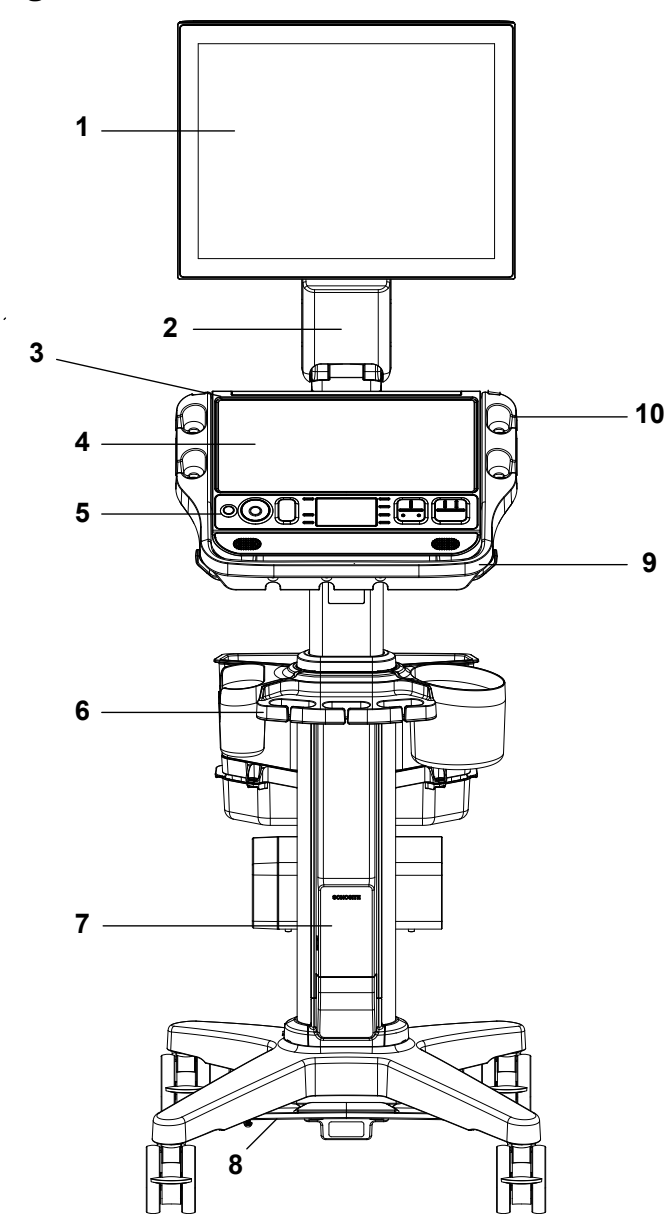

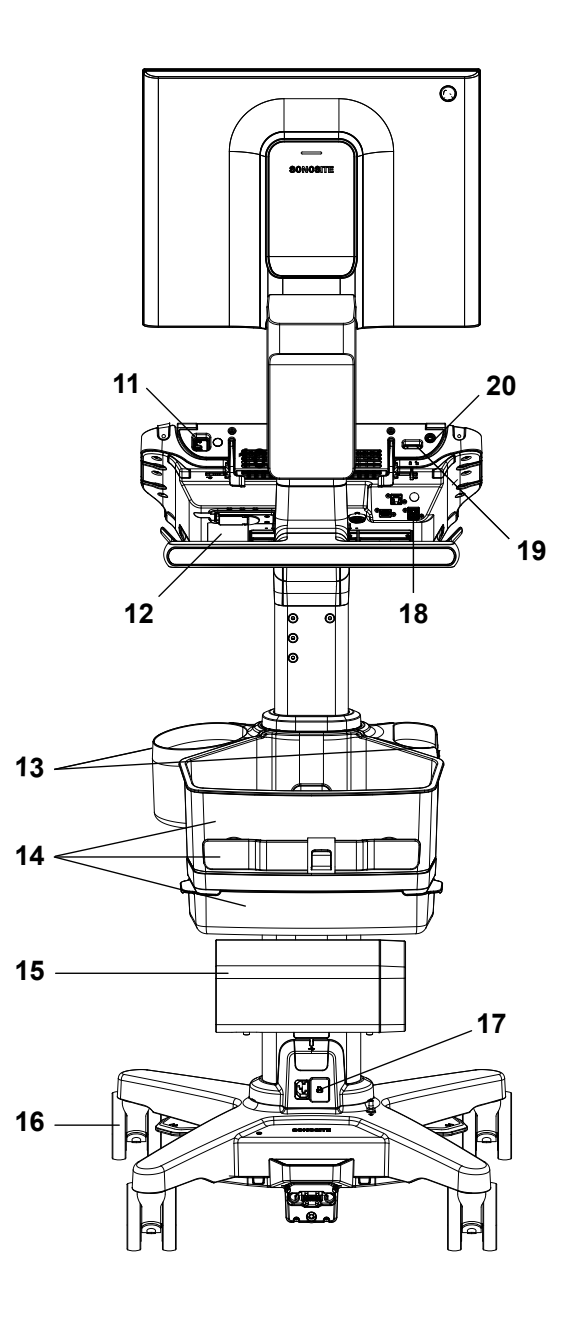

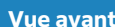

- 1. Moniteur clinique avec écran tactile. 11. Ports USB de l'échographe
- 
- 
- 
- 5. Commandes physiques 15. Imprimante
- 6. Système de rangement des câbles 16. Roues de blocage (4)
- 

#### **Vue arrière**

- 
- 2. Bras de moniteur réglable 12. Connecteur TTC de l'échographe
- 3. Moteur de l'échographe 13. Supports pour les lingettes et le gel
- 4. Panneau tactile 14. Récipient de stockage, enrouleur de câbles et tiroir
	-
	-
- 7. Station avec batterie de la station 17. Prises pour les cordons d'alimentation de la station et de l'imprimante

<span id="page-21-0"></span>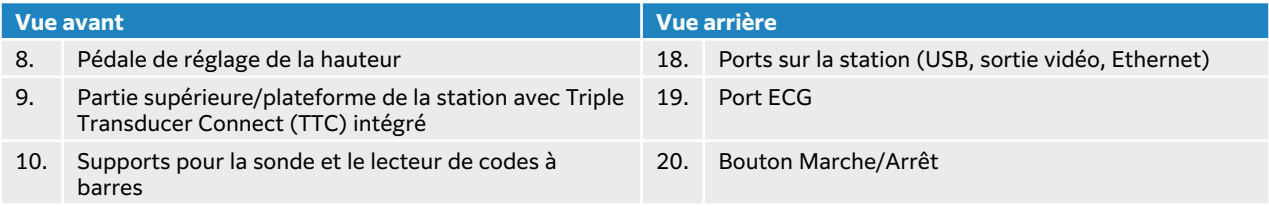

### **Accessoires et périphériques**

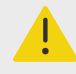

#### **AVERTISSEMENT**

Utilisez exclusivement les accessoires et périphériques recommandés par FUJIFILM Sonosite, y compris l'alimentation secteur. La connexion d'accessoires et de périphériques non recommandés par FUJIFILM Sonosite peut entraîner un risque de décharge électrique et un dysfonctionnement du système. Contactez FUJIFILM Sonosite ou votre représentant local pour obtenir la liste des accessoires et des périphériques commercialisés ou recommandés par FUJIFILM Sonosite.

L'échographe est conçu pour prendre en charge toute une série d'accessoires et de périphériques. Pour la liste complète, voir [Accessoires et périphériques compatibles \[201\].](#page-205-0)

### **Préparation de l'échographe**

#### **Fixation du moteur Sonosite LX à la station**

La plateforme située au sommet de la station présente deux verrous de sécurité sur les parties arrière gauche et droite. Par défaut, le verrou de droite monté sur ressort est en position fermée, tandis que le verrou de gauche est maintenu ouvert par une vis adjacente. Vous pouvez modifier la manière dont l'unité centrale est fixée à la station.

#### **Figure 2. Verrous de sécurité et vis adjacentes**

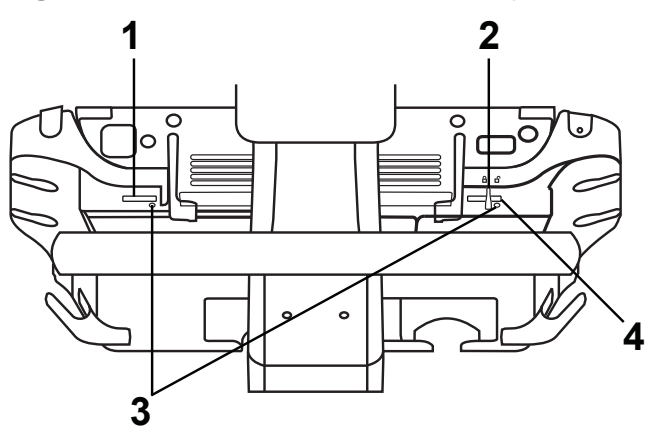

1. Verrou gauche 2. Verrou monté sur ressort 3. Vis 4. Verrou droit

Effectuez l'une des opérations suivantes :

- Pour fixer partiellement l'unité centrale sur la station, laissez les verrous de sécurité dans leur configuration par défaut.
- Pour verrouiller l'unité centrale sur la station, desserrez la vis qui maintient le verrou de gauche ouvert. Laissez le verrou se refermer, puis serrez la vis. Vous pouvez également serrer la vis située à côté du verrou de droite.
- Pour retirer plus facilement l'unité centrale de la station, maintenez le verrou monté sur ressort ouvert tout en serrant la vis adjacente. Le verrou restera alors en position ouverte.

#### **Retirer ou installer le moteur Sonosite LX**

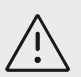

#### **MISE EN GARDE**

Avant de retirer le moteur de l'échographe de la station, déconnectez tous les dispositifs raccordés à l'échographe. Si les dispositifs connectés ne sont pas débranchés, l'échographe ou les accessoires risquent d'être endommagés.

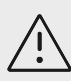

#### **MISE EN GARDE**

Mettez l'échographe hors tension avant de retirer le moteur de l'échographe de la station. Si vous retirez le moteur de l'échographe de la station sans la mettre hors tension, vous risquez d'endommager la station d'accueil.

1. retraitDesserrez le branchement entre l'échographe et le Triple Transducer Connect (TTC) en tirant le verrou vers le bas, puis en le faisant pivoter.

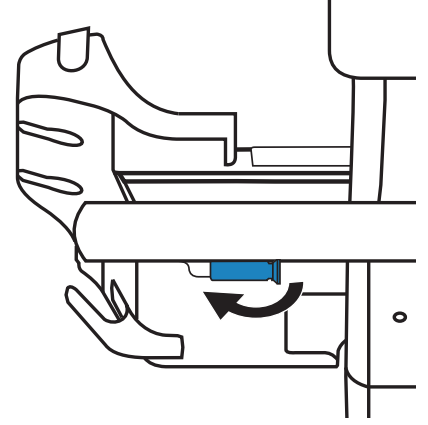

2. Détachez le moteur du câble vidéo en appuyant la languette du connecteur vers le bas, puis tirez le connecteur vers le bas pour le retirer du moteur.

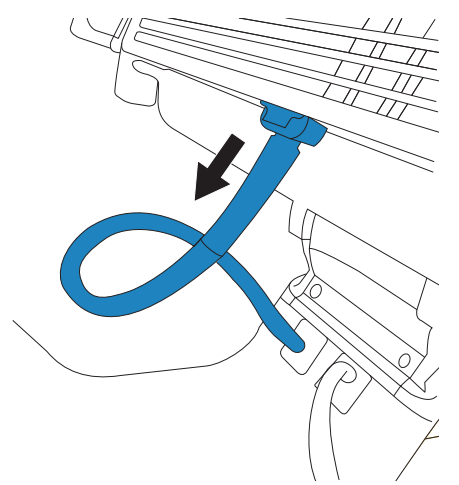

3. Soulevez les deux loquets arrière et déverrouillez le verrou de sécurité, s'il est utilisé.

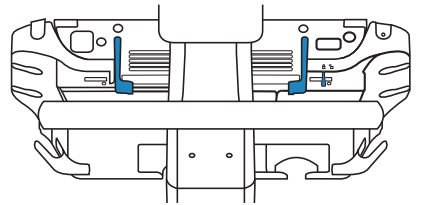

- 4. Soulevez le bord arrière du moteur vers le haut pour le retirer depuis le sommet de la station.
- 5. Pour installer le moteur, suivez les étapes indiquées ci-dessus dans l'ordre inverse.

#### **Réglage de l'échographe ou de la station**

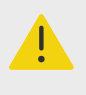

#### **AVERTISSEMENT**

Bloquez les roues de la station chaque fois que le système est laissé sans surveillance ou stationnaire.

Effectuez l'une des opérations suivantes :

- Pour bloquer ou débloquer une roue, appuyez sur le levier situé sur la roue ou soulevez le bas du levier.
- Pour régler l'inclinaison de la partie haute de la station, ajustez la plateforme vers le haut ou le bas en la tenant des deux côtés.
- Pour relever ou descendre la partie haute de la station, appuyez sur la pédale de réglage de la hauteur située sur le bas de la station, saisissez les deux côtés de la plateforme et poussez vers le bas ou tirez vers le haut jusqu'à la hauteur souhaitée.
- Pour ajuster le moniteur clinique, inclinez le moniteur vers la droite, la gauche, l'avant, l'arrière, le haut ou le bas en le tenant des deux côtés.

#### **Transport de l'échographe**

- 1. Réglez la hauteur de l'échographe sur la position la plus basse.
- 2. Assurez-vous que le moniteur clinique est bien centré et dirigé vers l'avant de la station.
- 3. Attrapez les côtés du moniteur clinique et poussez en arrière jusqu'à ce que le bras du moniteur soit à la verticale.

<span id="page-24-0"></span>4. Repliez le moniteur clinique vers l'avant sur le panneau tactile.

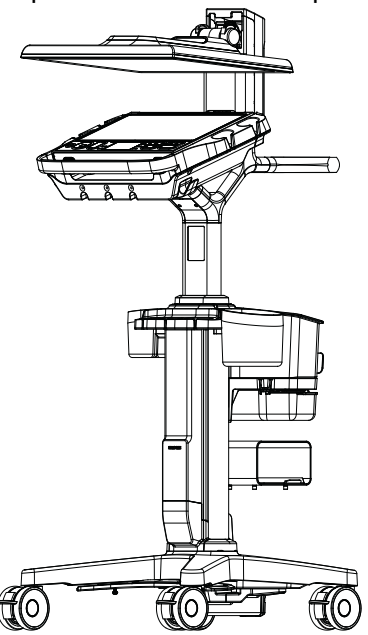

5. Pour faire rouler le système, débloquez les roues de la station et pressez sur la poignée située à l'arrière de la station.

### **Mise en route de l'échographe**

L'échographe peut être alimenté au moyen de la batterie interne, de la batterie de la station ou de l'alimentation secteur.

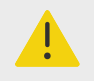

#### **AVERTISSEMENT**

- Vérifiez que l'alimentation secteur de l'hôpital correspond à la plage de tensions autorisée.
- Branchez uniquement l'échographe sur une prise de courant conforme aux normes hospitalières et mise à la terre.
- Utilisez uniquement les cordons d'alimentation fournis par FUJIFILM Sonosite avec l'échographe.

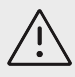

#### **MISE EN GARDE**

- N'utilisez pas l'échographe si un message d'erreur apparaît sur le moniteur clinique. Notez le code de l'erreur et mettez l'échographe hors tension. Contactez FUJIFILM Sonosite ou votre représentant local.
- Si vous utilisez l'alimentation secteur, positionnez le système de façon à pouvoir le débrancher facilement de l'alimentation secteur.

#### **Installation ou remplacement des batteries de l'échographe**

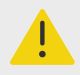

#### **AVERTISSEMENT**

- Pour éviter tout risque de blessure de l'opérateur et tout endommagement de l'échographe, vérifiez que les batteries ne fuient pas avant de les installer.
- Pour éviter toute perte de données et arrêter l'échographe en toute sécurité, ne l'utilisez pas si les batteries ne sont pas installées.

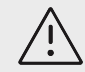

#### **MISE EN GARDE**

Pour assurer le bon fonctionnement de la batterie de la station et de l'échographe, veillez à ce que les batteries soient toujours insérées dans l'échographe.

- 1. Assurez-vous que l'échographe est à l'arrêt.
- 2. Si possible, débranchez l'alimentation électrique.
- 3. Retirez l'échographe de la station. Voir Retrait du moteur Sonosite LX de la station.
- 4. Retournez le moteur.
- 5. Utilisez un tournevis cruciforme pour retirer les vis, puis le couvercle du compartiment des batteries.

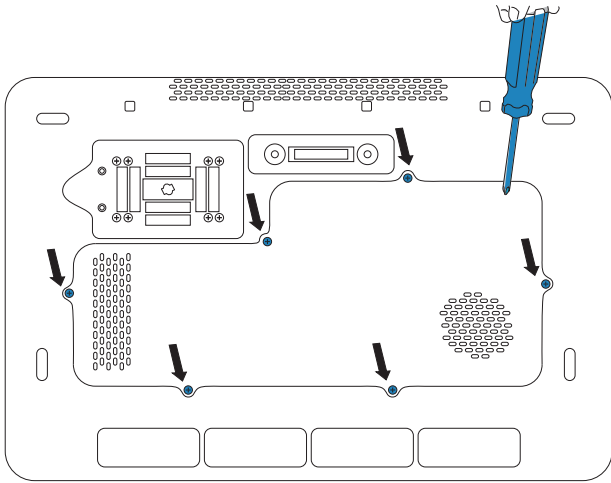

6. Placez la première batterie dans le compartiment des batteries comme illustré, puis branchez son câble au connecteur. Assurez-vous que le câble est inséré à fond dans le compartiment.

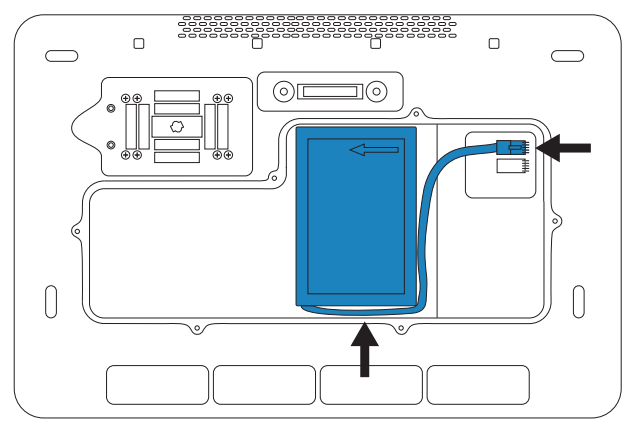

7. Placez la deuxième batterie dans le compartiment des batteries comme illustré, puis branchez son câble au connecteur. Assurez-vous que le câble est inséré à fond dans le compartiment.<br>
Sur le compartiment.

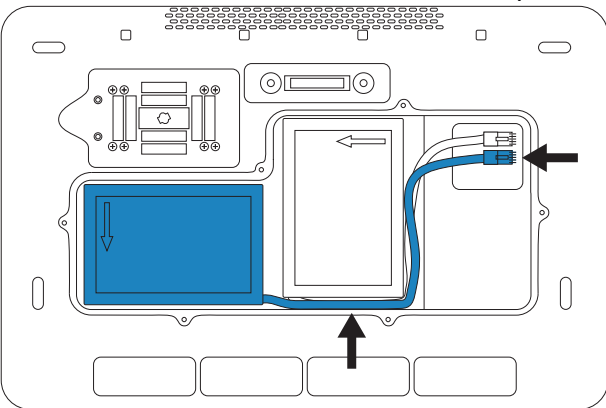

8. Remettez le couvercle en place, puis utilisez le tournevis pour resserrer les vis.

#### **Indicateurs d'alimentation et des batteries**

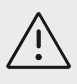

#### **MISE EN GARDE**

- Connectez le système à l'alimentation secteur lorsque la charge des batteries est faible.
- Les batteries sont dotées d'une technologie qui, pour fonctionner de manière optimale, doit être régulièrement rechargée. Si elle est laissée déchargée pendant plusieurs mois, une batterie est susceptible de se dégrader, voire de cesser de fonctionner. Rechargez les batteries en branchant le système sur le secteur.
- Vérifiez régulièrement que les batteries sont en mesure de se recharger. Si les batteries ne chargent plus, contactez le support technique de FUJIFILM Sonosite.
- Utilisez uniquement des batteries FUJIFILM Sonosite avec l'échographe.

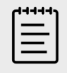

#### **REMARQUE**

Si l'échographe ne maintient pas la charge de batterie attendue, ou si l'icône de batterie sur l'écran clinique n'affiche pas l'état de charge de la batterie, débrancher et rebrancher l'échographe sur l'alimentation secteur.

Les icônes dans la zone d'état de l'échographe sur le moniteur clinique et les voyants sur l'échographe et la station montrent l'état de l'alimentation et de la batterie.

L'état de la batterie est également affiché sur la page des paramètres Alim. et Batterie. Voir [Paramètres Alim. et batterie \[62\].](#page-66-0)

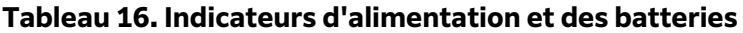

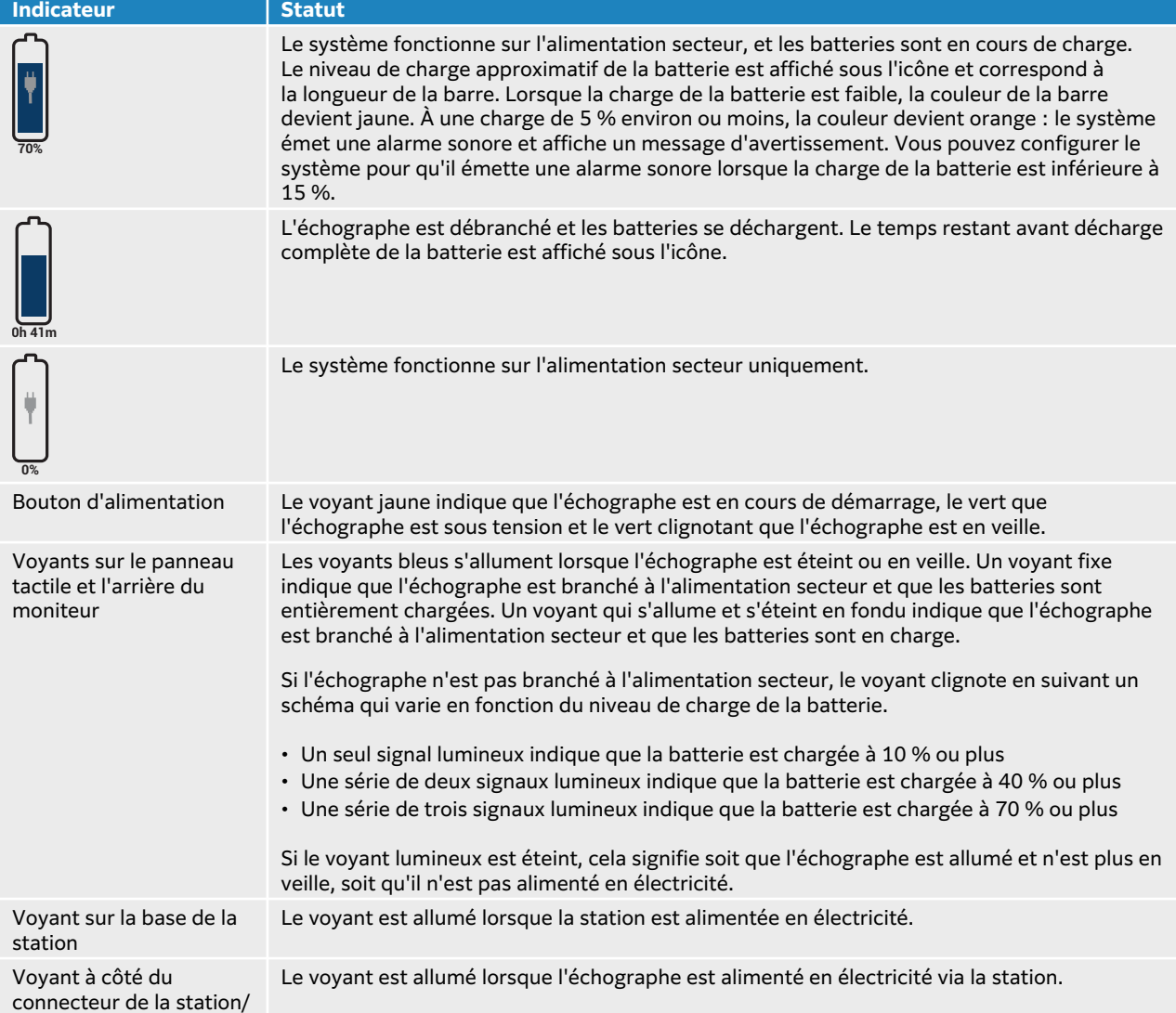

<span id="page-28-0"></span>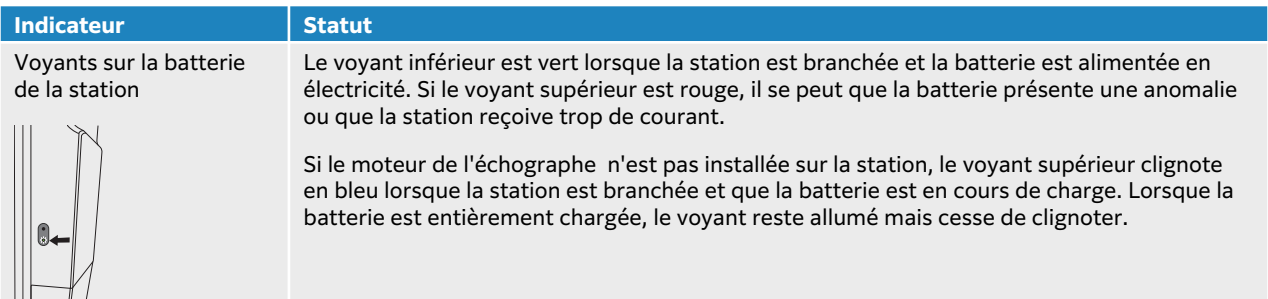

#### **Mise sous tension/hors tension de l'échographe**

- 1. Si vous utilisez l'échographe sur secteur, branchez le cordon d'alimentation secteur à une prise de courant conforme aux normes hospitalières et vérifiez que les voyants de la station sont allumés.
- 2. Si vous utilisez l'échographe sur batterie, vérifiez les voyants de l'échographe ou de la station.
- 3. Appuyez sur le bouton d'alimentation  $\mathbb{U}$ .
- 4. Pour éteindre l'échographe, appuyez à nouveau sur le bouton d'alimentation.

L'échographe s'arrête une fois que vos données sont en sécurité. Tout transfert en cours se terminera lorsque l'échographe sera remis sous tension. L'extinction de l'échographe a pour effet de vous déconnecter et de mettre fin à l'étude active. Si le système ne répond pas, attendre plusieurs minutes avant de le redémarrer. Le redémarrage du système pendant l'exécution en arrière-plan de tâches utilisant une quantité importante de données, comme le transfert de fichiers patients, peut engendrer une perte des informations patient. Pour mettre hors tension un échographe qui ne répond plus, maintenez le bouton d'alimentation enfoncé jusqu'à ce que l'échographe s'arrête. Cette procédure peut durer au moins cinq secondes.

#### **Mise en veille de l'appareil**

Pour économiser la batterie, l'appareil entre en mode veille après une période d'inactivité déterminée. Pour définir la période d'inactivité avant que l'échographe ne bascule en mode veille, voir [Paramétrage de l'alimentation \[63\]](#page-67-0).

Pour mettre immédiatement l'appareil en mode veille, placez le moniteur clinique en position de

transport ou touchez Veille dans le menu de l'échographe **. Au lette de languile du mode** du mode veille, vous pouvez toucher l'écran tactile du moniteur ou appuyer sur une touche.

### **Insertion et retrait de dispositifs USB**

Vous pouvez utiliser les ports USB de l'échographe pour connecter des dispositifs tels qu'un dispositif de stockage USB. Utilisez les dispositifs de stockage USB pour exporter les informations patient et les journaux. Un utilisateur avec des privilèges d'administrateur peut également importer et exporter des comptes utilisateur et des configurations.

<span id="page-29-0"></span>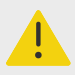

#### **AVERTISSEMENT**

Utilisez exclusivement les accessoires et périphériques recommandés par FUJIFILM Sonosite. La connexion d'accessoires et de périphériques non recommandés par FUJIFILM Sonosite peut entraîner un risque de décharge électrique et un dysfonctionnement du système. Contactez FUJIFILM Sonosite ou votre représentant local pour obtenir la liste des accessoires et des périphériques commercialisés ou recommandés par FUJIFILM Sonosite.

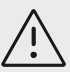

#### **MISE EN GARDE**

- Pour éviter de perdre des données ou d'endommager le dispositif de stockage USB, ne retirez pas celui-ci et ne mettez pas l'échographe hors tension pendant l'exportation. Évitez également de pousser ou d'appliquer une pression sur le dispositif de stockage USB lorsqu'il est branché à l'échographe, au risque de casser le connecteur.
- Si l'icône USB  $\overbrace{ }^{C\bullet}$ ne s'affiche pas dans la zone d'état de l'échographe sur le moniteur, il est possible que le dispositif de stockage USB soit défectueux. Dans ce cas, remplacez le dispositif de stockage USB.
- Ne retirez pas le dispositif de stockage interne de l'échographe. Les données stockées sur le dispositif sont chiffrées à des fins de conformité avec la loi HIPAA et seront perdues si le dispositif est retiré. Le dispositif de stockage interne doit être retiré à des fins de dépannage uniquement.

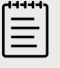

#### **REMARQUE**

Afin de préserver la confidentialité des patients, tous les fichiers, images ou dossiers des patients doivent être anonymisés avant d'être envoyés par voie électronique.

1. Insérez le dispositif de stockage USB dans un port USB de l'échographe.

Le dispositif de stockage USB est prêt lorsque l'icône USB  $\overbrace{\mathbf{G}}^{\bullet}$  apparaît sur l'écran.

- 2. En cas d'exportation, patientez au moins cinq secondes après la fin de l'animation de l'icône  $USR \overset{\circ}{\rightarrow}$
- 3. Retirez le dispositif de stockage USB du port.

La déconnexion du dispositif de stockage USB pendant que l'échographe y exporte des données peut corrompre ou tronquer les fichiers exportés.

### **Interaction générale**

Après la configuration d'un nouveau Sonosite LX, un écran de démarrage apparaît lorsque vous mettez l'échographe sous tension. Voir [Configuration de l'échographe pour la première fois \[38\]](#page-42-0).

#### **Figure 3. Écran de démarrage**

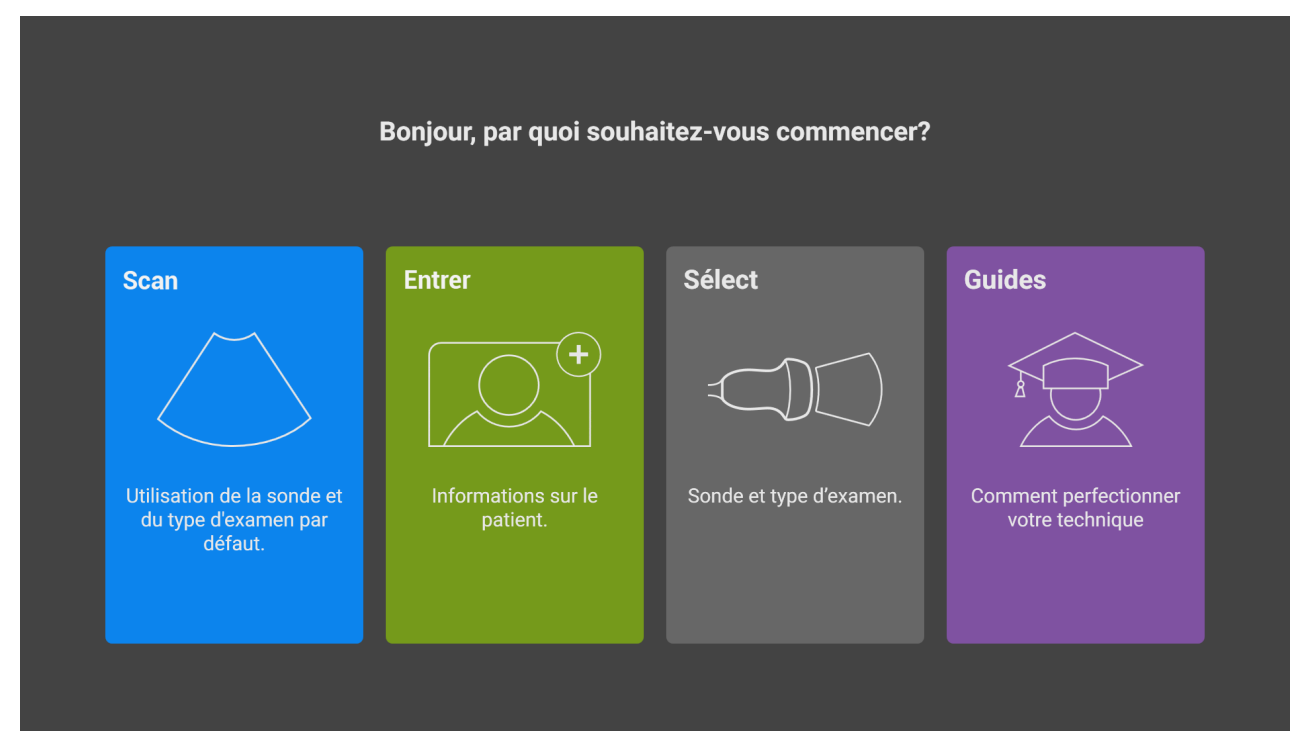

Le système comprend quatre modules principaux, accessibles à partir de l'écran de démarrage :

- **Scan**  C'est dans ce module que vous effectuez les examens des patients.
- **Entrée**  Ce module vous permet d'accéder au formulaire d'informations patient, dans lequel vous pouvez saisir des informations patient, mais aussi de rechercher un patient, d'afficher la liste des patients programmés et de sélectionner une étude.
- **Sélectionner**  Ce module vous permet de sélectionner la combinaison de sonde et de type d'examen à utiliser pour le scan.
- **Apprendre**  Ce module comporte des didacticiels sur la procédure de balayage, ainsi que des vidéos d'aide pour l'échographe.

Vous pouvez sélectionner certains de ces modules en tant qu'écran de démarrage. Voir [Choix du](#page-68-0)  [mode de démarrage \[64\]](#page-68-0).

#### **Moniteur clinique**

Le moniteur clinique Sonosite LX est unécran tactile, qui vous permet d'interagir directement avec des objets affichés, à l'instar de nombreux autres écrans tactiles.

Vous pouvez utiliser le moniteur clinique pour agrandir l'image, régler la zone couleur, la ligne M, la ligne D et la profondeur, déplacer les annotations et curseurs, et bien plus encore.

Le moniteur clinique affiche l'échographie, ainsi que des détails sur l'examen et l'état du système.

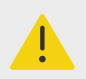

#### **AVERTISSEMENT**

- FUJIFILM Sonosite ne recommande pas l'utilisation d'un écran autre que le moniteur clinique fourni par FUJIFILM Sonosite. Seules les images affichées sur le moniteur clinique sont validées pour l'utilisation prévue du dispositif.
- N'utilisez pas un moniteur raccordé via le port de sortie vidéo numérique pour le diagnostic médical.

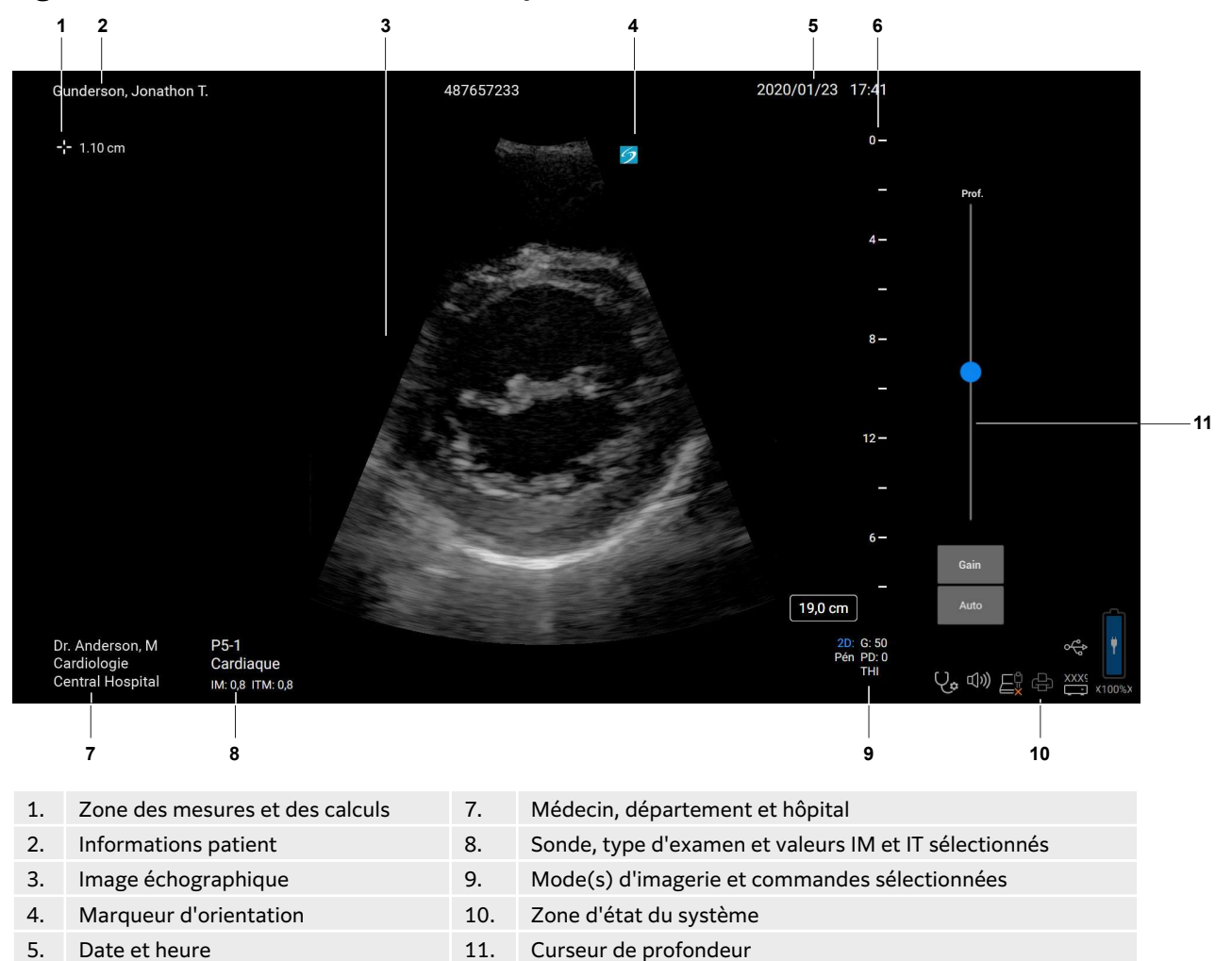

#### **Figure 4. Présentation du moniteur clinique**

6. Échelle de profondeur

#### **Sortie vidéo numérique**

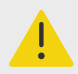

#### **AVERTISSEMENT**

- Pour éviter tout risque d'électrocution ou d'interférences électromagnétiques, vérifier le bon fonctionnement de l'ensemble du matériel et sa conformité aux normes de sécurité en vigueur avant de l'utiliser à des fins cliniques. La connexion d'un autre matériel à l'échographe revient à configurer un système médical. FUJIFILM Sonosite recommande de vérifier que l'échographe, toutes les combinaisons d'équipements et les accessoires connectés à l'échographe sont conformes aux exigences d'installation applicables et aux normes de sécurité.
- Pour des raisons de sécurité, FUJIFILM Sonosite recommande d'isoler les connexions vidéo auxiliaires avec des dispositifs externes (par exemple, adaptateurs d'interface optique ou sans fil). Vérifiez la sécurité électrique de votre système avec un ingénieur biomédical dûment formé avant de l'utiliser.

La résolution de la sortie vidéo numérique est de 1920 x 1080 pixels à 60 Hz.

#### **Commandes physiques**

Les commandes physiques sont disponibles dans deux versions : internationale et anglaise. Dans la version anglaise, quelques-unes des icônes illustrées dans la figure suivante sont remplacées par du texte.

#### **Figure 5. Commandes internationales**

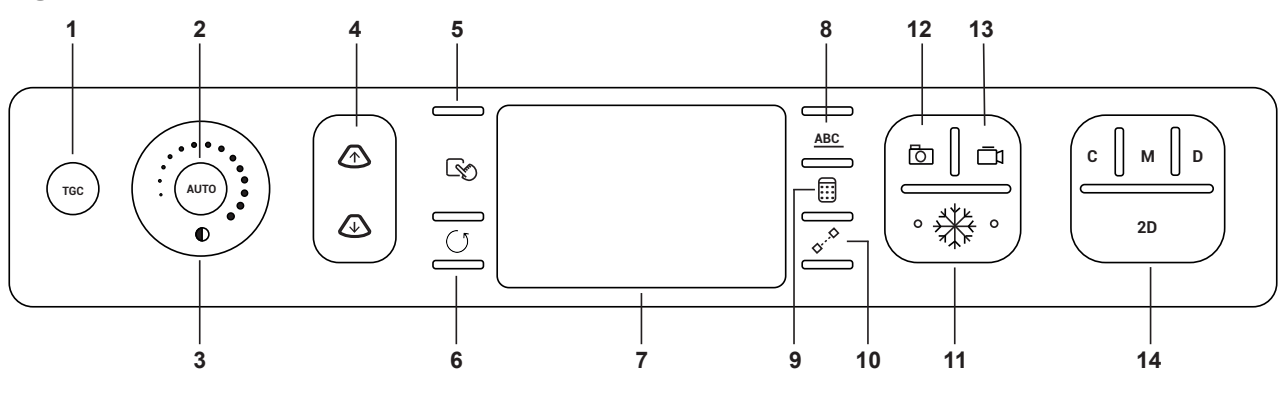

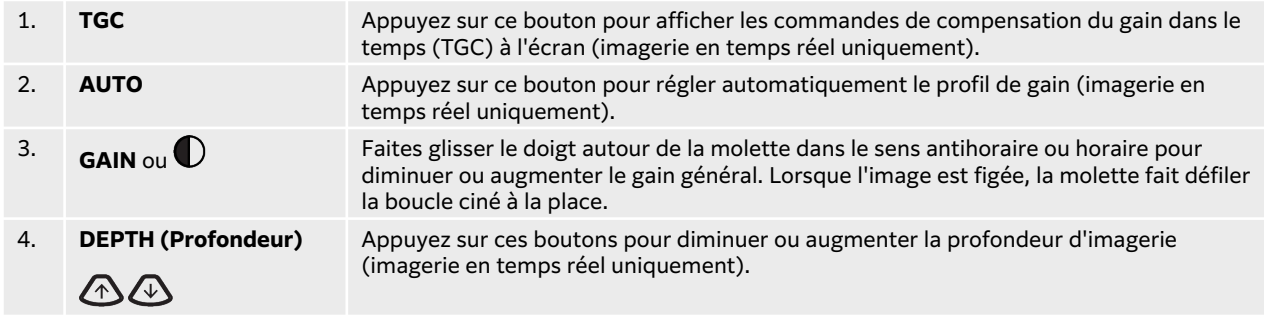

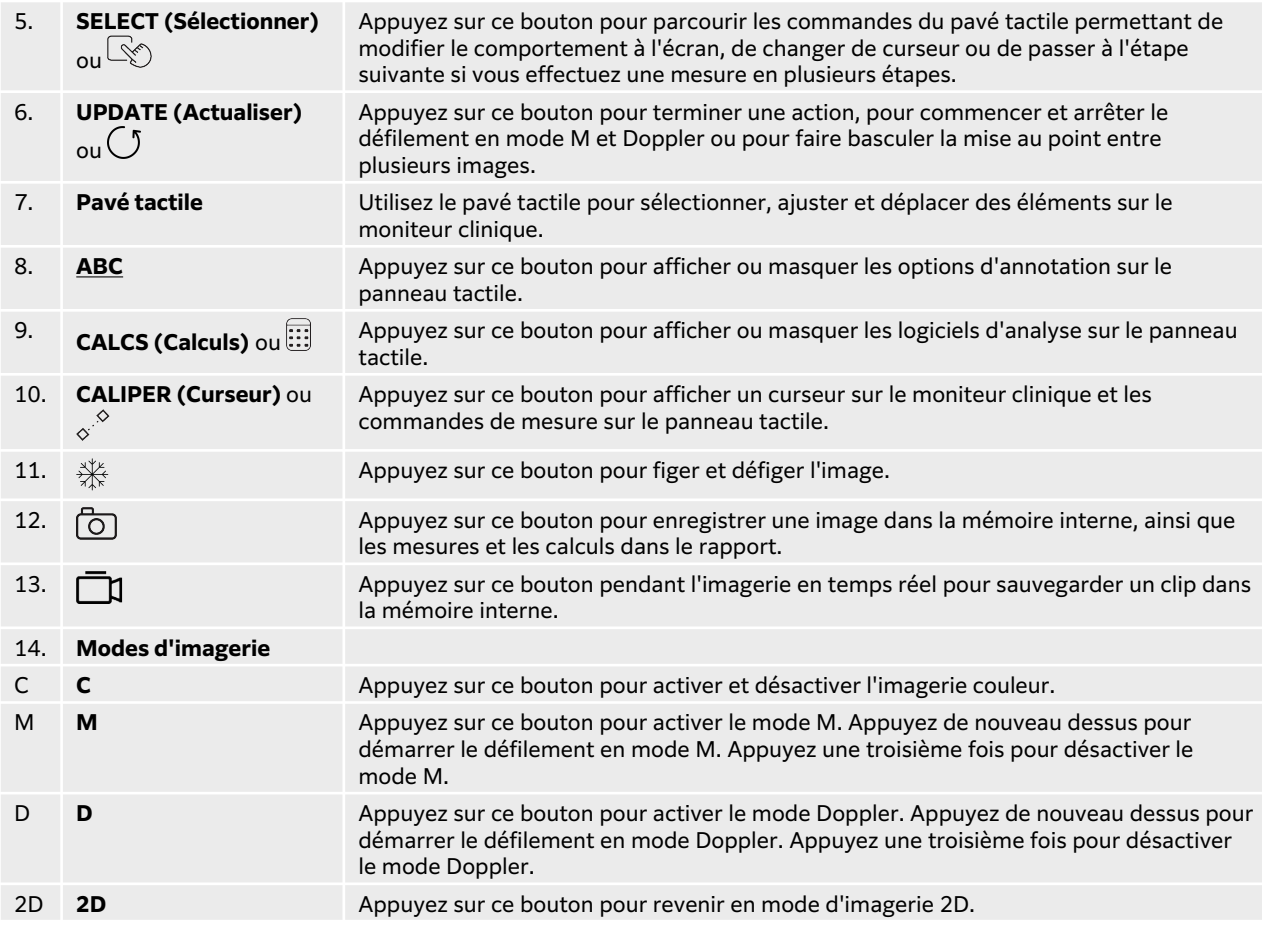

#### **Pavé tactile**

Utilisez le pavé tactile en guise de dispositif de sélection. Lorsque le pavé tactile est actif, faites glisser un doigt sur la surface pour déplacer l'élément sur l'écran.

Vous pouvez utiliser le pavé tactile pour :

- Déplacer des annotations, des pictogrammes et le marqueur de la sonde
- Déplacer les curseurs
- Positionner les lignes M et D
- Positionner et redimensionner les régions d'intérêt (ROI)
- Déplacer la région de zoom
- Déplacer la ligne de base
- Faire défiler les trames ciné sur une image figée

#### **Commandes vocales**

L'aide vocale nécessite la connexion du microphone FUJIFILM Sonosite à un port USB du système. Vous pouvez prononcer des commandes vocales pour effectuer certaines tâches en gardant vos mains et vos gants stériles, sans devoir toucher les commandes physiques de l'échographe.

L'échographe comprend un éventail d'accents régionaux en langue anglaise uniquement. Vous trouverez la liste des commandes vocales disponibles au [Commandes vocales \[87\].](#page-91-0) Pour utiliser les commandes vocales, voir [Utilisation des commandes vocales \[87\]](#page-91-0).

#### **Panneau tactile**

Le panneau tactile fonctionne de la même façon que de nombreux autres dispositifs tactiles. L'affichage varie selon la manière dont vous utilisez l'échographe. Utilisez le panneau tactile pour ajuster les paramètres, sélectionner le type d'examen, la sonde et le mode d'imagerie, saisir les informations patient, effectuer des mesures, etc. Lorsque vous utilisez le panneau tactile, les résultats apparaissent sur le moniteur clinique.

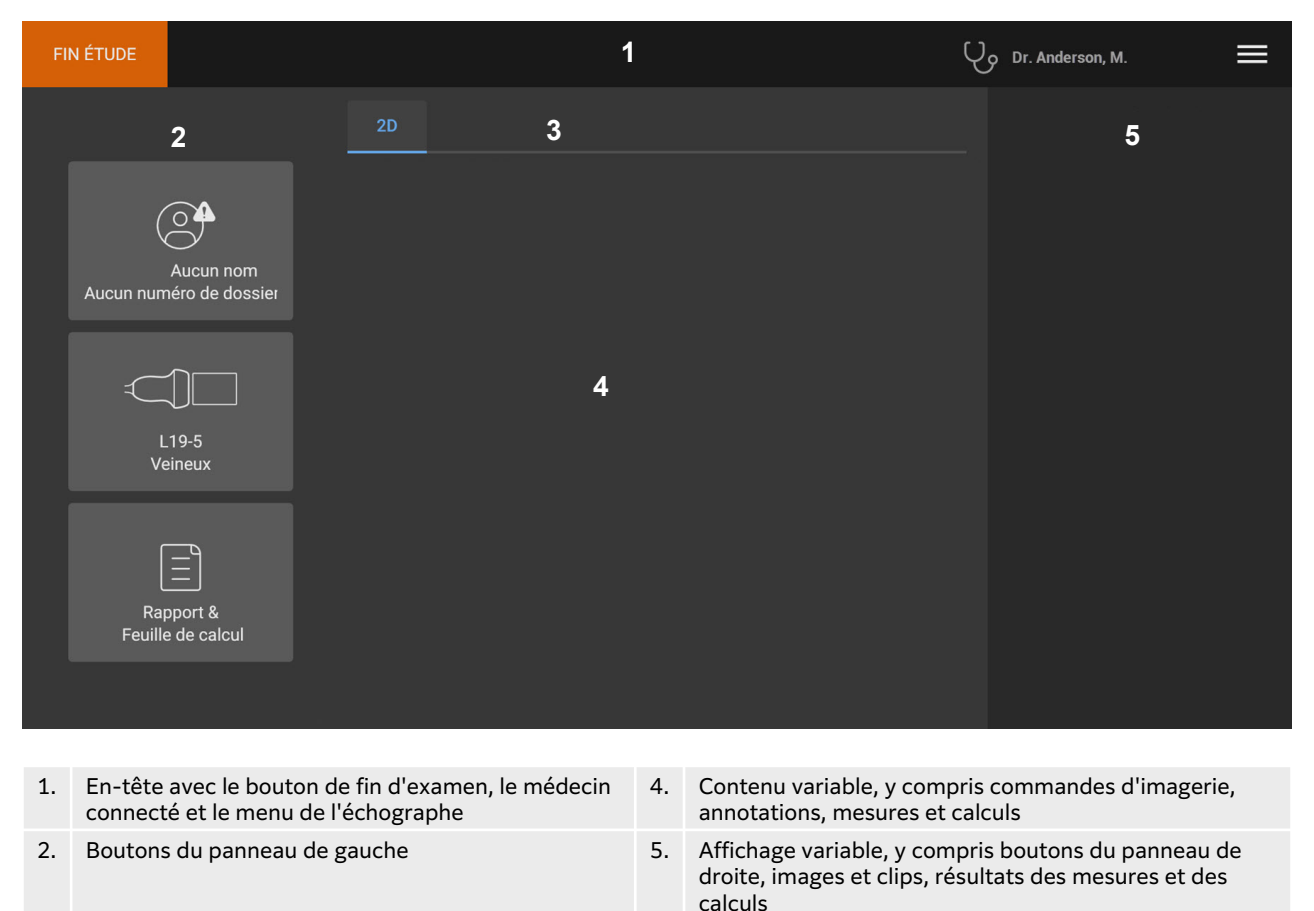

**Figure 6. Organisation du panneau tactile**

## **Clavier à l'écran**

3. Onglets (varient selon l'utilisation)

Vous pouvez saisir un texte dans des zones de texte (sur le formulaire patient, par exemple) à l'aide du clavier à l'écran.

- 1. Touchez une zone de texte ou le bouton **ABC**. Dans la plupart des cas, le clavier apparaît alors à l'écran. Si vous saisissez une annotation, il est possible que vous deviez appuyer sur
- 2. Touchez les touches requises :
	- Appuyez sur la touche Maj  $\hat{\mathbf{f}}$  pour transformer une touche alphabétique en majuscule.
	- Appuyez sur la touche Verr. Maj  $\bigoplus$  pour transformer toutes les touches alphabétiques en majuscules.
- <span id="page-35-0"></span>• Lors du remplissage d'un formulaire, touchez **Suivant** ou appuyez sur la touche de tabulation → pour passer à la zone de texte suivante.
- Lors du remplissage d'un formulaire, touchez **Précédent** pour revenir à la zone de texte précédente.
- Touchez **123\*#** pour afficher des touches permettant de saisir des chiffres, des symboles et des caractères spéciaux.
- Touchez **abc** pour revenir aux touches alphabétiques.
- Lors du remplissage d'un formulaire, maintenez une touche alphabétique enfoncée pour faire apparaître les caractères accentués.
- Touchez  $\left\langle \times \right\rangle$  pour supprimer un caractère à gauche du pointeur.
- Touchez  $\overline{\ddot{\ddot{\ddot{\theta}}}}$ pour fermer le clavier. Dans certains cas, la touche de retour permet également de fermer le clavier.

### **Préparation des sondes**

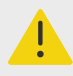

#### **AVERTISSEMENT**

- Certains gels et stérilisants peuvent entraîner une réaction allergique chez les personnes sensibles.
- Certaines gaines de sonde contiennent du latex de caoutchouc naturel et du talc susceptibles de provoquer des réactions allergiques chez les personnes sensibles. FUJIFILM Sonosite vous recommande d'identifier les patients sensibles au latex et au talc et de vous préparer à traiter rapidement les réactions allergiques.

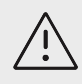

#### **MISE EN GARDE**

- Pour éviter d'endommager la sonde, utilisez uniquement les gels recommandés par FUJIFILM Sonosite. L'utilisation d'autres gels peut endommager la sonde et annuler la garantie. Pour toute question au sujet de la compatibilité des gels, contactez FUJIFILM Sonosite ou votre représentant local.
- Nettoyez les sondes après chaque utilisation.

#### **Connexion d'une sonde au module TTC**

- 1. Levez la poignée de verrouillage de la sonde et faites-la pivoter dans le sens des aiguilles d'une montre.
- 2. Insérez le connecteur de la sonde dans l'un des ports du module situés sur le bas de la plateforme.
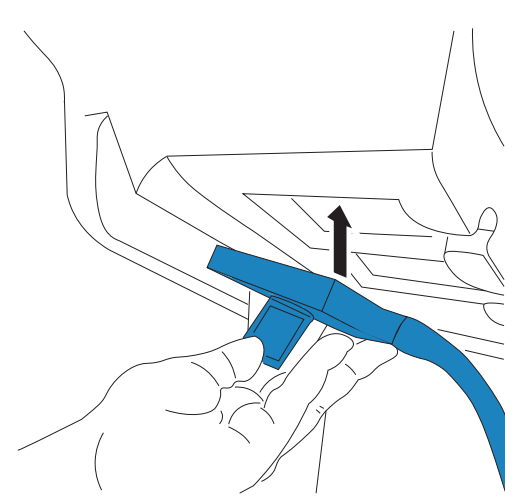

3. Assurez-vous que le connecteur est bien en place, puis faites pivoter la poignée de verrouillage dans le sens contraire des aiguilles d'une montre.

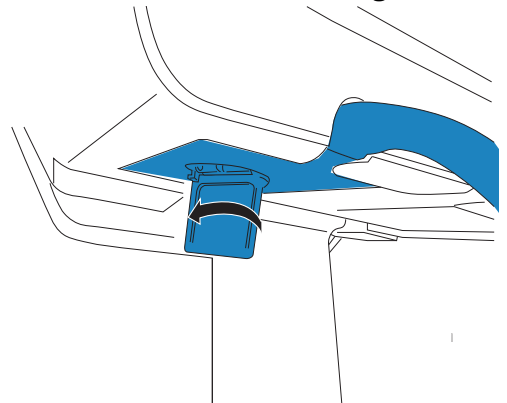

4. Levez la poignée de verrouillage pour bien fixer le connecteur de la sonde au module.

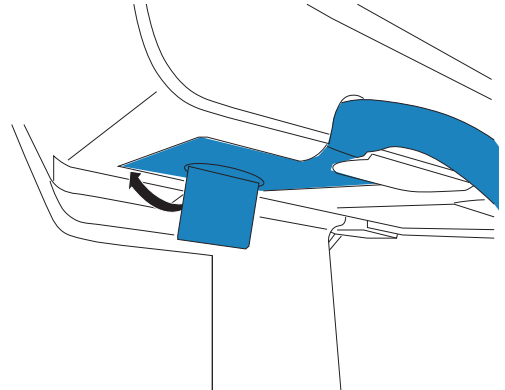

Répétez les étapes précédentes pour ajouter jusqu'à deux autres sondes.

# <span id="page-37-0"></span>**Déconnexion des sondes**

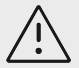

#### **MISE EN GARDE**

Pour éviter d'endommager l'équipement et ainsi dégrader la qualité de l'image, ne pas débrancher une sonde en cours d'utilisation. Figer l'image ou changer de sonde avant de procéder au débranchement.

- 1. Levez le verrou de la sonde et faites-le pivoter jusqu'à ce qu'il soit desserré.
- 2. Retirez le connecteur de la sonde de l'échographe.

### **Sélection d'une sonde et d'un type d'examen**

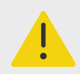

#### **AVERTISSEMENT**

Pour éviter tout risque de blessure du patient ou d'erreur diagnostique, utilisez la sonde adaptée à l'application. Les capacités diagnostiques diffèrent en fonction de la sonde, du type d'examen et du mode d'imagerie. Les sondes ont été mises au point selon différents critères en fonction de leur application physique. Ces critères comprennent notamment les exigences de biocompatibilité. Vous devez connaître les fonctionnalités de l'échographe avant de l'utiliser.

Avant d'effectuer un balayage, sélectionnez une sonde et un type d'examen. Les types d'examens consistent en des groupes prédéfinis de paramètres de scan optimisés pour un usage clinique.

- 1. Effectuez l'une des opérations suivantes :
	- Sur l'écran de démarrage, touchez **Sélectionner sonde et type d'examen**.
	- Sur le panneau tactile, touchez le bouton de la sonde et de l'examen actuels.
	- Dans le formulaire patient, touchez le bouton de la sonde et de l'examen actuels.
- 2. Sur la fiche de la sonde appropriée, effectuer l'une des opérations suivantes :
	- Touchez deux fois le type d'examen.
	- Touchez le type d'examen puis **Scan**, ou touchez **Annuler** pour annuler. Faire défiler la liste des types d'examens pour afficher les éléments masqués.

#### **Tableau 17. Modes d'imagerie et types d'examen des sondes**

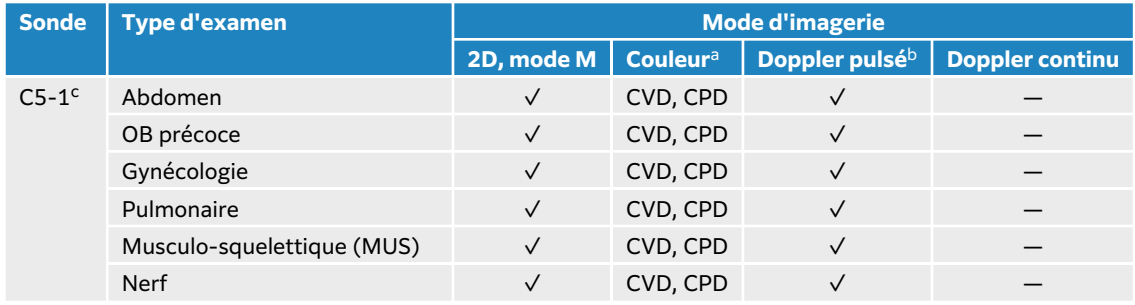

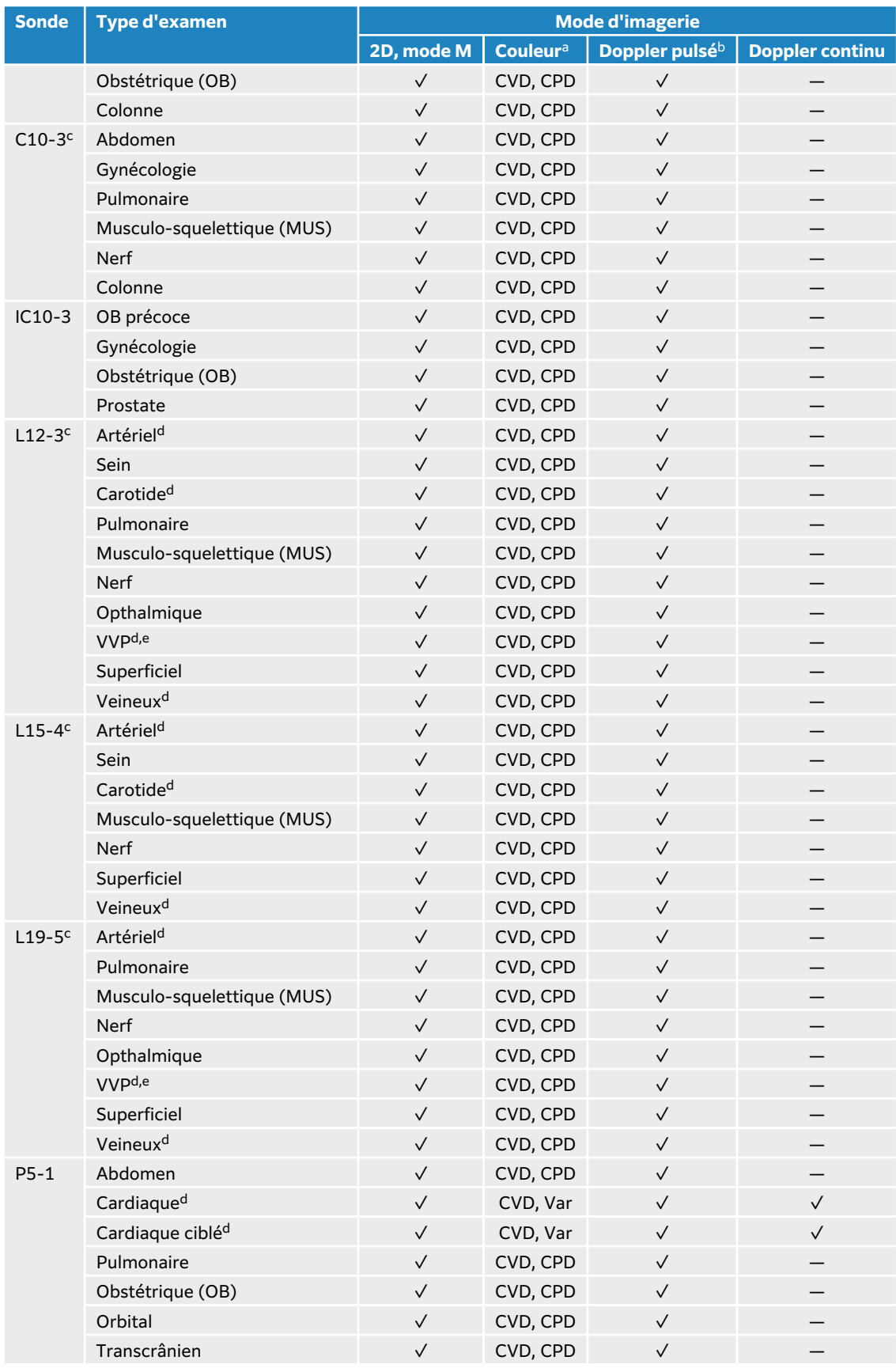

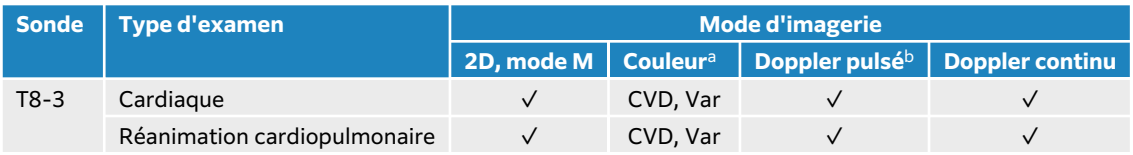

<sup>a</sup>La variance (Var) de Doppler couleur est disponible uniquement dans l'examen cardiaque. Le Doppler puissance couleur (CPD) est disponible dans tous les examens à l'exception de l'examen cardiaque. CVD = Doppler vitesse couleur

<sup>b</sup>Pour le type d'examen cardiaque, l'option IDT PW est également disponible

<sup>c</sup>Guide-aiguille pris en charge. Pour plus d'informations, voir le document Utilisation des produits CIVCO avec les échographes FUJIFILM Sonosite.

<sup>d</sup>Disponible avec l'imagerie Doppler simultanée.

<sup>e</sup>VVP = voie veineuse périphérique. Utilisez ce type d'examen pour accroître l'efficacité des gestes pratiqués au cours d'interventions VVP.

### **Gel**

Utilisez un gel de contact acoustique sur la sonde lors des examens. Bien que la plupart des gels assurent un contact acoustique adéquat, certains sont incompatibles avec les matériaux de la sonde. FUJIFILM Sonosite recommande le gel Aquasonic dont un échantillon est fourni avec l'échographe.

Pour un usage général, appliquez une couche épaisse de gel entre la surface de la sonde et le corps du patient. Pour un usage chirurgical, appliquez une gaine de sonde.

### **Gaines**

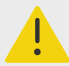

#### **AVERTISSEMENT**

Utilisez des gaines de sonde stériles et dont la commercialisation a été approuvée, ainsi qu'un gel de contact stérile pour les examens transrectaux, transvaginaux ou les injections par guidage échographique. Appliquez la gaine de sonde et le gel de contact juste avant de procéder à l'examen échographique. Après utilisation, retirez et jetez la gaine à usage unique, puis nettoyez et désinfectez la sonde à l'aide d'un désinfectant recommandé par FUJIFILM Sonosite.

### **Installation de la gaine de la sonde**

- 1. Placez le gel à l'intérieur de la gaine. Vérifiez que le gel atteint l'extrémité de la gaine.
- 2. Insérez la sonde dans la gaine.
- 3. Recouvrez la sonde et le câble avec la gaine jusqu'à ce que celle-ci soit entièrement déroulée.
- 4. Fixez la gaine avec les attaches fournies.
- 5. Recherchez et éliminez les bulles d'air pouvant se trouver entre la surface de la sonde et la gaine.

La présence de bulles d'air entre la surface de la sonde et la gaine peut affecter l'image échographique.

6. Vérifiez que la gaine ne présente ni trou ni déchirure.

# **Vidéos d'apprentissage intégrées**

Les vidéos d'apprentissage intégrées FUJIFILM Sonosite consistent en des vidéos d'aide sur l'échographe ainsi que des vidéos animées en 3D qui détaillent les techniques d'échographie. Le balayage est actif pendant la lecture d'une vidéo, de sorte que vous pouvez vous entraîner aux techniques de balayage tout en regardant les guides visuels.

# **Lecture d'une vidéo**

- 1. Affichez les vidéos en exécutant une des opérations suivantes :
	- Touchez **Guides** sur l'écran de démarrage.
	- Touchez **Guides** sur le panneau tactile.
	- Touchez **Guides** dans le menu de l'échographe  $\equiv$  dans le coin supérieur droit du panneau tactile.
- 2. En haut de la page, touchez une catégorie (par exemple, **Éléments de base**). La sélection en cours apparaît en surbrillance.
- 3. Scannez vers la gauche ou la droite sur le panneau tactile pour afficher d'autres fiches.
- 4. Touchez une vidéo sur l'une des fiches. Le lecteur de vidéos s'affiche.
- 5. Effectuez l'une des opérations suivantes :
	- Sélectionnez une langue dans le menu **Langue vidéo**.
	- Reprenez ou interrompez la vidéo à l'aide des commandes au bas du lecteur.
	- Touchez la commande de volume pour couper le son. Touchez-la à nouveau pour réactiver le son.
	- Faites glisser le curseur de volume pour régler le volume.
	- Touchez une autre vidéo dans la liste pour la lire.
	- Touchez **Retour** pour revenir à l'écran **Guides**.
	- Pour lire la vidéo pendant le balayage, touchez **Scan le long**. La vidéo apparaît sur l'écran de balayage. Vous pouvez la lire, la mettre en pause, l'agrandir ou la fermer.

# <span id="page-41-0"></span>**Configuration de l'échographe**

La page Paramètres système vous permet de personnaliser l'échographe et de définir des préférences.

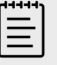

### **REMARQUE**

- Les paramètres système ne seront pas tous disponibles si vous vous connectez à l'échographe en tant qu'invité.
- Les fonctions réinitialisées sont fournies sur certaines pages de paramètres système.

# **Gestion des paramètres système**

- 1. Sur le panneau tactile, touchez le menu de l'échographe
- 2. Touchez **Paramètres système**.
- 3. Touchez un paramètre de la liste pour afficher la page des paramètres.
- 4. Effectuez une des opérations suivantes sur une page de paramètres :
	- Si des paramètres système comportent plusieurs pages, touchez le bouton **Retour** pour revenir à la page précédente.
	- Touchez un autre paramètre système de la liste pour afficher la page des paramètres correspondante (les modifications que vous avez apportées sont enregistrées).
	- Touchez **Quitter** pour enregistrer vos modifications et quitter les paramètres système.
	- Touchez **Annuler** pour annuler les modifications.

# **Réinitialisation des paramètres d'usine par défaut**

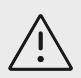

### **MISE EN GARDE**

Le rétablissement des paramètres par défaut de l'échographe supprime tous les paramètres et les données. Sauvegardez vos données avant d'exécuter cette action.

- 1. Pour réinitialiser manuellement l'échographe, appuyez simultanément sur les boutons AUTO,  $\bigoplus_{\text{et}} 2D$ .
- 2. Assurez-vous que l'échographe est connecté à l'alimentation secteur, puis touchez **Oui** pour continuer.

La réinitialisation de l'échographe peut prendre jusqu'à 35 minutes.

<span id="page-42-0"></span>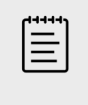

#### **REMARQUE**

Si la charge de l'échographe est insuffisante, vous devrez recommencer l'opération.

3. Au terme de la réinitialisation, touchez **OK** pour redémarrer l'échographe.

# **Utilisation de l'échographe en tant qu'administrateur**

Les utilisateurs dotés de droits d'administration peuvent gérer des utilisateurs et configurer plusieurs paramètres et fonctions de sécurité de l'échographe. Un utilisateur-administrateur peut également utiliser l'assistant de configuration pour configurer l'échographe.

Les paramètres de sécurité disponibles permettent de respecter les exigences de sécurité applicables figurant dans la norme HIPAA. Les utilisateurs sont responsables en dernier ressort de la sécurité et de la protection de toutes les informations de santé protégées électroniquement qui sont collectées, stockées, révisées et transmises sur l'échographe.

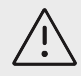

### **MISE EN GARDE**

Conformément à la loi sur la portabilité et la responsabilité dans le domaine de l'assurance santé (Health Insurance Portability and Accountability Act, HIPAA) de 1996 et à la directive européenne sur la protection des données (95/46/ CE), les professionnels de la santé chargés de la gestion ou de la transmission d'informations de santé sont tenus de mettre en œuvre les procédures appropriées pour assurer l'intégrité et la confidentialité des informations et les protéger contre toute menace ou risque raisonnablement prévisible, ainsi que contre toute utilisation ou divulgation non autorisée.

### **Configuration de l'échographe pour la première fois**

Un nouvel échographe Sonosite LX lance automatiquement un assistant de configuration lorsqu'il est mis sous tension pour la première fois. La première page de l'assistant vous invite à créer votre compte d'administrateur. Lors de la configuration de l'échographe, il est possible que certains paramètres (tels que la date et l'heure) aient été définis en usine. Vous pouvez saisir d'autres valeurs, selon les directives mises en place par votre établissement.

- 1. Mettez l'échographe sous tension en appuyant sur le bouton d'alimentation. L'assistant de configuration démarre automatiquement.
- 2. Sur la première page, saisissez les informations de connexion en tant qu'administrateur que vous souhaitez utiliser.

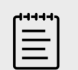

### **REMARQUE**

Pour des raisons de sécurité, choisissez un mot de passe contenant une combinaison de majuscules (A-Z), de minuscules (a-z) et de chiffres (0-9). Les mots de passe sont sensibles à la casse.

- 3. Sur la page suivante, confirmez les paramètres de date et d'heure, en les modifiant si nécessaire.
- 4. Choisissez si vous voulez importer des paramètres personnalisés depuis un autre échographe Sonosite LX par le biais d'un dispositif de stockage USB contenant les paramètres exportés.

Après avoir connecté le dispositif USB à votre échographe, suivez les instructions d'importation. L'assistant ignorera le reste de la procédure de configuration.

- 5. Sur la page suivante, saisissez les informations de votre établissement et de votre service.
- 6. Réglez les paramètres d'alimentation et de batterie.
- 7. Enfin, sélectionnez un des modes suivants :

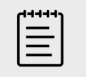

#### **REMARQUE**

Vous pouvez uniquement changer de mode en exécutant à nouveau l'assistant (administrateurs uniquement), ce qui a pour effet de réinitialiser l'échographe et de supprimer toutes les données.

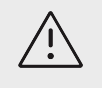

### **MISE EN GARDE**

FUJIFILM Sonosite vous recommande vivement de configurer l'échographe en mode sécurisé. Son utilisation en mode non sécurisé accroît le risque de non-conformité à la loi HIPAA.

- **Mode sécurisé :** dans ce mode, tous les utilisateurs doivent se connecter au système. La gestion des utilisateurs et la prise en charge d'un serveur d'annuaire sont également activées. Le mode sécurisé est conforme à la réglementation sur la protection des données des patients et vous permet de vous connecter à un serveur d'annuaire. Si le mode sécurisé est activé, seuls les administrateurs pourront modifier les paramètres de connectivité ou importer et exporter des paramètres système.
- **Mode non sécurisé :** le mode non sécurisé permet à n'importe quel utilisateur d'accéder à l'intégralité des fonctions de l'appareil, à l'exception des paramètres d'administration, sans se connecter.

Le système redémarre pour activer les nouveaux paramètres.

### **Accès aux paramètres d'administration**

Pour vous connecter et vous déconnecter de l'échographe et modifier votre mot de passe, voir [Connexion et déconnexion \[48\].](#page-52-0) Si vous avez oublié votre mot de passe administrateur, consultez la [Réinitialisation des paramètres d'usine par défaut \[37\]](#page-41-0) pour réinitialiser l'échographe ou contactez FUJIFILM Sonosite (voir [Obtenir de l'aide \[2\]](#page-6-0)).

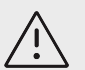

### **MISE EN GARDE**

Le rétablissement des paramètres par défaut de l'échographe supprime tous les paramètres et les données. Sauvegardez vos données avant d'exécuter cette action.

- 1. Touchez **....**, puis **Paramètres système.**
- 2. Pour afficher les principaux paramètres d'administration, touchez **Administration** dans la liste située sur la gauche.
- 3. Si on vous le demande, saisissez vos identifiants d'administrateur et touchez **Conn**.

# **Gestion des utilisateurs de l'échographe**

Seuls les administrateurs peuvent gérer des comptes utilisateur, notamment importer des comptes utilisateur depuis un autre échographe, créer ou modifier un compte utilisateur ou supprimer des comptes utilisateur de l'échographe.

Pour gérer les utilisateurs par le biais d'une synchronisation avec un serveur d'annuaire et de l'utilisation de comptes utilisateur basés sur le serveur, voir [Configuration d'une connexion au](#page-45-0)  [serveur d'annuaire \[41\]](#page-45-0).

Les champs obligatoires sont signalés par un astérisque (\*).

### **Ajout d'un utilisateur au système**

- 1. À l'aide de vos informations de connexion en tant qu'administrateur, connectez-vous à la page des paramètres d'administration.
- 2. Touchez **Gestion des utilisateurs**.
- 3. Sur la page de gestion des utilisateurs, touchez **Ajouter un utilisateur**. Renseignez les champs relatifs aux informations utilisateur.
- 4. Si vous voulez que l'utilisateur modifie son mot de passe, sélectionnez **Exiger la modification du mot de passe à la prochaine connexion**, puis saisissez un mot de passe temporaire pour permettre au nouvel utilisateur d'accéder à l'échographe la première fois.

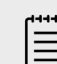

### **REMARQUE**

- Pour des raisons de sécurité, choisissez un mot de passe contenant une combinaison de majuscules (A-Z), de minuscules (a-z), de caractères spéciaux et de chiffres (0-9).
- Les mots de passe sont sensibles à la casse.
- Le délai minimum par défaut requis entre les changements de mots de passe (24 minutes) peut entraîner un conflit avec l'obligation pour un utilisateur de modifier son mot de passe à la prochaine connexion.
- 5. Si vous voulez que le compte utilisateur expire à une date déterminée (comptes pour des étudiants, des stagiaires ou d'autres membres temporaires du personnel), sélectionnez **Définir l'expiration du compte**, puis saisissez le nombre de jours (90, par exemple) avant l'expiration du compte dans le champ **Définir l'expiration du compte en jours**.
- 6. Au terme de la configuration du nouveau compte utilisateur, touchez **Enregistrer dans base de données**.

### **Modification d'un utilisateur**

- 1. À l'aide de vos informations de connexion en tant qu'administrateur, connectez-vous à la page des paramètres d'administration.
- 2. Touchez **Gestion des utilisateurs**.
- 3. Touchez le compte utilisateur dans la liste, puis **Modifier l'utilisateur**.
- 4. Apportez les modifications souhaitées aux champs contenant les informations utilisateur.

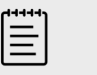

### **REMARQUE**

Vous pouvez modifier le nom et le prénom d'un utilisateur, mais pas le nom du compte utilisateur une fois qu'il a été créé.

5. Au terme de la modification du compte utilisateur, appuyez sur **Enregistrer dans base de données**.

### <span id="page-45-0"></span>**Modification d'un mot de passe utilisateur**

- 1. À l'aide de vos informations de connexion en tant qu'administrateur, connectez-vous à la page des paramètres d'administration.
- 2. Touchez **Gestion des utilisateurs**.
- 3. Touchez le compte utilisateur dans la liste, puis **Modifier l'utilisateur**.
- 4. Sélectionnez **Réinitialiser le mot de passe**.
- 5. Dans les zones de texte **Mot de passe** et **Confirmer**, saisissez le nouveau mot de passe.

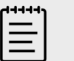

#### **REMARQUE**

Le mot de passe saisi dans les deux champs doit correspondre.

### **Réactivation d'un compte utilisateur désactivé**

- 1. À l'aide de vos informations de connexion en tant qu'administrateur, connectez-vous à la page des paramètres d'administration.
- 2. Touchez **Gestion des utilisateurs**.
- 3. Touchez le compte utilisateur dans la liste, puis **Modifier l'utilisateur**.
- 4. Définissez le champ **Statut** de l'utilisateur sur **Activé**.

### **Suppression d'un utilisateur**

- 1. Sur la page Gestion des utilisateurs, touchez le compte utilisateur dans la liste.
- 2. Touchez **Supprimer l'utilisateur**.
- 3. Touchez **Oui**.

### **Configuration d'une connexion au serveur d'annuaire**

Pour pouvoir utiliser des comptes utilisateur basés sur le serveur, vous devez configurer l'échographe en mode sécurisé (voir [Configuration de l'échographe pour la première fois \[38\]\)](#page-42-0). Nous vous conseillons de faire appel à un administrateur informatique pour réaliser la procédure suivante.

- 1. À l'aide de vos informations de connexion en tant qu'administrateur, connectez-vous à la page des paramètres d'administration.
- 2. Touchez **LDAP/AD**.
- 3. Sélectionnez **Utiliser l'authentification LDAP/AD**.

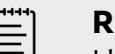

#### **REMARQUE**

L'activation d'une connexion à un serveur d'annuaire d'entreprise désactive la création de comptes locaux. Vous pouvez continuer à utiliser les comptes utilisateur locaux existants, mais vous ne pouvez pas en ajouter de nouveaux tant que ce paramètre est activé.

- 4. Dans le champ **Serveur distant**, saisissez l'adresse complète du nom de domaine (FQDN, ou Fully Qualified Domain Name) ou l'adresse IP du serveur d'annuaire.
- 5. Dans le champ **Port**, saisissez le numéro de port du serveur d'annuaire. Le numéro de port LDAP par défaut est 389. Le numéro de port LDAPS par défaut est 636. Le numéro de port de votre serveur d'annuaire peut toutefois différer.
- 6. Pour chiffrer la communication entre l'échographe et le serveur d'annuaire à l'aide du protocole TLS (Transport Layer Security), touchez la case en regard de **Sécurisé** (si cette case n'est pas cochée, les mots de passe utilisés pourraient être compromis). Si vous utilisez le protocole TLS avec une autorité de certification privée (CA), vous devez d'abord importer le certificat CA privé racine (voir [Gestion des certificats \[47\]\)](#page-51-0). Sélectionnez le certificat souhaité dans la liste d'autorité de certification LDAPS.
- 7. Dans le champ **Rechercher à la racine**, saisissez le nom différencié du répertoire racine. Ce nom est généralement identique au nom de domaine exprimé au format X.5000 « attribute=value », conformément à la RFC 2253.
- 8. Dans le champ **ND utilisateur**, saisissez le nom différencié du répertoire utilisateur souhaité.

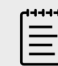

### **REMARQUE**

En règle générale, le chemin d'accès au dossier contenant les comptes utilisateur est lu dans l'ordre inverse.

- 9. Dans le champ **Nom de domaine**, saisissez le composant de nom de domaine (c.-à-d., le sous-domaine du nom de domaine DNS) devant précéder le nom du compte utilisateur afin d'obtenir un résultat lors d'une recherche.
- 10. Au terme de la configuration de votre connexion, touchez **Tester la connexion**.

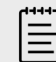

#### **REMARQUE**

Si la connexion échoue, vérifiez que vous avez saisi les informations correctes et qu'il n'y a pas de problème au niveau du réseau ou du serveur.

#### 11. Touchez **Sauv**.

### **Gestion des exigences applicables aux mots de passe**

Les administrateurs peuvent définir la complexité des mots de passe des comptes utilisateur, notamment les types de caractères requis, la longueur du mot de passe et les règles de verrouillage en cas de tentatives multiples de connexion infructueuses. Les exigences applicables aux mots de passe définies sur l'échographe s'appliquent uniquement aux comptes utilisateur locaux.

- 1. À l'aide de vos informations de connexion en tant qu'administrateur, connectez-vous à la page des paramètres d'administration.
- 2. Touchez **Consignes pour le mot de passe**.
- 3. Sous **Complexité du mot de passe**, sélectionnez la combinaison souhaitée de critères de complexité du mot de passe.
- 4. Utilisez les paramètres **Longueur minimale** et **Longueur maximale** pour contrôler la longueur des mots de passe.
- 5. Si vous voulez modifier la valeur minimale de la durée par défaut du mot de passe de 24 minutes, saisissez une valeur dans le champ **Durée min pour l'activation du mot de passe (min)**.
- 6. Pour limiter la réutilisation de mots de passe, saisissez le nombre de fois qu'une personne peut réutiliser un mot de passe antérieur dans le champ **Faire respecter l'historique des mots de passe**.
- 7. Si vous voulez que les utilisateurs changent régulièrement de mot de passe, saisissez le nombre de jours avant l'expiration du mot de passe dans le champ **Le mot de passe expire dans (jours)**.
- 8. Indiquez le nombre de tentatives infructueuses autorisées avant que l'échographe n'empêche l'utilisateur de se connecter à nouveau dans le champ **Seuil de verrouillage du compte (tentatives infructueuses)**.
- 9. Saisissez la durée (en minutes) pendant laquelle un utilisateur ne pourra pas effectuer de tentative de connexion après que son compte a été verrouillé dans le champ **Durée du verrouillage de compte (min)**.

# **Protection des informations patient**

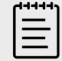

#### **REMARQUE**

Afin de préserver la confidentialité des patients, tous les fichiers, images ou dossiers des patients doivent être anonymisés avant d'être envoyés par voie électronique.

Vous pouvez configurer le système pour qu'il exige un nom d'utilisateur et un mot de passe au démarrage. Si vous exigez des utilisateurs qu'ils se connectent, configurez des comptes utilisateur locaux sur le système ou connectez-vous à un serveur d'annuaire pour accéder aux comptes.

Pour protéger les informations patient sensibles, vous pouvez choisir de ne pas afficher le nom et le numéro d'identification du patient sur le moniteur, ainsi que de les supprimer des images et des clips vidéo exportés. Vous pouvez aussi supprimer les données patient de l'échographe.

### **Confidentialité des informations sur le patient**

- 1. À l'aide de vos informations de connexion en tant qu'administrateur, connectez-vous à la page des paramètres d'administration.
- 2. Touchez **Paramètres admin**.
- 3. Pour que les informations relatives au patient ne soient plus affichées à l'écran, assurez-vous que la case **Masquer les infos patient sur le moniteur clinique** est cochée.
- 4. Pour que les informations relatives au patient ne soient plus ajoutées aux données exportées, assurez-vous que la case **Masquer les infos patient à l'exportation** est cochée.

### **Suppression de toutes les données patient de l'échographe**

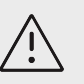

### **MISE EN GARDE**

Sauvegardez les informations patient avant d'exécuter cette action.

- 1. À l'aide de vos informations de connexion en tant qu'administrateur, connectez-vous à la page des paramètres d'administration.
- 2. Appuyez sur **Paramètres admin**.
- 3. Appuyez sur **Supprimer données patient**.
- 4. Assurez-vous que l'échographe est connecté à l'alimentation secteur, puis appuyez sur **Oui**  pour continuer.

La suppression des informations patient prend environ 35 minutes.

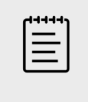

### **REMARQUE**

Si la charge de l'échographe est insuffisante, vous devrez recommencer l'opération.

5. Au terme de la suppression, touchez **OK** pour redémarrer l'échographe.

# **Contrôle de l'importation et de l'exportation de données**

Les administrateurs peuvent accéder à des paramètres permettant de contrôler si les utilisateurs peuvent exporter des données vers un dispositif de stockage USB, utiliser un tel dispositif ou accéder aux réseaux.

- 1. À l'aide de vos informations de connexion en tant qu'administrateur, connectez-vous à la page des paramètres d'administration.
- 2. Appuyez sur **Paramètres admin**.
- 3. Pour contrôler les exportations vers un dispositif de stockage USB, effectuez l'une des actions suivantes :
	- Si vous souhaitez autoriser l'exportation des données, cochez la case **Exporter données vers USB**.
	- Si vous souhaitez interdire l'exportation des données, décochez la case **Exporter données vers USB**.
- 4. Pour restreindre l'accès à un réseau ou un dispositif, effectuez l'une des actions suivantes sous **Dispositifs E/S activés** :
	- Si vous souhaitez restreindre l'accès au réseau sans fil, décochez la case **Wi-Fi**.
	- Pour restreindre l'accès au réseau Ethernet, décochez la case **Ethernet**.
	- Pour empêcher les dispositifs USB de se connecter au système, décochez la case **Dispositifs USB**.

# **Création d'une notification de connexion**

Les administrateurs peuvent créer une notification ou un autre message que les utilisateurs verront lorsqu'ils se connectent au système. Ce message peut être configuré pour s'afficher uniquement la première fois qu'un nouvel utilisateur se connecte ou pour apparaître à chaque connexion des utilisateurs.

- 1. À l'aide de vos informations de connexion en tant qu'administrateur, connectez-vous à la page des paramètres d'administration.
- 2. Appuyez sur **Paramètres admin**.
- 3. Cochez la case **Activer notification d'utilisation du système**, puis saisissez le texte de la notification.
- 4. Sélectionnez l'option appropriée pour afficher la notification : chaque fois qu'un utilisateur se connecte ou uniquement à la première connexion d'un nouvel utilisateur.

### **Configuration des paramètres de stockage interne**

L'administrateur peut configurer la manière dont le système gère le stockage interne au moyen de paramètres de suppression automatique et d'alertes de stockage interne.

Vos paramètres d'effacement automatique doivent être compatibles avec vos paramètres DICOM. Si vous avez configuré un serveur de confirmation d'archivage, assurez-vous que le système ne supprime automatiquement que les études dont l'archivage a été confirmé. Si seul un serveur d'archivage est configuré, vous pouvez autoriser le système à supprimer les études archivées. Sinon, vous pouvez sélectionner l'option Toutes les études.

### **Configuration de la suppression automatique**

- 1. À l'aide de vos informations de connexion en tant qu'administrateur, connectez-vous à la page des paramètres d'administration.
- 2. Touchez **Suppression auto**.
	- La page Paramètres d'effacement automatique s'affiche.
- 3. Sous **Suppression auto**, sélectionnez une des options suivantes :
	- **Act**
	- **Inac (manuel)**

Il s'agit de l'option par défaut.

- 4. Sélectionnez le type d'examen à effacer :
	- **Examens dont le stockage est confirmé**
	- **Examens archivés uniquement**
	- **Tous les examens**
- 5. Sélectionnez l'âge des examens à supprimer :
	- **24 heures**
	- **3 jours**
	- **7 jours**
	- **28 jours**
- 6. Touchez **Sauv** et confirmez votre choix. L'effacement automatique aura lieu tous les jours à minuit ou lors du premier démarrage.

### **Réception des alertes de stockage**

Dans les paramètres de suppression automatique, sélectionnez **Alerte capacité stockage**.

L'échographe affiche un message si l'espace de stockage interne est presque plein au terme d'un examen.

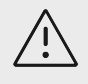

### **MISE EN GARDE**

Si l'icône d'enregistrement disponible  $\Box$  ne s'affiche pas dans la zone d'état du système, le stockage interne est peut-être défectueux. Contactez le support technique de FUJIFILM Sonosite.

### **Configuration de l'accès aux feuilles de calcul à distance**

L'échographe prend en charge les feuilles de calcul personnalisées et par défaut disponibles depuis l'application de flux de travail Sonosite Synchronicity Workflow Manager. En tant qu'administrateur, vous pouvez configurer l'accès de l'échographe au serveur des feuilles de calcul à distance. Voir la [Configuration de l'échographe pour un transfert DICOM \[51\]](#page-55-0) pour configurer vos connexions DICOM et le guide d'utilisation de Sonosite Synchronicity Workflow Manager pour configurer le serveur de feuilles de calcul à distance.

Vous pouvez également vous connecter à Telexy Qpath à l'aide de Qview. Qview est une application de navigateur qui permet un accès sécurisé aux feuilles de calcul Qpath. Une connexion réseau est nécessaire.

Pour utiliser une feuille de calcul travail personnalisée, voir [Feuilles de travail personnalisées \[140\].](#page-144-0)

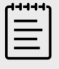

#### **REMARQUE**

- Le téléchargement de feuilles de calcul à distance depuis le serveur permet de remplacer les versions locales des feuilles de calcul sur l'échographe.
- Pour que la fonctionnalité Feuilles de calcul à distance puisse fonctionner avec des configurations IP statiques, le réseau doit être configuré avec une adresse DNS.

### **Configuration de l'accès à distance au serveur de feuilles de calcul Sonosite Synchronicity**

- 1. Configurez un emplacement DICOM local sur votre échographe et définissez **Transfert des images** sur **Fin de l'examen** (voir [Champs de configuration des emplacements \[52\]](#page-56-0)).
- 2. Sur votre système, configurez le serveur en tant qu'archiveur DICOM et cochez la case **Comprend des balises privées** (voir [Champs de configuration des dispositifs](#page-58-0) [d'archivage \[54\]](#page-58-0)).
- 3. Définissez le serveur comme adresse HTTPS sécurisée. Vous ne pouvez pas utiliser une adresse non sécurisée.
	- a. Connectez-vous à la page des paramètres d'administration.
	- b. Touchez **Feuilles de calcul à distance**. La page Feuilles de calcul à distance s'affiche.
	- c. Saisissez l'adresse (URL) du serveur à distance.
	- d. Touchez **Vérifier** pour vérifier l'adresse ou **Effacer** pour effacer le champ.

### **Importation des feuilles de calcul à distance**

- 1. À l'aide de vos informations de connexion en tant qu'administrateur, connectez-vous à la page des paramètres d'administration.
- 2. Touchez **Feuilles de calcul à distance**. La page Feuilles de calcul à distance s'affiche.
- 3. Touchez **Synchroniser** pour télécharger les feuilles de calcul à distance.

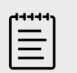

#### **REMARQUE**

- La synchronisation des feuilles de calcul à distance remplace complètement le jeu actuel de feuilles de calcul à distance.
- Touchez **Vérifier** pour tester la connexion et les paramètres du serveur.
- 4. Touchez **OK** à la fin de la mise à jour.

### **Configuration de l'accès à Qpath**

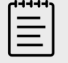

#### **REMARQUE**

Avant d'accéder à Qview, vous devez archiver sur Qpath au moins une image, un clip vidéo ou un rapport lié à l'étude.

- <span id="page-51-0"></span>1. Connectez-vous à la page Paramètres d'administration et appuyez sur **Qpath**.
- 2. Sélectionnez **Activer le flux de travail Qview**.
- 3. Dans le menu déroulant, sélectionnez l'emplacement où apparaîtra le bouton **Qpath** :
	- Liste de patients : choisissez cette option si vous souhaitez que les utilisateurs envoient les données des feuilles de calcul une fois ces dernières complétées et l'examen terminé. Les données pourront ainsi être archivées avant que les utilisateurs n'accèdent à Qview.
	- Liste des patients et feuille de calcul : choisissez cette option si vous souhaitez que les utilisateurs puissent accéder à Qview depuis la page Feuille de calcul, même lorsque l'étude n'est pas terminée. Dans vos paramètres DICOM, vous devez configurer l'option **Transfert des images** sur **Au cours de l'examen**.
- 4. Saisissez l'adresse (URL) du serveur à distance.
- 5. Si vous souhaitez vérifier l'adresse, appuyez sur **Vérifier**.
- 6. Si vous souhaitez configurer un utilisateur Qview, saisissez son nom d'utilisateur et son mot de passe puis touchez **Vérifier les identifiants**.
- 7. Appuyez sur **Sauv** pour enregistrer les paramètres.

### **Certificats**

Si votre processus de sécurité l'exige, vous pouvez importer et installer des certificats, notamment sans fil. L'échographe prend en charge les types de fichiers suivants : PFX, DER, CER, PEM, CRT, KEY et PVK. Vous aurez peut-être besoin d'un mot de passe pour importer et installer certains fichiers.

Pour connecter un dispositif de stockage USB, voir [Insertion et retrait de dispositifs USB \[24\].](#page-28-0)

### **Gestion des certificats**

- 1. À l'aide de vos informations de connexion en tant qu'administrateur, connectez-vous à la page des paramètres d'administration.
- 2. Touchez **Certificats**.
- 3. Effectuez l'une des opérations suivantes :
	- Importer des certificats : connectez le dispositif de stockage USB qui les contient. Vérifiez que le nombre de certificats présents sur l'échographe et sur le dispositif de stockage USB ne dépasse pas 20. Si nécessaire, supprimez des certificats, puis appuyez sur **Importer**.

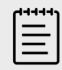

#### **REMARQUE**

Le système vous informera si l'un des certificats sur le dispositif de stockage USB correspond à un certificat existant.

- Installer des certificats : touchez **Installer** et sélectionnez le chemin d'accès du certificat à installer (les certificats PX sont installés automatiquement).
- Vérifier les propriétés des certificats : sélectionnez le certificat dont vous souhaitez vérifier les propriétés (par ex., si vous passez en revue un certificat .pfx, sélectionnez le certificat spécifique dans le package de la liste **Certificats**), puis touchez la propriété qui vous intéresse dans **Champ** pour vérifier les détails associés.
- Supprimer des fichiers de certificat ou désinstaller des certificats : sélectionnez le fichier ou le certificat à retirer, puis touchez **Supprimer** ou **Désinstaller**.

<span id="page-52-0"></span>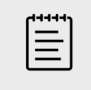

#### **REMARQUE**

Le système vous informera si le certificat ou le fichier en question est impliqué dans une connexion sans fil ou DICOM active. La désinstallation ou la suppression d'un tel certificat pertubera la connexion.

### **Vérification et réinitialisation des paramètres système**

Vous pouvez vérifier les paramètres système et les comparer aux paramètres d'usine par défaut. Vous pouvez également restaurer les paramètres par défaut de l'échographe, mais cela aura pour effet de supprimer tous les paramètres et les données.

#### **Vérification des paramètres système**

- 1. À l'aide de vos informations de connexion en tant qu'administrateur, connectez-vous à la page des paramètres d'administration.
- 2. Touchez **Paramètres admin**.
- 3. Touchez **Comparer les contrôles**.

Le système génère un rapport permettant de comparer les paramètres actuels aux paramètres d'usine par défaut. Au terme de la comparaison, le système vous donne la possibilité d'enregistrer le rapport sur une clé USB.

#### **Réinitialisation du système**

Si vous avez oublié vos informations de connexion et devez réinitialiser le système, rendez-vous à la [Réinitialisation des paramètres d'usine par défaut \[37\]](#page-41-0).

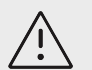

### **MISE EN GARDE**

Le rétablissement des paramètres par défaut de l'échographe supprime tous les paramètres et les données. Sauvegardez vos données avant d'exécuter cette action.

- 1. À l'aide de vos informations de connexion en tant qu'administrateur, connectez-vous à la page des paramètres d'administration.
- 2. Touchez **Paramètres admin**, puis **Réinit. d'usine**.
- 3. Assurez-vous que l'échographe est connecté à l'alimentation secteur, puis appuyez sur **Oui**  pour continuer.

La réinitialisation de l'échographe dure environ 35 minutes.

4. Au terme de la réinitialisation, touchez **OK** pour redémarrer l'échographe.

# **Connexion et déconnexion**

Si l'échographe est paramétré pour demander la connexion de l'utilisateur, l'écran Connexion utilisateur s'affiche à la mise sous tension. Si votre administrateur a configuré des identifiants basés sur le serveur, utilisez votre nom d'utilisateur et votre mot de passe serveur pour vous connecter à l'échographe. Vous pouvez également utiliser la connexion basée sur le serveur si l'échographe n'est pas connecté au serveur, à condition que vous vous soyez déjà connecté au moins une fois avant de mettre l'échographe hors tension. L'échographe stocke les informations utilisateur en cache au niveau local.

Les invités peuvent effectuer un balayage, enregistrer des images et des clips, afficher des feuilles de calcul et gérer les informations patient pour l'examen en cours. Ils peuvent également accéder aux informations système, à l'aide embarquée et aux vidéos d'apprentissage. Les invités ne peuvent pas accéder aux autres informations patient ni aux paramètres du système.

## **Connexion et déconnexion en tant qu'utilisateur**

1. Sur la page de connexion, entrez votre nom d'utilisateur et votre mot de passe.

Si un autre utilisateur est connecté, touchez  $\bigcup$  en haut de la page pour vous déconnecter, puis reconnectez-vous.

- 2. Touchez **OK**.
- 3. En haut de la page, touchez  $\bigcup_{\mathcal{S}}$ , puis **Se déconnecter** dans le menu. Par ailleurs, vous serez déconnecté(e) si vous éteignez ou redémarrez l'échographe.

### **Connexion en tant qu'invité**

- 1. Mettez l'échographe sous tension.
- 2. Sur la page de connexion, touchez **Invité**.

### **Modification de votre mot de passe**

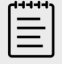

#### **REMARQUE**

- Vous pouvez uniquement changer votre mot de passe sur l'échographe si celui-ci utilise des comptes utilisateur locaux. Les mots de passe basés sur le serveur doivent être modifiés sur le serveur.
- L'échographe vous prévient si votre mot de passe ne remplit pas les exigences.
- Vous devrez peut-être attendre pour changer votre mot de passe. Le délai minimal par défaut entre les changements de mot de passe est de 24 minutes.
- 1. Mettez sous tension le système et connectez-vous à votre compte.
- 2. En haut de la page, touchez  $\bigcup_{n=1}^{\infty}$  puis **Modifier le mot de passe** dans le menu.
- 3. Saisissez votre ancien mot de passe et le nouveau, confirmez ce dernier, puis touchez **Modifier le mot de passe**.

# **Paramètres audio**

La page des paramètres audio vous permet de configurer les paramètres audio et de régler le volume des alarmes sonores et des clics.

### **Accès aux paramètres audio**

- 1. Touchez le menu du système , puis **Paramètres système**.
- 2. Touchez **Audio** dans la liste située sur la gauche.

## **Réglage des paramètres audio**

Sur la page des paramètres audio, vous pouvez effectuer les opérations suivantes :

- Sélectionnez **Clics de bouton** pour que les touches émettent un clic lorsque vous appuyez dessus.
- Sélectionnez **Alarme sonore** pour que le système produise des sons.
- Faites glisser le curseur **Vol. bips et clics** pour ajuster le volume. Pour mettre l'échographe en sourdine, touchez la commande de volume afin de couper le son. Touchez-la à nouveau pour réactiver le son.

# **Paramètres de connectivité et DICOM**

Dans la section Connectivité, vous pouvez configurer des connexions réseau et DICOM, mais aussi importer ou exporter des paramètres de connectivité. Si le mode sécurisé est activé, seuls les administrateurs peuvent modifier, importer ou exporter des paramètres de connectivité. Les utilisateurs pourront toutefois sélectionner un profil actif dans la page des paramètres de connectivité.

## **Réglage des paramètres de connectivité**

- 1. Touchez le menu du système , puis **Paramètres système**.
- 2. Touchez **Connectivité** dans la liste située sur la gauche.

### **Choix de l'emplacement du système**

L'emplacement spécifié dans les paramètres de connectivité représente l'emplacement actif du système.

Sur la page des paramètres de connectivité, sélectionnez un emplacement dans la liste **Emplacement**.

# **À propos de DICOM**

L'échographe est conforme à la norme DICOM telle que spécifiée dans la Déclaration de conformité DICOM Sonosite LX, qui est disponible sur [www.sonosite.com.](http://www.sonosite.com) Cette déclaration de conformité fournit des informations sur le but, les caractéristiques, la configuration et les caractéristiques techniques des connexions réseau prises en charge par le système. Grâce aux données de la norme DICOM (Digital Imaging and Communications in Medicine), l'échographe connecté à un réseau est à même d'effectuer les tâches suivantes :

- Transférer des données d'examens de patients vers un dispositif d'archivage (voir [Archivage des](#page-141-0) [études \[137\]\)](#page-141-0), comme un archiveur PACS (Picture Archive and Communication Systems).
- Vérifier l'archivage correct au moyen d'un serveur de confirmation d'archivage.
- Importer des procédures planifiées et des données patient depuis un serveur de listes de travail (voir [Utilisation de la liste de travail \[71\]\)](#page-75-0).
- Envoyer un rapport d'état sur une procédure à un serveur MPPS (Modality Performed Procedure Step).
- Exporter des données d'examen en tant que fichiers DICOMDIR vers un dispositif de stockage USB (voir [Exportation d'études \[138\]\)](#page-142-0).

L'échographe peut effectuer des transferts vers un ou plusieurs dispositifs et se connecter à différents réseaux, selon sa configuration. Le journal DICOM collecte les erreurs et les événements du réseau, généralement dans le but de faciliter le diagnostic (voir [Journaux \[66\]\)](#page-70-0).

# <span id="page-55-0"></span>**Configuration de l'échographe pour un transfert DICOM**

Pour configurer l'échographe pour un transfert DICOM, exécutez les tâches suivantes (généralement réalisées par un administrateur réseau ou PACS) :

- 1. Sauvegardez les paramètres de configuration DICOM par défaut sur un dispositif de stockage USB, qui devra être conservé en lieu sûr. Vous pourrez rétablir les paramètres par défaut si nécessaire (voir [Importation et exportation des paramètres de connectivité \[58\]](#page-62-0)).
- 2. Connectez-vous au réseau (voir Connexion au réseau via Ethernet [51] ou Connexion au réseau sans fil [51]).
- 3. Complétez les pages de configuration DICOM pour les emplacements et les dispositifs (voir [Pages de configuration DICOM \[52\]](#page-56-0)).
- 4. Associez les dispositifs à des emplacements (voir [Association de dispositifs à des](#page-60-0) [emplacements \[56\]\)](#page-60-0).

### **Accès aux paramètres DICOM**

- 1. Touchez le menu du système , puis **Paramètres système**.
- 2. Touchez **Connectivité** dans la liste située sur la gauche.
- 3. Sur la page Paramètres de connectivité, touchez **Config. DICOM**.

### **Connexion au réseau**

Vous pouvez vous connecter au réseau via Ethernet ou sans fil. Connectez l'échographe à un réseau Ethernet 10/100/1000 standard. Les dispositifs reliés au port Ethernet de la station doivent se conformer à la norme CEI 60601-1 ou CEI 60950. La connectivité sans fil est une fonctionnalité fournie sous licence.

### **Connexion au réseau via Ethernet**

- 1. Branchez le câble Ethernet au port Ethernet situé à l'arrière de la station.
- 2. Sur la page des paramètres DICOM, touchez **Config.** puis sélectionnez **Emplacement**.
- 3. Sur la page Emplacement DICOM, touchez **Nouv** pour configurer une nouvelle connexion.
- 4. Voir la section [Champs de configuration des emplacements \[52\]](#page-56-0) pour configurer et enregistrer un emplacement avec les paramètres réseau corrects et veillez à sélectionner **LAN**  sous **Réseau**.

Si l'échographe est connecté physiquement à un réseau, l'icône Ethernet correspondante apparaît sur le moniteur, dans la zone d'état.

### **Connexion au réseau sans fil**

- 1. Sur la page des paramètres DICOM, touchez **Config.** puis sélectionnez **Emplacement**.
- 2. Sur la page Emplacement DICOM, touchez **Nouveau** pour configurer une nouvelle connexion.
- 3. Sélectionnez l'option sans fil dans le type de **Réseau**.
- 4. Voir les sections [Champs de configuration des emplacements \[52\]](#page-56-0) et [Champs de](#page-58-0) [configuration du profil sans fil \[54\]](#page-58-0) pour configurer et enregistrer un emplacement avec les paramètres réseau corrects.

L'icône sans fil  $\widehat{\mathcal{F}}$  indique l'état de la connexion sans fil (la force du signal est indiquée par le nombre de barres).

## <span id="page-56-0"></span>**Pages de configuration DICOM**

Les pages de configuration DICOM sont les suivantes :

- **Emplacement :** permet de configurer les paramètres réseau, y compris les paramètres pour une connexion sans fil. Permet également de spécifier les dispositifs à associer au réseau. Par exemple, vous pouvez configurer un emplacement dénommé « Bureau », puis lui associer un archiveur. Vous pouvez configurer jusqu'à sept emplacements (voir [Association de dispositifs à](#page-60-0) [des emplacements \[56\]](#page-60-0)).
- **Archiver** : permet de configurer des archiveurs PACS, c'est-à-dire des dispositifs de stockage des examens de patients (images et clips). Un seul archiveur par emplacement peut recevoir les transferts d'images en cours. Vous pouvez associer jusqu'à quatre archiveurs par emplacement.
- **Confirm. de stockage** : permet de configurer des serveurs de confirmation de stockage, c'est-àdire des dispositifs chargés de transférer les contenus envoyés par l'échographe et de confirmer ce transfert.
- **Liste de travail** : permet de configurer des serveurs de listes de travail, c'est-à-dire des dispositifs qui contiennent les données des procédures patient planifiées. Vous pouvez importer les données dans le formulaire patient (voir [Utilisation de la liste de travail \[71\]\)](#page-75-0).
- **MPPS** : permet de configurer des serveurs MPPS, c'est-à-dire des dispositifs chargés de coordonner des informations détaillées sur l'examen effectué. Vous pouvez associer un serveur MPPS par emplacement.

### **Configuration d'un nouvel emplacement ou dispositif**

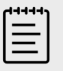

#### **REMARQUE**

Vous devrez redémarrer l'échographe si vous modifiez sa configuration.

- 1. Sur la page des paramètres DICOM, touchez **Config**.
- 2. Sur la page de configuration DICOM, sélectionnez un appareil à configurer.
- 3. Touchez **Nouv**.
- 4. Complétez les champs de la page de configuration, puis touchez **Sauv**.

### **Modification d'un emplacement ou d'un dispositif**

- 1. Sur la page de configuration appropriée, sélectionnez un nom dans la liste des emplacements ou dispositifs.
- 2. Effectuez les modifications souhaitées.
- 3. Touchez **Sauv**.

### **Suppression d'un emplacement ou d'un dispositif**

- 1. Sur la page de configuration appropriée, sélectionnez un nom dans la liste des emplacements ou dispositifs.
- 2. Touchez **Supprimer**.
- 3. Touchez **Oui** pour confirmer la suppression.

#### **Champs de configuration des emplacements**

**Alias** : nom qui identifie l'emplacement de l'échographe sur le réseau.

**Titre AE** : titre d'entité d'application DICOM.

**Port :** numéro de port d'écoute du dispositif pour les demandes de vérification entrantes et les réponses de confirmation d'archivage. Le port TCP 104 est généralement attribué aux dispositifs DICOM.

**IPv4** et **IPv6** : sélectionnez tout et complétez les champs suivants :

- **DHCP** ou **Obtenir automatiquement l'adresse IPv6** : permet d'obtenir automatiquement des informations pour les champs restants.
- **Adresse IP** : identifiant unique de l'emplacement de l'échographe. La valeur ne peut pas figurer dans la plage comprise entre 127.0.0.0 et 127.0.0.8.
- **Masque ss-réseau** ou **Longueur du préfixe de sous-réseau** : identifie une sous-division du réseau.
- **Passerelle par défaut** : adresse IP où le réseau se connecte à un autre réseau. La valeur ne peut pas figurer dans la plage comprise entre 127.0.0.0 et 127.0.0.8.
- **Adresse DNS** : adresse du serveur de nom de domaine.

**Transfert des images :** spécifiez le moment où les images doivent être transférées : pendant ou à la fin d'un examen.

**Délai de nouvelle tentative** : en cas de problème de connexion lors du transfert de données d'examen vers un serveur DICOM, l'échographe interrompra le transfert. Dans le menu déroulant, sélectionnez le délai avant la nouvelle tentative de transfert par l'échographe.

**Compression JPEG :** sélectionnez Élevée, Moyenne ou Faible. Une compression de niveau élevé réduit la taille du fichier, mais fournit moins de détails. Pour une qualité d'image optimale, sélectionnez Faible.

**Empêcher l'expiration de l'archive** Cochez la case pour empêcher l'expiration du fichier au moment de transférer des données vers un serveur DICOM.

**Réseau** : sélectionnez un réseau dans la liste.

**FIPS** : sélectionnez cette option si vous configurez une connexion sans fil FIPS (Federal Information Processing Standards).

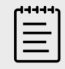

### **REMARQUE**

La sélection d'une connexion FIPS limite : le choix d'options en matière de politique de sécurité sur la page de connexion sans fil à WPA2 ; le choix de chiffrement à AES ; et le type d'authentification Enterprise à EAP-TLS ou EAP-PEAPv0. L'authentification personnelle (également appelée authentification par clé prépartagée ou PSK) est également acceptée si elle utilise les chiffrements WPA2 et AES. L'option FIPS ne peut pas être activée si un des profils sans fil associés à un emplacement n'est pas configuré correctement.

**Profil sans fil :** sélectionnez cette option si vous configurez un emplacement sans fil.

### <span id="page-58-0"></span>**Champs de configuration du profil sans fil**

**Nom du profil** : nom du profil défini pour cet emplacement. Il est possible de configurer jusqu'à 10 profils pour chaque emplacement sans fil.

**Nom réseau (SSID)** : identifiant (Service Set Identifier) du réseau.

**Politique de sécurité** : le type de sécurité qui authentifie le réseau :

- **Ouverte** Aucune sécurité
- **WPA** ou **WPA2** : protocole Wi-Fi Protected Access. Les champs suivants s'affichent :
	- **Authentification**
		- **Personnelle** : le champ **Mot de passe** s'affiche ; saisissez alors la clé WPA partagée utilisée lors de la configuration du réseau.
		- **Entreprise** : le champ **Type d'authentification** apparaît. Choisissez soit EAP-TLS soit EAP PEAPv0 et complétez les champs :
			- **EAP-TLS** : Extensible Authentication Protocol-Transport Layer Security (authentification mutuelle entre le client et le serveur). Les champs suivants s'affichent :
				- **Nom d'utilisateur :** nom de l'utilisateur désigné.
				- **Certificat client :** sélectionnez un certificat dans la liste des certificats clients installés sur l'échographe.
				- **Autorité de certification :** valide le serveur d'authentification ou l'autorité de certification. La liste contient les certificats sans fil importés (voir [Certificats \[47\]\)](#page-51-0). Sélectionnez le certificat souhaité dans cette liste.
				- **Chiffrement** : protocole de chiffrement du réseau.
			- **EAP PEAPv0**
				- **Nom d'utilisateur**
				- **Mot de passe** Combinaison unique de lettres et/ou de symboles autorisant l'accès de l'utilisateur.
				- **Autorité de certification** : sélectionnez le certificat souhaité dans cette liste.
	- **Chiffrement** : protocole de chiffrement du réseau.
- **RADIUS** Protocole Remote Access Dial-Up User Service. Chiffrement par clé 802.1x. Les champs suivants s'affichent :
	- **Type d'authentification** : Choisissez soit EAP-TLS soit EAP PEAPv0 et complétez les champs comme indiqué précédemment.

### **Champs de configuration des dispositifs d'archivage**

**Alias :** nom unique de l'archiveur.

**Titre AE** Titre d'entité d'application DICOM de l'archiveur.

**Images** : définit la façon dont les images sont transmises à l'archiveur, à savoir RVB (non compressées), Mono (non compressées) ou JPEG.

**IPv4** ou **IPv6** : sélectionnez-en un et renseignez l'**adresse IP**.

**Utiliser TLS** : cochez cette case pour utiliser le protocole Transport Layer Security (TLS) lors de la transmission de données à l'archiveur. Les champs suivants facultatifs s'affichent :

- **Certificat client :** sélectionnez un certificat dans la liste des certificats clients installés sur l'échographe.
- **Clé privée :** élément d'une combinaison de clés (publique et privée) qui n'est fourni qu'au demandeur et qui n'est jamais partagé.
- **Mot de passe à clé privée :** le mot de passe qui déverrouille la clé privée.
- **Autorité de certification :** sélectionnez le certificat CA utilisé pour valider le certificat de l'ordinateur du serveur de la liste de certificats sans fil importés (voir [Certificats \[47\]](#page-51-0)).

**Port :** numéro de port du serveur d'archivage. Le port TCP 104 est généralement attribué aux dispositifs DICOM.

**Ping :** touchez pour déterminer si l'adresse IP est accessible. Le système affiche OK ou Failed (Échec).

**Inclure les vidéos** : lorsque cette case est cochée, les clips vidéo sont transférés.

**Inclure le RS du texte de base** : cochez cette case pour envoyer le rapport structuré en texte basique à l'archiveur.

**Inclure le RS détaillé** : cochez cette case pour envoyer le rapport structuré complet à l'archiveur.

**Comprend des balises privées** : si l'archiveur est un logiciel Sonosite (par exemple, Sonosite Synchronicity Workflow Manager), cochez cette case pour rendre fonctionnelle l'intégration du produit.

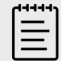

#### **REMARQUE**

Dans la mesure où les balises peuvent être incompatibles avec certains dispositifs d'archivage antérieurs, laissez cette case décochée à moins que vous n'utilisiez des logiciels Sonosite. Pour plus d'informations, consultez la déclaration de conformité de votre échographe.

### **Champs de configuration de la confirmation de stockage**

**Alias :** nom unique du serveur de confirmation de stockage.

**Titre AE** : titre d'entité d'application DICOM de confirmation de stockage.

**IPv4** ou **IPv6** : sélectionnez-en un et renseignez l'**adresse IP**.

**Utiliser TLS** : cochez cette case pour utiliser le protocole Transport Layer Security (TLS) lors de la transmission de données au serveur de confirmation de stockage. Les champs d'authentification sont décrits en [Champs de configuration des dispositifs d'archivage \[54\]](#page-58-0) et sont facultatifs.

Port : numéro de port du serveur de confirmation de stockage. Le port TCP 104 est généralement attribué aux dispositifs DICOM.

**Ping :** touchez pour déterminer si l'adresse IP est accessible. Le système affiche OK ou Failed (Échec).

#### **Champs de configuration des listes de travail**

**Alias :** nom unique du serveur de listes de travail.

**Titre AE** : titre d'entité d'application DICOM de listes de travail.

**Liste de travail** (plage de dates) : limite la requête aux procédures patient qui sont planifiées pour Aujourd'hui ; Hier, aujourd'hui, demain ; Tous.

<span id="page-60-0"></span>**Ce dispositif uniquement** : limite la requête aux procédures patient qui sont planifiées pour l'échographe selon son titre AE.

**Modalité** : US (Ultrason) est le type de modalité par défaut.

**IPv4** ou **IPv6** : sélectionnez-en un et renseignez l'**adresse IP**.

**Utiliser TLS** : cochez cette case pour utiliser le protocole Transport Layer Security (TLS) lors de la transmission de données au serveur de listes de travail. Les champs d'authentification sont décrits en [Champs de configuration des dispositifs d'archivage \[54\]](#page-58-0).

**Port :** numéro de port du serveur de listes de travail. Le port TCP 104 est généralement attribué aux dispositifs DICOM.

**Requête automatique** : active/désactive la requête automatique.

**Toutes les** : pour une requête automatique, intervalle entre les mises à jour automatiques.

**Heure de démarrage** : pour une requête automatique, heure de début de la mise à jour automatique (au format 24 heures).

**Ping :** touchez pour déterminer si l'adresse IP est accessible. Le système affiche OK ou Failed (Échec).

#### **Champs de configuration MPPS**

**Alias :** nom unique du serveur MPPS.

**Titre AE :** titre d'entité d'application DICOM MPPS.

**IPv4** ou **IPv6** : sélectionnez-en un et renseignez l'**adresse IP**.

**Utiliser TLS** : cochez cette case pour utiliser le protocole Transport Layer Security (TLS) lors de la transmission de données au serveur MPPS. Les champs d'authentification sont décrits en [Champs](#page-58-0) [de configuration des dispositifs d'archivage \[54\]](#page-58-0) et sont facultatifs.

**Port :** numéro de port du serveur MPPS. Le port TCP 104 est généralement attribué aux dispositifs DICOM.

**Ping :** touchez pour déterminer si l'adresse IP est accessible. Le système affiche OK ou Failed (Échec).

### **Association de dispositifs à des emplacements**

Pour chaque emplacement, sélectionnez les dispositifs devant recevoir les données que vous transférez, les archiveurs que vous souhaitez désigner comme serveur MPPS ou de confirmation d'archivage et le serveur de listes de travail depuis lequel vous voulez recevoir des données. Une fois ces sélections effectuées, sélectionnez l'emplacement de votre choix.

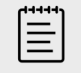

#### **REMARQUE**

Vous devrez redémarrer l'échographe si vous modifiez sa configuration.

Vous devez d'abord configurer les dispositifs avant de pouvoir les associer. Voir [Configuration d'un](#page-56-0) [nouvel emplacement ou dispositif \[52\].](#page-56-0)

- 1. Sur la page des paramètres Connectivité, sélectionnez l'emplacement de l'échographe dans la liste **Emplacement**.
- 2. Dans la liste des dispositifs, cochez la case en regard d'un ou plusieurs archiveurs ou serveurs de listes de travail.

Vous pouvez sélectionner au maximum quatre archiveurs et un serveur de listes de travail pour chaque emplacement. Vous ne pouvez sélectionner qu'un seul archiveur pour recevoir les transferts en cours. Une coche apparaît à côté des dispositifs sélectionnés.

- 3. Si vous voulez utiliser le service MPPS, associez le serveur MPPS à l'archiveur :
	- a. Cochez la case du serveur MPPS de votre choix. (Les serveurs MPPS apparaissent vers la fin de la liste.)
	- b. Cochez la case de l'archiveur.
	- c. Cochez la case dans la colonne MPPS de l'archiveur.
- 4. Si vous voulez utiliser le service de confirmation d'archivage, associez le serveur de confirmation d'archivage à l'archiveur :
	- a. Cochez la case correspondant au serveur de confirmation d'archivage de votre choix. (Les serveurs de confirmation d'archivage apparaissent en bas de la liste.)
	- b. Cochez la case de l'archiveur.
	- c. Cochez la case dans la colonne SC de l'archiveur.
- 5. Effectuez les autres tâches de configuration éventuelles, puis touchez **Quitter**.

#### **Dissociation des dispositifs et des emplacements**

- 1. Sur la page des paramètres Connectivité, sélectionnez l'emplacement dans la liste **Emplacement**.
- 2. Effectuez l'une des opérations suivantes :
	- Pour dissocier un archiveur ou un serveur de listes de travail, cochez sa case.
	- Pour dissocier un serveur MPPS d'un archiveur, cochez la case du serveur MPPS.
	- Pour dissocier un serveur de confirmation d'archivage d'un archiveur, cochez la case du serveur de confirmation d'archivage.
	- Pour dissocier un archiveur de tous les serveurs, désélectionnez sa case, puis cochez-la à nouveau.

### **Vérification de la connexion des dispositifs**

Sur la page des paramètres DICOM, touchez **Vérifier** pour confirmer que les dispositifs associés sont bien connectés. Si l'option **Vérifier** n'est pas disponible, vérifiez les connexions câblées et sans fil. Redémarrez l'échographe si vous avez modifié sa configuration. Si le problème persiste, contactez votre administrateur système.)

L'état de la connexion des dispositifs s'affiche dans la colonne **Statut** :

- **Échec :** DICOM ne peut pas communiquer avec le dispositif.
- **Succès** : DICOM peut communiquer avec le dispositif.
- **Inconnu** : il est possible que la configuration ait changé depuis la dernière vérification des connexions.
- **Occupé** : le gestionnaire DICOM peut être occupé avec une autre tâche, telle que le transfert des données d'examen à un archiveur. Attendez la fin du transfert, puis touchez de nouveau **Vérifier**.

### <span id="page-62-0"></span>**Importation et exportation des paramètres de connectivité**

Vous pouvez importer et exporter tous les paramètres d'emplacement et de connectivité vers et depuis un autre système Sonosite LX. Ces paramètres incluent les données de configuration DICOM pour les emplacements, les paramètres sans fil, les archiveurs, les serveurs de confirmation d'archivage, les serveurs de listes de travail et les serveurs MPPS. Si vous avez importé des données, toutes les configurations présentes sur l'échographe sont remplacées par les données importées. Si vous avez exporté des données, toutes les configurations présentes sur le dispositif de stockage USB sont remplacées par les données exportées. Si le mode sécurisé est activé, seuls les administrateurs peuvent exporter des paramètres de connectivité.

Le système n'importe ni les adresses IP ni les titres AE lorsque vous importez des données de configuration depuis un autre système.

- 1. Connectez le dispositif de stockage USB qui contient les paramètres (voir [Insertion et retrait de](#page-28-0) [dispositifs USB \[24\]\)](#page-28-0).
- 2. Sur la page des paramètres DICOM, touchez **Config**.
- 3. Touchez **Importer** ou **Exporter** au bas de la page.
- 4. Sélectionnez le dispositif de stockage USB, puis touchez **Importer** ou **Exporter**.

# **Paramètres personnalisés**

Depuis la page des paramètres personnalisés, vous pouvez créer des types d'examen personnalisés et configurer les paramètres des mesures et calculs obstétriques et abdominaux, puis les exporter. Si le mode sécurisé est activé, seuls les administrateurs pourront exporter les paramètres.

## **Réglage des paramètres personnalisés**

- 1. Touchez , puis **Paramètres système**.
- 2. Touchez **Personnalisation** dans la liste située sur la gauche.

### **Paramètres des calculs obstétriques**

Voir [Références obstétriques \[160\].](#page-164-0)

#### **Tableau 18. Auteurs des calculs OB**

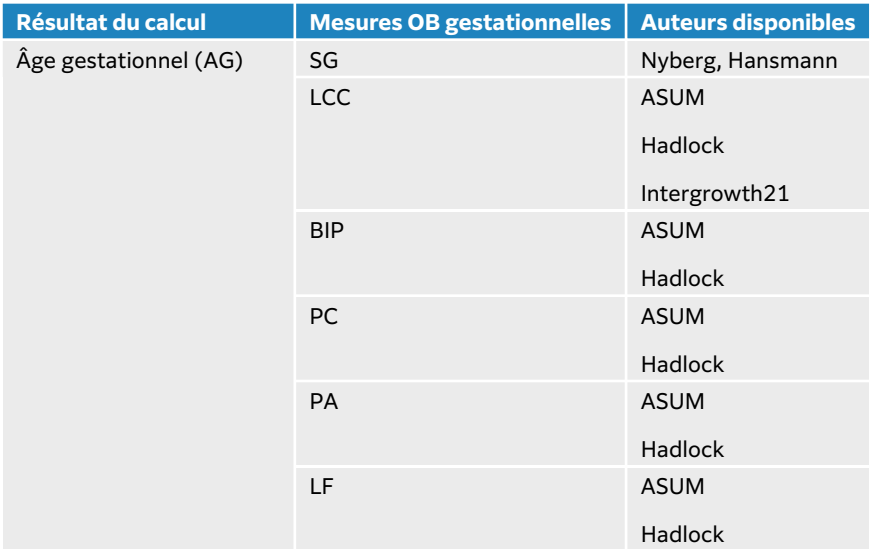

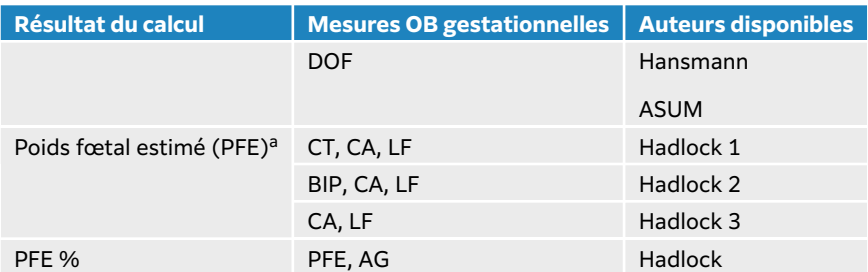

<sup>a</sup> Le calcul du poids fœtal estimé (PFE) utilise une équation intégrant une ou plusieurs mesures biométriques fœtales. Les sélections individuelles des équations PFE 1, 2 et 3 de la méthode Hadlock ne sont pas déterminées par l'utilisateur. L'équation sélectionnée est déterminée par les mesures enregistrées dans le rapport patient, avec l'ordre de priorité de la liste ci-dessus.

### **Sélection des auteurs pour les calculs obstétriques**

- 1. Sur la page Paramètres personnalisés, Touchez **Auteurs** dans la liste de gauche.
- 2. Sélectionnez les auteurs souhaités dans les listes déroulantes.
- 3. Pour rétablir les valeurs d'usine par défaut, touchez **Annuler**.

### **Paramètres des calculs abdominaux**

- 1. Sur la page Paramètres personnalisés, touchez **Auteurs**.
- 2. Sélectionnez le coefficient souhaité dans la liste déroulante, sous **Vessie**. L'échographe utilise le coefficient sélectionné pour calculer le volume de la vessie.

### **Personnalisation des types d'examen**

L'échographe affiche les types d'examen personnalisés et par défaut, organisés par sonde.

Vous pouvez réorganiser les types d'examen dans la liste de sonde et d'examen ou créer un nouveau type d'examen en en personnalisant un existant, afin de pouvoir utiliser vos propres paramètres. Lorsque vous sélectionnez le nouveau type d'examen, le système utilise automatiquement les paramètres que vous avez définis. Vous pouvez également renommer, supprimer, exporter et importer des types d'examen personnalisés.

Vous pouvez aussi créer et modifier un type d'examen personnalisé directement sur la page des examens personnalisés, mais vous ne pouvez pas ajuster les commandes d'imagerie sur cette page.

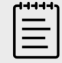

#### **REMARQUE**

- Seuls les administrateurs peuvent importer et exporter des paramètres d'examen personnalisés en mode sécurisé.
- Vous pouvez également exporter des paramètres d'examen personnalisés depuis la page Paramètres généraux et les importer vers un nouvel échographe à l'aide de l'assistant de configuration.

### **Création ou modification d'un type d'examen personnalisé**

1. Sélectionnez une sonde et un type d'examen (voir [Sélection d'une sonde et d'un type](#page-37-0) [d'examen \[33\]\)](#page-37-0).

- 2. Réglez les commandes d'imagerie sur vos paramètres préférés (voir [Commandes d'imagerie](#page-79-0) [2D \[75\],](#page-79-0) [Commandes de l'imagerie en mode M \[78\],](#page-82-0) [Commandes d'imagerie Doppler \[79\]](#page-83-0) et [Commandes d'imagerie couleur \[82\]\)](#page-86-0).
- 3. Pour modifier la position des commandes d'imagerie sur le panneau tactile, voir [Accès et](#page-78-0)  [déplacement des commandes tactiles \[74\]](#page-78-0).
- 4. Appuyez sur le menu de l'échographe , puis sur **Enregistrer l'examen personnalisé**.
- 5. Si vous aviez initialement sélectionné un type d'examen existant, indiquez si vous préférez le mettre à jour ou en créer un nouveau.
- 6. Si vous créez un nouvel examen personnalisé, donnez-lui un nom unique d'un maximum de 40 caractères.
- 7. Effectuez l'une des opérations suivantes :
	- Pour intégrer les modifications aux paramètres de commande, cochez la case.
	- Pour intégrer les modifications à la disposition des commandes, cochez la case.
	- Pour modifier le kit d'annotation associé au type d'examen, sélectionnez-en un autre dans le menu déroulant.
	- Pour modifier l'ordre des types d'examen au sein de la liste, appuyez sur un type d'examen et appuyez sur la flèche pointant vers le haut ou vers le bas.
- 8. Touchez **Enregistrer l'examen personnalisé**.

### **Création ou modification d'un type d'examen personnalisé sur la page des paramètres**

- 1. Sur la page Paramètres personnalisés, appuyez sur **Types d'examen**.
- 2. Sur la page des types d'examens personnalisés, sélectionnez une sonde dans le menu déroulant.
- 3. Effectuez l'une des opérations suivantes :
	- Pour créer un nouveau type d'examen personnalisé, trouvez dans la liste un type d'examen à utiliser comme point de départ puis touchez-le deux fois.
	- Pour modifier un type d'examen personnalisé de la liste, touchez-le deux fois.
- 4. Si vous aviez initialement sélectionné un type d'examen existant, indiquez si vous préférez le mettre à jour ou en créer un nouveau.
- 5. Si vous créez un nouvel examen personnalisé, donnez-lui un nom unique d'un maximum de 40 caractères.
- 6. Pour modifier le kit d'annotation associé au type d'examen, sélectionnez-en un autre dans le menu déroulant.
- 7. Pour modifier la position d'un type d'examen dans la liste, touchez le type d'examen, puis **Remonter** ou **Descendre**.

### **Importation ou exportation des examens personnalisés**

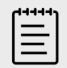

#### **REMARQUE**

Avant d'importer ou d'exporter des types d'examens personnalisés, respectez les précautions suivantes :

- Fermez tous les examens en cours.
- Si le mode sécurisé est activé, connectez-vous en tant qu'administrateur.
- Activez les dispositifs de stockage USB et l'exportation dans les Paramètres administrateur (action réalisable par les administrateurs uniquement).
- 1. Connectez un dispositif de stockage USB (voir [Insertion et retrait de dispositifs USB \[24\]\)](#page-28-0).
- 2. Sur la page Paramètres personnalisés, appuyez sur **Types d'examen**.
- 3. Effectuer l'une des opérations suivantes :
	- Pour importer des types d'examen personnalisés, touchez **Importer**, puis **Oui**. Sélectionnez le dispositif de stockage USB souhaité et touchez **Importer** à nouveau. Les types d'examen personnalisés sont remplacés par ceux figurant sur le dispositif de stockage USB.
	- Pour exporter des comptes utilisateur et des paramètres système, touchez **Exporter**, puis **Oui**. Sélectionnez le dispositif de stockage USB souhaité et touchez **Exporter** à nouveau. Une copie est enregistrée sur le dispositif de stockage USB.

# **Paramètres Date et heure**

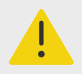

### **AVERTISSEMENT**

Pour obtenir des calculs obstétriques précis, il est indispensable que la date et l'heure soient exactes. Vérifiez l'exactitude de la date et de l'heure avant chaque utilisation de l'échographe.

## **Réglage de la date et de l'heure**

- 1. Touchez , puis **Paramètres système**.
- 2. Touchez **Date et heure** dans la liste de gauche.

### **Réglage de la date et de l'heure**

Sur la page de configuration de la date et de l'heure, procédez comme suit :

- Choisissez le format de date souhaité, puis saisissez l'année, le mois et le jour actuels.
- Saisissez l'heure actuelle (heures et minutes).
- Pour obtenir l'heure système depuis un serveur temporel, sélectionnez **Utiliser l'heure du serveur de temps** et saisissez l'**Adresse du serveur**.

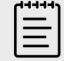

#### **REMARQUE**

Si vous sélectionnez **Utiliser l'heure du serveur de temps**, vous ne pourrez pas modifier manuellement la date et l'heure.

- Pour configurer le système afin de passer automatiquement à l'heure d'été, sélectionnez **Heure d'été**.
- Sélectionnez le fuseau horaire dans la liste **Fuseau horaire**.

# **Paramètres Information écran**

Sur la page des paramètres Information écran, vous pouvez définir le contenu qui apparaît sur le moniteur pendant l'imagerie.

# **Réglage des paramètres Information écran**

- 1. Touchez le menu du système , puis **Paramètres système**.
- 2. Touchez **Information écran** dans la liste de gauche.

### **Choix des détails qui apparaissent sur le moniteur**

Sur la page de configuration Information écran, sélectionnez les paramètres souhaités dans les sections suivantes :

- **En-tête patient** : les informations qui apparaissent dans l'en-tête du dossier d'un patient, notamment le nom et l'ID du patient, l'ID du service, la date et l'heure, l'utilisateur et l'établissement.
- **Données liées aux modes** : informations d'imagerie en mode 2D, Doppler, Couleur et mode M.

# **État du réseau**

La page État du réseau affiche les informations suivantes :

#### **Informations générales**

- Emplacement
- Connectivité et adresses IP (IPv4 et IPv6)
- Masque ss-réseau
- Passerelle par défaut
- Adresse DNS
- Adr. MAC Ethernet

#### **Informations sans fil uniquement**

- SSID du réseau sans fil
- BSSID connecté
- Adr. MAC sans fil
- Force du signal sans fil
- Statut de la connexion sans fil
- État de FIPS

### **Réglage des paramètres État du réseau**

- 1. Touchez le menu du système , puis **Paramètres système**.
- 2. Touchez **État du réseau** dans la liste située sur la gauche.

# **Paramètres Alim. et batterie**

La page de configuration Alim. et Batterie vous permet de spécifier la durée d'inactivité du système avant que celui-ci ne bascule en mode veille ou ne s'éteigne. La page de configuration Alim. et Batterie affiche également le niveau de la batterie, ainsi que la durée de fonctionnement restante de l'échographe sur batterie seule.

## **Réglage des paramètres Alim. et Batterie**

1. Touchez , puis **Paramètres système**.

2. Touchez **Alim. et Batterie** dans la liste de gauche.

### **Paramétrage de l'alimentation**

Sur la page de configuration Alim. et Batterie, sélectionnez les paramètres souhaités dans les listes suivantes :

• **Délai veille** : sélectionnez **Inactif**, **5**, **10**, **20** ou **30** minutes pour définir la durée d'inactivité de l'échographe avant qu'il ne bascule en mode veille. Vous pouvez également préciser différents paramètres d'alimentation en cas d'utilisation d'une batterie ou d'un branchement sur secteur. Le système s'éteint automatiquement s'il est en mode veille et que le niveau de charge de la batterie descend sous 14 %.

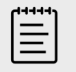

### **REMARQUE**

Le système ne bascule pas en mode veille lorsque vous êtes en mode Procédure (voir [Commandes d'imagerie 2D \[75\]\)](#page-79-0).

• **Délai arrêt (min)** : sélectionnez **Inactif**, **15**, **30**, **45** ou **60** minutes pour définir la durée d'inactivité de l'échographe avant sa mise hors tension automatique. Vous pouvez également préciser différents paramètres d'alimentation en cas d'utilisation d'une batterie ou d'un branchement sur secteur.

# **Paramètres généraux**

La page Paramètres généraux vous permet d'accéder aux préréglages basiques et d'exporter certains paramètres système.

## **Accès aux paramètres généraux**

- 1. Touchez le menu du système , puis **Paramètres système**.
- 2. Touchez **Général** dans la liste de gauche.

# **Réglage de la luminosité**

Effectuez l'une des opérations suivantes sur la page Paramètres généraux :

- Faites glisser le curseur **Luminos. écran** vers la droite ou la gauche.
- Faites glisser le curseur **Luminos. panneau tactile** vers la droite ou la gauche.
- Faites glisser le curseur **Commande physique de luminosités** vers la droite ou la gauche.

### **Configuration de l'aide vocale**

Sur la page Paramètres généraux, vous pouvez sélectionner le modèle de langage utilisé par l'échographe pour reconnaître les commandes vocales :

• Sous **Langue de l'aide vocale**, sélectionnez **Anglais britannique** ou **Anglais américain**.

### **Sélection des paramètres d'ID du patient**

Sous **ID du patient**, effectuez une des opérations suivantes :

- **Formulaire patient Sauv. auto** : lorsque cette option est activée, le système enregistre le formulaire patient en tant qu'image dans l'examen du patient.
- **Identité patient générée** : lorsque cette option est activée, le système génère automatiquement un ID patient unique au début d'un examen à partir du formulaire patient, sauf si un ID patient est saisi manuellement ou depuis la liste de travail. Cette option peut être utilisée pour s'adapter

à certains flux de travail. Vous pouvez saisir n'importe quels caractères au début de l'identifiant dans le champ **Préfixe** (facultatif).

### **Choix du mode de démarrage**

Vous pouvez définir le mode qui sera activé au démarrage de l'échographe, à la fin d'un examen ou au moment où vous vous connectez.

Sur la page Paramètres généraux, sélectionnez une option dans la section **Démarrage** :

- **Démarrage sélect. écran** : affiche l'écran de d'accueil, qui vous offre la possibilité d'effectuer un balayage, de saisir les informations du patient, de sélectionner une sonde et un type d'examen ou d'afficher des guides visuels.
- **Scan** : affiche l'écran d'imagerie 2D.
- **Sélectionner sonde/examen** : affiche les options de sélection des sondes et des types d'examen.
- **Infos patient** : affiche le formulaire patient.

### **Lancement auto d'une requête dans la liste de travail depuis un lecteur de code-barres**

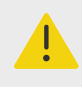

#### **AVERTISSEMENT**

Avant d'utiliser le lecteur de code-barres pour la prise en charge des patients, vérifiez que la programmation personnalisée fonctionne normalement.

Vous pouvez configurer le système de sorte qu'il interroge la liste de travail afin d'obtenir des informations patient lorsque vous scannez le code-barres d'identité du patient.

Sur la page Paramètres généraux, sélectionnez **Requête auto code-barres**.

### **Exportation des paramètres système**

Certains paramètres système, y compris les comptes utilisateur, les préférences générales et les types d'examen, peuvent être exportés depuis la page Paramètres généraux. Vous pouvez également les importer sur un autre échographe Sonosite LX ou sur le même échographe en cas de réinitialisation des paramètres d'usine. En cas d'exportation depuis la page Paramètres généraux, tous les paramètres système sur le dispositif de stockage USB sont remplacés par les paramètres exportés. Si le mode sécurisé est activé, seuls les administrateurs pourront exporter les paramètres système.

- 1. Connectez un dispositif de stockage USB (voir [Insertion et retrait de dispositifs USB \[24\]\)](#page-28-0).
- 2. Sur la page Paramètres généraux, touchez **Exporter** et **Oui**.
- 3. Sélectionnez le dispositif de stockage USB souhaité, puis touchez **Exporter**.

# **Informations système**

La page Informations système affiche les versions matérielle et logicielle de l'échographe, les brevets, ainsi que les informations de licence. Si l'échographe a été paramétré par un administrateur, vous pouvez vérifier la disponibilité de mises à jour et les installer. L'échographe doit être connecté à Internet. Si une mise à jour est disponible ou en cours de téléchargement

ou d'installation, des notifications apparaissent aussi dans les **Paramètres système** du menu de l'échographe et dans les **Informations système** dans la liste des paramètres systèmes. En touchant la notification, vous serez redirigé(e) vers la page Informations système.

# **Accès à la page Informations système**

- 1. Touchez le menu du système , puis **Paramètres système**.
- 2. Touchez **Informations système** dans la liste de gauche.

# **Paramètres USB**

Sur la page des paramètres USB, vous pouvez visualiser des informations sur les dispositifs USB connectés, spécifier les formats de fichier et les options pour l'exportation de données sur un dispositif de stockage USB.

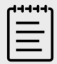

#### **REMARQUE**

Vous pouvez uniquement exporter des données vers un dispositif de stockage USB si l'administrateur a activé ce paramètre.

### **Accès aux paramètres USB**

- 1. Touchez le menu du système , puis **Paramètres système**.
- 2. Touchez **USB** dans la liste située sur la gauche.

# **Réglage des options d'exportation USB**

- 1. Sur la page Paramètres USB, sélectionnez une option sous **Type d'exp.**
	- L'option **Export. DICOM** crée des fichiers DICOMDIR lisibles par un lecteur DICOM. Les clips vidéo sont exportés au format MJPEG.
	- L'option **Export. multimédia** organise les fichiers dans une arborescence de dossiers standard. Les clips vidéo sont exportés au format mp4.
- 2. Sélectionnez un format d'image pour le type d'exportation. Pour le format JPEG, sélectionnez également un taux de compression JPEG. Une compression forte réduit la taille du fichier, mais fournit moins de détails (voir Limites du format JPEG [65]). Pour une qualité d'image DICOM optimale, sélectionnez le format d'image RVB et une faible compression.
- 3. (Export multimédia uniquement) Sélectionnez un ordre de tri dans la liste **Trier par**.
- 4. (Exportation DICOM uniquement) Sélectionnez l'une des options ci-dessous :
	- **Inclure le RS du texte de base** pour exporter le rapport structuré en texte basique.
	- **Inclure le RS détaillé** pour exporter le rapport structuré complet.

### **Limites du format JPEG**

Lors du transfert ou de l'exportation d'images au format JPEG, l'échographe utilise la compression avec perte. La compression avec perte peut créer des images présentant moins de détails absolus que le format BMP et dont le rendu n'est pas identique aux images d'origine. Il est possible, dans certains cas, que les images compressées avec perte ne conviennent pas à un usage clinique.

#### <span id="page-70-0"></span>**Tableau 19. Paramètres de compression JPEG**

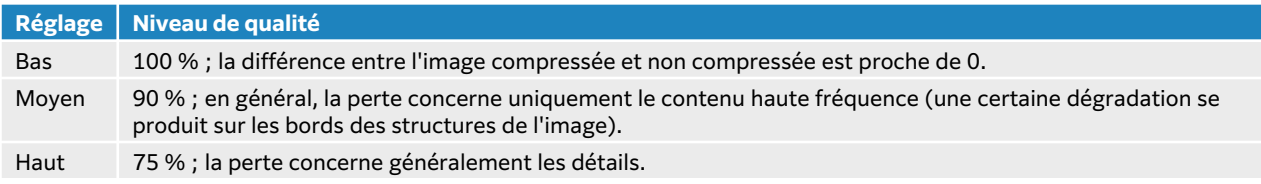

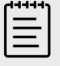

#### **REMARQUE**

Le rapport entre le format d'image sans compression et celui de l'image avec compression dépend du contenu de l'image.

Pour plus d'informations sur les images compressées avec perte, consultez la documentation disponible au sein de ce secteur.

### **Journaux**

Les journaux collectent des informations qui peuvent se révéler utiles lors de la résolution des problèmes de l'échographe. Vous pouvez envoyer ces informations au support technique de FUJIFILM Sonosite (voir [Obtenir de l'aide \[2\]\)](#page-6-0).

Vous pouvez exporter les journaux sous forme de fichiers .csv sur un dispositif de stockage USB et les lire sur un ordinateur à l'aide d'un tableur. Le contenu des journaux est enregistré à mesure que des entrées sont générées. Les journaux disposent d'un espace limité et leur contenu existant est écrasé lorsqu'ils sont saturés. Seuls les administrateurs sont habilités à effacer les journaux.

Sur la page de configuration Journaux, vous pouvez voir les journaux suivants :

- **Tous** : affiche tous les types de journaux suivants.
- **Utilisateur** : collecte des informations sur les connexions utilisateur et la création d'utilisateurs, ainsi que sur le moment où le journal a été exporté ou effacé.
- **DICOM** : le journal DICOM collecte les erreurs et les événements du réseau, généralement dans le but de faciliter le diagnostic.
- **Déclaration** : collecte des informations sur les exceptions du système et les erreurs majeures pour faciliter le diagnostic.
- **Système** : collecte des informations sur le comportement normal et anormal du système, ainsi que des détails relatifs aux sondes et aux diagnostics système.
- **Diagnostics** : enregistre les résultats de la vérification de diagnostic des éléments d'imagerie des sondes, que l'échographe effectue automatiquement lors de l'activation initiale d'une sonde. Ce journal identifie tout élément de la sonde susceptible d'afficher des performances médiocres. La [Figure 7, « Rapport de diagnostic avec sonde » \[67\]](#page-71-0) propose un exemple de rapport de diagnostic.

#### <span id="page-71-0"></span>**Figure 7. Rapport de diagnostic avec sonde**

Transducer performance test detected suspicious elements (element numbers go from 0 to 127): 6, 7, 8, 11, 13, 15.

Suspicious elements per image region: left 6, center 0, right 0.

Configuration: System SN: 000PHX. Software BOM: 1.0.00012. TTC SN: 123456. Transducer: L19-5 with SN 123456 in bay 2. Please see the user guide's Troubleshooting and Maintenance section for more information about addressing image quality issues.

• **Données de santé** : collecte des informations sur la création, la suppression, la modification, l'accès, l'affichage, le stockage et l'exportation des données du patient.

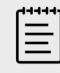

### **REMARQUE**

Seuls les administrateurs sont habilités à accéder aux journaux de données de santé.

### **Consultation et nettoyage des journaux**

- 1. Touchez , puis **Paramètres système**.
- 2. Touchez **Journaux** dans la liste située sur la gauche.
- 3. Sur la page Journaux, touchez le journal situé sous **Type de journal**.
- 4. Touchez **Effacer** et confirmez votre choix.

## **Exportation d'un journal**

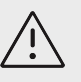

#### **MISE EN GARDE**

Tous les journaux précédemment exportés sur le dispositif USB seront supprimés. Si vous souhaitez conserver ces fichiers, copiez-les à un autre emplacement avant de continuer.

- 1. Connectez un dispositif de stockage USB (voir [Insertion et retrait de dispositifs USB \[24\]\)](#page-28-0).
- 2. Sur la page Journaux, touchez le journal situé sous **Type de journal**.
- 3. Appuyez sur **Exporter**, puis sur **Oui** pour confirmer l'exportation. Une liste des dispositifs de stockage USB s'affiche.
- 4. Sélectionnez le dispositif de stockage USB approprié, puis touchez **Exporter**.
- 5. Cinq secondes après la fin de l'exportation, vous pouvez retirer le dispositif USB en toute sécurité.
# <span id="page-72-0"></span>**Saisie des informations patient**

Le Sonosite LX propose des outils de saisie, de recherche et de gestion des informations patient, qui font partie du dossier d'examen du patient, aussi appelé étude. Vous pouvez rechercher des études spécifiques sur le serveur de listes de travail, mettre à jour les informations patient, créer de nouvelles études et enregistrer des examens. Pour plus d'informations sur la gestion des informations patient et des études, voir le [Gestion des informations patient \[136\]](#page-140-0).

Vous pouvez démarrer le scan sans entrer d'informations patient. Dès que vous commencez à collecter des images et des données, les données sont enregistrées dans une nouvelle étude et le bouton **FIN ÉTUDE** apparaît sur le panneau tactile.

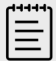

#### **REMARQUE**

Pour enregistrer des images et d'autres données pour une nouvelle étude, vous devez clôturer l'étude précédente. Avant d'archiver des images, vous devez saisir un nom de patient (voir Création d'un patient [68]).

# **Clôture de l'étude précédente**

- 1. Assurez-vous d'avoir enregistré les images et toute autre information que vous souhaitez conserver (voir [Enregistrement d'une image ou d'un clip \[97\]\)](#page-101-0).
- 2. Dans la barre de navigation supérieure du panneau tactile, touchez **FIN ÉTUDE**. La boîte de dialogue Fin étude apparaît.
- 3. Effectuez l'une des opérations suivantes :
	- Pour démarrer une nouvelle étude, appuyez sur **Oui**. L'écran de démarrage s'affiche.
	- Pour revenir à l'étude en cours, touchez **Annuler**.

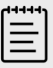

#### **REMARQUE**

La mise hors tension de l'échographe met également fin à l'étude.

# **Création d'un patient**

Le formulaire patient permet de consigner des détails concernant l'examen du patient : identification du patient, données sur l'examen et données cliniques.

Lorsque vous créez un formulaire patient, l'ensemble des images, des clips vidéo et autres informations que vous enregistrez pendant l'examen sont liés au patient en question.

- 1. Pour lancer un nouveau formulaire d'informations patient, effectuez une des opérations suivantes :
	- Touchez **Entrée** sur l'écran de démarrage.
- Touchez **+ Nouveau patient** sur le panneau tactile.
- 2. Saisissez les informations relatives au patient dans les champs du formulaire patient.
- 3. Touchez pour fermer le clavier ou touchez **Scan** pour effectuer un balayage.

### **Champs du formulaire patient**

Les champs du formulaire patient disponibles dépendent du type d'examen. Certains champs vous permettent de saisir des symboles et des caractères spéciaux.

#### • **Patient**

- No DM (Numéro de dossier médical)
- Champs du nom du patient
- Numéro d'examen
- Date naiss.

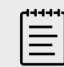

#### **REMARQUE**

L'option Générer l'ID du patient permet à l'échographe de générer automatiquement un ID unique par patient pour prendre en charge certains flux de travail. Pour plus d'informations, voir [Sélection des paramètres d'ID du](#page-67-0)  [patient \[63\]](#page-67-0).

#### • **Prestataire**

- Traitant
- Traitant
- Site

Touchez  $\vee$  pour développer le menu.

- Tapez le nom de l'établissement.
- ID service

#### • **Changement de sonde/examen**

Affiche le capteur et le type d'examen actuels. Touchez le bouton pour accéder à l'écran de sélection de la sonde et du type d'examen. Un astérisque à côté d'un type d'examen indique qu'il s'agit d'un type d'examen personnalisé. Seuls les types d'examen personnalisés peuvent être renommés ou supprimés.

- **Plus d'infos sur l'examen** (touchez pour développer le menu)
	- Sexe
	- Hauteur

Taille du patient en centimètres et en pouces

• Poids

Poids du patient en kilos et en livres

• IMC (indice de masse corporelle) Calculée automatiquement après la saisie de la hauteur et du poids.

- SC (surface corporelle) Calculée automatiquement après la saisie de la hauteur et du poids.
- FC (fréquence cardiaque) Entrez le nombre de battements par minute.
- TA (tension artérielle)
- Indications
- **Obstétrique** (touchez pour développer le menu)
	- Date des dernières règles

Lors d'un examen obstétrique, sélectionnez **DDR** ou **DNE**, puis saisissez soit la date des dernières règles, soit la date du terme. La date des dernières règles (DDR) doit être antérieure à la date actuelle de l'échographe.

- Âge gestationnel (semaines et jours) Ce champ se met à jour automatiquement dès qu'une valeur est saisie dans les champs **DDR**  ou **DNE**.
- Gravida

Saisissez le nombre total de grossesses.

• Multiples

Cochez le nombre de multiples (jusqu'à quatre) pour afficher plusieurs jeux de mesures dans le menu des calculs.

• Para

Saisissez le nombre total de naissances.

- Aborta Saisissez le nombre total d'avortements.
- Autorisation CN Combinaison de lettres et de chiffres représentant un numéro d'identification d'autorisation de clarté nucale (NT). Par exemple, P12345.
- **Codes de procédure** (touchez pour développer le menu) Disponible uniquement si la fonctionnalité de liste de travail DICOM est configurée. Pour en savoir plus, voir [Utilisation de la liste de travail \[71\]](#page-75-0).

## **Saisie d'infos patient avec lecteur de codes-barres**

Vous pouvez saisir des informations relatives au patient ou au praticien au moyen d'un lecteur de code-barres (programmé ou non). Pour plus d'informations sur la programmation personnalisée, consultez le *supplément relatif au lecteur de code-barres* ou contactez votre représentant local. Le lecteur de code-barres peut aussi être utilisé pour lancer une requête sur une liste de travail DICOM.

Vous pouvez utiliser le lecteur de codes-barres quand l'échographe est en mode d'imagerie, dans le formulaire patient ou dans une liste de travail.

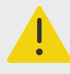

### **AVERTISSEMENT**

Avant d'utiliser le lecteur de code-barres pour la prise en charge des patients, vérifiez que la programmation personnalisée fonctionne normalement.

- 1. Effectuez l'une des opérations suivantes :
	- Si vous effectuez une recherche dans la liste de travail à l'aide du lecteur de code-barres, sélectionnez **Requête auto code-barres** sur la page des paramètres généraux avant de scanner le code-barres.
	- Si vous utilisez un lecteur de code-barres non programmé et souhaitez saisir des données spécifiques dans un formulaire patient, ouvrez ledit formulaire et sélectionnez le champ de texte approprié avant de scanner le code-barres.
	- Scannez directement le code-barres du patient.
- 2. Une des opérations suivantes est effectuée :
- <span id="page-75-0"></span>• Si vous effectuez une requête dans la liste de travail avec le lecteur de code-barres, les informations patient correspondantes s'afficheront dans la liste de travail. Mettez en surbrillance le patient dans la liste de travail, puis touchez **Sélectionner**.
- Si vous utilisez un lecteur de code-barres non programmé et avez sélectionné un champ de texte dans un formulaire patient, les données apparaîtront dans ce champ.
- Si vous utilisez un lecteur de code-barres non programmé et n'avez sélectionné aucun champ de texte, le champ de numéro de dossier médical IPP sera complété automatiquement.
- Si vous utilisez un lecteur de code-barres programmé, le système remplira le formulaire patient avec les informations scannées.
- 3. Touchez **Scan**.

Si vous n'avez pas clôturé l'étude précédente, une boîte de dialogue s'affiche.

4. Touchez **OK** pour scanner les nouvelles informations patient.

## **Utilisation de la liste de travail**

La fonctionnalité de liste de travail DICOM vous permet d'importer des informations sur le patient à partir du système d'informations de l'hôpital ou du service radiologie.

La liste de travail est automatiquement mise à jour si elle est configurée pour une requête automatique de liste de travail. Vous pouvez également la mettre à jour manuellement et interroger le serveur de listes de travail pour trouver une procédure patient correspondante.

## **Configuration de la liste de travail**

- 1. Configurez l'échographe pour un transfert DICOM (voir [Configuration de l'échographe pour un](#page-55-0)  [transfert DICOM \[51\]](#page-55-0)).
- 2. Configurez le serveur de listes de travail (voir [Champs de configuration des listes de](#page-59-0) [travail \[55\]\)](#page-59-0).
- 3. Sélectionnez les paramètres utilisés pour les requêtes de la liste de travail. Le tableau suivant présente les paramètres applicables aux recherches et aux mises à jour :

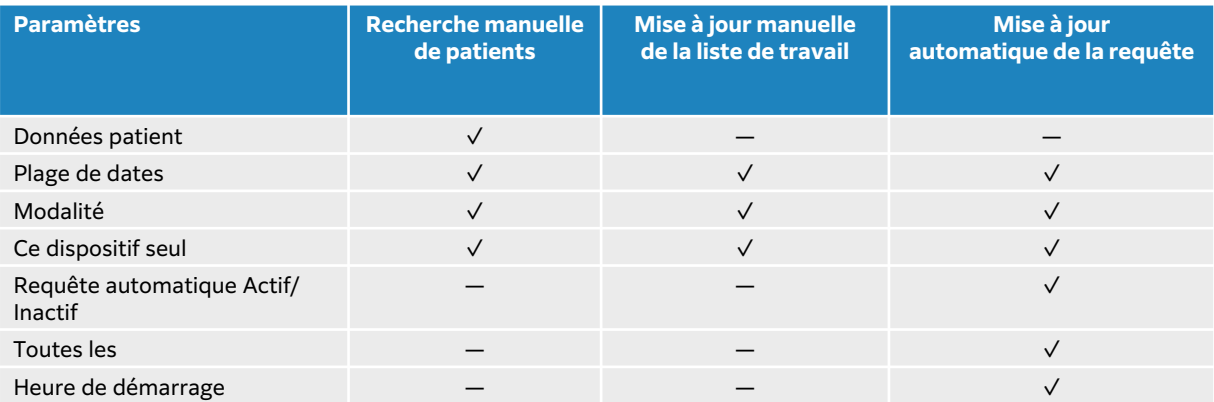

### **Tableau 20. Paramètres de requête**

4. Connectez le serveur de listes de travail à l'échographe.

## **Accès à la liste de travail**

Touchez **Liste tr.** sur le panneau tactile principal ou au bas du formulaire patient. La liste actuelle de patients programmés s'affiche.

## **Tri de la liste de travail**

Par défaut, la liste est triée par date et heure, le patient le plus récent apparaissant en premier. Vous pouvez retrier la liste.

Touchez l'en-tête de la colonne en fonction de laquelle vous souhaitez trier la liste. Touchez-la à nouveau pour trier les données dans le sens inverse.

### **Recherche manuelle dans la liste de travail**

- 1. Dans un nouveau formulaire patient, effectuez l'une des opérations suivantes :
	- Complétez les champs requis parmi les suivants pour la requête : numéro de dossier médical, nom du patient et numéro d'examen.

La recherche est effectuée en fonction des caractères saisis. Par exemple, si vous lancez une recherche pour Smith, vous obtiendrez Smith, Smithson et Smithy.

- Sous **Codes de procédure**, spécifiez, au choix, les paramètres suivants sous **Autres param. requête de liste travail** :
	- **Modalité** : US (Ultrason) est la valeur par défaut.
	- **ID de procédure requis** : saisissez un ID de procédure.
- Appuyez sur **Annuler** pour annuler la recherche et effacer les champs de recherche.
- 2. Touchez **Rechercher**.

La liste de travail apparaît avec les résultats de la recherche, le nombre de résultats et l'heure de la dernière mise à jour.

### **Effacement de la liste de travail**

Dans la liste de travail, touchez le bouton **Effacer**. Les résultats de recherche sont supprimés.

### **Saisie d'informations patient depuis la liste de travail**

1. Dans la liste de travail, sélectionnez la procédure souhaitée.

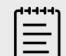

#### **REMARQUE**

Vous pouvez sélectionner plusieurs procédures si les informations patient correspondent.

- 2. Effectuez l'une des opérations suivantes :
	- Touchez **Sélectionner** pour importer les informations patient dans le formulaire patient. Les informations patient de la liste de travail ne peuvent pas être modifiées.
	- Pour retourner dans le formulaire patient sans sélectionner de procédure, touchez **Annuler**.

### **Sélection d'une procédure planifiée**

Après avoir importé les informations patient depuis la liste de travail, vous pouvez sélectionner une procédure planifiée pour le patient.

- 1. Sur le formulaire patient, touchez pour développer le menu sous **Codes de procédure**.
- 2. Sous **Procédure planifiée**, sélectionnez une procédure dans la liste **Nom**. Seules les procédures importées depuis la liste de travail sont visibles.
- 3. Sélectionnez un protocole dans la liste déroulante. La définition de la procédure sélectionnée apparaît dans le champ **Signification**.

## **Sélection d'une procédure effectuée**

Vous pouvez sélectionner une procédure autre que la procédure planifiée.

- 1. Sur le formulaire patient, touchez  $\vee$  pour développer le menu sous **Codes de procédure**.
- 2. Sous **Procédure effectuée**, sélectionnez la procédure souhaitée dans la liste **Code**. La définition de la procédure apparaît dans le champ **Signification**. Vous pouvez modifier ce champ, si vous le souhaitez.

## **Modification de la liste des codes de procédure disponibles**

- 1. Sur le formulaire patient, touchez  $\vee$  pour développer le menu sous **Procédure**.
- 2. Sous **Procédure effectuée**, touchez **Modifier** pour naviguer jusqu'à **Codes de procédures effectuées**.
- 3. Pour ajouter un nouveau code (les champs obligatoires sont signalés par un astérisque) :
	- a. Touchez **Ajouter code**.
	- b. Renseignez les champs **Code**, **Plan du code** et **Signification du code**.
- 4. Pour modifier ou supprimer un code, touchez une ligne de la liste, puis  $\mathscr P$  ou  $\overline{\mathbb{m}}$ .

## **Enregistrement des informations patient**

Les informations patient sont automatiquement enregistrées et incluses dans l'étude lors de leur saisie dans le formulaire patient. Vous pouvez demander à l'échographe d'enregistrer automatiquement une image du formulaire patient. Voir [Sélection des paramètres d'ID du](#page-67-0) [patient \[63\]](#page-67-0).

# **Modification des informations patient**

Les informations sur le patient ne peuvent plus être modifiées une fois l'examen terminé, ni depuis une liste de travail ou en cas d'activation du MPPS ou de l'archivage au cours de l'examen.

- 1. Pour accéder au formulaire d'informations patient, appuyez sur **Patient**.
- 2. Touchez une zone de texte pour la modifier à l'aide du clavier à l'écran.
- 3. Touchez **Annuler** pour annuler vos modifications et revenir au scan, ou touchez **Scan**. Un message apparaît pour vous avertir que les informations patient ont été modifiées.
- 4. Effectuez l'une des opérations suivantes :
	- Touchez **Annuler** pour annuler les modifications apportées et revenir au scan.
	- Touchez **Modifier** pour modifier les informations du patient sans clôturer l'étude.
	- Touchez **Nouveau** pour démarrer une nouvelle étude avec les informations modifiées.

## **Consultation des informations patient**

Vous pouvez examiner les informations patient lors du passage en revue des feuilles de calcul, des calculs et du rapport. Voir [Gestion des rapports et des feuilles de calcul \[140\].](#page-144-0)

- 1. Sur le panneau tactile, touchez **Rapport et feuille de calcul**.
- La feuille de calcul s'affiche avec l'onglet Feuille de calcul ouvert par défaut.
- 2. Pour afficher les informations patient, touchez l'onglet **Patient**.
- Une version en lecture seule du formulaire patient s'ouvre.
- 3. Examinez les informations patient.

# **Scan**

Cette section décrit la technique de balayage avec l'échographe Sonosite LX.

# **Compréhension des modes d'imagerie**

Sonosite LX vous permet d'effectuer des scans dans différents modes d'imagerie. Les modes disponibles dépendent de la sonde et du type d'examen que vous avez sélectionnés.

Le mode (ou les modes) d'imagerie actif est toujours mis en surbrillance en bleu.

- Par défaut, l'échographe utilise le mode d'imagerie **2D**. Il affiche les échos en deux dimensions en affectant un niveau de luminosité déterminé d'après l'amplitude du signal d'écho.
- L'imagerie en **mode M** (mode mouvement) affiche le mouvement de l'onde ultrasonore au fil du temps le long d'une ligne déterminée. Il génère un tracé dans le temps de l'image 2D. Un faisceau unique d'ultrasons est transmis et les signaux réfléchis sont affichés sous forme de points d'intensité variable, qui créent des lignes à l'écran.
- L'imagerie **Doppler** consiste en l'affichage d'un spectre de vitesses de flux au fil du temps. L'amplitude du signal est indiquée dans une nuance de gris. L'imagerie Doppler peut être utilisée pour afficher le mouvement du flux sanguin et des tissus.
- L'imagerie **Couleur** est une forme de Doppler pulsé (DP) qui utilise la couleur pour montrer la présence, la vitesse et la direction du flux sanguin vers et depuis la sonde.

# **Commandes d'imagerie**

Pendant le scan, un ensemble de commandes couramment utilisées selon le mode d'imagerie, la sonde choisie et le type d'examen sont affichées au centre du panneau tactile. Les commandes disponibles varient selon que l'image est figée ou active. Lorsque vous créez un type d'examen personnalisé (voir [Personnalisation des types d'examen \[59\]](#page-63-0)), vous pouvez ajuster les commandes affichées dans la zone centrale du panneau tactile en les déplaçant depuis la section **+ Plus de contrôles**.

### **Accès et déplacement des commandes tactiles**

- 1. En cas de déplacement des commandes en mode d'imagerie figée, figez l'image en appuyant sur  $\frac{18}{100}$
- 2. Touchez **+ Plus de contrôles** en bas du panneau tactile. La zone des commandes s'agrandit et vous pouvez la faire défiler vers le bas pour utiliser d'autres commandes d'imagerie.
- 3. Pour chaque commande que vous voulez déplacer :
	- a. Appuyez sur la barre de titre et maintenez-la enfoncée jusqu'à ce que la commande devienne légèrement plus grande.
	- b. Faites glisser la commande à l'endroit souhaité sur le panneau tactile, puis soulevez le doigt.
		- La commande se loge en place.
- 4. Pour fermer la fenêtre **+ Plus de contrôles**, touchez  **Moins de contrôles**.

## **Scan en 2D**

1. Depuis un autre mode d'imagerie, appuyez sur la touche **2D** (2D est le mode de balayage par défaut).

Une mise en surbrillance bleue apparaît lorsque le mode 2D est actif.

- <span id="page-79-0"></span>2. Réglez les commandes selon vos besoins.
- 3. Pour figer l'image, touchez  $\frac{1}{2}$ .

# **Commandes d'imagerie 2D**

### **Tableau 21. Commandes disponibles en mode 2D**

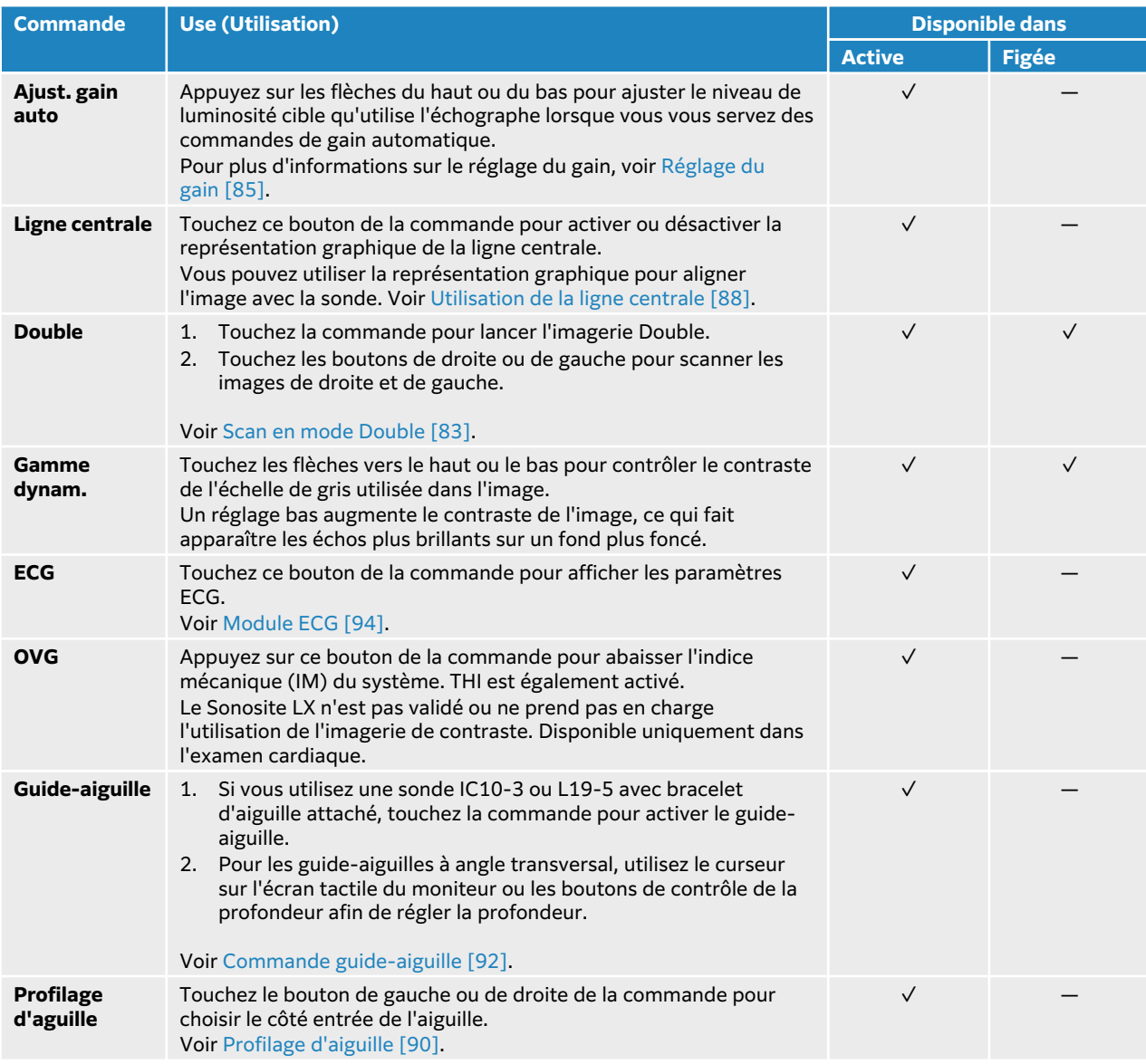

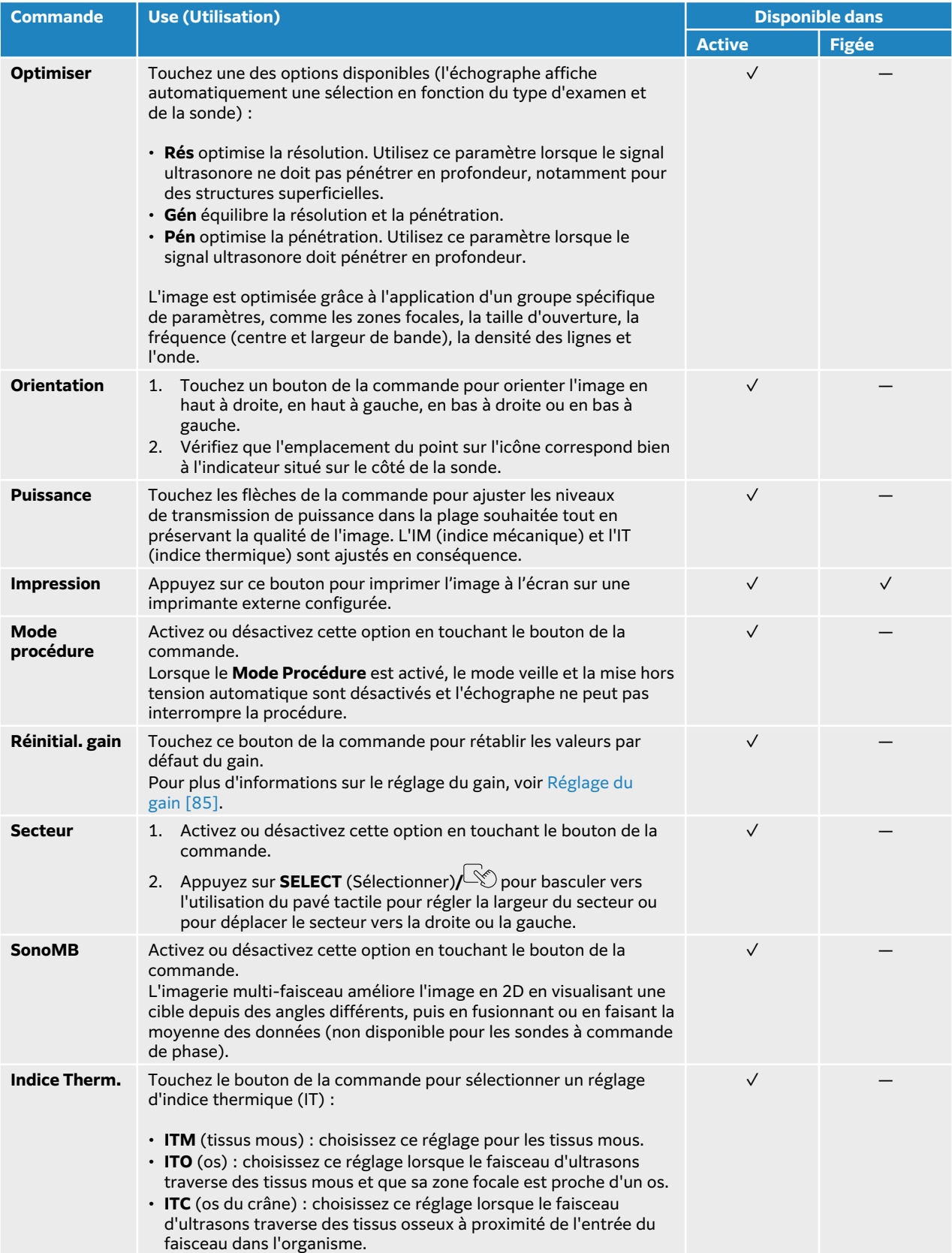

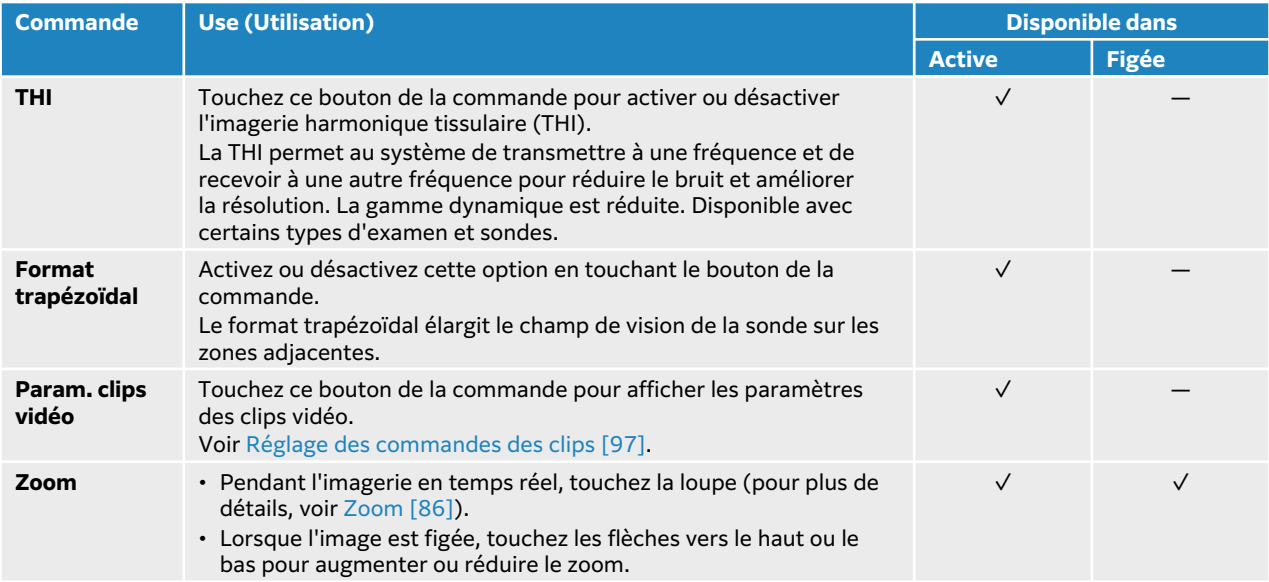

# **Examen en mode M**

1. Appuyez sur le bouton **M**.

La commande est mise en surbrillance et la ligne M apparaît sur l'image 2D.

- 2. Faites glisser la ligne M sur l'écran tactile du moniteur ou utilisez le pavé tactile pour déplacer la ligne M à l'endroit souhaité dans l'image 2D.
- 3. Pour afficher à la fois l'image de la ligne M en temps réel et le tracé en mode M, effectuez une des opérations suivantes :
	- Appuyez sur **UPDATE** (Actualiser)/ $\bigcirc$ .
	- Appuyez de nouveau sur **M**.
- 4. Pour faire basculer la mise au point entre le tracé et la ligne M (image 2D), appuyez sur le tracé

2D ou le mode M sur le moniteur, ou appuyez sur **UPDATE** (Actualiser)/ $\bigcirc$ .

- 5. Ajustez les images et les commandes à chaque image sélectionnée. Vous pouvez également toucher **2D** ou **Mode M** pour faire basculer la mise au point entre les images et les commandes 2D et en mode M.
- 6. Pour quitter le mode M, appuyez sur **2D** ou **M**.

### **Examen en mode M anatomique**

En mode M normal, la ligne M se trouve le long de l'axe du signal ultrasonore. En mode M anatomique, vous pouvez positionner la ligne M indépendamment de l'orientation du faisceau d'ultrasons. Le mode M anatomique est uniquement disponible pour l'examen cardiaque.

- 1. En mode M, appuyez sur le bouton situé sur la commande **M anatomique** pour l'activer.
- 2. Pour optimiser le signal, réglez la ligne M et l'angle en effectuant l'une des actions suivantes :
	- Sur l'écran tactile du moniteur, utilisez le cercle au centre de la ligne M pour repositionner la ligne. Faites glisser l'extrémité de la ligne pour la faire pivoter.
	- Si vous utilisez le pavé tactile, appuyez sur **SELECT** (Sélectionner) $\sim$  pour passer du contrôle de la position au contrôle de l'angle de la ligne M, puis faites glisser votre doigt sur le pavé tactile.

## <span id="page-82-0"></span>**Commandes de l'imagerie en mode M**

Outre la plupart des commandes du mode 2D, l'imagerie en mode M utilise les commandes suivantes. Voir [Commandes d'imagerie 2D \[75\]](#page-79-0).

**Tableau 22. Commandes disponibles en Mode M**

| <b>Commande</b>           | <b>Use (Utilisation)</b>                                                                                                    | <b>Disponible dans</b> |              |
|---------------------------|----------------------------------------------------------------------------------------------------|------------------------|--------------|
|                           |                                                                                                    | <b>Active</b>          | <b>Figée</b> |
| <b>M</b> anatomique       | Activez ou désactivez cette option en touchant le bouton de la<br>1.<br>commande.<br>2. Lorsque la commande est activée, utilisez l'écran tactile du<br>moniteur ou le pavé tactile pour positionner la ligne M et régler<br>l'angle.                                                                                                    | $\checkmark$           |              |
| <b>Afficher</b><br>format | Touchez ce bouton de la commande pour afficher les paramètres,<br>puis touchez le format de votre choix :<br>$\cdot$ 1/3 2D, Balay 2/3<br>$\cdot$ 1/2 2D, Balay 1/2<br>• 2/3 2D, Balay 1/3<br>· Côte à côte<br>Par exemple, 1/3 2D, Balay 2/3 divise l'écran de sorte que le 1/3<br>supérieur affiche l'image 2D à l'aide de la ligne M ou D et les<br>2/3 inférieurs l'image en mode M ou tracé Doppler. Vous pouvez<br>ajuster les images indépendamment les unes des autres. | $\sqrt{}$              | $\checkmark$ |
| Vitesse balay.            | Touchez Lent, Moy ou Rapide pour sélectionner la vitesse du tracé<br>en mode M.<br>La vitesse de balayage affecte le nombre de cycles cardiaques<br>affichés. Utilisez une vitesse plus lente pour les fréquences<br>cardiaques plus lentes et une vitesse plus rapide pour les<br>fréquences cardiaques plus rapides.                                                                                                    | $\checkmark$           |              |

# **Scan en mode Doppler**

Votre échographe dispose de plusieurs types d'imagerie Doppler:

- **Doppler pulsé (PW)** : la sonde émet des pulsations ultrasonores à une profondeur donnée, ce qui limite les vitesses mesurables, mais vous permet de déterminer précisément l'emplacement du flux sanguin.
- **Haute fréquence de répétition des impulsions radar (HFRI/HPRF)** : type de Doppler pulsé qui permet de mesurer les vitesses élevées en ajoutant plusieurs modèles de porte. La HPRF affiche les données de débit combinées des portes Doppler primaires et secondaires, ce qui vous permet d'augmenter l'échelle de vitesse au-delà de la limite de vitesse du Doppler à porte unique.
- **Doppler continu (DC)** : la sonde émet et reçoit en continu des ondes ultrasonores le long du faisceau, ce qui permet de mesurer le flux sanguin à vitesse élevée indépendamment de la profondeur de la zone.
- **Imagerie Doppler tissulaire pulsée (TDI)** : le signal de l'onde pulsée mesure la vitesse du mouvement des tissus myocardiques plutôt que le flux sanguin.

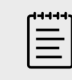

### **REMARQUE**

DC, HFRI et TDI sont uniquement disponibles dans l'examen cardiaque

Ë

#### **REMARQUE**

Il se peut que vous deviez toucher **+ Plus de contrôles** pour trouver la commande.

1. Appuyez sur le bouton **D**.

La commande est mise en surbrillance et la ligne D apparaît sur l'image 2D.

- 2. Dans le type d'examen cardiaque uniquement, sélectionnez un des modes suivants pour le **mode Doppler** :
	- **DP** Doppler pulsé

Pour permettre au système d'activer et de désactiver automatiquement la HPRF (HFRI) en fonction de la vitesse choisie, touchez la case à cocher HPRF (HFRI) sur la commande **Échelle Doppler**.

- **DC** Doppler continu
- **TDI** Imagerie tissulaire Doppler
- 3. Ajuster la ligne D et la porte (volume de l'échantillon) :
	- Déplacez la ligne D à l'emplacement souhaité sur l'image 2D à l'aide de l'écran tactile du moniteur ou du pavé tactile.
	- Pour régler l'inclinaison de la ligne D, touchez un paramètre de la commande **Direction**  (sondes linéaires uniquement).
	- Pour positionner la porte en DP ou en TDI, déplacez votre doigt vers le haut ou le bas sur l'écran tactile du moniteur ou le pavé tactile.
	- Pour régler la taille de la porte, touchez les flèches de la commande **Porte**.
	- Pour régler l'angle Doppler, utilisez la commande **Correct. angle**.
- 4. Pour lancer le défilement en mode Doppler, effectuez une des opérations suivantes :
	- Appuyez sur **UPDATE** (Actualiser)/ $\bigcirc$ .
	- Appuyez de nouveau sur **D**.
- 5. Pour faire basculer la sélection entre l'image qui défile et la ligne D (image 2D), appuyez sur le

tracé 2D ou Doppler sur l'écran tactile du moniteur, ou appuyez sur **UPDATE** (Actualiser)  $\bigcirc$ .

- 6. Sélectionnez chaque image et ajustez les images et les commandes. Vous pouvez également toucher **2D** ou **Doppler** pour faire basculer l'affichage entre les images et les commandes 2D et Doppler.
- 7. Pour quitter le mode Doppler, appuyez sur **2D** ou **D**.

### **Commandes d'imagerie Doppler**

En imagerie Doppler, vous pouvez ajuster les commandes en mode Ligne D et Défilement du Doppler.

#### **Tableau 23. Commandes disponibles en mode Doppler**

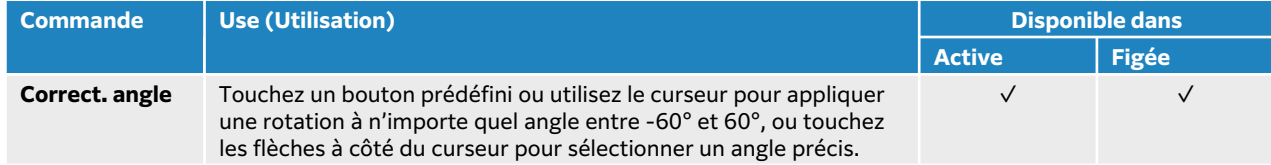

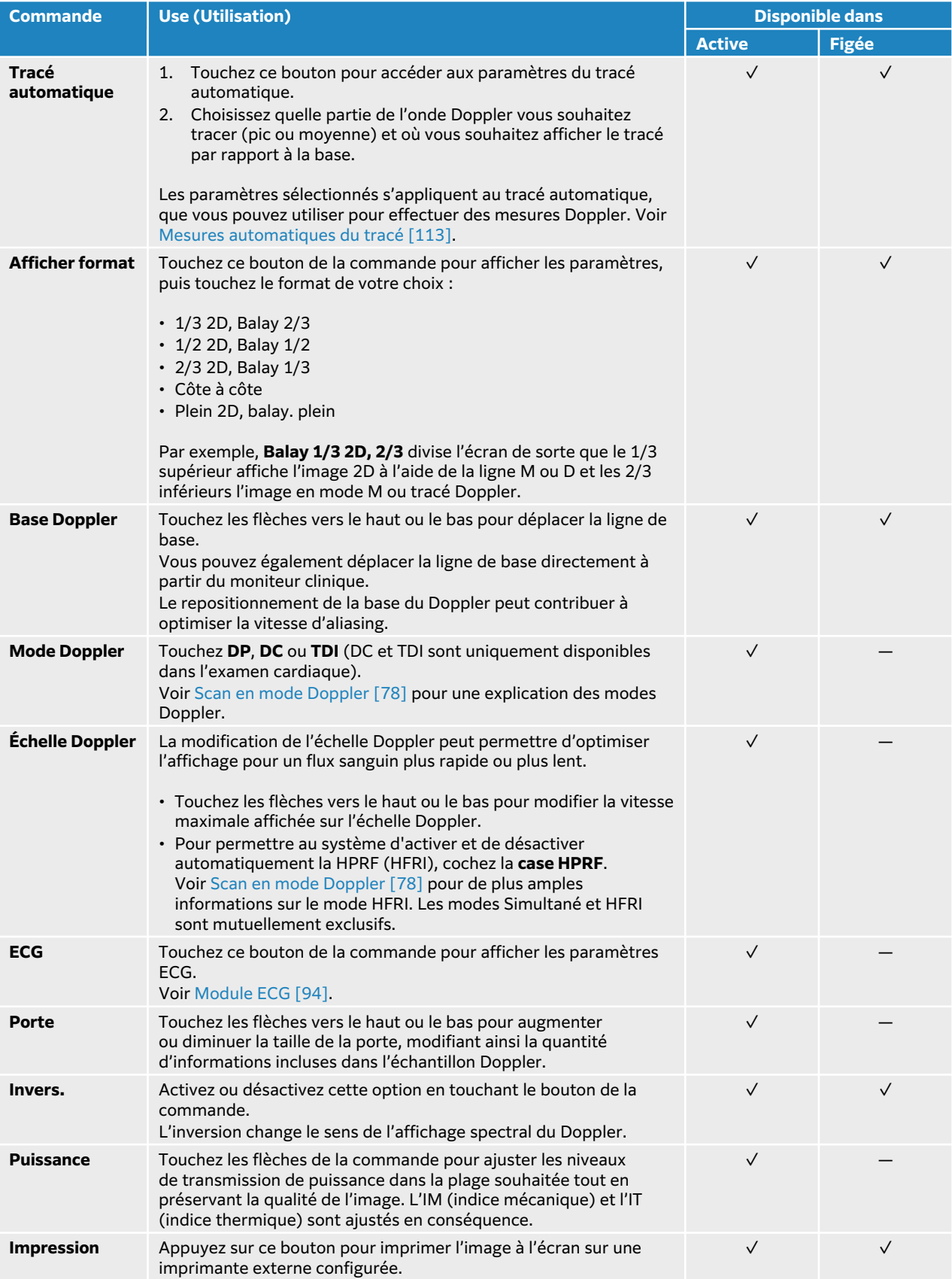

<span id="page-85-0"></span>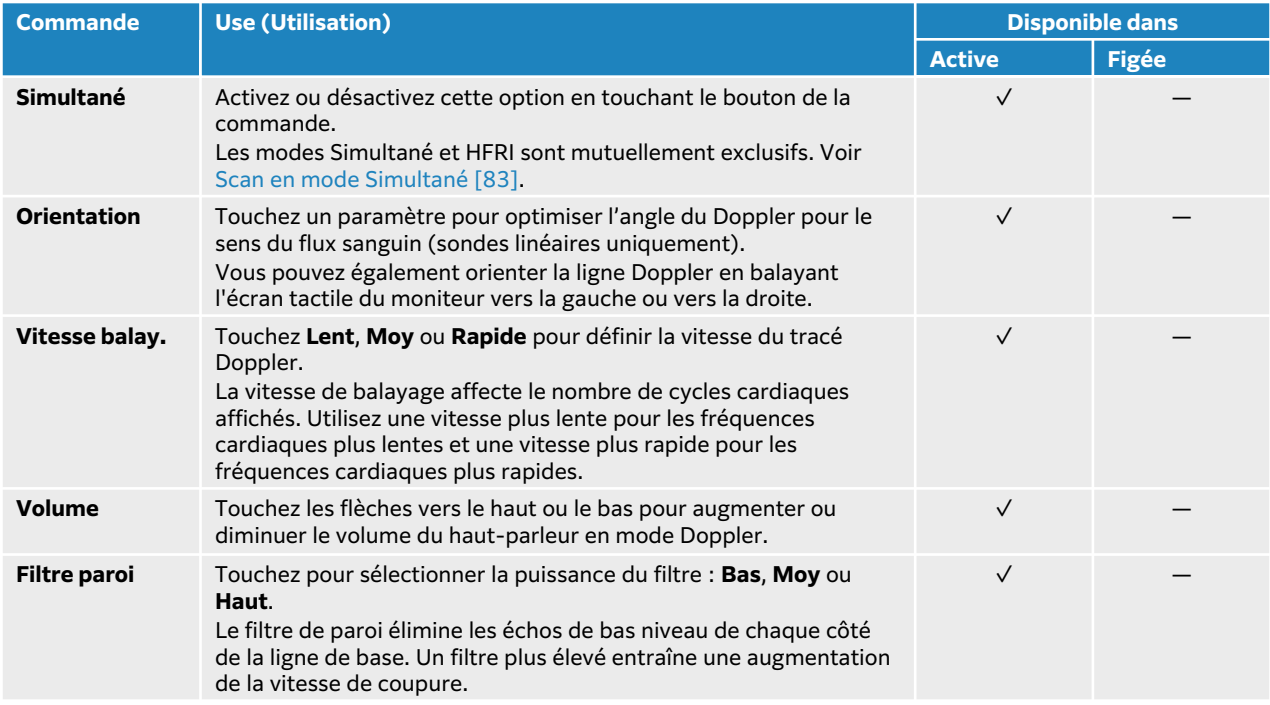

## **Scan en couleur**

L'affichage couleur est généralement superposé sur l'image 2D, ce qui vous permet de visualiser simultanément l'anatomie et la dynamique des flux. Votre échographe dispose de plusieurs types d'imagerie couleur :

- L'imagerie Couleur ou Doppler vitesse couleur (CVD) fournit des informations sur la vitesse.
- L'imagerie CPD ou Doppler puissance couleur fournit l'amplitude du signal Doppler mais ne donne aucune information sur la vitesse. Vous pouvez l'utiliser pour détecter la présence du flux sanguin en cas de débit très faible.
- L'imagerie Var ou Variance affiche une carte de couleur qui met en évidence des zones du flux sanguin où les vitesses changent rapidement en indiquant la variance élevée en vert. Une variance élevée peut être le signe d'un flux turbulent. La variance n'est disponible que dans les examens cardiaques.
- 1. Appuyez sur le bouton **C**.

La commande est mise en surbrillance et la palette de couleur apparaît.

- 2. Pour modifier le type d'imagerie couleur utilisé par l'échographe, utilisez la commande **Type couleur** située sur l'écran tactile.
- 3. Positionnez la palette de couleur en faisant glisser votre doigt sur l'écran tactile du moniteur ou le pavé tactile.
- 4. Pour régler la taille de la fenêtre, effectuez l'une des actions suivantes :
	- Sur l'écran tactile du moniteur, appuyez sur le cercle en bas à droite puis déplacez-le pour redimensionner la fenêtre.
	- Si vous utilisez le pavé tactile, appuyez sur **SELECT (Sélectionner)**/  $\gg$  pour passer du contrôle de la position au contrôle de la taille de la fenêtre, puis faites glisser votre doigt sur le pavé tactile.
- 5. Pour diriger la zone couleur (sondes linéaires uniquement), touchez **Direction** et sélectionnez un angle.
- 6. Réglez les commandes selon vos besoins. Vous pouvez également toucher **2D** ou **Couleur** pour faire basculer l'affichage entre les images et les commandes 2D et Couleur.
- 7. Pour quitter le mode Couleur, appuyez sur **C** ou **2D**.

## **Commandes d'imagerie couleur**

### **Tableau 24. Commandes disponibles en mode Couleur**

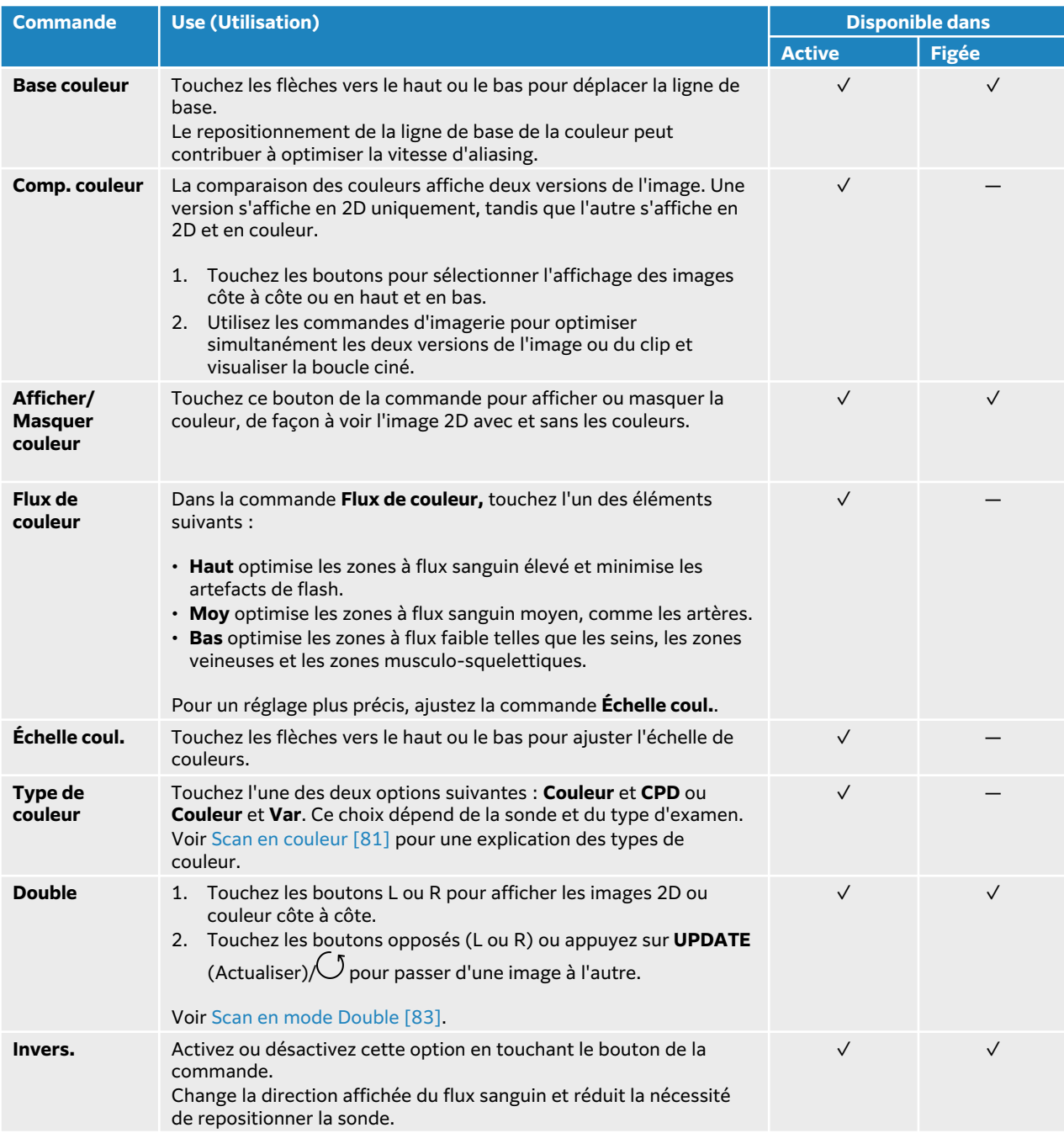

<span id="page-87-0"></span>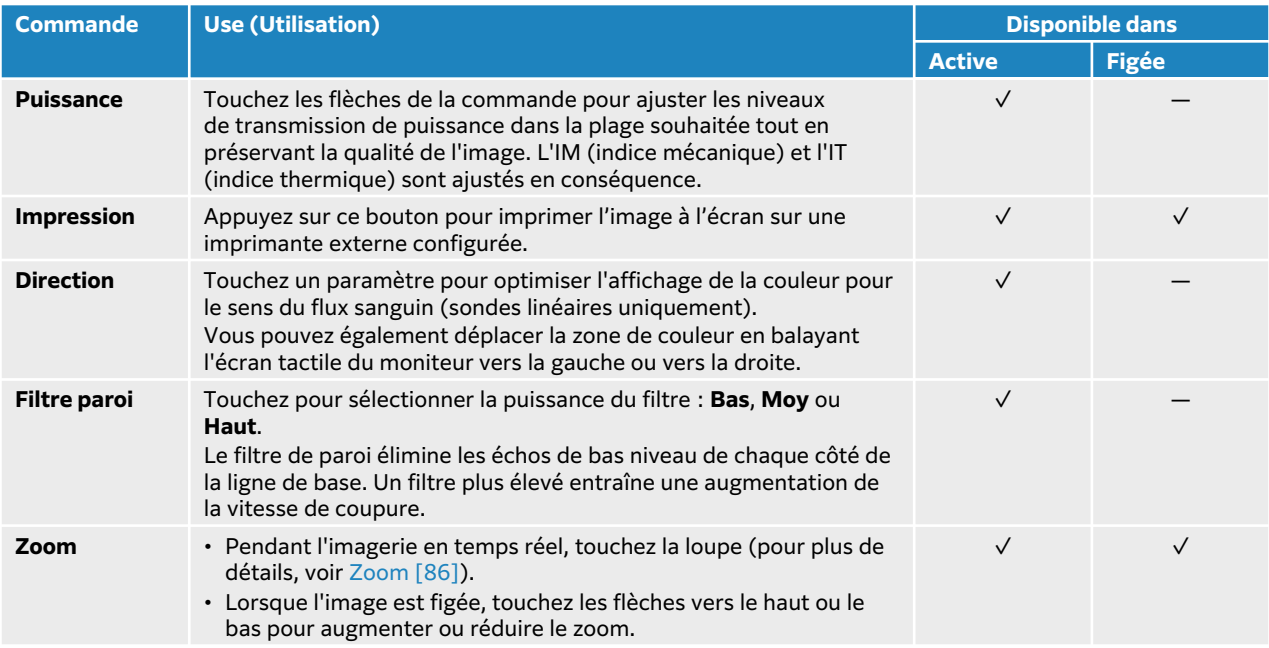

## **Scan en mode Double**

L'option Double affiche deux images 2D et couleur distinctes côte à côte. Le système prend en charge des informations indépendantes pour chaque côté double (par exemple, la profondeur et les marqueurs d'orientation). Vous pouvez afficher des images dans la mémoire tampon ciné pour chaque image en toute indépendance. Vous pouvez également basculer entre les deux images afin d'ajuster certaines commandes (profondeur, mode et gain, par exemple).

Vous pouvez utiliser l'imagerie double pour afficher la même structure dans deux plans différents. L'imagerie double peut également être utilisée pour afficher deux zones adjacentes de l'organisme.

- 1. Sur la commande **Double**, touchez **L** pour démarrer l'imagerie double avec l'image de gauche active.
- 2. Scannez pour obtenir la première image et ajustez les commandes selon les besoins.
- 3. Sur la commande **Double**, touchez **R** pour activer l'image de droite.
- 4. Scannez pour obtenir la deuxième image et ajustez les commandes selon les besoins.
- 5. Pour afficher des mémoires tampon ciné indépendantes pour des images côte à côte en mode Double, voir [Affichage des images de la mémoire tampon ciné \[86\]](#page-90-0). Assurez-vous d'activer autant de côtés que nécessaire.
- 6. Sous **Double**, appuyez sur le bouton en surbrillance pour désactiver le mode Double.

## **Scan en mode Simultané**

L'imagerie simultanée évalue simultanément les structures corporelles dans deux modes (2D et Doppler pulsé) ou trois modes (2D, Doppler couleur et Doppler pulsé). Voir [Sélection d'une sonde](#page-37-0)  [et d'un type d'examen \[33\]](#page-37-0) pour consulter la liste des types d'examen et des sondes compatibles.

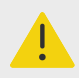

### **AVERTISSEMENT**

La sensibilité du Doppler pulsé et l'apparence du tracé en imagerie Doppler simultanée peuvent être inférieures à celles des modes d'imagerie Doppler non simultanée. Vous pouvez désactiver l'imagerie simultanée pour confirmer les caractéristiques du tracé Doppler.

- 1. Appuyez sur **D** pour démarrer l'imagerie Doppler.
- 2. Positionnez et ajustez la ligne D et la porte à l'aide de l'écran tactile du moniteur, du pavé tactile ou des commandes **Correct. angle**, **Direction** et **Porte**.
- 3. Appuyez de nouveau sur **UPDATE** (Actualiser)/ ou **D** pour afficher l'image déroulante.
- 4. Touchez le bouton de la commande pour activer **Simultané**. Si cette commande est masquée, touchez **+ Plus de contrôles** pour l'afficher.

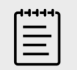

#### **REMARQUE**

Si la HPRF (HFRI) est activée, le mode Simultané se désactivera et pourra diminuer l'échelle Doppler. Si vous augmentez la vitesse maximum au niveau HPRF (HFRI), l'imagerie simultanée sera à nouveau désactivée.

- 5. Scannez l'image en mode 2D et Doppler pulsé ou 2D, Doppler couleur et Doppler pulsé. Vous pouvez ajuster les commandes d'imagerie pour chacun des trois modes.
- 6. Pour afficher des mémoires tampon ciné indépendantes pour des images côte à côte en mode Doppler simultané, voir [Affichage des images de la mémoire tampon ciné \[86\]](#page-90-0).

# **Réglage de la profondeur**

Le terme Profondeur fait référence à la profondeur de l'affichage. Vous pouvez régler la profondeur dans tous les modes d'imagerie, hormis le scan Doppler. Les commandes de profondeur sont indisponibles lorsque l'image est figée.

Lorsque vous ajustez la profondeur, la valeur de profondeur apparaît dans un rectangle dans le coin inférieur droit de la zone d'image ou dans le coin supérieur droit si l'orientation de l'image est inversée.

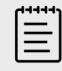

#### **REMARQUE**

La valeur de profondeur qui apparaît dans le coin inférieur droit du moniteur clinique correspond toujours à la profondeur acquise totale de l'image non zoomée. Lorsque vous zoomez, cette valeur ne change pas.

Effectuez l'une des opérations suivantes :

- Appuyez sur la commande de profondeur supérieure  $\bigoplus$  pour diminuer la profondeur affichée et voir les structures plus proches de la ligne de la peau.
- Appuyez sur la commande de profondeur inférieure  $\bigoplus$  pour augmenter la profondeur affichée et voir les structures plus profondes.

<span id="page-89-0"></span>• Utilisez le curseur sur l'écran tactile du moniteur pour augmenter ou réduire la profondeur.

# **Réglage du gain**

Le terme Gain fait référence à l'amplification de l'intensité des ondes sonores renvoyées sur l'écran. En mode 2D, l'augmentation du gain éclaircit l'image. La diminution du gain l'assombrit. En mode Couleur, les commandes de gain règlent l'intensité des signaux dans la palette de couleur.

Les commandes de gain sont indisponibles lorsque l'image est figée.

Vous pouvez régler le gain en appuyant Auto et en ajustant le curseur sur le moniteur clinique.

### **Réglage automatique du gain**

Appuyez sur le bouton physique **AUTO** ou touchez **Auto** sur l'écran tactile du moniteur.

Le système équilibre le gain chaque fois que vous utilisez la commande automatique. L'ajustement automatique du gain ne se fait pas en continu. Si nécessaire, appuyez de nouveau sur la commande lorsque des ajustements sont apportés à l'image ou à l'emplacement de la sonde.

Vous pouvez utiliser la commande **Régl. gain auto** pour ajuster le niveau de luminosité de la cible qu'utilise l'échographe lorsque vous appuyez sur la commande **AUTO**. Il est possible d'enregistrer cette personnalisation, ainsi que d'autres optimisations, sur un type d'examen personnalisé.

## **Réglage du gain à l'aide des curseurs TGC**

- 1. Pour afficher les commandes de compensation du gain dans le temps sur le panneau tactile, appuyez sur le bouton physique **TGC** du panneau tactile.
- 2. Effectuez une ou plusieurs des actions suivantes :
	- Faites glisser un curseur de gain proche vers la gauche ou la droite pour diminuer ou augmenter le gain proche, ce qui a pour effet d'ajuster le gain à des profondeurs réduites.
	- Faites glisser le curseur de gain moyen vers le haut ou le bas, ainsi que vers la gauche ou la droite pour régler le gain à des profondeurs moyennes de l'image.
	- Faites glisser un curseur de gain profond vers la gauche ou la droite pour diminuer ou augmenter le gain profond, ce qui a pour effet d'ajuster le gain à des profondeurs plus importantes.
	- Faites glisser le curseur du bas vers la gauche ou la droite pour régler le gain général.

## **Réglage du gain à l'aide de la molette de gain**

Faites glisser votre doigt autour de la molette **GAIN**/ dans le sens antihoraire ou horaire pour diminuer ou augmenter le gain général.

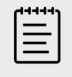

### **REMARQUE**

Lorsque l'image est figée, la molette **GAIN** commande la mémoire tampon ciné (voir [Affichage des images de la mémoire tampon ciné \[86\]\)](#page-90-0).

### **Réinitialisation du gain**

Effectuez l'une des opérations suivantes :

- <span id="page-90-0"></span>• Appuyez sur le bouton de la commande **Réinitial. gain**.
- Si vous utilisez les curseurs TGC, touchez deux fois la ligne centrale du gain.

## **Zoom**

Vous pouvez figer ou défiger l'image et modifier le mode d'imagerie pendant l'utilisation du zoom. En revanche, vous ne pouvez pas utiliser les commandes de compensation de gain dans le temps (TGC) à l'écran. Lorsque vous faites un zoom sur une image, l'icône de loupe apparaît sur l'image.

## **Zoomer pendant le balayage**

- 1. Sur la commande **Zoom** du panneau tactile, touchez la loupe. Une fenêtre de zoom apparaît dans l'image. Si cette commande est masquée, touchez **+ Plus de contrôles** pour l'afficher.
- 2. Positionnez la fenêtre de zoom en la faisant glisser sur l'écran tactile du moniteur ou en faisant glisser votre doigt sur le pavé tactile.
- 3. Pour régler la fenêtre de zoom, effectuez l'une des actions suivantes :
	- Sur l'écran tactile du moniteur, appuyez sur le cercle en bas à droite puis déplacez-le pour redimensionner la fenêtre.
	- Si vous utilisez le pavé tactile, appuyez sur **SELECT** (Sélectionner)/  $\gg$  pour passer du contrôle de la position au contrôle de la taille de la fenêtre, puis faites glisser votre doigt sur le pavé tactile.
- 4. Touchez à nouveau la commande **Zoom** pour effectuer un zoom avant sur la zone sélectionnée.
- 5. Pour quitter le zoom, effectuez l'une des opérations suivantes :
	- Touchez **Dézoomer**.
	- Appuyez sur **2D**.

## **Zoom sur une image figée**

- 1. Figez l'image  $\frac{11}{100}$ .
- 2. Touchez les flèches vers le haut ou le bas de la commande **Zoom** pour augmenter ou diminuer l'agrandissement de l'image actuelle.

Si cette commande est masquée, touchez **+ Plus de contrôles** pour l'afficher.

3. (Facultatif) Faites un panoramique sur l'image en faisant glisser votre doigt vers la gauche, la droite, le haut ou le bas sur l'écran tactile du moniteur ou sur le pavé tactile.

## **Affichage des images de la mémoire tampon ciné**

En mode d'imagerie, l'échographe conserve toujours un certain nombre d'images dans la mémoire tampon ciné. Vous pouvez vous déplacer vers l'avant ou l'arrière dans la mémoire tampon ciné. L'échographe efface la mémoire tampon ciné lorsque vous défigez l'image ou appuyez sur **2D**.

Vous pouvez afficher des images dans la mémoire tampon ciné en mode d'imagerie double et simultané. Voir [Scan en mode Double \[83\]](#page-87-0) et [Scan en mode Simultané \[83\].](#page-87-0)

1. Figez l'image  $\frac{1}{2}$ .

Sur une image figée, l'icône ciné et la barre s'affichent sur le côté gauche du moniteur.

- 2. Effectuez l'une des opérations suivantes :
	- Touchez la droite ou la gauche du pavé tactile pour faire défiler les images vers l'avant ou l'arrière.
- <span id="page-91-0"></span>• Faites glisser votre doigt vers la droite ou la gauche sur le pavé tactile pour faire défiler les images dans la mémoire tampon ciné vers l'avant ou l'arrière en continu.
- Faites glisser votre doigt autour de la molette **GAIN/** dans le sens antihoraire ou horaire pour reculer ou avancer dans la mémoire tampon ciné, respectivement.
- Si vous appuyez une fois sur la partie droite de la molette **GAIN/** , la mémoire tampon avance d'une image. Si vous touchez une fois la partie gauche de la molette, la mémoire tampon recule d'une image.

## **Commandes vocales**

La fonctionnalité d'aide vocale est conçue pour optimiser la reconnaissance des commandes vocales uniquement disponibles en anglais présentes dans la liste suivante. L'échographe reste à l'écoute d'une commande pendant 20 secondes. Ce délai se réinitialise à chaque nouvelle commande.

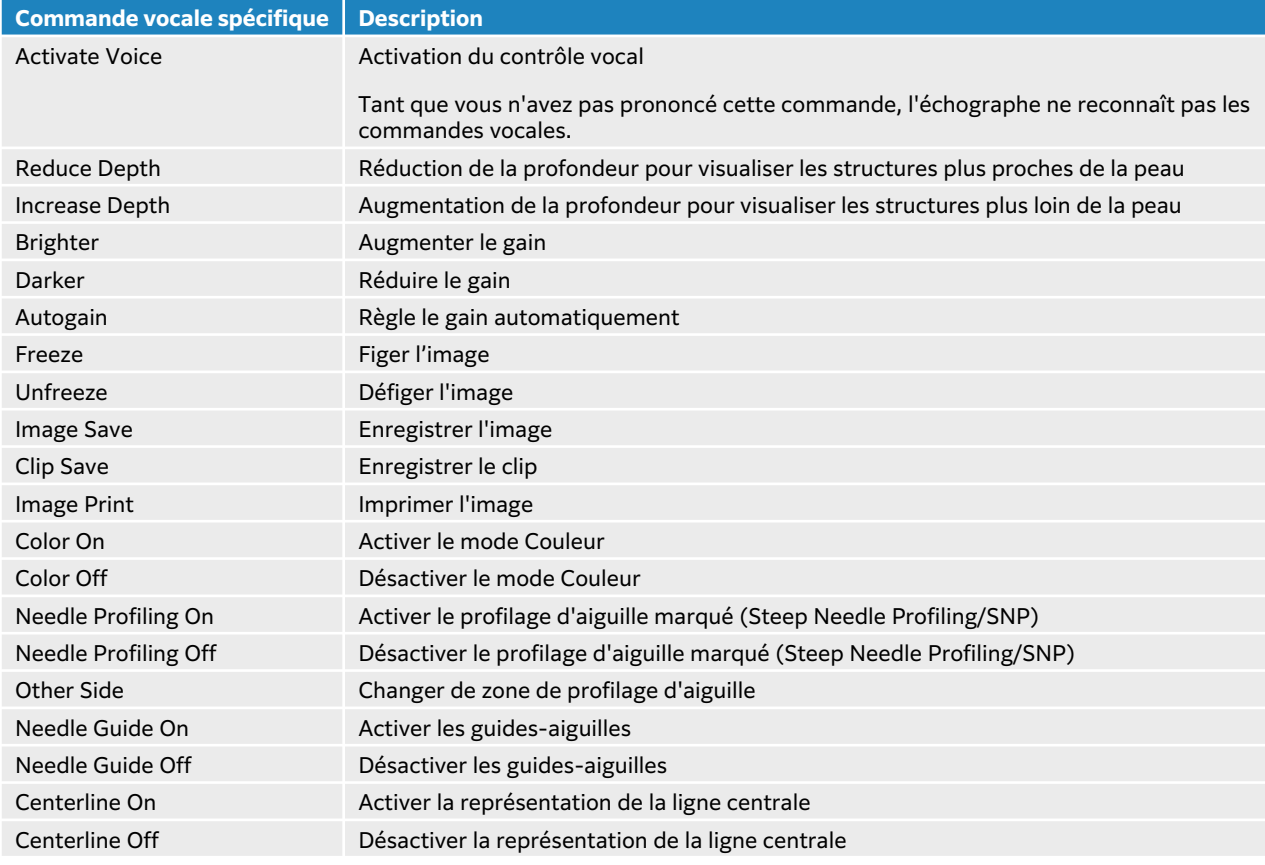

### **Tableau 25. Commandes vocales**

### **Utilisation des commandes vocales**

- 1. Connectez le microphone FUJIFILM Sonosite à un port USB.
- 2. Sur la page Paramètres généraux, sélectionnez l'accent anglais que vous souhaitez voir reconnu par l'échographe : US (américain) ou UK (britannique). Ce réglage persiste.
- 3. Pour activer l'aide vocale pour la première fois, touchez la commande on/off située sur le panneau tactile à côté de l'icône du microphone  $\Psi$ .
- <span id="page-92-0"></span>4. Prononcez la commande d'activation du mode d'écoute active : « Activate Voice ».
- 5. Prononcez l'une des commandes vocales affichées (voir [Commandes vocales \[87\]](#page-91-0)). L'échographe reste à l'écoute d'une commande intelligible pendant 20 secondes. Ce délai se réinitialise à chaque nouvelle commande.
- 6. Si nécessaire, réactivez le mode d'écoute en prononçant la commande « Activate Voice ».
- 7. Pour désactiver la fonctionnalité d'aide vocale, touchez la commande on/off sur le panneau tactile.

## **Utilisation de la ligne centrale**

La représentation graphique de la ligne centrale est alignée avec le repère central de la sonde et sert de marque de référence pour le centre de l'image affichée pendant l'imagerie 2D en temps réel. La représentation graphique de la ligne centrale est actuellement disponible pour les capteurs et les types d'examens suivants.

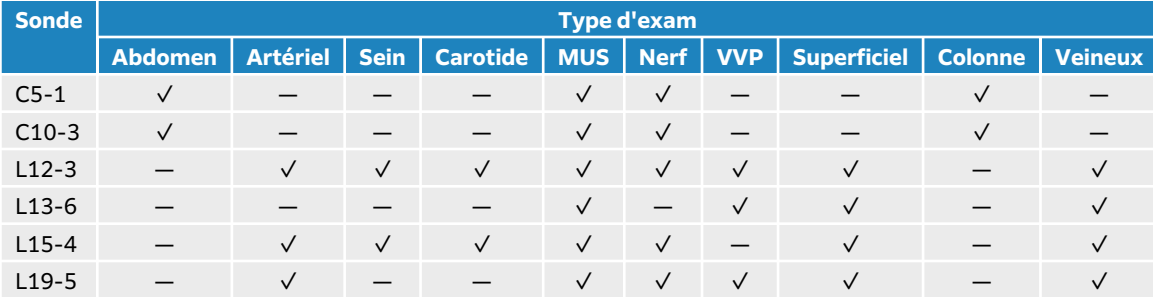

#### **Tableau 26. Types d'examens compatibles avec la ligne centrale**

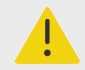

### **AVERTISSEMENT**

Si vous utilisez la fonction de ligne centrale en guise de référence lors d'une procédure à main levée au moyen d'une aiguille, gardez à l'esprit que la ligne centrale représente uniquement le centre de l'image échographique et ne permet pas de prédire avec précision le chemin qu'empruntera l'aiguille.

**Figure 8. Relation de la représentation graphique de la ligne centrale à la sonde et à l'image échographique**

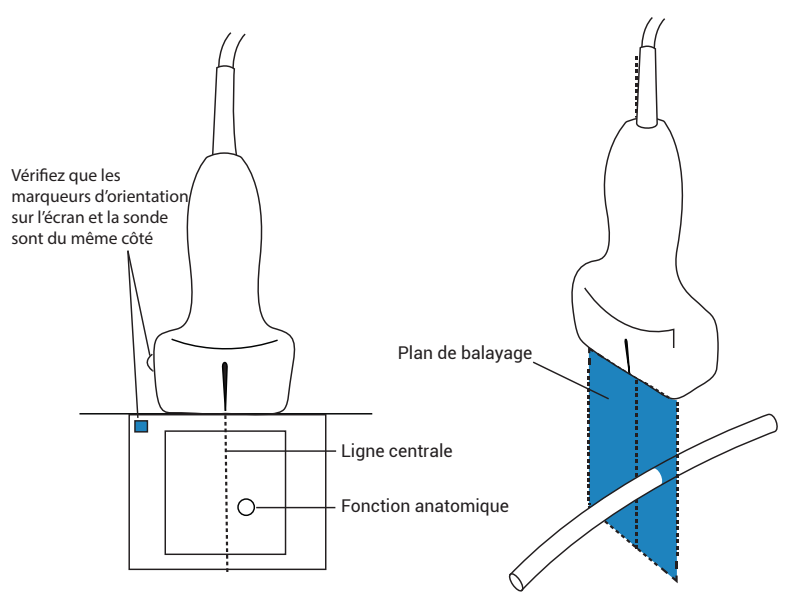

De légères inclinaisons ou rotations de la sonde peuvent affecter la relation entre des points de référence externes quelconques et l'anatomie qui apparaît sur l'image échographique.

#### **Figure 9. Relation de l'image échographique en fonction de l'angle ou de l'inclinaison de la sonde**

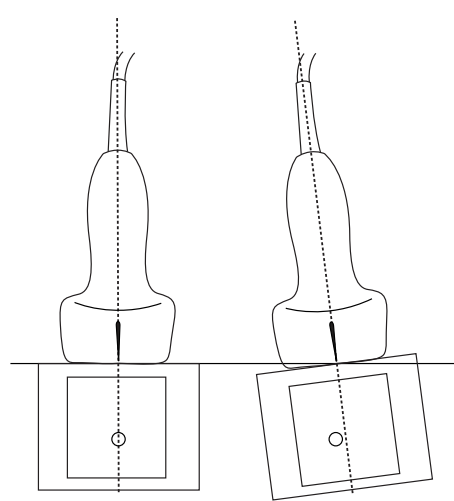

## **Activation/désactivation de la représentation graphique de la ligne centrale**

• Touchez le bouton de la commande **Ligne centrale**. La ligne centrale n'est pas disponible lors de l'utilisation de la commande Guide-aiguille.

# <span id="page-94-0"></span>**Profilage d'aiguille**

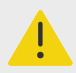

### **AVERTISSEMENT**

- Pour éviter toute erreur de positionnement de l'aiguille lorsque l'option Profilage d'aiguille est activée :
	- En utilisant l'injection de liquide et le mouvement, vérifiez la trajectoire et l'emplacement de l'extrémité de l'aiguille. Le profilage d'aiguille améliore les structures linéaires sur une plage d'angles sélectionnée sur le plan de l'échographe. Les structures linéaires en dehors de la plage d'angles sélectionnée ou du plan de l'échographe —une aiguille courbe, par exemple — peuvent être moins apparentes.
	- Veuillez noter que les structures linéaires sont améliorées uniquement dans une portion délimitée de l'image. La zone située en dehors du pourtour reste inchangée.
	- Merci de noter que la divergence du faisceau d'une sonde à tête courbe peut empêcher l'affichage d'un segment de la tige de l'aiguille sur l'image. Il se peut que l'extrémité de l'aiguille n'apparaisse pas dans toutes les conditions d'imagerie.
- Un gain ou un mouvement trop important (respiratoire ou cardiaque) peut provoquer une augmentation des artefacts de l'image lorsque la commande Profilage d'aiguille est activée.

Sonosite LX propose une technologie Auto Steep Needle Profiling avancée. Cette technologie peut faciliter le guidage de l'aiguille lors du positionnement du cathéter et des procédures d'anesthésie tronculaire, et améliore les structures linéaires dans une zone délimitée de l'écran. La technologie de profilage de l'aiguille permet de visualiser la tige de l'aiguille simultanément à des angles faibles, moyens et marqués. Les structures linéaires sont optimisées lorsqu'elles sont perpendiculaires au guide d'angle.

**Figure 10. Image avec profilage d'aiguille activé**

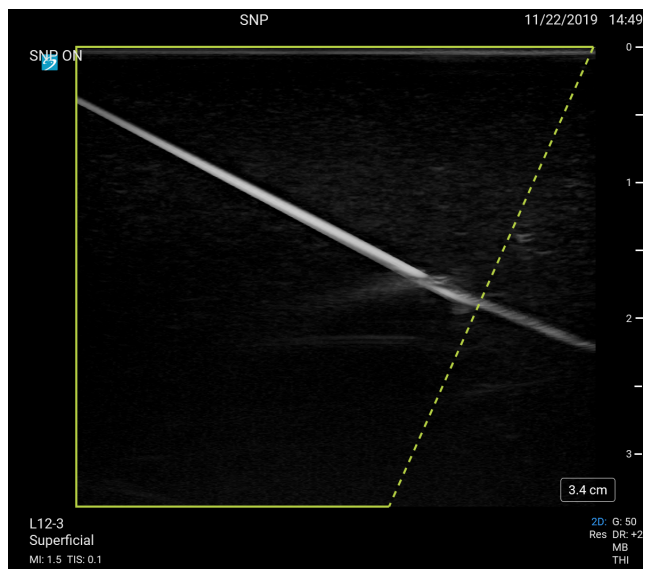

La partie située dans le contour trapézoïdal vert est la zone d'amélioration.

Dans le cas de sondes à tête courbe, cette technologie peut aider à identifier la direction de l'aiguille, même s'il est possible que seuls certains segments de la tige de l'aiguille apparaissent sur l'image. Utilisez l'injection de liquide et le mouvement pour vérifier l'emplacement de l'extrémité de l'aiguille.

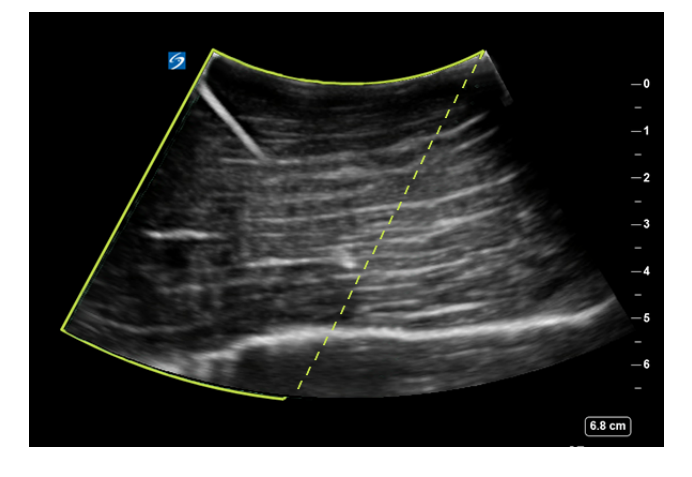

#### **Figure 11. Profilage d'aiguille avec sonde à tête courbe**

L'option Profilage d'aiguille est uniquement disponible en imagerie 2D plein écran et sur les types d'examen suivants.

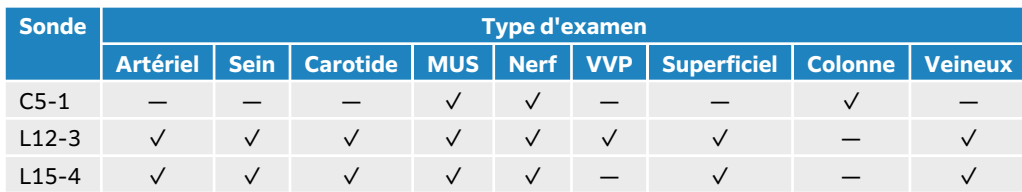

#### **Tableau 27. Types d'examens compatibles avec le profilage d'aiguille**

<span id="page-96-0"></span>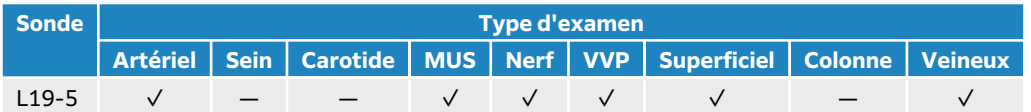

## **Utilisation du profilage d'aiguille**

1. En imagerie 2D, appuyez sur l'une des icônes de la commande **Profilage d'aiguille** pour déplacer la zone d'amélioration d'un côté de l'image à l'autre.

Si cette commande est masquée, touchez **+ Plus de contrôles** pour l'afficher.

- 2. Insérez l'aiguille vers le guide d'angle (ligne pointillée).
- 3. (Facultatif) Pour identifier les artefacts et les autres structures, appuyez sur la commande **Profilage d'aiguille** pour la désactiver.

Touchez-la de nouveau pour la réactiver.

### **Taille et angle de l'aiguille**

Utilisez une aiguille de calibre 17 ou 25 (recommandé). Les résultats de l'amélioration peuvent dépendre du type et de la marque des aiguilles utilisées. Pour plus d'informations, reportez-vous à la documentation médicale relative à la visibilité des aiguilles dans les procédures guidées par échographie.

Il est possible d'incliner l'aiguille jusqu'à 50° par rapport à la surface de la sonde. Au-delà de 50°, l'amélioration de l'aiguille peut diminuer. (L'option Profilage d'aiguille présente peu d'avantages, voire aucun, pour les procédures hors plan. Elle est destinée aux procédures dans le plan uniquement.)

#### **Figure 12. Taille et angle de l'aiguille**

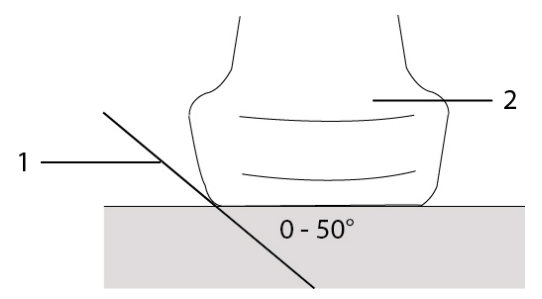

1. Aiguille 2. Sonde

# **Commande guide-aiguille**

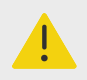

### **AVERTISSEMENT**

Il est possible que l'extrémité de l'aiguille ne soit pas visible lors d'une procédure avec guide-aiguille, de sorte qu'il peut être difficile de déterminer quand la cible est atteinte. Utilisez l'injection de liquide et le mouvement pour vérifier l'emplacement de l'extrémité de l'aiguille.

La commande Guide-aiguille génère un guide-aiguille graphique à l'écran lors de l'utilisation d'une sonde prise en charge avec bracelet d'aiguille attaché. L'échographe ne génère pas de guideaiguille à l'écran pour les bracelets d'aiguille à angle variable, qui peuvent être utilisés avec une série de sondes. Pour plus de détails, voir Utilisation des produits CIVCO avec les échographes FUJIFILM Sonosite.

Deux types différents de représentations graphiques sont générés, selon le type de bracelet utilisé :

- Bracelets à angle fixe dans le plan : deux lignes de guidage représentant le trajet anticipé de l'aiguille sont générées. La tolérance du trajet de l'aiguille varie de 1 cm à partir de l'endroit où l'aiguille entre dans l'image à 1,54 cm à la profondeur maximale de l'aiguille. La précision du chiffre affiché pour la profondeur est de plus ou moins 4 mm.
- Bracelets à angle transversal hors plan (profondeurs réglables) : les lignes de guidage apparaissent sous forme de points qui descendent vers le centre de l'image. La précision du guidage de l'aiguille est de plus ou moins (10 % de la profondeur cible plus 0,5 mm de décalage) axialement à partir du point cible, et de plus ou moins (5 % de la profondeur cible plus 0,5 mm de décalage) latéralement à partir du point cible et des lignes de guidage.

#### **Tableau 28. Disponibilité de la commande Guide-aiguille**

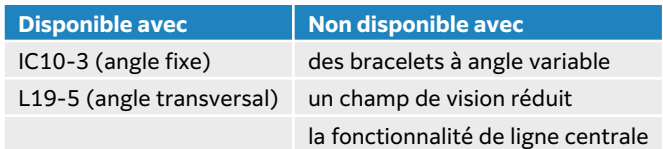

## **Utilisation du guide-aiguille**

- 1. Lors du scan en 2D, touchez la commande **Guide-aiguille** sur le panneau tactile pour activer le guide visuel de l'aiguille.
- 2. Pour les guide-aiguilles à angle transversal, utilisez l'écran tactile du moniteur ou les boutons de contrôle de la profondeur afin de régler la profondeur. Les indicateurs de profondeur de l'aiguille sur le moniteur clinique s'ajustent en fonction.

## <span id="page-98-0"></span>**Module ECG**

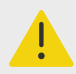

### **AVERTISSEMENT**

- Utilisez l'accessoire ECG FUJIFILM Sonosite sur un seul patient à la fois.
- Pour éviter de blesser le patient, assurez-vous d'utiliser le module ECG FUJIFILM Sonosite avec les fils de dérivation, le câble de connexion ECG externe et l'adaptateur du module ECG FUJIFILM Sonosite, ainsi que d'autres accessoires mentionnés par FUJIFILM Sonosite.
- Le signal ECG peut ne pas afficher la bonne forme d'onde ou un rythme cardiaque imprécis si le patient est pourvu d'un pacemaker ou entouré d'un champ électromagnétique.
- Le module ECG FUJIFILM Sonosite ne peut pas être utilisé à des fins de diagnostic ou de surveillance, de même qu'il ne permet pas à l'utilisateur d'obtenir une fréquence cardiaque ou d'identifier un rythme irrégulier.
- Au cours de l'utilisation d'un défibrillateur sur un patient, veillez à prendre les précautions suivantes :
	- L'échographe peut être redémarré suite à une défibrillation.
	- La défibrillation d'un patient pendant que le module ECG FUJIFILM Sonosite est connecté à l'échographe peut entraîner un affichage incorrect du signal ECG.
	- La récupération du système peut demander plus de cinq secondes. Ne pas utiliser le module ECG immédiatement après une défibrillation.

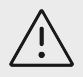

### **MISE EN GARDE**

- Utilisez uniquement l'ECG avec les échographes FUJIFILM Sonosite approuvés.
- Utilisez uniquement le câble de connexion ECG externe et l'adaptateur avec le module ECG FUJIFILM Sonosite et les moniteurs patient approuvés.
- Utilisez uniquement les accessoires recommandés par FUJIFILM Sonosite avec l'échographe. La connexion d'un accessoire non recommandé par FUJIFILM Sonosite risque d'endommager l'échographe.

Le module ECG FUJIFILM Sonosite facultatif connecte l'échographe aux fils de dérivation et aux électrodes attachés au corps du patient. Vous pouvez installer le module ECG sur votre échographe à l'aide du clip fourni avec le module. Le module peut également se connecter aux moniteurs patient suivants pour afficher un signal ECG sur l'échographe à l'aide du kit composé du câble de connexion ECG et de l'adaptateur :

- Philips Intellivue MP70 avec connecteur téléphonique 1/4 po.
- GE Solar 8000i, avec TRAM-RAC 4A ou TRAM 451N et connecteur 7 broches

L'option ECG est uniquement disponible avec les examens cardiaques et une sonde P5-1, P11-3 ou T8-3.

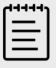

#### **REMARQUE**

- Pour assurer son fonctionnement, gardez le module ECG connecté à l'échographe.
- Lors de l'utilisation du câble de connexion ECG externe et de l'adaptateur, l'harmonisation temporelle entre l'écran ECG, d'une part, et l'image d'échographie 2D affichée ou le défilement des données, d'autre part, variera en fonction de la latence imposée par le moniteur patient.
- La stabilisation du signal ECG peut prendre jusqu'à une minute après l'utilisation du défibrillateur sur un patient.
- Si vous rencontrez des problèmes de réception du signal ECG, voir [Dépannage](#page-170-0)  [\[166\]](#page-170-0).

## **Utilisation de la fonction ECG**

- 1. Sélectionnez le type d'examen Cardiaque sur la sonde P5-1, P11-3 ou T8-3.
- 2. Branchez le câble ECG au port ECG à l'arrière de l'échographe. Si l'échographe est en mode d'imagerie en temps réel, l'ECG sera automatiquement activé et une boîte de dialogue contenant des informations sur l'utilisation de l'ECG s'affichera.
- 3. Appuyez sur **OK** pour fermer la boîte de dialogue.
- 4. Touchez la commande **ECG** sur le panneau tactile. Si cette commande est masquée, touchez **+ Plus de contrôles** pour l'afficher.
- 5. Effectuez l'une des opérations suivantes dans le panneau **Paramètres ECG** :
	- Pour masquer le signal ECG, décochez la case **Tracé ECG**.
	- Pour afficher l'indicateur d'ondes R, cochez la case **Indicateur d'ondes R**. L'indicateur d'ondes R est activé par défaut.

Des indicateurs triangulaires apparaissent sous le tracé ECG. Ils indiquent la détection d'ondes R dans le cycle cardiaque.

- Pour régler la valeur du gain ECG, faites glisser le curseur **Gain ECG**. Si le gain est trop élevé, le signal ECG affiché peut présenter des ondes plates. Ainsi, pour bénéficier d'un signal plus précis, veuillez ne pas régler votre gain sur un niveau trop élevé.
- Pour déplacer le signal ECG vers le haut ou le bas de l'image, appuyez sur les flèches du haut ou du bas à côté de **Position d'affichage**.
- Pour définir la vitesse de défilement de l'ECG, sélectionnez **Lente**, **Moy** ou **Rapide** sous **Vitesse balay**.

Si le tracé Doppler ou en mode M est actif, la vitesse de défilement de l'ECG correspondra à la vitesse de balayage du tracé.

### **Limites**

Le module ECG FUJIFILM Sonosite ne prend pas en charge les éléments ci-dessous :

- Les alarmes visuelles ou auditives
- La détection de la respiration et la suppression active du bruit
- Le rejet d'ondes T hautes
- L'affichage ou le rejet du pouls du stimulateur cardiaque
- L'indicateur de gain et les unités d'étiquetage sur la commande du gain
- La vitesse de balayage standard
- Les indications sur la taille du canal et le rapport d'aspect
- Les affichages permanents
- L'utilisation avec des appareils chirurgicaux haute fréquence
- Il ne permet pas à l'utilisateur d'obtenir une fréquence cardiaque, une plage, une mise à jour de la fréquence, des valeurs mesurées ni d'identifier un rythme irrégulier.

# <span id="page-101-0"></span>**Gestion des images et des clips**

Le Sonosite LX comprend des outils pour la capture, l'enregistrement, l'annotation et l'examen de vos images et clips échographiques.

## **Enregistrement d'une image ou d'un clip**

Les images et les clips sont uniquement enregistrés dans l'étude active, à savoir l'étude qui est ouverte au moment du balayage. Vous pouvez associer des images et des clips vidéo à une étude terminée en démarrant une nouvelle étude avec les mêmes informations patient. Voir [Ajout](#page-141-0)  [d'images et de clips à une étude \[137\]](#page-141-0).

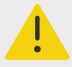

### **AVERTISSEMENT**

Pour éviter de mélanger des images enregistrées appartenant à plusieurs patients, assurez-vous que l'ID de patient correct est affiché avant d'enregistrer une image. Pour plus d'informations sur les dossiers patient, voir [Saisie des](#page-72-0)  [informations patient \[68\].](#page-72-0)

Le nombre d'images et de clips enregistrés dans l'étude active est affiché sur le panneau tactile. Le nombre maximum d'images et de clips vidéo que vous pouvez enregistrer pour un examen individuel dépend de nombreux facteurs. L'échographe vous prévient lorsque cette limite est atteinte.

L'échographe vous permet de :

- Enregistrer une image en mode d'imagerie en temps réel ou figée
- Enregistrer des images depuis la mémoire tampon ciné tandis que le système est figé

### **Enregistrement d'une image**

En mode d'imagerie en temps réel ou figée, appuyez sur  $\boxed{\bigcirc}$ .

Le système vous informe que l'image est enregistrée.

### **Enregistrement d'un clip**

- 1. Pendant le balayage, appuyez sur  $\Box$ . Pendant l'enregistrement du clip, la commande de clip est bleue et le symbole de clip s'affiche dans la zone d'état de l'échographe.
- 2. Pour arrêter l'enregistrement, appuyez sur  $\Box$ Si vous avez choisi un clip prospectif, la commande émet un bip vous indiquant que le clip est enregistré.

### **Réglage des commandes des clips**

1. Pendant l'imagerie en temps réel, touchez **Param. clips vidéo** sur le panneau tactile. Si cette commande est masquée, touchez **+ Plus de contrôles** pour l'afficher.

- 2. Dans le volet des paramètres des clips vidéo, sélectionnez l'une des options suivantes sous **Méthode clip** :
	- **Prospectif** capture des images après que vous appuyez sur **...................** Le système capture des images pendant le nombre de secondes spécifié dans la liste **Secondes**. Un symbole de clip

vers l'avant apparaît dans la zone d'état de l'échographe  $\rightarrow$  .

• **Rétrospectif** capture des images à partir des données préenregistrées disponibles avant que vous appuyiez sur **L\_\_\_W.** Le système capture les images préenregistrées pendant le

nombre de secondes spécifié dans la liste **Secondes**. Un symbole de clip vers l'arrière

apparaît dans la zone d'état de l'échographe  $\in \mathcal{I}$ .

- 3. Sous **Type de clip**, sélectionnez **Secondes** pour capturer des clips en fonction du nombre de secondes spécifié et sélectionnez la durée dans la liste déroulante.
- 4. Touchez **Quitter**.

# **Annotation d'images**

Vous pouvez annoter des images en temps réel ou figées en plaçant du texte (y compris des annotations prédéfinies), des flèches et des pictogrammes.

## **Accès à la page d'annotations**

- 1. Appuyez sur le bouton **ABC** pour afficher la page d'annotations de texte par défaut. Un curseur actif apparaît sur le moniteur à la position d'origine par défaut. Vous pouvez déplacer le curseur à un autre endroit à l'aide du pavé tactile ou de l'écran tactile du moniteur.
- 2. Pour fermer la page des annotations, appuyez sur le bouton **ABC**, **UPDATE** (Actualiser)/ ou Figer  $\frac{16}{100}$ .

## **Configuration des options d'annotation**

- 1. Appuyez sur le bouton **ABC** pour afficher la page d'annotations.
- 2. Pour changer de kit d'annotations, touchez le menu déroulant et sélectionnez un autre kit.
- 3. Pour effacer toutes les annotations lorsque vous défigez une image, procédez comme suit :
	- a. Touchez  $\overset{(\cdots)}{\cdots}$ .
	- b. Activez l'option **Effacer au défiger**.
	- c. Pour quitter le menu, appuyez en dehors de la zone de menu.

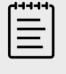

### **REMARQUE**

L'option **Effacer au défiger** efface également les annotations lorsque vous changez de sonde ou de type d'examen.

## **Ajout, déplacement et modification d'annotations de texte**

Vous pouvez ajouter un texte manuellement ou ajouter une annotation prédéfinie.

- 1. Appuyez sur le bouton **ABC** ou la mention **Texte** pour afficher la page d'annotations de texte. Un curseur actif apparaît sur le moniteur à la position d'origine par défaut.
- 2. Pour ajouter des annotations prédéfinies, sélectionnez un kit d'annotation dans le menu déroulant.

Vous devrez peut-être faire défiler la page pour afficher toutes les annotations du groupe.

- 3. Pour saisir du texte manuellement, affichez le clavier à l'écran en touchant l'icône du clavier .
- 4. Si nécessaire, déplacez le curseur à un autre emplacement du moniteur clinique en procédant de l'une des manières suivantes :
	- Touchez l'endroit désiré sur l'écran tactile du moniteur.
	- Faites glisser le doigt sur le pavé tactile.
- 5. Saisissez manuellement du texte à l'aide du clavier à l'écran ou touchez des annotations prédéfinies.

Une fois l'annotation ajoutée, elle passe en surbrillance et vous pouvez la déplacer.

- 6. Effectuez l'une des opérations suivantes :
	- Pour déplacer l'annotation, utilisez le pavé tactile ou l'écran tactile du moniteur pour la faire glisser à l'emplacement désiré sur le moniteur clinique.
	- Pour modifier l'annotation, déplacez le curseur dans la zone de texte et utilisez le clavier à l'écran  $\boxed{\underline{\cdots}}$ pour modifier le texte.
- 7. Pour créer une annotation, procédez de l'une des manières suivantes :
	- Touchez un autre emplacement sur l'écran tactile du moniteur.
	- Appuyez deux fois sur le bouton **SELECT** (Sélectionner)/ $\leq$ .
	- Appuyez sur la touche Retour  $\bigcup$  du clavier à l'écran.
- 8. Pour sélectionner à nouveau une annotation, procédez de l'une des manières suivantes :
	- Sur l'écran tactile du moniteur, maintenez le doigt appuyé sur l'annotation jusqu'à ce qu'elle passe en surbrillance.
	- Utilisez le pavé tactile afin de déplacer le curseur sur l'annotation jusqu'à ce qu'il se change en flèche, puis appuyez sur **SELECT** (Sélectionner)/ ...
- 9. Appuyez sur  $\overline{\textcircled{\circ}}$  pour finaliser les annotations et enregistrer l'image.

## **Ajouter des flèches**

Vous pouvez ajouter au maximum cinq flèches pour désigner des parties spécifiques de l'image.

- 1. Sur la page des annotations, touchez **Flèche** pour afficher la page des annotations de flèches. Une flèche en surbrillance apparaît sur la page des annotations de flèches et sur le moniteur clinique.
- 2. Touchez la flèche ou appuyez sur **SELECT** (Sélectionner)/ pour alterner entre la sélection en surbrillance de la flèche elle-même et du cercle de rotation de la flèche.
- 3. Si la flèche est en surbrillance, déplacez-la en faisant glisser votre doigt sur l'écran tactile du moniteur ou sur le pavé tactile.
- 4. Si le cercle de rotation est en surbrillance, faites pivoter la flèche dans le sens horaire ou antihoraire sur l'écran tactile du moniteur, ou faites glisser votre doigt vers la droite ou la gauche sur le pavé tactile.
- 5. Pour créer une flèche, appuyez sur **Ajouter flèche**. Vous pouvez sélectionner des flèches en les touchant sur l'écran tactile du moniteur.
- 6. Appuvez sur  $\overline{\textcircled{1}}$  pour finaliser les annotations et enregistrer l'image.

### **Ajouter des pictogrammes**

Les pictogrammes disponibles dépendent du kit d'annotation sélectionné. Vous ne pouvez placer qu'un seul pictogramme par image.

- 1. Affichez la page des annotations puis touchez **Picto** pour afficher la page des pictogrammes.
- 2. Touchez le pictogramme souhaité sur la page pour l'afficher sur l'image.
- 3. Ajustez l'icône qui représente la position de la sonde par rapport à l'image .
	- Pour déplacer l'icône liée au pictogramme, faites glisser l'icône en surbrillance à l'aide de l'écran tactile du moniteur ou du pavé tactile.
	- Pour modifier l'orientation de l'icône liée au pictogramme, touchez l'icône de la sonde ou appuyez sur **SELECT** (Sélectionner)/ et faites glisser votre doigt sur l'écran tactile du moniteur ou le pavé tactile pour faire pivoter l'icône.
- 4. Pour déplacer le pictogramme et l'icône d'orientation associée sur le moniteur clinique, touchez le pictogramme ou appuyez sur **SELECT** (Sélectionner) $\sim$  et faites glisser le pictogramme en surbrillance à l'aide de l'écran tactile du moniteur ou du pavé tactile.
- 5. Pour remplacer le pictogramme, touchez un autre pictogramme sur la page.
- 6. Appuyez sur  $\overline{\textcircled{1}}$  pour finaliser les annotations et enregistrer l'image.

## **Utilisation de la position d'origine**

La position d'origine (ou « d'accueil ») est l'endroit où le système place les annotations par défaut. Le texte et les pictogrammes ont des positions d'origine différentes.

- Pour renvoyer une annotation en position d'origine, sélectionnez une annotation sur le moniteur et touchez **Aller à l'accueil**.
- Pour modifier la position d'origine, déplacez le curseur ou une annotation sélectionnée sur le moniteur, puis touchez **Déf. acc.**.

### **Suppression d'annotations**

- 1. Pour supprimer une annotation de texte, procédez de l'une des manières suivantes :
	- Pour supprimer du texte dans la zone de texte ou sur l'écran tactile du moniteur, touchez  $\circledR$
	- Pour supprimer le dernier mot de la dernière phrase créée ou modifiée, touchez **Supprimer mot**. Continuez à supprimer des mots en appuyant plusieurs fois sur ce bouton.
	- Pour supprimer toutes les annotations de texte, appuyez sur **Supprimer tout le texte**.
- 2. Pour supprimer une flèche, touchez  $\widehat{\mathbb{U}}$  sur le panneau tactile ou  $\bigotimes$  sur l'écran tactile du moniteur.
- 3. Pour supprimer un pictogramme, touchez  $\overline{\mathbb{U}}$  sur le panneau tactile ou  $\mathfrak{D}$  sur l'écran tactile du moniteur.
- 4. Pour supprimer toutes les annotations, appuyez sur **Effacer toutes les annotations**.

## **Impression d'images**

Pour ajuster les paramètres de l'imprimante, voir le guide d'utilisation fourni avec l'imprimante.

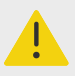

#### **AVERTISSEMENT**

Utilisez exclusivement les accessoires et périphériques recommandés par FUJIFILM Sonosite. La connexion d'accessoires et de périphériques non recommandés par FUJIFILM Sonosite peut entraîner un risque de décharge électrique et un dysfonctionnement du système. Contactez FUJIFILM Sonosite ou votre représentant local pour obtenir la liste des accessoires et des périphériques commercialisés ou recommandés par FUJIFILM Sonosite.

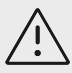

### **MISE EN GARDE**

L'impression d'une image ne capture pas nécessairement toutes les caractéristiques de l'image affichée sur le moniteur. La version imprimée est destinée à servir à des fins de documentation et ne convient pas au diagnostic. L'image imprimée est sujette à une dégradation avec le temps et en fonction des conditions d'éclairage ambiant.

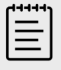

#### **REMARQUE**

L'icône de l'imprimante affichée sur le moniteur clinique indique si l'imprimante est reliée physiquement ou non au système.

### **Impression en cours d'imagerie**

- 1. Assurez-vous que le bouton d'alimentation de l'imprimante est en position Marche.
- 2. Affichez l'image, puis touchez la commande **Imprimer** sur le panneau tactile.

### **Impression d'une image enregistrée à partir de l'étude en cours**

- 1. Assurez-vous que le bouton d'alimentation de l'imprimante est en position Marche.
- 2. Ouvrez la page d'examen en effectuant une des opérations suivantes :
	- Touchez la miniature de l'image ou du clip.
	- Appuyez sur **Revue des images**.
- 3. Touchez la case à cocher correspondant aux images que vous voulez sélectionner.
- 4. Touchez **Envoyer à**.
- 5. Touchez **Imprimante**.

### **Impression d'une image enregistrée à partir d'une étude terminée**

- 1. Assurez-vous que le bouton d'alimentation de l'imprimante est en position Marche.
- 2. Touchez **Liste patie.**
- 3. Pour ouvrir la page de revue d'une étude, procédez de l'une des manières suivantes :
	- Touchez une étude pour la sélectionner puis appuyez sur **Afficher** et **Revue des images**.
	- Touchez deux fois l'étude. Touchez la case à cocher correspondant aux images que vous voulez sélectionner.
- 4. Touchez **Envoyer à**.
- 5. Touchez **Imprimante**.

## **Archivage et exportation d'images et de clips**

Les images et les clips vidéo enregistrés sont organisés dans des études patient. Pour exporter et archiver des études, voir [Gestion des informations patient \[136\].](#page-140-0)

### **Exportation d'images et de clips individuels**

Vous pouvez exporter des images et des clips individuels sur un dispositif de stockage USB pour les afficher dans la banque d'images USB. Les images et les clips exportés individuellement ne contiennent pas d'informations sur l'étude.

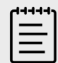

#### **REMARQUE**

Utilisez cette méthode d'exportation pour générer uniquement des images et des clips individuels. Cette méthode n'exporte pas l'étude complète du patient, et l'étude n'affiche pas l'icône Export USB dans la liste des études.

- 1. Connectez un dispositif de stockage USB (voir [Insertion et retrait de dispositifs USB \[24\]\)](#page-28-0).
- 2. Procédez de l'une des manières suivantes pour ouvrir la page de revue :
	- Pour l'étude en cours, touchez les clips et les images miniatures ou **Revue des images**. Vous pouvez également toucher **Revue des images** sur la page Rapport et feuille de calcul.
	- Pour une étude terminée, touchez **Liste patie.** Sélectionnez une étude et touchez **Afficher**  puis **Revue des images** ou appuyez deux fois pour ouvrir la page d'examen de l'étude.
- 3. Cochez la case en regard de chaque image ou clip à exporter.
- 4. Touchez **Envoyer à**.
- 5. Touchez **USB**.
- 6. Si plusieurs dispositifs de stockage sont disponibles, touchez celui destiné à l'exportation des images pour le sélectionner.
- 7. Pour modifier le nom du fichier, touchez **Saisir le nom de fichier** et indiquez le nouveau nom. Celui-ci ne peut contenir que des chiffres et des lettres majuscules ou minuscules (ni caractères spéciaux ni espaces).

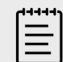

#### **REMARQUE**

L'ensemble des images et des clips exportés sur le dispositif de stockage USB sont stockés au niveau de la racine pour faciliter l'affichage dans la banque d'images. Les noms de fichiers identiques sont automatiquement incrémentés.

8. Par défaut, les informations du patient telles que le nom et l'ID sont supprimées des images et des clips avant l'exportation. Vous pouvez les ajouter à l'exportation en cochant la case **Inclure les info. patients dans les images/clips**.

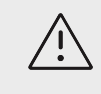

### **MISE EN GARDE**

Les informations du patient peuvent parfois être protégées en raison de la législation nationale en matière de sécurité des données. Si vous décidez d'inclure les informations du patient lors de l'exportation d'images et de clips, assurez-vous que vos pratiques de manipulation et de stockage des données sont conformes aux exigences de sécurité locales.

9. Touchez **Exporter**.

## **Banque d'images**

La banque d'images vous permet d'afficher des images et des clips vidéo à partir d'un dispositif de stockage USB. Vous ne devez afficher que les images fournies par FUJIFILM Sonosite ou capturées sur l'échographe. N'utilisez pas une clé USB contenant des images cliniques ou non cliniques externes dans la banque d'images.

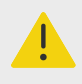

### **AVERTISSEMENT**

Les images de la banque d'images ne doivent pas être utilisées à des fins diagnostiques.

## **Affichage du contenu d'une banque d'images**

1. Connectez un dispositif de stockage USB (voir [Insertion et retrait de dispositifs USB \[24\]\)](#page-28-0).

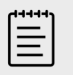

### **REMARQUE**

Pour que la banque d'images puisse y accéder, les fichiers d'image et de clip que vous souhaitez visualiser doivent être stockés au niveau de la racine sur le dispositif de stockage USB.

- 2. Touchez le menu système **in puis Banque d'images USB**.
- 3. Sur la page Banque d'images USB, sélectionnez le dispositif de stockage souhaité dans la liste. Une galerie présentant les images et les clips disponibles apparaît.
- 4. Pour ouvrir une image ou un clip en plein écran sur le moniteur clinique, touchez la miniature.
# **Mesures et calculs**

Cette section fournit des informations sur les mesures et les calculs. Le système collecte les mesures et les calculs, ainsi que les informations patient et les résultats des feuilles de calcul dans un rapport d'étude.

# **Prise de mesures et calculs**

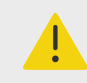

# **AVERTISSEMENT**

- Pour éviter les calculs erronés, vérifiez les informations sur le patient ainsi que le réglage de la date et de l'heure.
- Pour éviter toute erreur de diagnostic ou de traitement du patient, veillez à clôturer l'étude précédente avant de démarrer une nouvelle étude de patient et d'effectuer des calculs. Sinon, les données du patient précédent seront combinées avec celles du patient en cours. Touchez **FIN ÉTUDE** pour clore l'étude précédente.
- Pour éviter toute erreur de diagnostic ou de traitement du patient, n'utilisez pas de calculs uniques en tant que seuls critères de diagnostic. Utilisez les calculs en combinaison avec d'autres informations cliniques.

Les mesures et les calculs sont accessibles par le biais des boutons **CALIPER** (Curseur)/

et **CALCS** (Calculs)/ . Le bouton **CALIPER** (Curseur)/ permet d'accéder directement aux mesures et aux calculs de base qui ne sont pas enregistrés dans le rapport patient. Vous pouvez toujours accéder aux mesures et aux calculs enregistrés dans le rapport en touchant l'onglet

**Calculs** sur le panneau tactile ou en appuyant sur le bouton **CALCS** (Calculs) . La présence du symbole dièse (#) dans les mesures et les calculs indique qu'une valeur est hors limites.

# **Utilisation des curseurs**

Pour effectuer des mesures, vous devez faire glisser les curseurs actifs (en surbrillance) en position sur le moniteur ou à l'aide du pavé tactile. Les curseurs se transforment en réticules lorsqu'ils sont placés à des extrémités.

Si les curseurs ne sont pas positionnés correctement, le résultat du calcul sera inexact.

1. Sur une image en temps réel ou figée, appuyez sur le bouton **CALIPER** (Curseur)/ $\infty$  ou

**CALCS** (Calculs)/  $\text{1}\overline{\text{1}\text{1}}$ . (Pour la plupart des mesures, commencez par figer l'image en touchant 举)

Selon les mesures ou les calculs, un ou deux curseurs apparaissent sur le moniteur clinique. De plus, une page contenant les mesures disponibles apparaît sur le panneau tactile.

- 2. Touchez la mesure que vous souhaitez effectuer ou continuez si vous voulez exécuter la mesure par défaut.
- 3. Faites glisser le curseur actif à l'emplacement souhaité sur le moniteur à l'aide du pavé ou de l'écran tactile du moniteur.
- 4. Appuyez sur **SELECT** (Sélectionner)/ pour activer le curseur suivant et utilisez le pavé tactile ou l'écran tactile du moniteur pour le positionner. Vous pouvez également appuyer sur les curseurs qui apparaissent sur l'écran tactile du moniteur pour passer d'un curseur à l'autre.
- 5. Effectuez l'une des opérations suivantes :
	- Pour passer d'un curseur à l'autre, touchez un autre curseur sur l'écran tactile du moniteur ou appuyez sur **SELECT** (Sélectionner)/ $\rightarrow$ .

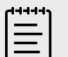

#### **REMARQUE**

Certaines mesures sont associées en tant qu'ensembles ordonnés. Lorsqu'une mesure n'inclut qu'un curseur, vous pouvez appuyer sur

**SELECT** (Sélectionner)/ pour activer l'outil Curseur pour la mesure suivante. Lorsqu'une mesure inclut plusieurs curseurs, appuyez sur

**UPDATE** (Actualiser)∕∪ pour activer l'outil Curseur pour la mesure suivante. Vous pouvez également appuyer sur **Suiv**.

- Pour désélectionner les curseurs et définir les valeurs de mesure, touchez l'écran tactile du moniteur en dehors de la mesure ou appuyez sur **UPDATE** (Actualiser)/ $\bigcirc$ .
- 6. Pour enregistrer une image avec les curseurs et les résultats affichés, appuyez sur  $\overline{O}$ .

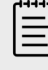

Les mesures accessibles sur la page Curseurs ne sont enregistrées que dans le cadre de l'image, tandis que les mesures accessibles depuis la page Calculs sont également enregistrées dans le rapport patient.

- 7. Pour quitter le mode curseur, effectuez une des opérations suivantes :
	- Si vous effectuez une mesure figée, appuyez sur le bouton  $\frac{1}{100}$  ou sur le bouton d'un mode d'imagerie pour revenir en mode d'imagerie en temps réel.
	- Dans le cas d'une mesure en temps réel, appuyez de nouveau sur **CALIPER** (Curseur)/ $\propto$ <sup> $\infty$ </sup>.

# **Affichage des mesures et des calculs**

Les résultats des mesures et des calculs s'affichent sur le moniteur clinique et le panneau tactile dans l'ordre où ils sont effectués. Vous pouvez afficher au maximum 10 mesures. Si vous effectuez plus de 10 mesures, les plus anciennes sont remplacées.

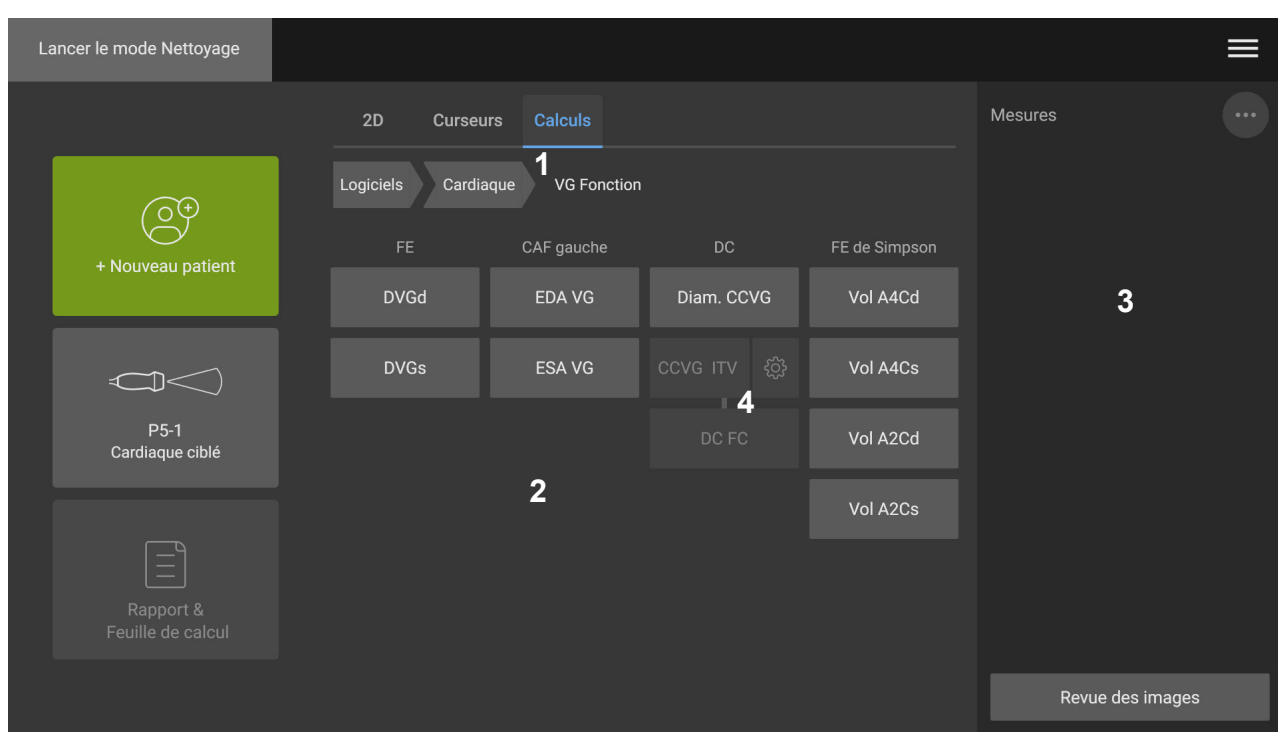

#### **Figure 13. Exemple de page de mesures et de calculs**

1. Menu de navigation 2. Boutons de mesure 3. Zone des résultats 4. Ensemble de mesures ordonné

#### **Suppression d'une mesure**

Effectuez l'une des opérations suivantes :

- Sur le côté droit du panneau tactile, touchez l'icône de suppression  $\overline{\mathbb{I}\mathbb{I}}$  à côté de la mesure. Dans le cas de calculs comportant plusieurs mesures, la mesure sélectionnée est supprimée du rapport patient. S'il s'agit de la seule mesure requise pour un calcul, le résultat du calcul est supprimé du rapport.
- Pour supprimer toutes les mesures visibles sur le moniteur clinique et le panneau tactile, touchez **Effacer l'image** dans le menu  $\dddot{\cdots}$ .

Cette action ne supprime pas les mesures du rapport.

• Pour supprimer toutes les mesures visibles du rapport, de l'image et de la mémoire du système,

touchez **Supprimer tout** dans le menu  $\ddot{\cdot}$ 

Cette action ne supprime pas les mesures qui ont été enregistrées précédemment dans le rapport et ne sont plus visibles sur le panneau tactile ou le moniteur clinique.

Pour supprimer une mesure directement à partir du rapport, consultez [Suppression de valeurs de](#page-146-0)  [calcul du rapport \[142\].](#page-146-0)

# **Modification d'une nouvelle mesure**

1. Sélectionnez une mesure non enregistrée à modifier en touchant son nom dans la liste des mesures.

Le dernier curseur utilisé pour la mesure est activé.

<span id="page-111-0"></span>2. Utilisez l'écran tactile du moniteur ou le bouton **SELECT** (Sélectionner)**/**  $\otimes$  et le pavé tactile pour sélectionner les curseurs et les repositionner.

# **Mesures de base en modes 2D et Couleur**

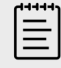

#### **REMARQUE**

Lors d'un balayage en mode Double, vous pouvez mesurer sur plusieurs images uniquement avec la sonde linéaire, et uniquement si les images sont à la même profondeur et au même agrandissement.

Les outils de mesure de base suivants sont disponibles en mode d'imagerie 2D/Couleur :

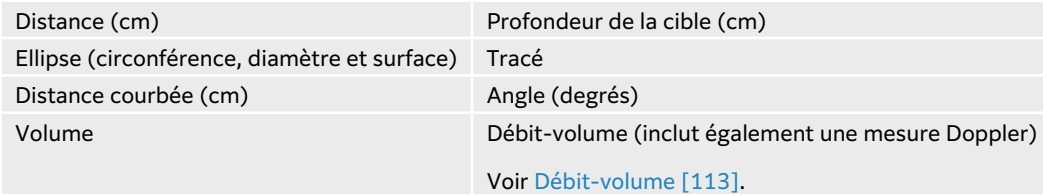

# **Mesure de la distance entre deux points**

- 1. Sur une image 2D/couleur figée, appuyez sur le bouton **CALIPER** (Curseur)/ $\circ$ <sup>2</sup>. Le curseur de distance par défaut apparaît.
- 2. Si vous avez effectué d'autres mesures, touchez **Distance**.
- 3. Utilisez le pavé tactile ou l'écran tactile du moniteur pour positionner le curseur actif à l'emplacement souhaité.
- 4. Si nécessaire, touchez des curseurs pour les sélectionner et les repositionner sur l'écran tactile du moniteur, ou utilisez le bouton **SELECT** (Sélectionner)  $\int \phi$  et le pavé tactile pour activer les curseurs et les déplacer.
- 5.
- 6.
- 7. Appuyez sur  $\overleftarrow{O}$  pour enregistrer une image avec la mesure.

# **Mesure d'une distance courbée**

- 1. Sur une image 2D/couleur figée, appuyez sur le bouton **CALIPER** (Curseur)/ $\propto$ <sup> $\infty$ </sup>.
- 2. Sur la page des curseurs, touchez **Distance courbée**.
- 3. Utilisez l'écran tactile du moniteur ou le pavé tactile pour faire glisser le curseur actif jusqu'au premier point.
- 4. Touchez **SELECT** (Sélectionner) **/** . Une icône de crayon apparaît pour indiquer que l'emplacement de départ est défini et que vous pouvez commencer le tracé.
- 5. Utilisez l'écran tactile du moniteur ou le pavé tactile pour faire glisser le curseur sur la zone à tracer.

Pour apporter une correction, tracez vers l'arrière sur la ligne.

<span id="page-112-0"></span>6. Appuyez sur  $\overline{\textcircled{1}}$  pour enregistrer une image avec la mesure.

# **Mesure de circonférence, de diamètre ou de surface à l'aide d'une ellipse**

- 1. Sur une image 2D/couleur figée, appuyez sur le bouton **CALIPER** (Curseur)/ $\propto$ <sup>2</sup>.
- 2. Sur la page des curseurs, touchez **Ellipse**. Une ellipse apparaît avec deux curseurs.
- 3. Utilisez le bouton **SELECT** (Sélectionner)/  $\gg$  et le pavé tactile pour passer d'un curseur à l'autre de façon à déplacer et redimensionner l'ellipse. Vous pouvez également sélectionner et déplacer les curseurs directement à partir de l'écran tactile du moniteur.
- 4. Appuyez sur  $\overline{\textcircled{1}}$  pour enregistrer une image avec la mesure.

# **Mesure de circonférence ou de surface à l'aide d'un tracé**

- 1. Sur une image 2D/couleur figée, appuyez sur le bouton **CALIPER** (Curseur)/ $\propto$ <sup>2</sup>.
- 2. Sur la page des curseurs, touchez **Tracé**.
- 3. Utilisez l'écran tactile du moniteur ou le pavé tactile pour faire glisser le curseur jusqu'au point de départ.
- 4. Appuyez sur **SELECT** (Sélectionner) Une icône de crayon apparaît pour indiquer que l'emplacement de départ est défini et que vous pouvez commencer le tracé.
- 5. Utilisez l'écran tactile du moniteur ou le pavé tactile pour faire glisser le curseur sur la zone à tracer.

Pour apporter une correction, tracez vers l'arrière sur la ligne.

6. Levez votre doigt de l'écran tactile du moniteur ou du pavé tactile. Le tracé se ferme automatiquement et les mesures apparaissent.

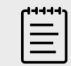

#### **REMARQUE**

Même lorsque le tracé est terminé, vous pouvez toujours ajuster la mesure en faisant glisser le curseur. Faites glisser le curseur vers l'arrière pour effacer le tracé ou vers l'avant pour le continuer.

7. Appuyez sur  $\overline{\textcircled{1}}$  pour enregistrer une image avec la mesure.

# **Mesure de la profondeur d'une cible**

Vous pouvez mesurer la distance entre la ligne de la peau et un point déterminé sur l'image.

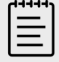

#### **REMARQUE**

La mesure de la profondeur de la cible est réinitialisée lorsque vous changez les modes d'imagerie, les profondeurs et certains paramètres d'optimisation, mais aussi lorsque vous activez ou désactivez le zoom ou que vous utilisez des guides-aiguilles.

- <span id="page-113-0"></span>1. Sur une image 2D/couleur figée, appuyez sur le bouton **CALIPER** (Curseur)/ $\circ$ <sup>20</sup>. Le curseur utilisé par défaut est celui de la mesure de la profondeur de la cible lors de l'imagerie en temps réel.
- 2. Si l'image est figée, touchez **Profondeur de la cible**. Une ligne pointillée apparaît depuis la ligne de la peau jusqu'à un curseur unique à l'extrémité.
- 3. Positionnez le curseur à l'aide du pavé tactile ou de l'écran tactile du moniteur.
- 4. Appuyez sur  $\overline{\textcircled{1}}$  pour enregistrer une image avec la mesure.

# **Mesure d'un angle entre deux lignes connectées**

- 1. Sur une image 2D/couleur figée, appuyez sur le bouton **CALIPER** (Curseur)/ $\infty$ <sup>.8</sup>.
- 2. Sur la page des curseurs, touchez **Angle**. Trois curseurs apparaissent.
- 3. Positionnez le curseur actif à l'aide du pavé tactile ou de l'écran tactile du moniteur.
- 4. Positionnez le deuxième curseur à l'aide de l'écran tactile du moniteur ou appuyez sur **SELECT**  (Sélectionner)/ et utilisez le pavé tactile.
- 5. Positionnez le troisième curseur à l'aide de l'écran tactile du moniteur.
- 6. Appuyez sur  $\overline{\bigodot}$  pour enregistrer une image avec la mesure.

# **Mesure du volume**

La mesure du volume est basée sur une, deux ou trois mesures de distance 2D pour la hauteur, la largeur et la longueur. Après l'enregistrement de toute mesure, le calcul du volume s'affiche sur le moniteur. Vous pouvez calculer jusqu'à trois volumes.

- 1. Sur une image 2D/couleur figée, appuyez sur le bouton **CALIPER** (Curseur)/ $\circ$ <sup>2</sup>.
- 2. Touchez **Volume 1**, **Volume 2** ou **Volume 3** sur la page des curseurs.
- 3. Effectuez les opérations suivantes pour chacune des mesures que vous devez effectuer :
	- a. Touchez le bouton de mesure (**Longueur**, **Largeur** ou **Hauteur**).

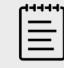

#### **REMARQUE**

Vous ne pouvez prendre que deux des trois mesures sur un même plan d'imagerie. Utilisez la commande ciné ou figer/défiger pour sélectionner une image différente et effectuer la troisième mesure.

- b. Positionnez le premier curseur à l'aide du pavé tactile ou de l'écran tactile du moniteur.
- c. Positionnez le deuxième curseur à l'aide de l'écran tactile du moniteur ou appuyez sur **SELECT** (Sélectionner)/  $\otimes$  et utilisez le pavé tactile.
- d. Appuyez sur  $\overline{\bigcirc}$  pour enregistrer une image avec la mesure.

# **Mesures de base en mode M**

#### **Mesure de distance et de durée**

Vous pouvez mesurer la distance en centimètres, la durée en secondes et la pente en centimètres par seconde.

1. Sur un scan en Mode M figé, appuyez sur le bouton **CALIPER** (Curseur)/ $\diamond$ <sup>2</sup>.

Le curseur de distance-durée par défaut apparaît.

- <span id="page-114-0"></span>2. Si vous avez effectué d'autres mesures, touchez **Dist./Durée** sur la page des curseurs.
- 3. Positionnez le curseur à l'aide du pavé tactile ou de l'écran tactile du moniteur.
- 4. Positionnez le deuxième curseur à l'aide de l'écran tactile du moniteur ou appuyez sur **SELECT**  (Sélectionner)/ et utilisez le pavé tactile.
- 5. Appuyez sur  $\overline{\textcircled{1}}$  pour enregistrer une image avec la mesure.

### **Mesure de la fréquence cardiaque (Mode M)**

- 1. Sur un scan en Mode M figé, appuyez sur le bouton **CALIPER** (Curseur)/ $\propto$ <sup>2</sup>.
- 2. Sur la page des curseurs, touchez **Fréq. card.**. Une paire de curseurs verticaux apparaît.
- 3. Utilisez l'écran tactile du moniteur ou le pavé tactile pour faire glisser le curseur actif sur le pic du battement cardiaque.
- 4. Pour activer le deuxième curseur, touchez-le sur l'écran tactile du moniteur ou appuyez sur **SELECT** (Sélectionner)/ ...
- 5. Utilisez l'écran tactile du moniteur ou le pavé tactile pour faire glisser le second curseur sur le pic du battement cardiaque suivant.
- 6. Appuyez sur  $\overline{\textcircled{1}}$  pour enregistrer une image avec la mesure.

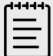

#### **REMARQUE**

L'enregistrement de la mesure de fréquence cardiaque dans le rapport patient ne remplace pas la fréquence cardiaque saisie sur le formulaire patient.

# **Mesures de base en mode Doppler**

Les mesures de base pouvant être effectuées en imagerie Doppler sont :

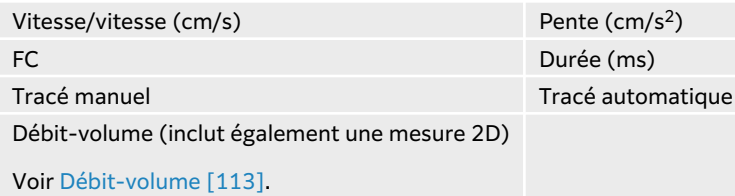

Ces mesures permettent également de calculer les valeurs suivantes, selon le logiciel d'analyse :

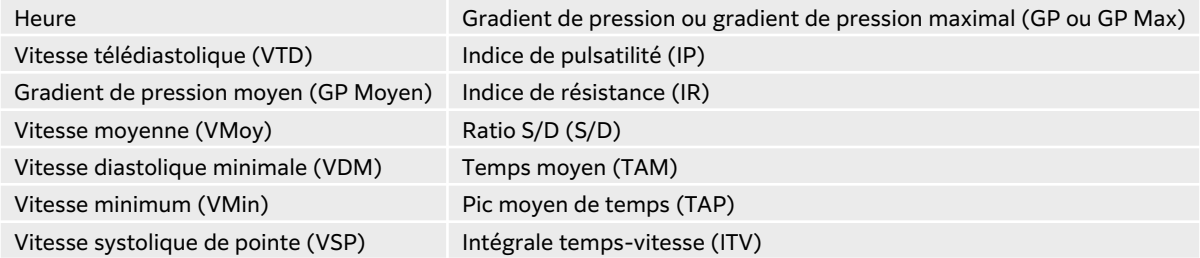

# <span id="page-115-0"></span>**Mesure de la fréquence cardiaque (Doppler)**

Voir [Mesure de la fréquence cardiaque \(Mode M\) \[110\],](#page-114-0) mais commencez à partir d'un tracé spectral Doppler figé.

# **Mesure de la vitesse**

Cette mesure utilise un seul curseur à partir de la ligne de base. Dans les logiciels d'analyse cardiaques, la mesure de la vitesse calcule également le GP.

- 1. Sur un tracé spectral Doppler figé, appuyez sur le bouton **CALIPER** (Curseur)/ $\infty$ <sup>.8</sup>. Le curseur de vitesse par défaut apparaît.
- 2. Si vous avez effectué d'autres mesures, touchez **Vitesse** sur la page des curseurs.
- 3. Utilisez l'écran tactile du moniteur ou le pavé tactile pour faire glisser le curseur sur une onde de vitesse de pointe.
- 4. Appuyez sur  $\overline{\textcircled{1}}$  pour enregistrer une image avec la mesure.

# **Mesure d'une paire de vitesse**

Cette mesure remplace la mesure d'une vitesse unique dans certains calculs. Selon le logiciel d'analyse, une paire de vitesses permet de mesurer VSP, VTD, IR et S/D.

- 1. Sur un tracé spectral Doppler figé, appuyez sur le bouton **CALIPER** (Curseur)/ $\varphi^{\mathcal{N}}$ . Le curseur de vitesse par défaut apparaît.
- 2. Si vous avez effectué d'autres mesures, touchez **Vitesse** sur la page des curseurs.
- 3. Utilisez l'écran tactile du moniteur ou le pavé tactile pour faire glisser le curseur sur le pic d'une onde systolique.
- 4. Appuyez sur **SELECT** (Sélectionner)/ 0u sur **Suiv**. Un second curseur apparaît.
- 5. Utilisez le pavé tactile ou l'écran tactile du moniteur pour faire glisser le second curseur sur l'onde en fin de diastole.
- 6. Appuyez sur  $\overline{\textcircled{1}}$  pour enregistrer une image avec la mesure.

# **Mesure de durée**

- 1. Sur un tracé Doppler ou en mode M figé, appuyez sur le bouton **CALIPER** (Curseur)**/**  $\propto$   $\infty$ .
- 2. Sur la page des curseurs, touchez **Temps**. Une paire de curseurs verticaux apparaît.
- 3. Positionnez le curseur à l'aide du pavé tactile ou de l'écran tactile du moniteur.
- 4. Positionnez le deuxième curseur à l'aide de l'écran tactile du moniteur ou appuyez sur **SELECT**  (Sélectionner)/ et utilisez le pavé tactile.

5. Appuyez sur  $\overline{\bigcirc}$  pour enregistrer une image avec la mesure.

# **Mesure de la pente**

L'outil pente utilise un ou deux curseurs. Un curseur unique mesure la vitesse et le GP, tandis que deux curseurs mesurent la pente, la durée, Vmax, Vmin et GP Max (selon le logiciel d'analyse).

- <span id="page-116-0"></span>1. Sur un tracé spectral Doppler figé, appuyez sur le bouton **CALIPER** (Curseur)/ $\propto$ <sup>2</sup>.
- 2. Sur la page des curseurs, appuyez sur **Pente**.
- 3. Positionnez le curseur à l'aide du pavé tactile ou de l'écran tactile du moniteur. Les résultats apparaissent sur le panneau tactile et le moniteur.
- 4. Pour mesurer la pente, la durée, VMax, VMin et GP Max plutôt que la vitesse et GP, appuyez sur **SELECT** (Sélectionner)/ ou sur **Suiv**. Un second curseur apparaît.
- 5. Positionnez le deuxième curseur à l'aide du pavé tactile ou de l'écran tactile du moniteur.
- 6. Appuyez sur  $\bigcirc$  pour enregistrer une image avec la mesure.

La pente absolue entre les curseurs est calculée. Si la vitesse absolue du premier curseur est supérieure à celle du deuxième curseur (et s'ils sont du même côté de la ligne de base), le système calcule la durée, VMax, VMin et GP Max

# **Mesures du tracé Doppler**

Les mesures du tracé dépendent du logiciel d'analyse et de l'outil de mesure.

#### **Type d'examen Cardiaque / Cardiaque ciblé OB/Gyn/ Veineux / VVP Nerf/ Colonne Artériel/ Carotide TCD/Orbital Poumon Abdomen/ Sein/MUS/ Ophtalmique/ Superficiel/ Prostate** • VMax • ITV • GP Max. • GP Moyen • VMoy • IP • IR  $\cdot$  S/D • PVS • VTD • VDmin • IP • IR  $\cdot$  S/D • PVS • VTD • VDmin • ITV • IP • IR  $\cdot$  S/D • PVS • VTD • VDmin • ITV • PMT • IP • IR • S/D • PVS • VTD • VDmin • TAP • Profondeur de la porte VMax • IP • IR • S/D • PVS • VTD • VDmin

#### **Tableau 29. Mesures du tracé Doppler disponibles par type d'examen**

#### **Mesures manuelles du tracé**

- 1. Sur un tracé spectral Doppler figé, appuyez sur le bouton **CALIPER** (Curseur)/ $\varphi$ <sup>2</sup>
- 2. Sur la page des curseurs, touchez **Tracé manuel**.
- 3.
- 4. Utilisez le pavé ou l'écran tactile du moniteur pour faire glisser le curseur sur le début de l'onde souhaitée.
- 5. Appuyez sur **SELECT** (Sélectionner)/ $\leq \leq$ . Une icône de crayon apparaît pour indiquer que l'emplacement de départ est défini et que vous pouvez commencer le tracé.
- 6. Utilisez le pavé tactile ou l'écran tactile du moniteur pour tracer l'onde avec le curseur. Pour apporter une correction, tracez vers l'arrière sur la ligne.
- 7. Appuyez sur  $\overline{\textcircled{1}}$  pour enregistrer une image avec la mesure.

<span id="page-117-0"></span>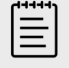

#### **REMARQUE**

Même lorsque le tracé est terminé, vous pouvez toujours ajuster la mesure en faisant glisser le curseur. Faites glisser le curseur vers l'arrière pour effacer le tracé ou vers l'avant pour le continuer.

#### **Mesures automatiques du tracé**

Après avoir effectué une mesure automatique, vérifier que la limite générée par l'échographe est correcte. Si le tracé ne vous satisfait pas, effectuez un tracé manuel.

- 1. Sur un tracé spectral Doppler figé, appuyez sur le bouton **CALIPER** (Curseur)/ $\propto$ <sup>2</sup>.
- 2. Sur la page des curseurs, touchez **Tracé automatique**. Vous pouvez régler les paramètres du tracé automatique lors du balayage. Voir [Commandes](#page-83-0) [d'imagerie Doppler \[79\].](#page-83-0)
- 3. Utilisez le pavé ou l'écran tactile du moniteur pour faire glisser le curseur sur le début de l'onde.
- 4. Pour activer le deuxième curseur, touchez-le sur l'écran tactile du moniteur ou appuyez sur **SELECT** (Sélectionner)/  $\gg$ .
- 5. Utilisez le pavé tactile ou l'écran tactile du moniteur pour faire glisser le second curseur sur la fin de l'onde.
- 6. Appuyez sur  $\overline{\textcircled{2}}$  pour enregistrer une image avec la mesure.

# **Débit-volume**

La mesure du débit-volume nécessite une mesure de base en mode 2D et une mesure de base sur un tracé Doppler.

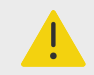

#### **AVERTISSEMENT**

Les conclusions diagnostiques sur le flux sanguin basées sur le ITV seul peuvent entraîner le choix d'un traitement inapproprié. Pour calculer avec précision le volume du flux sanguin, il est nécessaire de connaître la surface du vaisseau et la vitesse du flux sanguin. En outre, le calcul précis de la vitesse du flux sanguin dépend de l'angle d'incidence du Doppler.

Prenez en compte les facteurs suivants lors de l'exécution d'une mesure du débit-volume :

- Vous devez respecter les pratiques médicales actuelles pour les applications impliquant un calcul du débit-volume.
- La précision du calcul du débit-volume dépend fortement de la technique de mesure de l'utilisateur.
- Les facteurs identifiés dans la documentation comme affectant la précision sont les suivants :
	- L'utilisation de la méthode du diamètre pour la surface 2D
	- La précision de positionnement du curseur
	- La difficulté à garantir un examen uniforme du vaisseau

<span id="page-118-0"></span>Pour plus d'informations sur les éléments à considérer et le degré de précision des mesures et calculs du débit-volume, consultez la référence suivante :

Allan, Paul L. et al. Clinical Doppler Ultrasound, 4th Ed., Harcourt Publishers Limited, (2000) p. 36-38.

# **Calcul du débit-volume**

Répétez les étapes suivantes pour chaque mesure du débit-volume à effectuer.

- 1. Sur une image 2D figée ou un tracé Doppler figé, appuyez sur le bouton **CALIPER** (Curseur)**/**  $\propto$ <sup>. $\diamond$ </sup>
- 2. Touchez **Débit-volume** sur la page des curseurs.

Étape 3 et Étape 4 peuvent être exécutées dans n'importe quel ordre.

- 3. Mesurez le diamètre du vaisseau sanguin :
	- a. Sur une image 2D figée, touchez **Diamètre** sur la page Débit-volume.
	- b. Positionnez le premier curseur à l'aide du pavé tactile ou de l'écran tactile du moniteur.
	- c. Touchez et faites glisser le deuxième curseur sur l'écran tactile du moniteur ou appuyez sur **SELECT** (Sélectionner)/  $\leq$  et utilisez le pavé tactile pour positionner le deuxième curseur.
	- d. Appuyez sur  $\overline{\bigcirc}$  pour enregistrer une image avec la mesure.
- 4. Calculez la vitesse du sang :
	- a. Sur un tracé Doppler figé, touchez **Tracé** sur la page Débit-volume.
	- b. Touchez et faites glisser chaque curseur vertical sur l'écran tactile du moniteur ou appuyez sur **SELECT** (Sélectionner)/ et utilisez le pavé tactile pour les positionner.
	- c. Appuyez sur  $\bigodot$  pour enregistrer une image avec la mesure.

# **Calculs et logiciels d'analyse**

Vous pouvez effectuer des mesures associées à des logiciels d'analyse avec les mêmes types de mesures que ceux utilisés dans le menu des curseurs. Touchez le bouton de la mesure pour faire apparaître le curseur.

Certains calculs peuvent être ajustés en sélectionnant leurs modificateurs dans l'onglet Calculs de la page **Rapport et feuille de calcul**. Voir [Modifier des calculs dans le rapport \[142\].](#page-146-0)

# **Accès aux logiciels d'analyse**

- 1. Figez l'image  $\frac{11}{2}$ .
- 2. Appuyez sur le bouton **CALCS** (Calculs)**/** .
- 3. Naviguez en touchant un type de calcul ou un logiciel d'analyse.
- 4. Revenez au menu précédent ou accédez à un autre logiciel d'analyse en appuyant sur le bouton **Logiciels** dans le menu de navigation.
- 5. Pour quitter les calculs, effectuez une des opérations suivantes :
	- Appuyez sur le bouton Figer  $\frac{1}{2}$  pour revenir en mode d'imagerie en temps réel.
	- Appuyez sur le bouton **2D**.
	- Appuyez de nouveau sur **CALCS** (Calculs)**/** .

# **Mesures et calculs abdominaux**

Les mesures abdominales sont présentées dans le tableau suivant, avec les résultats des calculs qui apparaissent sur le moniteur clinique et dans le rapport. Pour une explication des termes et des abréviations, voir le [Glossaire \[301\].](#page-305-0)

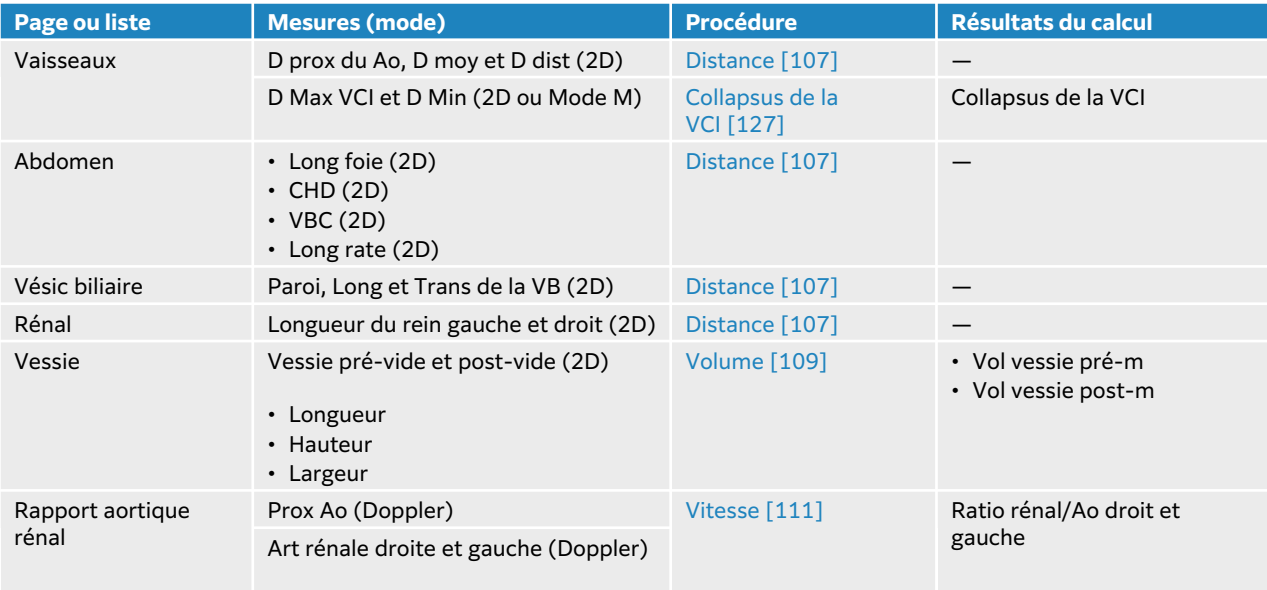

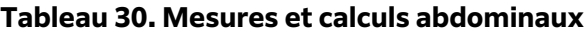

# **Mesure ou calcul abdominal**

- 1. Sur une image figée, appuyez sur **CALCS** (Calculs)/ et trouvez le logiciel d'analyse Abdomen sur le panneau tactile (si vous effectuez une imagerie à l'aide du type d'examen Abdomen, ce logiciel est présélectionné).
- 2. Touchez un bouton de mesure ou sélectionnez une mesure sur la page suivante.
- 3. Effectuez la mesure en fonction du type de mesure.
- 4. Appuyez sur **O** pour enregistrer les résultats.

# **Mesures et calculs cardiaques**

Cette section répertorie les procédures requises pour effectuer certains calculs cardiaques. Vous pouvez également vous reporter à la section des mesures de base pour plus de détails sur l'utilisation des curseurs. Les mesures cardiaques sont présentées dans les tableaux suivants, avec les résultats des calculs qui apparaissent sur le moniteur clinique et dans le rapport. Pour une explication des termes et des abréviations, voir [Glossaire \[301\].](#page-305-0)

L'échographe possède deux logiciels d'analyse cardiaque : cardiaque et cardiaque ciblé.

#### **Tableau 31. Mesures et calculs cardiaques**

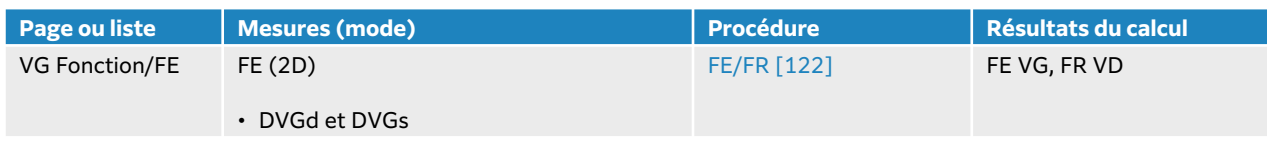

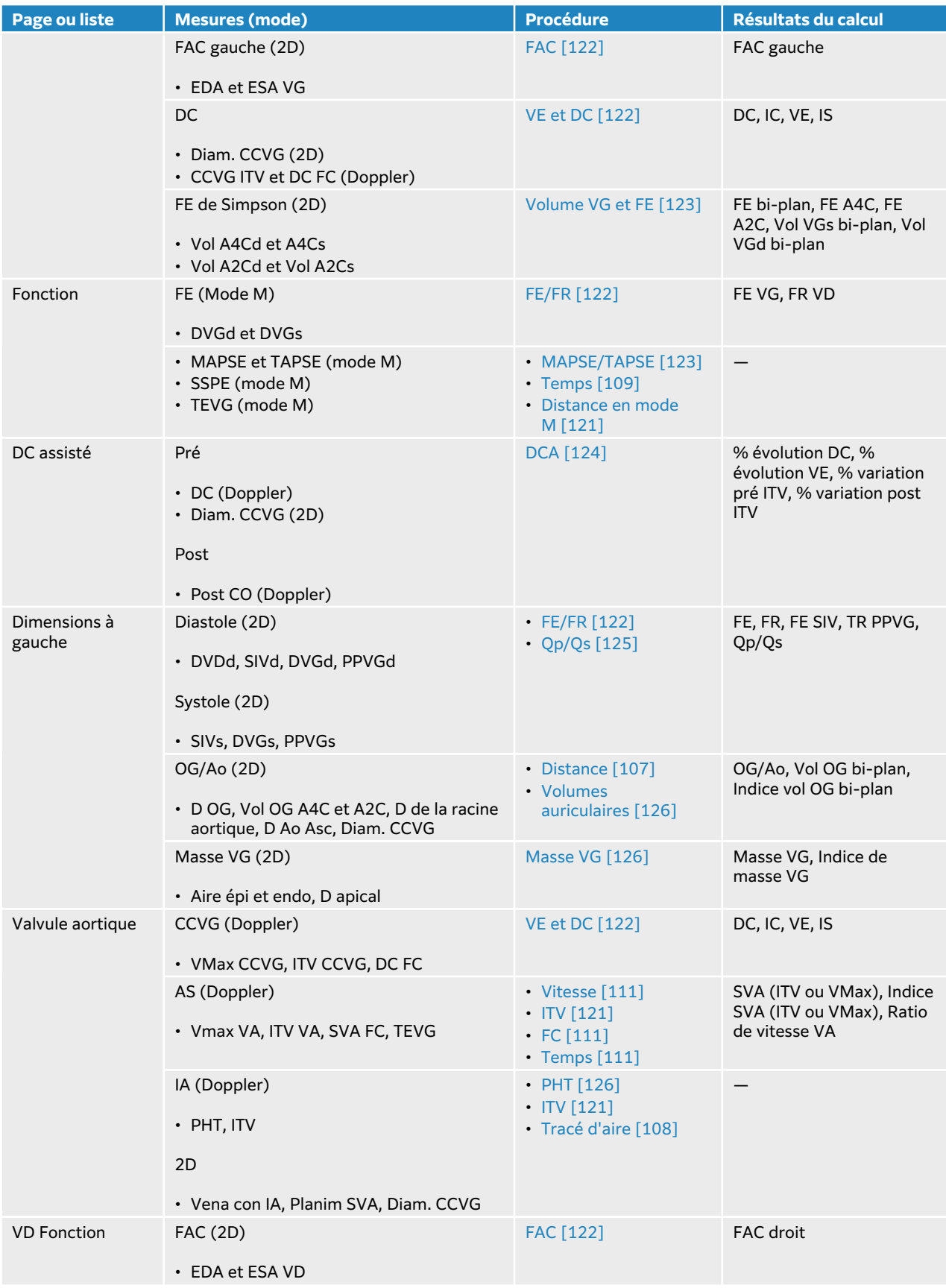

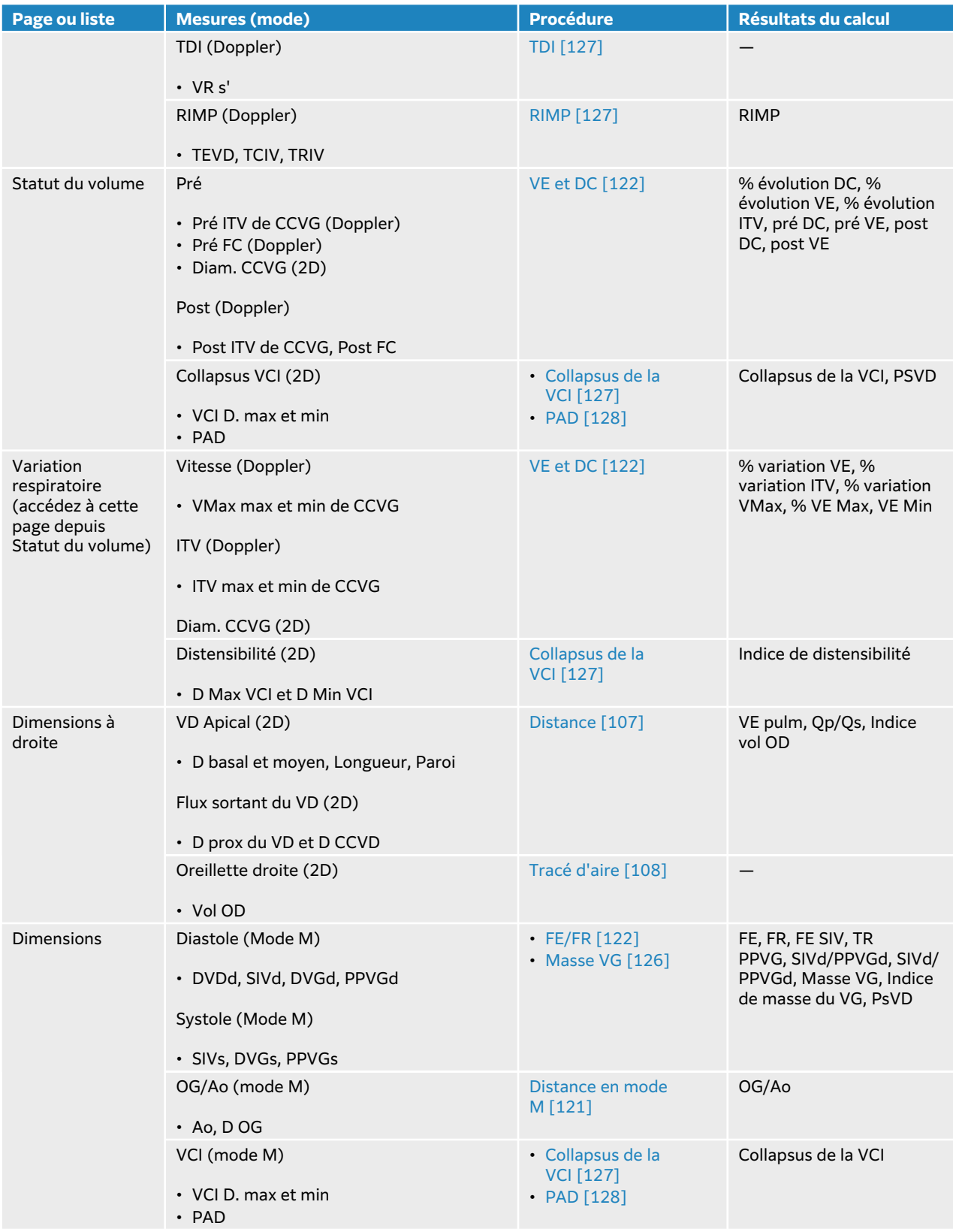

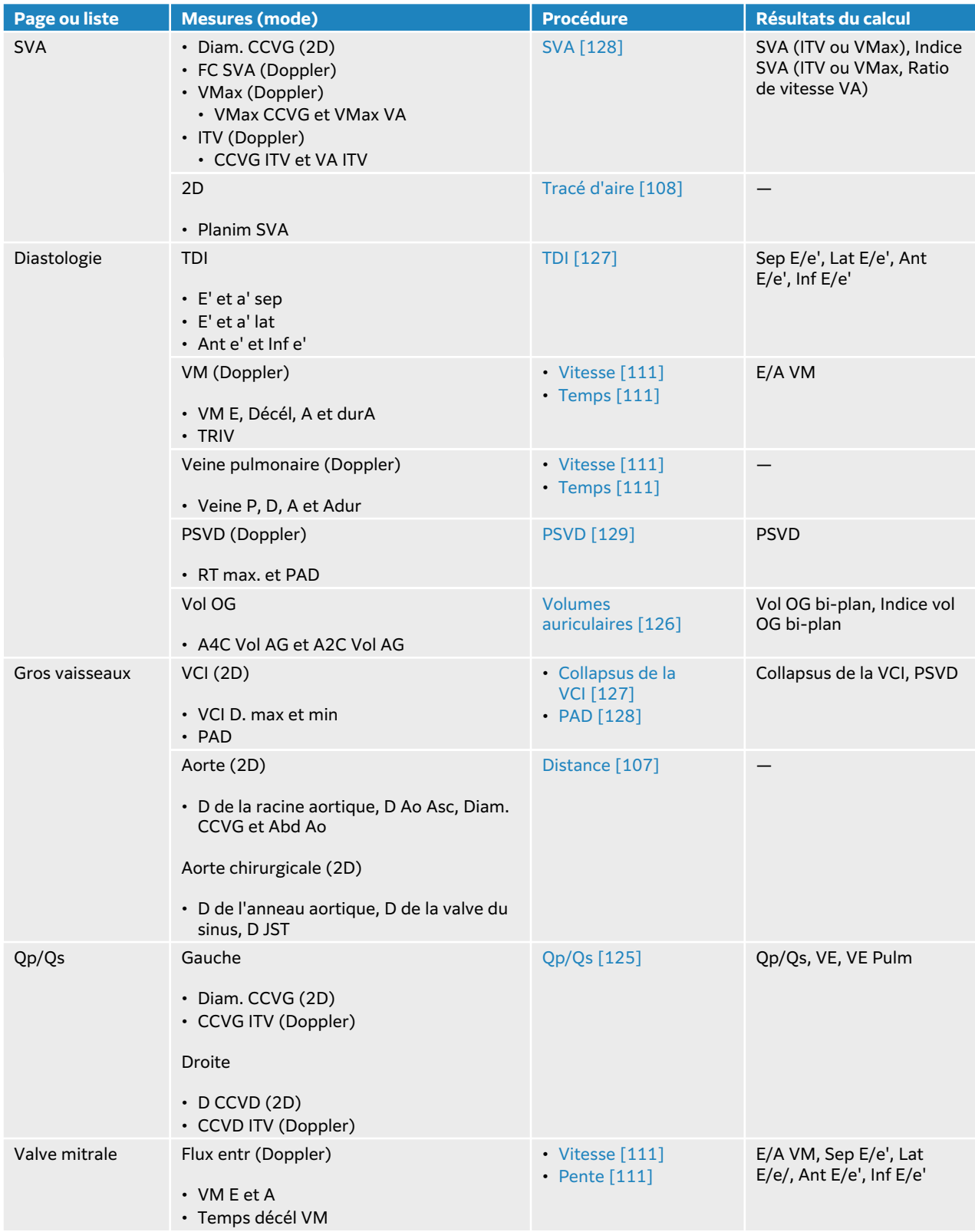

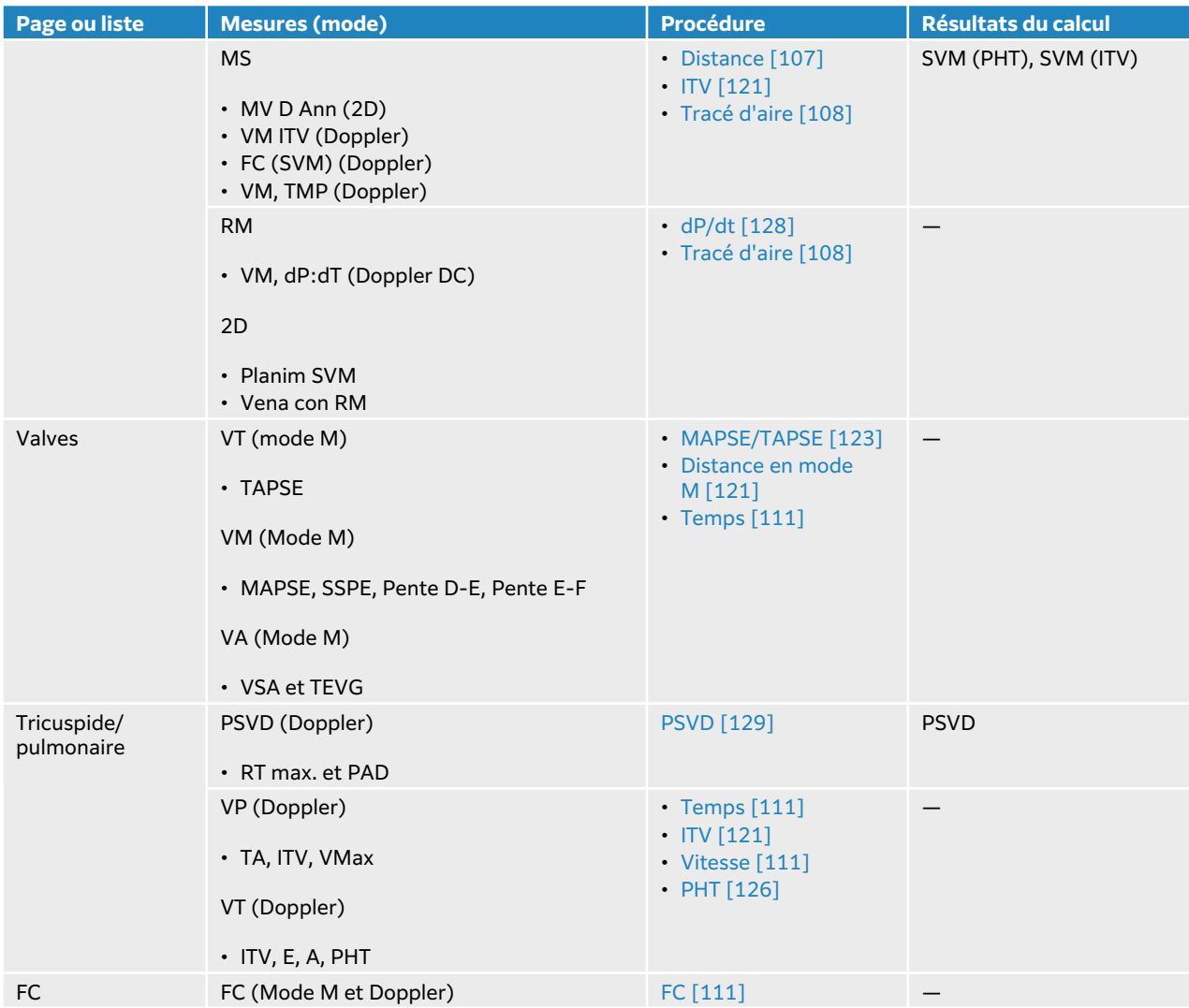

# **Tableau 32. Mesures et calculs cardiaques ciblées**

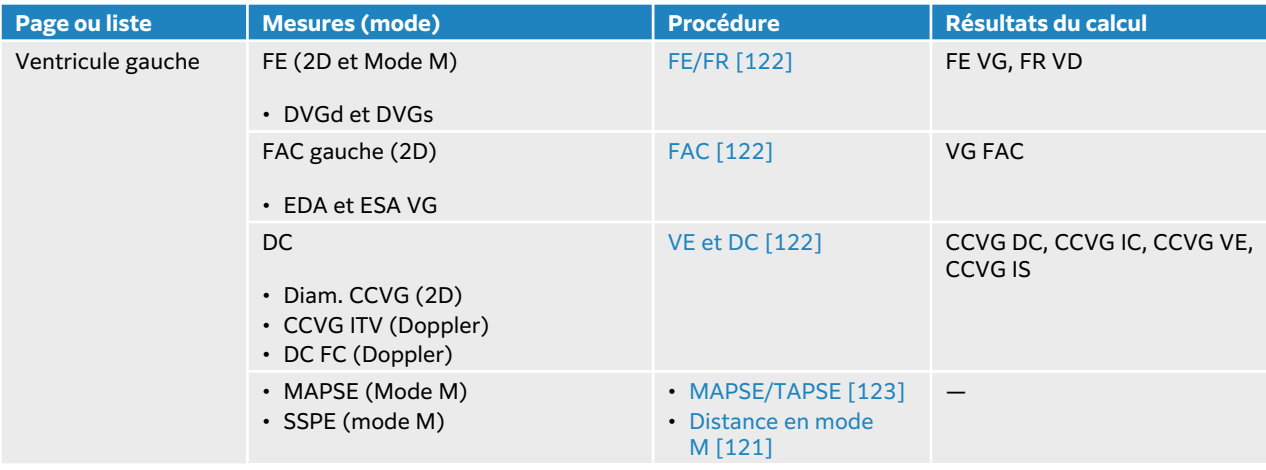

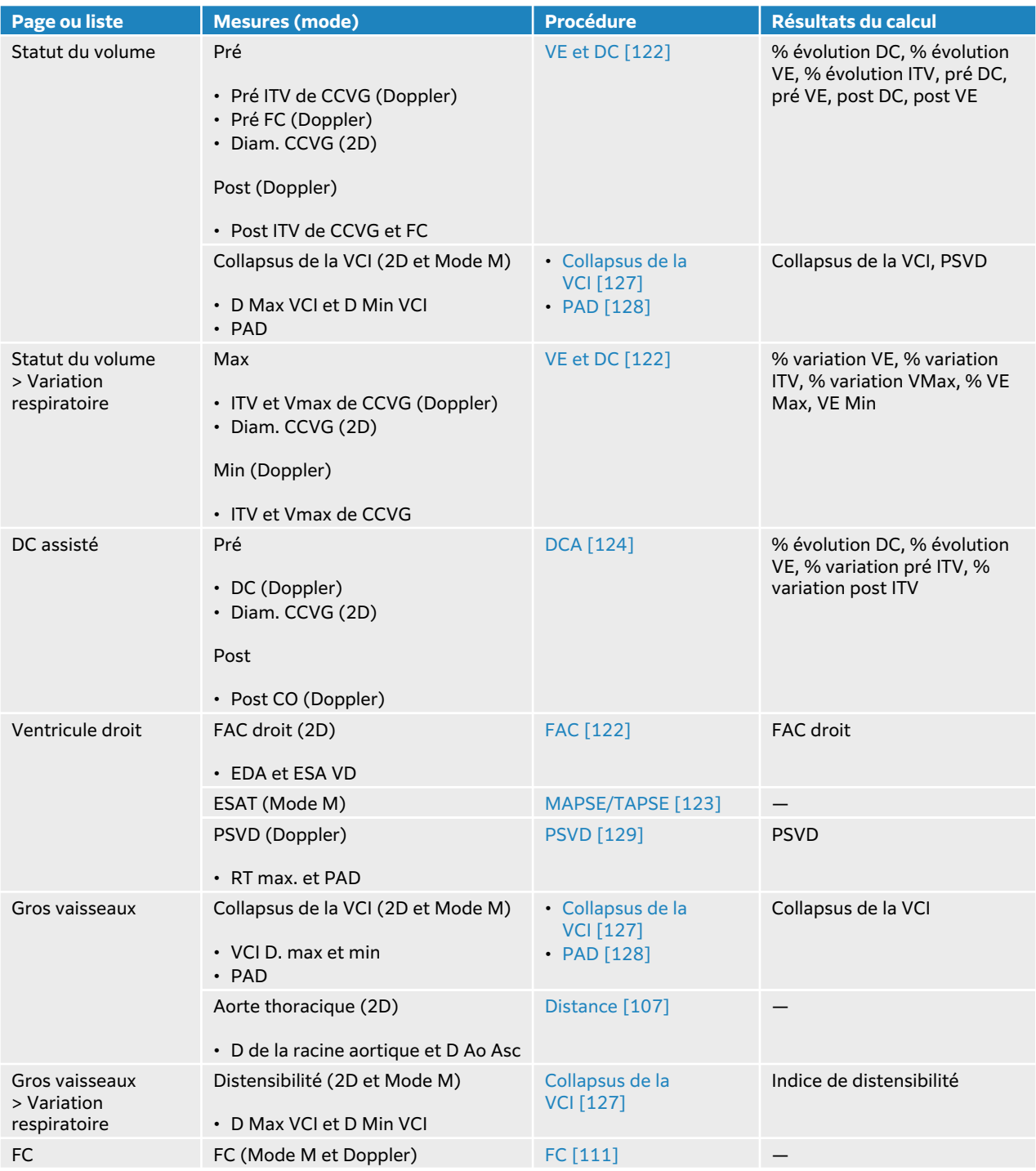

<span id="page-125-0"></span>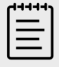

#### **REMARQUE**

- De nombreux calculs cardiaques nécessitent des mesures 2D et Doppler.
- Certaines mesures cardiaques sont associées en tant qu'ensembles ordonnés. Après avoir réalisé une première mesure dans un ensemble ordonné, vous

pouvez appuyer sur **Suiv** ou sur **SELECT** (Sélectionner)/ afin d'activer l'outil Curseur pour la mesure suivante, au lieu d'appuyer sur le bouton de mesure.

#### **Mesure de l'intégrale temps-vitesse (ITV)**

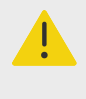

#### **AVERTISSEMENT**

Le déplacement de la ligne de base, le défilement ou l'inversion du tracé tandis que l'image est figée efface les résultats affichés.

Cette mesure calcule d'autres résultats que l'ITV, notamment VMax, GP Max, VMoy et GP Moyen.

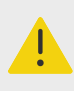

#### **AVERTISSEMENT**

Tracez un seul battement cardiaque. Le calcul de l'ITV n'est pas valide s'il est mesuré avec plusieurs battements cardiaques.

- 1. Sur un tracé spectral Doppler figé, appuyez sur **CALCS** (Calculs)**/** et accédez au kit Cardiaque sur le panneau tactile.
- 2. Touchez  $\Omega$  et sélectionnez **Tracé manuel** ou **Mesure auto** dans la liste déroulante sur une mesure ITV (par exemple, CCVG ITV).
- 3. Suivez la procédure de tracé manuel ou de tracé automatique du Doppler pour effectuer la mesure (voir [Mesures manuelles du tracé \[112\]](#page-116-0) ou [Mesures automatiques du tracé \[113\]\)](#page-117-0).
- 4. Appuyez sur **O** pour enregistrer les résultats.

#### **Mesure de la distance en mode M**

Vous pouvez effectuer de nombreuses mesures de la distance cardiaque en mode M.

- 1. Sur un scan en Mode M figé, appuyez sur **CALCS** (Calculs)/**[::**] et accédez au kit Cardiaque sur le panneau tactile.
- 2. Touchez un bouton de mesure (par exemple, **D OG** sous **Dimensions**).
- 3. Utilisez l'écran tactile du moniteur ou le pavé tactile et le bouton **SELECT** (Sélectionner)/ pour positionner les curseurs sur le tracé en mode M.
- 4. Appuyez sur  $\overline{\textcircled{\textcirc}}$  pour enregistrer les résultats.

# <span id="page-126-0"></span>**Calcul de la fraction d'éjection (FE) et de la fraction de raccourcissement (FR)**

- 1. Sur une image en 2D ou en Mode M figé, appuyez sur **CALCS** (Calculs)**/** et accédez au kit Cardiaque sur le panneau tactile.
- 2. Touchez **Ventricule gauche** ou **Fonction VG/FE**.
- 3. Effectuez les opérations suivantes pour DVGd, puis pour DVGs :
	- a. Touchez le bouton de la mesure.
	- b. Positionnez les curseurs à l'aide de l'écran tactile du moniteur ou du pavé tactile et du bouton **SELECT /** (Sélectionner)<sup>.</sup>
- 4. Appuyez sur **ou** pour enregistrer les résultats.

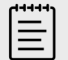

#### **REMARQUE**

Si vous effectuez une mesure en 2D, utilisez la commande ciné pour trouver l'image appropriée (voir [Affichage des images de la mémoire tampon ciné \[86\]\)](#page-90-0).

#### **Calcul de l'évolution de la surface fractionnaire (FAC)**

- 1. Sur une image 2D figée, appuyez sur **CALCS** (Calculs)/ et accédez au kit Cardiaque sur le panneau tactile.
- 2. Effectuez l'une des opérations suivantes :
	- Touchez **Ventricule gauche** ou **Fonction VG/FE**.
	- Touchez **Ventricule droit** ou **Fonction VD**.
- 3. Effectuez les opérations suivantes pour EDA, puis pour ESA :
	- 1. Touchez le bouton de la mesure.
	- 2. Utilisez les curseurs pour tracer la surface voulue (voir [Mesure de circonférence ou de](#page-112-0)  [surface à l'aide d'un tracé \[108\]](#page-112-0)).
- 4. Appuyez sur  $\overleftarrow{O}$  pour enregistrer les résultats.

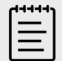

#### **REMARQUE**

Si vous effectuez une mesure en 2D, utilisez la commande ciné pour trouver l'image appropriée (voir [Affichage des images de la mémoire tampon ciné \[86\]\)](#page-90-0).

#### **Calcul du volume d'éjection (VE), de l'indice d'éjection (IS), du débit cardiaque (DC) et de l'index cardiaque (IC)**

Ces calculs nécessitent une mesure effectuée en mode 2D et une mesure effectuée en mode Doppler. Les calculs IS et IC nécessitent également de calculer la surface corporelle (SC).

- 1. (IS et IC uniquement) Renseignez les champs **Taille** et **Poids** du formulaire patient. La surface corporelle (SC) est calculée automatiquement.
- 2. Mesurez le diamètre CCVG :
- <span id="page-127-0"></span>a. Sur une image 2D figée, appuyez sur **CALCS** (Calculs)/ et accédez au kit Cardiaque sur le panneau tactile.
- b. Touchez **CCVG** dans une liste de mesures et mesurez la distance (voir [Mesure de la](#page-111-0) [distance entre deux points \[107\]\)](#page-111-0).
- c. Appuyez sur  $\overleftrightarrow{O}$  pour enregistrer les résultats.
- 3. Mesurez CCVG ITV :
	- a. Effectuez un balayage en mode Doppler et figez l'image  $\frac{116}{100}$ .
	- b. Touchez **CCVG ITV** dans la liste des mesures. Suivez la procédure de tracé manuel ou de tracé automatique du Doppler pour effectuer la mesure (voir [Mesures manuelles du](#page-116-0) [tracé \[112\]](#page-116-0) et [Mesures automatiques du tracé \[113\]](#page-117-0)).
	- c. Appuyez sur  $\overline{\textcircled{\textcirc}}$  pour enregistrer les résultats.
- 4. Mesurez la valeur FC comme décrit à la section [Mesure de la fréquence cardiaque](#page-115-0) [\(Doppler\) \[111\]](#page-115-0).
- 5. Appuyez sur **Q** pour enregistrer les résultats.

# **Calcul du volume VG et FE (méthode de Simpson)**

들

#### **REMARQUE**

Pour calculer la FE bi-plan, vous devez effectuer les quatre mesures.

- 1. Sur une image 2D figée, appuyez sur **CALCS** (Calculs)/ et accédez au kit Cardiaque sur le panneau tactile.
- 2. Touchez **Fonction VG/FE**, puis **Vol A4Cd**, **Vol A4Cs**, **Vol A2Cd** ou **Vol A2Cs** sous FE Apical.
- 3. Effectuez les opérations suivantes pour chaque mesure :
	- a. Positionnez le curseur sur l'anneau à l'aide du pavé tactile ou de l'écran tactile du moniteur.
	- b. Tracez la cavité ventriculaire en allant de l'anneau mitral jusqu'à l'autre anneau (voir [Mesure de circonférence ou de surface à l'aide d'un tracé \[108\]](#page-112-0)).
	- c. Ajustez la longueur ventriculaire comme il convient.
- 4. Appuyez sur **O** pour enregistrer les résultats.

#### **Mesure de l'excursion systolique du plan de l'anneau tricuspidien ou mitral (TAPSE ou MAPSE)**

Le calcul TAPSE permet d'évaluer la fonction systolique ventriculaire droite. Le MAPSE est une mesure similaire utilisée pour évaluer la fonction ventriculaire gauche.

- 1. Sur un scan en Mode M figé, appuyez sur **CALCS** (Calculs)/ et accédez au kit Cardiaque sur le panneau tactile.
- 2. Touchez **Ventricule droit**, **Ventricule gauche** ou **Fonction**.
- 3. Touchez **MAPSE** ou **TAPSE**.

Une paire de curseurs à angle droit apparaît.

4. Positionnez les curseurs à l'aide de l'écran tactile du moniteur ou du pavé tactile et du bouton **SELECT** (Sélectionner)**/** .

<span id="page-128-0"></span>5. Appuyez sur **O** pour enregistrer les résultats.

# **Utilisation du débit cardiaque assisté (DCA)**

Le calcul du débit cardiaque assisté nécessite une mesure effectuée en mode 2D et une mesure effectuée en mode Doppler. Assurez-vous que la fréquence cardiaque se situe entre 30 et 200. Vous pouvez également optimiser votre vitesse de balayage Doppler (voir [Commandes d'imagerie](#page-83-0) [Doppler \[79\]](#page-83-0)).

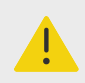

# **AVERTISSEMENT**

- Pour éviter des résultats de calculs incorrects, vérifiez que le signal Doppler n'a pas d'alias.
- Pour éviter un diagnostic incorrect :
	- N'utilisez pas les calculs de débit cardiaque assisté comme seul critère de diagnostic. Utilisez-les uniquement conjointement avec d'autres informations cliniques et les antécédents du patient.
	- N'utilisez pas les calculs de débit cardiaque assisté chez les patients nouveau-nés ou pédiatriques.
	- Vérifiez que le débit du flux est égal ou supérieur à 1 L/min pour maintenir l'exactitude de la mesure.

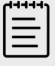

#### **REMARQUE**

Si le système mesure le DC sur un tracé en temps réel, une seule onde à la fois est mesurée. Sur un tracé figé, le système affiche jusqu'à cinq mesures.

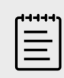

#### **REMARQUE**

Le DC assisté n'est pas disponible avec la sonde P11-3.

- 1. Mesurez le diamètre CCVG :
	- a. Sur une image 2D figée, appuyez sur **CALCS** (Calculs)/ et accédez au kit Cardiaque sur le panneau tactile.
	- b. Touchez **Diam. CCVG** dans une liste de mesures et mesurez la distance (voir [Mesure de la](#page-111-0) [distance entre deux points \[107\]\)](#page-111-0).
	- c. Appuyez sur  $\overleftrightarrow{O}$  pour enregistrer les résultats. Vous devez enregistrer cette mesure avant d'effectuer la mesure Doppler. Diam. CCVG est disponible dans la page DC assisté.
- 2. Effectuez le tracé automatique en mode Doppler.
	- a. Sur un tracé spectral Doppler actif ou figé, appuyez sur **CALCS** (Calculs)/...
	- b. Si besoin, accédez à la page Débit cardiaque assisté et touchez un bouton de mesure du **DC**.

<span id="page-129-0"></span>Le système trace et mesure automatiquement le débit cardiaque sur des formes d'onde bien définies.

- c. Si vous devez corriger un tracé, procédez comme suit :
	- Pour ajuster la mesure, sélectionnez-la dans la zone des résultats sur le panneau tactile, puis utilisez le pavé tactile et appuyez sur le bouton **SELECT** (Sélectionner)**/** , ou utilisez l'écran tactile du moniteur afin d'ajuster les cadres.
	- Pour trouver une onde mieux définie, utilisez la commande ciné pour déplacer l'affichage du Doppler (voir [Affichage des images de la mémoire tampon ciné \[86\]\)](#page-90-0). Vous devrez appuyer de nouveau sur le bouton de la mesure pour refaire le tracé.
	- Touchez  $\operatorname{\mathcal{Q}}$  sur un bouton de mesure du DC pour modifier l'emplacement du tracé de l'onde. La valeur par défaut est définie en dessous de la base. Si vous modifiez un quelconque aspect de l'affichage de l'image, par exemple si vous inversez l'image ou déplacez la base, les résultats seront effacés.
- d. Figez l'image si nécessaire, puis touchez **Confirmer** ou  $\overline{III}$  à côté des mesures dans la zone des résultats.

Si vous supprimez un tracé, l'échographe en ajoute automatiquement un sur l'écran, si celui-ci est disponible.

e. Appuyez sur  $\bigcirc$  pour enregistrer les résultats.

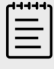

# **REMARQUE**

Le système n'enregistrera aucune mesure non confirmée.

# **Calcul du ratio Qp/Qs**

Le calcul Qp/Qs nécessite deux mesures en mode 2D et deux autres en mode Doppler.

- 1. Sur une image 2D figée, appuyez sur **CALCS** (Calculs)/ et accédez au kit Cardiaque sur le panneau tactile.
- 2. Effectuez les opérations suivantes une fois pour mesurer le Diam. CCVG et une autre pour mesurer le Diam. CCVD :
	- a. Appuyez sur **Qp/Qs**, puis sur **Diam. CCVG** sous Gauche ou **D CCVD** sous Droite.
	- b. Positionnez les curseurs à l'aide de l'écran tactile du moniteur ou du pavé tactile et du bouton **SELECT /** (Sélectionner)<sup>.</sup>
	- c. Appuyez sur  $\overline{\mathcal{O}}$  pour enregistrer les résultats.
- 3. Effectuez les opérations suivantes une première fois pour mesurer le CCVG ITV et une deuxième pour mesurer le CCVD ITV :
	- a. Effectuez un balayage en mode Doppler et figez l'image  $\frac{1}{2}$ .
	- b. Touchez **Qp/Qs**, puis **CCVG ITV** sous Gauche ou **CCVD ITV** sous Droit.
	- c. Suivez la procédure de tracé manuel ou de tracé automatique du Doppler pour effectuer la mesure (voir [Mesures manuelles du tracé \[112\]](#page-116-0) et [Mesures automatiques du tracé \[113\]](#page-117-0)).
	- d. Appuyez sur  $\overline{\bigcirc}$  pour enregistrer les résultats.

# <span id="page-130-0"></span>**Calcul des volumes auriculaires (méthode de Simpson)**

- 1. Sur une image 2D figée, appuyez sur **CALCS** (Calculs)/ et accédez au kit Cardiaque sur le panneau tactile.
- 2. Touchez **Dimensions gauche**, **Diastologie** ou **Dimensions droite**.
- 3. Touchez **A4C Vol OG**, **A2C Vol OG** ou **Vol OD**.
- 4. Effectuez les opérations suivantes pour chaque mesure :
	- a. Positionnez le curseur sur l'anneau à l'aide du pavé tactile ou de l'écran tactile du moniteur.
	- b. Tracez la cavité auriculaire jusqu'à l'autre anneau (voir [Mesure de circonférence ou de](#page-112-0)  [surface à l'aide d'un tracé \[108\]](#page-112-0)).

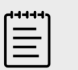

#### **REMARQUE**

La méthode recommandée consiste à effectuer le tracé de l'anneau à l'anneau et de laisser le système fermer automatiquement le tracé.

- c. Vous pouvez ajuster la longueur auriculaire en faisant glisser le curseur.
- 5. Appuyez sur **O** pour enregistrer les résultats.

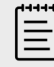

#### **REMARQUE**

Pour calculer les indices de volume auriculaire, la surface corporelle (SC) est requise.

#### **Calcul de la masse du VG**

Vous pouvez calculer la masse VG en mode 2D ou en Mode M.

- 1. Sur une image en 2D ou en Mode M figé, appuyez sur **CALCS** (Calculs) $\sqrt{2}$  et accédez au kit Cardiaque sur le panneau tactile.
- 2. Pour calculer la masse VG en mode 2D :
	- a. Touchez **Dimensions gauche**.
	- b. Tracez l'aire souhaitée pour **Aire épi**, puis pour **Aire endo** (voir [Mesure de circonférence](#page-112-0) [ou de surface à l'aide d'un tracé \[108\]](#page-112-0)).
	- c. Touchez **D Apical**, puis utilisez les curseurs pour mesurer la longueur ventriculaire (voir [Mesure de la distance entre deux points \[107\]\)](#page-111-0).
	- d. Appuyez sur **ou** pour enregistrer les résultats.
- 3. Pour calculer la masse VG en Mode M :
	- a. Touchez **Dimensions**.
	- b. Effectuez une mesure de distance en Mode M pour **DVGd**, **PPVGd** et **SIVd**.
	- c. Appuyez sur **o** pour enregistrer les résultats.

#### **Mesure du temps de demi-pression (PHT)**

Vous pouvez utiliser cette mesure pour calculer la Surface des valvules mitrales (SVM).

1. Sur un tracé spectral Doppler figé, appuyez sur **CALCS** (Calculs)**/** et accédez au kit Cardiaque sur le panneau tactile.

- <span id="page-131-0"></span>2. Depuis la page d'un logiciel d'analyse, touchez une mesure **PHT** (par exemple, PHT VT).
- 3. Positionnez le premier curseur au niveau du pic à l'aide du pavé tactile ou de l'écran tactile du moniteur.
- 4. Faites glisser le deuxième curseur sur l'écran tactile du moniteur ou appuyez sur **SELECT**  (Sélectionner)/ $\gg$  et utilisez le pavé tactile pour le positionner.
	- Dans PHT VM, faites glisser le curseur le long de la pente de décélération de l'onde E.
	- Dans PHT IA, faites glisser le curseur en fin de diastole.
- 5. Appuyez sur **O** pour enregistrer les résultats.

# **Mesure d'une onde d'imagerie tissulaire Doppler (TDI)**

- 1. Vérifiez que TDI est activé (voir la section [Commandes d'imagerie Doppler \[79\]](#page-83-0)).
- 2. Sur un tracé spectral Doppler figé, appuyez sur **CALCS** (Calculs)**/** et accédez au kit Cardiaque sur le panneau tactile.
- 3. Effectuez les opérations suivantes pour chaque mesure à réaliser :
	- a. Sous **Diastologie** ou **Fonction VD**, touchez **TDI** puis le nom de la mesure.
	- b. Effectuez une mesure de la vitesse (voir [Mesure de la vitesse \[111\]](#page-115-0)).
- 4. Appuyez sur **O** pour enregistrer les résultats.

# **Calcul de l'index de performance myocardiqu (RIMP)**

- 1. Sur un tracé spectral Doppler figé, appuyez sur **CALCS** (Calculs)**/** et accédez au kit Cardiaque sur le panneau tactile.
- 2. Touchez **Fonction VD**.
- 3. Mesurez le **TRIV** :
	- a. À l'aide du pavé tactile ou de l'écran tactile du moniteur, positionnez le premier curseur au niveau de la fermeture des valves aortiques.
	- b. Utilisez l'écran tactile du moniteur ou appuyez sur **SELECT** (Sélectionner)/  $\gg$  et utilisez le pavé tactile pour positionner le deuxième curseur au début du flux mitral.
- 4. Mesurez **ICRT** :
	- a. À l'aide du pavé tactile ou de l'écran tactile du moniteur, positionnez le premier curseur au niveau de la fermeture de la valvule tricuspide.
	- b. Utilisez l'écran tactile du moniteur ou appuyez sur **SELECT** (Sélectionner)/  $\gg$  et utilisez le pavé tactile pour positionner le deuxième curseur au niveau de l'ouverture de la valvule pulmonaire.
- 5. Mesurez **RVET** :
	- a. À l'aide de l'écran tactile du moniteur ou du pavé tactile, positionnez le premier curseur au niveau de l'ouverture de la valvule pulmonaire.
	- b. À l'aide de l'écran tactile du moniteur ou du pavé tactile et du bouton **SELECT**

(Sélectionner)  $\gg$ , positionnez le deuxième curseur au niveau de la fermeture des valves aortiques.

6. Appuyez sur  $\overline{\textcircled{\circ}}$  pour enregistrer les résultats.

# **Calcul de l'indice de distensibilité et de collapsus de la veine cave inférieure (VCI)**

1. Sur une image en 2D ou en Mode M figé, appuyez sur **CALCS** (Calculs)**/** et accédez au kit Cardiaque sur le panneau tactile.

- <span id="page-132-0"></span>2. Touchez **Gros vaisseaux**, **Dimensions** ou **Statut du volume**. (Vous pouvez également naviguer jusqu'à **Variation respiratoire**.)
- 3. Mesurez le diamètre maximum :
	- a. Faites défiler l'image pour afficher l'expansion maximum (voir [Affichage des images de la](#page-90-0)  [mémoire tampon ciné \[86\]](#page-90-0)).
	- b. Dans la liste des mesures, touchez **D Max VCI**.
	- c. Utilisez les curseurs pour mesurer le diamètre (voir [Mesure de la distance entre deux](#page-111-0) [points \[107\]](#page-111-0)).
	- d. Appuyez sur  $\overline{\textcircled{\textcirc}}$  pour enregistrer les résultats.
- 4. Mesurez le diamètre minimum :
	- a. Faites défiler l'image pour afficher la contraction minimum.
	- b. Dans la liste des mesures, appuyez sur **D Min VCI**.
	- c. Utilisez les curseurs pour mesurer le diamètre.
	- d. Appuyez sur  $\overline{\textcircled{\circ}}$  pour enregistrer les résultats.

# **Sélection de la pression OD (PAD)**

- 1. Sur une image 2D figée, appuyez sur **CALCS** (Calculs)/ et accédez au kit Cardiaque sur le panneau tactile.
- 2. Depuis la page d'un logiciel d'analyse (par exemple, Ventricule droit), touchez **PAD**.
- 3. Sélectionnez la valeur souhaitée dans la liste RA.

#### **Calcul de la surface des valves aortiques (SVA)**

Le calcul SVA nécessite une mesure en mode 2D et deux en mode Doppler.

- 1. Sur une image 2D figée, appuyez sur **CALCS** (Calculs)/ et accédez au kit Cardiaque sur le panneau tactile.
- 2. Touchez le bouton de la mesure **Diam. CCVG** sous **Valve aortique** ou **SVA**.
- 3. Positionnez les curseurs à l'aide de l'écran tactile du moniteur ou du pavé tactile et du bouton **SELECT /** (Sélectionner)
- 4. Appuyez sur **O** pour enregistrer les résultats.
- 5. Sur une image Doppler figée, mesurez par VMax ou ITV.
	- par VMax Pour **CCVG VMax** et **VA VMax**, faites glisser le curseur sur l'onde de vitesse de pointe.
	- par ITV Pour **CCVG ITV** et **VA ITV**, tracez l'onde Doppler.
- 6. Appuyez sur **ou** pour enregistrer les résultats.

# **Calcul du ratio delta pression/delta temps (dP/dt)**

Pour effectuer les mesures dP/dt, l'échelle du mode Doppler DC doit inclure des vitesses de 300 cm/s ou supérieures du côté négatif de la ligne de base.

- 1. Vérifiez que le mode Doppler continu est activé (voir [Commandes d'imagerie Doppler \[79\]](#page-83-0)).
- 2. Sur un tracé spectral Doppler figé, appuyez sur **CALCS** (Calculs)**/** et accédez au kit Cardiaque sur le panneau tactile.
- 3. Touchez **Valve mitrale**, puis **dP/dT VM** sous RM. Une ligne pointillée horizontale avec un curseur actif apparaît à 100 cm/s.
- 4. À l'aide de l'écran tactile du moniteur ou du pavé tactile, faites glisser le premier curseur le long de l'onde à 100 cm/s.

Une seconde ligne pointillée horizontale avec un curseur actif apparaît à 300 cm/s.

- <span id="page-133-0"></span>5. À l'aide de l'écran tactile du moniteur ou du pavé tactile, faites glisser le second curseur le long de l'onde à 300 cm/s.
- 6. Appuyez sur  $\overline{\textcircled{\circ}}$  pour enregistrer les résultats.

# **Calcul de la pression systolique ventriculaire droite (PSVD)**

- 1. Sur un tracé spectral Doppler figé, appuyez sur **CALCS** (Calculs)  $\overrightarrow{...}$  et accédez au kit Cardiaque sur le panneau tactile.
- 2. Touchez **Ventricule droit** ou **Tricuspide/pulmonaire**.
- 3. Touchez **RT Max** sous **PSVD**.
- 4. Positionnez le curseur à l'aide du pavé tactile ou de l'écran tactile du moniteur.
- 5. Touchez **PAD** et sélectionnez une valeur dans la liste déroulante.
- 6. Appuyez sur **O** pour enregistrer les résultats.

#### **Mesures et calculs de la carotide**

Les mesures et calculs de la carotide sont présentés dans le tableau suivant. Vous pouvez également mesurer le volume (voir [Mesure du volume \[109\]](#page-113-0)) et le débit-volume (voir [Calcul du](#page-118-0) [débit-volume \[114\]](#page-118-0)). Pour une explication des termes et des abréviations, voir [Glossaire \[301\]](#page-305-0).

#### **Tableau 33. Mesures et calculs de la carotide**

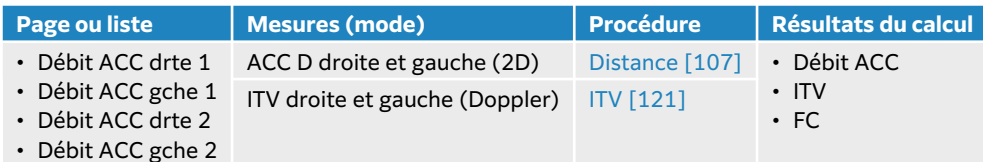

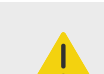

#### **AVERTISSEMENT**

Tracez un seul battement cardiaque. Le calcul de l'ITV n'est pas valide s'il est mesuré avec plusieurs battements cardiaques.

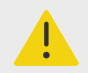

#### **AVERTISSEMENT**

Les conclusions diagnostiques sur le flux sanguin basées sur le ITV seul peuvent entraîner le choix d'un traitement inapproprié. Pour calculer avec précision le volume du flux sanguin, il est nécessaire de connaître la surface du vaisseau et la vitesse du flux sanguin. En outre, le calcul précis de la vitesse du flux sanguin dépend de l'angle d'incidence du Doppler.

# **Mesure ou calcul de la carotide**

1. Sur une image figée, appuyez sur **CALCS** (Calculs)/ et trouvez le logiciel d'analyse Carotide sur le panneau tactile (si vous effectuez une imagerie à l'aide du type d'examen Carotide, ce logiciel est présélectionné).

- 2. Touchez un bouton de mesure de distance et mesurez la distance.
- 3. Appuyez sur  $\overline{\textcircled{\textcirc}}$  pour enregistrer les résultats.
- 4. Sur un tracé spectral Doppler figé, touchez un bouton de mesure ITV et effectuez une mesure ITV. Assurez-vous de tracer l'onde Doppler du début de la systole à la fin de la diastole.
- 5. Appuyez sur **O** pour enregistrer les résultats.

# **Mesures et calculs gynécologiques**

Les calculs gynécologiques incluent des mesures 2D de l'utérus, des ovaires et des follicules.

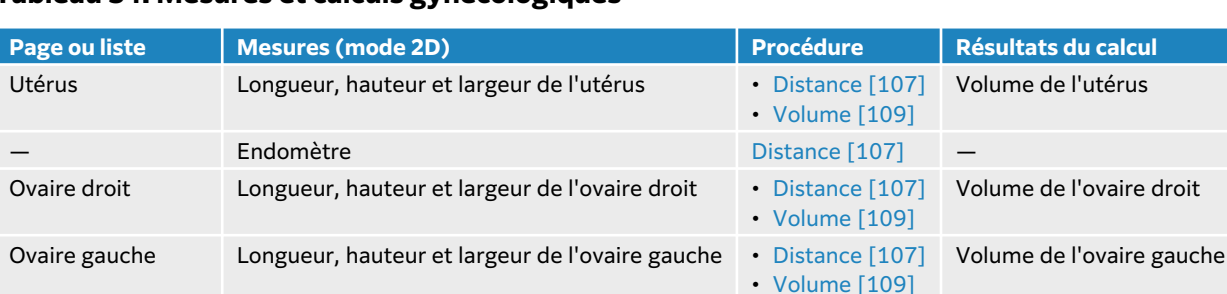

Fertilité > Follicules Follicule droit et gauche 1-10 [Distance \[107\]](#page-111-0)

#### **Tableau 34. Mesures et calculs gynécologiques**

#### **Mesure de l'utérus**

Vous pouvez mesurer la longueur (L), la largeur (l) et la hauteur (H) de l'utérus, de même que l'épaisseur endométriale. Si vous mesurez la longueur, la largeur et la hauteur, le système calcule également le volume (voir [Mesure du volume \[109\]\)](#page-113-0).

- 1. Sur une image figée, appuyez sur **CALCS** (Calculs)<sup>[:::]</sup> et trouvez le logiciel d'analyse Gynécologique sur le panneau tactile (si vous effectuez une imagerie à l'aide du type d'examen Gynécologique, ce logiciel est présélectionné).
- 2. Sous **Volume de l'utérus**, touchez un bouton de mesure.
- 3. Effectuez une mesure de la distance (voir [Mesure de la distance entre deux points \[107\]\)](#page-111-0).
- 4. Appuyez sur  $\bigcirc$  pour enregistrer les résultats.

#### **Mesure des ovaires**

Vous pouvez mesurer la longueur (L), la largeur (Larg) et la hauteur (H) de l'ovaire. Si vous mesurez la longueur, la largeur et la hauteur, le système calcule également le volume (voir [Mesure](#page-113-0) [du volume \[109\]](#page-113-0)).

- 1. Sur une image 2D figée, appuyez sur **CALCS** (Calculs)  $\overline{iii}$  et accédez au kit Gynécologique sur le panneau tactile.
- 2. Effectuez les opérations suivantes pour chaque mesure à réaliser :
	- a. Touchez le bouton de la mesure sous **Ovaire droit** ou **Ovaire gauche**.
	- b. Effectuez une mesure de la distance (voir [Mesure de la distance entre deux points \[107\]\)](#page-111-0).
	- c. Appuyez sur  $\overline{\textcircled{1}}$  pour enregistrer les résultats.

#### **Mesure des follicules**

Vous pouvez enregistrer jusqu'à trois mesures de distance (D) sur chaque follicule.

- 1. Sur une image 2D figée, appuyez sur **CALCS** (Calculs)/ **et accédez au kit Gynécologique sur** le panneau tactile.
- 2. Touchez **Follicules**.
- 3. Effectuez les opérations suivantes pour chaque mesure à réaliser :
	- a. Touchez le numéro du follicule que vous mesurez, comme par exemple, **Follicule droit 1**.
	- b. Effectuez une mesure de la distance (voir [Mesure de la distance entre deux points \[107\]\)](#page-111-0).
	- c. Touchez le même follicule pour mesurer une deuxième dimension du même follicule ou

appuyez sur  $\overline{\mathbb{O}}$  pour enregistrer uniquement la première mesure.

Une fois les mesures enregistrées, le numéro de la mesure apparaît en exposant après le numéro du follicule.

- d. Exécutez les étapes b et c pour effectuer une troisième mesure.
- e. Appuyez sur **O** pour enregistrer les résultats.

# **Mesures et calculs obstétriques**

#### **AVERTISSEMENT**

- Veillez à sélectionner le type d'examen Obstétrique et l'auteur OB correspondant aux calculs obstétriques que vous comptez utiliser (voir [Paramètres des calculs obstétriques \[58\]\)](#page-62-0).
- Pour garantir la précision des calculs obstétriques, vérifiez à l'aide d'une horloge et d'un calendrier locaux que les paramètres de date et d'heure du système sont corrects avant toute utilisation.
- Pour éviter toute erreur de diagnostic ou de traitement du patient, veillez à clôturer l'étude précédente avant de démarrer une nouvelle étude de patient et d'effectuer des calculs. Sinon, les données du patient précédent seront combinées avec celles du patient en cours.

Le poids fœtal estimé (PFE) est calculé à l'aide des valeurs du diamètre bipariétal (DBP), de la circonférence de la tête (PC) et de l'abdomen (CA) et de la longueur du fémur (LF) dans la plage. Les mesures utilisées dans le calcul dépendent de la méthode choisie dans le [Paramètres des](#page-62-0)  [calculs obstétriques \[58\].](#page-62-0) Si les valeurs du DBP et de la PC dépassent les limites ou ne sont pas réalisées, le système calcule le PFE à l'aide des valeurs de la CA et de la LF uniquement.

Les mesures obstétriques sont présentées dans le tableau suivant, avec les résultats des calculs qui apparaissent sur le moniteur clinique et dans le rapport. L'échographe présente deux logiciels d'analyse obstétriques distincts : OB précoce et OB Pour une explication des termes et des abréviations, voir [Glossaire \[301\].](#page-305-0)

#### **Tableau 35. Mesures et calculs OB**

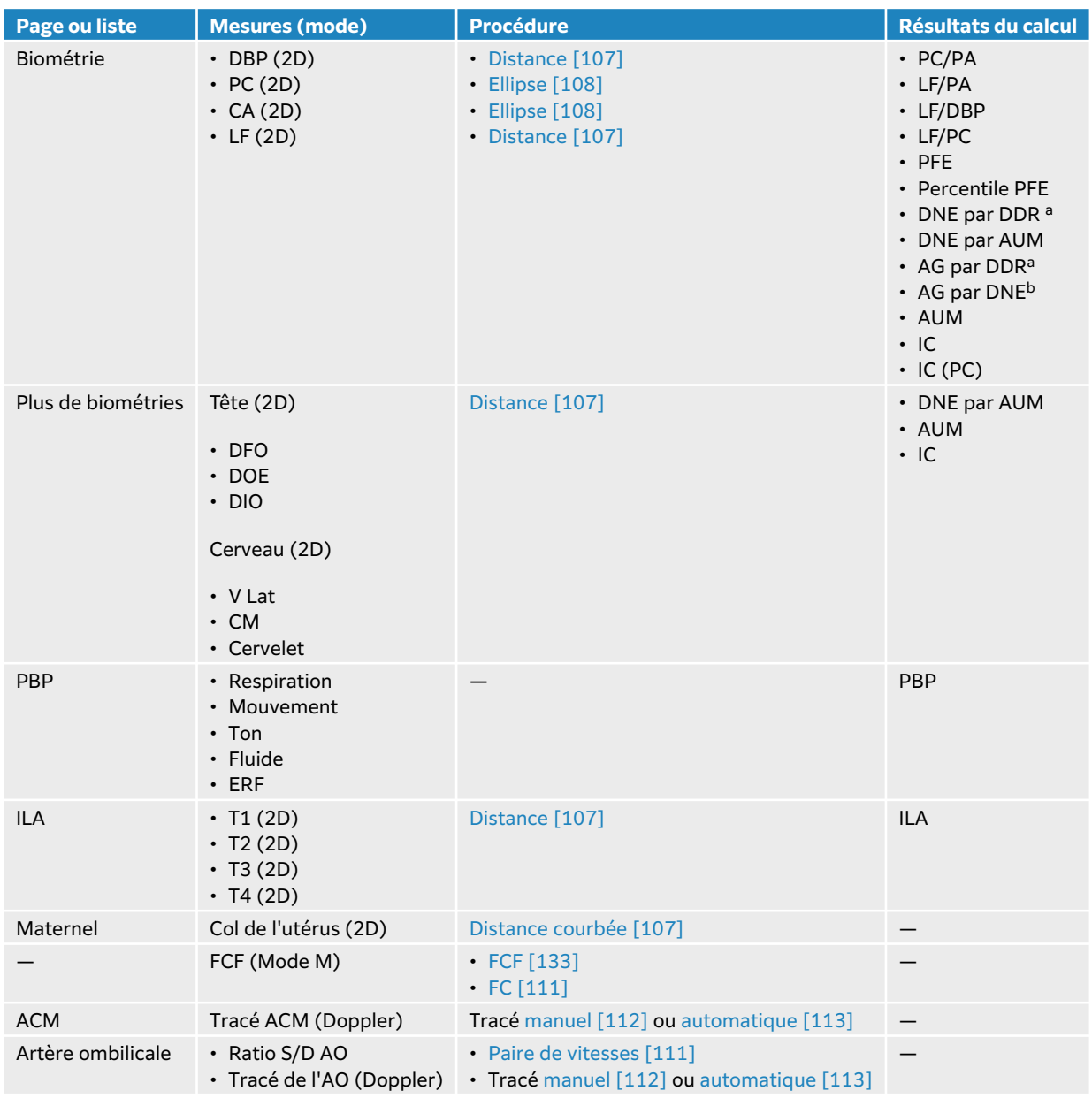

<sup>a</sup>Pour effectuer ce calcul, vous devez saisir la DDR dans le formulaire patient. <sup>b</sup>Pour effectuer ce calcul, vous devez saisir la DNE dans le formulaire patient.

#### **Tableau 36. Mesures et calculs OB précoce**

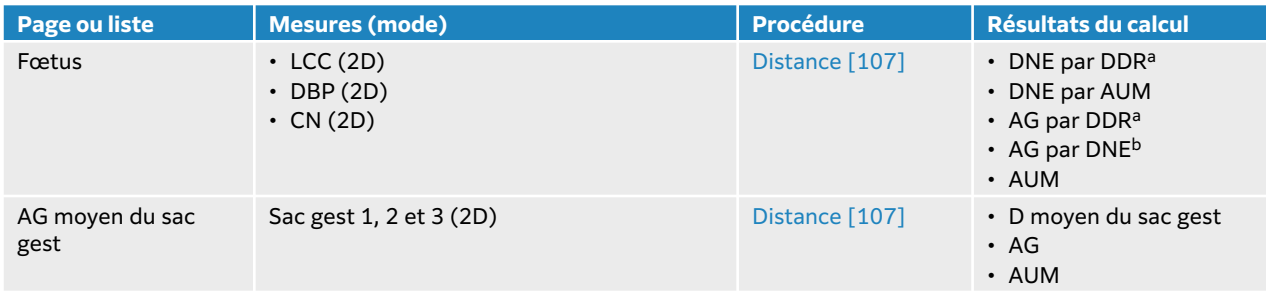

<span id="page-137-0"></span>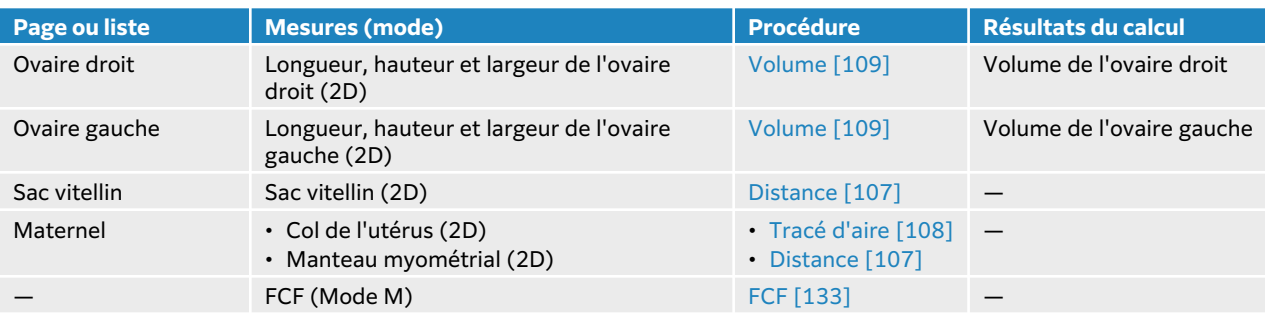

#### **Mesure ou calcul OB (2D)**

Pour chaque mesure obstétrique 2D (sauf ILA), le système enregistre jusqu'à trois mesures et leur moyenne.

- 1. Assurez-vous qu'un type d'examen obstétrique est sélectionné.
- 2. Dans le formulaire patient, sélectionnez **DDR** ou **DNE** sous **Obstétrique** Spécifiez les multiples, le cas échéant.
- 3. Sur une image figée, appuyez sur **CALCS** (Calculs)/ et trouvez le logiciel d'analyse Obstétrique sur le panneau tactile (si vous effectuez une imagerie à l'aide du type d'examen Obstétrique, ce logiciel est présélectionné).
- 4. Pour les multiples, touchez le fœtus approprié (A, B, C ou D).
- 5. Touchez un bouton de mesure et effectuez la mesure en fonction du type de mesure.
- 6. Si vous effectuez une mesure du profil biophysique (PBP), sélectionnez une valeur dans la liste déroulante.
- 7. Appuyez sur  $\Box$  pour enregistrer les résultats.

#### **Mesure de la fréquence cardiaque fœtale (Mode M)**

- 1. Assurez-vous qu'un type d'examen obstétrique est sélectionné.
- 2. Sur le formulaire patient, sélectionnez le nombre de multiples, le cas échéant.
- 3. Sur un scan en Mode M figé, appuyez sur **CALCS** (Calculs)/ $\overline{\mathbb{R}^2}$ et accédez au kit Obstétrique sur le panneau tactile.
- 4. Pour les multiples, touchez le fœtus approprié (A, B, C ou D).
- 5. Touchez le bouton de mesure de la **FCF**.
- 6. Effectuez une mesure de la fréquence cardiaque (voir [Mesure de la fréquence cardiaque](#page-114-0)  [\(Mode M\) \[110\]](#page-114-0)).
- 7. Appuyez sur **O** pour enregistrer les résultats.

#### **Calcul du tracé de l'artère cérébrale moyenne (ACM), du tracé de l'artère ombilicale (AOmb) ou du ratio S/D de l'AOmb**

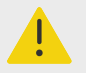

#### **AVERTISSEMENT**

Si les curseurs sont positionnés de manière imprécise, le résultat du calcul sera inexact.

- 1. Assurez-vous qu'un type d'examen obstétrique est sélectionné.
- 2. Sur le formulaire patient, sélectionnez le nombre de multiples, le cas échéant.
- 3. Sur un tracé spectral Doppler figé, appuyez sur **CALCS** (Calculs)/ et accédez à un logiciel d'analyse obstétrique sur le panneau tactile.
- 4. Pour les multiples, touchez le fœtus approprié (A, B, C ou D).
- 5. Effectuez les opérations suivantes pour chaque mesure à réaliser :
	- a. Touchez le bouton de la mesure sous **ACM** ou **Artère ombilicale**.
	- b. Effectuez la mesure :
		- Pour les tracés de l'ACM et de l'AOmb, touchez  $\operatorname{\mathsf{Q}}$  pour sélectionner le tracé manuel ou automatique, puis suivez la procédure décrite ici : [Mesures manuelles du tracé \[112\]](#page-116-0) ou ici : [Mesures automatiques du tracé \[113\]](#page-117-0).
		- Pour le ratio S/D de l'AOmb, faites glisser le curseur jusqu'à la systole de pointe sur l'onde. Sélectionnez le second curseur et faites-le glisser en fin de diastole.
- 6. Appuyez sur **O** pour enregistrer les résultats.

#### **Mesure des sacs gestationnels**

L'âge gestationnel (AG) et le diamètre moyen du sac apparaissent uniquement si vous avez effectué les trois mesures. Vous pouvez effectuer chaque mesure plusieurs fois, mais seule la dernière mesure est enregistrée.

- 1. Assurez-vous qu'un type d'examen obstétrique est sélectionné.
- 2. Sur une image 2D figée, appuyez sur **CALCS** (Calculs)<sup>[:::]</sup> et accédez au kit OB précoce sur le panneau tactile.
- 3. Pour les multiples, touchez le fœtus approprié (A, B, C ou D).
- 4. Touchez **AG moyen du sac gest**.
- 5. Touchez **Sac gest. 1** et mesurez la distance (voir [Mesure de la distance entre deux](#page-111-0) [points \[107\]](#page-111-0)).
- 6. Touchez **Sac gest. 2** et mesurez la distance.
- 7. Appuyez sur  $\bigcirc$  pour enregistrer les résultats.
- 8. Pour obtenir la troisième mesure, faites l'acquisition d'une nouvelle image et figez-la, appuyez sur **CALCS** (Calculs) $\overline{iii}$ , puis touchez Sac gest. 3.
- 9. Appuyez sur **o** pour enregistrer les résultats.

# **Mesures et calculs MUS**

Le tableau ci-après montre les mesures disponibles pour les calculs musculo-squelettiques (MUS). Les résultats des calculs apparaissent sur le moniteur clinique et dans le rapport.

#### **Tableau 37. Mesures et calculs MUS**

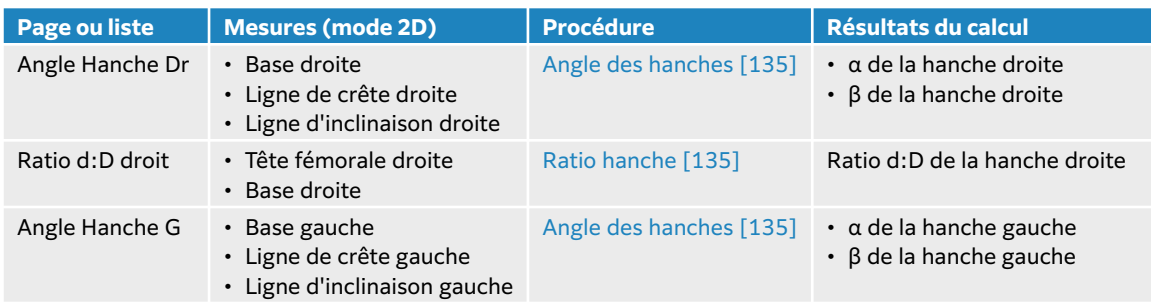

<span id="page-139-0"></span>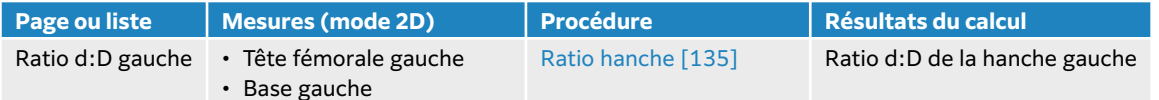

# **Calcul de l'angle des hanches**

- 1. Sur une image 2D figée, appuyez sur **CALCS** (Calculs)/ et trouvez le logiciel d'analyse MUS sur le panneau tactile (si vous effectuez une imagerie à l'aide du type d'examen MUS, ce logiciel est présélectionné).
- 2. Procédez comme suit sous **Angle hanche Dr**, puis sous **Angle hanche G** :
	- a. Touchez **Base**. Une ligne de base avec des curseurs s'affiche.
	- b. Positionnez les curseurs à l'aide de l'écran tactile du moniteur ou du pavé tactile et du bouton **SELECT /** (Sélectionner)<sup>...</sup>.
	- c. Touchez Ligne de crête ou appuyez sur UPDATE (Actualiser)/ $\bigcirc$ .
	- d. Positionnez les curseurs à l'aide de l'écran tactile du moniteur ou du pavé tactile et du bouton **SELECT /** (Sélectionner)<sup>.</sup>
	- e. Touchez Ligne d'inclinaison ou appuyez sur UPDATE (Actualiser)/ $\bigcirc$ .
	- f. Positionnez les curseurs à l'aide de l'écran tactile du moniteur ou du pavé tactile et du bouton **SELECT /** (Sélectionner)<sup>(20)</sup>.
	- g. Appuyez sur  $\overline{\bigcirc}$  pour enregistrer les résultats.

# **Calcul du ratio des hanches**

- 1. Sur une image 2D figée, appuyez sur **CALCS** (Calculs)/ et accédez au kit MUS sur le panneau tactile.
- 2. Effectuez les actions suivantes sous **Ratio d:D droit**, puis à nouveau sous **Ratio d:D gauche**.
	- a. Touchez **Tête fémorale**. Une ellipse apparaît avec deux curseurs.
		- b. Utilisez l'écran tactile du moniteur ou le bouton **SELECT** (Sélectionner)/  $\leq$  et le pavé tactile pour basculer entre le déplacement et le redimensionnement de l'ellipse.
		- c. Touchez **Base** ou appuyez sur **UPDATE** (Actualiser) (U. Les curseurs de la ligne de base apparaissent.
		- d. Positionnez les curseurs à l'aide de l'écran tactile du moniteur ou du pavé tactile et du bouton **SELECT /** (Sélectionner)<sup>(20)</sup>.
		- e. Appuyez sur  $\overline{O}$  pour enregistrer les résultats.

# **Gestion des informations patient**

Sonosite LX propose des outils de gestion des informations patient, notamment pour la gestion d'études, de rapports et de feuilles de calcul. Les études permettent d'organiser et de regrouper toutes les données associées à un examen. Les rapports fournissent une synthèse des informations d'une étude, notamment la date et l'heure de l'étude, les informations sur le patient, le type d'examen, les feuilles de calcul, ainsi que toute mesure et tout calcul effectués.

# **Gestion des études**

# **Utilisation de la liste des patients**

Le module Liste patie. répertorie l'étude actuelle active (en bleu), ainsi que les études terminées et enregistrées. Vous pouvez trier la liste, afficher et supprimer des études et ajouter des images et des clips vidéo à une étude existante.

Depuis la liste, vous pouvez également archiver des études sur un serveur d'archivage DICOM ou exporter des études sur un dispositif de stockage USB.

La liste des patients contient les informations suivantes :

- **Nom du patient**
- **Numéro de dossier médical**
- **Type d'examen** (par exemple, cardiaque)
- **Date/heure** : date et heure de l'étude
- **Examinateur** : utilisateur qui a réalisé l'étude
- $\cdot$   $\circlearrowright$  : nombre d'images et de clips vidéo enregistrés avec l'étude
- **Statut** : état d'archivage de l'étude
- $\circ \mathbb{G}^{\bullet}$  : état d'exportation de l'étude

#### **Affichage et tri de la liste patient**

• Pour afficher la liste des patients, appuyez sur **Liste patie.** sur le panneau tactile au bas du

formulaire patient ou du formulaire du rapport, ou dans le menu  $\blacksquare$ 

• Pour organiser la liste des patients, touchez l'en-tête de la colonne en fonction de laquelle vous souhaitez trier la liste, puis appuyez à nouveau si vous voulez la trier dans l'ordre inverse. Par défaut, la liste est triée par date et heure, le patient le plus récent apparaissant en premier.

# **Recherche dans la liste des patients**

- 1. Touchez le champ **Rechercher**  $\mathbf Q$  en haut de la page.
- 2. Tapez les termes de recherche suivants dans le champ de recherche :
	- Nom du patient (prénom, nom, deuxième prénom)
		- IPP
		- Nom du praticien traitant

Les résultats de la recherche apparaissent dans la liste.

3. Pour supprimer des termes, touchez  $\left\langle \right\rangle$  sur le clavier à l'écran.

### **Sélection d'études**

Effectuez l'une des opérations suivantes :

- Dans la liste, touchez une ou plusieurs études.
- Touchez **Sélectionner tout** pour sélectionner toutes les études patient. Pour désélectionner toutes les études, touchez **Désélectionner tout**.

Les études sélectionnées présentent une coche et sont surlignées en bleu.

#### **Suppression d'une étude**

- 1. Sélectionnez une étude dans la liste en la touchant.
- 2. Touchez **Supprimer**.
- 3. Touchez **Oui** pour confirmer la suppression.

#### **Ouverture et revue d'une étude**

Effectuez l'une des opérations suivantes :

- Dans la liste, touchez deux fois une étude pour ouvrir la page d'examen.
- Touchez une étude pour la sélectionner, puis **Afficher** au bas de la page et **Revue des images** ou **Rapport**.

#### **Ajout d'images et de clips à une étude**

Vous pouvez utiliser le bouton Ajouter pour démarrer une nouvelle étude avec les mêmes informations patient qu'une étude terminée. Selon votre archiveur, les deux études apparaissent comme une seule et unique étude après leur exportation ou leur archivage.

- 1. Sélectionnez l'étude dans la liste en la touchant.
- 2. Touchez **Ajouter**.

Un nouveau formulaire patient s'affiche. Le formulaire contient les mêmes informations que l'étude sélectionnée.

# **Archivage des études**

Si vous avez configuré le système pour le transfert DICOM (voir [Configuration de l'échographe](#page-55-0) [pour un transfert DICOM \[51\]](#page-55-0)), le système archive automatiquement les images et les clips vidéo sauvegardés, ainsi que le rapport patient, sur des dispositifs DICOM. Pour archiver des clips vidéo, prenez soin de sélectionner **Inclure les vidéos** sur la page de configuration **Archiveur**. L'archivage est effectué pendant ou à la fin de l'étude, selon les paramètres définis sous **Transfert des images**  sur la page de configuration **Emplacement**. Vous pouvez également archiver manuellement des études sur des dispositifs DICOM.

Les études en attente sont archivées en commençant par le haut de la liste des études. L'échographe continue à envoyer des études à DICOM en mode veille.

# **Vérification du transfert des études**

• Touchez **Liste patie.**

La colonne **Statut** affiche l'état du transfert.

- L'étude a été archivée avec succès.
- $\prod$  L'étude est interrompue en raison de problèmes de connectivité. L'échographe relance le transfert après un délai prédéterminé (voir [Champs de configuration des emplacements \[52\]\)](#page-56-0).
- <sup>1</sup>. L'archivage de l'étude est en attente. Il peut arriver que les paramètres de connexion au réseau soient incorrects ou qu'il y ait un problème de serveur. L'étude doit alors être archivée manuellement (voir Archivage manuel des études [138]).
- $\overline{\Xi_0}$  La confirmation de l'archivage a réussi.
- $\cdot \equiv$  La confirmation de l'archivage a échoué.

#### **Accès aux informations sur l'état de l'archive**

Vous pouvez afficher des informations sur une étude, y compris les détails du transfert.

- 1. Touchez **Liste patie.**
- 2. Sélectionnez l'étude souhaitée dans la liste en la touchant.
- 3. Touchez **Afficher**.
- 4. Touchez **État**.

Pour chaque archive configurée, les informations suivantes s'affichent : les images/clips archivés avec succès, dont l'archivage a été confirmé, MPSS, en attente ou en cours. Si l'archivage est en attente, vous pouvez annuler le transfert et renvoyer les données.

#### **Archivage manuel des études**

- 1. Vérifiez les points suivants :
	- Les paramètres DICOM et réseau.
	- Si l'échographe est connecté à un réseau via une connexion Ethernet, l'icône Ethernet correspondante  $\Box$  apparaît sur le moniteur, dans la zone d'état.
	- Dans le cas d'une connexion sans fil, l'icône correspondante  $\widehat{\mathcal{P}}$  apparaît sur le moniteur dans la zone d'état du système.
- 2. Touchez **Liste patie.**
- 3. Dans la liste, sélectionnez une ou plusieurs études en les touchant.
- 4. Touchez **Envoyer à**, puis **Archiver**.

#### **Arrêt MPPS pour une étude**

Vous pouvez arrêter MPPS pour une étude avant que celle-ci ne soit terminée.

- 1. Dans le formulaire patient, touchez **Arrêter**. Une boîte de dialogue s'affiche.
- 2. Effectuez l'une des opérations suivantes :
	- Touchez **Oui** pour arrêter MPPS pour une étude.
	- Touchez **Annuler** pour revenir au formulaire patient.

# **Exportation d'études**

Vous pouvez exporter des études sur un dispositif de stockage USB à des fins d'archivage. Prenez soin d'archiver régulièrement les études de patient.

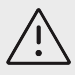

### **MISE EN GARDE**

Les informations du patient peuvent parfois être protégées en raison de la législation nationale en matière de sécurité des données. Si vous décidez d'inclure les informations du patient lors de l'exportation ou l'impression d'images et de clips, assurez-vous que vos pratiques de manipulation et de stockage des données sont conformes aux exigences de sécurité locales.

Vous pouvez exporter des études de patient si elles sont terminées et si l'administrateur système n'a pas désactivé l'exportation USB. Les études incluent les images, les clips vidéo et le rapport patient.

#### **Exportation manuelle des études patient sur un dispositif de stockage USB**

- 1. Spécifiez le format de fichier des images exportées (voir [Paramètres USB \[65\]\)](#page-69-0).
- 2. Touchez **Liste patie.**
- 3. Connectez un dispositif de stockage USB (voir [Insertion et retrait de dispositifs USB \[24\]\)](#page-28-0).
- 4. Dans la liste des études, sélectionnez une ou plusieurs études en les touchant.
- 5. Touchez **Envoyer à**, puis sélectionnez **USB**. Une liste des dispositifs de stockage USB s'affiche.
- 6. Sélectionnez le dispositif de stockage USB dans la liste.
- 7. Entrez un nom de fichier.
- 8. Pour afficher les informations patient, sélectionnez **Inclure les info. patients dans les images/ clips vidéo**.

Par défaut, les informations patient telles que le nom et l'ID sont supprimées des images et des clips avant l'exportation afin de préserver la confidentialité du patient.

9. Touchez **Exporter**.

L'exportation des fichiers est terminée environ cinq secondes après la fin de l'animation USB ...<br>.... Le retrait du dispositif de stockage USB ou la mise hors tension de l'échographe pendant

l'exportation peut corrompre ou tronquer les fichiers exportés. Pour arrêter une exportation en

cours, touchez **Annuler**. La colonne  $\overline{C_{\bullet}^{\bullet}}$  de la liste des patients indique si le système a exporté l'étude.

# **Gestion de l'espace de stockage interne**

Après avoir archivé ou exporté les informations patient, supprimez régulièrement les données du système. Un espace de stockage interne réduit peut affecter les performances du système. L'icône Enregistrement disponible dans la zone d'état du système indique le pourcentage d'espace de

stockage interne disponible. Si l'espace de stockage est plein, le système affiche l'icône ...

Si l'administrateur système a activé l'alerte de stockage interne (voir [Réception des alertes de](#page-49-0)  [stockage \[45\]\)](#page-49-0), le système vous prévient que l'espace de stockage interne est presque plein et vous invite à supprimer des études de patient archivées ou dont l'archivage est confirmé.

Il est possible de supprimer des données du système de plusieurs façons :

• Votre administrateur système peut configurer le système pour qu'il supprime automatiquement toutes les études ou celles qui ont été transférées vers votre serveur DICOM (voir [Configuration](#page-49-0) [de la suppression automatique \[45\]\)](#page-49-0).
- <span id="page-144-0"></span>• Suppression manuelle des études de la liste des patients (voir [Suppression d'une étude \[137\]](#page-141-0))
- Suppression de toutes les informations patient de l'échographe (voir Suppression des données patient [140])

## **Suppression des données patient**

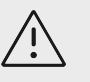

#### **MISE EN GARDE**

Sauvegardez les informations patient avant d'exécuter cette action.

- 1. Appuyez simultanément sur les boutons  $\overline{AUTO}$ ,  $\overline{B}$  et **M**.
- 2. Assurez-vous que l'échographe est connecté à l'alimentation secteur, puis touchez **Oui** pour continuer.

La suppression des informations patient prend environ 35 minutes.

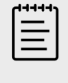

#### **REMARQUE**

Si la charge de l'échographe est insuffisante, vous devrez recommencer l'opération.

3. Au terme de la suppression, touchez **OK** pour redémarrer l'échographe.

## **Gestion des rapports et des feuilles de calcul**

Vingt-six feuilles de travail spécifiques aux examens sont disponibles par défaut sur le système, conformément aux directives de l'ACEP. Une seule feuille de calcul est prise en charge pour chaque étude. Le rapport contient les informations de ces feuilles de calcul, les mesures et calculs spécifiques à l'examen et les informations du patient. Vous pouvez continuer à ajouter des données au rapport avant de mettre fin à l'étude.

## **Utilisation des feuilles de calcul**

Touchez **Rapport et feuille de calcul**. La feuille de calcul s'affiche avec l'onglet Feuille de calcul ouvert par défaut.

## **Sélection et remplissage d'une feuille de calcul**

- 1. Dans l'onglet Feuille de calcul, touchez  $\vee$  dans la liste déroulante **Sélectionner feuille de calcul** pour afficher les feuilles de calcul disponibles.
- 2. Sélectionnez une feuille de calcul dans la liste. Des champs spécifiques à la feuille de calcul s'affichent.
- 3. Saisissez les informations souhaitées dans les champs de la vue de l'examen et de la feuille de calcul.

Vos modifications sont automatiquement enregistrées.

4. Pour effacer les champs de la feuille de calcul, touchez **Réinit.** et confirmez la réinitialisation.

## **Feuilles de travail personnalisées**

L'échographe prend en charge les feuilles de calcul personnalisées qui ont été créées ou modifiées à l'aide d'une application de flux de calcul d'échographie, comme Sonosite Synchronicity. L'intégration avec Telexy Qpath est également possible via Qview, une application de navigateur qui nécessite une connexion réseau active.

Avec le Sonosite Synchronicity Workflow Manager, vous pouvez importer jusqu'à 30 feuilles de travail personnalisées depuis votre serveur sur votre système, remplir et signer les feuilles de calcul sur le système et retransférer les données des feuilles de calcul à distance sur le serveur. Il est possible de transférer toutes les données des feuilles de calcul que vous saisissez vers l'archiveur DICOM configuré pour travailler avec votre application de flux de travail.

L'accès à Qview et les feuilles de calcul Sonosite Synchronicity doivent être configurés par un administrateur système (voir [Configuration de l'accès aux feuilles de calcul à distance \[45\]](#page-49-0)).

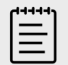

#### **REMARQUE**

Le téléchargement de feuilles de calcul personnalisées depuis le serveur Sonosite Synchronicity permet de remplacer les feuilles de calcul par défaut sur l'échographe. Le même ensemble de feuilles de calcul non personnalisables par défaut continue d'être disponible depuis le serveur Sonosite Synchronicity.

## **Remplissage d'une feuille de calcul Sonosite Synchronicity personnalisée**

- 1. Dans l'onglet Feuille de calcul, touchez  $\vee$  dans la liste déroulante **Sélectionner feuille de calcul** pour afficher les feuilles de calcul disponibles (y compris personnalisées).
- 2. Sélectionnez une feuille de calcul dans la liste.
- 3. Saisissez les informations souhaitées dans les champs de la feuille de calcul.
- 4. Choisissez si vous voulez soumettre ou non la feuille de calcul à l'EMR.
- 5. Pour signer une feuille de calcul, touchez **Signature** en bas de l'onglet de la feuille de calcul.

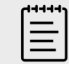

#### **REMARQUE**

Pour pouvoir signer une feuille de calcul, vous devez indiquer l'identité du praticien traitant sous **Prestataire** dans le formulaire d'informations patient.

6. Pour apporter d'autres modifications à la feuille de calcul, touchez **Supprimer la signature**.

#### **Remplissage d'une feuille de travail Qpath**

1. Appuyez sur **Liste patie.** ou **Rapport et feuille de calcul**.

L'emplacement du bouton Qpath dépend du paramètre sélectionné par votre administrateur. N'utilisez le bouton sur la page **Rapport et feuille de calcul** que si l'option **Transfert des images** a été définie sur **Au cours de l'examen** dans les paramètres DICOM.

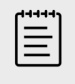

#### **REMARQUE**

Avant d'accéder à Qview, vous devez archiver sur Qpath au moins une image, un clip vidéo ou un rapport lié à l'étude.

2. Appuyez sur **Qpath** au bas de la page.

Une fenêtre du navigateur Qview ou un écran de connexion s'affiche.

- 3. Le cas échéant, saisissez votre nom d'utilisateur et mot de passe Qpath sur l'écran de connexion.
- 4. Dans Qview, vous pouvez remplir la feuille de calcul, la signer et l'enregistrer.

## **Modifier un rapport**

Vous ne pouvez modifier le rapport que si l'étude est active.

#### **Prévisualisation d'un rapport**

- 1. Touchez **Rapport et feuille de calcul**. L'espace de travail s'affiche avec l'onglet Feuille de calcul ouvert.
- 2. Pour afficher le rapport, touchez l'onglet **Rapport**. Faites défiler vers le bas pour parcourir l'intégralité du rapport.

#### **Modifier des calculs dans le rapport**

Vous pouvez modifier certains calculs si vous avez effectué plusieurs mesures.

- 1. Touchez **Rapport et feuille de calcul**. L'espace de travail s'affiche avec l'onglet Feuille de calcul ouvert par défaut.
- 2. Pour afficher les calculs, touchez l'onglet **Calculs**.
- 3. Dans le menu déroulant, sélectionnez la mesure sur laquelle vous souhaitez baser vos calculs : **Dernière**, **Moyenne**, **Max** ou **Min**.

## **Suppression de valeurs de calcul du rapport**

- 1. Touchez **Rapport et feuille de calcul**.
	- L'espace de travail s'affiche avec l'onglet Feuille de calcul ouvert par défaut.
- 2. Pour afficher les calculs, touchez l'onglet **Calculs**.
- 3. Sélectionnez la valeur puis touchez **Supprimer**.

La suppression de certaines mesures entraîne aussi celle de mesures connexes. Les informations du résumé ne comprennent pas les mesures effacées.

## **Enregistrement d'un rapport au format image**

- 1. Touchez **Rapport et feuille de calcul**.
- 2. Touchez l'onglet **Rapport**.
- 3. Touchez **Enreg. images**.

Vous pouvez imprimer le rapport sous forme d'image. Consultez [Impression d'images \[100\]](#page-104-0)

## **Rapports obstétriques**

Comme tous les autres rapports, le rapport d'obstétrique contient des données de feuille de calcul, des calculs et des informations sur les patients.

Si vous avez besoin d'un rapport pour les multiples, assurez-vous d'indiquer le nombre de multiples dans le formulaire patient avant de finaliser les calculs.

## **Génération d'un rapport d'obstétrique**

1. Sous **Obstétrique**, dans le formulaire patient, complétez les informations patient, y compris le nombre de multiples, le cas échéant.

- 2. Effectuez les mesures OB, y compris les valeurs de profil biophysique (voir [Mesures et calculs](#page-135-0)  [obstétriques \[131\]\)](#page-135-0).
- 3. Sélectionnez une feuille de calcul OB et complétez la liste de vérification de l'anatomie (voir [Sélection et remplissage d'une feuille de calcul \[140\]](#page-144-0)).

## **Affichage des rapports au terme de l'étude**

Lorsque vous clôturez une étude, le système enregistre le rapport patient et l'ensemble des mesures et calculs effectués pendant l'étude.

- 1. Touchez **Liste patie.**
- 2. Sélectionnez l'étude dans la liste en la touchant.
- 3. Touchez **Afficher**.
- 4. Touchez **Rapport**. Le système affiche le rapport en lecture seule.

## **Revue d'images, de clips et de mesures**

Vous pouvez revoir vos images ou clips vidéo après les avoir capturés, ainsi que les mesures que vous avez prises le cas échéant. Vous pouvez également revoir les mesures et les calculs enregistrés dans le rapport sur la page Rapport et feuille de calcul.

- 1. Effectuez l'une des opérations suivantes :
	- Pour revoir les images et les clips de l'étude en cours, ouvrez la page de revue en touchant les miniatures des images et des clips ou **Revue des images**. Vous pouvez également toucher **Revue des images** sur la page Rapport et feuille de calcul.
	- Pour examiner des images et des clips dans une étude fermée, touchez **Liste patie.** au bas

du formulaire patient ou du formulaire du rapport, ou dans le menu . Pour ouvrir la page Revue, touchez deux fois une étude dans la liste ou sélectionnez-la, puis touchez **Afficher** et enfin **Revue des images**.

- Pour afficher les mesures et les calculs enregistrés dans le rapport, touchez **Feuille de calcul**  dans la page de revue ou **Rapport et feuille de calcul** sur la gauche du panneau tactile, puis ouvrez l'onglet **Calculs**.
- 2. Touchez une image ou un clip dans la page d'examen pour l'afficher sur le moniteur clinique.
- 3. Pour afficher la page précédente ou suivante d'images et de clips, touchez  $\langle \text{ou} \rangle$ .
- 4. (Clips vidéo uniquement) Effectuez l'une des opérations suivantes :
	- Pour lire le clip vidéo, touchez le bouton lecture  $\blacktriangleright$ .
	- Pour mettre le clip vidéo en pause, touchez le bouton pause . I ou appuyez sur le bouton de gain **AUTO**.
	- Pour sélectionner une vitesse de lecture, touchez **1x**, **1/2x** ou **1/4x**.
	- Pour reculer ou avancer dans les images une par une, touchez  $\bigcap_{\alpha}$  ou  $\bigtriangledown$ . Vous pouvez

également toucher de part et d'autre de la molette de **GAIN**/ .

- 5. Pour supprimer une image ou un clip vidéo : sélectionnez la coche de l'image ou du clip vidéo, puis touchez **Supprimer**.
- 6. Pour quitter la revue, touchez **Quitter revue**.

## **Lors de l'examen, annotation et mesure d'images et de clips**

Vous pouvez également ajouter des annotations et effectuer des mesures sur des images déjà enregistrées, y compris des images issues de clips vidéo en pause. Si vous effectuez des mesures sur une image enregistrée depuis l'étude active, les mesures sont ajoutées au rapport patient et à la feuille de calcul en cours. Si les mesures sont effectuées sur une image enregistrée d'une étude terminée, un addendum est ajouté au rapport.

- 1. Ouvrez la page de revue d'une étude ouverte ou terminée en vous reportant à la section précédente.
- 2. Touchez la miniature de l'image ou du clip vidéo.

Pour voir l'image ou le clip vidéo précédent ou suivant, touchez  $\zeta$  ou  $\gtrsim$ 

- 3. Pour modifier ou ajouter des annotations, appuyez sur le bouton physique **ABC** ou touchez **Modifier** sur la page de revue. (Clips vidéo uniquement) Touchez le bouton pause, puis utilisez les boutons  $\triangleleft$  et  $\triangleright$  ou la molette de **GAIN**/  $\bigcirc$  pour trouver l'image souhaitée.
	- Pour ajouter ou modifier une annotation de texte, voir Ajout, déplacement et modification [d'annotations de texte \[98\].](#page-102-0)
	- Pour ajouter une flèche, voir [Ajouter des flèches \[99\].](#page-103-0)
	- Pour ajouter un pictogramme, voir [Ajouter des pictogrammes \[99\].](#page-103-0)
	- Pour supprimer une annotation, voir [Suppression d'annotations \[100\]](#page-104-0).
- 4. Pour ajouter des mesures et des calculs, appuyez sur **CALIPER** (Curseur)/ $\circ$ <sup>27</sup> pour

sélectionner les mesures de base, ou sur **CALCS** (Calculs)<sup>[:::]</sup> pour sélectionner les mesures enregistrées dans le rapport. Vous pouvez également toucher **Modifier** sur la page de revue.

(Clips vidéo uniquement) Touchez le bouton pause, puis utilisez les boutons  $\left\{ \left\Vert \mathbf{z}\right\Vert \right\}$  ou la

molette de **GAIN**/ pour trouver l'image souhaitée.

- Pour effectuer une mesure, consultez les procédures de mesure et de calcul spécifiques décrites ici : [Mesures et calculs \[104\].](#page-108-0)
- Pour effacer ou modifier une mesure, voir [Suppression d'une mesure \[106\]](#page-110-0) et [Modification](#page-110-0)  [d'une nouvelle mesure \[106\]](#page-110-0).
- 5. Pour enregistrer vos modifications, appuyez sur  $\overline{\bigcirc}$ . Une nouvelle image est alors ajoutée à l'étude avec de nouvelles annotations, de nouvelles mesures et de nouveaux calculs. Pour les études terminées, une icône crayon apparaît à côté des nouvelles images.
- 6. Effectuez l'une des opérations suivantes :
	- Pour retourner sur la page de revue, touchez **Retour à la revue**.
	- Pour reprendre le balayage, appuyez sur **2D** ou sur **TERMINER MODIFICATION**. Si vous aviez travaillé sur une étude terminée, celle-ci se fermera et les éventuelles nouvelles données seront enregistrées dans un addendum du rapport.
	- Si vous aviez travaillé sur une étude terminée et souhaitez revenir à la liste des patients, touchez **Retour à la liste patient**.

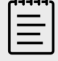

#### **REMARQUE**

Les images et clips soumis à des modifications sont accompagnés d'une icône crayon.

# **Références sur les mesures**

Cette section fournit des informations sur la précision des mesures, les publications disponibles et la terminologie employée.

## **Exactitude des mesures**

Les mesures de l'échographe indiquent une grandeur physique, telle que la distance, à des fins d'évaluation par le médecin. Les exigences d'exactitude nécessitent que les curseurs de mesure soient placés sur un pixel. Les valeurs fournies ne tiennent pas compte des anomalies acoustiques du corps du patient.

Les résultats des mesures de distance linéaire 2D sont affichés en centimètres ou en millimètres. Le nombre de décimales est fonction de la mesure.

L'exactitude et la plage de chaque mesure de distance linéaire sont indiquées dans les tableaux suivants.

## **Sources d'erreurs de mesure**

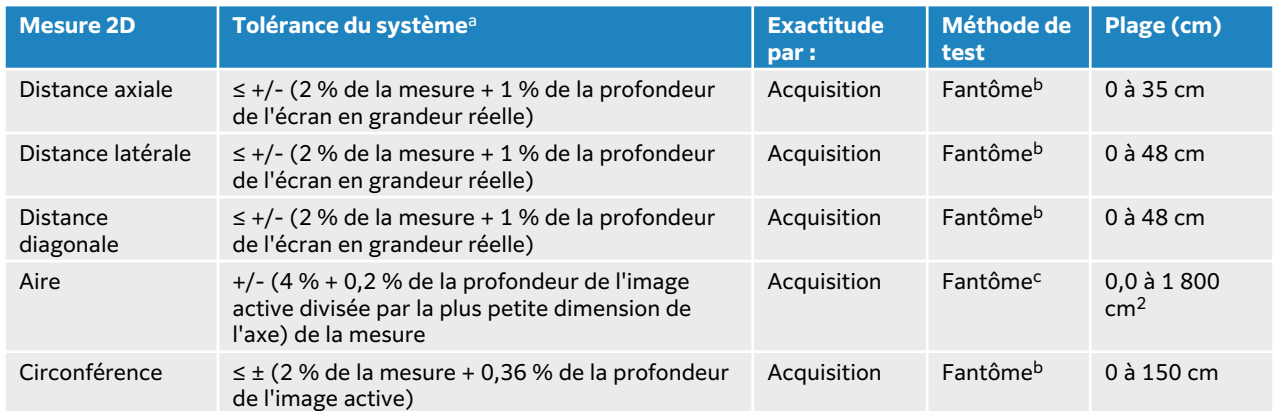

#### **Tableau 38. Exactitude et plage de calcul et de mesure 2D**

aLa distance en grandeur réelle nécessite la profondeur maximale d'image.

<sup>b</sup>Utilisation d'un matériel de test FUJIFILM Sonosite spécial.

<sup>c</sup>Utilisation d'un fantôme Gammex 403.

#### **Tableau 39. Plage et exactitude des mesures et des calculs en mode M**

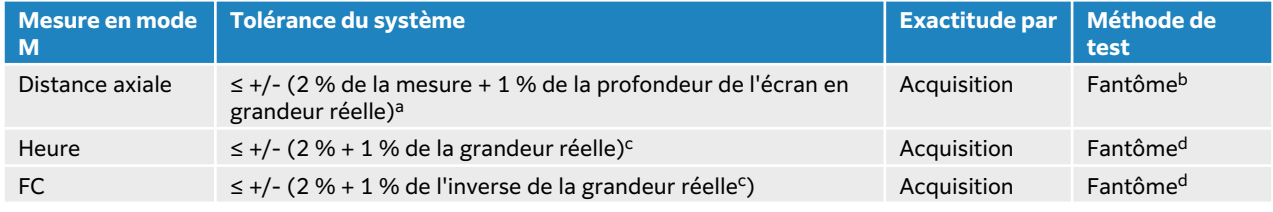

aLa grandeur réelle nécessite la profondeur d'image maximum.

<sup>b</sup>Utilisation d'un fantôme Gammex 403.

<sup>c</sup>La grandeur réelle suppose que le temps total soit affiché sur l'image graphique qui défile.

<sup>d</sup>Utilisation d'un matériel de test FUJIFILM Sonosite spécial.

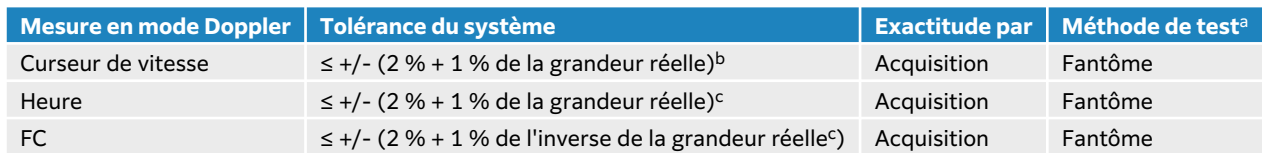

#### **Tableau 40. Plage et exactitude des mesures et des calculs en mode Doppler pulsé**

<sup>a</sup>Utilisation d'un matériel de test FUJIFILM Sonosite spécial.

<sup>b</sup>La grandeur réelle suppose que la magnitude de la vitesse soit affichée sur l'image graphique qui défile.

<sup>c</sup>La grandeur réelle suppose que le temps total soit affiché sur l'image graphique qui défile.

En général, deux types d'erreur peuvent s'introduire dans les mesures :

- **L'erreur d'acquisition** : inclut les erreurs introduites par l'électronique de l'échographe lors de l'acquisition, la conversion et le traitement du signal. De plus, des erreurs de calcul et d'affichage sont introduites par la détermination du facteur de taille de pixel, l'application de ce facteur aux positions des curseurs sur l'écran et l'affichage des mesures.
- **L'erreur d'algorithme** : il s'agit de l'erreur introduite par les mesures utilisées dans les calculs d'ordre supérieur. Cette erreur découle de l'imprécision de la méthode utilisée pour effectuer des calculs mathématiques, généralement associés à l'arrondi ou à la troncature de nombres.

## **Publications relatives aux mesures et terminologie**

Les sections suivantes répertorient les publications et la terminologie utilisées pour chaque résultat de calcul.

La terminologie et les mesures sont conformes avec les normes publiées par l'American Institute of Ultrasound in Medicine (AIUM).

## **Références cardiaques**

#### **Surface des valves aortiques en cm2 par VMax**

Baumgartner, H., Hung, J. et al. "Recommendations on the Echocardiographic Assessment of Aortic Valve Stenosis: A Focused Update from the European Association of Cardiovascular Imaging and the American Society of Echocardiography." Journal of the American Society of Echocardiography (2017), 30: p. 372-392.

 $A2 = A1 * V1/V2$ 

où :

A2 = surface des valves aortiques ; A1 = aire CCVG (CSA) ; V1 = vitesse CCVG ; V2 = vitesse des valves aortiques CCVG = chambre de chasse du ventricule gauche

## **Surface des valves aortiques en cm2 par ITV**

Baumgartner, H., Hung, J. et al. "Echocardiographic assessment of valve stenosis: EAE/ASE recommendations for clinical practice." Eur J Echocardiogr. (2009), 10: p.1-25.

 $SVA = (CSA<sub>CCVG</sub> × ITV<sub>CCVG</sub>) / ITV<sub>VA</sub>$ 

où :

 $CSA_{CCVG}$  = aire CCVG (CSA) ; ITV<sub>CCVG</sub> = vitesse CCVG ; ITV<sub>VA</sub> = vitesse des valves aortiques ; CCVG = chambre de chasse du ventricule gauche

#### **Indice de surface des valves aortiques (SVA)**

Baumgartner, H., Hung, J. et al. "Echocardiographic assessment of valve stenosis: EAE/ASE recommendations for clinical practice." Eur J Echocardiogr. (2009), 10: p.1-25.

SVA/SC

où :

SVA est SVA par VMax ou SVA par ITV ;  $SC = Surface$  corporelle en m<sup>2</sup>

#### **Ratio de vitesse de la valve aortique**

Baumgartner, H., Hung, J. et al. "Echocardiographic assessment of valve stenosis: EAE/ASE recommendations for clinical practice." Eur J Echocardiogr. (2009), 10: p.1-25.

Ratio de vitesse VA =  $V_{CCVG} / V_{VA}$ 

où :

 $V_{CCVG}$  = vitesse maximale enregistrée au niveau de la chambre de chasse du ventricule gauche

 $V_{VA}$  = vitesse maximale enregistrée au niveau de la valvule aortique

#### **Surface corporelle (SC) en m<sup>2</sup>**

Grossman, W. Cardiac Catheterization and Angiography. Philadelphia: Lea and Febiger (1980), p. 90.

SC =  $0.007184 *$  Poids<sup>0,425</sup> \* Taille<sup>0,725</sup> ; Poids = kilogrammes ; Taille = centimètres

#### **Index cardiaque (IC) en L/min/m<sup>2</sup>**

Oh, J. K., Seward, J. B., A. J. Tajik. The Echo Manual. 3e éd., Lippincott, Williams, and Wilkins (2007), p.69-70.

 $IC = DC/SC$ 

où :

DC = débit cardiaque

#### **Débit cardiaque (DC) à partir des dimensions en L/min**

Hayashi, T., Kihara, Y. et al. "The Terminology and Diagnostic Criteria Committee of The Japan Society of Ultrasonics in Medicine Standard measurement of cardiac function indexes." J Med Ultrasonic (2006), 33: p. 123-127 DOI 10.1007/s10396-006-0100-4 © The Japan Society of Ultrasonics in Medicine 2006, page 123.

 $DC = VE * FC$ 

où :

DC = débit cardiaque ; VE = volume d'éjection (mL) ; FC = fréquence cardiaque

## **Débit cardiaque (DC) à partir de l'ITV du Doppler en L/min**

Porter, T. R., Shillcutt, S. K. et al., "Guidelines for the use of echocardiography as a monitor for therapeutic intervention in adults: a report from the American Society of Echocardiography"  $JAm$ Soc Echocardiogr. (2015), 28: p.40-56.

 $DC = (VE * FC)/1000$ 

où :

DC = Débit cardiaque ; Volume d'éjection (VE) = ST \* ITV en mL

ST = Surface transverse du site ; FC = Fréquence cardiaque

#### **Évolution du débit cardiaque en pourcentage (DC)**

Evans, D., Ferraioli, G. et al. "Volume Responsiveness in Critically Ill Patients." AIUM (2014), J Ultrasound Med (2014), 33: p. 3-7.

% évolution DC = [(post DC − pré DC)/post DC] \* 100

#### **Surface transverse (ST) en cm<sup>2</sup>**

Allan, P. L., Pozniak, M. A. et al. *Clinical Doppler Ultrasound.* 4e éd., Harcourt Publishers Limited (2000), p.36-38.

ST =  $π/4 * D^2$ 

où : D = diamètre de l'élément anatomique examiné

### **Delta pression/delta temps (dP/dt), en mmHg/s**

Kolias, T. J., Aaronson, K. D., et W. F. Armstrong. "Doppler-Derived dP/dt and -dP/dt Predict Survival in Congestive Heart Failure." J Am Coll Cardiol. (2000), p.1594-1599.

## dP 32 mmHG  $\overline{dt}$  =  $\overline{time}$  interval

Taux de variation de pression sur l'intervalle de temps mesuré en mmHg/seconde

où :

P = 4v<sup>2</sup> ; P = 32 mmHg ; 32 mmHg = 4V<sub>2</sub><sup>2</sup> – 4V<sub>1</sub><sup>2</sup> ; V<sub>1</sub> = vitesse 1 mètre/seconde ; V<sub>2</sub> = vitesse 3 mètres/seconde

#### **Indice de distensibilité de la veine cave inférieure (VCI) en %**

Barbier, C., Loubières, Y. et al. "Respiratory changes in inferior vena cava diameter are helpful in predicting fluid responsiveness in ventilated septic patients." Intensive Care Med. (2004), 30: p.1740.

dVCI = [(Dmax – Dmin) / Dmin] \* 100

où :

Dmax = diamètre de la VCI à la fin de l'inspiration ; DMin = diamètre de la VCI à la fin de l'expiration

#### **Ratio E/A**

Caballero, L., Kou, S. et al. "Echocardiographic reference ranges for normal cardiac Doppler data: results from the NORRE Study." Cardiovascular Imaging (2015), 16: p. 1031-1041.

vitesse de l'onde E de la valvule mitrale/vitesse de l'onde A CW

où :

Vitesse E = vitesse de pointe du flux transmitral diastolique précoce

Vitesse A = Vitesse de pointe du flux transmitral tardif avec le volume d'échantillon placé aux extrémités des folioles mitrales

#### **Ratios E/e'**

Caballero, L., Kou, S. et al. "Echocardiographic reference ranges for normal cardiac Doppler data: results from the NORRE Study." Cardiovascular Imaging (2015), 16: p. 1031-1041.

vitesse de l'onde E de la valvule mitrale/vitesse e' TDI-CT

où :

La vitesse e' TDI-CT peut être mesurée pour les parois ventriculaires septales, latérales, inférieures ou antérieures

#### **Temps écoulé (TE) en ms**

TE = temps entre les curseurs de vitesse en millisecondes

#### **Fréquence cardiaque (FC) en bpm**

FC = valeur à trois chiffres entrée par l'opérateur ou mesurée sur l'image en Mode M et Doppler, sur un cycle cardiaque

#### **Fraction d'épaississement du septum interventriculaire (EFSIV), en %**

Laurenceau, J.L. and M.C. Malergue. The Essentials of Echocardiography. La Hague: Martinus Nijhoff (1981), p. 71.

EFSIV = [(SIVS – SIVD)/SIVD]\*100

où :

SIVS = épaisseur du septum interventriculaire en systole

SIVD = épaisseur du septum interventriculaire en diastole

#### **Ratio septum interventriculaire (SIV)/paroi postérieure du ventricule gauche (PPVG)**

Kansal, S., Roitman, D., et L.T. Sheffield. "Interventricular septal thickness and left ventricular hypertrophy. An echocardiographic study." Circulation (1979), 60: p.1058.

Ratio SIV/PPVG = SIV/PPVG

où :

SIV = longueur du septum interventriculaire

#### **Temps de relaxation isovolumétrique (TRIV) en ms**

Quiñones, M.A., Otto, C.M. et al. "Recommendations for quantification of Doppler echocardiography: a report from the Doppler Quantification Task Force of the Nomenclature and Standards Committee of the American Society of Echocardiography." J Am Soc Echocardiogr. Février (2002), 15(2): p.167-184.

#### **Pourcentage de collapsus de l'IVC**

Lyon, M. et N. Verma. "Ultrasound guided volume assessment using inferior vena cava diameter." The Open Emergency Medicine Journal (2010), 3: p. 22-24.

Collapsus de la VCI = (IVCd exp - IVCd insp)/IVCd exp \* 100

où :

IVCd exp = diamètre de la veine cave inférieure à l'expiration (diamètre maximum)

IVCd insp = diamètre de la veine cave inférieure à l'inspiration (diamètre minimum)

#### **Oreillette gauche/Aorte (OG/Ao)**

Feigenbaum, H. Echocardiography. Philadelphia: Lea and Febiger (1994), p. 206, Figure 4-49.

où :

OG = dimension de l'oreillette gauche

Ao = diamètre de la racine de l'aorte

#### **Volume auriculaire gauche en mL : méthode bi-plan**

Lang, R., Bierig, M. et al. "Recommendations for Cardiac Chamber Quantification by Echocardiography in Adults: An Update from the American Society of Echocardiography and the European Association of Cardiovascular Imaging." J Am Soc Echocardiogr. Janvier (2015), 28: p.1-39.

$$
V = \left(\frac{\pi}{4}\right) \sum_{i=1}^{n} a_i b_i \left(\frac{L}{n}\right)
$$

La méthode de Simpson permet de modéliser la chambre sous la forme d'une pile de disques elliptiques.

où :

V = volume en mL

a<sub>i</sub> = diamètre du grand axe du disque elliptique *i* en mm

b<sub>i</sub> = diamètre de l'axe mineur du disque elliptique *i* en mm

 $n =$  nombre de disques ( $n = 20$ )

L = longueur de la cavité

i = index de disque

#### **Volume auriculaire gauche en mL : méthode unidirectionnelle**

Lang, R., Bierig, M. et al. "Recommendations for Cardiac Chamber Quantification by Echocardiography in Adults: An Update from the American Society of Echocardiography and the European Association of Cardiovascular Imaging." J Am Soc Echocardiogr. Janvier (2015), 28: p.1-39.

$$
V = \left(\frac{\pi}{4}\right) \sum_{i=1}^{n} a_i^2 \left(\frac{L}{n}\right)
$$

La méthode de Simpson permet de modéliser la chambre sous la forme d'une pile de disques elliptiques.

où :

V = volume en mL

a<sub>i</sub> = diamètre du disque *i* en mm

 $n =$  nombre de disques ( $n = 20$ )

L = longueur de la chambre, mesurée à partir du point central de la ligne raccordant les deux côtés opposés de l'anneau mitral et le point le plus distant (apex) du contour de la chambre

i = index de disque

#### **Indice de volume auriculaire gauche**

Lang, R., Bierig, M. et al. "Recommendations for Cardiac Chamber Quantification by Echocardiography in Adults: An Update from the American Society of Echocardiography and the European Association of Cardiovascular Imaging." J Am Soc Echocardiogr. Janvier (2015), 28: p.1-39. LAVI = Vol AG/SC

où :

LAVI = indice de volume auriculaire gauche

Vol AG = volume en mL

 $SC = surface$  corporelle en m<sup>2</sup>

#### **Fraction de raccourcissement (FR) de la dimension du ventricule gauche en pourcentage**

Hayashi, T., Kihara, Y. et al. "The Terminology and Diagnostic Criteria Committee of The Japan Society of Ultrasonics in Medicine Standard measurement of cardiac function indexes." J Med Ultrasonics (2006), 33: p. 123-127 DOI 10.1007/s10396-006-0100-4 © The Japan Society of Ultrasonics in Medicine 2006, page 123.

RFVGs = ([DVGd – DVGs]/DVGd) \* 100

où :

DVGd = dimension du ventricule gauche en diastole

DVGs = dimension du ventricule gauche en systole

## **Fraction d'éjection du ventricule gauche (VG) en %**

Schiller, N. B., Shah, P. M. et al. "Recommendations for Quantification of the Left Ventricle by Two-Dimensional Echocardiography." J Am Soc Echocardiogr. Septembre-octobre (1989), 2: p.364.

FE = [(volume télédiastolique – volume télésystolique)/(volume télédiastolique)] \* 100

Hayashi, T., Kihara, Y. et al. "The Terminology and Diagnostic Criteria Committee of The Japan Society of Ultrasonics in Medicine Standard measurement of cardiac function indexes." *J Med* Ultrasonics (2006), 33: p. 123-127 DOI 10.1007/s10396-006-0100-4 © The Japan Society of Ultrasonics in Medicine 2006, page 123.

FE = ([VDFVG – VSFVG]/VDFVG) \* 100

où :

VDFVG = volume télédiastolique ventriculaire gauche =  $(7,0 * DVGd<sup>3</sup>)/(2,4 + DVGd)$ 

DVGd = Dimension du VG en diastole (cm)

VSFVG = volume télésystolique ventriculaire gauche =  $(7,0 * DVGd<sup>3</sup>)/(2,4 + DVGd)$ 

DVGs = Dimension du VG en systole

## **Dimensions linéaires télédiastoliques/télésystoliques du ventricule gauche, en mL**

Hayashi, T., Kihara, Y. et al. "The Terminology and Diagnostic Criteria Committee of The Japan Society of Ultrasonics in Medicine Standard measurement of cardiac function indexes." J Med Ultrasonics (2006), 33: p. 123-127 DOI 10.1007/s10396-006-0100-4 © The Japan Society of Ultrasonics in Medicine 2006, page 123.

 $VSFVG = (7.0 * VGBs<sup>3</sup>)/(2.4 + DVGs)$ 

où :

VSFVG = volume télésystolique ventriculaire gauche (mL)

DVGs = dimension du ventricule gauche en systole (cm)

 $VDFVG = (7.0 * DVGd<sup>3</sup>)/(2.4 + DVGd)$ 

où :

VDFVG = volume télédiastolique ventriculaire gauche (mL)

DVGd = dimension du ventricule gauche en diastole (cm)

## **Évolution de la surface fractionnaire ventriculaire gauche (FAC) en pourcentage**

Dennis, A.T., Castro, J. et al. "Haemodynamics in women with untreated pre-eclampsia." Anaesthesia (2012), 67: p. 1105-1118. FAC VG (%) = (EDA VG – ESA VG)/EDA VG \* 100 où :

FAC VG = évolution de la surface fractionnaire ventriculaire gauche (%)

EDA VG = surface télédiastolique ventriculaire gauche ( $\text{cm}^2$ )

ESA VG = surface télésystolique ventriculaire gauche (cm<sup>2</sup>)

#### **Masse ventriculaire gauche en g pour l'imagerie 2D**

Lang, R., Badano, L., et al. "Recommendations for Cardiac Chamber Quantification by Echocardiography in Adults: An Update from the American Society of Echocardiography and the European Association of Cardiovascular Imaging." J Am Soc Echocardiogr. (2015), 28: p.1-39.

Masse VG =  $1,05 *$  {[(5/6) \*  $A_1 * (a + d + t)$ ] - [(5/6) \*  $A_2 * (a + d)$ ]}

où :

 $A_1$  = aire sur petit axe, en diastole (Épicarde)

 $A<sub>2</sub>$  = aire sur petit axe, en diastole (Endocarde)

a = axe long ou semi-grand axe

d = semi-grand axe tronqué des surfaces de l'épicarde et de la cavité du plus grand diamètre d'axe court

a + d = LV Len = longueur de l'épicarde (Apical)

t = épaisseur du myocarde = √ (Epi /π) - √ (Endo /π)

#### **Masse ventriculaire gauche en g pour le mode M**

Lang, R., Badano, L., et al. "Recommendations for Cardiac Chamber Quantification by Echocardiography in Adults: An Update from the American Society of Echocardiography and the European Association of Cardiovascular Imaging." J Am Soc Echocardiogr. (2015), 13: p.1-39.

Masse VG =  $1,04$  [(DVGd + PPVGd + SIVd)<sup>3</sup> – DVGd<sup>3</sup>] \*  $0,8 + 0,6$ 

où :

DVGd = dimension intérieure diastolique du ventricule gauche

PPVGd = épaisseur diastolique de la paroi inférolatérale

SIVd = épaisseur diastolique du septum interventriculaire

1,04 = poids spécifique du myocarde

#### **Indice de masse ventriculaire gauche**

Hashem, M. S., Kalashyan, H. et al. "Left Ventricular Relative Wall Thickness Versus Left Ventricular Mass Index in Non-Cardioembolic Stroke Patients." Medicine (2015), 94: e872.

Indice de masse du VG = Masse VG/SC

où :

Masse du VG = Masse ventriculaire gauche en grammes

BSA = surface corporelle en  $m^2$ 

#### **Surface de la chambre de chasse du ventricule gauche (CCVG) en cm<sup>2</sup>**

Quinones, M. A, Otto, C. M. et al. "Recommendations for quantification of Doppler echocardiography: a report from the Doppler Quantification Task Force of the Nomenclature and Standards Committee of the American Society of Echocardiography." J Am Soc Echocardiogr. Februrary (1989), 15: p.170.

Surface CCVG =  $(π/4)$  \* (Diam CCVG)<sup>2</sup>

où :

Diam. CCVG = diamètre de la chambre de chasse ventricule gauche

#### **Variation de la vitesse de pointe de la chambre de chasse du ventricule gauche (CCVG) en %**

Miller, A. et J. Mandeville. "Predicting and Measuring Fluid Responsiveness with Echocardiography", Echo Res Pract. (2016), 3(2):G1-G12 DOI: 10.1530/ERP-16-0008.

Variation en % de la vitesse de pointe CCVG = 100 \* {(vitesse de pointe de CCVG max – vitesse de pointe de CCVG min) / [(vitesse de pointe de CCVG max + vitesse de pointe de CCVG min) \* 0,5]}

#### **Variation de la vitesse de pointe de la chambre de chasse du ventricule gauche (CCVG) intégrale temps-vitesse (ITV) en %**

Miller, A. et J. Mandeville. "Predicting and Measuring Fluid Responsiveness with Echocardiography", Echo Res Pract. (2016), 3(2):G1-G12 DOI: 10.1530/ERP-16-0008.

Variation en % de CCVG ITV = 100 x {(CCVG ITV max – CCVG ITV min) / [(CCVG ITV max + CCVG ITV min) x 0,5]}

#### **Fraction d'épaississement de la paroi postérieure du ventricule gauche (EFPPVG) en %**

Laurenceau, J. L. and M.C. Malergue. The Essentials of Echocardiography. La Hague: Martinus Nijhoff (1981), p. 71.

EFPPVG = [(PPVGS – PPVGD)/PPVGD] \* 100

où :

PPVGS = épaisseur de la paroi postérieure du ventricule gauche en systole

PPVGD = épaisseur de la paroi postérieure du ventricule gauche en diastole

#### **Volume ventriculaire gauche : méthode bi-plan en mL**

Schiller, N. B., Shah, P. M. et al. "Recommendations for Quantitation of the Left Ventricle by Two-Dimensional Echocardiography." Journal of American Society of Echocardiography. Septembreoctobre (1989), 2: p.362.

$$
V = \left(\frac{\pi}{4}\right) \sum_{i=1}^{n} a_i b_i \left(\frac{L}{n}\right)
$$

La méthode de Simpson permet de modéliser la chambre sous la forme d'une pile de disques elliptiques.

où :

V = volume en mL

a<sub>i</sub> = diamètre du grand axe du disque elliptique *i* en mm

 $\mathsf{b}_\mathsf{i}$  = diamètre du petit axe du disque elliptique *i* en mm

 $n =$  nombre de disques ( $n = 20$ )

L = longueur de la cavité

i = index de disque

#### **Volume ventriculaire gauche : méthode unidirectionnelle en mL**

Schiller, N. B., Shah, P. M. et al. "Recommendations for Quantitation of the Left Ventricle by Two-Dimensional Echocardiography." Journal of American Society of Echocardiography. Septembreoctobre (1989), 2: p.362.

$$
V = \left(\frac{\pi}{4}\right) \sum_{i=1}^{n} a_i^2 \left(\frac{L}{n}\right)
$$

La méthode de Simpson permet de modéliser la chambre sous la forme d'une pile de disques elliptiques.

où :

 $V = volume$ 

a<sub>i</sub> = diamètre du disque *i* en mm

 $n =$  nombre de disques ( $n = 20$ )

L = longueur de la chambre, mesurée à partir du point central de la ligne raccordant les deux côtés opposés de l'anneau mitral et le point le plus distant (apex) du contour de la chambre

i = index de disque

#### **Gradient de pression (GP) moyen en mmHG**

Baumgartner, H., Hung, J., et al. "Echocardiographic Assessment of Valve Stenosis: EAE/ASE Recommendations for Clinical Practice". Journal of American Society of Echocardiography. Janvier (2009), p. 4-5.

$$
PGmean = \frac{4}{N} \sum_{i=1}^{N} x_i^2
$$

où :

 $v_i$ = vitesse tracé Doppler maximum instantanée au temps i (en m/s) ; N = nombre de fois, réparties uniformément, où la vitesse maximale est relevée entre deux délimiteurs

#### **Excursion systolique du plan de l'anneau mitral (MAPSE)**

Matos, J., Kronzon, I., et al. "Mitral Annular Plane Systolic Excursion as a Surrogate for Left Ventricular Ejection Fraction." Journal of the American Society of Echocardiograph (2012), p. 969-974.

Mesure de la distance en Mode M de l'excursion systolique du ventricule gauche.

#### **Surface des valves mitrales (SVM) par TMP en cm**

Quinones M, Otto C, et al. Recommendations for Quantification of Doppler Echocardiography: A Report from the Doppler Quantification Task Force of the Nomenclature and Standards Committee of the American Society of Echocardiography. (2002), p.176-177.

SVM = 220/TMP

où :

TMP = temps de demi-décroissance de pression

#### **Surface des valves mitrales (SVM) par ITV en cm<sup>2</sup>**

Nakatani, S., Masuyama, T., et al. "Value and limitations of Doppler echocardiography in the quantification of stenotic mitral valve area: comparison of the pressure half-time and the continuity equation methods." Circulation (1988), 77: p. 78-85.

 $SVM = volume d'éjection systolique/ITV<sub>mitral</sub>$ 

où :

Volume d'éjection systolique = section transverse de l'orifice (zone CCVG) \* intégrale tempsvitesse de l'orifice (CCVG ITV)

ITV<sub>mitral</sub>= ITV du débit sortant de la valvule mitrale

#### **Gradient de pression (GPmax) en mmHg**

Oh, J. K., Seward, J. B., et A. J. Tajik. The Echo Manual. 3e éd., Philadelphia: Lippincott, Williams, and Wilkins (2007), p. 63-66.

GPmax =  $4 *$  (Vitesse)<sup>2</sup> (les unités de vitesse doivent être en mètres/seconde)

#### **Temps de demi-pression (TMP) en ms**

Teague, S. M., Heinsimer, J. A. et al. "Quantification of aortic regurgitation utilizing continuous wave Doppler ultrasound." Journal of the American College of Cardiology (1986), p. 592-599.

TMP = DT \* 0,29 (temps requis pour que le gradient de pression retombe à la moitié de son niveau maximal)

où :

TD = temps de décélération

## **Ratio Qp/Qs**

Kitabatake, A., Inoue, M. et al. Noninvasive evaluation of the ratio of pulmonary to systemic flow in atrial septal defect by duplex Doppler echocardiography, (1984), p. 73-79.

Qp/Qs = RSV/LSV

où :

Qp = Débit pulmonaire

Qs = Débit systémique

RSV = Volume d'éjection du ventricule droit

LSV = Volume d'éjection du ventricule gauche

#### **Volume auriculaire gauche : méthode unidirectionnelle en mL**

Lang, R., Bierig, M., et al. "Recommendations for chamber quantification: a report from the American Society of Echocardiography's guidelines and standards committee and the chamber quantification writing group, Developed in conjunction with the European Association of Echocardiography, a branch of the European Society of Cardiology." J Am Soc Echocardiogr. (2005), 18: p.1440-1463.

Lang, R., Badano, L. P. et al. "Recommendations for Cardiac Chamber quantification by Echocardiography in Adults: An update from the American Society of Echocardiography and European Association of Cardiovascular Imaging." J Am Soc Echocardiogr. Janvier (2015), 28: p.1-39.

$$
V = \left(\frac{\pi}{4}\right) \sum_{i=1}^{n} a_i^2 \left(\frac{L}{n}\right)
$$

La méthode de Simpson permet de modéliser la chambre sous la forme d'une pile de disques elliptiques.

où :

 $V = volume$ 

a<sub>i</sub> = diamètre du disque *i* en mm

 $n =$  nombre de disques ( $n = 20$ )

L = longueur de la chambre, mesurée à partir du point central de la ligne raccordant les deux côtés opposés de l'anneau mitral et le point le plus distant (apex) du contour de la chambre

i = index de disque

## **Indice du volume auriculaire droit en mL/m<sup>2</sup>**

Darahim, K. "Usefulness of right atrial volume index in predicting outcome in chronic systolic heart failure." Journal of the Saudi Heart Association. Avril (2014), 26(2): p. 73-79.

Indice de volume  $OD = Vol OD/SC (mL/m<sup>2</sup>)$ 

où :

RAVI = Indice de volume auriculaire droit

Vol OD = Volume auriculaire droit in mL

BSA = surface corporelle en  $m<sup>2</sup>$ 

#### **Évolution de la surface fractionnaire ventriculaire droite (FAC) en pourcentage**

Lang, R., Badano, L. P. et al. "Recommendations for Cardiac Chamber quantification by Echocardiography in Adults: An update from the American Society of Echocardiography and European Association of Cardiovascular Imaging." J Am Soc Echocardiogr. Janvier (2015), 28: p.1-39.

FAC VD  $%$ ) = (EDA VD – ESA VD)/EDA VD \* 100

où :

RV FAC = évolution de la surface fractionnaire ventriculaire droite (%)

EDA VD = surface télédiastolique ventriculaire droite (cm2)

ESA VD = surface télésystolique ventriculaire droite (cm<sup>2</sup>)

#### **Indice de performance myocardique (RIMP)**

Rudski, L. G., Lai, W. W. et al. "Guidelines for the Echocardiographic Assessment of the Right Heart in Adults: A Report from the American Society of Echocardiography." J Am Soc Echocardiogr. (2010), 23: p.685-713.

 $RIMP = (TRIV + TCIV)/ET$ 

où :

TCIV = temps de contraction isovolumétrique

TRIV = temps de relaxation isovolumétrique

TE = Temps d'éjection

#### **Pression systolique ventriculaire droite (PSVD) en mmHg**

Armstrong, D. W. J., Tsimiklix G., et Matangi, M. F. "Factors influencing the echocardiographic estimate of right ventricular systolic pressure in normal patients and clinically relevant ranges according to age." Can J Cardiol. (2010), 26(2): p.e35-e39.

 $PSVD = 4 * (RT max)<sup>2</sup> + POD$ 

où :

PAD = pression auriculaire droite

RT max = vitesse maximale de régurgitation tricuspidienne

## **S/D**

Zwiebel, W. J. *Introduction to Vascular Ultrasonography*, 4e édition. W.B. Saunders Company (2000), p. 52.

|Vitesse S/Vitesse D|

où :

Vitesse S = Vitesse systolique de pointe ; Vitesse D = Vitesse télédiastolique

## **Indice d'éjection (IS) en cc/m<sup>2</sup>**

Mosby's Medical, Nursing, & Allied Health Dictionary, 4e éd. (1994), p.1492.

 $IS = VE/BSA$ 

où :

VE = volume d'éjection ; BSA = surface corporelle

#### **Volume d'éjection (Doppler) en mL**

Porter, T. R., Shillcutt, S. K. et al. "Guidelines for the Use of Echocardiography as a Monitor for Therapeutic Intervention in Adults: A Report from the American Society of Echocardiography." J Am Soc Echocardiogr (2015), 28:p. 40-56.

 $VE = (ST * ITV)$ 

où :

ST = section transverse de l'orifice (surface CCVG)

ITV = Intégrale temps-vitesse de l'orifice

## **Évolution en % du volume d'éjection (Doppler)**

Evans, D., Ferraioli, G. et al. "Volume Responsiveness in Critically Ill Patients." AIUM (2014), J Ultrasound Med. (2014), 33: p.3-7.

% évolution VE =  $[(post VE - pré VE)/post VE] * 100$ 

#### **Variation en % du volume d'éjection (Doppler)**

Miller, A. et J. Mandeville. "Predicting and Measuring Fluid Responsiveness with Echocardiography." Echo Res Pract. (2016), 3(2):G1-G12 DOI: 10.1530/ERP-16-0008.

Variation en % VE = 100 x { (VE max – VE min) /  $[(VE max + VE min) x 0,5]$ }

## **Excursion systolique du plan de l'anneau tricuspide (TAPSE)**

Rudski, L., Lai W. et al. "Guidelines for the echocardiographic assessment of the right heart in adults: a report from the American Society of Echocardiography." JAm Soc Echocardiogr. (2010), p.685-713.

Mesure de la distance en mode M de l'excursion systolique du ventricule droit

#### **Évolution en % de l'intégrale temps vitesse (ITV)**

Evans, D., Ferraioli, G. et al. "Volume Responsiveness in Critically Ill Patients." AIUM (2014), J Ultrasound Med. (2014), 33: p.3-7.

% évolution de CCVG ITV = [(post CCVG ITV− pré CCVG ITV)/post CCVG ITV] \* 100

## **Références obstétriques**

#### **Index de liquide amniotique (ILA)**

Jeng, C. J., Jou, T. J. et al. "Amniotic Fluid Index Measurement with the Four Quadrant Technique During Pregnancy." The Journal of Reproductive Medicine. Juillet (1990), 35:7, p.674-677.

#### **Âge échographique (ultrasonique) moyen (AUM)**

L'échographe calcule un AUM à partir des mesures des composants.

#### **Profil biophysique (PBP)**

Manning, F. A. "Dynamic Ultrasound-Based Fetal Assessment: The Fetal Biophysical Profile Score." Clinical Obstetrics and Gynecology (1995), Volume 32, Numéro 1: p. 26-44.

#### **Indice céphalique (IC)**

Hadlock, F. P., Deter, R. L. et al. "Estimating Fetal Age: Effect of Head Shape on BPD." American Journal of Roentgenology (1981), 137: p. 83-85.

#### **Date prévue d'accouchement (DNE) en fonction de l'âge échographique (ultrasonique) moyen (AUM)**

Le résultat est affiché au format mois/jour/année.

DNE = date de l'échographe + (280 jours – AUM en jours)

#### **Date prévue d'accouchement (DPA/DNE) basée sur la date des dernières règles (DDR)**

La date saisie dans les informations patient pour la date des dernières règles doit être antérieure à la date du jour.

Le résultat est affiché au format mois/jour/année.

DNE = date DDR + 280 jours

#### **Poids fœtal estimé (PFE)**

Hadlock, F. P., Harrist, R. B. et al. "Estimation of Fetal Weight with the Use of Head, Body, and Femur Measurements, A Prospective Study." American Journal of Obstetrics and Gynecology. 1er février (1985),151:3, p.333-337.

#### **Poids fœtal estimé en pourcentage (PFE%)**

Hadlock, F. P., Harrist, R. B. et J. Martinex-Poyer. "In-utero Analysis of Fetal Growth: A Sonographic Weight Standard" Radiology (1991), Vol 181: p. 129-133 (Tableau 1).

#### **Âge gestationnel (AG) en fonction de la date des dernières règles (DDR)**

L'âge gestationnel est dérivé de la date des dernières règles entrée dans le formulaire patient.

Les résultats sont affichés en semaines et en jours, calculés de la manière suivante :

AG (DDR) = date de l'échographe – DDR

#### **Âge gestationnel (AG) en fonction de la date prévue d'accouchement (DNE)**

L'âge gestationnel est dérivé de la date DNE saisie dans le formulaire patient.

Les résultats sont affichés en semaines et en jours, calculés de la manière suivante :

AG (DNE) = Date système – (DNE – 280)

#### **Références de l'âge gestationnel**

#### **Circonférence abdominale (CA)**

Hadlock, F. P., Deter, R. L. et al. "Estimating Fetal Age: Computer-Assisted Analysis of Multiple Fetal Growth Parameters." Radiology. (1984), 152 : p.497-501.

Australasian Society for Ultrasound in Medicine (ASUM) Standards of Practice. "Guidelines, Policies and Statements, Normal Ultrasonic Fetal Measurements Standard." (1991, révisé en 2018). Variability: +/– 2SD from Westerway, S.C. Fetal-Measurements, Personal Communication (septembre 2019).

#### **Diamètre bipariétal (DBP)**

Hadlock, F. P., Deter, R. L. et al. "Estimating Fetal Age: Computer-Assisted Analysis of Multiple Fetal Growth Parameters." Radiology (1984), 152 : p. 497-501.

Australasian Society for Ultrasound in Medicine (ASUM) Standards of Practice. "Guidelines, Policies and Statements, Normal Ultrasonic Fetal Measurements Standard." (1991, révisé en 2018). Variability: +/– 2SD from Westerway, S.C. Fetal-Measurements, Personal Communication (septembre 2019).

#### **Longueur crânio-caudale (LCC)**

Hadlock, F. P., Shah, Y. P. et al. "Fetal Crown-Rump Length: Re-evaluation of Relation to Menstrual Age (5-18 weeks) with High-Resolution, Real-Time Ultrasound." Radiology. Février (1992), 182: p.501-505.

Westerway, S. C., Davison, A., et Cowell, S. "Ultrasonic Fetal Measurements: New Australian standards for the new millennium". Aust N Z J Obstet Gynaecol. (2000), 40:297-302, p. 299.

Papageorghiou, A. T., Kennedy, S. H. et al. "International standards for early fetal size and pregnancy dating based on ultrasound measurement of crown-rump length in first trimester of pregnancy." Ultrasound Obstet Gynecol. (2014), 44(6): p. 641-8.

#### **Longueur fémorale (LF)**

Hadlock, F. P., Deter, R. L. et al. "Estimating Fetal Age: Computer-Assisted Analysis of Multiple Fetal Growth Parameters." Radiology (1984), 152: p. 497-501.

Australasian Society for Ultrasound in Medicine (ASUM) Standards of Practice. "Guidelines, Policies and Statements, Normal Ultrasonic Fetal Measurements Standard." (1991, révisé en 2018). Variability: +/– 2SD from Westerway, S.C. Fetal-Measurements, Personal Communication (septembre 2019).

#### **Sac gestationnel (SG)**

Hansmann, M., Hackelöer, B.-J. et al. *Ultrasound Diagnosis in Obstetrics and Gynecology*. New York: Springer-Verlag (1986), p. 36 (Figure 4.2).

Nyberg, D. A., Hill, L. M. et al. "Transvaginal Ultrasound." Mosby Yearbook (1992), p. 76.

Les mesures du sac gestationnel fournissent un âge fœtal basé sur la moyenne d'une, de deux ou de trois mesures de distance. Néanmoins, la formule de Nyberg nécessite les trois mesures pour que l'estimation soit juste.

#### **Périmètre crânien (PC)**

Hadlock, F. P., Deter, R. L. et al. "Estimating Fetal Age: Computer-Assisted Analysis of Multiple Fetal Growth Parameters." Radiology (1984), 152: p. 497-501.

Australasian Society for Ultrasound in Medicine (ASUM) Standards of Practice. "Guidelines, Policies and Statements, Normal Ultrasonic Fetal Measurements Standard." Annexe 4. (1991, révisé en 2018).

#### **Diamètre occipito-frontal (DFO)**

Hansmann, M., Hackelöer, B.-J. et Staudach, A. Ultrasound Diagnosis in Obstetrics and Gynecology. New York: Springer-Verlag (1985), p. 431 (tableau 1).

Australasian Society for Ultrasound in Medicine (ASUM) Standards of Practice. "Guidelines, Policies and Statements, Normal Ultrasonic Fetal Measurements Standard." Annexe 4. (1991, révisé en 2018).

## **Calculs de ratios Ratio LF/CA**

Hadlock, F. P., Deter, R. L. et al. "A Date Independent Predictor of Intrauterine Growth Retardation: Femur Length/Abdominal Circumference Ratio," American Journal of Roentgenology. Novembre (1983), 141: p.979-984.

#### **Ratio LF/DBP**

Hohler, C.W. and T.A. Quetel. "Comparison of Ultrasound Femur Length and Biparietal Diameter in Late Pregnancy," American Journal of Obstetrics and Gynecology. 1er déc. (1981),141:7, p.759-762.

#### **Ratio LF/CT**

Hadlock, F. P., Harrist, R. B. et al. "The Femur Length/Head Circumference Relation in Obstetric Sonography." Journal of Ultrasound in Medicine. Octobre (1984), 3: p.439-442.

#### **Ratio PC/CA**

Campbell, S. et A. Thoms. "Ultrasound Measurements of the Fetal Head to Abdomen Circumference Ratio in the Assessment of Growth Retardation." British Journal of Obstetrics and Gynaecology. Mars (1977), 84: p.165-174.

## **Références générales**

**Ratio +/x ou S/D**

 $+/x =$  (vitesse A/vitesse B)

où :

 $A =$  curseur de vitesse  $+$  ; B = curseur de vitesse x

#### **Surface en cm<sup>2</sup>**

Beyer, W. H. Standard Mathematical Tables. 28e éd., CRC Press, Boca Raton, FL. (1987), p.131.

 $A = abs{0,5 * \sum [x_i y_{i+1}) - x_{i+1} y_{i+1}}$ 

où la somme est supérieure à la liste des points i, avec les coordonnées rectilignes x\_i et y\_i, qui définissent le contour tracé autour de la zone à calculer.

#### **Flux sanguin carotide**

Ma, I. W. Y., Caplin, J. D. et al. "Correlation of carotid blood flow and corrected carotid flow time with invasive cardiac output measurements." Crit. Ultrasound J. 2017;9:10. doi: 10.1186/ s13089-017-0065-0. https://www.ncbi.nlm.nih.gov/pmc/articles/PMC5398973/

#### **Circonférence (ellipse)**

Bronshtein, I. N. et K. A. Semendyayev. Handbook of Mathematics. 3e édition anglaise, Van Nostrand Reinhold Co., New York (1985), p. 202.

$$
L = \pi(a + b) (64 - 3h4)/(64 - 16h2)
$$

où :

 $h = (a - b)/(a + b)$ ; a = rayon majeur; b = rayon mineur

#### **Angle des hanches/ratio d:D**

Graf, R. "Fundamentals of Sonographic Diagnosis of Infant Hip Dysplasia." Journal of Pediatric Orthopedics (1984), Vol. 4, No. 6: p. 735-740.

Morin, C., Harcke, H., et G. MacEwen. "The Infant Hip: Real-Time US Assessment of Acetabular Development." Radiology. Décembre (1985), 177: p.673-677.

#### **Vitesse maximum (VMax)**

Walker, D. W., Acker, J. D., et C. A. Cole. "Subclavian steal syndrome detected with duplex pulsed Doppler sonography." American Journal of Neuroradiology (1982) 3.6: p. 615-618.

VMax = vitesse maximale au cours de la période de temps correspondant à l'outil de mesure, où VMax conserve son signe +/-.

#### **Indice de pulsatilité (IP)**

Petersen, L. J., Petsen, J. R. et al. "The pulsatility index and the resistive index in renal arteries. Associations with long-term progression in chronic renal failure." Nephrol Dial Transplant (1997), 12: p. 1376-1380.

 $IP = (VSP - VDM)/V$ 

où :

VSP = vitesse systolique de pointe

VDM = vitesse diastolique minimale

V = débit VMP (vitesse moyenne du pic) sur le cycle cardiaque complet.

#### **Rapport aortique rénal (RAR)**

Kohler, T. R., Zierler, R. E. et al. "Noninvasive diagnosis of renal artery stenosis by ultrasonic diagnosis of renal duplex scanning." Journal of Vascular Surgery (1986), Vol. 4, No 5: p. 450-456.

RAR = vitesse de pointe de l'artère rénale/vitesse de pointe de l'aorte

#### **Indice de résistance (IR)**

Kurtz, A. B. et W. D. Middleton. *Ultrasound-the Requisites*. Mosby Year Book, Inc. (1996), p. 467.

IR = [(vitesse systolique de pointe – vitesse télédiastolique)/vitesse systolique de pointe)] en cm/s.

#### **Pente en cm/s<sup>2</sup>**

Zwiebel, W. J. *Introduction to Vascular Ultrasonography*. 4e éd., W.B. Saunders Company (2000), p. 52.

Pente = abs (delta vitesse/delta temps)

#### **Temps (TE)**

TE = temps entre les curseurs de vitesse en millisecondes

#### **Temps moyen (TAM) en cm/s**

MTT = moyenne (tracé moyen)

#### **Pic moyen de temps (TAP) en cm/s**

PMT = moyenne (tracé du pic)

#### **Intégrale temps-vitesse (ITV) en cm**

Oh, J. K., Seward, J. B., et A. J. Tajik. *The Echo Manual*. 3e éd., Philadelphia: Lippincott, Williams, and Wilkins (2007), p. 69-70.

ITV = surface délimitée par la ligne de base et le spectre Doppler = abs (Vitesse moyenne \* durée du tracé Doppler)

#### **Volume (Vol)**

Beyer, W. H. Standard Mathematical Tables. 28e éd., CRC Press, Boca Raton, FL. (1987), p.131.

Volume =  $4/3π * (D<sub>1</sub>/2 * D<sub>2</sub>/2 * D<sub>3</sub>/2)$ Volume =  $4/3\pi * [D_1/2 * (D_2/2)^2]$ Volume =  $4/3π * (D<sub>1</sub>/2)<sup>3</sup>$ 

où :

D = distance linéaire

#### **Volume de la vessie en mL**

Dicuio, M., Pomara G. et al. « Measurements of urinary bladder volume: comparison of five ultrasound calculation methods in volunteers ». Arch. Ital. Urol Androl (2005) 77 : p.60-62.

Le volume de la vessie est mesuré à l'aide de la méthode de volume ellipsoïde.

Volume de la vessie =  $4/3\pi * (D_1/2 * D_2/2 * D_3/2)$ 

#### **Débit-volume (DV) en mL/m**

Allan, P. L., Pozniak, M. A. et al. *Clinical Doppler Ultrasound*. 4e éd., Harcourt Publishers Limited. (2000), p.36-38

Débit-volume = ST (cm2)  $*$  MMT (cm/s)  $*$  60

où :

MTT est la vitesse moyenne au temps du tracé moyen

ST = section transverse de la région anatomique d'intérêt = (π/4) \* (diamètre)2, calculé sur la base de la mesure de la distance 2D pour le diamètre.

#### **Volume ovarien**

Balen, A. H., Laven, J. S., et al. "Ultrasound assessment of the polycystic ovary: international consensus definitions." Human Reproduction Update (2003), Vol. 9, No. 6, p. 505-514.

Volume ovarien =  $4/3\pi$  \* (Hauteur/2 \* Longueur/2 \* Largeur/2)

#### **Volume utérus**

Wiener, J. J. and R. G. Newcombe. "Measurements of uterine volume: a comparison between measurements by ultrasonography and by water displacement." J. Clin. Ultrasound (1992), 20 (7), p. 457–460.

Volume utérin =  $4/3\pi$  \* (Hauteur/2 \* Longueur/2 \* Largeur/2)

# **Dépannage et maintenance**

Cette section aide à résoudre certains problèmes de fonctionnement de l'échographe, à entrer une clé de licence logicielle et à assurer l'entretien de l'échographe, de la sonde et des accessoires.

## **Dépannage**

En cas de problème lié au fonctionnement de l'échographe, consultez la liste suivante pour y remédier. Si une boîte de dialogue d'avertissement apparaît, effectuez l'action suggérée. Si le problème persiste, contactez le support technique de FUJIFILM Sonosite (voir [Obtenir de](#page-6-0)  [l'aide \[2\]](#page-6-0)).

#### **L'échographe ne s'allume pas.**

- Débranchez et rebranchez les câbles d'alimentation.
- Vérifiez l'état des indicateurs d'alimentation (voir [Indicateurs d'alimentation et des](#page-26-0)  [batteries \[22\]\)](#page-26-0). Vous devriez pouvoir restreindre le problème à une connexion spécifique.

#### **La qualité d'image est insuffisante.**

- Réglez l'angle de vision du moniteur.
- Réglez la luminosité du moniteur (voir [Réglage de la luminosité \[63\]\)](#page-67-0).
- Réglez le gain 2D (voir [Réglage du gain \[85\]](#page-89-0)).
- Réglez la puissance 2D (voir [Commandes d'imagerie 2D \[75\]](#page-79-0)).
- Si le réglage des paramètres ci-dessus n'améliore pas la qualité de l'image, vérifiez l'état des éléments de la sonde en consultant le rapport de diagnostic des sondes sur la page des paramètres Journaux (voir [Journaux \[66\]](#page-70-0)). Si le rapport identifie des éléments présentant des performances médiocres, fermez le journal et recommencez le test de diagnostic de la sonde en débranchant toutes les sondes et en reconnectant celle qui vous intéresse. Consultez ensuite le rapport actualisé du journal Diagnostics.

**Aucune image CPD ou couleur ne s'affiche.** Réglez le gain, l'intensité des couleurs ou l'échelle de couleurs. Les modes Couleur et CPD disposent d'une commande **Masquer couleur**. Assurez-vous que cette commande n'est pas activée.

**Aucune sélection de mesure n'a été effectuée.** Assurez-vous que le type d'examen souhaité est

sélectionné et que l'image est figée. Appuyez sur le bouton CALCS (Calculs)/ ...

**Le système n'émet aucun son.** Si aucun son système n'est audible lors de l'utilisation de l'échographe, assurez-vous que les paramètres audio ont été correctement configurés (voir [Réglage des paramètres audio \[50\]\)](#page-54-0). Si le problème persiste, mettez l'échographe hors, puis sous tension. Certaines connexions, telles que la connexion au port de sortie vidéo, mettent hors tension les haut-parleurs de l'échographe.

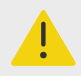

#### **AVERTISSEMENT**

Utilisez exclusivement les accessoires et périphériques recommandés par FUJIFILM Sonosite. La connexion d'accessoires et de périphériques non recommandés par FUJIFILM Sonosite peut entraîner un risque de décharge électrique et un dysfonctionnement du système. Contactez FUJIFILM Sonosite ou votre représentant local pour obtenir la liste des accessoires et des périphériques commercialisés ou recommandés par FUJIFILM Sonosite.

#### **L'impression ne fonctionne pas.** Procédez comme suit :

- Vérifiez les connexions de l'imprimante. Le système détectera automatiquement l'imprimante. L'échographe doit être raccordé au secteur.
- Assurez-vous que l'imprimante locale est sous tension et correctement configurée. Si nécessaire, consultez le mode d'emploi de l'imprimante.

#### **L'échographe ne reconnaît pas la sonde.**

- Débranchez puis rebranchez la sonde.
- Vérifiez que le Triple Transducer Connect (TTC) est bien enclenché.

La page d'avertissement **de apparaît à l'écran.** Suivez les instructions de la page dans le bon ordre : notez les informations contenues dans le message d'erreur, y compris tout numéro de référence éventuel. Contactez FUJIFILM Sonosite ou votre représentant FUJIFILM Sonosite, puis redémarrez l'échographe.

#### **Le système vous demande de vérifier que le dispositif de stockage USB est valide.**

- Utilisez le dispositif de stockage USB fourni en option avec l'échographe.
- Vérifiez que le dispositif de stockage USB n'est pas défectueux.

**Le système vous demande de vérifier que les données sur le dispositif de stockage USB sont valides.** Assurez-vous qu'il existe des données sur le dispositif de stockage USB. Réexportez les données initiales sur le dispositif de stockage USB. Contactez l'administrateur système.

**Le dispositif de stockage USB n'apparaît pas dans la liste.** Vérifiez que le dispositif de stockage USB a bien été inséré dans un emplacement USB disponible. Utilisez le dispositif de stockage USB fourni avec l'échographe.

**Le système affiche l'alerte « ...stockage interne plein ».** Libérez de l'espace de stockage interne en terminant l'étude en cours, en archivant ou en exportant des études de patients, puis en les supprimant du système.

**Impossible d'accéder au formulaire patient. Impossible d'accéder à la liste des patients.**  Assurez-vous que la connexion a été établie en tant qu'utilisateur et non pas en tant qu'invité.

**L'échographe ne transfère pas les clips vidéo (DICOM).** Dans les paramètres **Archiveur** de la configuration DICOM, assurez-vous que l'option **Inclure les vidéos** est cochée (voir [Champs de](#page-58-0) [configuration des dispositifs d'archivage \[54\]](#page-58-0)).

**Le signal ECG est faible ou ne s'affiche pas.** Assurez-vous que :

- Vous effectuez un examen cardiaque et vous utilisez une sonde compatible.
- Les câbles et câbles auxiliaires sont bien connectés au module ECG et à l'échographe.
- Les électrodes ECG sont bien connectées au patient.
- Les électrodes ECG sont gélifiées, et vous utilisez des électrodes neuves.

## **Licence d'utilisation du logiciel**

Le logiciel FUJIFILM Sonosite est contrôlé par une clé de licence. Lors de l'installation d'un nouveau logiciel, le système vous demande de fournir la clé de licence. Une clé est requise pour chaque échographe ou sonde utilisant le logiciel. Les mises à jour logicielles sont disponibles sur un dispositif de stockage USB ou peuvent être téléchargées.

Le logiciel fonctionnera durant un temps limité (période d'essai) sans nécessiter une clé de licence. Pendant la période d'essai, toutes les fonctions de l'échographe sont disponibles. Une fois la période d'essai terminée, l'échographe ne fonctionne plus qu'avec une clé de licence valide. La période d'essai n'est pas décomptée lorsque l'échographe est hors tension ou en veille. Le temps restant est indiqué sur l'écran de mise à jour de la licence.

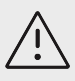

## **MISE EN GARDE**

Une fois la période d'essai terminée, plus aucune fonctionnalité du système ne peut être utilisée (hormis l'installation de la clé de licence) tant qu'une clé de licence valide n'est pas saisie.

## **Obtention d'une clé de licence**

- 1. Mettez l'échographe sous tension.
- 2. Accédez aux informations système pour connaître les informations relatives à la version :
	- a. Touchez le menu du système , puis **Paramètres système**.
	- b. Touchez **Informations système** dans la liste de gauche et faites défiler pour afficher Licence système.
- 3. Contactez le support technique de FUJIFILM Sonosite (voir la section [Obtenir de l'aide \[2\]\)](#page-6-0). Les informations système suivantes vous seront demandées :
	- a. Votre nom
	- b. N° de série du système Le numéro de série se trouve à l'avant de la colonne de la station. Relevez la station à la hauteur maximale pour faire apparaître l'étiquette.
	- c. Version du logiciel
	- d. Numéro de série PCBA
	- e. Maj. de la précédente licence
- 4. Après avoir obtenu une clé de licence, vous devez l'entrer dans l'échographe. Cette étape peut se faire au démarrage ou dans les paramètres système.

## **Renseignement de la clé de licence au démarrage**

- 1. Mettez l'échographe sous tension. L'écran de mise à jour de la licence apparaît.
- 2. Saisissez la clé de licence dans le champ **Entrer le n° de licence**.
- 3. Touchez **Entrée**.
- 4. Si l'écran de mise à jour de la licence s'affiche à nouveau, vérifiez que la clé a été saisie correctement. Si l'écran de mise à jour de la licence continue d'apparaître, contactez le support technique de FUJIFILM Sonosite (voir la section [Obtenir de l'aide \[2\]](#page-6-0)).

## **Renseignement de la clé de licence dans Config. système**

- 1. Touchez le menu du système **, puis Paramètres système**.
- 2. Touchez **Informations système** dans la liste de gauche.
- 3. Saisissez la clé de licence dans le champ **Entrer le n° de licence** de la section **Licence système**.
- 4. Touchez **Entrée**.

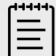

#### **REMARQUE**

Ne touchez pas **Quitter**. Cela fermerait le formulaire sans que la clé n'ait été saisie.

## **Maintenance**

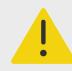

## **AVERTISSEMENT**

- Aucune modification de cet équipement, autre que celles décrites dans le présent manuel, n'est autorisée.
- Ne réparez pas et ne réalisez pas de procédures d'entretien sur l'échographe tandis qu'il est en cours d'utilisation.

Aucun entretien, test ou étalonnage périodique ou préventif n'est requis pour l'échographe, la sonde ou les accessoires hormis le nettoyage et la désinfection des sondes et leur inspection à la recherche de fissures, d'une isolation déficiente ou d'autres signes de dégâts après chaque utilisation. Vérifiez que les sondes et leurs câbles ne présentent pas de fissures ou de craquelures par lesquelles du liquide ou du gel pourrait pénétrer. Pour obtenir des informations sur le nettoyage et la désinfection de l'échographe, voir [Nettoyage et désinfection \[172\].](#page-176-0)

FUJIFILM Sonosite vous recommande de recharger les batteries à intervalle régulier en branchant le système sur une alimentation électrique.

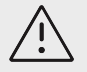

## **MISE EN GARDE**

Les batteries sont dotées d'une technologie qui, pour fonctionner de manière optimale, doit être régulièrement rechargée. Si elle est laissée déchargée pendant une longue période, une batterie est susceptible de se dégrader, voire de cesser de fonctionner.

La réalisation d'autres opérations d'entretien peut annuler la garantie du produit. Pour toute question sur l'entretien, contactez le support technique de FUJIFILM Sonosite (voir la section [Obtenir de l'aide \[2\]](#page-6-0)).

## **Sauvegardes de l'échographe**

Afin de prévenir toute perte de données, FUJIFILM Sonosite recommande de sauvegarder régulièrement les éléments suivants :

- Données patient
- Paramètres de configuration de l'échographe
- Paramètres du configuration DICOM

## **Données patient**

Le système Digital Imaging and Communications in Medicine (DICOM) permet d'archiver les informations du patient en connectant l'échographe à divers archiveurs après chaque étude du patient. FUJIFILM Sonosite recommande de configurer et d'utiliser le transfert DICOM afin de prévenir toute perte d'informations du patient en cas de défaillance de l'échographe. Pour plus d'informations, voir [À propos de DICOM \[50\]](#page-54-0).

Si vous n'utilisez pas le réseau DICOM, FUJIFILM Sonosite vous recommande d'exporter les informations du patient sur un dispositif de stockage USB après chaque étude. Pour plus d'informations, voir [Paramètres USB \[65\].](#page-69-0)

## **Paramètres de configuration de l'échographe**

Outre les informations du patient, FUJIFILM Sonosite vous recommande de sauvegarder les paramètres de configuration de l'échographe une fois le système entièrement configuré et après toute modification de ces paramètres. Ces sauvegardes protègent les paramètres personnalisés en cas de défaillance de l'échographe.

## **Entretien**

Le fabricant peut décider de réparer ou de remplacer l'échographe à sa seule discrétion. Si une réparation est nécessaire, retirez l'unité centrale de la station (voir Retrait du moteur Sonosite LX de la station).

Avant d'envoyer l'échographe à un atelier de réparation, prenez toutes les mesures de précaution nécessaire pour protéger les informations du patient et vos paramètres personnalisés.

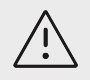

## **MISE EN GARDE**

- Afin de protéger la confidentialité du patient, toutes les informations sur les procédures du patient doivent être exportées sur un dispositif de stockage USB ou archivées dans un répertoire sécurisé via un transfert DICOM, puis supprimées de la liste des études.
- Vous pouvez retirer le dispositif de stockage interne à des fins de réparation, mais les données contenues dessus sont chiffrées à des fins de conformité à la loi HIPAA et seront perdues.
- Afin de préserver vos paramètres de configuration, exportez les paramètres DICOM et de préréglage sur un dispositif de stockage USB et conservez celuici en lieu sûr.

## **Préparation de l'échographe pour réparation**

- 1. Mettez fin à toutes les procédures en cours.
- 2. Exportez toutes les informations sur les procédures du patient sur un dispositif de stockage USB ou archivez-les sur un dispositif DICOM. Pour obtenir des instructions complètes, voir [Archivage des études \[137\]](#page-141-0) et [Exportation d'études \[138\].](#page-142-0)
- 3. Pour supprimer toutes les informations du patient, touchez **Liste patie.** pour accéder à la liste des études.
- 4. Touchez **Sélectionner tout**, puis **Supprimer**.
- 5. En cas d'utilisation de DICOM, rendez-vous sur le formulaire d'informations patient, puis supprimez les données de la liste de travail en touchant **Liste de travail**, puis **Effacer**.
- 6. Exportez les éléments suivants sur un dispositif de stockage USB :
	- Paramètres de configuration
	- Fichier journal du système
	- Fichier journal de déclaration
	- Fichier journal de l'utilisateur
	- Fichier journal DICOM (utilisateurs DICOM uniquement)
	- Paramètres DICOM (utilisateurs DICOM uniquement)

Pour plus d'informations sur l'importation et l'exportation, voir [Importation et exportation des](#page-62-0) [paramètres de connectivité \[58\]](#page-62-0) et [Exportation d'un journal \[67\]](#page-71-0).

7. Préparez l'échographe pour l'expédition en l'isolant de l'alimentation (voir [Isolation de](#page-195-0) [l'échographe \[191\]](#page-195-0)).

# <span id="page-176-0"></span>**Nettoyage et désinfection**

Tenez compte des recommandations FUJIFILM Sonosite décrites dans cette section pour le nettoyage ou la désinfection de l'échographe, de la station, des sondes et des accessoires. Respectez les recommandations du fabricant pour le nettoyage ou la désinfection des périphériques.

L'échographe et les sondes doivent être nettoyés et désinfectés après chaque examen. Il est important de suivre ces instructions de nettoyage et de désinfection sans ignorer d'étapes.

Pour nettoyer et désinfecter la sonde T8-3, consultez le *guide d'utilisation de la sonde T8-3*.

# **Avant la mise en route**

- Respectez les recommandations du fabricant du désinfectant concernant le port d'un équipement de protection individuelle (EPI) adapté, tel que des lunettes de protection et des gants.
- Inspectez l'échographe, la sonde et les accessoires pour vérifier qu'ils ne présentent pas de signe de détérioration inacceptable, telle que de la corrosion, une décoloration, des piqûres ou des joints fissurés. Si l'appareil est endommagé, arrêtez de l'utiliser et contactez FUJIFILM Sonosite ou votre représentant local.
- Vérifiez que le matériel de nettoyage et de désinfection convient aux pratiques de votre établissement. FUJIFILM Sonosite teste les solutions de nettoyage et les désinfectants à utiliser avec les échographes et les sondes FUJIFILM Sonosite.
- Les désinfectants et les méthodes de nettoyage répertoriés ici sont recommandés par FUJIFILM Sonosite en termes d'efficacité et de compatibilité avec les matériaux des produits.
- Vérifiez que le type de désinfectant, la concentration de la solution et la durée conviennent au matériel et à l'application.
- Respectez les recommandations du fabricant et la réglementation locale lors de la préparation, l'utilisation et l'élimination des produits chimiques.

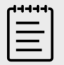

## **REMARQUE**

Ne laissez pas sécher des matières contaminantes sur la sonde. Immédiatement après utilisation, essuyez la sonde à l'aide d'un produit de nettoyage approuvé, puis suivez les procédures de nettoyage détaillées dans ce chapitre.

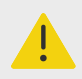

## **AVERTISSEMENT**

- Vérifiez que la date d'expiration des produits de nettoyage et des désinfectants n'est pas dépassée.
- Certains produits de nettoyage et désinfectants peuvent entraîner une réaction allergique chez certaines personnes.

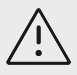

## **MISE EN GARDE**

- Ne laissez pas la solution de nettoyage ou de désinfection entrer en contact avec les connecteurs électriques.
- N'utilisez ni des solvants puissants tels que les diluants de peinture ou le benzène, ni des produits de nettoyage abrasifs, car ils risquent d'endommager les surfaces externes. Utilisez uniquement les produits de nettoyage ou les désinfectants approuvés par FUJIFILM Sonosite.

## **Détermination du niveau de nettoyage et de désinfection requis**

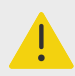

## **AVERTISSEMENT**

- Les instructions de nettoyage contenues dans ce chapitre s'appuient sur les exigences de l'administration américaine chargée des aliments et des médicaments (FDA, Food and Drug Administration) aux États-Unis. Le nonrespect de ces instructions peut entraîner une contamination croisée et provoquer une infection chez le patient.<sup>a</sup>
- Même si vous utilisez un protège-sonde ou une gaine, vous devez quand même suivre les instructions de nettoyage et de désinfection de la sonde.

Le niveau de nettoyage et de désinfection requis de l'échographe, de la station et de la sonde dépend du type de tissu avec lequel il est entré ou entrera en contact pendant son utilisation. Utilisez le Tableau 41, « Choix de la méthode de nettoyage et de désinfection » [173] pour déterminer le niveau de nettoyage et de désinfection requis.

#### **Tableau 41. Choix de la méthode de nettoyage et de désinfection**

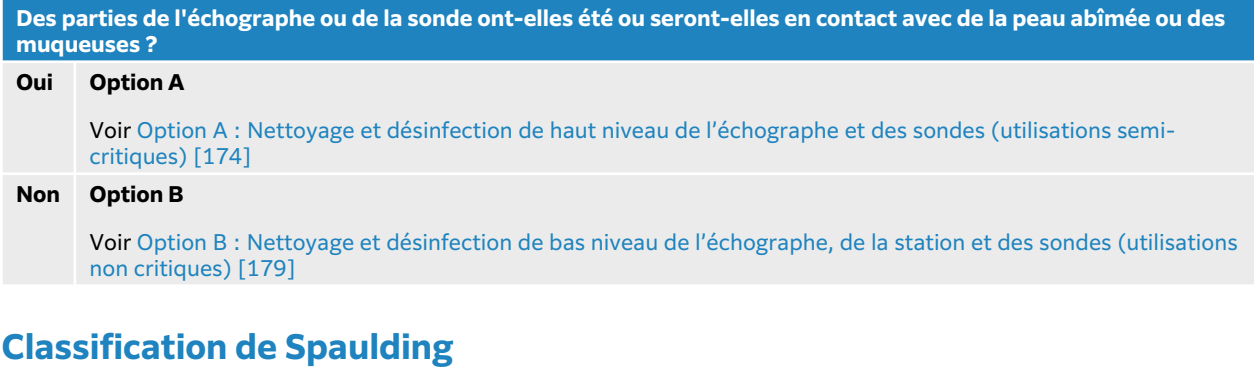

La classification de Spaulding détermine la méthode de nettoyage et de désinfection des équipements médicaux en fonction du dispositif, de la façon dont il a été utilisé et du risque d'infection.<sup>b</sup>

a Reprocessing Medical Devices in Health Care Settings: Validation Methods and Labeling Guidance for Industry and Food and Drug Administration Staff. Publié le 17 mars 2015, mis à jour le 9 juin 2017.

- <span id="page-178-0"></span>• **Dispositifs critiques :** dispositifs qui sont introduits directement dans la circulation sanguine ou qui entrent en contact avec un tissu ou un espace corporel en principe stérile en cours d'utilisation.
- **Dispositifs semi-critiques :** dispositifs qui entrent en contact avec des muqueuses intactes ou de la peau non intacte.
- **Dispositifs non critiques :** instruments et autres dispositifs dont les surfaces entrent uniquement en contact avec de la peau intacte et ne pénètrent pas à l'intérieur, ou n'entrent pas du tout en contact avec le patient, mais peuvent être contaminés dans le cadre des soins prodigués au patient.

L'échographe et les sondes sont conçus pour être utilisés conformément aux utilisations non critiques et semi-critiques de la classification de Spaulding.

## **Définitions du nettoyage et de la désinfection**

- **Nettoyage :** élimination physique des saletés et des contaminants présents sur un objet dans la mesure nécessaire pour un traitement ultérieur ou l'utilisation prévue
- **Désinfection de bas niveau :** processus létal utilisant un agent qui tue les formes végétatives des bactéries, certains champignons et les virus à membrane lipidique
- **Désinfection de niveau intermédiaire :** processus létal utilisant un agent qui tue les virus, les mycobactéries, les champignons et les bactéries végétatives, mais pas les spores bactériennes
- **Désinfection de haut niveau :** processus létal utilisant un produit stérilisant dans des conditions inférieures à la stérilisation ; ce processus tue toutes les formes de vie microbienne à l'exception d'un grand nombre de spores bactériennes

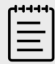

#### **REMARQUE**

FUJIFILM Sonosite considère les procédures percutanées guidées par échographie comme des applications non critiques. Les utilisateurs qui effectuent des procédures percutanées doivent suivre les étapes de nettoyage et de désinfection décrites dans ce guide pour les utilisations non critiques.<sup>c</sup>

# **Option A : Nettoyage et désinfection de haut niveau de l'échographe et des sondes (utilisations semi-critiques)**

Suivez cette procédure pour le nettoyage et la désinfection de haut niveau de l'échographe et de la sonde **lorsqu'ils sont ou seront en contact avec de la peau abîmée ou des muqueuses.**

Suivez les instructions du fabricant lors de l'utilisation des solutions de nettoyage et des désinfectants. Les solutions de nettoyage et les désinfectants indiqués dans la procédure sont chimiquement compatibles et leur efficacité avec l'échographe et les sondes a été testée. Vérifiez que les solutions de nettoyage et les désinfectants conviennent aux pratiques de votre établissement.

<sup>b</sup>Spaulding, E. H. "The Role of chemical disinfection in the prevention of nosocomial infections". In: Brachman, P. S. et Eickof, T. C. (éd). Proceedings of International Conference on Nosocomial Infections, (1970). Chicago, IL: American Hospital Association. (1971), p. 254-274..

c"Disinfection of Ultrasound Transducers Used for Percutaneous Procedures. Intersocietal Position Statement." American Institute of Ultrasound in Medicine | J Ultrasound Med. 16 février 2021 ; 9999: p. 1–3.

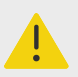

## **AVERTISSEMENT**

- Pour éviter tout risque de choc électrique, mettez l'échographe hors tension et débranchez-le de la prise de courant avant de procéder au nettoyage.
- Portez des équipements de protection individuelle (EPI) adaptés, recommandés par le fabricant du produit chimique, tels que des **lunettes de protection** et des **gants**.

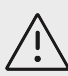

## **MISE EN GARDE**

- N'ignorez pas d'étape ou ne raccourcissez pas le processus de nettoyage et de désinfection de quelque manière que ce soit.
- Ne pulvérisez pas les solutions de nettoyage et les désinfectants directement sur les surfaces de l'échographe ni sur les connecteurs de l'échographe et de la sonde. La solution risque de s'introduire dans l'échographe et de l'endommager, annulant ainsi la garantie.
- N'essayez pas de désinfecter une sonde ou le câble d'une sonde à l'aide d'une méthode non décrite dans le présent document. N'utilisez pas de produit chimique non indiqué dans ce guide ou sur le site **www.sonosite.com/ support/cleaners-disinfectants**. Un tel comportement peut endommager la sonde et annuler la garantie.
- Utilisez uniquement les produits de nettoyage et de désinfection approuvés par FUJIFILM Sonosite. L'utilisation d'une solution de désinfection non approuvée ou d'une concentration non appropriée peut endommager l'échographe et la sonde, annulant la garantie. Suivez les recommandations du fabricant du désinfectant concernant les concentrations des solutions.

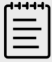

#### **REMARQUE**

Après chaque utilisation, vous devez nettoyer et désinfecter l'échographe, la station et les sondes (jusqu'à un niveau intermédiaire). Seule la sonde peut être désinfectée jusqu'à un niveau élevé.

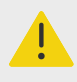

## **AVERTISSEMENT**

S'il en reste sur la sonde, les désinfectants de haut niveau peuvent provoquer des lésions chez le patient. Suivez les instructions de rinçage du fabricant pour éliminer les résidus chimiques.

- 1. Effectuez l'une des opérations suivantes :
	- a. Appuyez sur **Lancer le mode Nettoyage** sur le panneau tactile ou depuis le menu de l'échographe pour bloquer les commandes. Pour quitter le mode Nettoyage, appuyez sur le bouton **2D** pendant deux secondes.
- <span id="page-180-0"></span>b. Mettez l'échographe hors tension en appuyant sur le bouton d'alimentation et en débranchant le cordon d'alimentation de la prise.
- 2. Retirez la gaine de sonde jetable, le cas échéant.
- 3. Déconnectez les sondes de l'échographe. Placez-les temporairement à un endroit où elles ne contamineront aucun équipement ni aucune surface propres pendant que vous nettoyez l'échographe.
- 4. Retirez l'unité centrale de la station si vous devez nettoyer l'espace entre l'unité centrale et la plateforme de la station (voir [Retirer ou installer le moteur Sonosite LX \[18\]\)](#page-22-0).
- 5. Nettoyez les surfaces externes de l'**ÉCHOGRAPHE** pour éliminer les débris. Utilisez la procédure suivante :
	- a. Utilisez une lingette humide ou un chiffon doux imbibé de produit de nettoyage ou de désinfectant de niveau bas ou intermédiaire. Choisissez un nettoyant dans la liste de solutions agréées.

#### **Tableau 42. Produits de nettoyage/désinfectants de niveau intermédiaire approuvés pour l'échographe, la station et toutes les sondes**

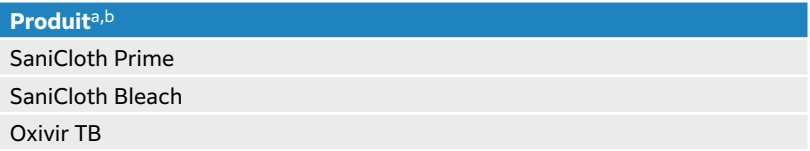

aPour obtenir une liste complète des produits de nettoyage et des désinfectants approuvés, consultez l'outil de sélection des produits sur la page **www.sonosite.com/sales-support/cleaners-disinfectants**.

<sup>b</sup>Pour connaître la concentration, la température et la durée, voir les instructions du fabricant.

- b. Éliminez toutes les traces de gel et de débris du système.
- c. À l'aide d'une nouvelle lingette, nettoyez l'échographe, y compris les écrans, en essuyant d'abord les parties propres puis les parties sales. Cette méthode permet d'éviter toute contamination.

# **MISE EN GARDE**

N'utilisez pas des lingettes sursaturées pour nettoyer l'échographe. La sursaturation des lingettes pourrait provoquer l'infiltration de liquide dans l'échographe.

- d. Voir la notice d'utilisation pour des informations sur le temps de contact humide. Vérifiez que toutes les parties sont humides. Si une partie n'est plus humide, réhumidifier à l'aide d'une nouvelle lingette.
- e. Laissez sécher l'échographe à l'air libre dans un endroit propre et bien ventilé.

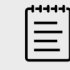

#### **REMARQUE**

Si le produit de nettoyage laisse un résidu sur les surfaces de l'échographe, essuyez à l'eau distillée ou avec un chiffon propre et sec.

- 6. Nettoyez la **STATION ET LA PLATEFORME** de l'échographe selon la procédure suivante :
	- a. Utilisez une lingette humide ou un chiffon doux imbibé de produit de nettoyage ou de désinfectant de niveau bas ou intermédiaire. Choisissez un produit de nettoyage dans la liste des produits approuvés du Tableau 42, « Produits de nettoyage/désinfectants de niveau intermédiaire approuvés pour l'échographe, la station et toutes les sondes » [176]. GID-71990
	- b. Éliminez toutes les traces de gel et de débris de la station et de la plateforme.
- c. À l'aide d'une nouvelle lingette, nettoyez la station et la plateforme en essuyant d'abord les parties propres puis les parties sales. Cette méthode permet d'éviter toute contamination.
- d. Voir la notice d'utilisation pour des informations sur le temps de contact humide. Vérifiez que toutes les parties sont humides. Si une partie n'est plus humide, réhumidifier à l'aide d'une nouvelle lingette.
- e. Laissez la station et la plateforme sécher à l'air libre dans un endroit propre et bien ventilé.
- 7. Nettoyez le **CORPS ET LE CÂBLE DE LA SONDE** pour éliminer tous les débris. Utilisez la procédure suivante :
	- a. Utilisez une lingette humide ou un chiffon doux imbibé de produit de nettoyage ou de désinfectant de niveau bas ou intermédiaire. Choisissez un produit de nettoyage dans la liste des produits approuvés du [Tableau 42, « Produits de nettoyage/désinfectants de](#page-180-0)  [niveau intermédiaire approuvés pour l'échographe, la station et toutes les sondes » \[176\].](#page-180-0) GID-71990
	- b. Éliminez toutes les traces de gel et de débris de la sonde.
	- c. À l'aide d'une nouvelle lingette, nettoyez le câble et la sonde, en commençant par le câble et en direction de la tête de balayage. Cette méthode permet d'éviter toute contamination.

#### **Figure 14. Essuyage du câble et de la sonde**

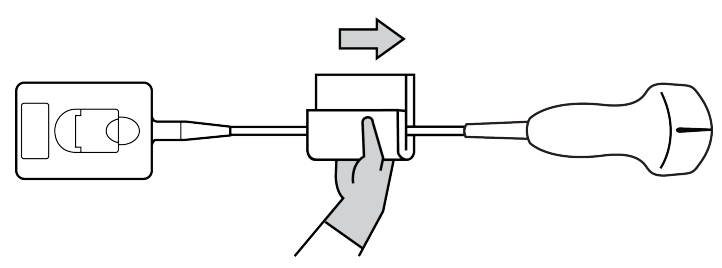

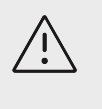

#### **MISE EN GARDE**

Évitez d'humidifier les zones proches des composants électroniques du connecteur.

- d. Voir la notice d'utilisation pour des informations sur le temps de contact humide. Vérifiez que toutes les parties sont humides. Si une partie n'est plus humide, réhumidifier à l'aide d'une nouvelle lingette.
- 8. Vérifiez que toutes les traces de gel et de débris sont éliminées de l'échographe, de la station et de la sonde. Si nécessaire, répétez toutes les étapes du nettoyage en utilisant une nouvelle lingette.

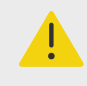

#### **AVERTISSEMENT**

Si vous n'effectuez pas cette opération, les gels et débris pourraient laisser des contaminants sur la sonde.

- 9. Préparez le désinfectant de haut niveau.
	- a. Choisissez un désinfectant puissant dans la liste des désinfectants approuvés.

#### **Tableau 43. Désinfectants de haut niveau compatibles avec les sondes Sonosite LX :**

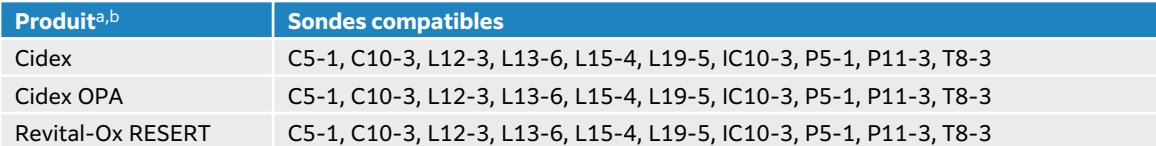

aPour obtenir une liste complète des produits de nettoyage et des désinfectants approuvés, consultez l'outil de sélection des produits sur la page **www.sonosite.com/sales-support/cleaners-disinfectants**.

- bPour connaître la concentration, la température et la durée, voir les instructions du fabricant.
- b. Vérifier la date d'expiration sur le flacon pour vous assurer que le désinfectant n'est pas périmé.
- c. Vérifiez que les produits de désinfection ont la concentration recommandée par le fabricant (par exemple, à l'aide d'une bandelette d'analyse chimique).
- d. Vérifiez que la température du désinfectant est dans les limites recommandées par le fabricant.
- 10. Effectuez une désinfection de haut niveau de la sonde en l'immergeant dans un désinfectant de haut niveau et en vérifiant que le connecteur et au moins 30 cm du câble du connecteur restent hors du liquide.

#### **Figure 15. Trempage de la sonde dans un désinfectant de haut niveau**

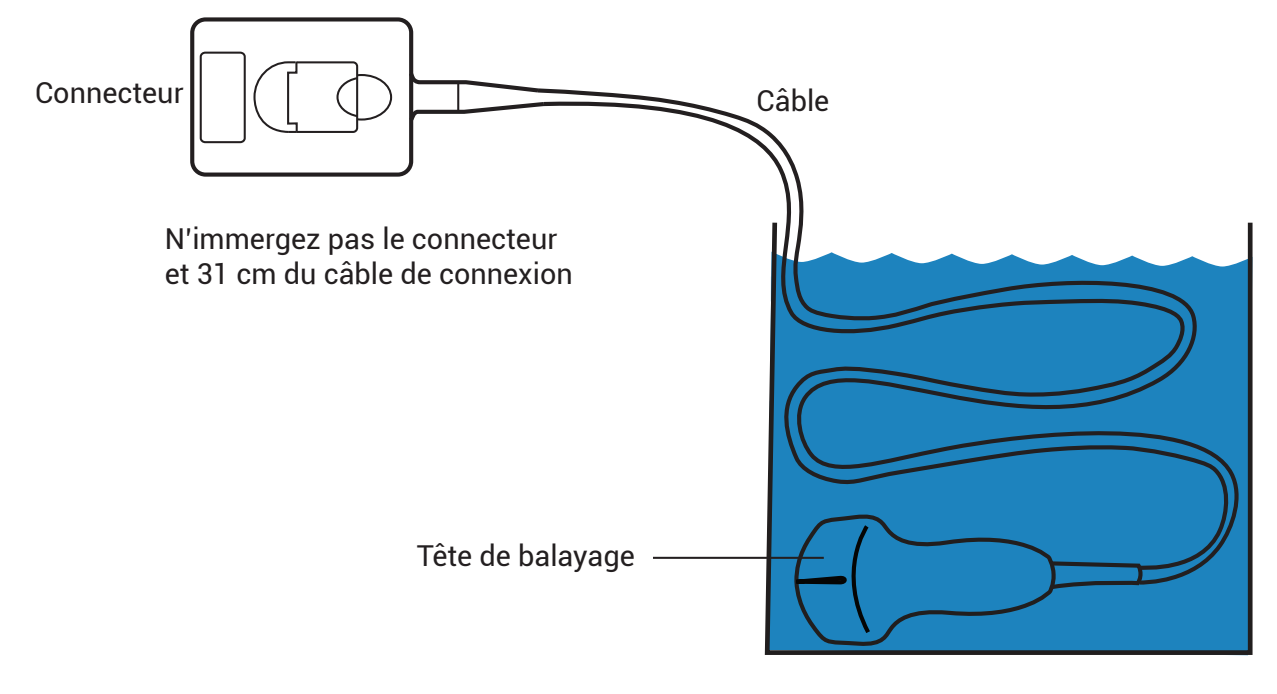

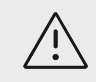

#### **MISE EN GARDE**

- Ne faites pas tremper la sonde plus longtemps que la durée préconisée par le fabricant du produit chimique.
- N'immergez pas le connecteur de la sonde dans une solution désinfectante.
- Utilisez uniquement les produits de nettoyage et de désinfection approuvés par FUJIFILM Sonosite. L'utilisation d'une solution de désinfection non recommandée ou d'une concentration non appropriée peut endommager ou décolorer la sonde et annuler la garantie.
- 11. Rincez la sonde à trois reprises dans de l'eau du robinet propre ou dans une bassine remplie d'eau propre conformément aux instructions du fabricant du désinfectant, en vérifiant que le connecteur et au moins 31 cm du câble du connecteur restent hors du liquide.
- 12. Séchez la sonde à l'aide d'un chiffon non pelucheux stérile.
- 13. Éliminez le désinfectant conformément aux directives données par le fabricant.
- 14. Examinez la sonde et le câble pour détecter la présence de fissures ou de craquelures par lesquelles du liquide pourrait pénétrer. Si la sonde est endommagée, cessez de l'utiliser et contactez FUJIFILM Sonosite ou votre représentant local.

# **Option B : Nettoyage et désinfection de bas niveau de l'échographe, de la station et des sondes (utilisations non critiques)**

Suivez cette procédure pour nettoyer et désinfecter l'échographe, la station et la sonde **s'ils n'ont pas été ou ne seront pas en contact avec de la peau abîmée ou des muqueuses.**

Suivez les instructions du fabricant lors de l'utilisation des solutions de nettoyage et des désinfectants. Les solutions de nettoyage et les désinfectants indiqués dans la procédure sont chimiquement compatibles et leur efficacité avec l'échographe et les sondes a été testée. Vérifiez que les solutions de nettoyage et les désinfectants conviennent aux pratiques de votre établissement.

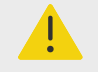

### **AVERTISSEMENT**

Si l'échographe ou la sonde ont été en contact avec les éléments suivants, effectuez une procédure de nettoyage et de désinfection de haut niveau.

- Peau lésée
- Muqueuses

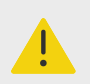

# **AVERTISSEMENT**

- Pour éviter tout risque de choc électrique, mettez l'échographe hors tension et débranchez-le de la prise de courant avant de procéder au nettoyage.
- Portez des équipements de protection individuelle (EPI) adaptés, recommandés par le fabricant du produit chimique, tels que des **lunettes de protection** et des **gants**.

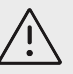

### **MISE EN GARDE**

- N'ignorez pas d'étape ou ne raccourcissez pas le processus de nettoyage et de désinfection de quelque manière que ce soit.
- Ne pulvérisez pas les solutions de nettoyage et les désinfectants directement sur les surfaces de l'échographe ni sur les connecteurs de l'échographe et de la sonde. La solution risque de s'introduire dans l'échographe et de l'endommager, annulant ainsi la garantie.
- N'essayez pas de désinfecter une sonde ou le câble d'une sonde à l'aide d'une méthode non décrite dans le présent document. N'utilisez pas de produit chimique non indiqué dans ce guide ou sur le site **www.sonosite.com/ support/cleaners-disinfectants**. Un tel comportement peut endommager la sonde et annuler la garantie.
- Utilisez uniquement les produits de nettoyage et de désinfection approuvés par FUJIFILM Sonosite. L'utilisation d'une solution de désinfection non approuvée ou d'une concentration non appropriée peut endommager l'échographe et la sonde, annulant la garantie. Suivez les recommandations du fabricant du désinfectant concernant les concentrations des solutions.

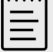

#### **REMARQUE**

Après chaque utilisation, vous devez nettoyer et désinfecter l'échographe, la station et les sondes (jusqu'à un niveau intermédiaire). Seule la sonde peut être désinfectée jusqu'à un niveau élevé.

- 1. Effectuez l'une des opérations suivantes :
	- a. Appuyez sur **Lancer le mode Nettoyage** sur le panneau tactile ou depuis le menu de l'échographe pour bloquer les commandes. Pour quitter le mode Nettoyage, appuyez sur le bouton **2D** pendant deux secondes.
	- b. Mettez l'échographe hors tension en appuyant sur le bouton d'alimentation et en débranchant le cordon d'alimentation de la prise.
- 2. Retirez la gaine de sonde jetable, le cas échéant.
- 3. Déconnecter la sonde de l'échographe. Placez-la temporairement à un endroit où elle ne contaminera aucun équipement ni aucune surface propres pendant que vous nettoyez l'échographe.
- 4. Retirez l'unité centrale de la station si vous devez nettoyer l'espace entre l'unité centrale et la plateforme de la station (voir Retrait du moteur Sonosite LX de la station).
- 5. Nettoyez les surfaces externes de l'**ÉCHOGRAPHE** pour éliminer les débris. Utilisez la procédure suivante :
	- a. Utilisez une lingette humide ou un chiffon doux imbibé de produit de nettoyage ou de désinfectant de niveau bas ou intermédiaire. Choisissez un nettoyant dans la liste de solutions agréées.

**Tableau 44. Produits de nettoyage/désinfectants de niveau intermédiaire approuvés pour l'échographe, la station et toutes les sondes**

**Produit**a,b

SaniCloth Prime

SaniCloth Bleach

Oxivir TB

a Pour obtenir une liste complète des produits de nettoyage et des désinfectants approuvés, consultez l'outil de sélection des produits sur la page **www.sonosite.com/sales-support/cleaners-disinfectants**.

<sup>b</sup>Pour connaître la concentration, la température et la durée, voir les instructions du fabricant.

- b. Éliminez toutes les traces de gel et de débris du système.
- c. À l'aide d'une nouvelle lingette, nettoyez l'échographe, y compris les écrans, en essuyant d'abord les parties propres puis les parties sales. Cette méthode permet d'éviter toute contamination.

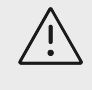

#### **MISE EN GARDE**

N'utilisez pas des lingettes sursaturées pour nettoyer l'échographe. La sursaturation des lingettes pourrait provoquer l'infiltration de liquide dans l'échographe.

- d. Voir la notice d'utilisation pour des informations sur le temps de contact humide. Vérifiez que toutes les parties sont humides. Si une partie n'est plus humide, réhumidifier à l'aide d'une nouvelle lingette.
- e. Laissez sécher l'échographe à l'air libre dans un endroit propre et bien ventilé.

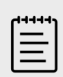

#### **REMARQUE**

Si le produit de nettoyage laisse un résidu sur les surfaces de l'échographe, essuyez à l'eau distillée ou avec un chiffon propre et sec.

- 6. Nettoyez la **STATION ET LA PLATEFORME** de l'échographe selon la procédure suivante :
	- a. Utilisez une lingette humide ou un chiffon doux imbibé de produit de nettoyage ou de désinfectant de niveau bas ou intermédiaire. Choisissez un produit de nettoyage dans la liste des produits approuvés du Tableau 44, « Produits de nettoyage/désinfectants de niveau intermédiaire approuvés pour l'échographe, la station et toutes les sondes » [181].
	- b. Éliminez toutes les traces de gel et de débris de la station et de la plateforme.
	- c. À l'aide d'une nouvelle lingette, nettoyez la station et la plateforme en essuyant d'abord les parties propres puis les parties sales. Cette méthode permet d'éviter toute contamination.
	- d. Voir la notice d'utilisation pour des informations sur le temps de contact humide. Vérifiez que toutes les parties sont humides. Si une partie n'est plus humide, réhumidifier à l'aide d'une nouvelle lingette.
	- e. Laissez la station et la plateforme sécher à l'air libre dans un endroit propre et bien ventilé.
- 7. Nettoyez le **CORPS ET LE CÂBLE DE LA SONDE** pour éliminer tous les débris. Utilisez la procédure suivante :
	- a. Utilisez une lingette humide ou un chiffon doux imbibé de produit de nettoyage ou de désinfectant de niveau bas ou intermédiaire. Choisissez un produit de nettoyage dans la liste des produits approuvés du Tableau 44, « Produits de nettoyage/désinfectants de niveau intermédiaire approuvés pour l'échographe, la station et toutes les sondes » [181].
	- b. Éliminez toutes les traces de gel et de débris de la sonde.

c. À l'aide d'une nouvelle lingette, nettoyez le câble et la sonde, en commençant par le câble et en direction de la tête de balayage. Cette méthode permet d'éviter toute contamination.

#### **Figure 16. Essuyage du câble et de la sonde**

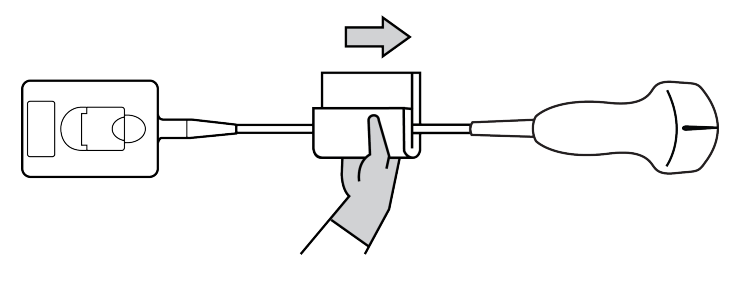

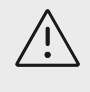

#### **MISE EN GARDE**

Évitez d'humidifier les zones proches des composants électroniques du connecteur.

- d. Voir la notice d'utilisation pour des informations sur le temps de contact humide. Vérifiez que toutes les parties sont humides. Si une partie n'est plus humide, réhumidifier à l'aide d'une nouvelle lingette.
- 8. Vérifiez que toutes les traces de gel et de débris sont éliminées de l'échographe, de la station et de la sonde. Si nécessaire, répétez toutes les étapes du nettoyage en utilisant une nouvelle lingette.

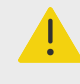

#### **AVERTISSEMENT**

Si vous n'effectuez pas cette opération, les gels et débris pourraient laisser des contaminants sur la sonde.

- 9. Éliminez le produit de nettoyage résiduel présent sur la sonde en l'essuyant à l'aide d'un chiffon ou d'une éponge stérile humidifié avec de l'eau stérile. Pour éliminer tous les résidus, vous pouvez rincer la sonde à trois reprises dans de l'eau du robinet propre ou dans une bassine remplie d'eau propre. Vérifiez que le connecteur et au moins 31 cm du câble de connexion ne sont pas immergés.
- 10. Laissez sécher l'échographe, la station et la sonde à l'air libre dans un endroit propre et bien ventilé.

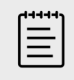

#### **REMARQUE**

Si le produit de nettoyage laisse un résidu sur les surfaces de l'échographe, essuyez à l'eau distillée ou avec un chiffon propre et sec.

11. Examinez l'échographe, la sonde et le câble pour détecter la présence de fissures ou de craquelures par lesquelles du liquide pourrait pénétrer. Si elle est endommagée, n'utilisez pas la sonde. Contactez FUJIFILM Sonosite ou un représentant local.

# **Stockage de la sonde**

1. Assurez-vous que la sonde a été nettoyée et désinfectée conformément aux étapes détaillées dans la section précédente.

- 2. Stockez les sondes de manière à ce qu'elles pendent librement et verticalement et respectez les précautions suivantes :
	- Stockez les sondes propres à l'écart des sondes contaminées.
	- Stockez les sondes dans un environnement sécurisé et correctement ventilé. Ne stockez pas les sondes dans des conteneurs fermés ou dans une enceinte où il pourrait se produire de la condensation.
	- Évitez de les exposer à la lumière directe du soleil et aux rayons X. La plage de température de stockage recommandée se situe entre 0 °C et +45 °C.
	- Si un rack mural est utilisé pour le stockage, assurez-vous que :
		- Il est correctement fixé au mur.
		- Les fentes de stockage n'abîment par la sonde ou le câble.
		- La taille du rack et sa position empêchent toute chute accidentelle de la sonde.
		- Assurez-vous que le connecteur est bien soutenu et sécurisé.

# **Transport de la sonde**

Lors du transport d'une sonde, des précautions doivent être prises pour la protéger de tout dommage et éviter les contaminations croisées. Assurez-vous d'utiliser un conteneur approuvé par l'établissement concerné.

#### **Transport d'une sonde souillée en vue de son nettoyage**

Une sonde souillée est une sonde qui a été contaminée et qui doit être nettoyée avant de pouvoir être utilisée pour un examen médical.

1. Placez la sonde dans un conteneur propre et approuvé.

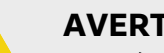

#### **AVERTISSEMENT**

Pour éviter toute contamination croisée ou toute exposition du personnel non protégé à une matière biologique, les conteneurs utilisés pour transporter les sondes contaminées doivent être dotés d'une étiquette ISO indiquant un danger biologique, similaire à celle représentée ci-dessous :

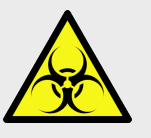

#### **MISE EN GARDE**

Assurez-vous que la sonde est sèche avant de la placer dans un conteneur fermé. La condensation due à une sonde humide peut endommager le connecteur.

2. Transportez la sonde dans le conteneur jusqu'au lieu de traitement. N'ouvrez pas le conteneur avant que la sonde ne soit prête à être nettoyée.

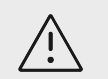

#### MISE EN GARDE

Ne conservez pas la sonde dans un conteneur scellé pendant une période trop longue.

# **Transport d'une sonde propre**

Une sonde propre est une sonde qui a subi le processus de nettoyage et de désinfection, qui a été stockée correctement et qui est prête à être utilisée dans un examen médical.

- 1. Placez la sonde dans un conteneur propre et approuvé. Pour identifier une sonde propre, les conteneurs utilisés pour transporter des sondes propres doivent être munis d'un autocollant de propreté ou être accompagnés d'un certificat de propreté.
- 2. Transportez la sonde dans le conteneur jusqu'au lieu d'utilisation. N'ouvrez pas le conteneur avant que la sonde ne soit prête à être utilisée.

# **Expédition d'une sonde**

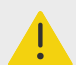

#### **AVERTISSEMENT**

Lorsque cela est possible, évitez d'expédier une sonde contaminée. Avant l'expédition, assurez-vous que la sonde a été nettoyée et désinfectée conformément aux étapes détaillées dans cette section ou conformément aux instructions spéciales données par FUJIFILM Sonosite. En cas de retour de la sonde à FUJIFILM Sonosite, renseigner la désinfection sur la « Déclaration de propreté » et la joindre au bordereau d'expédition.

- 1. Placez la sonde dans la mallette d'expédition et scellez cette dernière. Veillez à ce qu'aucune partie de la sonde ne dépasse de la mallette.
- 2. Expédiez la sonde en respectant les précautions suivantes :
	- Apposez clairement sur la mallette une étiquette « Fragile ».
	- N'empilez pas d'autres éléments sur la mallette.
	- Veillez à ce que la plage de températures soit respectée : -35 à 65 °C (-31 à 149 °F)
	- N'ouvrez pas la mallette avant qu'elle n'ait atteint sa destination finale.
	- Après arrivée à destination, la sonde doit être nettoyée et désinfectée avant toute utilisation pour un examen.

# **Nettoyage et désinfection des accessoires**

Nettoyez les accessoires avant de les désinfecter. La surface extérieure des accessoires peut être désinfectée à l'aide d'un désinfectant approuvé. Consultez l'outil de sélection des produits de nettoyage et des désinfectants à la page **www.sonosite.com/support/cleaners-disinfectants**.

La procédure suivante s'applique à la plupart des types d'accessoires Sonosite LX. Pour obtenir des informations détaillées, voir le guide d'utilisation des accessoires ou utilisez les recommandations de nettoyage et de désinfection contenues dans les instructions du fabricant du périphérique.

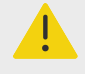

#### **AVERTISSEMENT**

Pour éviter tout choc électrique, débranchez toujours l'alimentation avant de procéder au nettoyage de la station PowerPark.

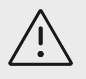

### **MISE EN GARDE**

Pour éviter d'endommager le module et les câbles ECG, ne les stérilisez pas.

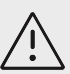

#### **MISE EN GARDE**

Pour éviter d'endommager la batterie de la station, ne laissez pas la solution de nettoyage ou le désinfectant entrer en contact avec les bornes de la batterie.

- 1. Le cas échéant, débranchez l'alimentation et déconnectez les câbles éventuels.
- 2. Lors du nettoyage du module ECG, des fils et des câbles, vérifiez qu'ils ne présentent aucune fissure ou craquelure.
- 3. Nettoyez les surfaces extérieures de l'accessoire à l'aide d'une lingette humide ou d'un chiffon doux humecté avec un produit de nettoyage ou un désinfectant de niveau moyen approuvé. Appliquez la solution sur le linge plutôt que sur la surface.
- 4. À l'aide d'une nouvelle lingette ou d'un chiffon humide, essuyez les surfaces en commençant par les parties propres, puis en poursuivant avec les parties sales.

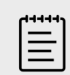

### **REMARQUE**

- Essuyez tous les câbles ECG avec une lingette imbibée d'eau après avoir utilisé l'eau de javel Sani-Cloth.
	- En nettoyant les câbles et le module ECG, portez une attention particulière aux zones difficiles d'accès sur les câbles auxiliaires telles que les lettrages en relief et les espaces entre les câbles de l'empiècement.
- 5. Laissez sécher à l'air libre ou essuyez à l'aide d'un linge propre.

# **Sécurité**

Cette section contient des données de sécurité générales applicables à l'échographe, aux sondes, aux accessoires et aux périphériques. Signalez tout incident grave résultant de l'utilisation d'un échographe à FUJIFILM Sonosite ainsi qu'à l'autorité compétente du pays dans lequel sont établis l'utilisateur et le patient.

# **Sécurité ergonomique**

Les recommandations fournies dans cette section relatives au balayage échographique devraient permettre une utilisation pratique et efficace de l'échographe.

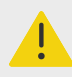

### **AVERTISSEMENT**

- Pour éviter les troubles musculo-squelettiques, suivez les conseils énoncés dans cette section.
- L'utilisation d'un échographe peut être à l'origine de troubles musculosquelettiques (TMS).d,e,f
- L'utilisation d'un échographe se définit comme l'interaction physique entre l'opérateur, l'échographe et la sonde.
- Lors de l'utilisation d'un échographe, comme dans beaucoup d'activités physiques similaires, vous pouvez ressentir une gêne occasionnelle dans les mains, les doigts, les bras, les épaules, les yeux, le dos ou d'autres parties du corps. Néanmoins, en cas de gêne, de douleur, de douleur pulsatile, d'endolorissement, de fourmillements, d'engourdissement, de sensation de brûlure ou de raideur constants ou récurrents, n'ignorez pas ces signes d'avertissement. Consulter rapidement un spécialiste. Ces types de symptômes peuvent être liés à des troubles musculo-squelettiques. Ces troubles peuvent être douloureux et provoquer de graves lésions au niveau des nerfs, des muscles, des tendons et d'autres parties du corps. Le syndrome du canal carpien et la tendinite font partie de ces troubles musculosquelettiques.

<sup>d</sup>Magnavita, N., L. Bevilacqua, P. Mirk, A. Fileni et N. Castellino. "Work-related Musculoskeletal Complaints in Sonologists." Occupational Environmental Medicine. 41:11 (1999), p. 981-988.

<sup>e</sup>Craig, M. "Sonography: An Occupational Hazard?" Journal of Diagnostic Medical Sonography. 3 (1985), p. 121-125. <sup>f</sup>Smith, C. S., G. W. Wolf, G. Y. Xie, and M. D. Smith. "Musculoskeletal Pain in Cardiac Ultrasonographers: Results of a Random Survey." Journal of American Society of Echocardiography. (mai 1997), p. 357-362.

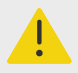

#### **AVERTISSEMENT**

Bien que les chercheurs n'aient pas de réponses définitives à de nombreuses questions concernant les troubles musculo-squelettiques, tous s'accordent à dire que certains facteurs sont associés à leur apparition, notamment des conditions physiques et médicales préexistantes, la santé générale, la position du corps et des équipements dans le cadre du travail, la fréquence et la durée du travail ainsi que d'autres activités physiques susceptibles de provoquer l'apparition de troubles musculo-squelettiques.<sup>g</sup>. Cette section présente des recommandations qui devraient vous permettre de travailler de manière plus confortable et ainsi de diminuer les risques de développer des troubles musculo-squelettiques.<sup>h,i</sup>

# **Positionnez l'échographe**

#### **Réduisez la fatigue oculaire et la pression sur les cervicales**

- Si possible, placez l'échographe à portée de main.
- Réglez l'angle de l'écran clinique de manière à minimiser les éblouissements.
- Réglez la hauteur de sorte que l'écran clinique se trouve au niveau des yeux ou juste en dessous.

#### **Positionnez-vous**

#### **Soutenez votre dos pendant un examen**

- Utilisez une chaise qui soutient le bas du dos, qui se règle rapidement en hauteur pour l'ajuster à votre surface de travail et qui favorise une position naturelle du corps.
- Toujours vous asseoir et vous lever en vous tenant bien droit. Évitez de vous pencher et de voûter le dos.

#### **Réduisez les distances et les mouvements de torsion**

- Utilisez un lit dont la hauteur est réglable.
- Placez le patient aussi près de vous que possible.
- Mettez-vous bien en face. Évitez de tourner la tête ou le corps.
- Déplacez votre corps d'avant en arrière et positionnez le bras qui tient la sonde sur le côté ou légèrement devant vous.
- Effectuez les examens difficiles en position debout afin de minimiser les distances.
- Positionner l'écran devant soi.

#### **Favorisez une posture confortable des épaules et des bras**

- Gardez le coude près du flanc.
- Relâchez les épaules en les maintenant à hauteur égale.
- Placez le bras sur un coussin de soutien ou posez-le sur le lit.

#### **Favorisez une posture confortable de la main, du poignet et des doigts**

<sup>g</sup>Wihlidal, L. M. et S Kumar. "An Injury Profile of Practicing Diagnostic Medical Sonographers in Alberta." International Journal of Industrial Ergonomics. 19 (1997), p. 205-216.

hHabes, D. J. et S. Baron. "Health Hazard Report 99-0093-2749." University of Medicine and Dentistry of New Jersey. (1999).

<sup>i</sup>Vanderpool, H. E., E. A. Friis, B. S. Smith et K. L. Harms. "Prevalence of Carpal Tunnel Syndrome and Other Work-related Musculoskeletal Problems in Cardiac Sonographers." Journal of Medicine. 35:6 (1993), p. 605-610.

- Tenez la sonde délicatement entre les doigts.
- Réduisez au minimum la pression appliquée sur le patient.
- Gardez le poignet bien droit.

## **Faites des pauses, de l'exercice et variez les activités**

- Pour permettre à votre corps de récupérer de l'activité physique et ainsi éviter les troubles musculo-squelettiques, limitez la durée d'analyse et faites des pauses. Certaines tâches peuvent nécessiter des pauses plus longues ou plus fréquentes. Néanmoins, le seul fait de changer de tâche peut faciliter le relâchement de certains groupes de muscles alors que d'autres restent ou deviennent actifs.
- Utilisez les fonctionnalités logicielles et matérielles de façon adéquate, afin de travailler efficacement.
- Ne restez jamais immobile. Évitez de garder la même posture en modifiant la position de votre tête, votre cou, votre corps, vos bras et vos jambes.
- Effectuez des exercices ciblés. Des exercices ciblés peuvent permettre de renforcer des groupes de muscles et ainsi éviter les troubles musculo-squelettiques. Contactez un spécialiste afin de déterminer les étirements et les exercices les mieux adaptés.

# **Sécurité électrique**

Cet échographe est conforme aux exigences relatives au matériel à alimentation interne de la norme EN60601-1, Classe I et aux exigences de sécurité relatives aux pièces isolées appliquées sur le patient de Type BF (sondes) et CF (sondes ECG).

Le système est conforme aux normes de sécurité et de CEM indiquées dans la section Normes du présent document.

Pour garantir une sécurité maximale, respectez les avertissements et mises en garde suivants.

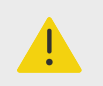

### **AVERTISSEMENT**

- Pour éviter les risques de gêne ou de blessure mineure, évitez tout contact du patient avec les surfaces chaudes.
- Pour éviter tout risque de blessure, ne faites pas fonctionner l'échographe en présence de gaz ou d'anesthésiques inflammables. Une explosion risque de se produire.
- Pour éviter tout risque d'électrocution ou de blessure, n'ouvrez ni le boîtier de l'échographe, ni celui des accessoires. Tous les réglages et remplacements internes, à l'exception du remplacement de la batterie, doivent être effectués par un technicien qualifié.

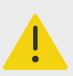

#### **AVERTISSEMENT**

Pour éviter tout risque d'électrocution :

- N'utilisez que du matériel correctement raccordé à la terre. Un mauvais raccordement à la terre de l'alimentation électrique peut entraîner des risques d'électrocution. La fiabilité du raccordement à la terre ne peut être obtenue que si le matériel est branché sur une prise de courant conforme aux normes hospitalières, portant la mention « Qualité hospitalière », « Hôpital uniquement » ou équivalent. Ne retirez pas et ne modifiez pas le fil de terre.
- Connectez cet équipement à une prise secteur protégée par une mise à la terre.
- Ne laissez aucun connecteur associé aux pièces appliquées entrer en contact avec toute autre pièce conductrice, y compris celles mises à la terre.
- En cas d'utilisation de l'échographe dans un environnement où l'intégrité du conducteur mis à la terre n'est pas garantie, faites fonctionner l'échographe sur batterie uniquement sans utiliser l'alimentation secteur.
- Faites en sorte qu'aucune pièce de l'échographe (y compris le lecteur de codes-barres, l'alimentation ou le connecteur d'alimentation), à l'exception de la sonde, ne touche le patient.
- Lorsque vous touchez un patient, ne touchez aucune des pièces suivantes :
	- L'échographe, la station ou les accessoires connectés, à l'exception des sondes et .
	- Les connecteurs d'entrée/sortie de l'échographe et de la station
	- Les pôles de la batterie de l'échographe (dans le compartiment de la batterie).
- Ne raccordez pas le cordon d'alimentation de l'échographe à une prise secteur à l'aide d'une prise de courant portative (barre d'alimentation) ou d'une rallonge électrique.
- Inspectez l'avant, le boîtier et le câble de la sonde avant d'utiliser celle-ci. N'utilisez pas la sonde si elle ou son câble est endommagé.
- Avant d'utiliser le module ECG FUJIFILM Sonosite, examinez-le ainsi que ses câbles et leur raccordement. Si le module ou les câbles sont endommagés, ne les utilisez pas.
- Mettez le système hors tension et débranchez l'alimentation secteur avant de procéder au nettoyage de l'appareil.
- N'utilisez pas une sonde qui a été immergée au-delà du niveau spécifié pour procéder à son nettoyage ou sa désinfection.
- Utilisez exclusivement les accessoires et périphériques recommandés par FUJIFILM Sonosite, y compris l'alimentation secteur. La connexion d'accessoires et de périphériques non recommandés par FUJIFILM Sonosite peut entraîner un risque d'électrocution. Contactez FUJIFILM Sonosite ou votre représentant local pour obtenir la liste des accessoires et des périphériques commercialisés ou recommandés par FUJIFILM Sonosite.
- Ne démontez pas et ne réajustez pas la batterie de la station.
- N'ouvrez pas le boîtier de la batterie situé sur la station.

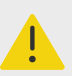

#### **AVERTISSEMENT**

- Pour éviter tout risque de décharge électrique et d'incendie :
	- Examinez régulièrement les cordons d'alimentation secteur, les câbles et les fiches. Assurez-vous qu'ils ne sont pas endommagés.
	- Le cordon reliant l'alimentation de l'échographe au secteur ne doit être utilisé qu'avec l'échographe. Il ne peut pas servir à raccorder d'autres appareils à l'alimentation secteur.
	- Ne placez pas l'accessoire ECG dans un environnement humide.
- Pour éviter tout risque de blessure de l'opérateur ou d'un tiers, le capteur ne doit pas être en contact avec le patient lors de l'application d'un choc de défibrillation haute tension.
- La seule et unique méthode qui permet de couper l'alimentation secteur de la station consistant à débrancher le cordon d'alimentation secteur du socle de la station, assurez-vous que la station se trouve à un endroit facilement accessible si le cordon d'alimentation secteur devait être débranché.
- Le non-respect de la configuration de sécurité électrique des dispositifs connectés peut engendrer une tension dans l'échographe. Afin de limiter le risque de décharge électrique pour le patient et/ou l'opérateur :
	- Utilisez des dispositifs de qualité médicale.
	- Une fois les branchements effectués, testez la sécurité électrique en appliquant les procédures de sécurité électrique du service de biomédecine.
- Dans certaines conditions, la surface où l'échographe se connecte à la station peut devenir chaude au toucher. Soyez prudent lors de sa manipulation.

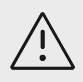

### **MISE EN GARDE**

- N'utilisez pas l'échographe si un message d'erreur est affiché à l'écran : notez le code d'erreur, appelez FUJIFILM Sonosite ou le représentant local puis mettez l'échographe hors tension en maintenant la touche d'alimentation enfoncée jusqu'à ce que l'échographe s'éteigne.
- Pour éviter tout échauffement de l'échographe et du connecteur de sonde, ne bloquez pas la circulation d'air vers les orifices de ventilation situés à l'avant et à l'arrière du boîtier.
- Si l'échographe surchauffe, il se coupe automatiquement.

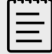

#### **REMARQUE**

Une borne d'équipotentialité conforme à la norme CEI 60601-1, sousclause 8.6.7, est fournie sur la base du système pour les situations où une liaison équipotentielle est requise sur le site d'installation.

# **Classification relative à la sécurité électrique**

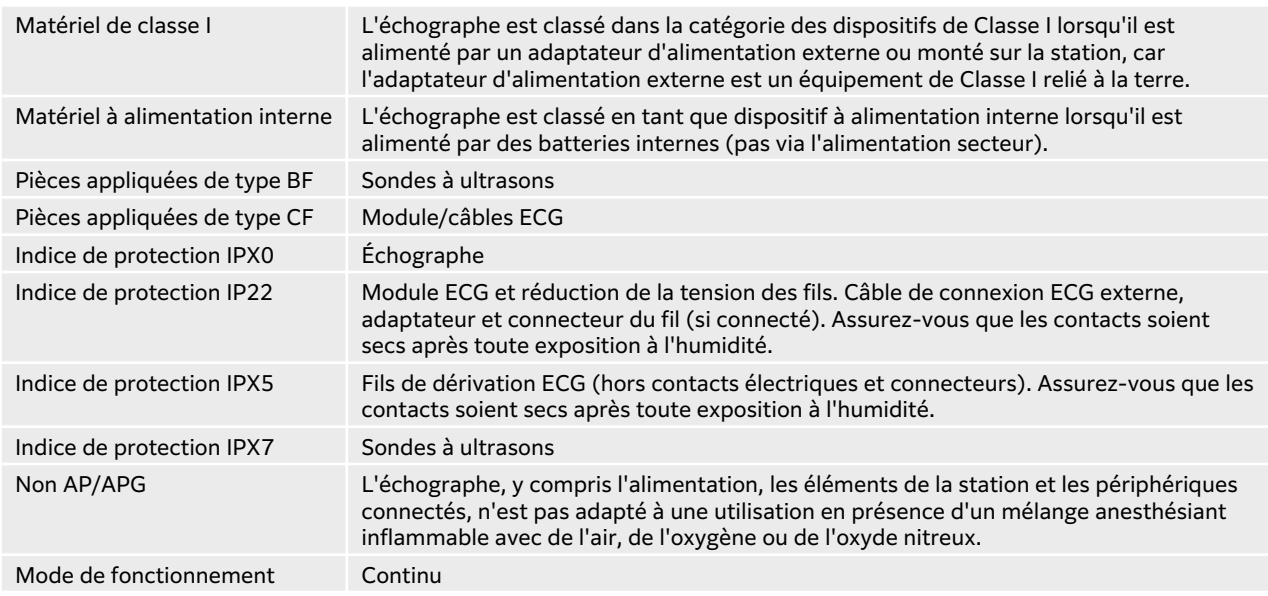

# **Isolation de l'échographe**

L'échographe Sonosite LX n'est pas complètement isolé de l'alimentation au moyen du bouton d'alimentation. Suivez la procédure ci-dessous pour isoler complètement le système (y compris la station) de l'alimentation.

- 1. Appuyez sur le bouton POWER (Alimentation).
- 2. Attendez la tonalité.

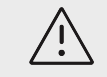

#### **MISE EN GARDE**

Le fait de débrancher le cordon d'alimentation secteur avant d'entendre la tonalité peut générer une perte de données. Si aucune tonalité ne se fait entendre, l'échographe est peut-être configuré pour ne pas émettre de son. Pour rétablir le son, voir [Réglage des paramètres audio \[50\].](#page-54-0)

- 3. Si l'échographe est raccordé à l'alimentation secteur, débranchez-le.
- 4. Déconnectez tous les dispositifs raccordés aux ports de l'échographe, y compris les sondes.
- 5. Retirez le moteur de la station (voir Retrait du moteur Sonosite LX de la station).
- 6. Retirez les batteries (voir [Installation ou remplacement des batteries de l'échographe \[21\]\)](#page-25-0).
- 7. Débranchez la batterie de la station de sa source d'alimentation en dévissant et retirant les câbles d'alimentation du bloc de la batterie.

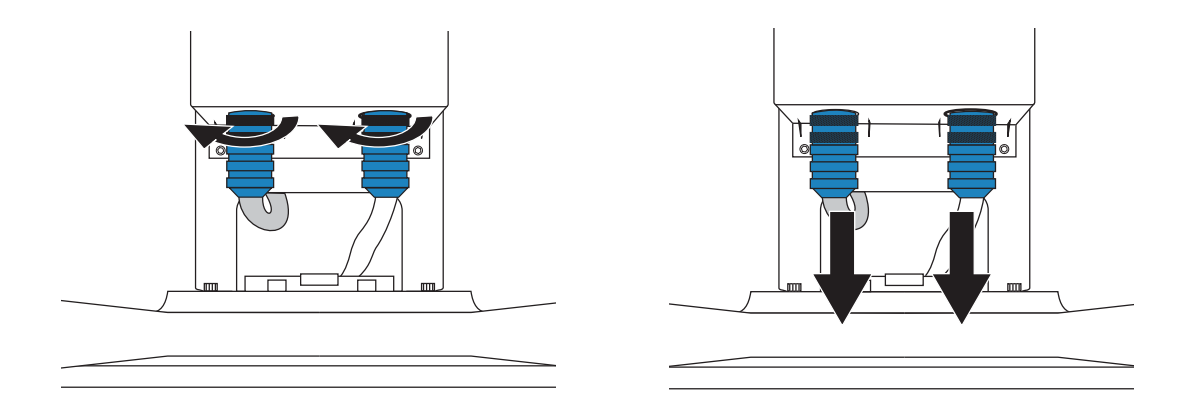

# **Sécurité de l'équipement**

Pour protéger l'échographe, la sonde et les accessoires, respectez les consignes de sécurité suivantes :

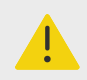

### **AVERTISSEMENT**

Lors du transport de l'échographe, abaissez toujours le moniteur clinique et poussez la poignée de la station vers l'avant plutôt que de la pousser vers le bas ou de pousser le moniteur clinique. Cela vous évitera de faire basculer le système et de vous blesser.

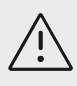

# **MISE EN GARDE**

- Une flexion ou une torsion excessive des câbles risque d'entraîner une défaillance ou un fonctionnement intermittent.
- L'emploi d'une technique inadaptée de nettoyage ou de désinfection sur une quelconque partie de l'échographe risque de l'endommager de manière permanente. Pour obtenir les instructions de nettoyage et de désinfection, voir [Nettoyage et désinfection \[172\]](#page-176-0).
- N'immergez pas le connecteur de sonde dans une solution. Le câble n'est pas étanche au-delà de son interface avec le connecteur de la sonde.
- N'utilisez de solvants, tels que des diluants de peinture ou du benzène, ou de produits de nettoyage abrasifs sur aucune partie de l'échographe.
- Ne renversez pas de liquide sur l'échographe.
- Positionner le système de façon à ce que le connecteur du cordon d'alimentation soit facilement accessible.
- Veillez à débrancher le câble de connexion ECG externe du moniteur utilisé pour le patient avant de transporter l'échographe.

# **Sécurité de la batterie**

Pour éviter que la batterie n'explose, ne prenne feu ou ne produise des émanations pouvant blesser le personnel ou endommager le matériel, prenez les précautions suivantes :

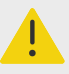

### **AVERTISSEMENT**

- La batterie est équipée d'un dispositif de sécurité. Ne démontez pas et ne modifiez pas la batterie.
- Charger les batteries uniquement lorsque la température ambiante se situe entre 0 et 40 °C.
- Ne court-circuitez pas la batterie en connectant directement les bornes positive et négative avec un objet métallique.
- Ne touchez pas les bornes de la batterie.
- Ne faites pas chauffer la batterie et ne la jetez pas au feu.
- N'exposez pas la batterie à des températures supérieures à 60 °C. Éloignez-la du feu ou de toute autre source de chaleur.
- Ne chargez pas la batterie à proximité d'une source de chaleur, telle qu'un feu ou un appareil de chauffage.
- N'exposez pas la batterie à la lumière directe du soleil.
- Ne percez pas la batterie avec un objet pointu, ne la heurtez pas et ne marchez pas dessus.
- N'utilisez pas la batterie si elle est endommagée.
- Ne soudez pas la batterie.
- La polarité des pôles de la batterie est fixe et ne peut pas être inversée. Vérifiez l'orientation correcte des batteries.
- Ne connectez pas la batterie à une prise de courant.
- Ne continuez pas à recharger la batterie si elle ne se recharge plus après deux cycles successifs de six heures. Remplacez la batterie.
- N'expédiez pas de batterie endommagée sans instructions préalables du service d'assistance technique de FUJIFILM Sonosite.
- Si la batterie fuit ou émet une odeur, éloignez-la de toute source inflammable.

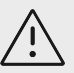

### **MISE EN GARDE**

- N'immergez pas la batterie dans l'eau et ne laissez pas d'humidité pénétrer.
- Ne mettez pas la batterie dans un four à micro-ondes ou dans un récipient pressurisé.
- Si la batterie émet une odeur ou de la chaleur, est déformée ou décolorée, voire si elle semble anormale en cours d'utilisation, de recharge ou d'entreposage, retirez-la immédiatement et ne l'utilisez plus. Pour toute question concernant la batterie, consultez FUJIFILM Sonosite ou un représentant local.
- Utilisez uniquement des batteries FUJIFILM Sonosite.
- Vérifiez périodiquement que la batterie se charge complètement. Si la batterie ne se charge pas complètement, remplacez-la.
- N'utilisez et ne chargez pas la batterie avec du matériel non développé par FUJIFILM Sonosite. Chargez la batterie uniquement avec l'échographe.
- Les batteries sont dotées d'une technologie qui, pour fonctionner de manière optimale, doit être régulièrement rechargée. Si elle est laissée déchargée pendant plusieurs mois, la batterie pourrait se dégrader, voire cesser de fonctionner.
- Pour éviter que la batterie de la station ne se décharge, ne connectez pas le câble de sortie CC à son propre port d'entrée ou à celui d'un autre connecteur.
- Pour éviter d'endommager l'échographe ou les batteries, n'insérez pas de batteries dépareillées dans le système. Vérifiez que les numéros de référence des batteries correspondent.

# **Sécurité clinique**

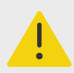

#### **AVERTISSEMENT**

- Pour éviter tout risque de blessure, vérifiez toutes les fixations et connexions.
- FUJIFILM Sonosite ne recommande pas l'utilisation d'appareils électromédicaux haute fréquence à proximité de ses systèmes. L'équipement FUJIFILM Sonosite n'a pas été validé pour une utilisation avec des appareils électromédicaux haute fréquence ou lors de telles procédures. L'utilisation d'appareils électromédicaux haute fréquence à proximité de ses systèmes peut conduire à un comportement anormal du système ou à son arrêt. Pour éviter tout risque de brûlure, n'utilisez pas la sonde avec un dispositif chirurgical haute fréquence. La connexion de l'électrode neutre chirurgicale haute fréquence risque de provoquer des brûlures si elle est défectueuse.
- La température maximale de la tête de scan de la sonde peut dépasser 41 °C, mais reste en deçà de 43 °C lors du contact avec le patient. Des précautions particulières doivent être envisagées lors de l'utilisation de la sonde sur des enfants ou sur d'autres patients sensibles aux températures relativement élevées.
- N'utilisez pas l'échographe s'il fonctionne de manière irrégulière. Toute discontinuité de la séquence de balayage indique une défaillance matérielle à laquelle il faut remédier avant d'utiliser l'échographe.

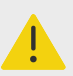

#### **AVERTISSEMENT**

- Certaines gaines de sonde contiennent du latex de caoutchouc naturel et du talc susceptibles de provoquer des réactions allergiques chez les personnes sensibles. FUJIFILM Sonosite recommande d'identifier les patients sensibles au latex et au talc et d'être prêt à traiter toute réaction allergique sans délai.
- Exécuter les procédures échographiques avec prudence. Utiliser le principe ALARA (puissance acoustique la plus basse capable de fournir les résultats diagnostiques) et suivre les recommandations de prudence relatives aux IM et IT.
- FUJIFILM Sonosite ne recommande aucune marque particulière d'isolant acoustique. Si vous utilisez un isolant acoustique, ce dernier doit présenter une atténuation minimale de 0,3 dB/cm/MHz.
- Utilisez des gaines de sonde stériles et dont la commercialisation a été approuvée, ainsi qu'un gel de contact stérile pour les examens transrectaux, transvaginaux ou les injections par guidage échographique. Appliquez la gaine de sonde et le gel de contact juste avant de procéder à l'examen échographique. Après utilisation, retirez et jetez la gaine à usage unique, puis nettoyez et désinfectez la sonde à l'aide d'un désinfectant recommandé par FUJIFILM Sonosite.
- Pour éviter d'appliquer sur le patient une tension dangereuse lorsqu'un dispositif est raccordé au port de sortie vidéo numérique, ne touchez pas simultanément l'échographe et le patient. Faites vérifier la sécurité électrique du système par un ingénieur formé aux techniques biomédicales.
- Pour éviter toute blessure et réduire les risques d'infection du patient, observez les consignes suivantes :
	- Suivre les précautions universelles lors de l'insertion et du maintien en place d'un appareil médical lors de procédures interventionnelles.
	- L'opérateur doit avoir reçu une formation appropriée sur les procédures interventionnelles comme l'exigent les pratiques médicales pertinentes actuelles, ainsi que sur le fonctionnement de l'échographe et de la sonde. Des complications graves peuvent se produire pendant l'accès vasculaire, notamment ce qui suit : pneumothorax, perforation artérielle et positionnement incorrect du fil-guide.

# **Matières dangereuses**

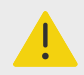

#### **AVERTISSEMENT**

Les produits et accessoires peuvent contenir des matières dangereuses. La mise au rebut des produits et accessoires doit se faire dans le respect de l'environnement et conformément aux réglementations locales et fédérales sur l'élimination des matières dangereuses.

# <span id="page-201-0"></span>**Compatibilité électromagnétique**

La conformité de l'échographe a été testée, évaluée et vérifiée selon les limites de compatibilité électromagnétique du matériel médical définies par la norme CEI 60601-1-2:2014 (Édition 4) et CEI 60601-1-2:2014+A1:2020 (Édition 4.1). L'échographe convient pour une utilisation dans un environnement professionnel des établissements de soins de santé, sauf pour les équipements chirurgicaux haute fréquence actifs proches ou dans une salle blindée contre les radiofréquences dans laquelle est présent du matériel d'imagerie par résonance magnétique, car tous deux produisent de fortes perturbations électromagnétiques pouvant interférer avec le fonctionnement de l'échographe. Ces limites visent à fournir une protection raisonnable contre les interférences nuisibles dans le cadre d'une installation en milieu médical type.

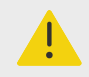

#### **AVERTISSEMENT**

Pour éviter tout risque d'augmentation des émissions électromagnétiques ou toute baisse d'insensibilité, utilisez uniquement les accessoires et les périphériques recommandés par FUJIFILM Sonosite. La connexion d'accessoires et de périphériques non recommandés par FUJIFILM Sonosite peut provoquer un dysfonctionnement de l'échographe ou des autres dispositifs électriques médicaux présents dans cette zone. Contactez FUJIFILM Sonosite ou votre représentant local pour obtenir la liste des accessoires et des périphériques commercialisés ou recommandés par FUJIFILM Sonosite. Voir [Accessoires et](#page-205-0)  [périphériques compatibles \[201\]](#page-205-0).

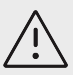

### **MISE EN GARDE**

Les performances CEM de l'échographe peuvent être réduites si le produit est utilisé dans un environnement rude et est exposé à une humidité élevée, de hautes températures, des vibrations importantes ou des chocs considérables pendant une période prolongée. Si l'échographe montre des signes de dégradation des performances CEM, consultez les mesures de précaution décrites à la section suivante. Si, après avoir appliqué les mesures de précaution répertoriées, la dégradation des performances CEM persiste, faites réviser l'échographe pour maintenir des performances CEM optimales.

<span id="page-202-0"></span>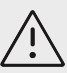

#### **MISE EN GARDE**

Le matériel électrique médical nécessite des précautions particulières en matière de compatibilité électromagnétique. Il doit être installé et utilisé conformément à ces instructions. Les performances de l'échographe peuvent être perturbées par de hauts niveaux d'interférences électromagnétiques (IEM) radioélectriques rayonnées ou conduites provenant de matériel de communication radioélectrique portable ou mobile ou d'autres sources radioélectriques fortes ou avoisinantes. Ces perturbations peuvent se traduire par une dégradation ou une déformation des images, des mesures aberrantes, l'arrêt du matériel ou par d'autres dysfonctionnements. Si cela se produit, inspectez le site afin de déterminer la source de la perturbation et prenez les mesures suivantes pour y remédier.

- Mettez le matériel avoisinant hors tension puis sous tension, de manière à identifier l'élément responsable de la perturbation.
- Déplacez ou réorientez le matériel responsable des interférences.
- Éloignez l'équipement responsable des interférences (ou qui subit les interférences) de l'échographe.
- Branchez l'échographe et l'équipement responsable des interférences (ou qui subit les interférences) sur des circuits d'alimentation différents.
- Gérez l'utilisation des fréquences proches des fréquences de l'échographe.
- Retirez les dispositifs extrêmement sensibles aux interférences électromagnétiques.
- Diminuez la puissance des sources internes contrôlées par le site (comme les systèmes de radiomessagerie).
- Étiquetez les périphériques sensibles aux interférences électromagnétiques.
- Formez l'équipe médicale à reconnaître les problèmes potentiels liés aux interférences électromagnétiques.
- Supprimez ou réduisez les interférences électromagnétiques par le biais de solutions techniques (comme le blindage).
- Limitez l'utilisation des moyens de communication personnels (téléphones portables, ordinateurs) dans les zones où des dispositifs sensibles aux interférences électromagnétiques sont installés.
- Échangez avec les autres membres de l'équipe toute information pertinente relative aux interférences électromagnétiques, notamment avant l'achat d'un nouveau matériel susceptible de générer ce type d'interférences.
- Achetez des équipements médicaux conformes aux normes de CEM CEI 60601-1-2.
- N'empilez pas de matériel sur l'échographe ou n'utilisez pas de matériel à proximité immédiate de l'échographe. S'il est nécessaire d'empiler ou d'utiliser du matériel à proximité de l'échographe, le bon fonctionnement de l'échographe doit être vérifié.

### **Transmission sans fil**

L'échographe contient un émetteur IEEE 802.11 interne qui utilise les bandes de fréquence des domaines industriels, scientifiques et médicaux (ISM) de 2,412 à 2,484 GHz et/ou de 5,15 à 5,825 GHz. L'émetteur prend en charge le protocole de communication sans fil 802.11 a/b/g/n/ac (cinq méthodes de transmission différentes) :

- IEEE 802.11a (5,150 à 5,850 GHz) avec multiplexage par répartition orthogonale de la fréquence (OFDM) à 12 dBm +/- 2 dBm à 54 Mbps
- IEEE 802.11ac (5,150 à 5,850 GHz) avec multiplexage par répartition orthogonale de la fréquence (OFDM) à 17 dBm ± 2 dBm à MCS 0
- IEEE 802.11b avec étalement de spectre à séquence directe (DSSS) à 16 dBm ± 2 dBm à 11 Mbps
- IEEE 802.11g avec multiplexage par répartition orthogonale de la fréquence (OFDM) à 12 dBm ± 2 dBm à 54 Mbps
- IEEE 802.11n avec multiplexage par répartition orthogonale de la fréquence (OFDM) à 12 dBm +/- 2 dBm à 65 Mbps

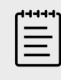

#### **REMARQUE**

Ce dispositif est conforme aux exigences essentielles et autres dispositions pertinentes de la directive 2014/53/EU, de la FCC et d'Industrie Canada.

# **Décharge électrostatique**

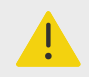

## **AVERTISSEMENT**

À moins de respecter les mesures de précaution contre les décharges électrostatiques, ne reliez pas et ne touchez pas (avec le corps ou des outils) les broches (contacts) de connecteurs signalés comme étant sensibles aux décharges électrostatiques.

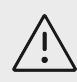

### **MISE EN GARDE**

Les décharges électrostatiques (ou chocs statiques) sont un phénomène naturel. Elles se produisent fréquemment lorsque l'air ambiant est desséché par le chauffage ou la climatisation. Une décharge électrostatique est une décharge d'énergie électrique qui se propage d'un corps portant une charge électrostatique vers un corps dont la charge électrostatique est inférieure ou nulle. La puissance de la décharge peut être suffisante pour endommager la sonde ou l'échographe. Les précautions suivantes peuvent contribuer à réduire les décharges électrostatiques : l'application d'un spray de produit antistatique sur les tapis et sur le linoléum et l'utilisation de tapis antistatiques.

#### **Figure 17. Connecteurs porteurs de l'étiquette relative aux dispositifs sensibles à l'électricité statique**

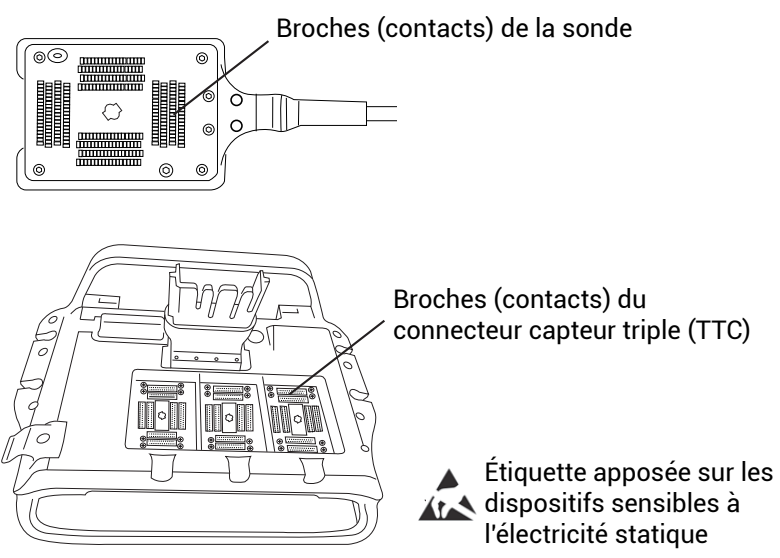

Mesures de précaution contre les décharges électrostatiques :

- Toute l'équipe doit recevoir une formation sur les décharges électrostatiques, comprenant au moins : une explication sur le symbole d'avertissement de décharges électrostatiques, les mesures de précaution contre les décharges électrostatiques, une présentation du processus physique d'apparition des charges électrostatiques, des niveaux de tension qui peuvent apparaître dans les situations normales et les dommages que peuvent subir les composants électroniques s'ils sont touchés par une personne électrostatiquement chargée.
- Évitez l'accumulation des charges électrostatiques. Par exemple, utilisez l'humidification, des revêtements de sol conducteurs, des vêtements non synthétiques, des ioniseurs et des matériaux isolants adaptés.
- Décharger le corps à la terre.
- Raccordez-vous à la terre ou à l'échographe avec un bracelet antistatique.

# **Distance de sécurité**

**Distances de sécurité recommandées entre le matériel de communication radioélectrique portable ou mobile et l'échographe Sonosite LX** 

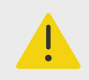

#### **AVERTISSEMENT**

Les équipements de communication RF portatifs (y compris les périphériques, comme les câbles d'antenne et les antennes externes) ne doivent pas être utilisés à moins de 30 cm de n'importe quel composant de l'échographe, y compris les câbles spécifiés par le fabricant. Dans le cas contraire, une dégradation des performances de cet appareil pourrait être observée.

L'échographe Sonosite LX doit être utilisé dans un environnement électromagnétique dans lequel les perturbations radioélectriques (RF) rayonnées sont contrôlées. Le client ou l'utilisateur de l'échographe FUJIFILM Sonosite peut aider à éviter les interférences électromagnétiques en

<span id="page-205-0"></span>gardant une certaine distance entre le matériel de communication radioélectrique portable ou mobile (émetteurs) et l'échographe FUJIFILM Sonosite comme recommandé ci-dessous, suivant la puissance maximale du matériel de communication.

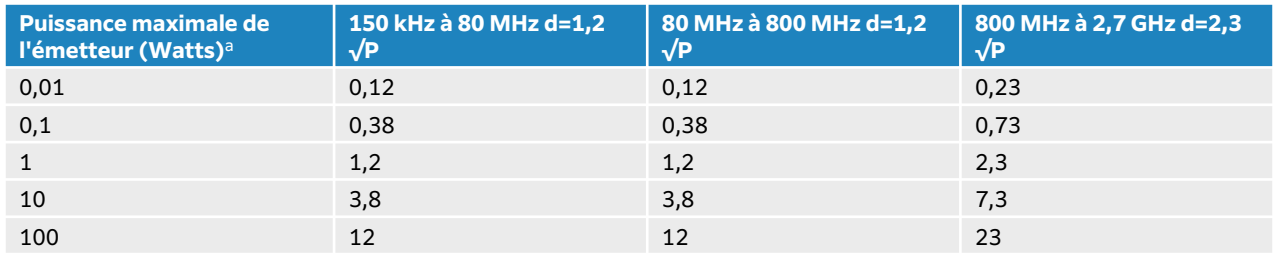

#### **Tableau 45. Distance de sécurité en fonction de la fréquence de l'émetteur (en m)**

aPour les émetteurs dont la puissance maximale n'est pas indiquée ci-dessus, la distance de sécurité recommandée (d) en mètres (m) peut être estimée en utilisant l'équation applicable à la fréquence de l'émetteur, où P est la puissance maximale de l'émetteur en watts (W) indiquée par le fabricant de l'émetteur.

# **Accessoires et périphériques compatibles**

FUJIFILM Sonosite a testé l'échographe Sonosite LX avec les accessoires et périphériques suivants et a démontré leur conformité aux exigences des normes CEI 60601-1-2:2014 et CEI 60601-1-2:2014+A1:2020. Vous pouvez utiliser ces accessoires FUJIFILM Sonosite et ces périphériques tiers avec l'échographe Sonosite LX.

#### **AVERTISSEMENT**

- L'utilisation d'accessoires avec des systèmes médicaux autres que l'échographe Sonosite LX peut provoquer une hausse des émissions ou une baisse d'insensibilité du matériel médical.
- L'utilisation d'accessoires autres que ceux indiqués peut provoquer une augmentation des émissions ou une baisse d'immunité de l'échographe, ainsi qu'un fonctionnement incorrect.

#### **Description Longueur maximale du câble** Sonde C5-1 **1,7 m** Sonde C10-3 1,7 m Sonde IC10-3 1,7 m Sonde L12-3 **1.7 m** Sonde L13-6 1,7 m Sonde L15-4 1,7 m Sonde L19-5 1,7 m Sonde P5-1 **1,8 m** Sonde P11-3 1,8 m Sonde T8-3 1,7 m Kit de prise en main du guide-aiguille CIVCO, C5-1, Infiniti Plus Bracelet et kit de prise en main du guide-aiguille CIVCO, C10-3, Infiniti Plus —

#### **Tableau 46. Accessoires et périphériques compatibles**

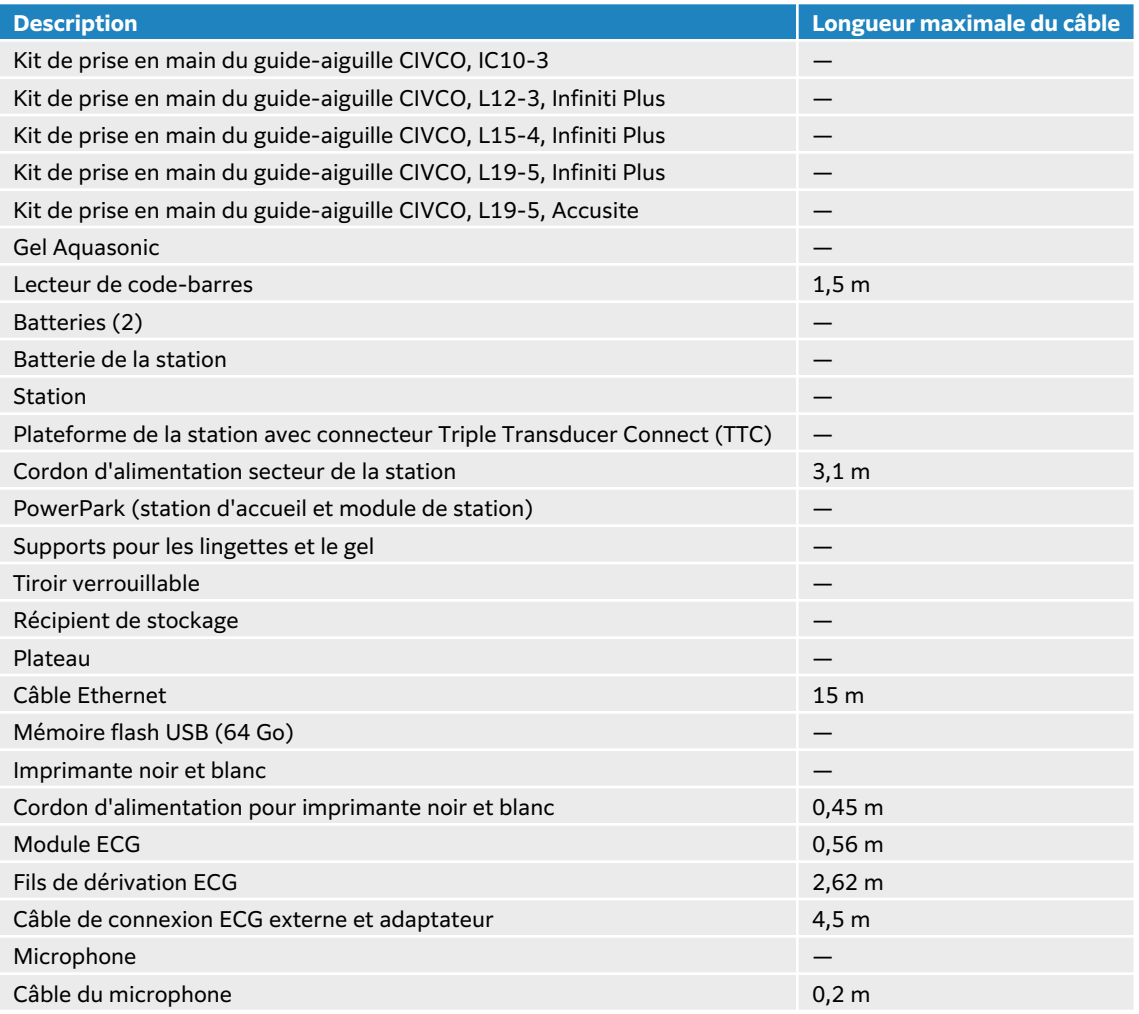

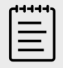

#### **REMARQUE**

Pour les transducteurs, la longueur maximale du câble est mesurée entre les serre-câbles. Les longueurs indiquées n'incluent pas les longueurs de câble situées sous les serre-câbles, à l'intérieur du boîtier de la sonde et à l'intérieur du connecteur de la sonde.

# **Déclaration du fabricant**

Les tableaux figurant dans cette section indiquent l'environnement d'utilisation prévu et les niveaux de conformité de l'échographe en matière de compatibilité électromagnétique. Pour des performances optimales, assurez-vous que l'échographe est utilisé dans les environnements décrits dans ces tableaux.

L'échographe doit être utilisé dans l'environnement électromagnétique défini ci-dessous.

#### **Tableau 47. Déclaration du fabricant - Émissions électromagnétiques conformément aux normes CEI 60601-1-2:2014 et CEI 60601-1-2:2014+A1:2020**

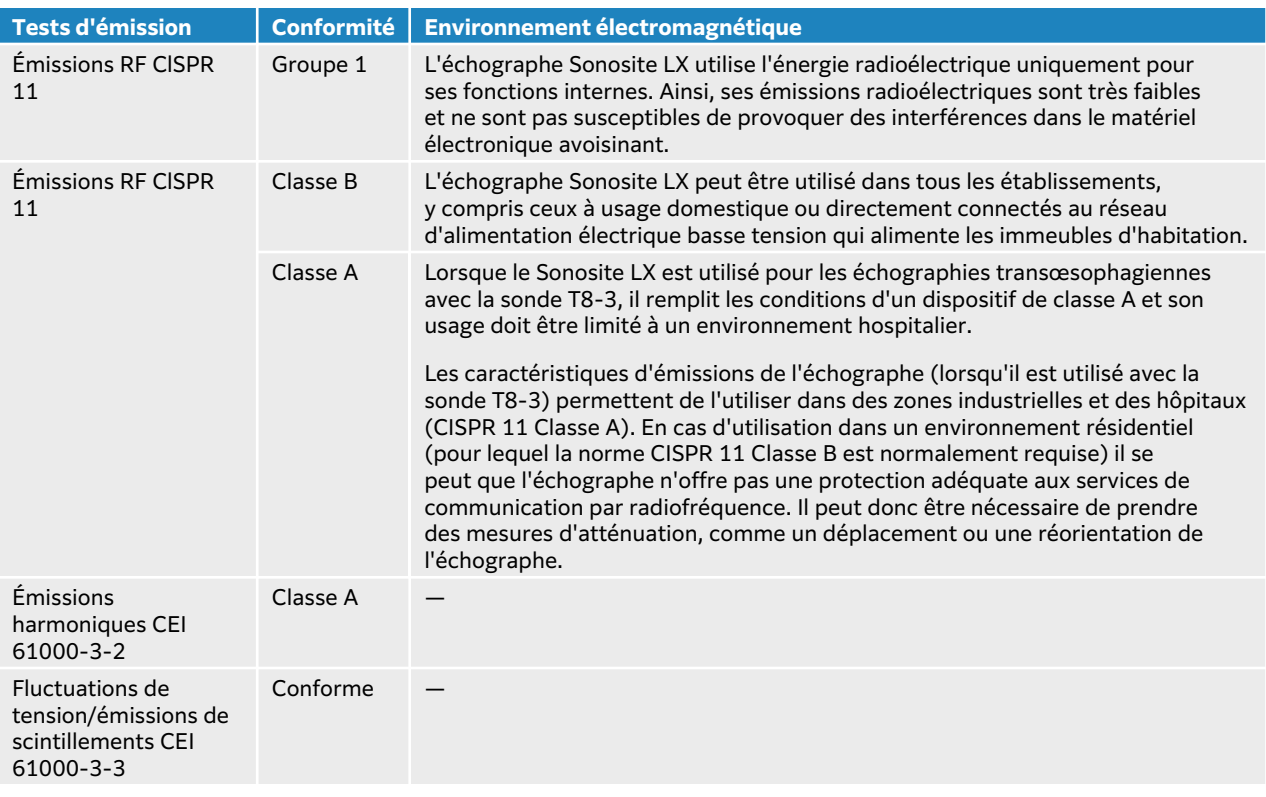

L'échographe doit être utilisé dans l'environnement électromagnétique défini ci-dessous.

#### **Tableau 48. Déclaration du fabricant - Immunité électromagnétique conformément à la norme CEI 60601-1-2:2014 et CEI 60601-1-2:2014+A1:2020**

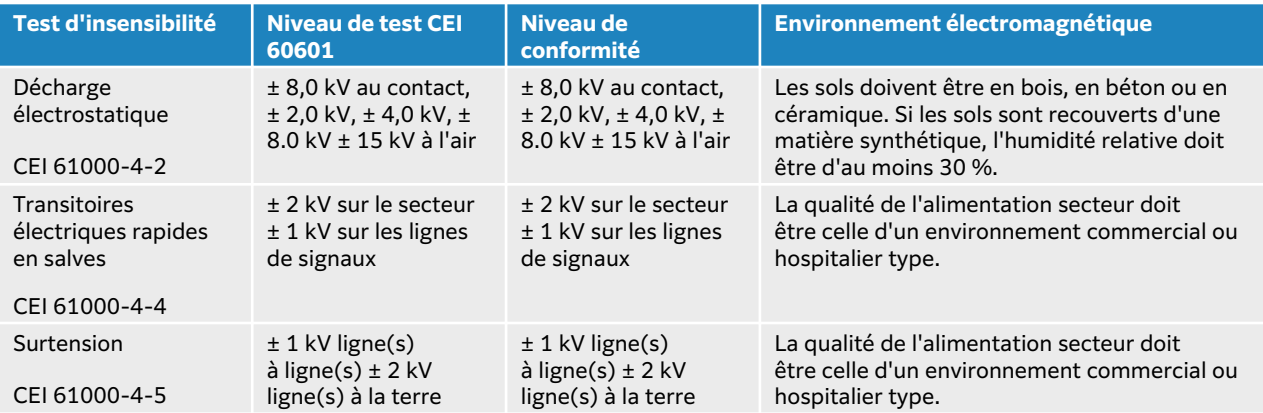

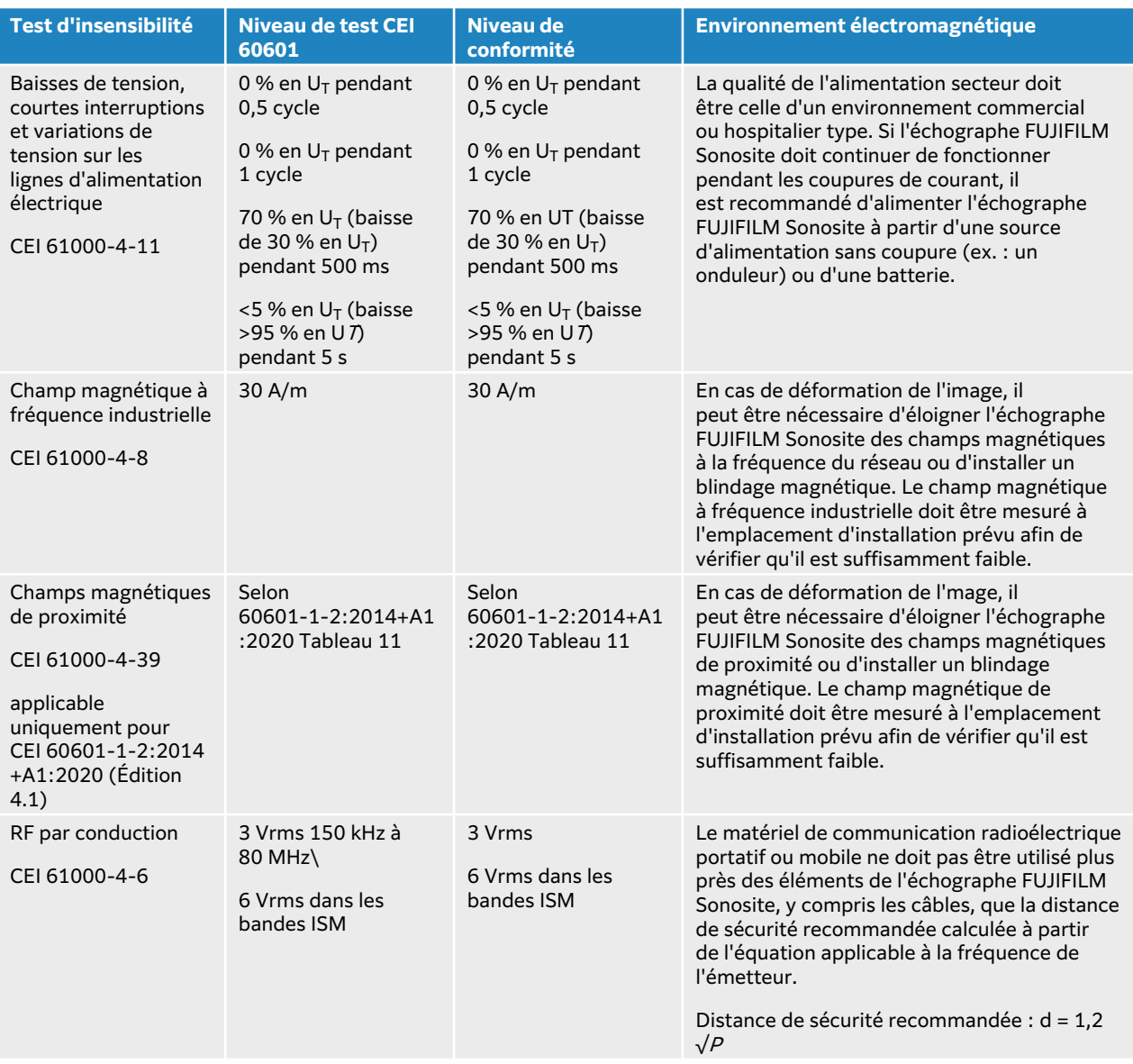

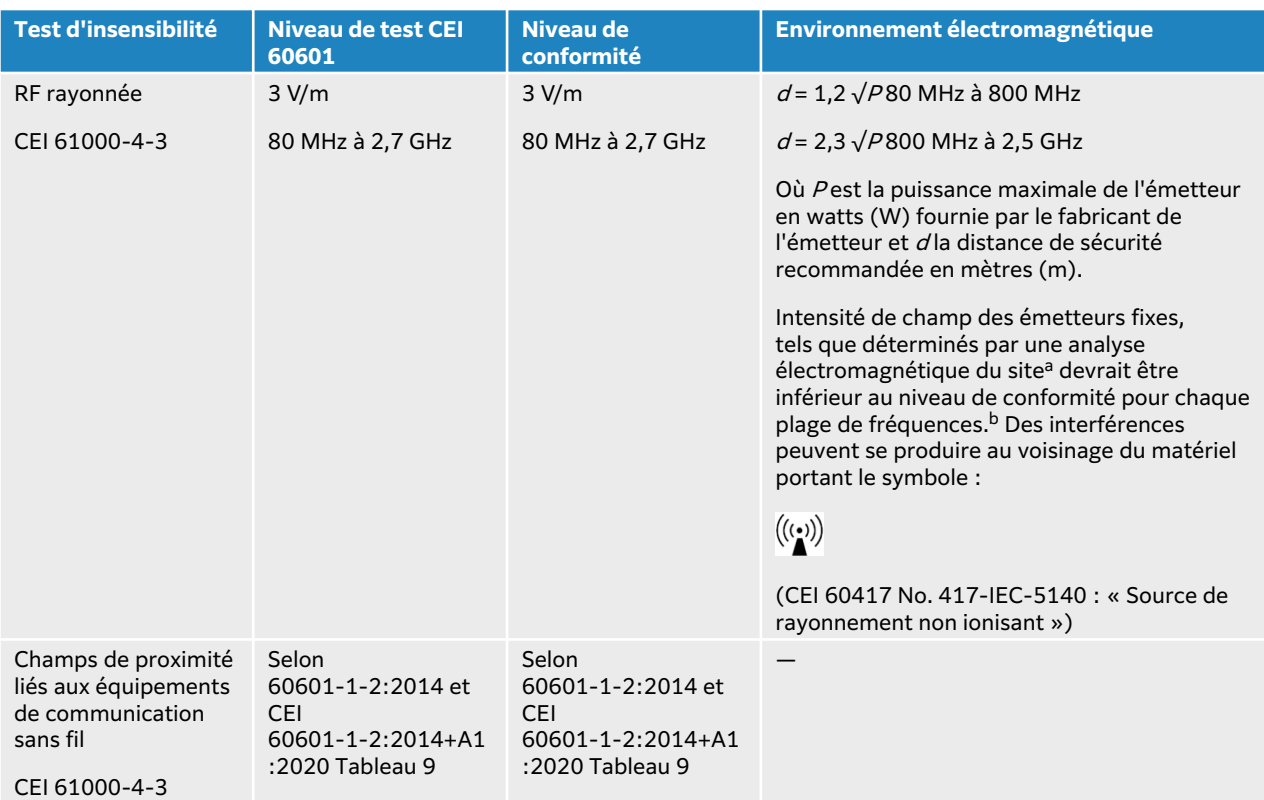

aL'intensité de champ des émetteurs fixes tels que les stations de base des radiotéléphones (cellulaires/sans fils) et la radiocommunication mobile terrestre, les radio-amateurs, les émissions de radio AM et FM et télévisées ne peut pas être prévue théoriquement avec précision. Pour évaluer l'environnement électromagnétique dû aux émetteurs radioélectriques fixes, une étude électromagnétique du site doit être envisagée. Si l'intensité de champ mesurée à l'emplacement d'utilisation de l'échographe FUJIFILM Sonosite dépasse le niveau de conformité radioélectrique applicable indiqué ci-dessus, l'échographe FUJIFILM Sonosite doit être examiné afin de vérifier qu'il fonctionne normalement. En cas de performances anormales, il sera peut-être nécessaire de réorienter ou de déplacer l'échographe FUJIFILM Sonosite.

<sup>b</sup>Pour une plage de fréquences comprise entre 150 kHz et 80 MHz, l'intensité de champ doit être inférieure à 3 V/m.

#### **Exigences essentielles en matière de performances**

En vertu de la norme 60601-2-37, les performances suivantes ont été jugées essentielles pour l'échographe Sonosite LX. L'échographe Sonosite LX doit être à l'abri de :

- Bruit sur onde ou artefact ou déformation d'une image ou erreur d'un chiffre affiché qui ne peut pas être attribuée à l'effet physiologique et qui peut modifier le diagnostic
- Affichage de chiffres incorrects associés au diagnostic à effectuer
- Affichage d'indications de sécurité incorrectes
- Production imprévue ou excessive de puissance acoustique
- Production imprévue ou excessive de température à la surface de la sonde
- Production de mouvement imprévu ou excessif de la sonde prévue pour utilisation intracorporelle

Les résultats des tests d'immunité CEM indiquent que l'échographe Sonosite LX satisfait à ces exigences essentielles en matière de performances de la norme 60601-2-37. Si l'utilisateur détecte une dégradation inacceptable de la sécurité de base ou des performances essentielles, il doit cesser d'utiliser l'équipement et prendre les mesure de précaution appropriées détaillées ici : [Compatibilité électromagnétique \[197\].](#page-201-0)

**Avertissement FCC :** cet équipement a été testé et déclaré conforme aux limites pour appareils numériques de classe B, selon la section 15 de la réglementation FCC. Ces limites visent à fournir une protection raisonnable contre les interférences nuisibles dans un environnement résidentiel. Cet équipement génère, utilise et peut émettre une énergie de radiofréquence nocive et, s'il n'est pas installé et utilisé conformément aux instructions, il peut provoquer des interférences nuisibles pour les communications radio. Cependant, il n'est pas garanti qu'aucune interférence ne se produira dans une installation particulière. Si l'équipement provoque des interférences nuisibles avec d'autres équipements médicaux ou électroniques, prenez les mesures de précaution adéquates détaillées ici : [Transmission sans fil \[198\]](#page-202-0).

# **Symboles des étiquettes**

Les symboles suivants sont utilisés sur les produits, les emballages et les conteneurs.

| <b>Symbole</b> | <b>Titre</b>                    | Organisme d'élaboration<br>de normes (OEN)                                                                                                    | Numéro de<br>référence | <b>Description</b>                                                                                        |
|----------------|---------------------------------|----------------------------------------------------------------------------------------------------|------------------------|----------------------------------------------------------------------------------------------------|
|                | Fabricant                       | ISO 15223-1 Dispositifs<br>médicaux - Symboles<br>à utiliser avec les<br>étiquettes, l'étiquetage et<br>les informations à fournir<br>relatifs aux dispositifs<br>médicaux - Partie 1 :<br>Exigences générales | 5.1.1                  | Indique le fabricant du<br>dispositif médical                                                             |
|                | Date de fabrication             | ISO 7000 - Symboles<br>graphiques utilisables sur<br>le matériel                                                                                                    | 5.1.3                  | Indique la date à laquelle le<br>produit a été fabriqué                                                   |
|                | Numéro de série                 | ISO 15223-1 Dispositifs<br>médicaux - Symboles<br>à utiliser avec les<br>étiquettes, l'étiquetage et<br>les informations à fournir<br>relatifs aux dispositifs<br>médicaux - Partie 1 :<br>Exigences générales | 5.1.7                  | Indique le numéro de série<br>du fabricant permettant<br>d'identifier un dispositif<br>médical spécifique |
| REI            | Numéro de<br>référence          | ISO 15223-1 Dispositifs<br>médicaux - Symboles<br>à utiliser avec les<br>étiquettes, l'étiquetage et<br>les informations à fournir<br>relatifs aux dispositifs<br>médicaux - Partie 1 :<br>Exigences générales | 5.1.6                  | Indique le numéro de<br>référence du fabricant<br>permettant d'identifier le<br>dispositif médical        |
|                | Mise en garde                   | ISO 15223-1 Dispositifs<br>médicaux - Symboles<br>à utiliser avec les<br>étiquettes, l'étiquetage et<br>les informations à fournir<br>relatifs aux dispositifs<br>médicaux - Partie 1 :<br>Exigences générales | 5.4.4                  | Indique qu'il faut utiliser le<br>dispositif ou la commande<br>avec prudence à proximité<br>du symbole    |
|                | Fragile: manipuler<br>avec soin | ISO 15223-1 Dispositifs<br>médicaux - Symboles<br>à utiliser avec les<br>étiquettes, l'étiquetage et<br>les informations à fournir<br>relatifs aux dispositifs<br>médicaux - Partie 1 :<br>Exigences générales | 5.3.1                  | Indique un dispositif médical<br>qui peut être cassé ou<br>endommagé s'il n'est pas<br>manipulé avec soin |

**Tableau 49. Symboles d'étiquetage des normes**

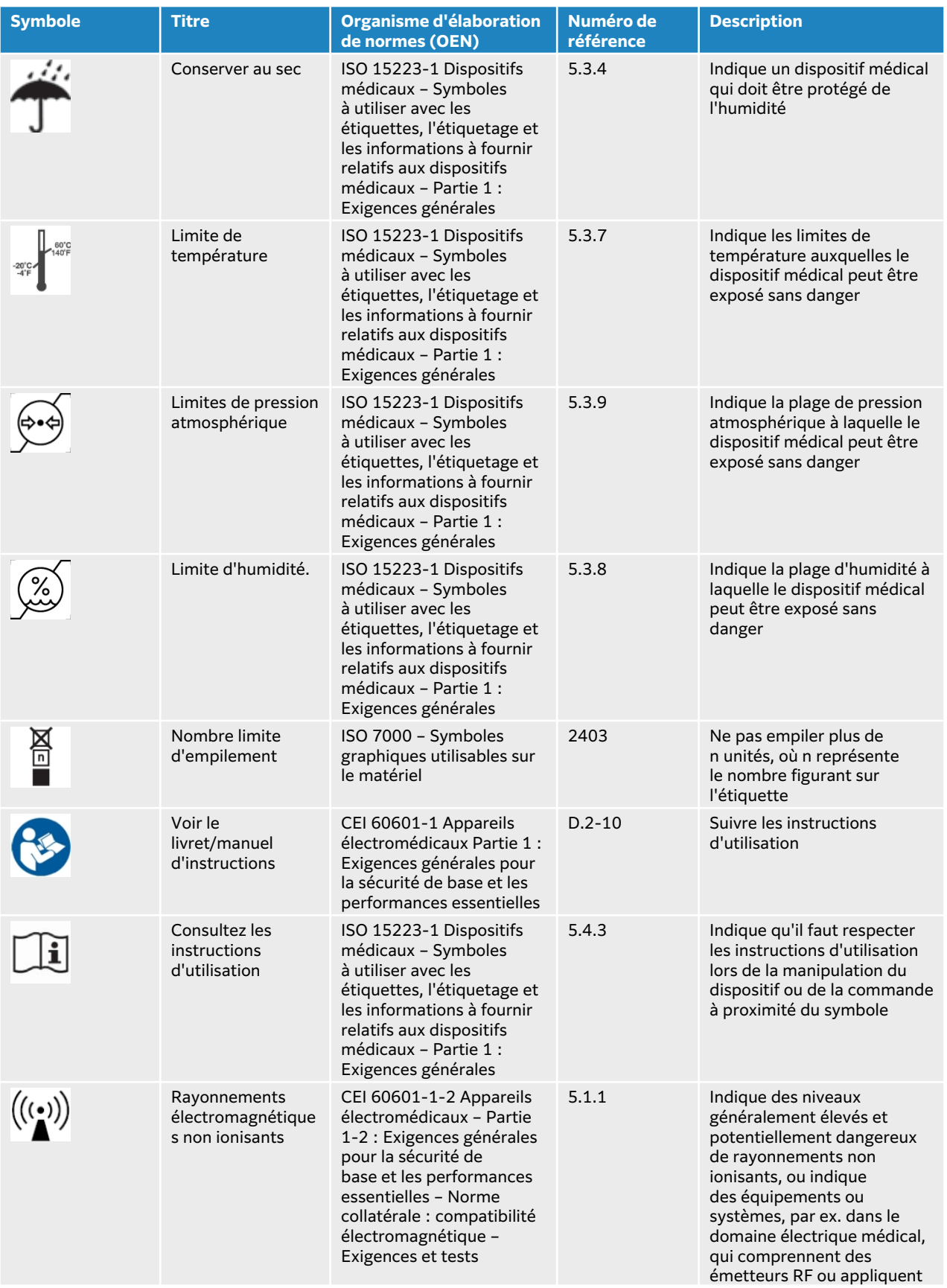

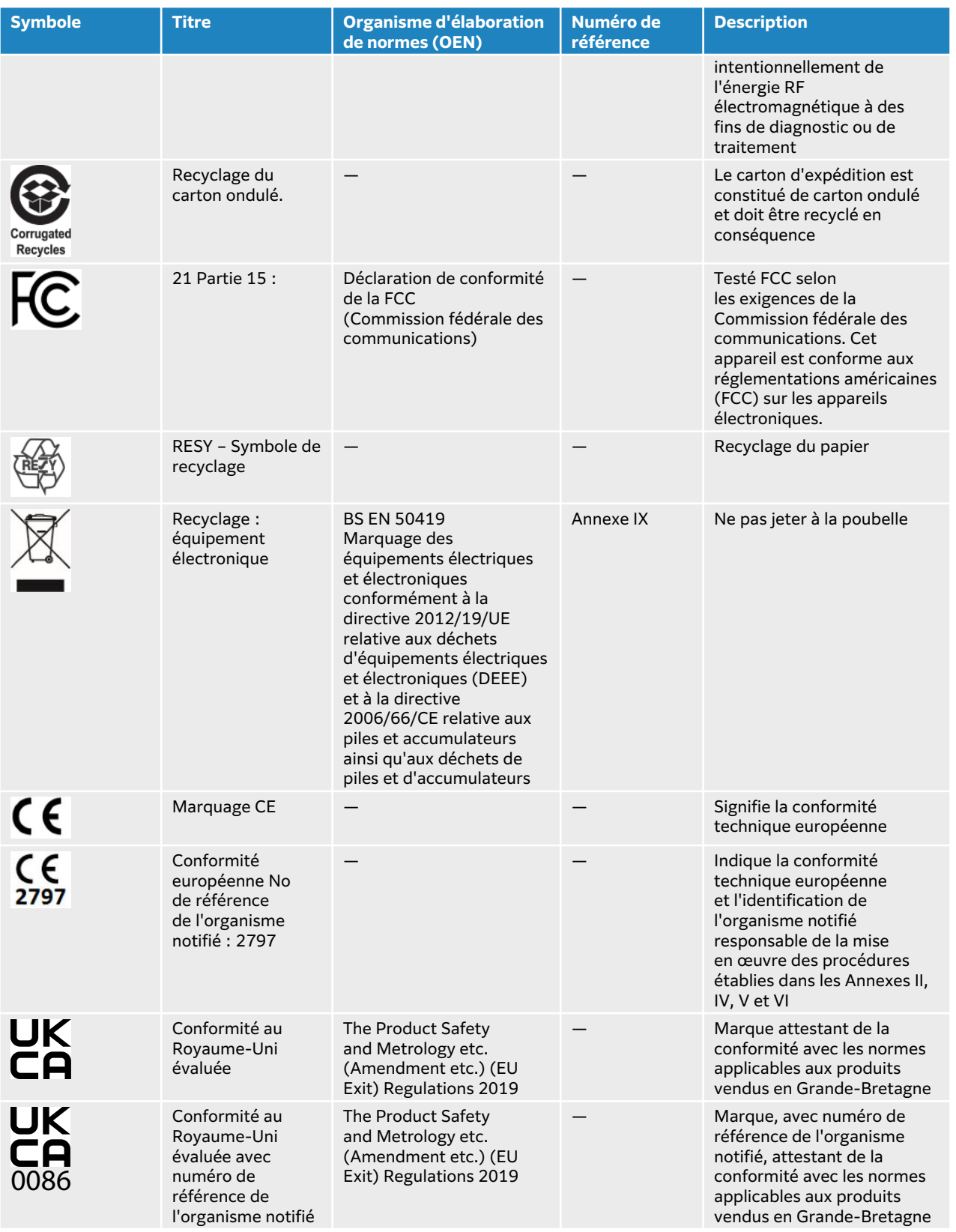

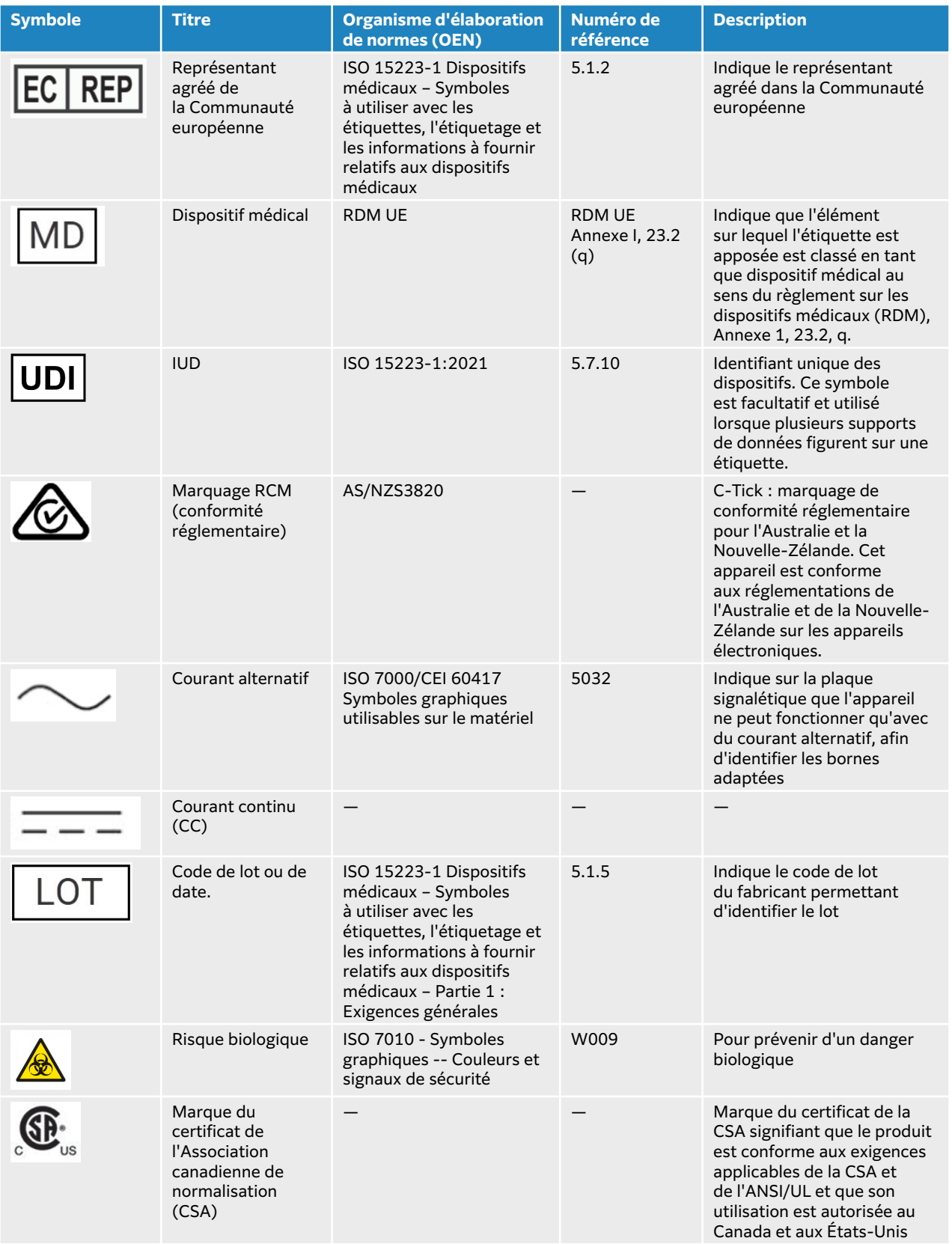

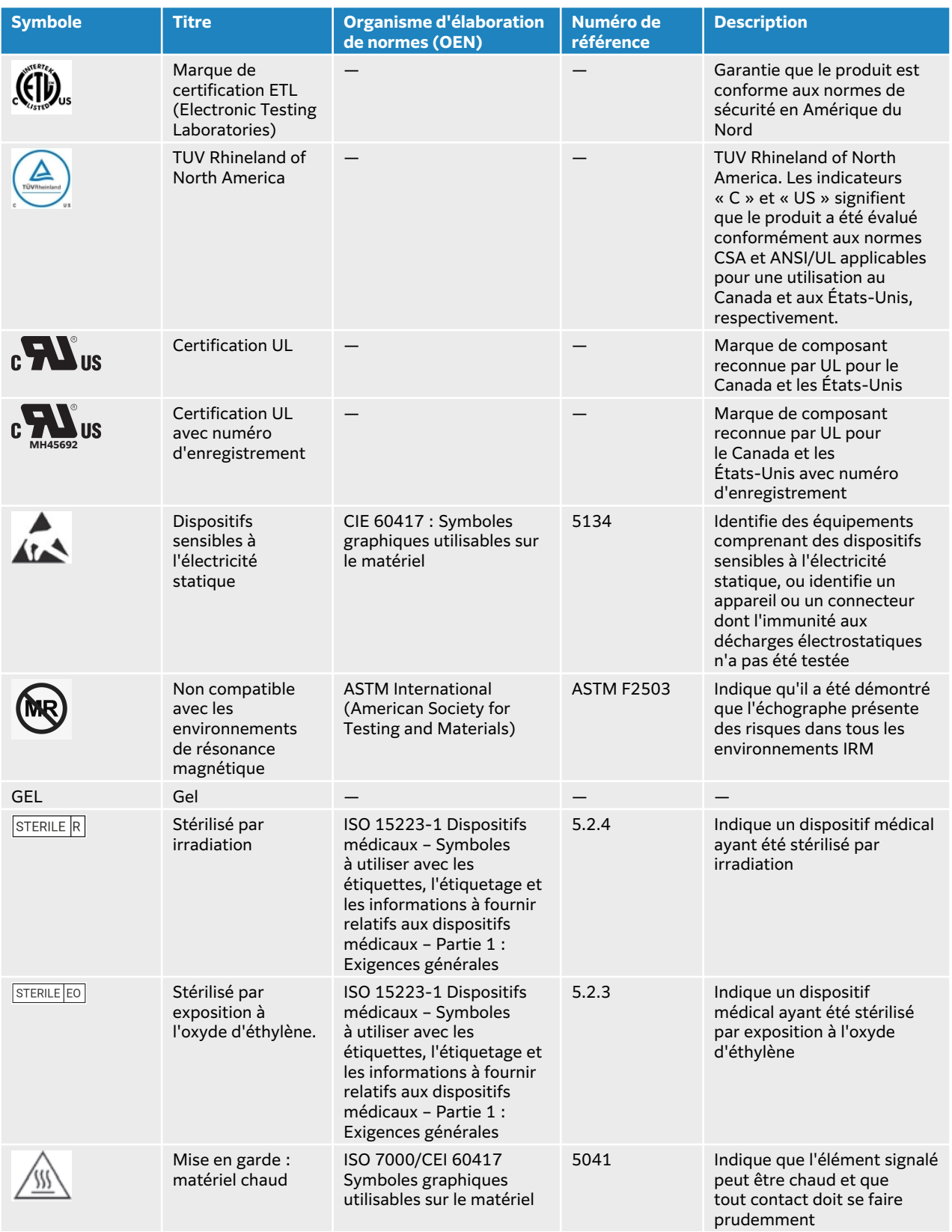

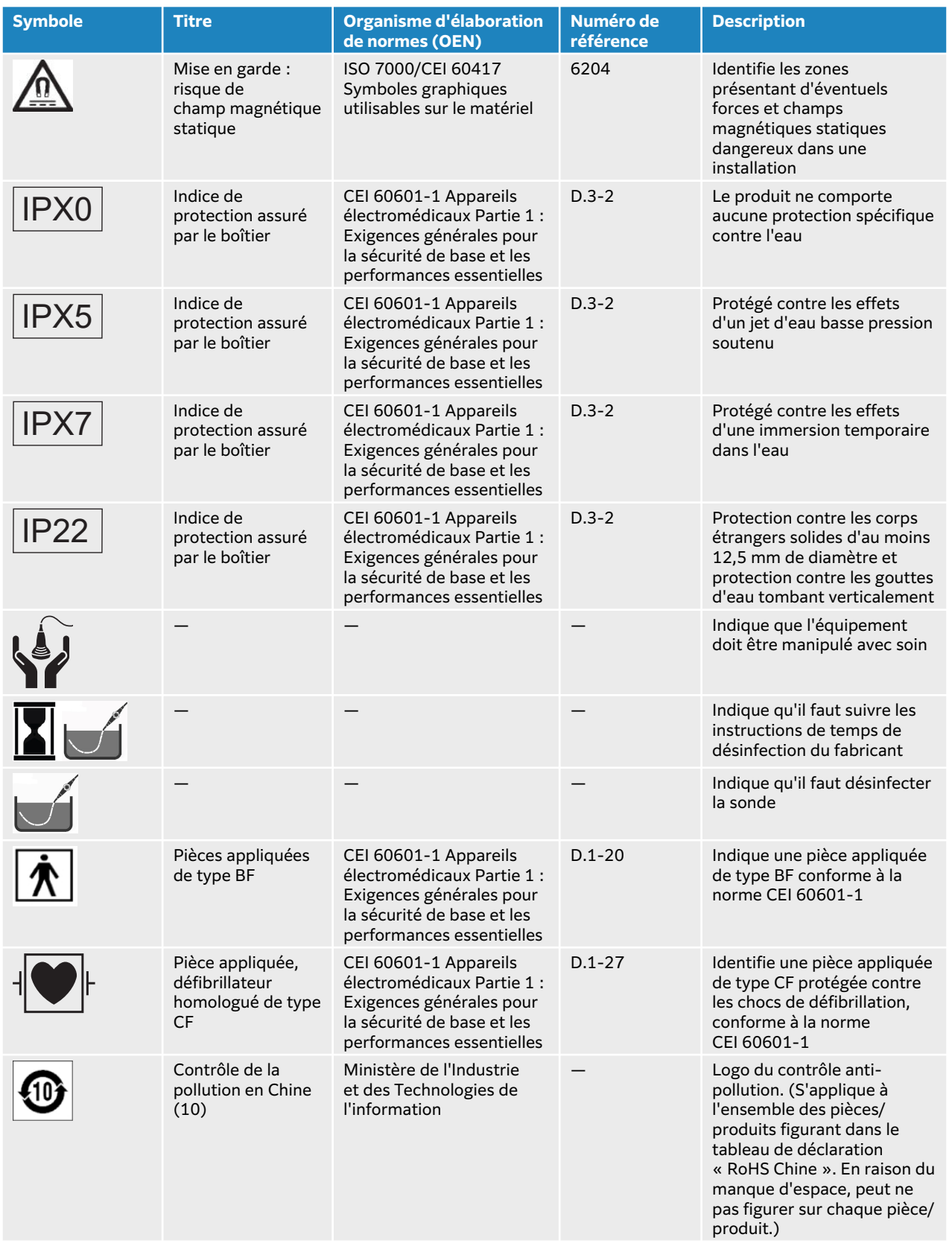
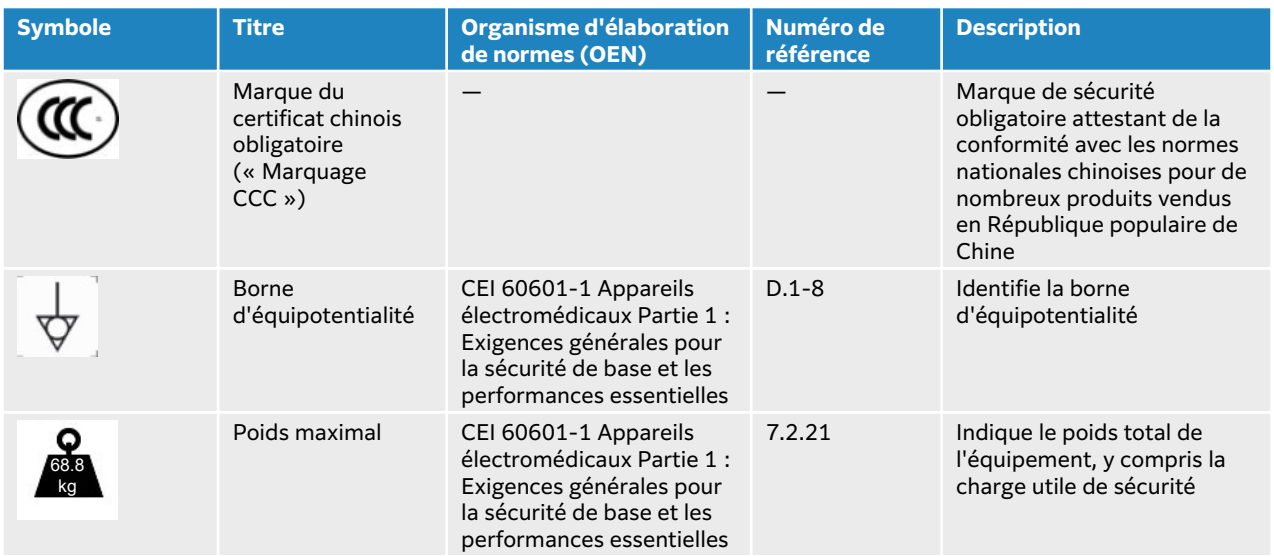

# **Caractéristiques techniques**

Pour obtenir des informations sur les accessoires et les périphériques, voir [Accessoires et](#page-205-0)  [périphériques compatibles \[201\]](#page-205-0).

## **Dimensions**

### **Système**

- Capacité de la corbeille de rangement : 5 kg
- Profondeur de la station : 64,5 cm
- Largeur de la station : 58,4 cm
- Variation de hauteur : maximale avec moniteur relevé : 172,7 cm ; minimale avec moniteur abaissé : 124,5 cm
- Poids (système et accessoires, charge maximale d'utilisation comprise) : 68,8 kg

### **Batterie de la station**

- Longueur : 48,26 cm (48,26 cm)
- Largeur : 10,16 cm (10,16 cm)
- Profondeur : 5,59 cm (5,59 cm)
- Poids : 2,72 kg

### **Écran**

- Largeur : 49,4 cm
- Hauteur : 38,9 cm
- Diagonale : 54,1 cm
- Résolution : 1920 x 1080 pixels

## **Limites environnementales**

#### **Tableau 50. Limites de fonctionnement**

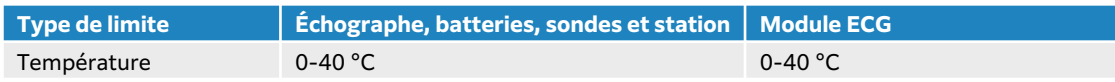

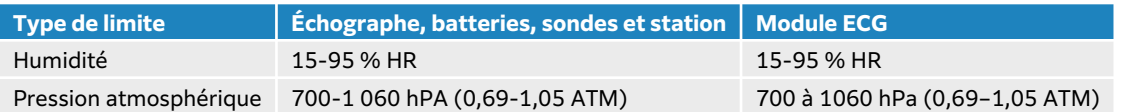

#### **Tableau 51. Limites d'expédition**

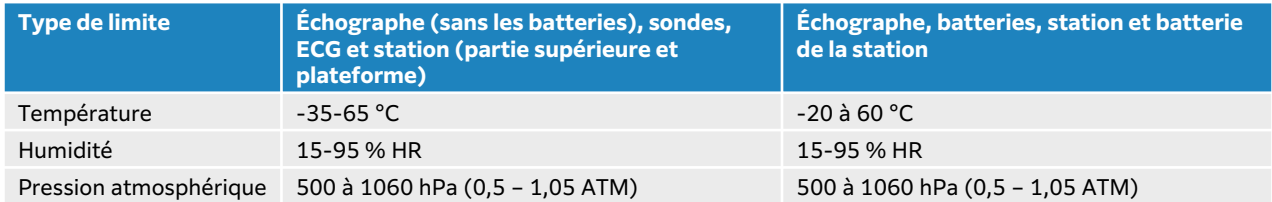

### **Tableau 52. Limites de stockage**

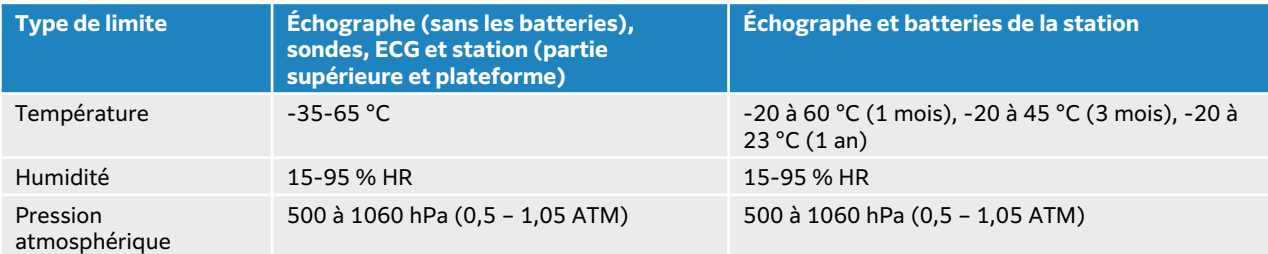

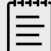

#### **REMARQUE**

Pour en savoir plus sur le stockage de batteries au lithium sur le long terme, contactez FUJIFILM Sonosite. Pour entreposer les batteries pour une longue période, retirez-les de l'échographe et ôtez ce dernier de la station. Rechargez toutes les batteries à intervalle régulier pour conserver des performances optimales.

## **Alimentation électrique Station**

- Entrée : 100 à 240 Vca, 50 à 60 Hz, 6 à 2,5 A
- Sortie : 100 à 240 Vca, 50 à 60 Hz, 2,5 à 1 A

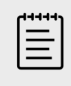

#### **REMARQUE**

Connectez uniquement l'imprimante fournie avec l'échographe sur la sortie.

### **Batterie de la station**

- 21,6 Vcc, 12 000 mAh, 259,2 Wh
- Entrée : 26,7 Vcc, 9,36 A (max 250 W)

• Sortie : 26,7 Vcc, 9,36 A (max 250 W) avec un adaptateur secteur ou 21,6 Vcc, 12 000 mAh, 259,2 Wh sur batterie

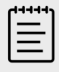

### **REMARQUE**

La batterie de la station est alimentée au moyen de l'adaptateur d'alimentation CA/CC de l'échographe.

## **Batteries**

Chaque batterie contient six cellules lithium-ion connectées selon une configuration électronique 6S x 1P, un circuit de protection interne, un capteur de température et un connecteur de sortie. Chaque échographe contient deux batteries. L'autonomie en cas d'utilisation des deux batteries est d'une heure maximum, en fonction du mode d'imagerie et de la luminosité de l'écran.

La station s'accompagne de quatre batteries du même type. L'autonomie totale en cas d'utilisation des batteries de l'échographe et de la station est de trois heures maximum, en fonction du mode d'imagerie et de la luminosité de l'écran.

## **Modes d'imagerie**

- 2D (256 nuances de gris)
- Doppler couleur (Couleur) (256 couleurs)
- Doppler puissance couleur (CPD) (256 couleurs)
- M Mode
- Doppler pulsé (DP)
- Doppler continu (DC)

L'échographe comprend également les technologies d'imagerie avancée suivantes :

- Imagerie tissulaire Doppler (TDI)
- Imagerie harmonique tissulaire (THI)

### **Capacité de stockage des images et des clips vidéo**

Le nombre d'images et de clips qui peuvent être enregistrés dépend du mode d'imagerie et du format de fichier.

## **Normes**

## **Normes de sécurité électromécanique**

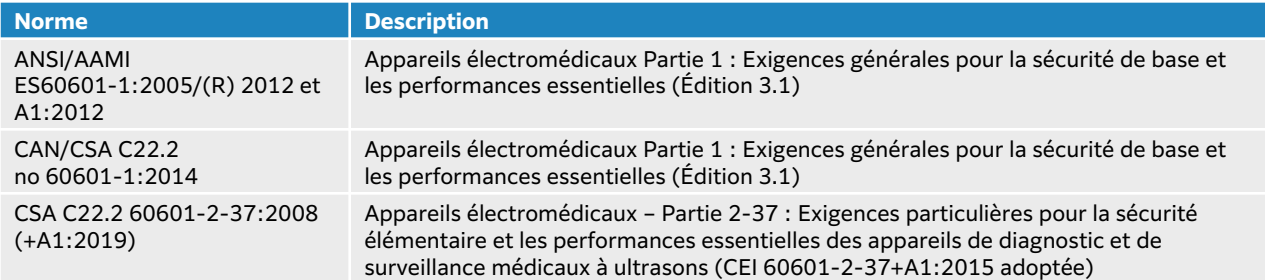

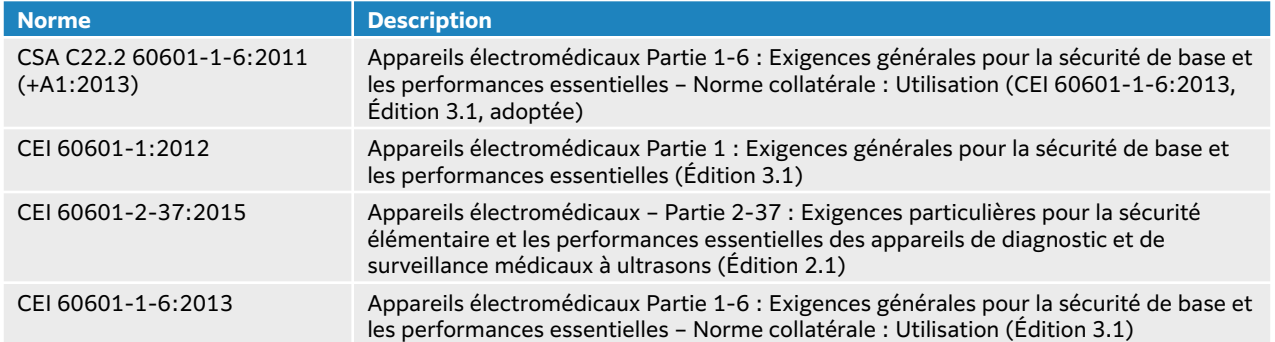

## **Normes de classification CEM**

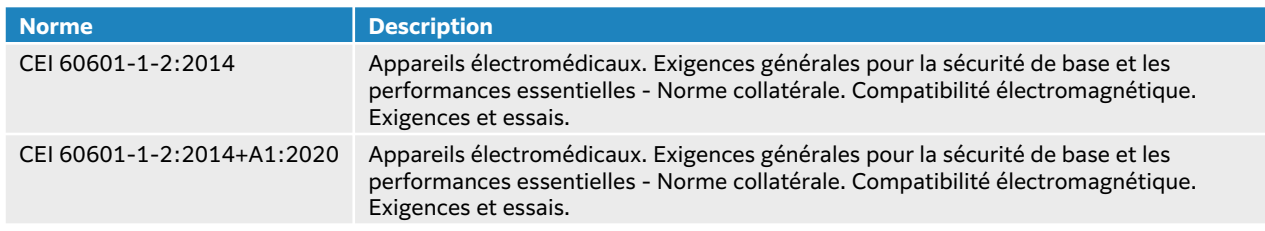

## **Normes DICOM**

Digital Imaging and Communications in Medicine (DICOM), Version 3.1, 2007 (NEMA).

Le système est conforme à la norme DICOM telle que spécifiée dans la Déclaration de conformité DICOM du Sonosite LX, qui est disponible sur [www.sonosite.com](http://www.sonosite.com). Cette déclaration fournit des informations sur le but, les caractéristiques, la configuration et les caractéristiques techniques des connexions réseau prises en charge par l'échographe.

## **Normes de sécurité et de confidentialité**

L'échographe comprend des paramètres de sécurité permettant de satisfaire les exigences de sécurité applicables mentionnées dans la norme HIPAA. Les utilisateurs sont tenus pour responsables de la sécurité et de la protection de toutes les informations de santé protégées électroniquement qui sont collectées, stockées, révisées et transmises sur l'échographe.

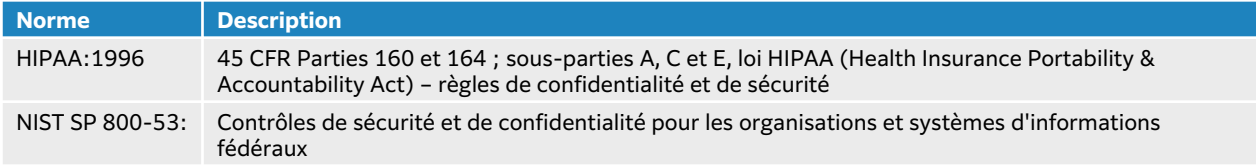

# **Puissance acoustique**

Cette section contient des informations sur le principe ALARA (puissance acoustique la plus basse capable de fournir les résultats diagnostiques), la norme relative à l'affichage de la puissance acoustique, et les tableaux de puissance et d'intensité acoustiques. Elles s'appliquent à l'échographe, aux sondes, aux accessoires et aux périphériques.

# **Effets biologiques de l'échographie**

Telle qu'indiquée pour une utilisation médicale à des fins de diagnostic, l'échographie n'a aucun effet biologique connu.Toutefois, vous devez connaître les risques associés aux ultrasons pour garantir une utilisation sûre. Pour réduire ces risques, il est important de comprendre les bases de la physique des ultrasons ainsi que l'application du principe ALARA, décrits dans les sections suivantes.

Les potentiels effets biologiques des ultrasons sont une conséquence de mécanismes thermiques et non thermiques. Un mécanisme thermique correspond à l'échauffement des tissus et des os provoqué par l'absorption de l'énergie des ultrasons. Le mécanisme non thermique comprend la cavitation et autres effets biologiques mécaniques provoqués par les ondes ultrasonores qui passent à travers ou à proximité de régions avec des poches d'air ou de gaz, causant un mouvement tissulaire. La cavitation est l'expansion et la contraction de bulles, occasionnées par la pression acoustique des ultrasons.Ces bulles peuvent éclater, libérant ainsi une quantité importante d'énergie dans les tissus et entraînant des hémorragies ou une rupture des capillaires.En raison de la présence inhérente de bulles d'air ou de gaz dans les poumons et les intestins, le risque est plus élevé dans ces zones.

La probabilité que des effets biologiques thermiques se produisent est indiquée par l'indice thermique (IT), tandis que celle des effets biologiques mécaniques est précisée par l'index mécanique (IM).

# **Principe ALARA**

ALARA est le principe directeur de l'utilisation des échographes à des fins diagnostiques. Sur la base de leur expérience et de leur jugement, les utilisateurs qualifiés des techniques à ultrasons déterminent la plus basse puissance acoustique capable de fournir les résultats diagnostiques souhaités. Il n'existe aucune règle permettant de déterminer la meilleure exposition en fonction de chaque situation. Il revient à l'échographiste de déterminer comment réduire au minimum l'exposition et les effets biologiques, tout en obtenant un examen diagnostique de qualité.

Une connaissance approfondie des modes d'imagerie, des performances de la sonde, de la configuration de l'échographe et de la technique de balayage est indispensable. Le mode d'imagerie détermine la nature du faisceau d'ultrasons. Un faisceau stationnaire concentre plus l'exposition qu'un faisceau balayant, qui répartit l'exposition sur la zone. Les performances de la sonde dépendent de la fréquence, de la pénétration, de la résolution et du champ de vision. Sur l'échographe, les préréglages par défaut sont réinitialisés à chaque nouveau patient. La technique de balayage choisie par l'échographiste et les caractéristiques du patient déterminent les paramètres de l'échographe pendant l'examen.

Les variables que l'échographiste doit prendre en compte lors de l'application du principe ALARA comprennent la taille du sujet, l'emplacement de l'os par rapport au point focal, l'atténuation dans le corps et le temps d'exposition aux ultrasons. Cette dernière variable est particulièrement utile

puisqu'elle est contrôlable par l'échographiste. La possibilité de limiter l'exposition dans le temps est conforme au principe ALARA.

## **Application du principe ALARA**

L'échographiste sélectionne le mode d'imagerie en fonction des informations diagnostiques requises. L'imagerie 2D fournit des informations anatomiques. L'imagerie CPD fournit des informations sur l'énergie ou l'amplitude du signal Doppler en fonction du temps dans une zone anatomique donnée ; elle est utilisée pour détecter la présence de flux sanguin. L'imagerie Couleur fournit des informations sur l'énergie ou l'amplitude du signal Doppler en fonction du temps dans une zone anatomique donnée ; elle est utilisée pour détecter la présence, la vitesse et la direction du flux sanguin. L'imagerie d'harmonique tissulaire utilise des fréquences de réception plus hautes pour réduire les échos parasites, les artefacts et améliorer la résolution des images 2D. Une bonne compréhension du mode d'imagerie utilisé permet à l'échographiste qualifié d'appliquer le principe ALARA.

Une utilisation prudente implique de limiter l'échographie à des situations dans lesquelles elle est médicalement utile et de limiter l'exposition du patient à la puissance acoustique la plus basse possible pendant le temps minimal nécessaire à l'obtention de résultats diagnostiques acceptables. Les utilisateurs peuvent directement contrôler la puissance acoustique comme décrit dans la section suivante. Le choix d'une utilisation prudente se base sur le type de patient et ses antécédents, le type d'examen, la facilité ou la difficulté d'obtention d'informations utiles du point de vue diagnostique, ainsi que l'échauffement local possible du patient lié à la température de surface de la sonde. En cas de dysfonctionnement, des commandes redondantes permettent de limiter la puissance de la sonde, notamment grâce à une conception électrique qui limite à la fois le courant électrique et la tension dans la sonde.

L'échographiste utilise les commandes de l'échographe pour ajuster la qualité de l'image et limiter la puissance acoustique. Les commandes de puissance acoustique de l'échographe sont divisées en trois catégories : celles qui agissent directement sur la puissance acoustique, celles qui agissent indirectement sur celle-ci et celles du récepteur.

## **Commandes directes, indirectes et du récepteur**

### **Commandes directes**

La commande de puissance permet à l'utilisateur de commander directement la puissance acoustique. L'échographiste peut ajuster le niveau de puissance par incréments de 10 %, de 100 % à 10 %. Il existe une corrélation directe entre le réglage de la puissance et les indices mécanique (IM) et thermique (IT), la réduction du niveau de puissance entraînant une diminution de l'IM et de l'IT. Cependant, la corrélation entre les deux n'est pas nécessairement linéaire. Il incombe dès lors à l'échographiste de régler la puissance selon les besoins pour obtenir l'IM ou l'IT souhaité pour l'état d'imagerie actuel.

Il est important de comprendre que si le réglage de la puissance est maintenu en cas de modification des réglages de l'image (profondeur, optimisation et THI, par exemple), l'IM et l'IT ne sont pas fixes et peuvent changer (hausse ou diminution) en raison des évolutions des réglages. Par conséquent, les réglages de la puissance nécessaires pour obtenir un IM ou un IT cible peuvent varier selon les états d'imagerie. L'échographe ne dépasse pas une ISPTA (intensité du pic spatial moyennée dans le temps) de 720 mW/cm2 pour tous les modes d'imagerie. L'IM et l'IT peuvent être supérieurs à 1,0 sur certains capteurs, dans certains modes d'imagerie. En cas d'examen ophtalmique ou orbital, la puissance acoustique est limitée aux valeurs suivantes : l'ISPTA ne dépasse pas 50 mW/cm<sup>2</sup> ; l'IT ne dépasse pas 1,0 et l'IM ne dépasse pas 0,23. Les utilisateurs de l'échographe peuvent contrôler l'IM et l'IT sur le côté droit de l'écran clinique

et appliquer le principe ALARA en conséquence. Pour obtenir davantage d'informations sur l'IM et l'IT, voir Medical Ultrasound Safety, AIUM et la norme CEI 60601-2-37 Annexe « Guidance on the interpretation of TI and MI to be used to inform the operator » (Directives relatives à l'interprétation de l'IT et de l'IM pour l'information de l'opérateur).

### **Commandes indirectes**

Les réglages agissant indirectement sur la puissance acoustique sont ceux qui affectent le mode d'imagerie, le gel d'images et la profondeur. Le mode d'imagerie détermine la nature du faisceau d'ultrasons. Le gel d'image arrête toute émission de puissance acoustique de l'échographe mais la dernière image reste affichée à l'écran. L'échographiste peut utiliser le gel d'image pour limiter le temps d'exposition tout en étudiant une image et en conservant la position de la sonde pendant un examen. Certaines commandes, comme la profondeur, montrent une correspondance approximative avec la puissance acoustique.

### **Commandes du récepteur**

Les commandes du récepteur règlent les valeurs de gain. Elles n'agissent pas sur la puissance acoustique. Si possible, ces commandes doivent être utilisées pour améliorer la qualité des images avant celles qui agissent directement ou indirectement sur la puissance acoustique.

## **Artefacts acoustiques**

Un artefact acoustique est une altération constituée d'informations, présentes ou absentes d'une image, qui n'indiquent pas correctement la structure ou le flux examiné. Certains artefacts sont utiles et simplifient le diagnostic, tandis que d'autres perturbent l'interprétation. Ombres portées, flux absent, aliasing, réverbérations et traînées lumineuses comptent parmi les exemples d'artefacts. Pour plus d'informations sur la détection et l'interprétation des artefacts acoustiques, consulter la référence ci-dessous :

Kremkau, Frederick W. Diagnostic Ultrasound: Principles and Instruments. 7e éd., W.B. Saunders Company, (17 oct. 2005).

## **Affichage de la puissance acoustique**

L'échographe satisfait à la norme relative à l'affichage de la puissance acoustique CEI 60601-2-37 pour l'IM et l'IT (voir la section [Documents connexes \[220\]\)](#page-224-0). L'affichage de la puissance acoustique du système est constitué de deux indices : l'indice mécanique et l'indice thermique. Tous deux s'affichent en continu sur une plage de <0,1 jusqu'à la puissance maximale, par incréments de 0,1. Le tableau suivant indique pour chaque sonde et mode de fonctionnement si l'IT ou l'IM est supérieur ou égal à 1,0, auquel cas les valeurs de puissance maximale doivent être communiquées (voir [Tableaux de puissance acoustique \[223\]\)](#page-227-0).

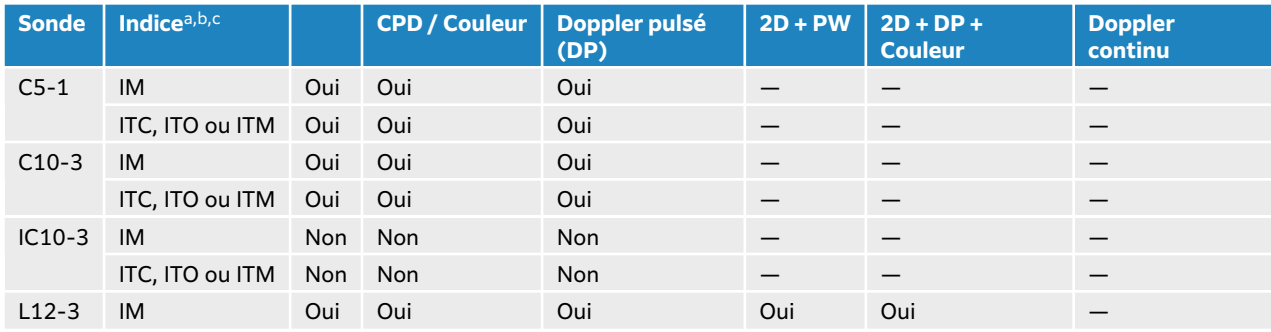

### **Tableau 53. IT ou IM ≥ 1,0**

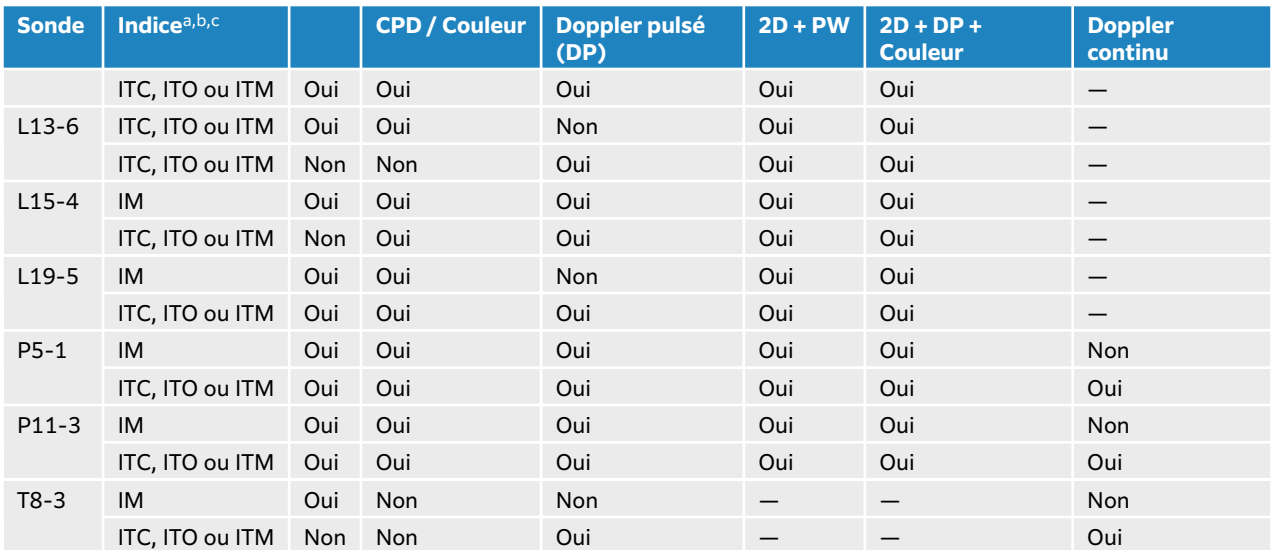

<sup>a</sup>Même si l'IM est inférieur à 1,0, l'échographe l'affiche en continu et en temps réel dans tous les modes d'imagerie, par incréments de 0,1.

bL'échographe satisfait à la norme relative à l'affichage de l'IT et l'affiche en continu et en temps réel dans tous les modes d'imagerie, par incréments de 0,1.

<sup>c</sup>L'IT est constitué de trois indices sélectionnables par l'utilisateur, mais l'affichage est limité à un seul à la fois. Pour que l'affichage soit adéquat et pour satisfaire au principe ALARA, l'IT doit être sélectionné en fonction du type d'examen pratiqué. Consultez la description de la commande de l'indice thermique dans [Commandes d'imagerie 2D \[75\]](#page-79-0).

## **Précision d'affichage de l'IM et de l'IT**

Pour chaque sonde, la précision de l'IM et de l'IT affichés est indiquée dans le tableau ci-après. Les valeurs de précision sont indiquées de manière statistique en tant que limites de l'intervalle de confiance à 95 % et doivent être interprétées comme suit : avec une confiance de 95 %, 95 % des valeurs mesurées de l'IM/IT sont comprises dans le pourcentage spécifié de la valeur affichée ou 0,1 de la valeur affichée, selon la valeur la plus grande.

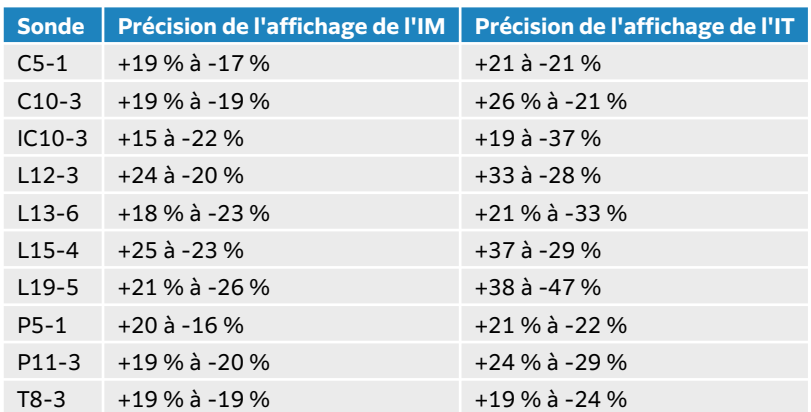

### **Tableau 54. Précision d'affichage de l'IM et de l'IT**

Une valeur affichée de 0,0 pour l'IM ou l'IT signifie que l'estimation calculée pour l'indice est inférieure à 0,05.

## **Facteurs contribuant à l'incertitude d'affichage**

Pour obtenir l'incertitude nette des indices affichés, on associe l'incertitude quantifiée de trois sources : l'incertitude de mesure, la variabilité de la sonde et de l'échographe et les approximations et conditions mécaniques établies lors du calcul des valeurs d'affichage.

<span id="page-224-0"></span>Les erreurs de mesure des paramètres acoustiques pendant la lecture des données de référence sont la principale source d'erreur contribuant à l'incertitude d'affichage. L'erreur de mesure est décrite ici : [Incertitude et précision des mesures acoustiques \[291\].](#page-295-0)

Les valeurs d'IM et d'IT affichées sont obtenues à partir de calculs utilisant un ensemble de mesures de puissance acoustique, établies à l'aide d'un échographe de référence spécifique équipé d'une sonde de référence unique représentative des sondes de ce type. La sonde et l'échographe de référence sont choisis dans une population échantillon des échographes et sondes provenant d'unités de production antérieures, et ils sont sélectionnés en se fondant sur la présence d'une puissance acoustique représentative de la puissance acoustique nominale attendue pour toutes les combinaisons sonde-échographe possibles. Bien sûr, chaque combinaison sonde/échographe possède sa propre puissance acoustique caractéristique ; elle ne correspond pas à la puissance nominale qui a permis d'établir les estimations affichées. Cette variabilité entre les échographes et les sondes introduit une erreur dans la valeur affichée. La quantité d'erreur introduite par la variabilité est limitée quand on procède aux tests d'échantillonnage de la puissance acoustique pendant la production. Les tests d'échantillonnage garantissent que la puissance acoustique des sondes et échographes fabriqués se maintient dans une plage spécifiée de la puissance acoustique nominale.

Une autre source d'erreur est liée aux conditions et approximations qui sont établies en dérivant des estimations pour les indices d'affichage. Dans la condition principale, la puissance acoustique, et donc les indices d'affichage dérivés, est linéairement corrélée avec la tension d'attaque de transmission de la sonde. En règle générale, cette condition est très bonne sans être exacte, et ainsi une forme d'erreur dans l'affichage peut donc être attribuée à la condition de linéarité de la tension.

## **Documents connexes**

Marketing Clearance of Diagnostic Ultrasound Systems and Transducers, FDA, 2019.

Medical Ultrasound Safety [Sécurité de l'échographie médicale], American Institute of Ultrasound in Medicine (AIUM), 2014.

Acoustic Output Measurement Standard for Diagnostic Ultrasound Equipment, NEMA UD2-2004.

CEI 60601-2-37:2015, « Exigences particulières pour la sécurité de base et les performances essentielles des appareils de diagnostic et de surveillance à ultrasons ».

## **Exemples cliniques**

Réaliser une échographie pendant la grossesse peut permettre de diagnostiquer des problèmes évitables et de les traiter par la suite. Les avantages de l'échographie durant la grossesse compensent les risques de potentiels effets biologiques. Pour appliquer le principe ALARA à l'échographie obstétricale, assurez-vous de sélectionner la sonde appropriée ainsi que le niveau de puissance le plus bas possible afin d'obtenir une image de qualité optimale. Pendant le premier trimestre, utilisez un index ITM (pour les tissus mous) inférieur ou égal à 1,0. Pendant le deuxième trimestre, l'index ITO (pour les os) est souvent plus approprié. Pour mesurer le débit sanguin ombilical, référez-vous à l'index ITM. Le Doppler couleur, qui représente la vitesse et la direction du flux sanguin, permet d'obtenir une image pour savoir comment positionner la porte Doppler pulsé (DP) sur le bon vaisseau du cordon ombilical. Ainsi, le tracé du Doppler pulsé est obtenu efficacement et fournit les informations nécessaires quant à l'état du fœtus, tout en limitant les risques liés à une exposition prolongée superflue. Lors de l'utilisation du Doppler couleur, optimisez l'échelle en conséquence. Un déplacement fréquent de la sonde permet également de minimiser la concentration d'ultrasons sur une seule zone.

# **Augmentation de la température de surface des sondes**

Les tableaux de cette section indiquent l'augmentation de la température de surface mesurée par rapport à la température ambiante (23 °C ±3 °C) pour les sondes utilisées sur l'échographe. Les températures ont été mesurées conformément à la norme CEI 60601-2-37, les commandes et les paramètres ayant été définis pour obtenir des températures maximales.

| いし |              |                     |                |                    |                    |                    |               |                    |                     |
|----|--------------|---------------------|----------------|--------------------|--------------------|--------------------|---------------|--------------------|---------------------|
|    | Test         | $C5-1$              | $C10-3$        | $L12-3$            | $L13-6$            | $L15-4$            | $L19-5$       | <b>P5-1</b>        | $P11-3$             |
|    | Air immobile | 12,8<br>(≤27)       | 10,6<br>(≤27)  | 12,3<br>(≤27)      | 13,0<br>(≤27)      | 12,0<br>(≤27)      | 11,4<br>(≤27) | 15,4<br>(≤27)      | 11,2<br>(≤27)       |
|    | Simulation   | $8,9$ ( $\leq 10$ ) | $8,2 \,(< 10)$ | $8,5 \; (\leq 10)$ | $8,6 \; (\leq 10)$ | $8,6 \; (\leq 10)$ | $8,2 \le 10$  | $8,6 \; (\leq 10)$ | $8,6$ ( $\leq 10$ ) |

**Tableau 55. Augmentation maximale de la température de surface des sondes, usage externe**   $(0.0)$ 

### **Tableau 56. Augmentation maximale de la température de surface des sondes, usage non externe (°C)**

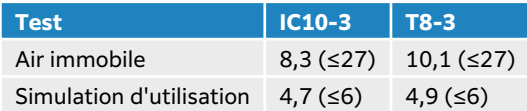

d'utilisation

## **Mesure de la puissance acoustique**

Depuis les débuts de l'échographie diagnostique, les effets biologiques possibles (bioeffets) sur les humains ont été étudiés par différents organismes scientifiques et médicaux. En octobre 1987, l'AIUM a ratifié un rapport rédigé par son Comité aux bioeffets (Bioeffects Committee) et intitulé « Bioeffects Considerations for the Safety of Diagnostic Ultrasound, J Ultrasound Med., Sept. 1988: Vol. 7, n° 9 Supplement » (Considérations sur les effets biologiques pour la sécurité de l'échographie diagnostique). Ce rapport est également connu sous le nom de « Rapport Stowe ». Il passe en revue les données disponibles sur les effets possibles de l'exposition aux ultrasons. Un autre rapport, intitulé « Bioeffects and Safety of Diagnostic Ultrasound », du 28 janvier 1993, fournit des informations plus récentes.

La puissance acoustique de cet échographe a été mesurée et calculée conformément à la norme CEI 60601-2-37:2015 relative aux appareils électromédicaux, partie 2-37 : exigences particulières pour la sécurité de base et les performances essentielles des appareils de diagnostic et de surveillance médicaux à ultrasons, ainsi que conformément à la norme CEI 62359:2017 relative aux ultrasons et à la caractérisation du champ : Méthodes d'essai pour la détermination d'indices thermiques et mécaniques des champs d'ultrasons utilisés pour le diagnostic médical.

## **Intensités** *In Situ***, déclassées et pour l'eau**

Tous les paramètres d'intensité sont mesurés dans l'eau. L'eau n'absorbant pas l'énergie acoustique, ces mesures effectuées dans l'eau représentent les valeurs les plus élevées possibles. En revanche, les tissus biologiques absorbent l'énergie acoustique. La valeur réelle de l'intensité à un point donné dépend du volume et du type de tissu, ainsi que de la fréquence des ultrasons le traversant. L'intensité dans le tissu, in situ, peut être estimée à l'aide de la formule suivante:

In Situ = Eau e- $(0, 23$ alf)

où :

In Situ = valeur de l'intensité In Situ

Eau = valeur de l'intensité pour l'eau

 $e = 2,7183$ 

a = facteur d'atténuation (dB/cm MHz)

Le facteur d'atténuation (a) est fourni ci-dessous pour divers types de tissus :

 $cerveau = 0,53$ 

 $cœur = 0.66$ 

rein = 0,79

foie  $= 0.43$ 

muscle  $= 0.55$ 

l = distance entre la peau et la profondeur de mesure, en cm

f = fréquence centrale de la combinaison capteur/échographe/mode, en MHz.

Comme la trajectoire du faisceau d'ultrasons traverse généralement différents volumes et types de tissus au cours de l'examen, il est difficile d'estimer la valeur réelle de l'intensité in situ. Un facteur d'atténuation de 0,3 est généralement utilisé. De ce fait, la valeur In Situ généralement indiquée est calculée à partir de la formule suivante :

In situ (déclassée) = Eau [e- $(0,069$ alf)]

Comme cette valeur ne représente pas l'intensité In Situ réelle, le terme « déclassée » est utilisé pour la caractériser.

La valeur maximale déclassée et la valeur maximale pour l'eau ne se produisent pas toujours dans les mêmes conditions de fonctionnement; par conséquent, ces valeurs maximales indiquées peuvent ne pas être reliées entre elles par la formule In Situ (déclassée). Par exemple, une sonde multi-zone peut avoir une intensité maximale pour l'eau dans sa zone la plus profonde et le facteur de déclassement le plus faible dans cette même zone. La même sonde peut avoir sa plus forte intensité déclassée dans l'une de ses zones focales les moins profondes.

# **Modèles de tissus et évaluation du matériel**

Les modèles de tissus sont essentiels pour estimer les niveaux d'atténuation et d'exposition acoustique In Situ, à partir de mesures de puissance acoustique effectuées dans l'eau. L'exactitude des modèles actuellement disponibles est probablement limitée du fait des variations de la trajectoire du faisceau d'ultrasons au cours de l'examen et des incertitudes liées aux propriétés acoustiques des tissus mous. Aucun modèle de tissu ne permet de prévoir avec une fiabilité absolue l'exposition dans toutes les situations en fonction des mesures effectuées dans l'eau. Une amélioration et une vérification continuelles de ces modèles sont donc requises afin d'évaluer l'exposition pour chaque type d'examen.

Un modèle de tissu homogène avec un facteur d'atténuation constant de 0,3 dB/cm MHz sur toute la trajectoire du faisceau d'ultrasons est fréquemment utilisé pour l'estimation du niveau d'exposition. Le modèle est prudent, car il surestime l'exposition acoustique In Situ lorsque la trajectoire entre la sonde et le site d'intérêt ne traverse que des tissus mous. Lorsque la trajectoire traverse de gros volumes de liquides, comme c'est souvent le cas pour une échographie <span id="page-227-0"></span>transabdominale effectuée au cours des premier et deuxième trimestres de la grossesse, ce modèle risque de sous-estimer l'exposition acoustique In Situ. Le degré de sous-estimation dépend de chaque situation.

Des modèles de tissus à trajectoire fixe, pour lesquels l'épaisseur des tissus mous est uniforme, sont parfois utilisés pour estimer l'exposition acoustique In Situ lorsque la trajectoire du faisceau est supérieure à 3 cm et traverse principalement des liquides. Quand ce modèle est utilisé pour estimer l'exposition maximale du fœtus lors d'une échographie transabdominale, la valeur 1 dB/cm MHz peut être utilisée pour tous les trimestres de la grossesse.

Les modèles de tissus basés sur une propagation linéaire risquent de sous-estimer l'exposition acoustique lorsqu'une saturation importante, causée par la distorsion non linéaire des faisceaux dans l'eau, est présente pendant les mesures de puissance acoustique.

La plage des niveaux maximum de puissance acoustique des échographes diagnostiques est étendue :

- Une évaluation des échographes sur le marché en 1990 a fourni une plage de valeurs d'IM entre 0,1 et 1,0 pour les réglages de puissance acoustique les plus élevés. Les échographes actuels peuvent parfois produire des valeurs maximales d'IM de 2 environ. Les valeurs maximales d'IM sont semblables pour l'imagerie 2D en temps réel et l'imagerie en mode M.
- L'évaluation d'échographes Doppler pulsés de 1988 et 1990 a permis de réaliser des estimations des limites supérieures de l'échauffement au cours d'échographies transabdominales. Pour la plupart des modèles, les limites supérieures étaient inférieures à 1 et 4 °C, respectivement pour des expositions de tissus fœtaux pendant le premier trimestre de la grossesse et d'os fœtaux pendant le deuxième trimestre. Les valeurs les plus élevées étaient d'environ 1,5 °C pour les tissus fœtaux du premier trimestre et de 7 °C pour les os fœtaux du deuxième trimestre. Les estimations d'échauffement maximal fournies ici correspondent à un modèle de tissu à trajectoire fixe, pour des échographes ayant des valeurs d'intensité IPSMT supérieures à 500 mW/cm2. Les échauffements des tissus et des os fœtaux ont été calculés à l'aide des procédures indiquées dans les sections 4.3.2.1 à 4.3.2.6 de «Bioeffects and Safety of Diagnostic Ultrasound».

## **Tableaux de puissance acoustique**

Les tableaux de cette section indiquent la puissance acoustique pour les combinaisons d'échographes et de sondes possédant un IT ou un IM supérieur ou égal à un et, dans tous les cas, pour les types d'examen Ophtalmique et Orbital. Ces tableaux sont organisés par modèle de sonde et mode d'imagerie. Pour obtenir la définition des termes utilisés dans les tableaux, voir [Terminologie utilisée dans les tableaux de puissance acoustique \[290\].](#page-294-0)

#### **Tableau 57. Clé de tableau de puissance acoustique**

- (a) Cet indice n'est pas requis pour ce mode de fonctionnement ; la valeur est <1.
- (b) Cette sonde n'est pas destinée aux examens transcrâniens ou céphaliques des nouveau-nés.
- # Aucune donnée n'est rapportée pour ce mode de fonctionnement, dans la mesure où la valeur de l'indice maximum global n'est pas rapportée pour la raison indiquée. (Ligne Valeur de l'indice maximal global de référence.)
- Non applicable pour cette sonde/ce mode.
- [Tableaux de puissance acoustique C5-1 \[224\]](#page-228-0)
- [Tableaux de puissance acoustique C10-3 \[228\]](#page-232-0)
- [Tableaux de puissance acoustique IC10-3 \[232\]](#page-236-0)
- [Tableaux de puissance acoustique L12-3 \[236\]](#page-240-0)
- <span id="page-228-0"></span>• [Tableaux de puissance acoustique L13-6 \[246\]](#page-250-0)
- [Tableaux de puissance acoustique L15-4 \[252\]](#page-256-0)
- [Tableau de puissance acoustique L19-5 \[258\]](#page-262-0)
- [Tableaux de puissance acoustique P5-1 \[268\]](#page-272-0)
- [Tableaux de puissance acoustique P11-3 \[279\]](#page-283-0)
- [Tableaux de puissance acoustique T8-3 \[286\]](#page-290-0)

## **Tableaux de puissance acoustique C5-1**

### **Tableau 58. Modèle de sonde : C5-1, mode de fonctionnement : 2D**

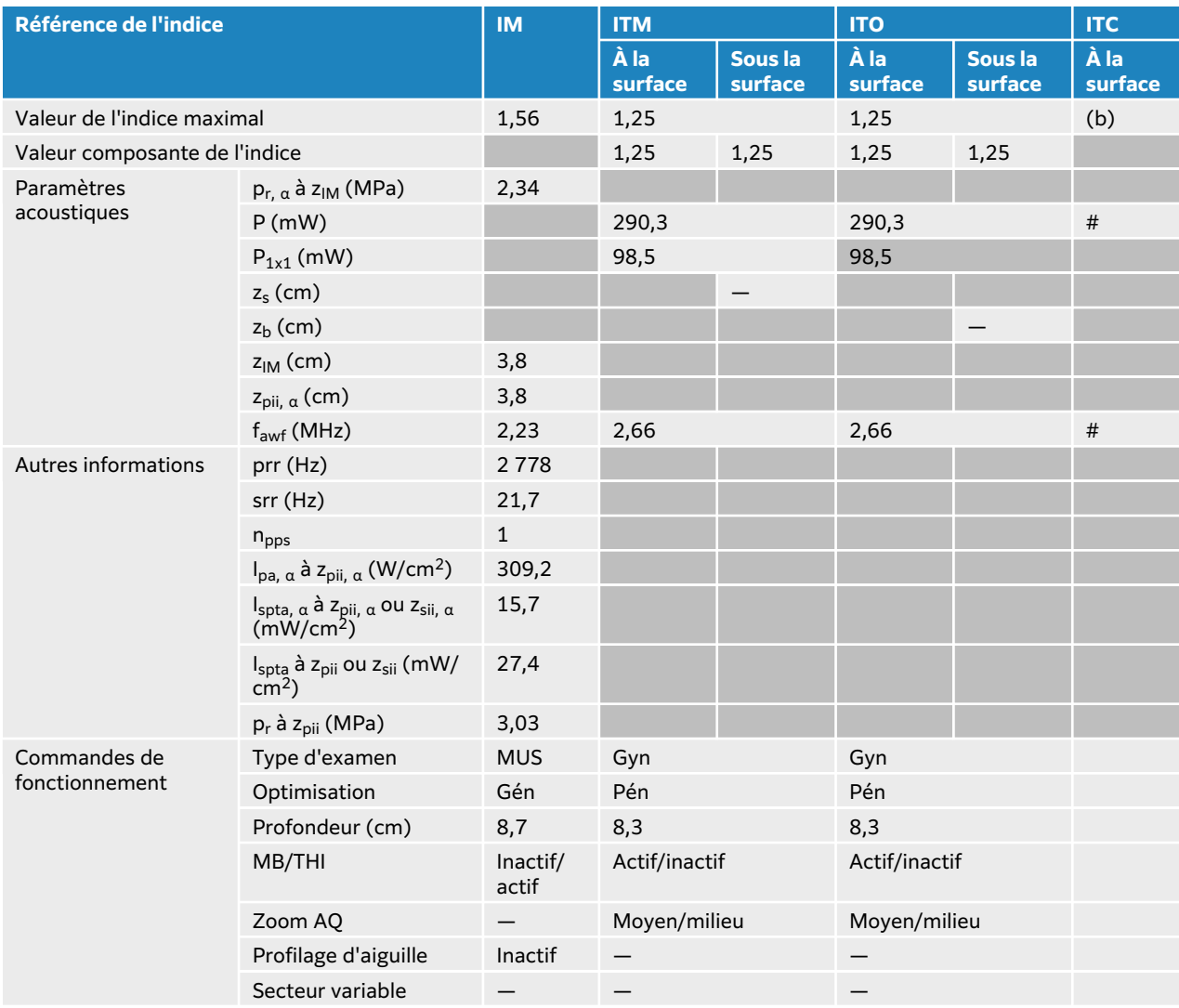

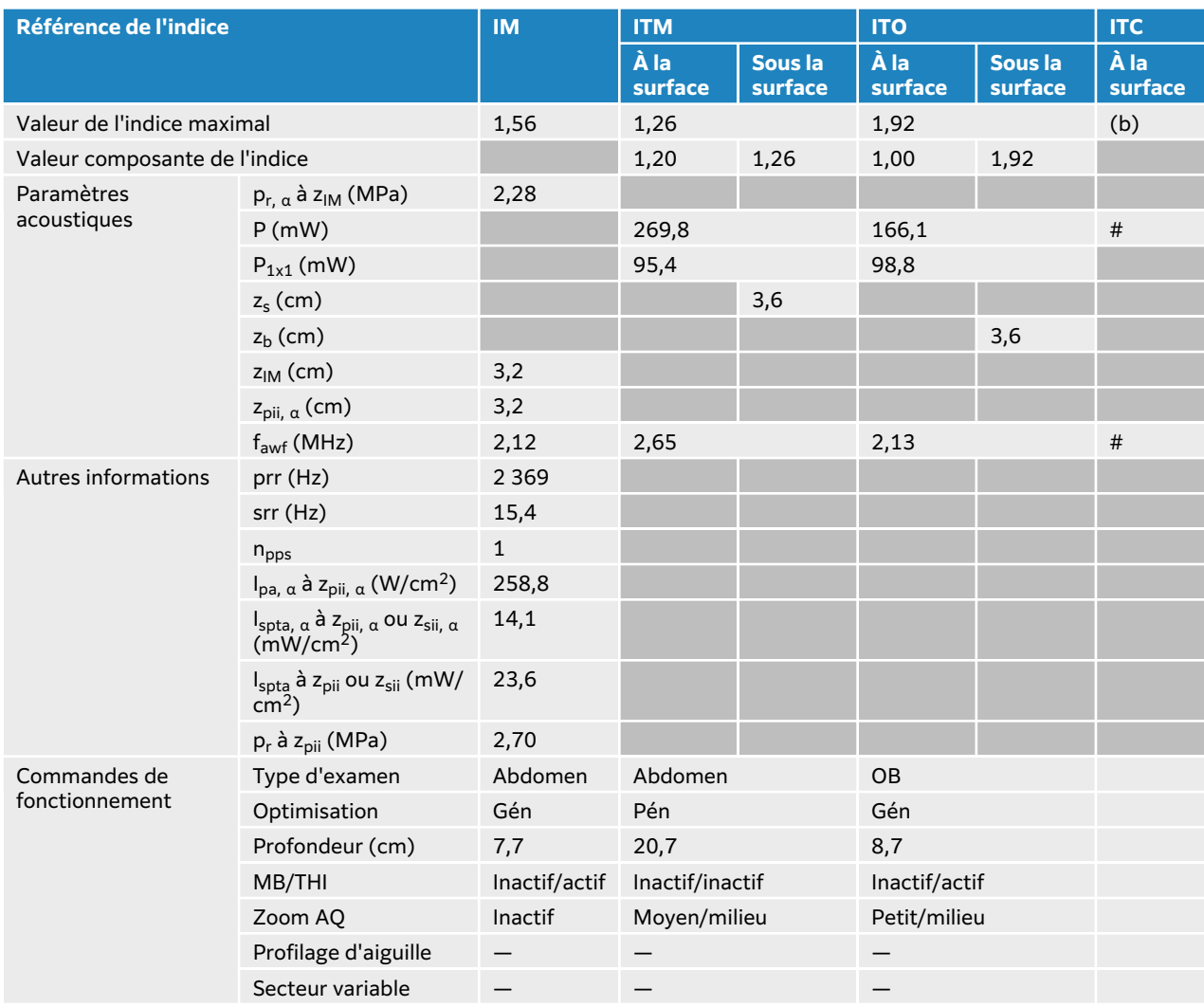

## **Tableau 59. Modèle de sonde : C5-1, mode de fonctionnement : 2D + mode M**

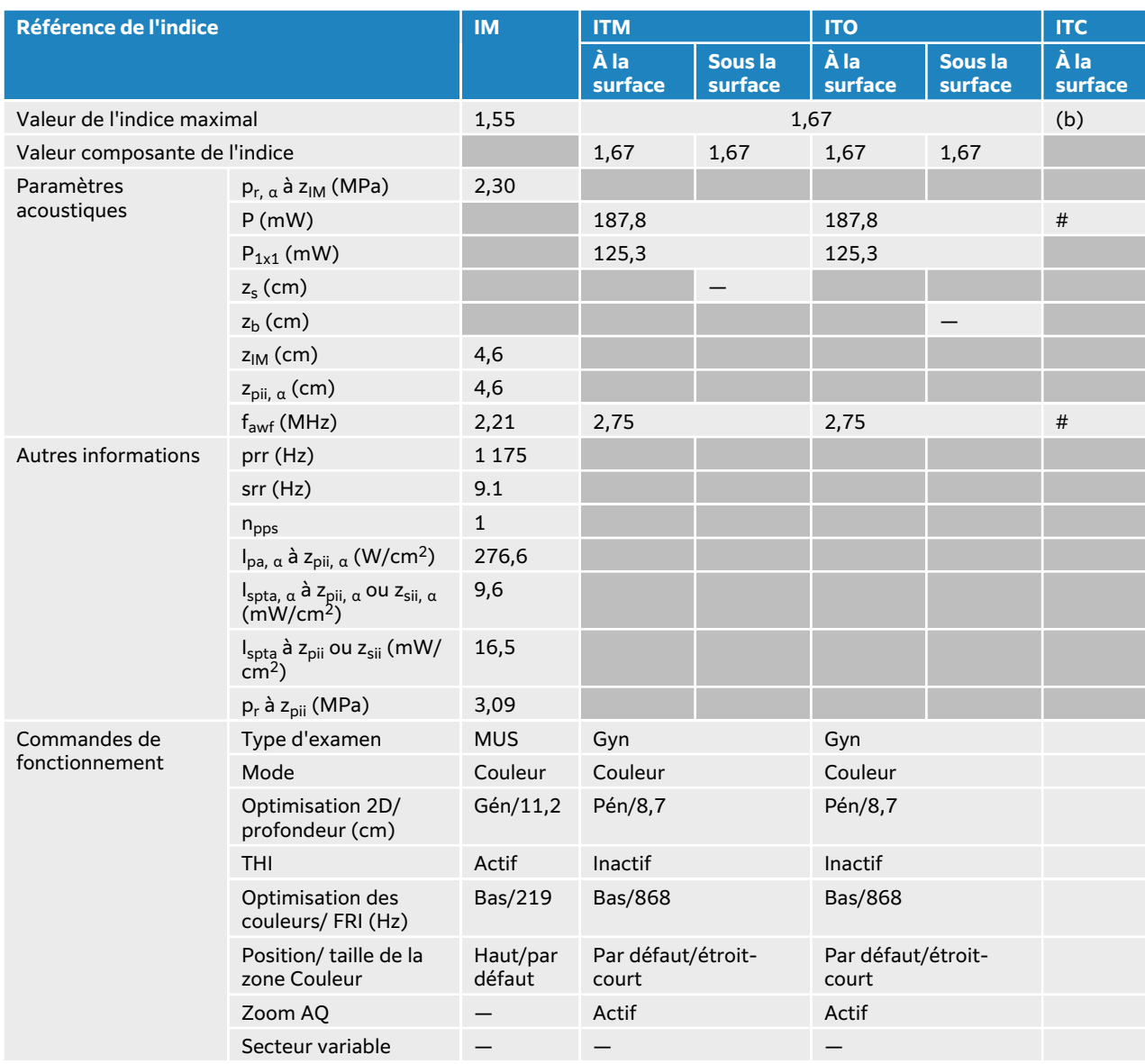

## **Tableau 60. Modèle de sonde : C5-1, mode de fonctionnement : mode Couleur/CPD**

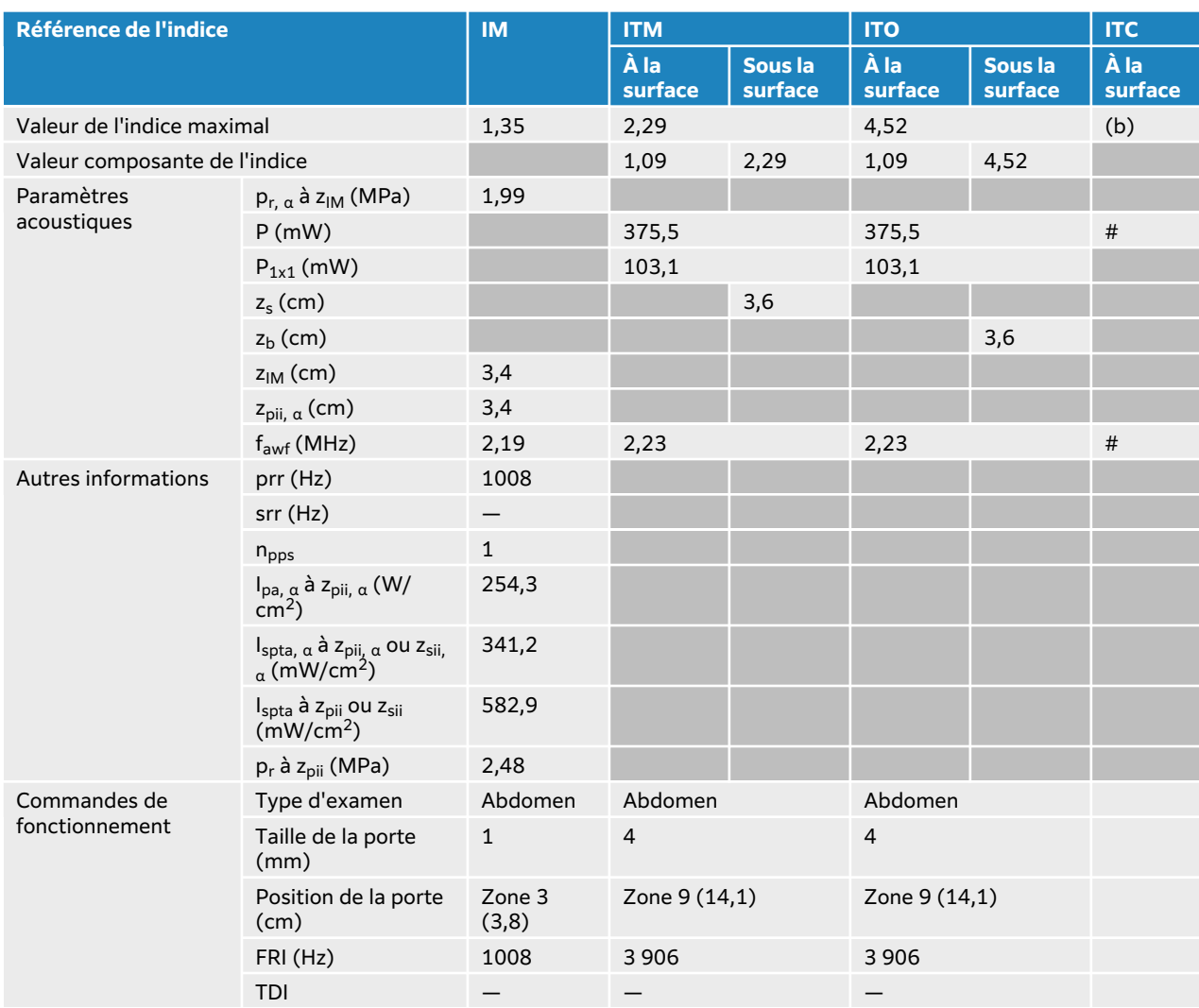

## **Tableau 61. Modèle de sonde : C5-1, mode de fonctionnement : Doppler pulsé**

# <span id="page-232-0"></span>**Tableaux de puissance acoustique C10-3**

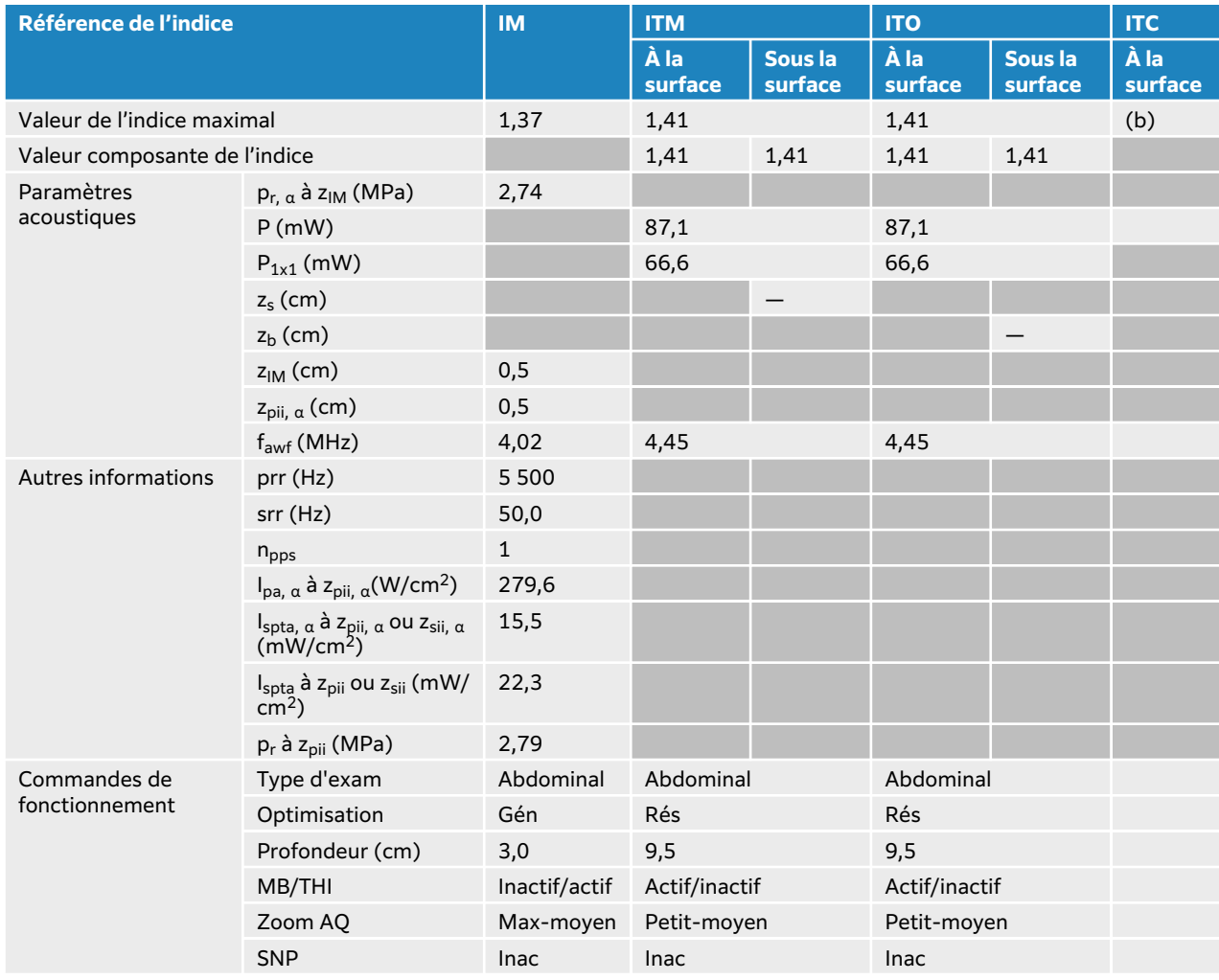

## **Tableau 62. Modèle de sonde : C10-3, mode de fonctionnement : 2D**

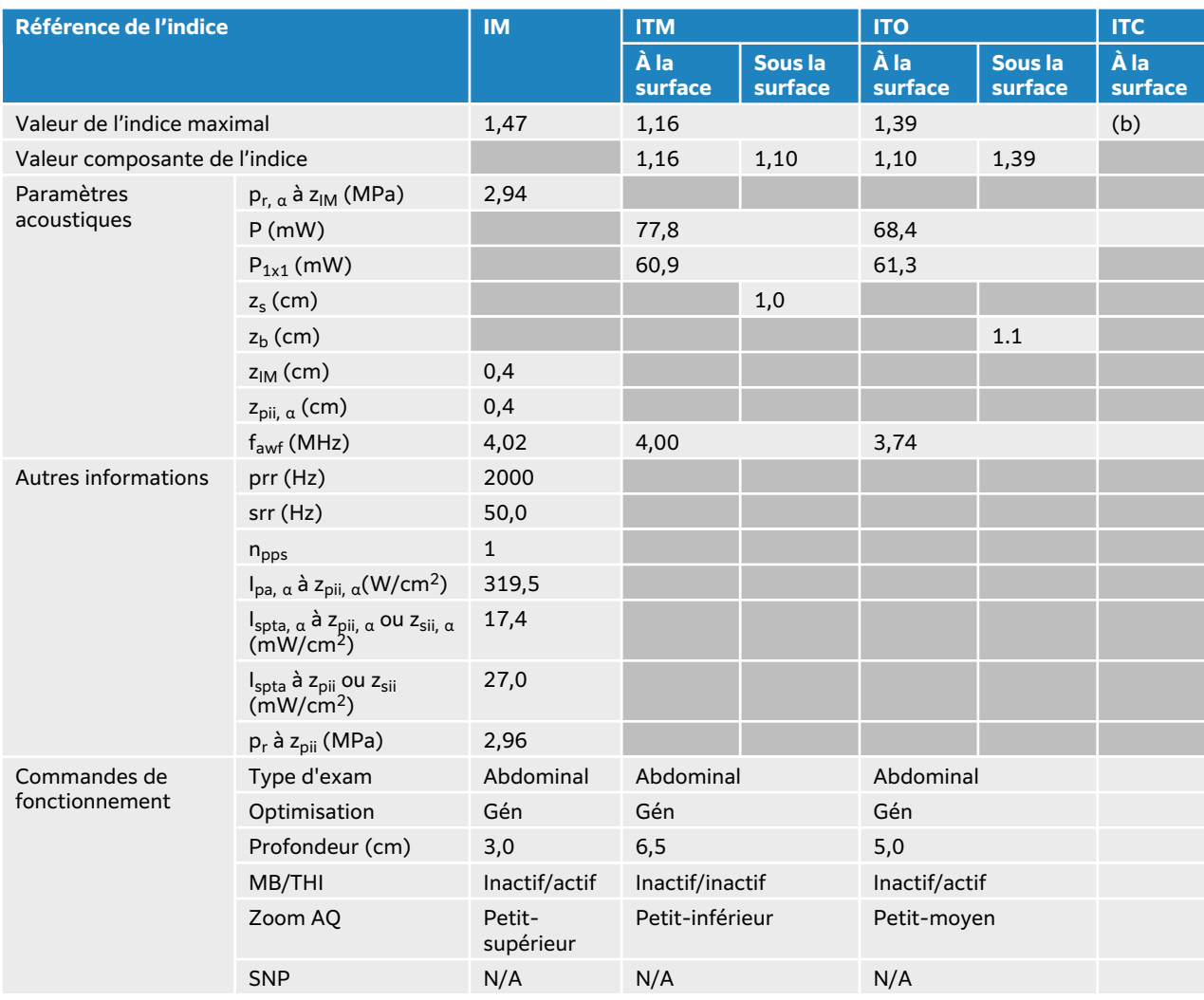

## **Tableau 63. Modèle de sonde : C10-3, mode de fonctionnement : 2D + mode M**

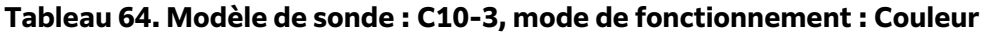

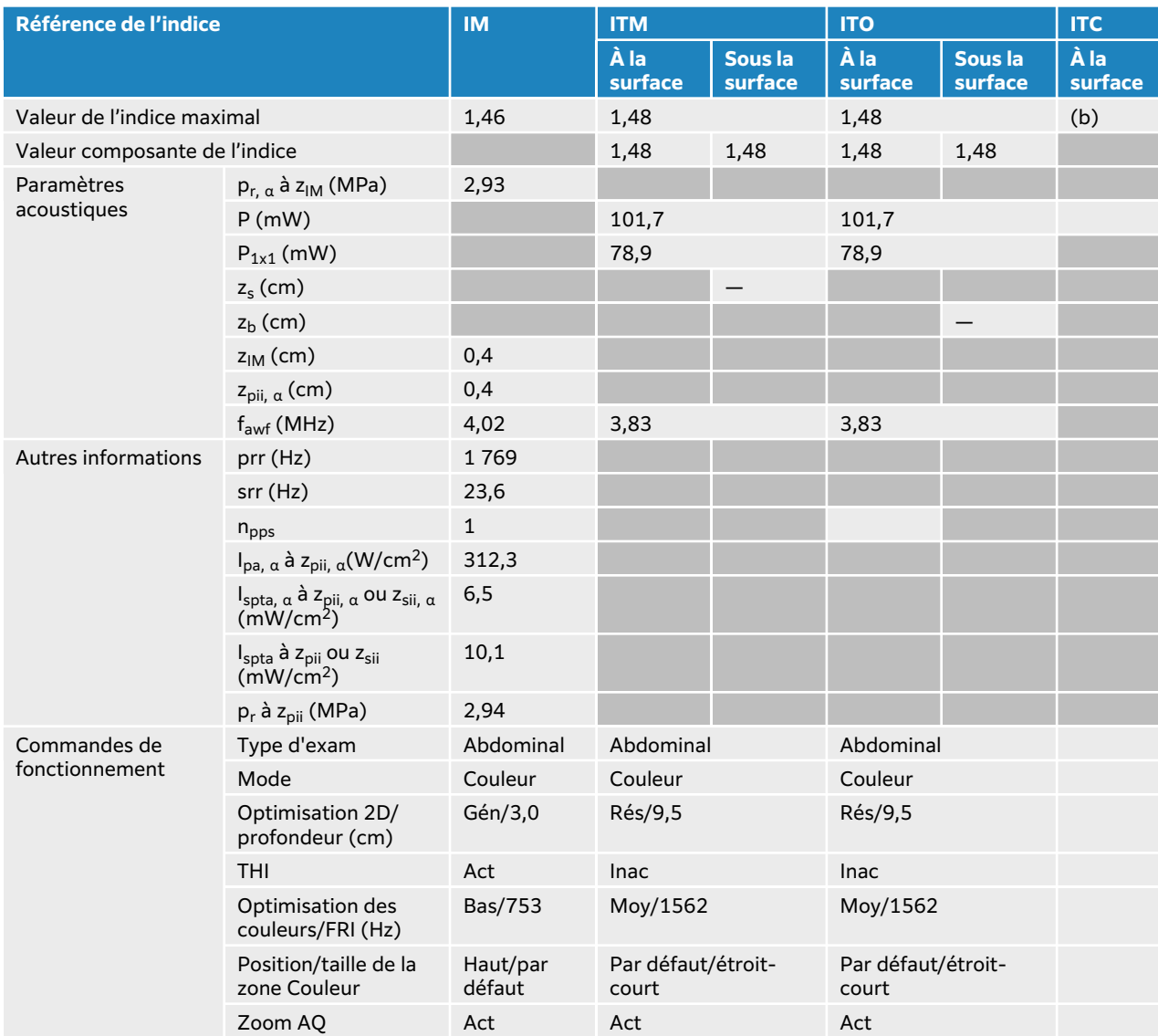

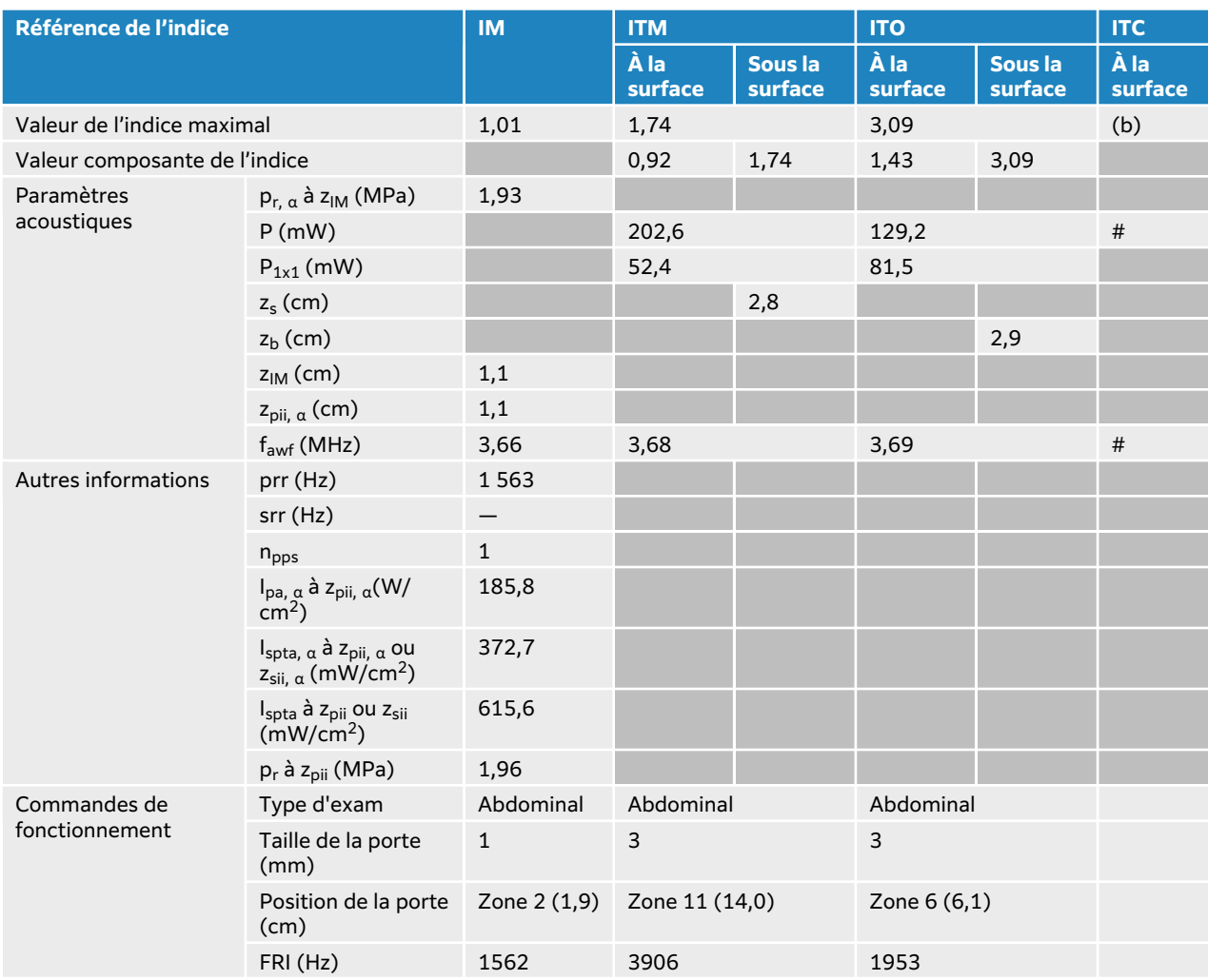

## **Tableau 65. Modèle de sonde : C10-3, mode de fonctionnement : Doppler pulsé**

# <span id="page-236-0"></span>**Tableaux de puissance acoustique IC10-3**

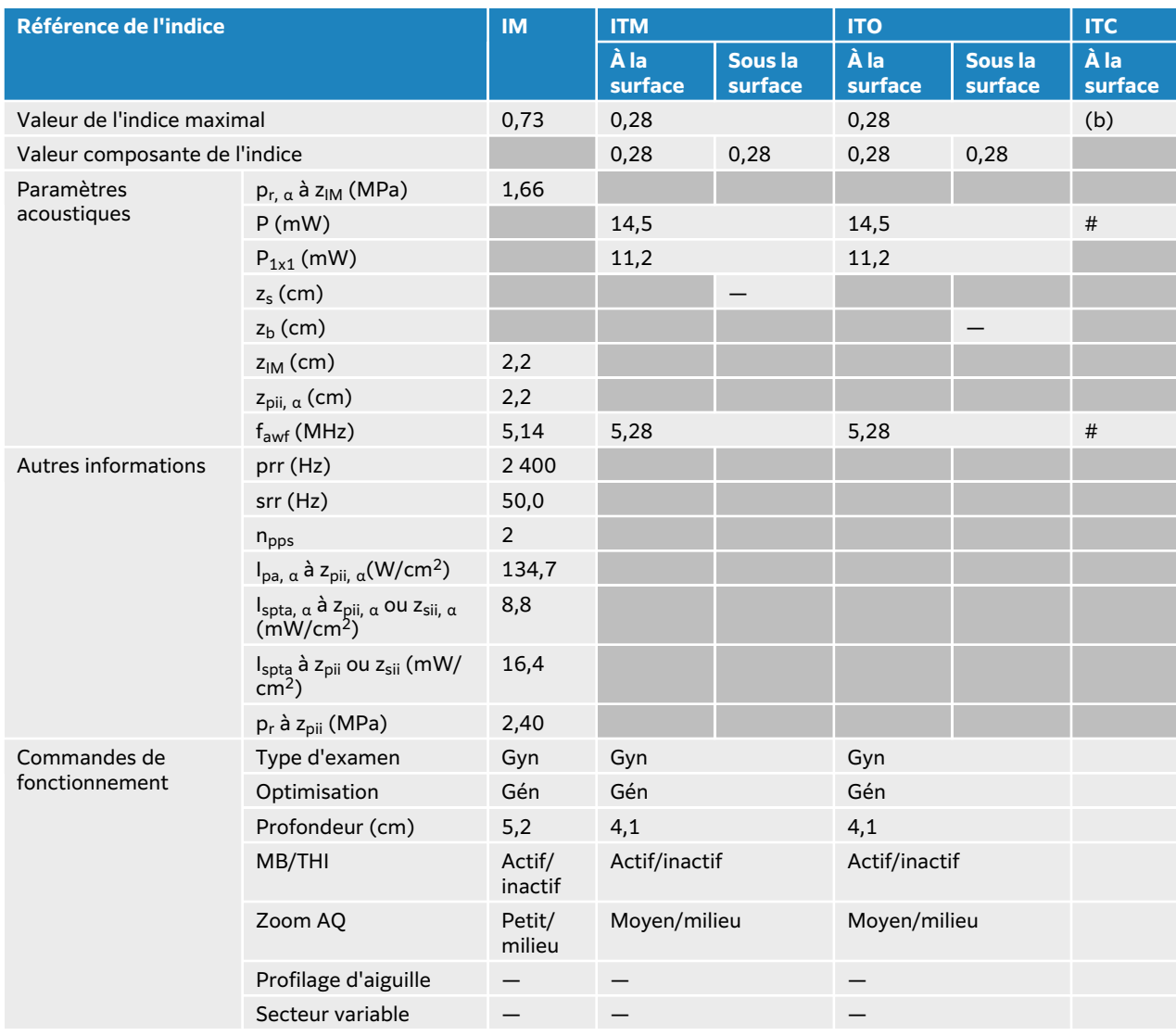

## **Tableau 66. Modèle de sonde : IC10-3, mode de fonctionnement : 2D**

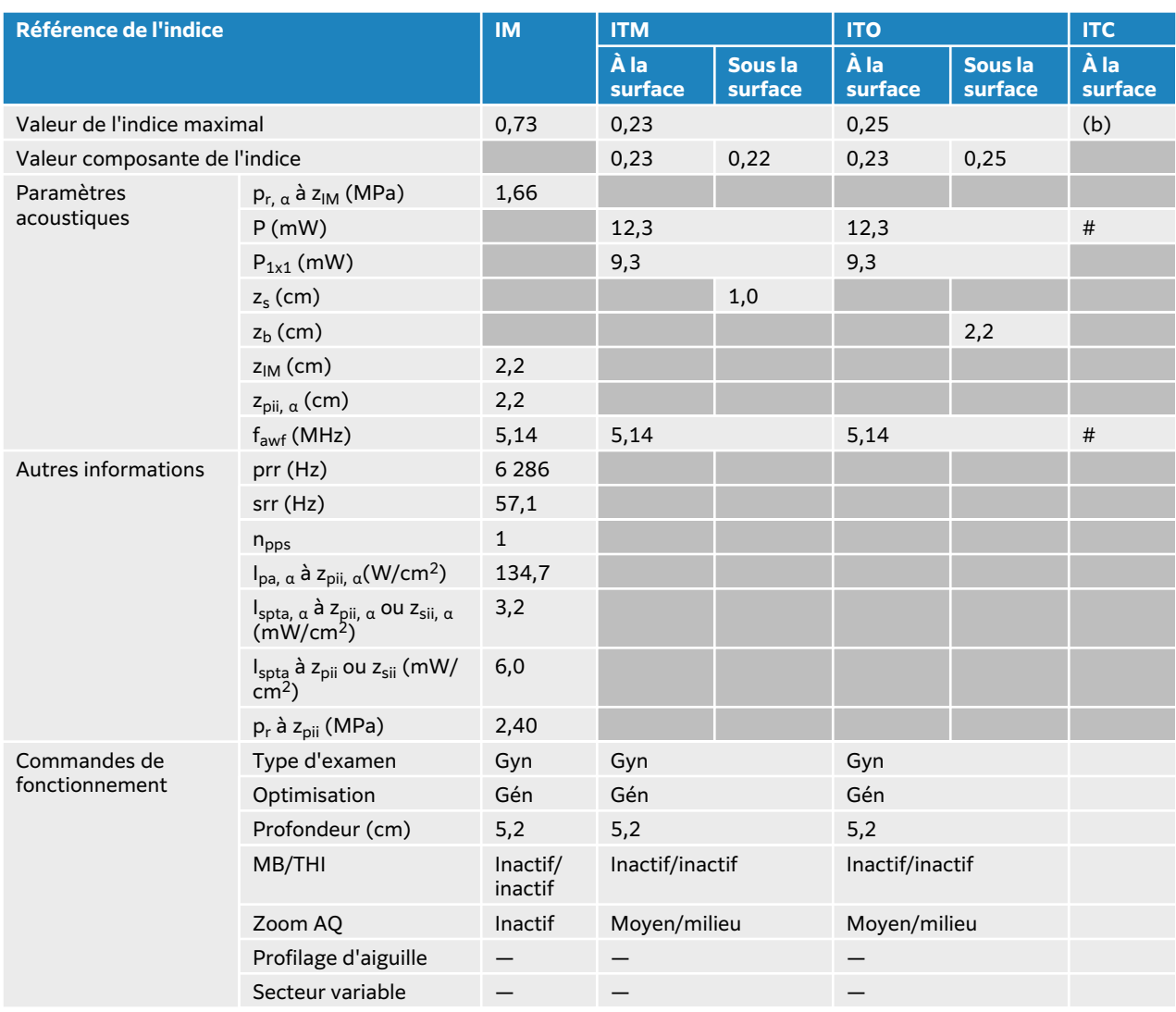

# **Tableau 67. Modèle de sonde : IC10-3, mode de fonctionnement : 2D + mode M**

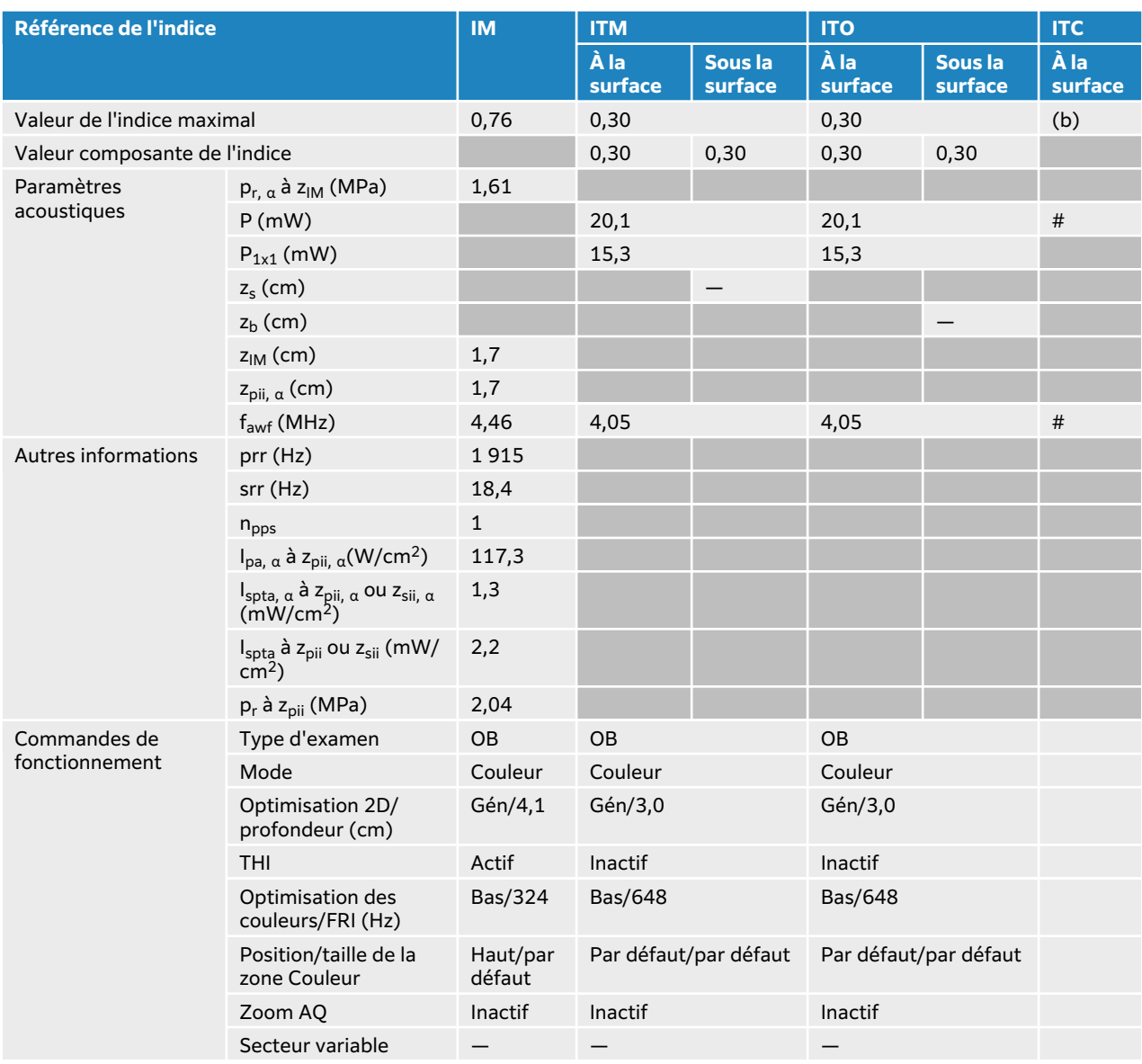

## **Tableau 68. Modèle de sonde : IC10-3, mode de fonctionnement : mode Couleur/CPD**

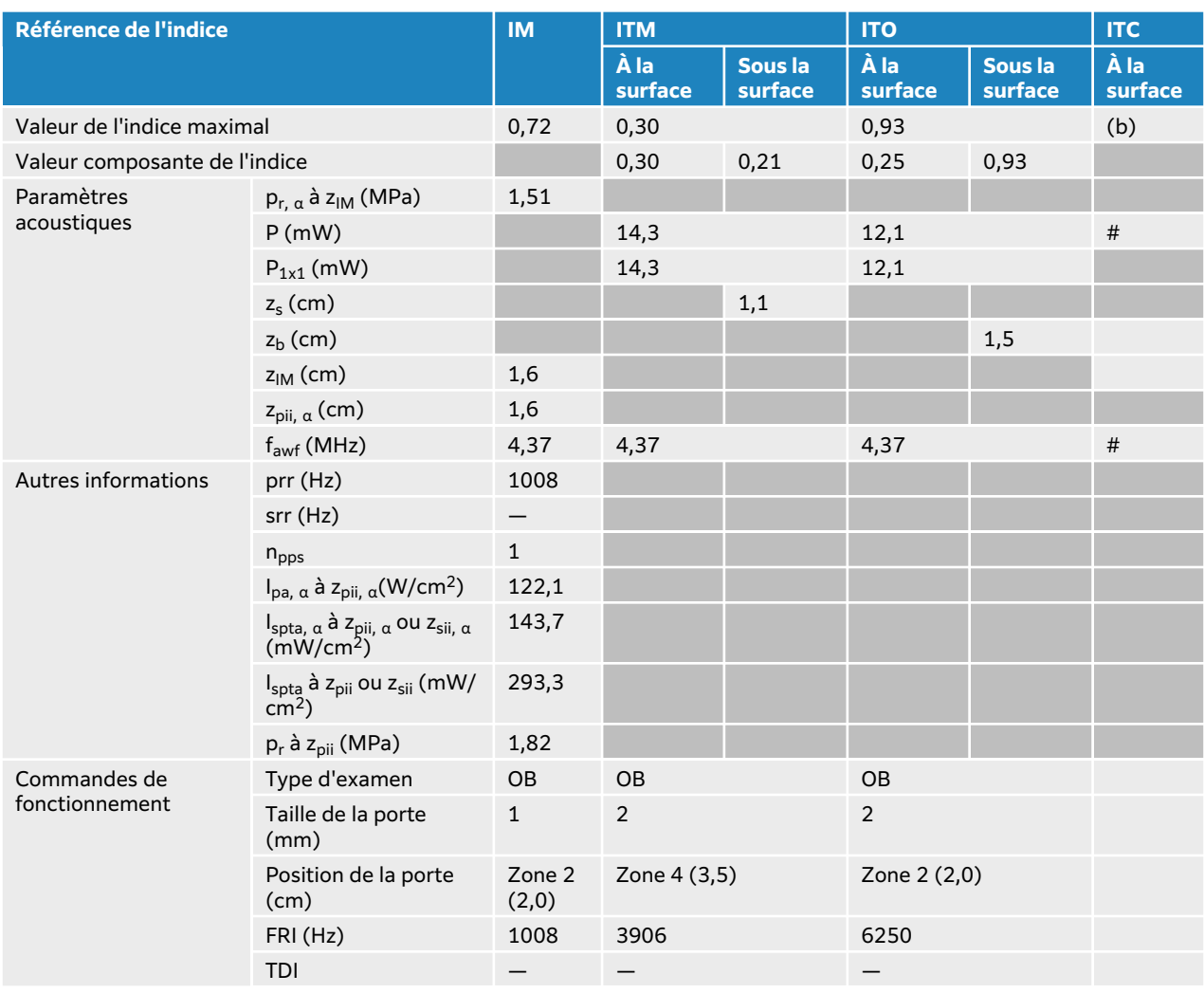

## **Tableau 69. Modèle de sonde : IC10-3, mode de fonctionnement : Doppler pulsé**

# <span id="page-240-0"></span>**Tableaux de puissance acoustique L12-3**

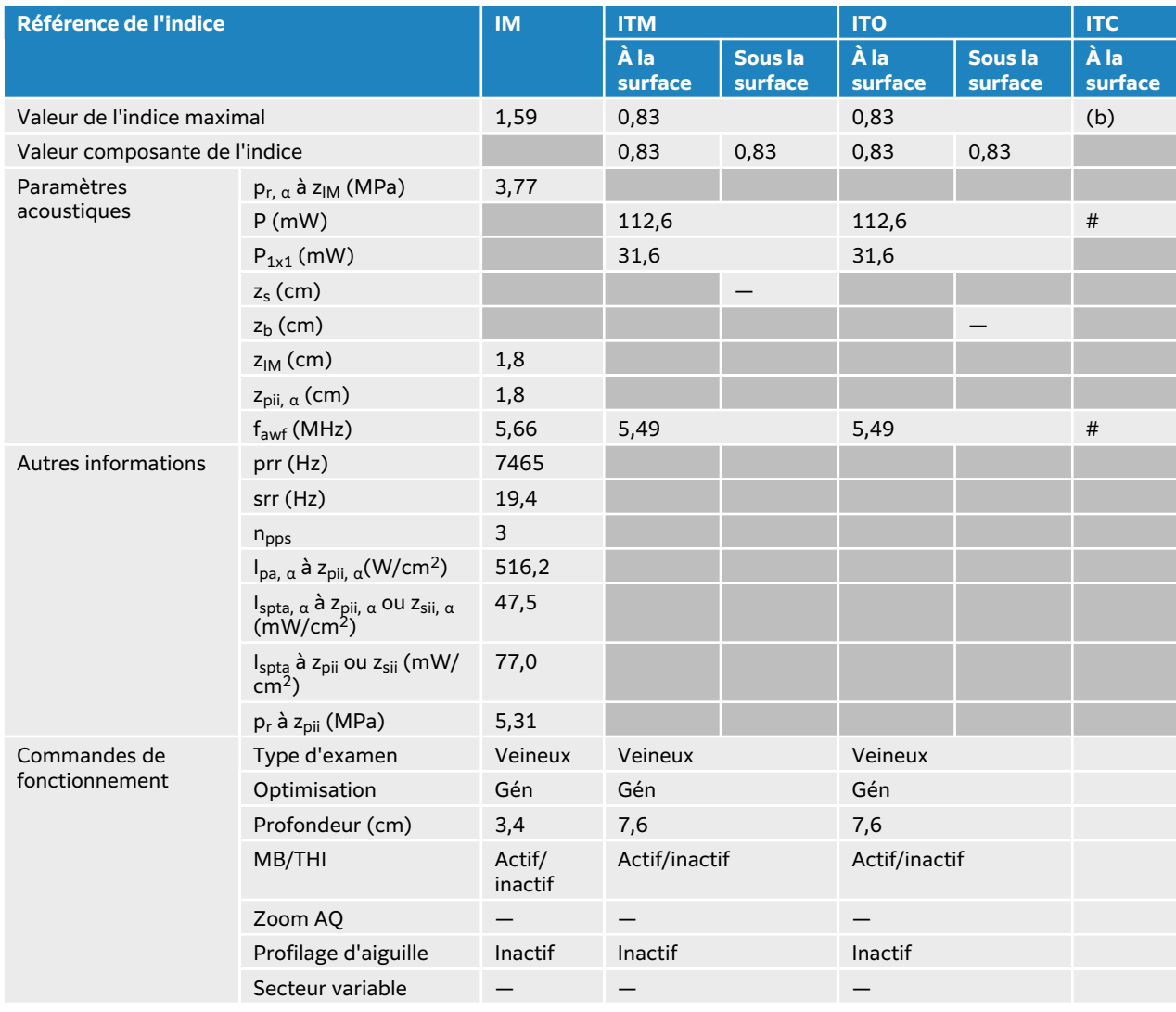

## **Tableau 70. Modèle de sonde : L12-3, mode de fonctionnement : 2D**

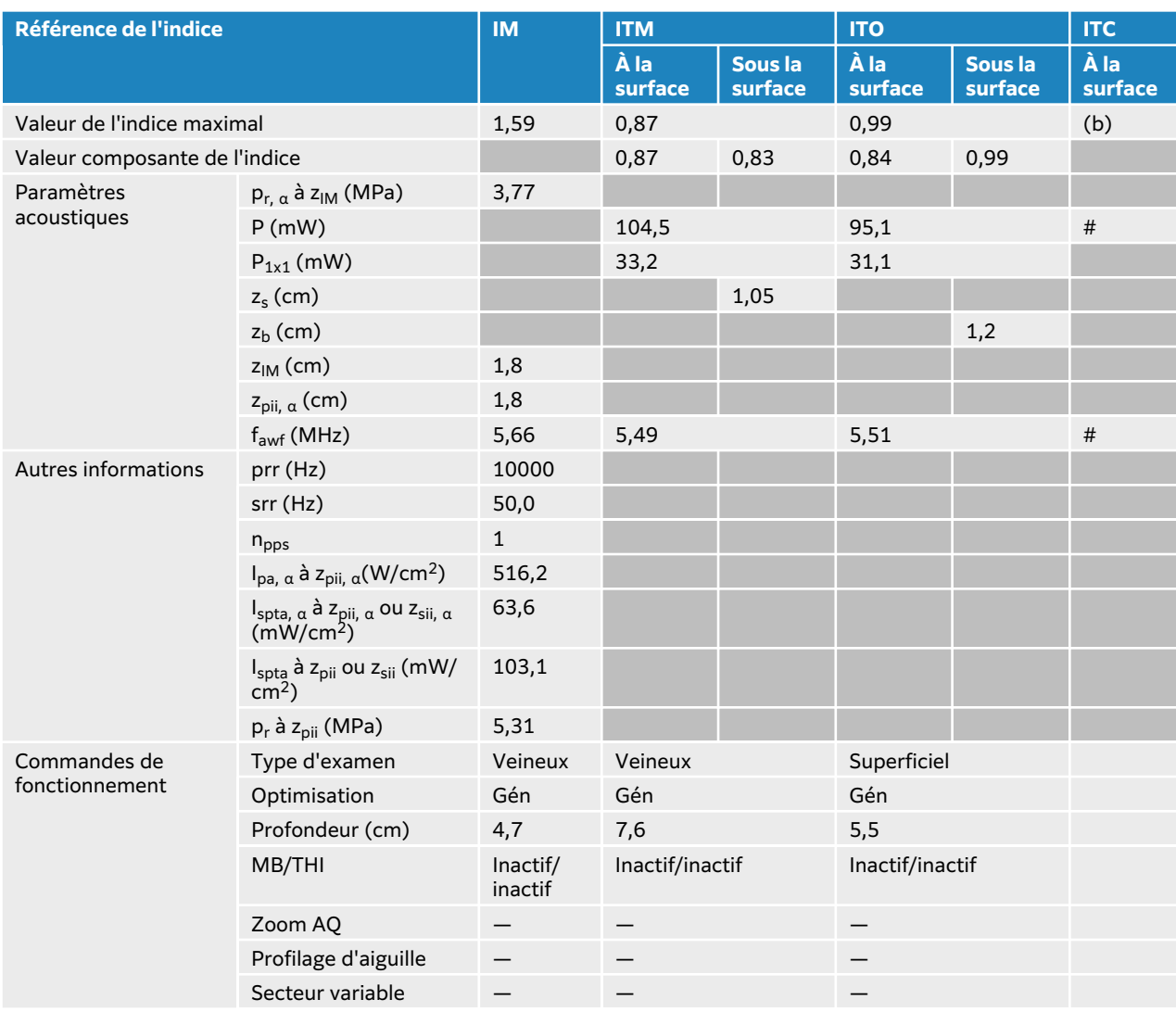

## **Tableau 71. Modèle de sonde : L12-3, mode de fonctionnement : 2D + mode M**

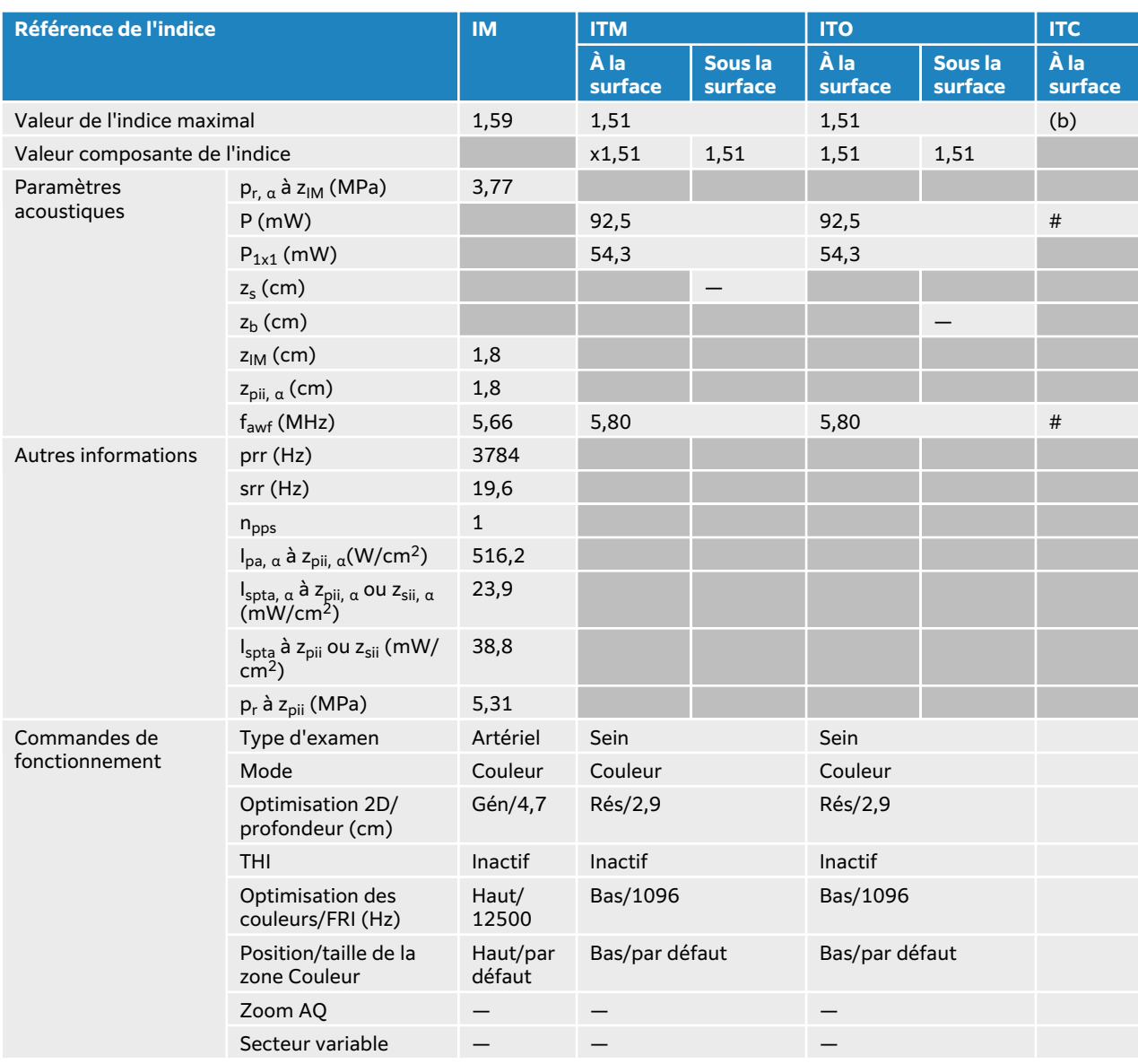

## **Tableau 72. Modèle de sonde : L12-3, mode de fonctionnement : mode Couleur/CPD**

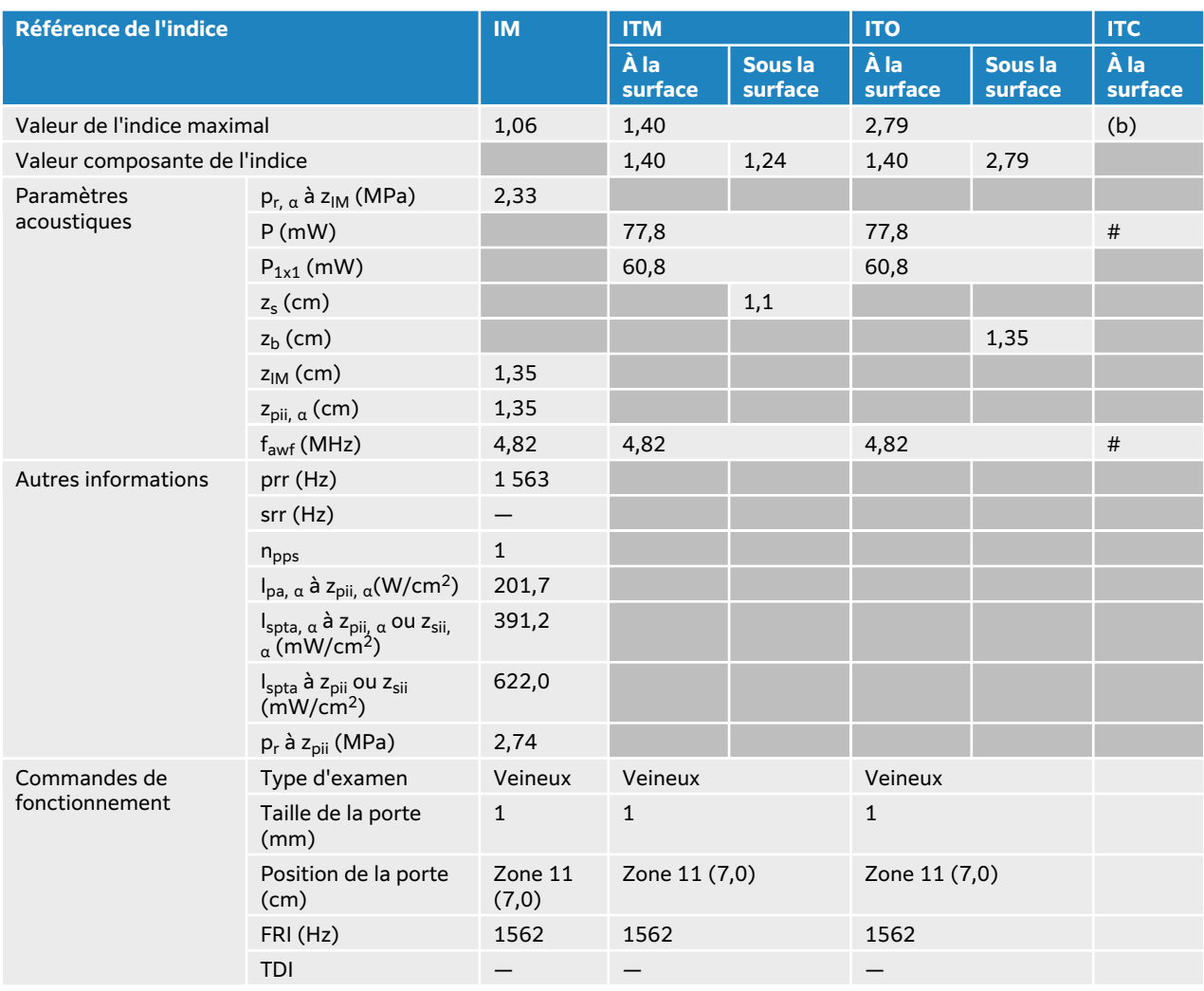

## **Tableau 73. Modèle de sonde : L12-3, mode de fonctionnement : Doppler pulsé**

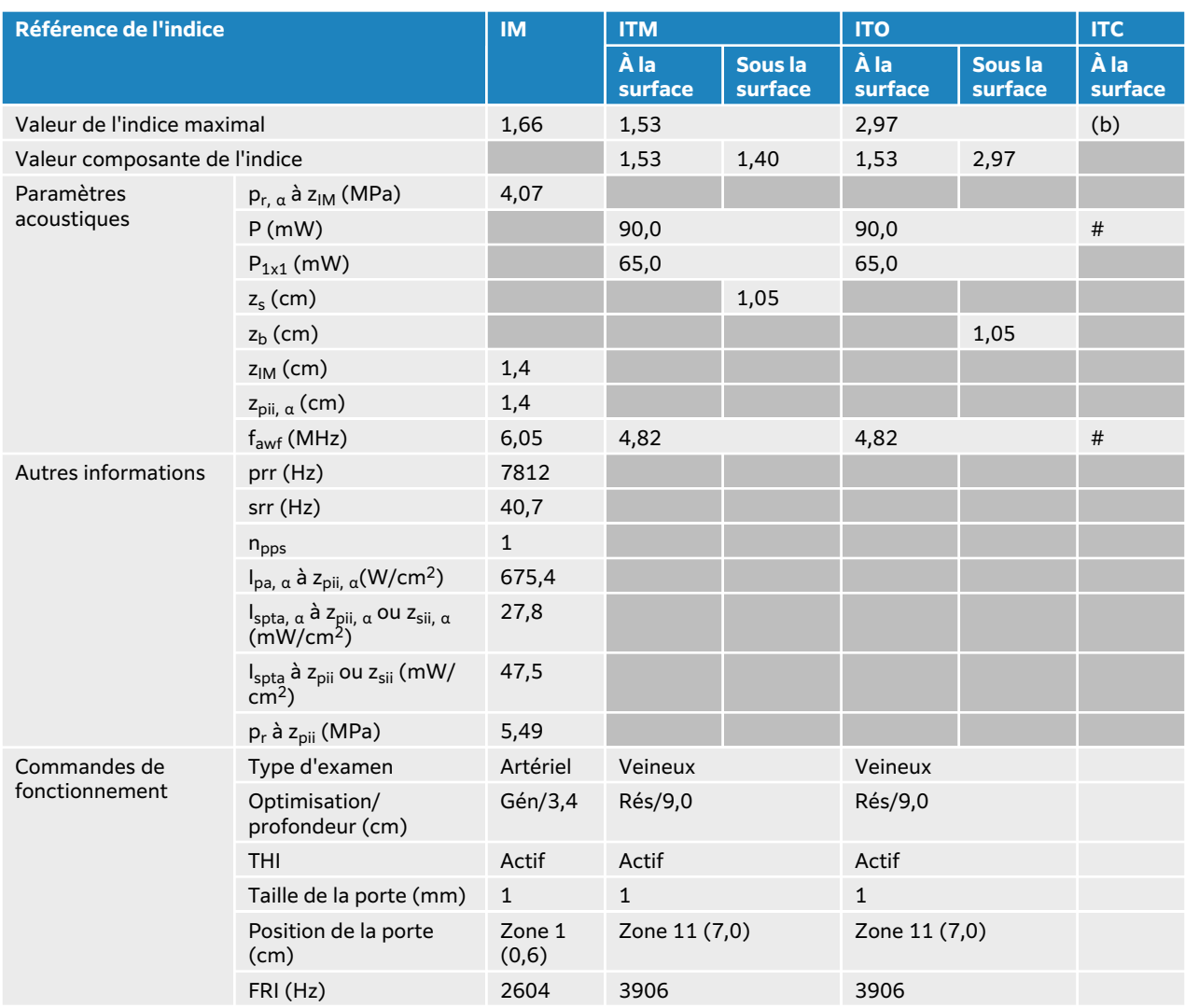

## **Tableau 74. Modèle de sonde : L12-3, mode de fonctionnement : 2D + Doppler pulsé**

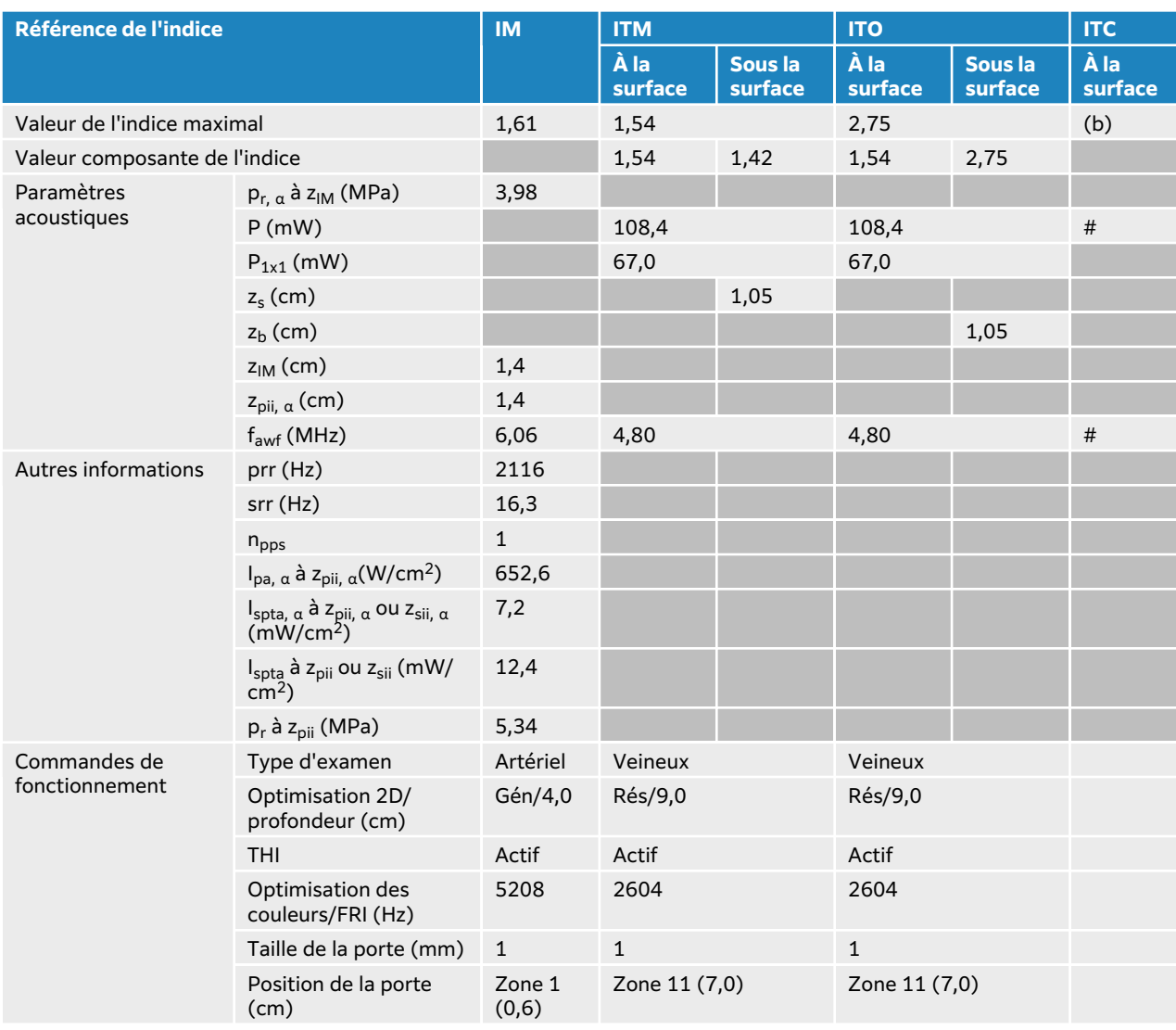

## **Tableau 75. Modèle de sonde : L12-3, mode de fonctionnement : 2D + Doppler pulsé + Couleur**

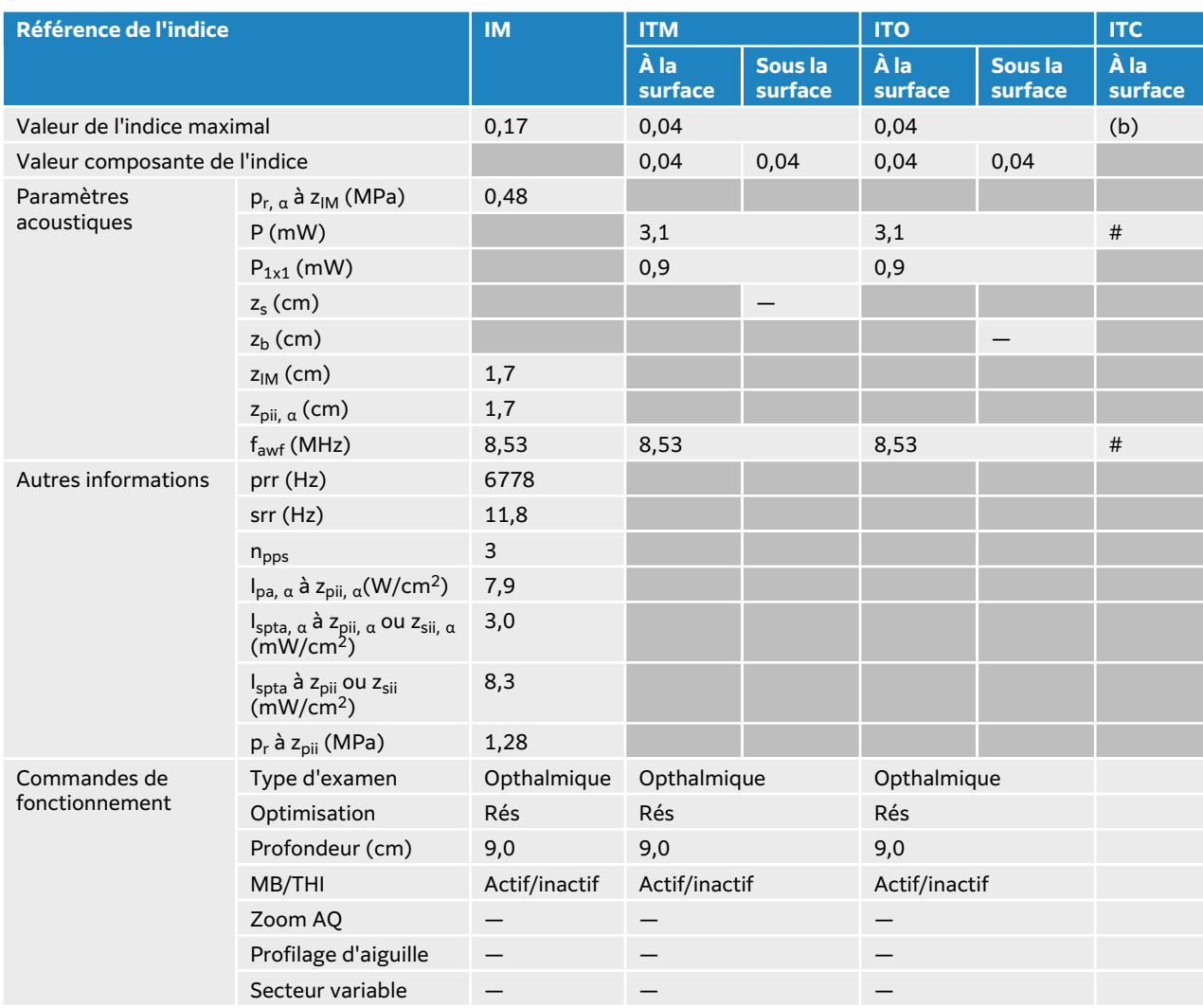

## **Tableau 76. Modèle de sonde : L12-3, ophtalmique, mode de fonctionnement : 2D**

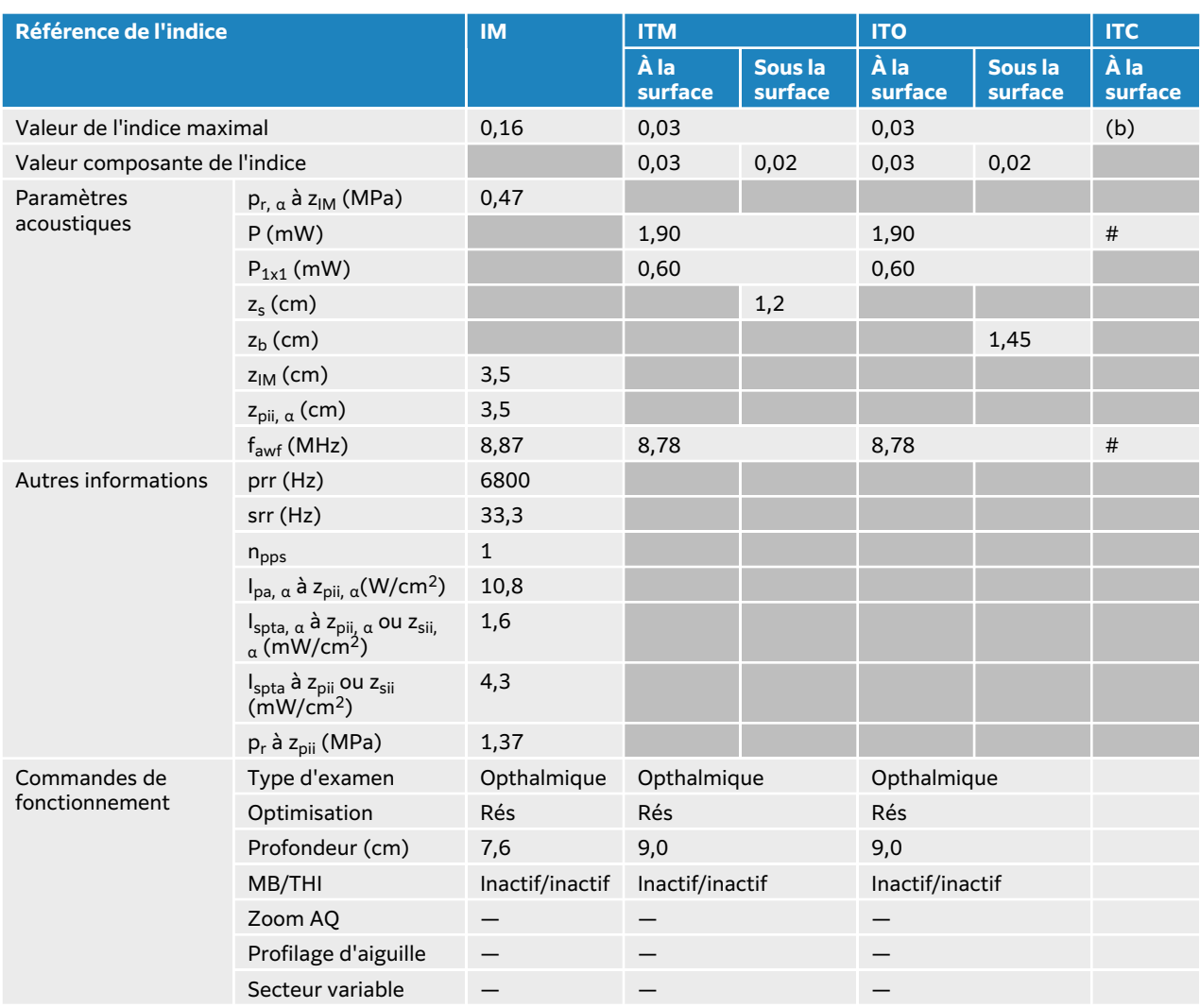

## **Tableau 77. Modèle de sonde : L12-3, ophtalmique, mode de fonctionnement : 2D + mode M**

### **Tableau 78. Modèle de sonde : L12-3, ophtalmique, mode de fonctionnement : mode Couleur/CPD**

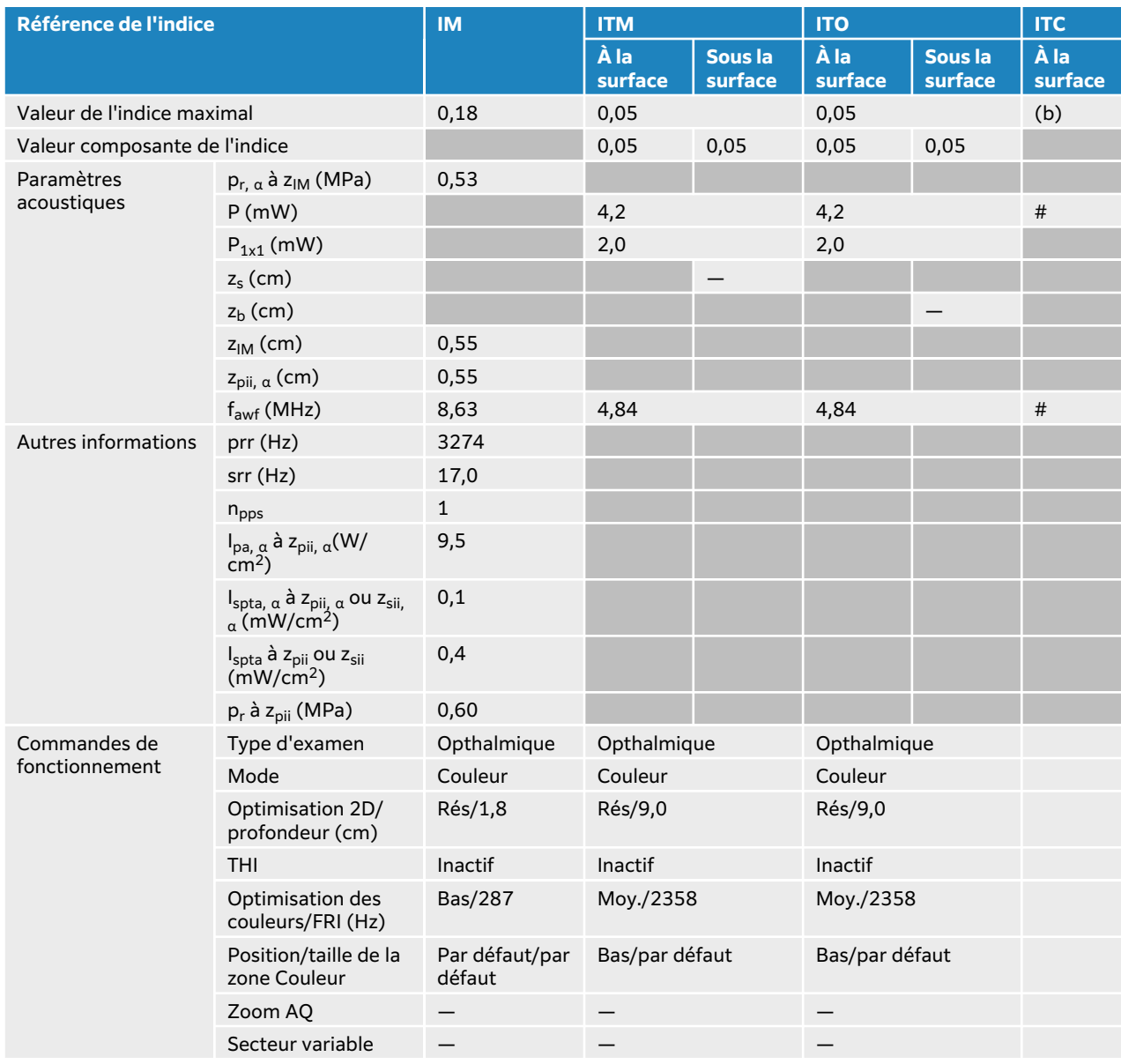

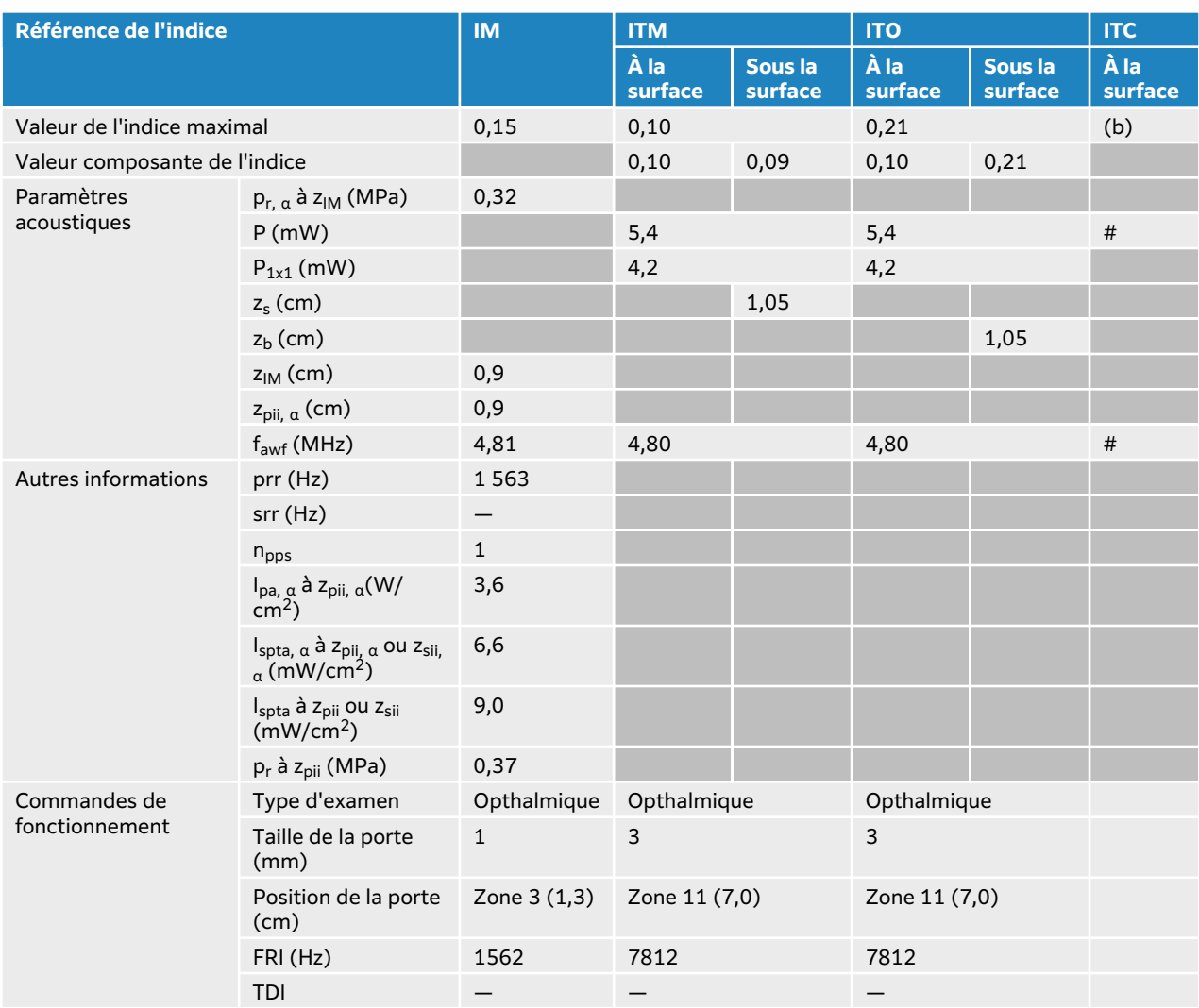

## **Tableau 79. Modèle de sonde : L12-3, ophtalmique, mode de fonctionnement : Doppler pulsé**

# <span id="page-250-0"></span>**Tableaux de puissance acoustique L13-6**

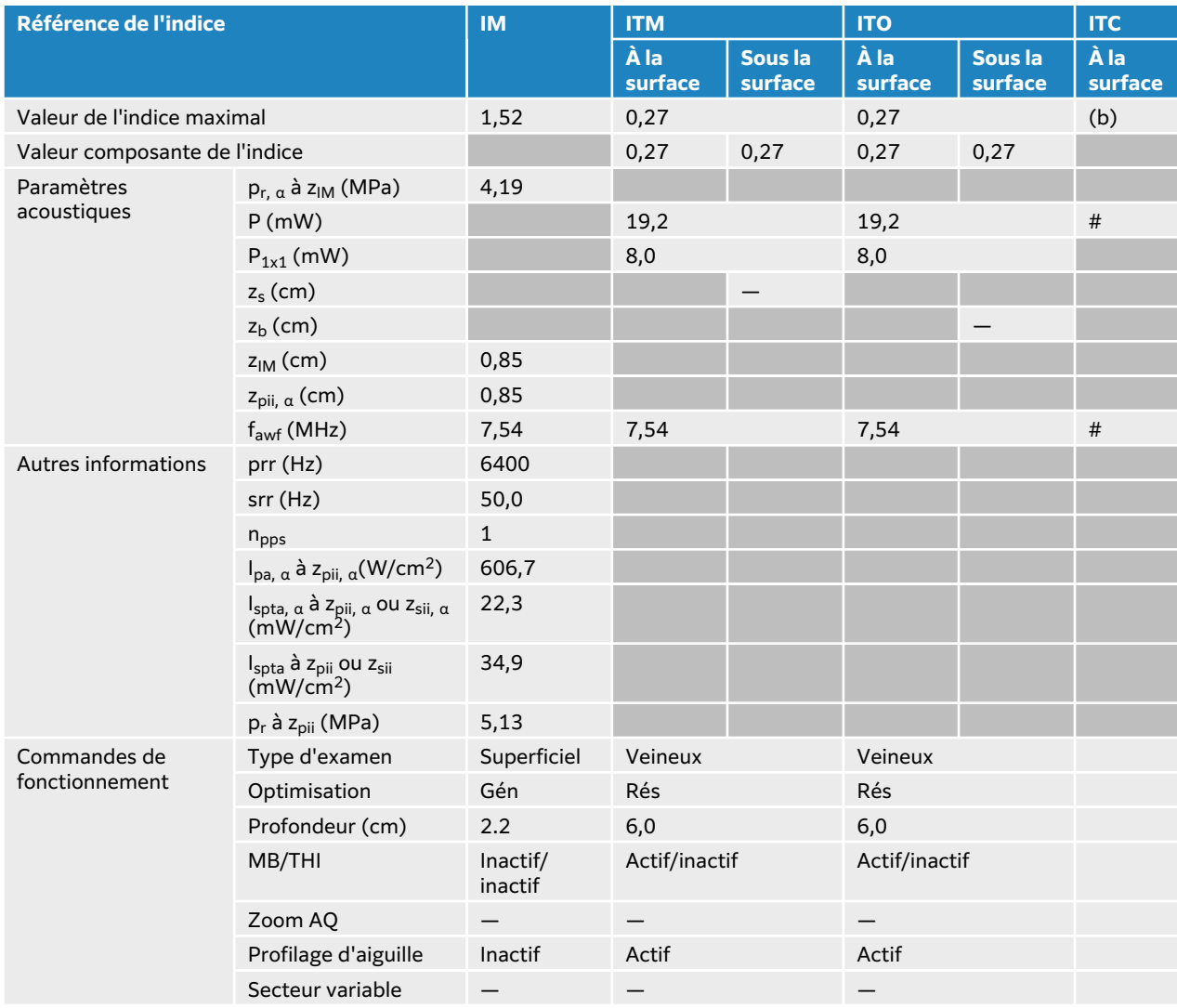

## **Tableau 80. Modèle de sonde : L13-6, mode de fonctionnement : 2D**

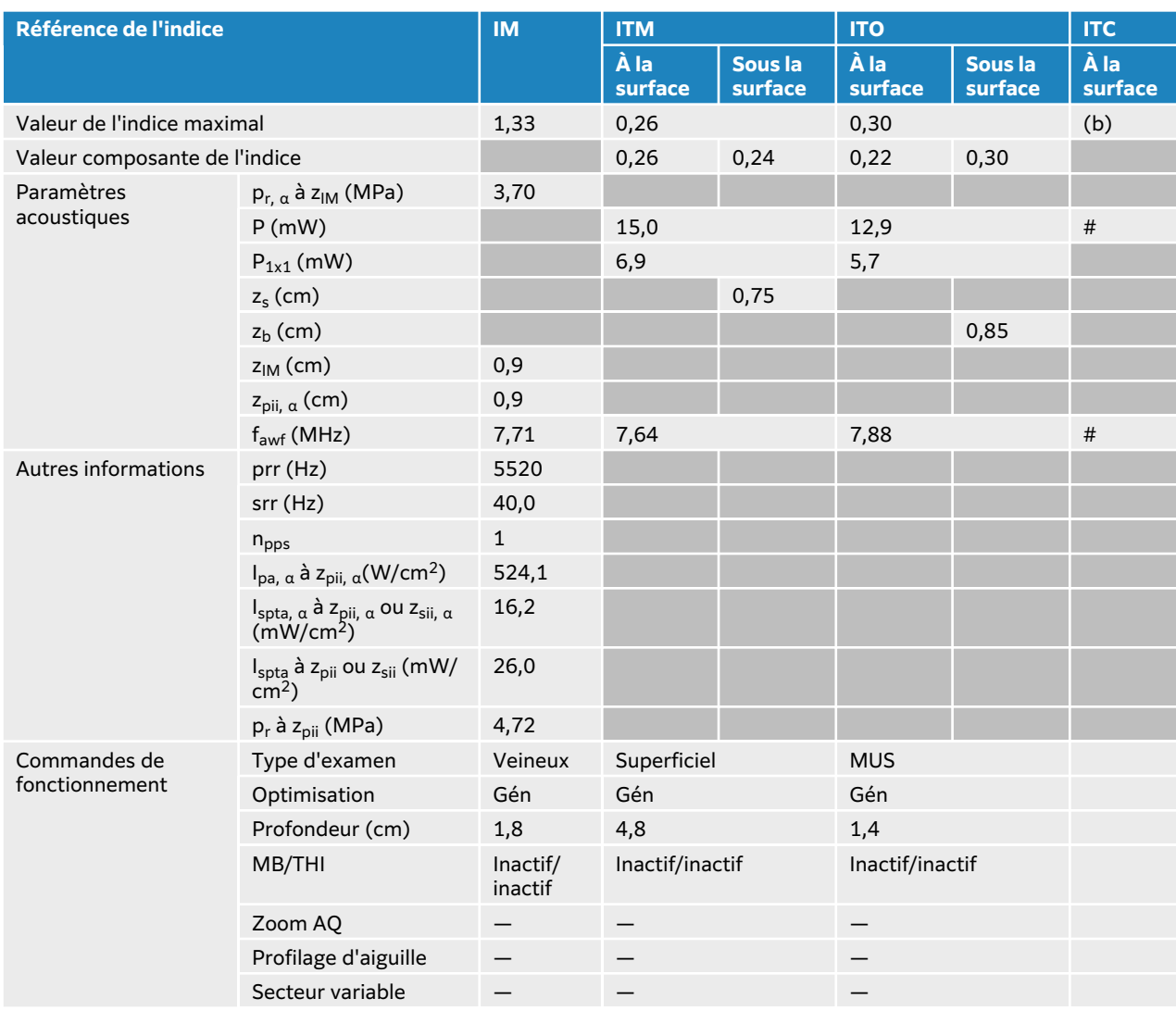

## **Tableau 81. Modèle de sonde : L13-6, mode de fonctionnement : 2D + mode M**
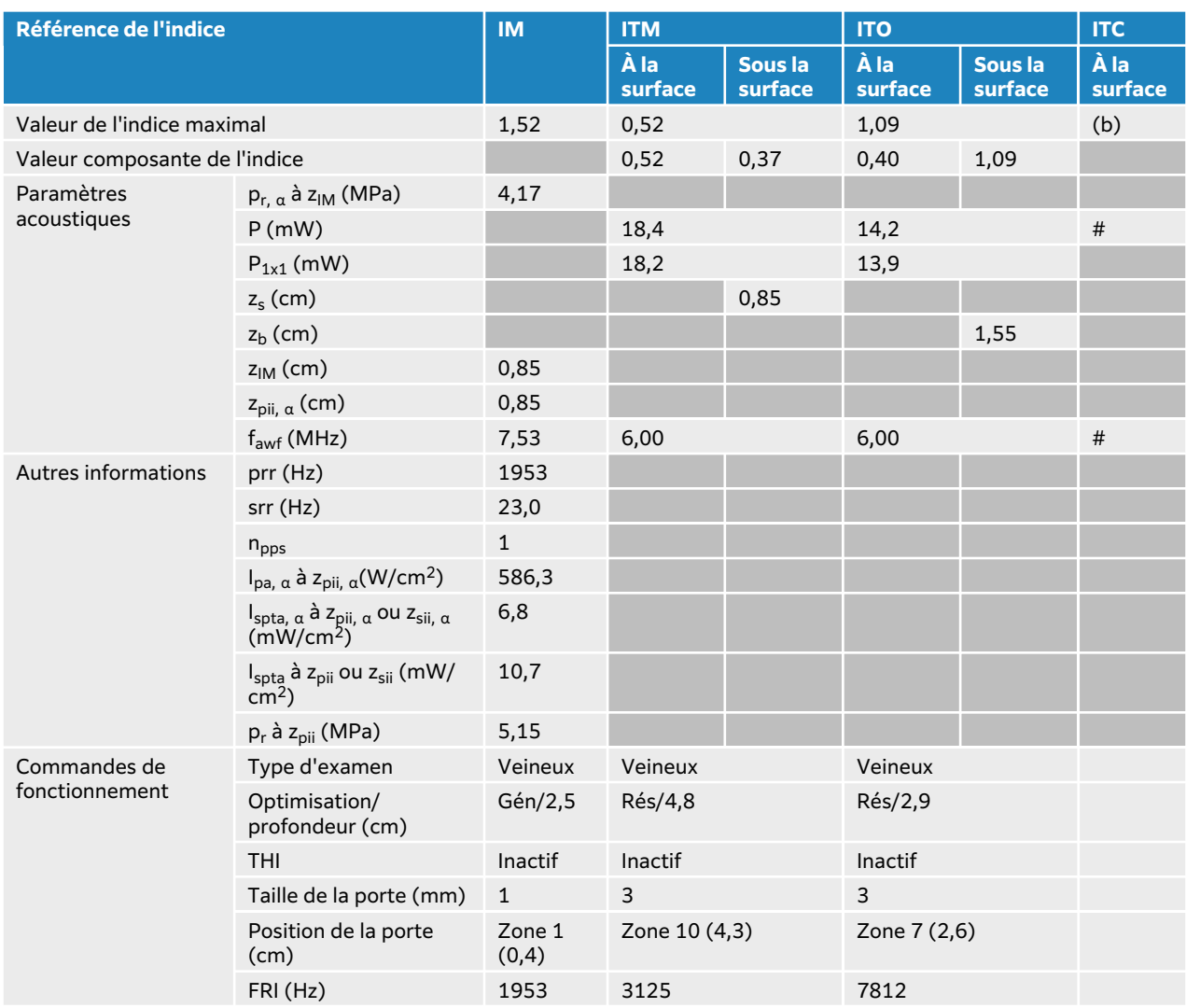

## **Tableau 82. Modèle de sonde : L13-6, mode de fonctionnement : 2D + Doppler pulsé**

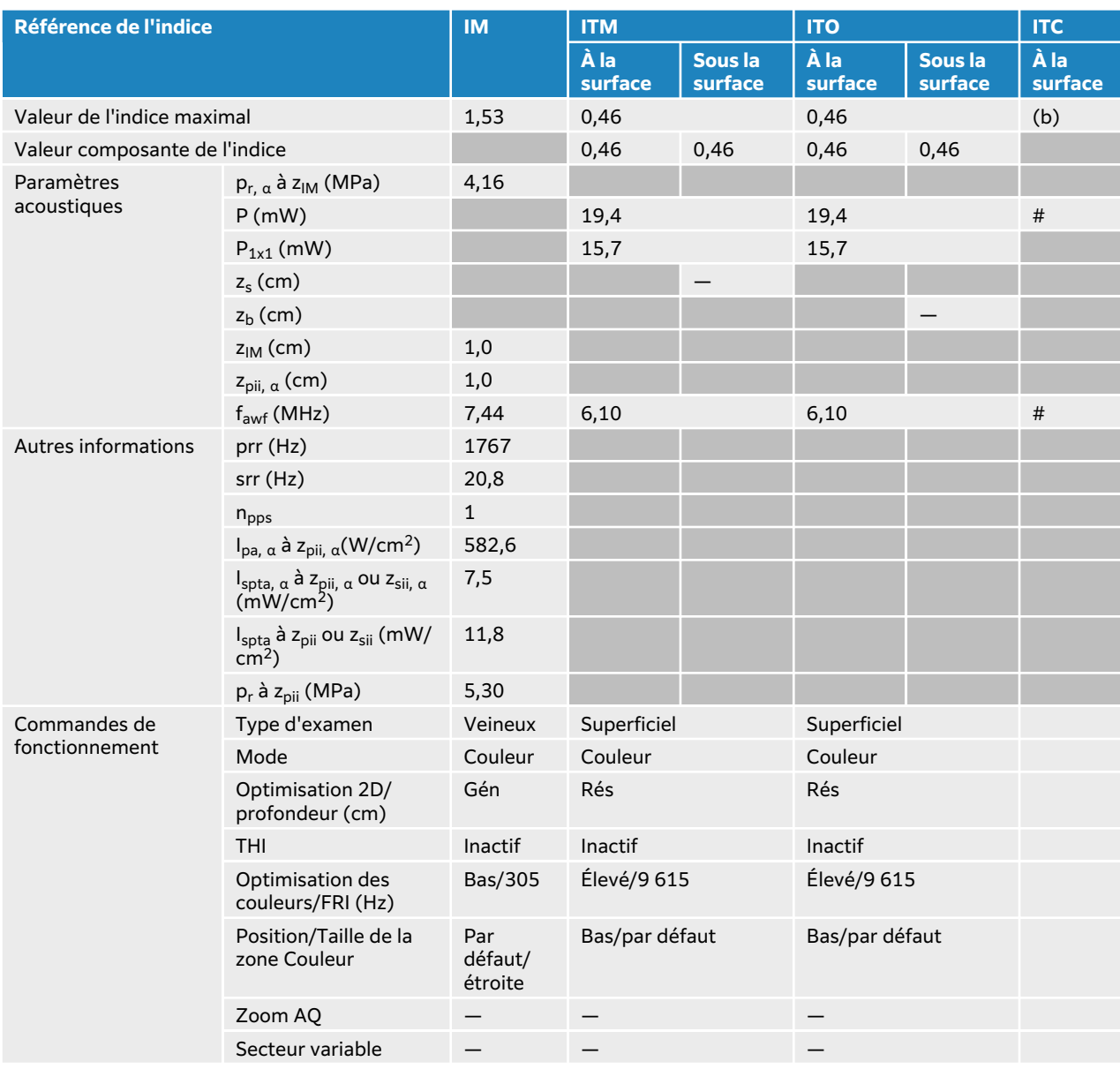

## **Tableau 83. Modèle de sonde : L13-6, mode de fonctionnement : Couleur**

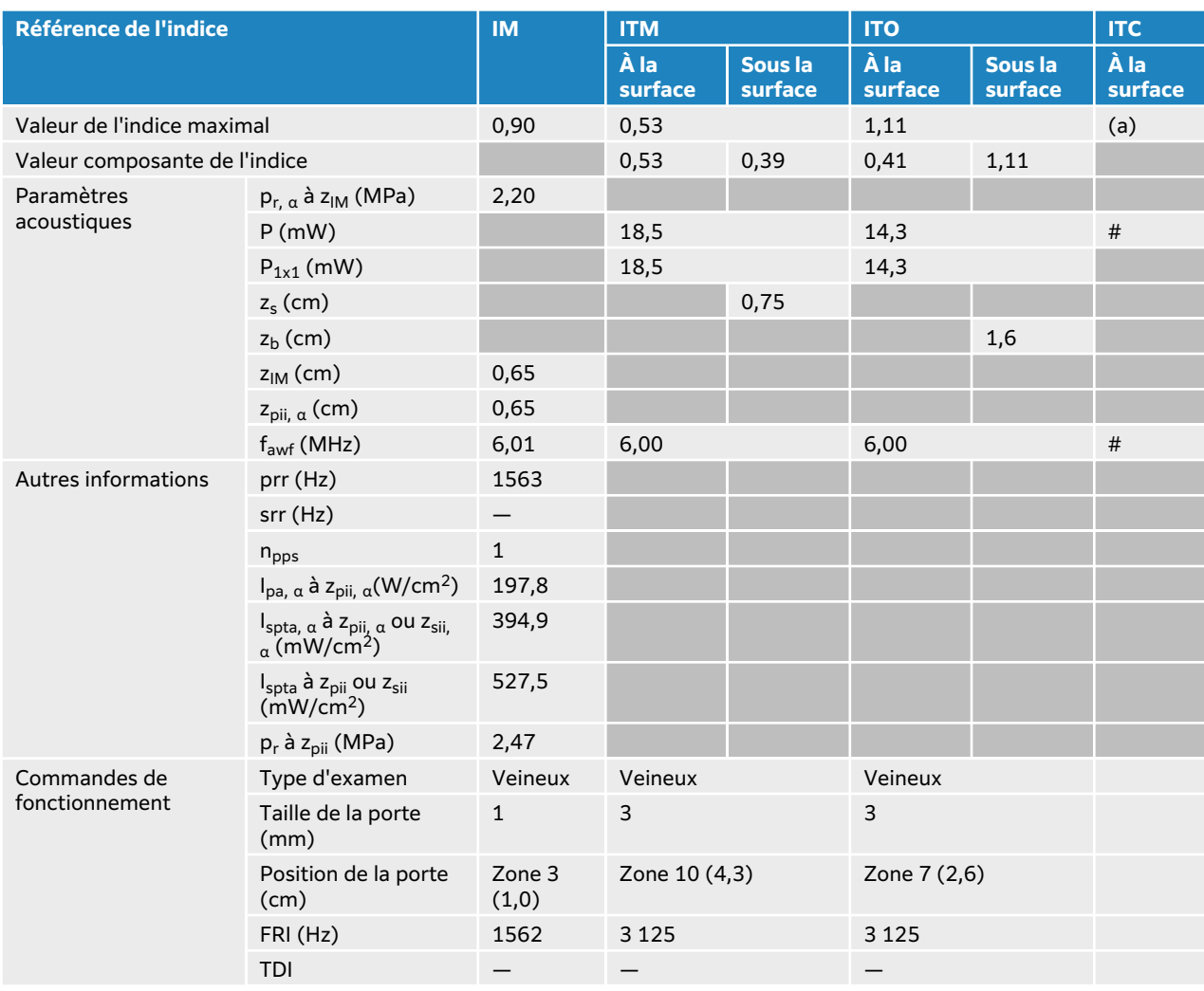

## **Tableau 84. Modèle de sonde : L13-6, mode de fonctionnement : Doppler pulsé**

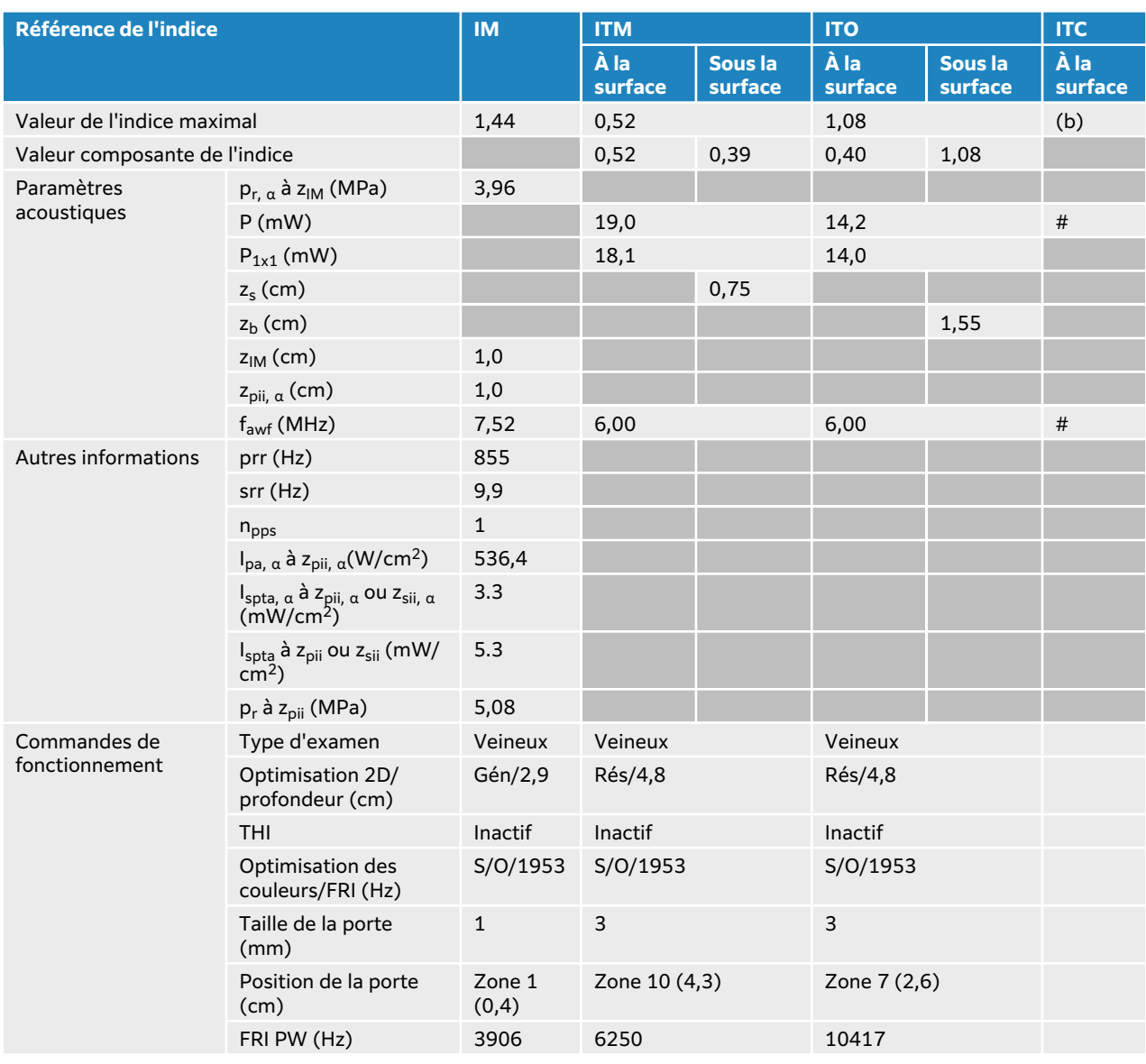

## **Tableau 85. Modèle de sonde : L13-6, mode de fonctionnement : 2D + Doppler pulsé + Couleur**

# **Tableaux de puissance acoustique L15-4**

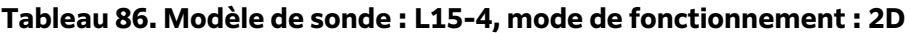

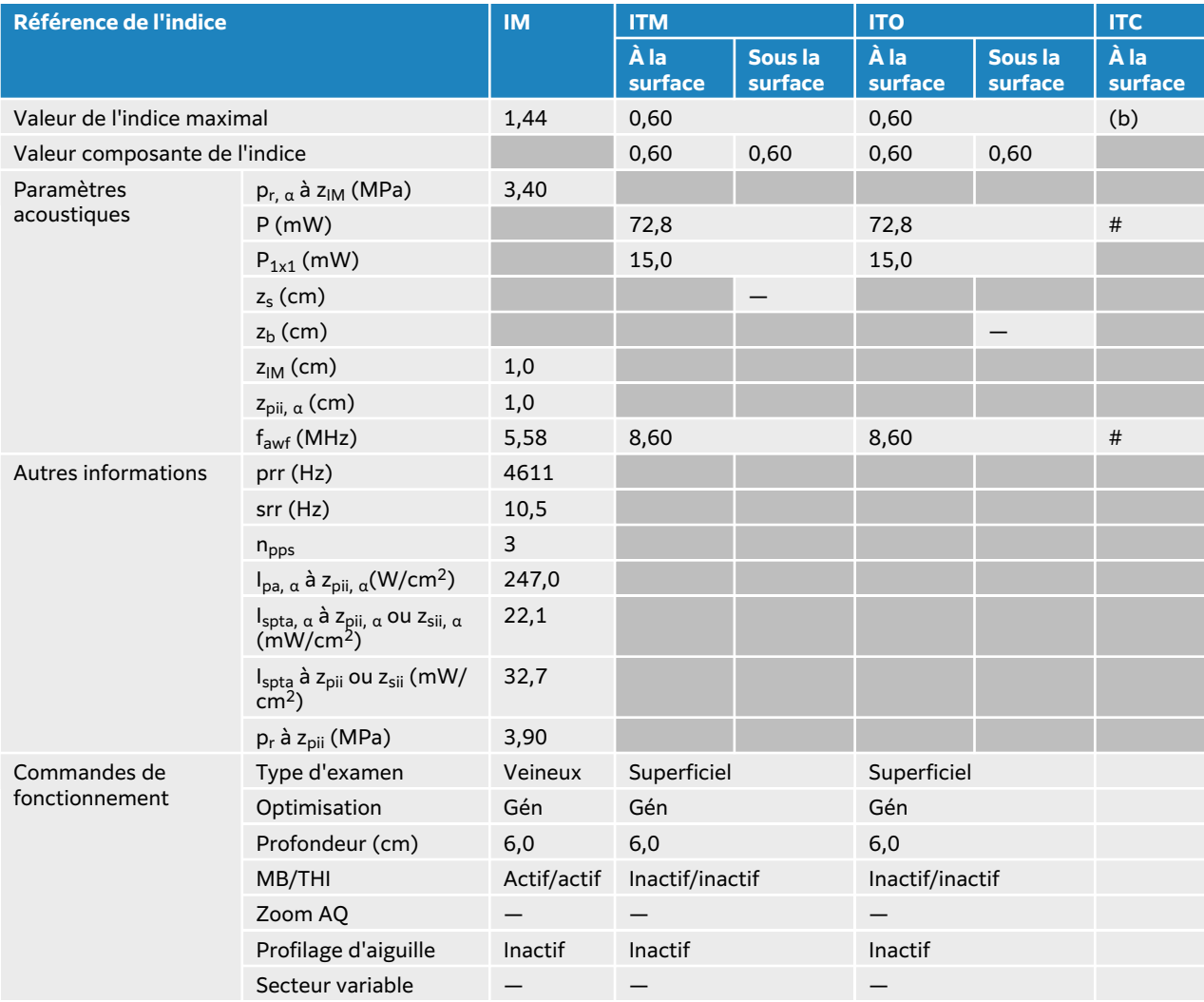

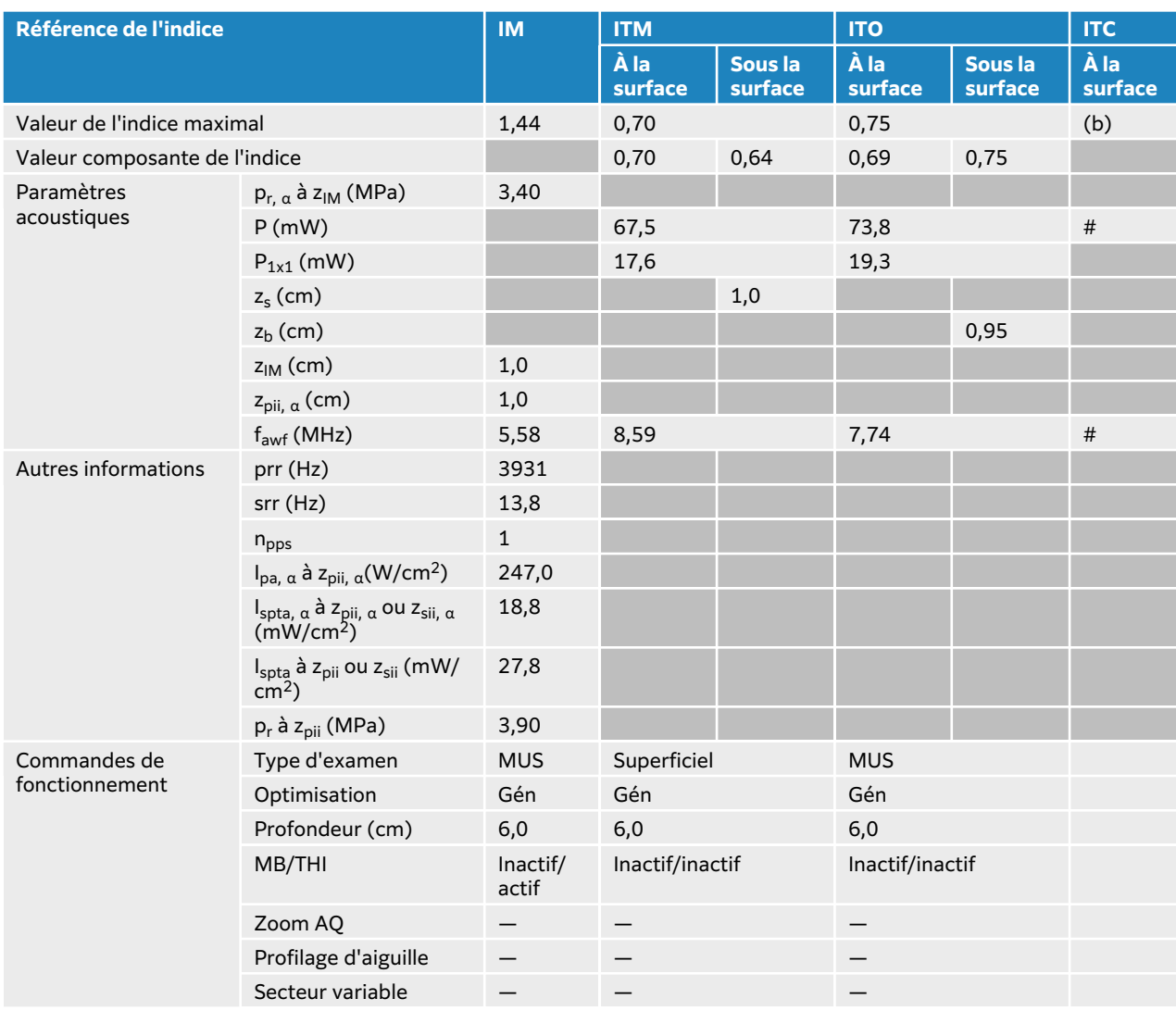

## **Tableau 87. Modèle de sonde : L15-4, mode de fonctionnement : 2D + mode M**

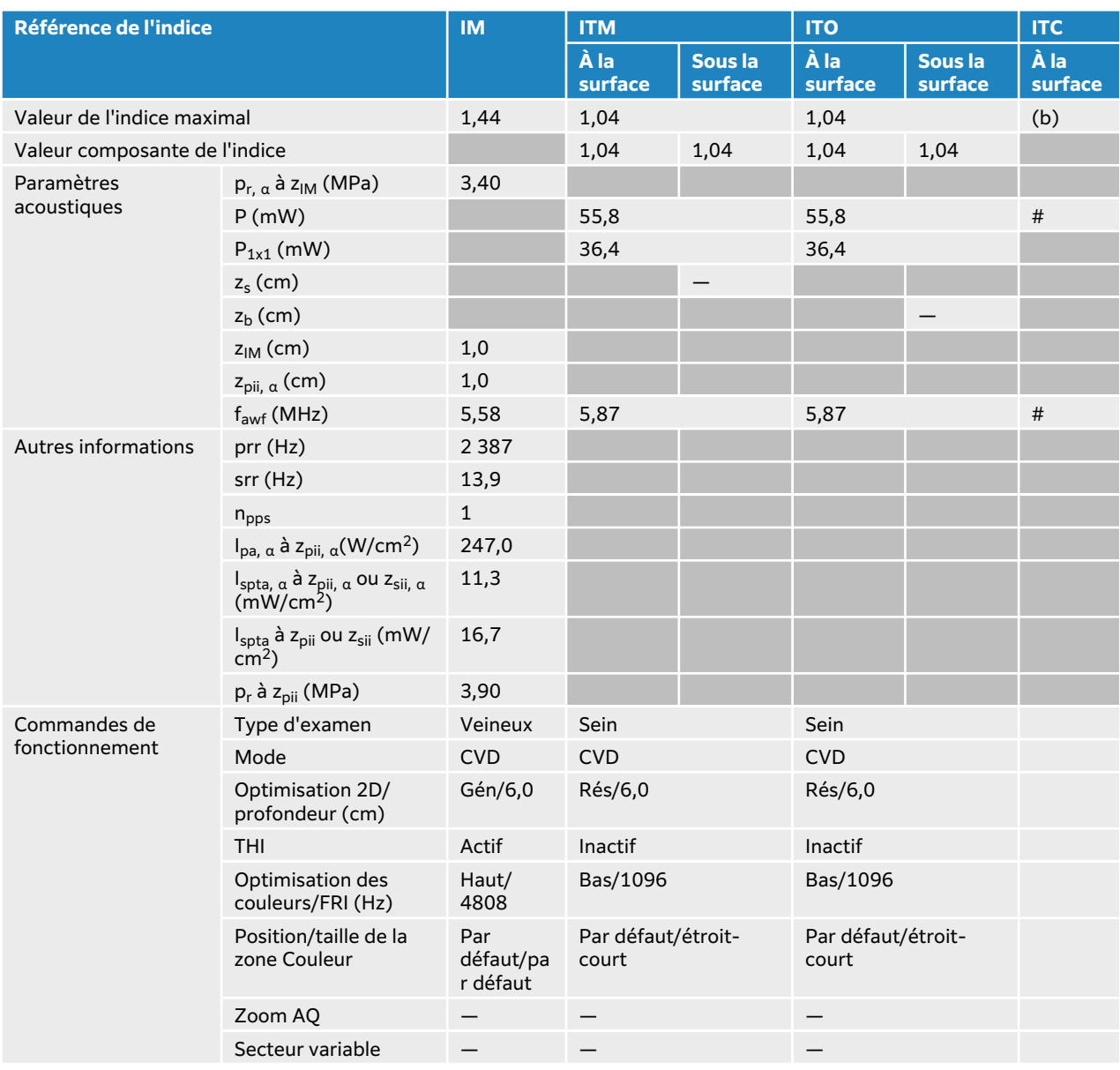

## **Tableau 88. Modèle de sonde : L15-4, mode de fonctionnement : mode Couleur/CPD**

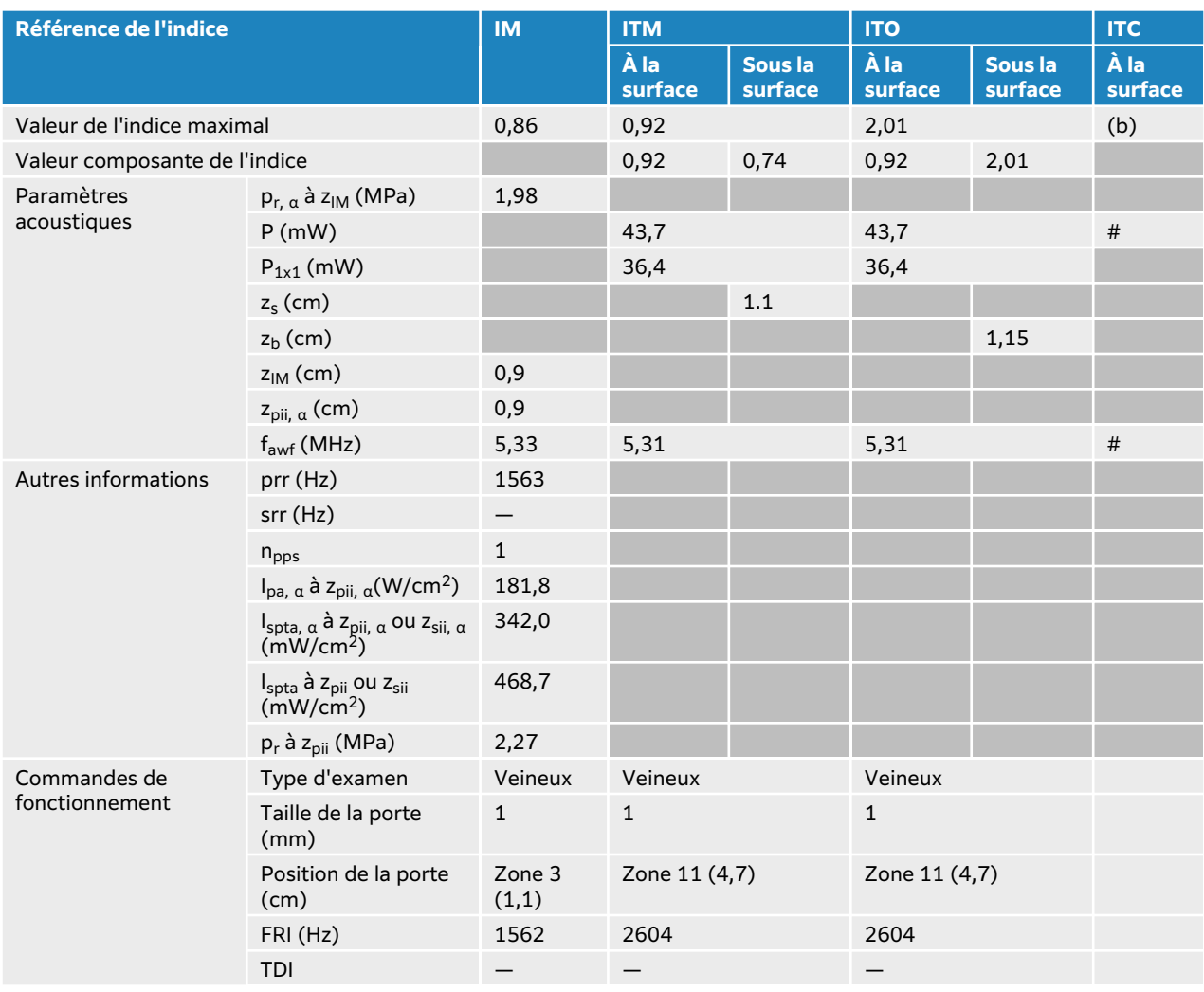

## **Tableau 89. Modèle de sonde : L15-4, mode de fonctionnement : Doppler pulsé**

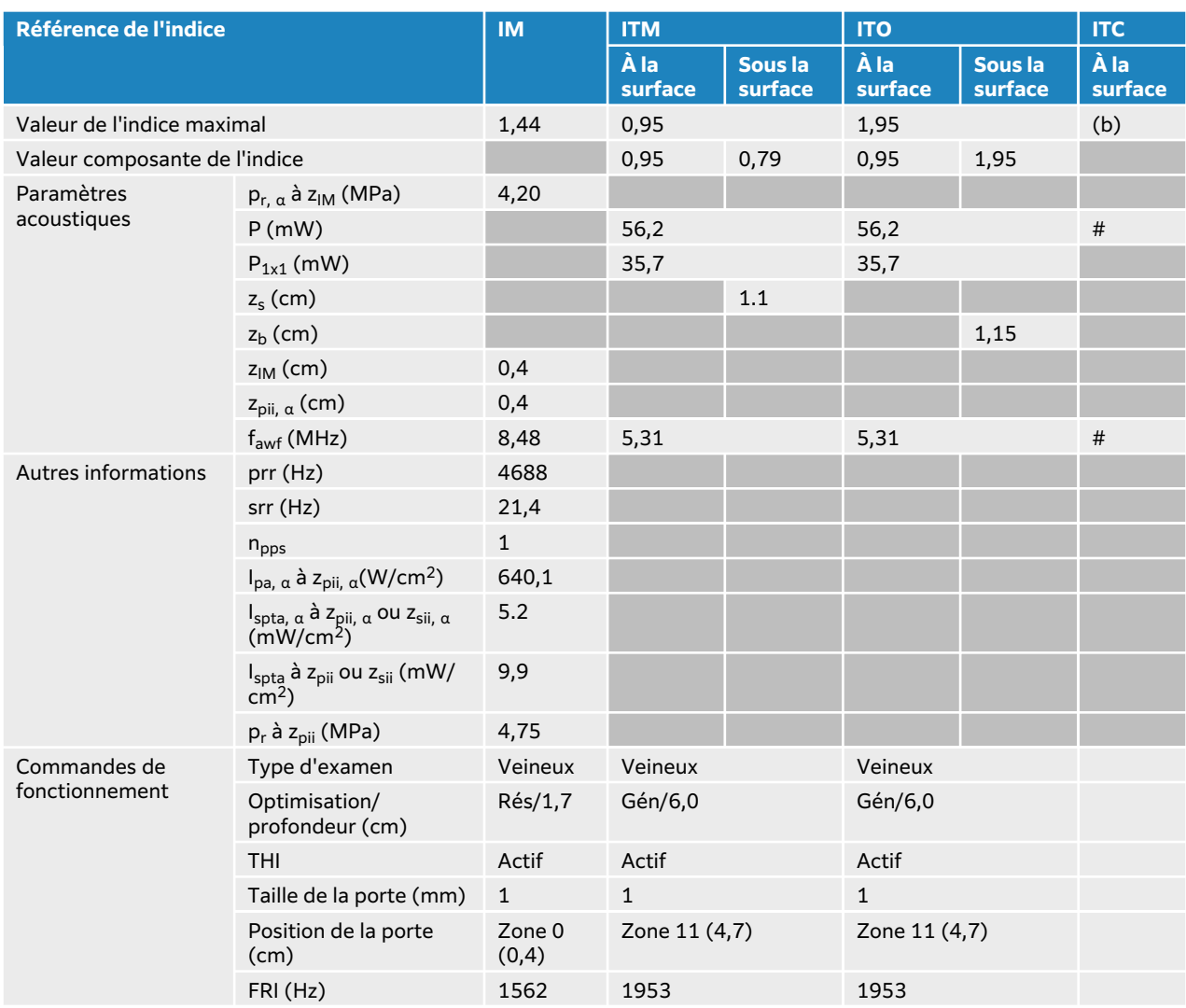

## **Tableau 90. Modèle de sonde : L15-4, mode de fonctionnement : 2D + Doppler pulsé**

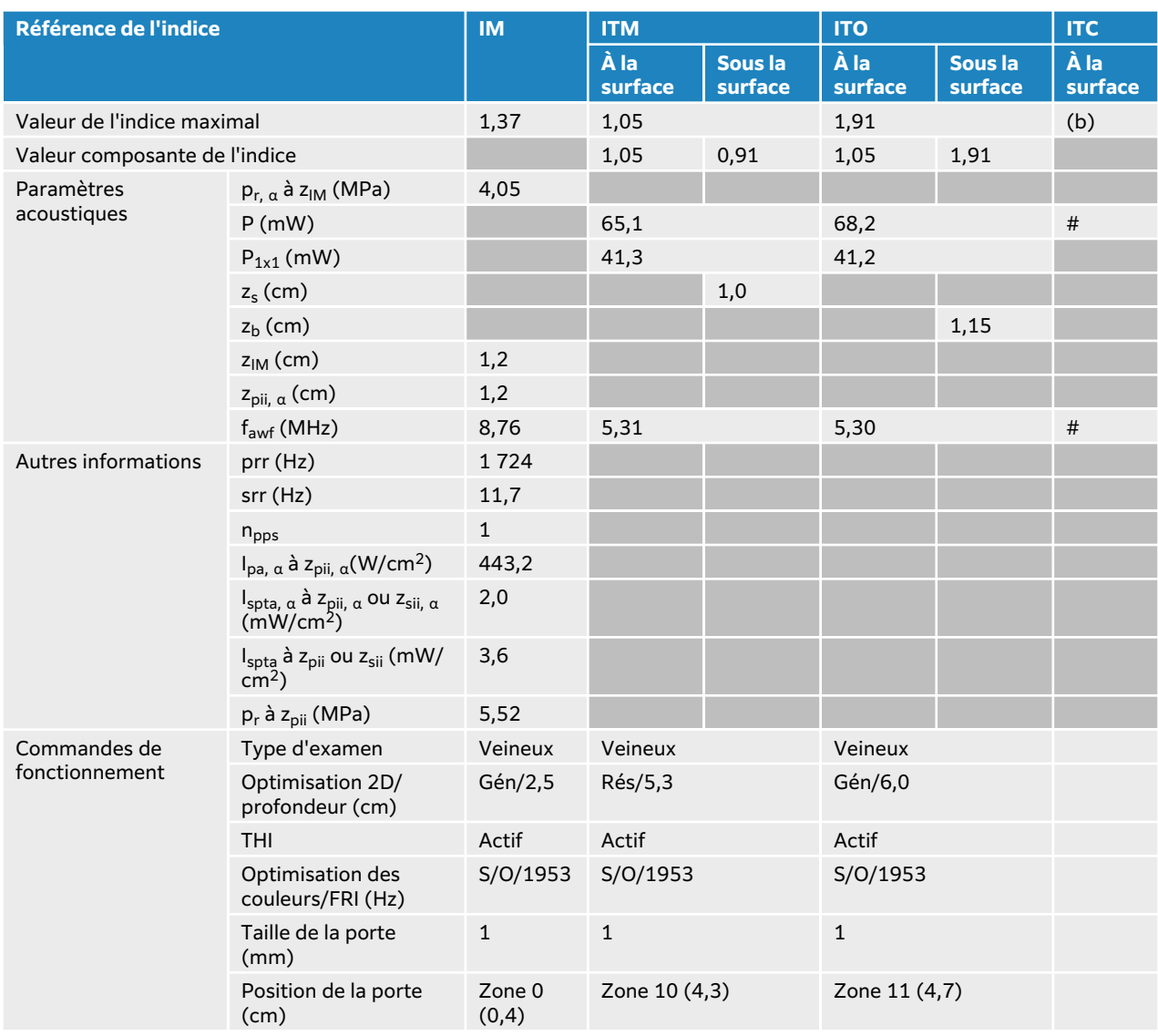

## **Tableau 91. Modèle de sonde : L15-4, mode de fonctionnement : 2D + Doppler pulsé + Couleur**

# **Tableau de puissance acoustique L19-5**

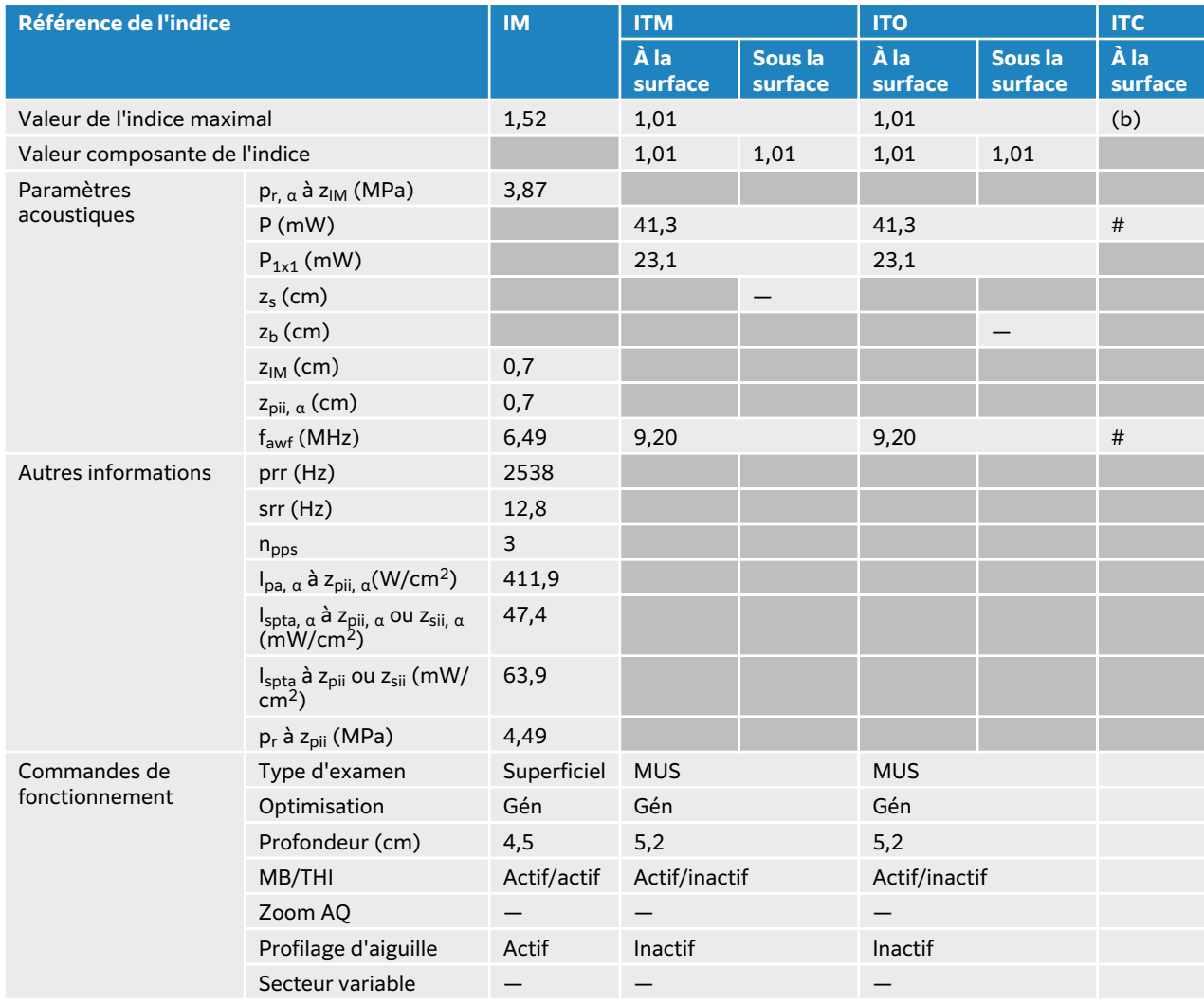

### **Tableau 92. Modèle de sonde : L19-5, mode de fonctionnement : 2D**

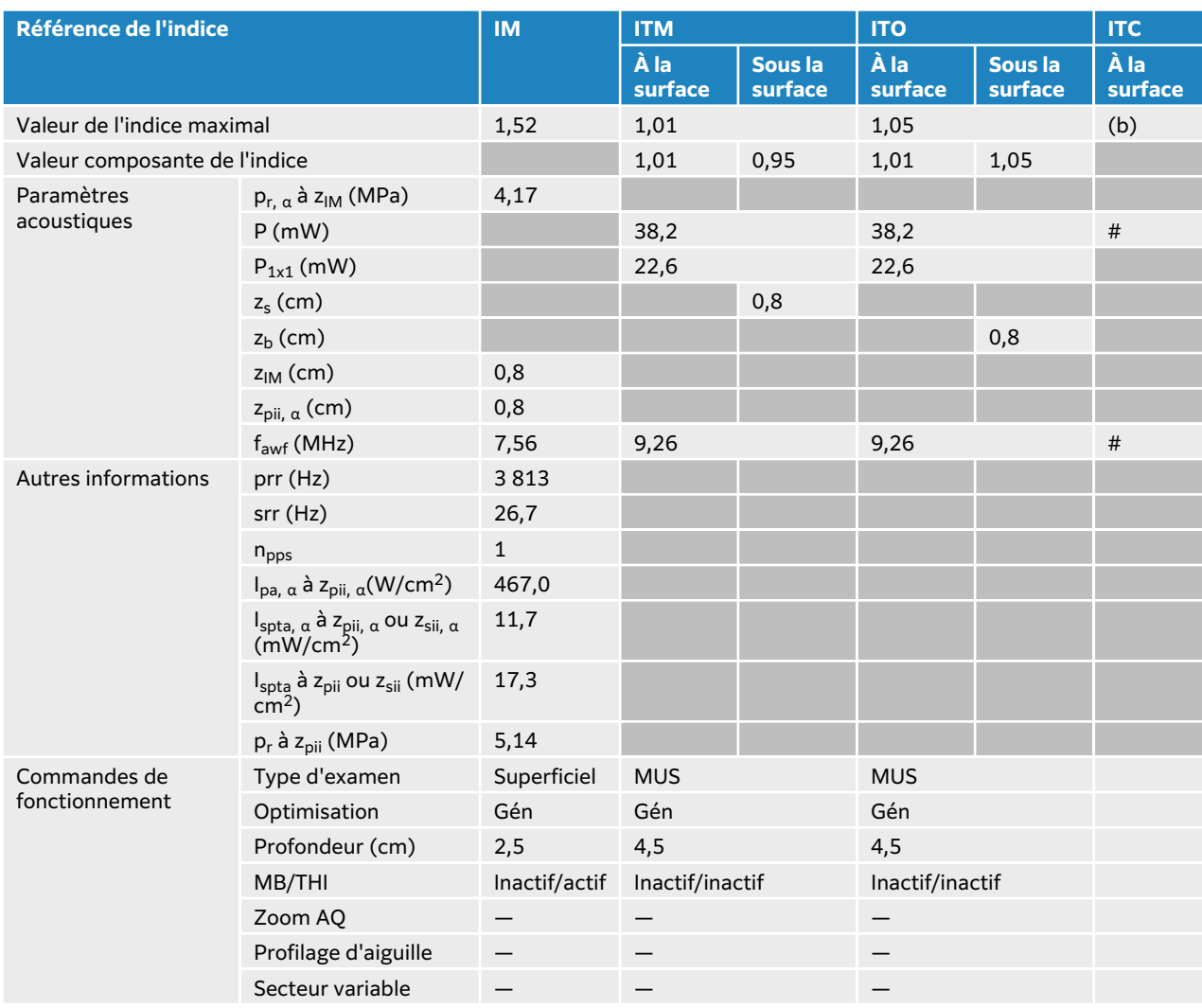

## **Tableau 93. Modèle de sonde : L19-5, mode de fonctionnement : 2D + mode M**

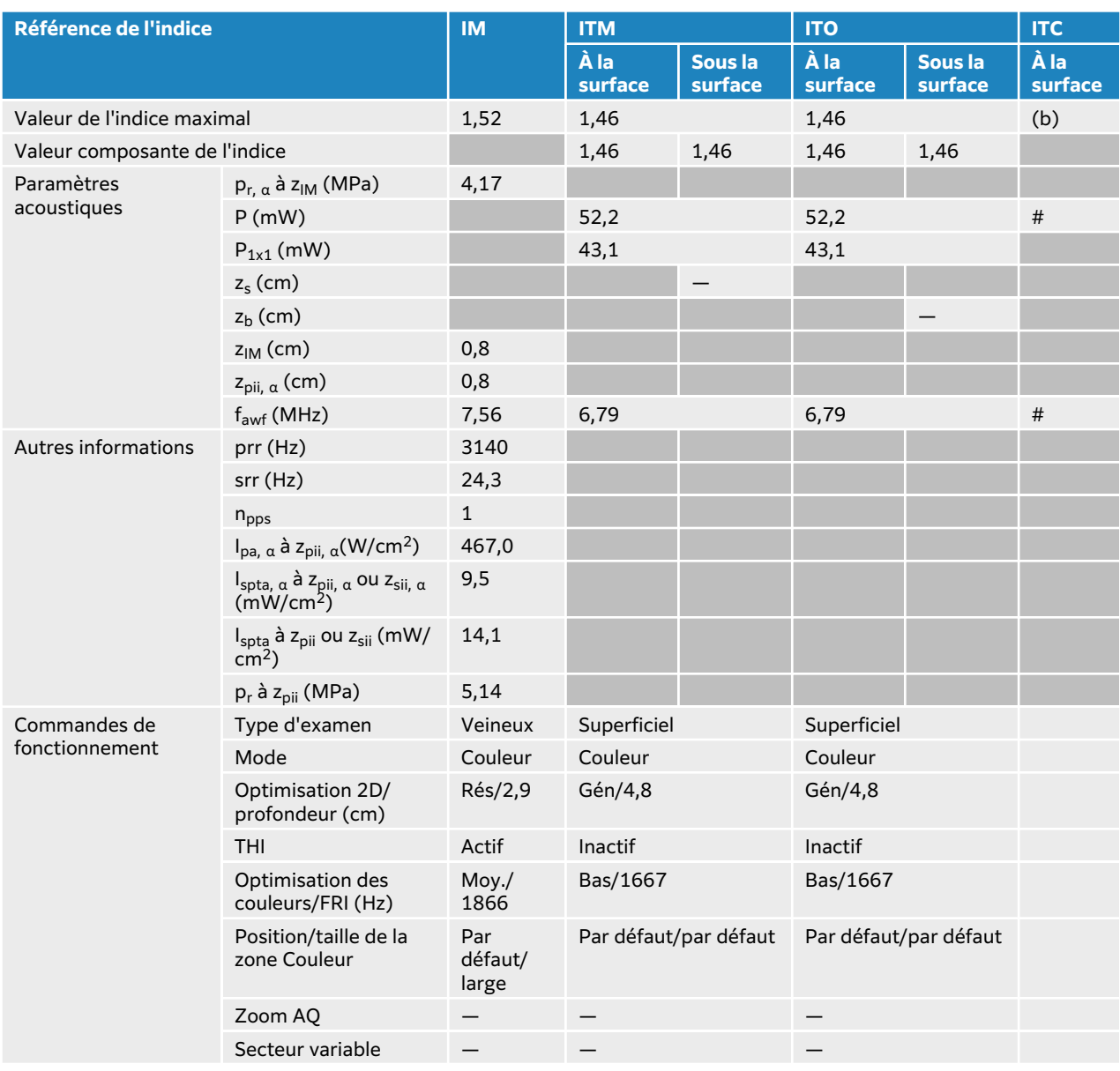

## **Tableau 94. Modèle de sonde : L19-5, mode de fonctionnement : mode Couleur/CPD**

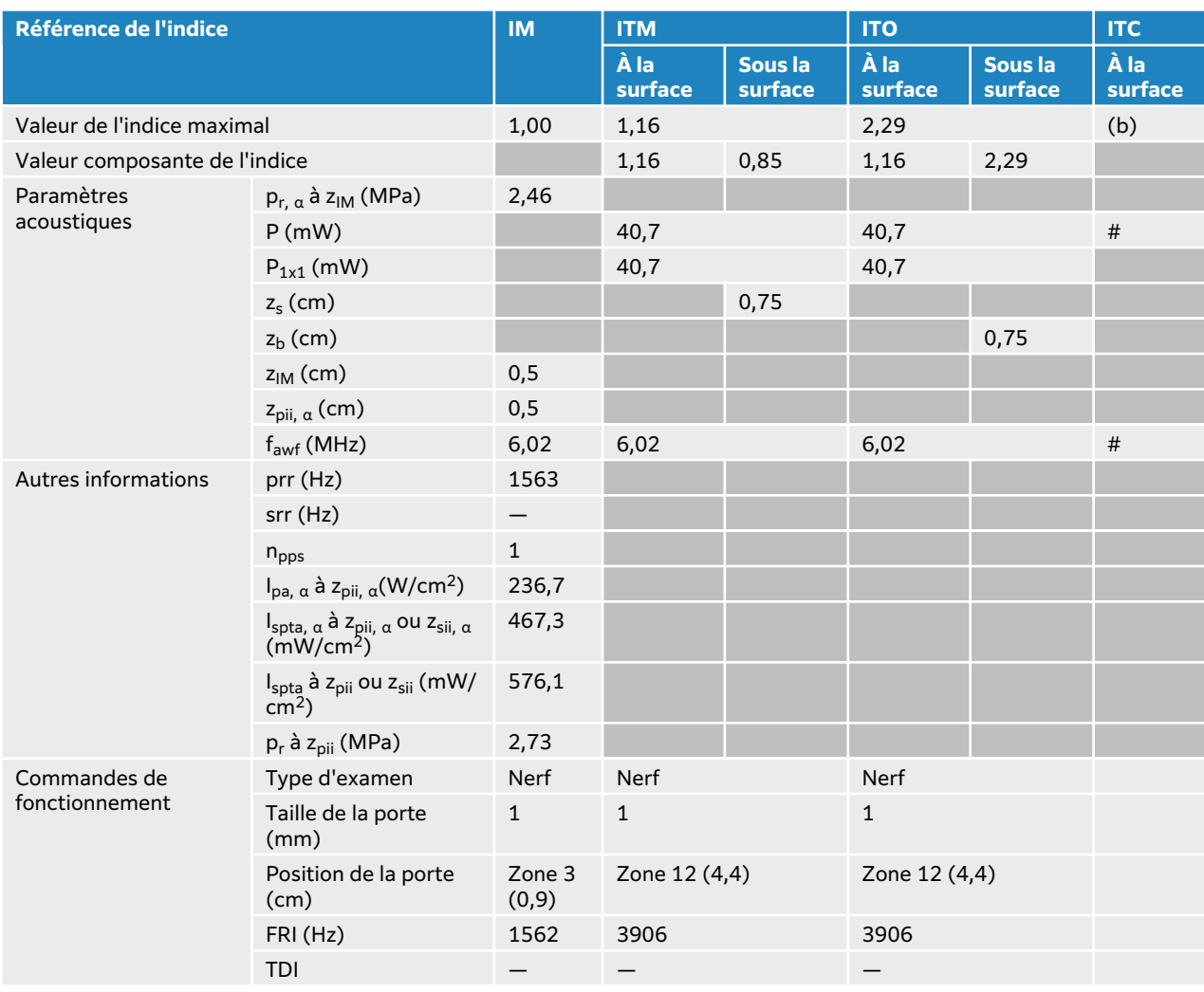

## **Tableau 95. Modèle de sonde : L19-5, mode de fonctionnement : Doppler pulsé**

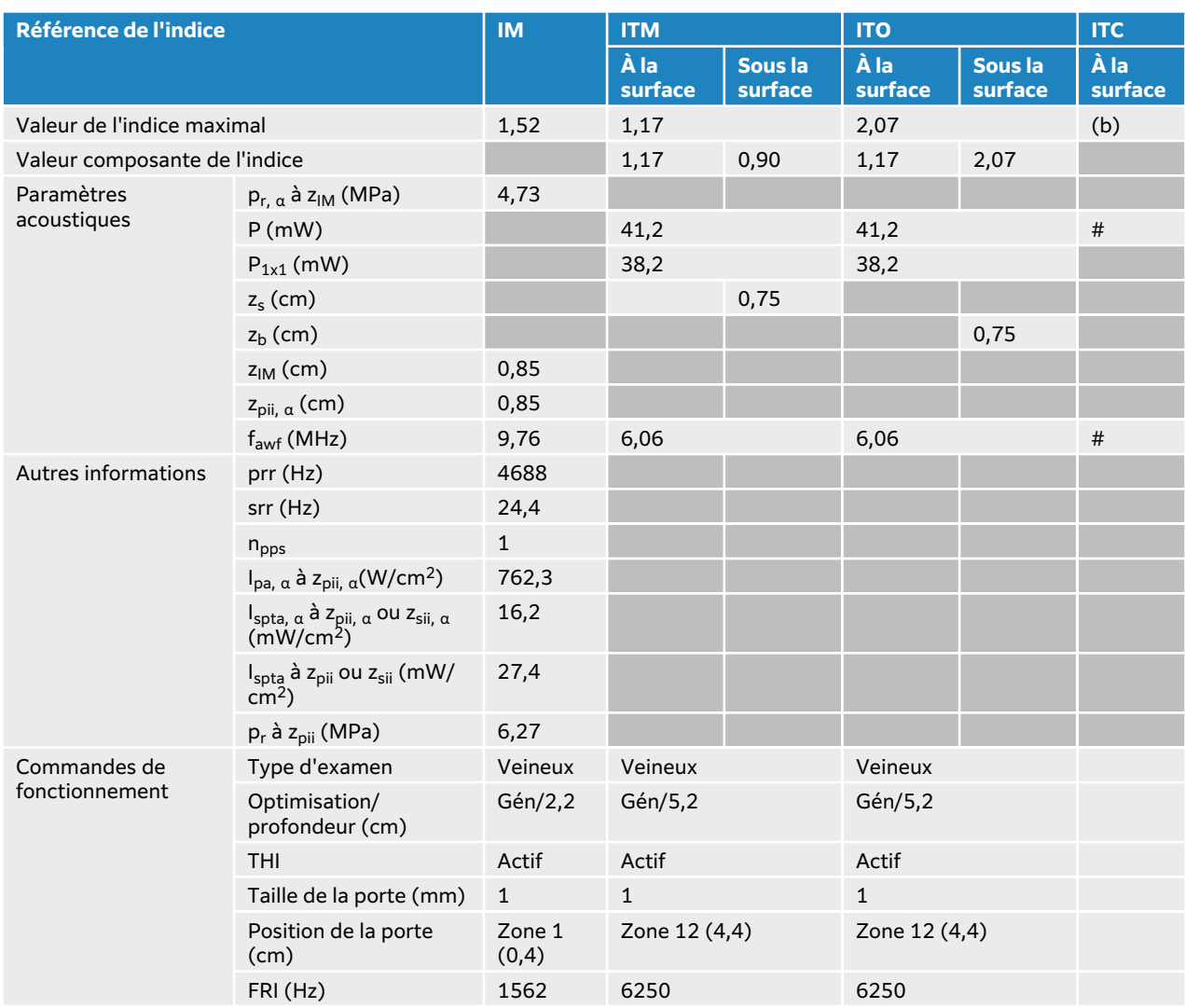

## **Tableau 96. Modèle de sonde : L19-5, mode de fonctionnement : 2D + Doppler pulsé**

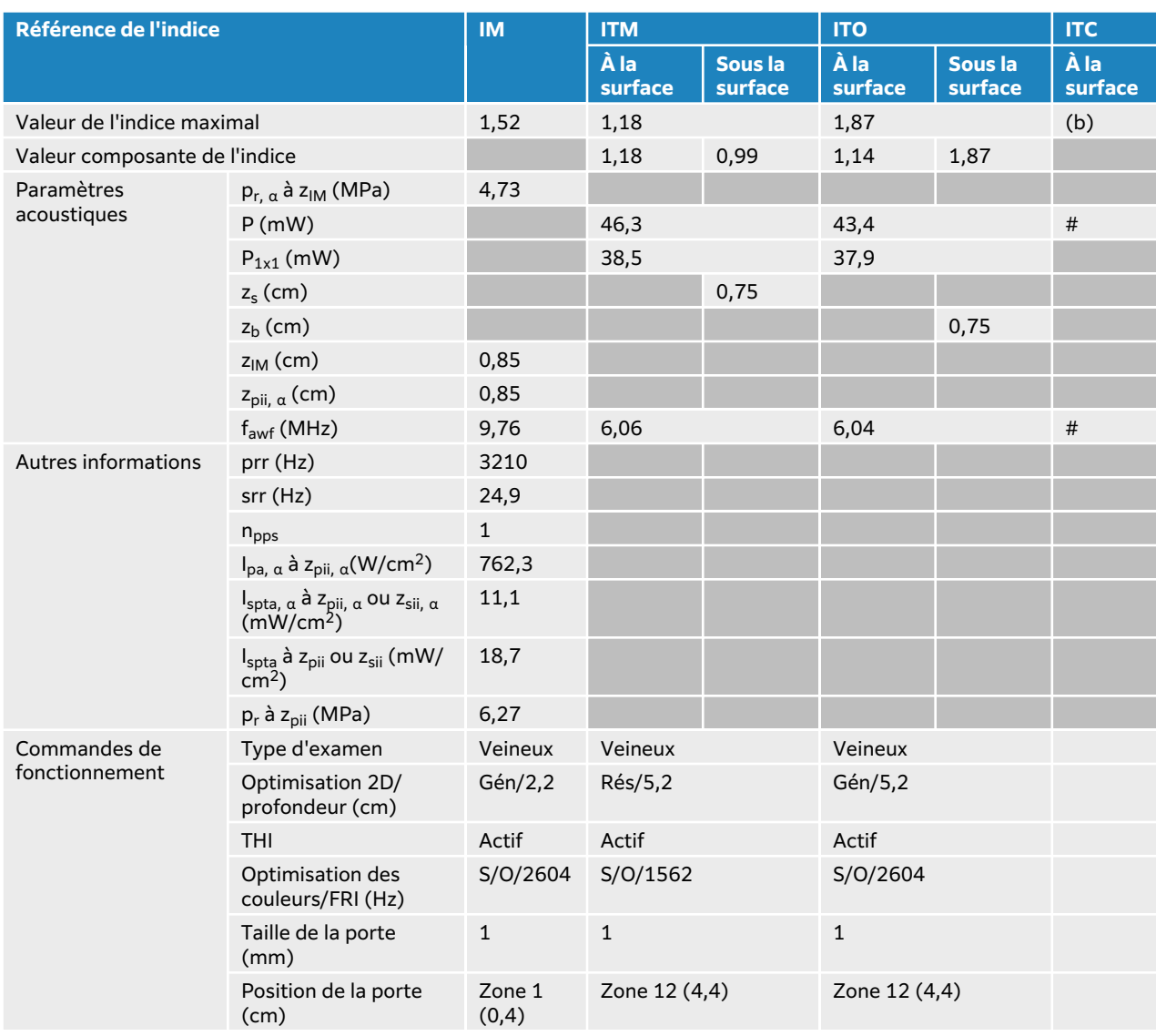

## **Tableau 97. Modèle de sonde : L19-5, mode de fonctionnement : 2D + Doppler pulsé + Couleur**

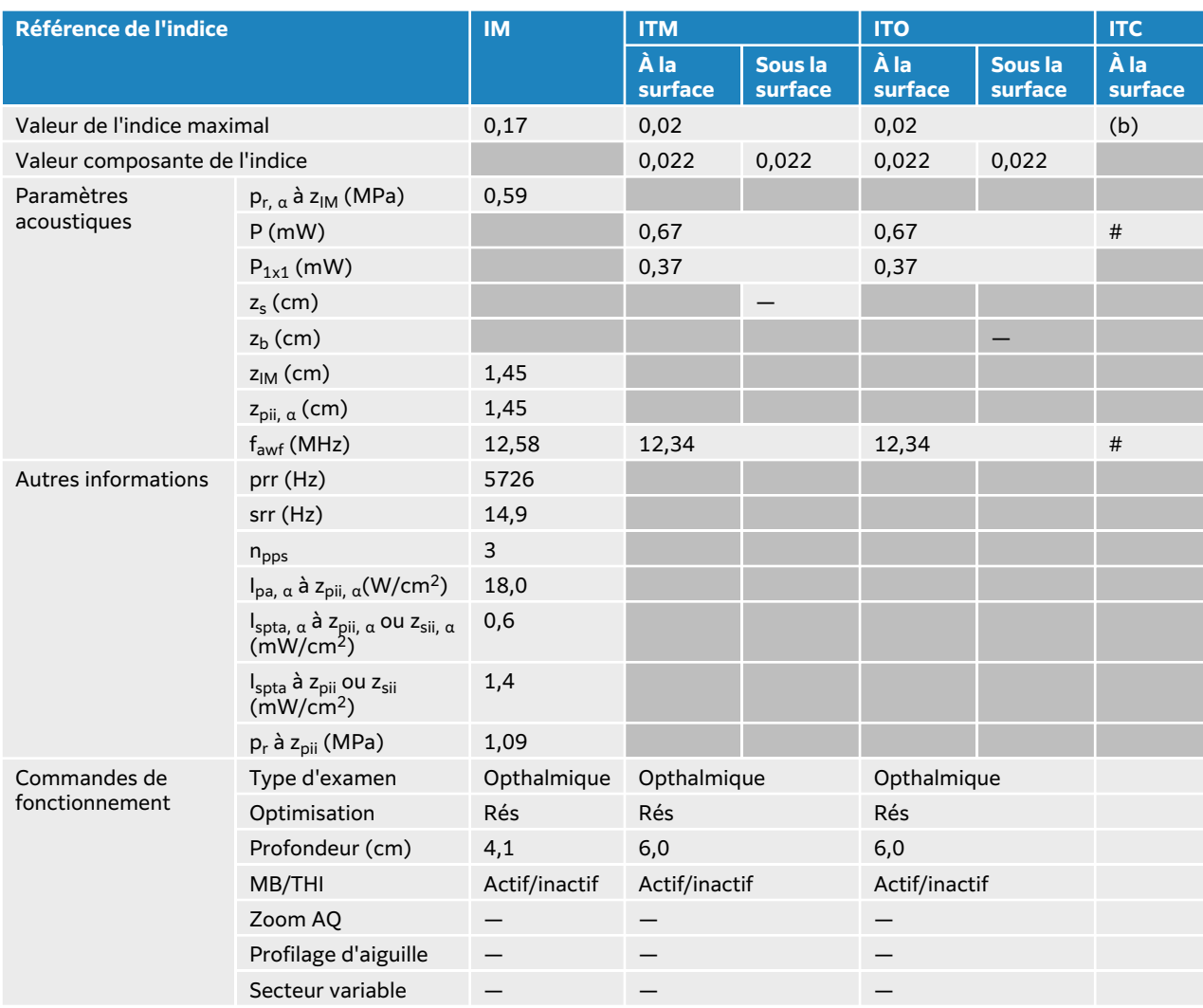

## **Tableau 98. Modèle de sonde : L19-5, ophtalmique, mode de fonctionnement : 2D**

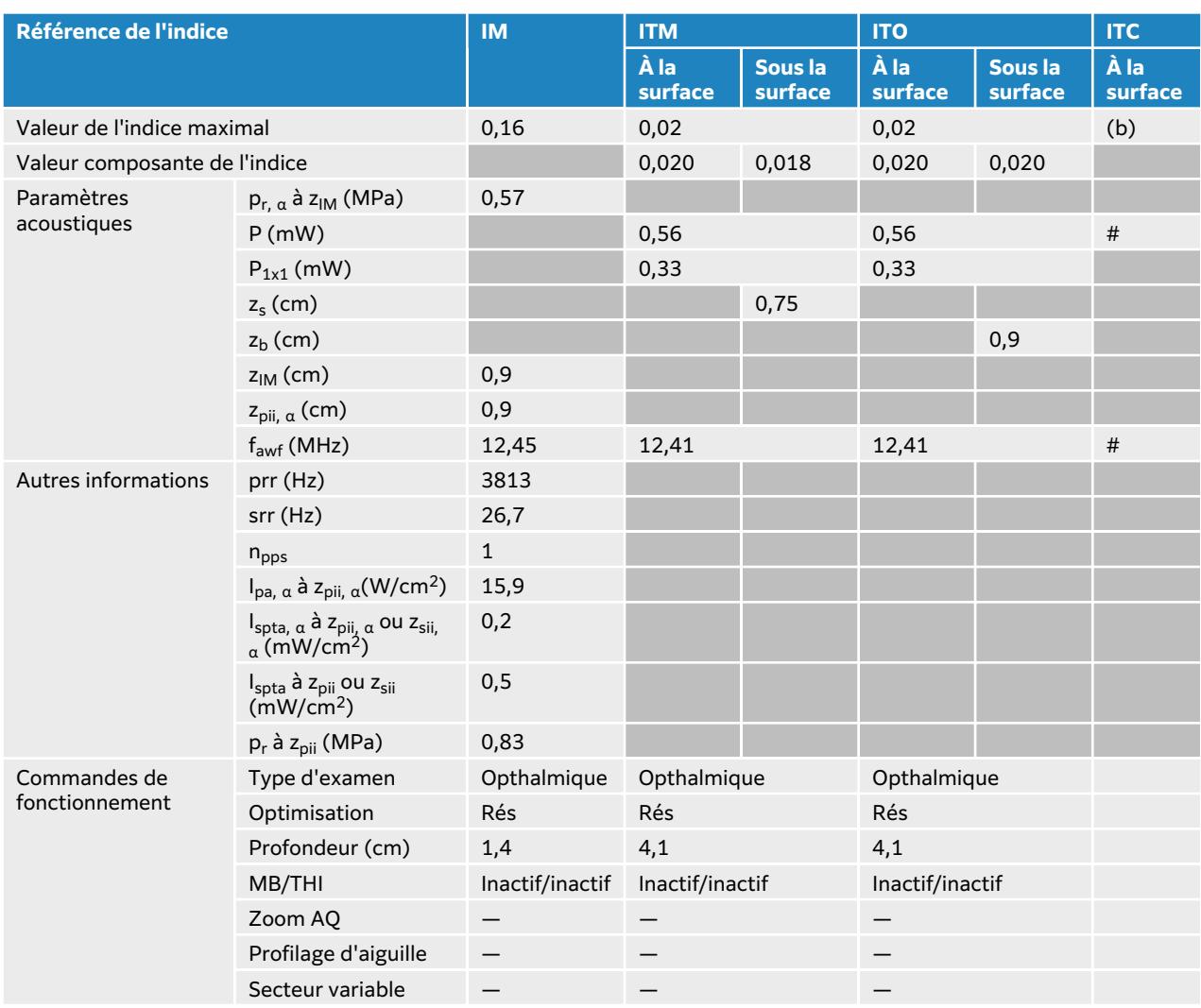

## **Tableau 99. Modèle de sonde : L19-5, ophtalmique, mode de fonctionnement : 2D + mode M**

### **Tableau 100. Modèle de sonde : L19-5, ophtalmique, mode de fonctionnement : mode Couleur/CPD**

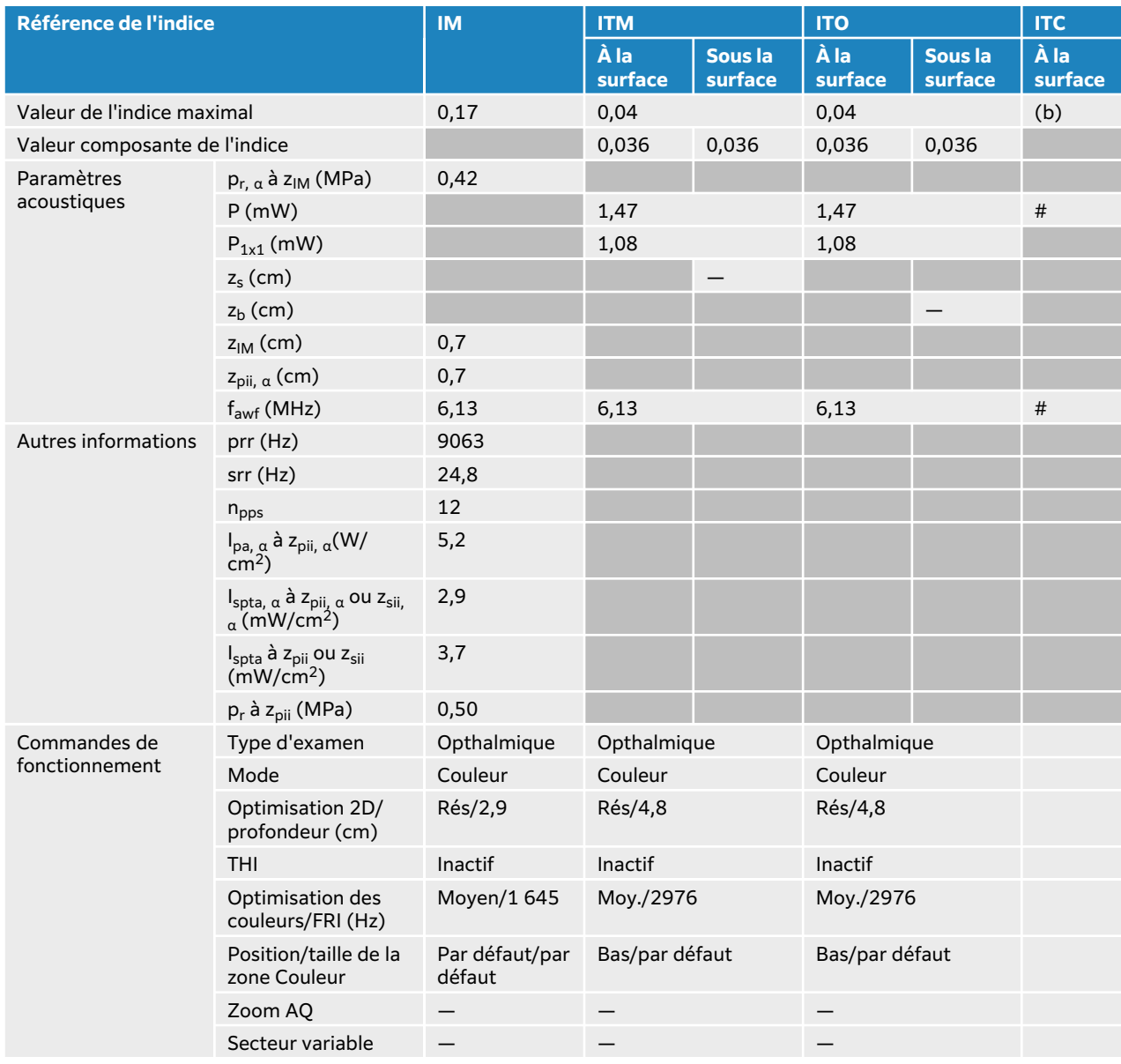

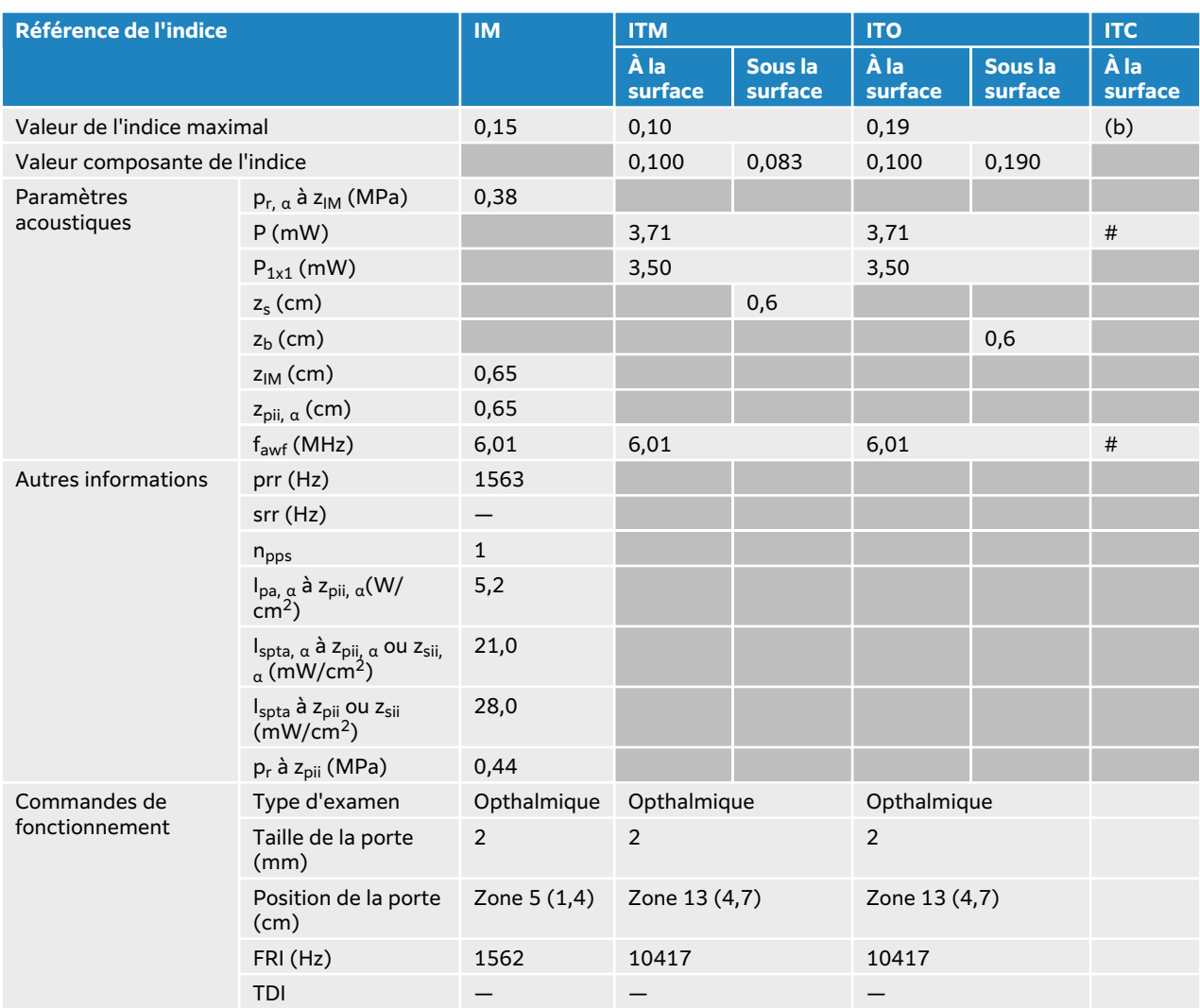

## **Tableau 101. Modèle de sonde : L19-5, ophtalmique, mode de fonctionnement : Doppler pulsé**

# **Tableaux de puissance acoustique P5-1**

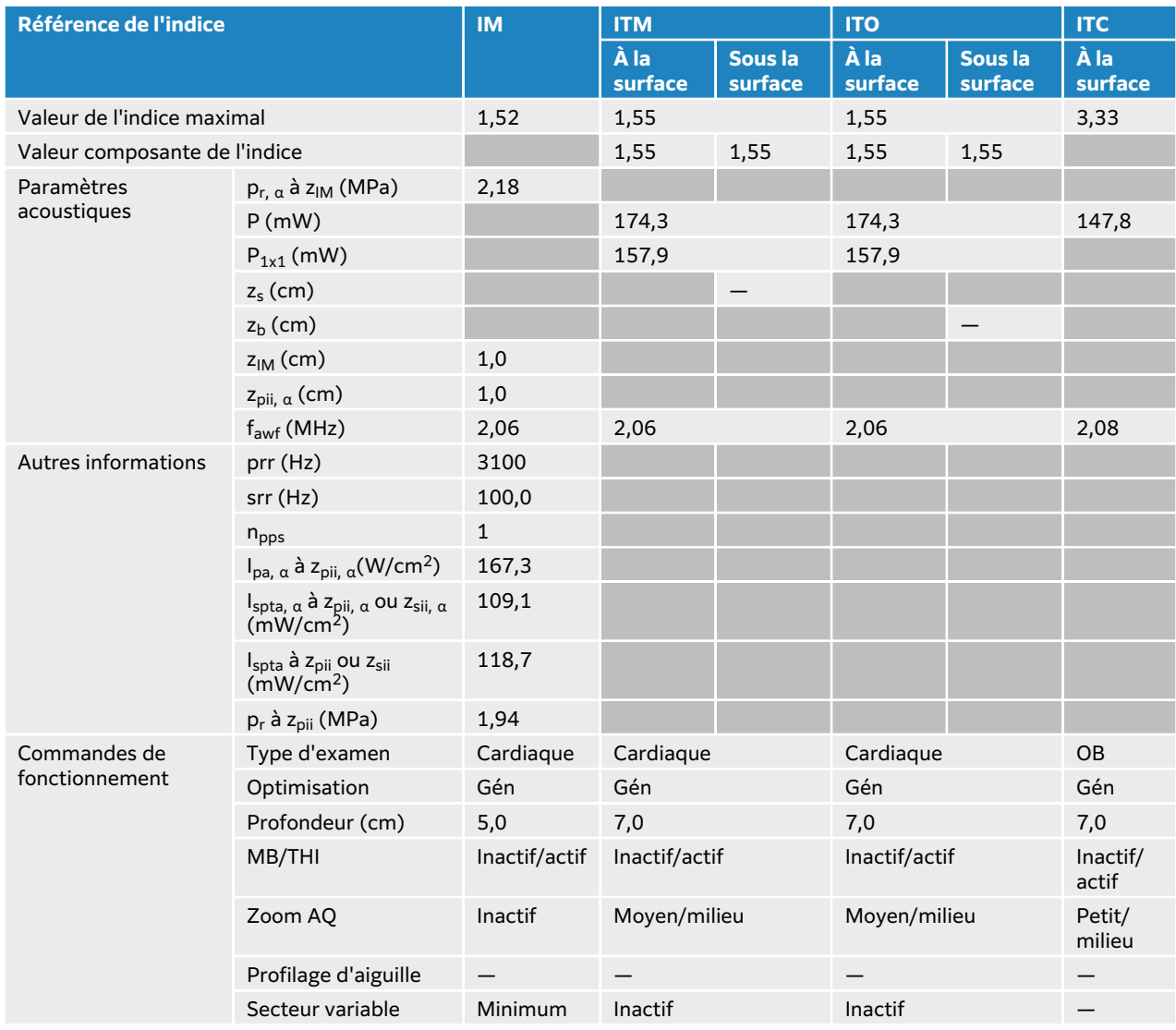

### **Tableau 102. Modèle de sonde : P5-1, mode de fonctionnement : 2D**

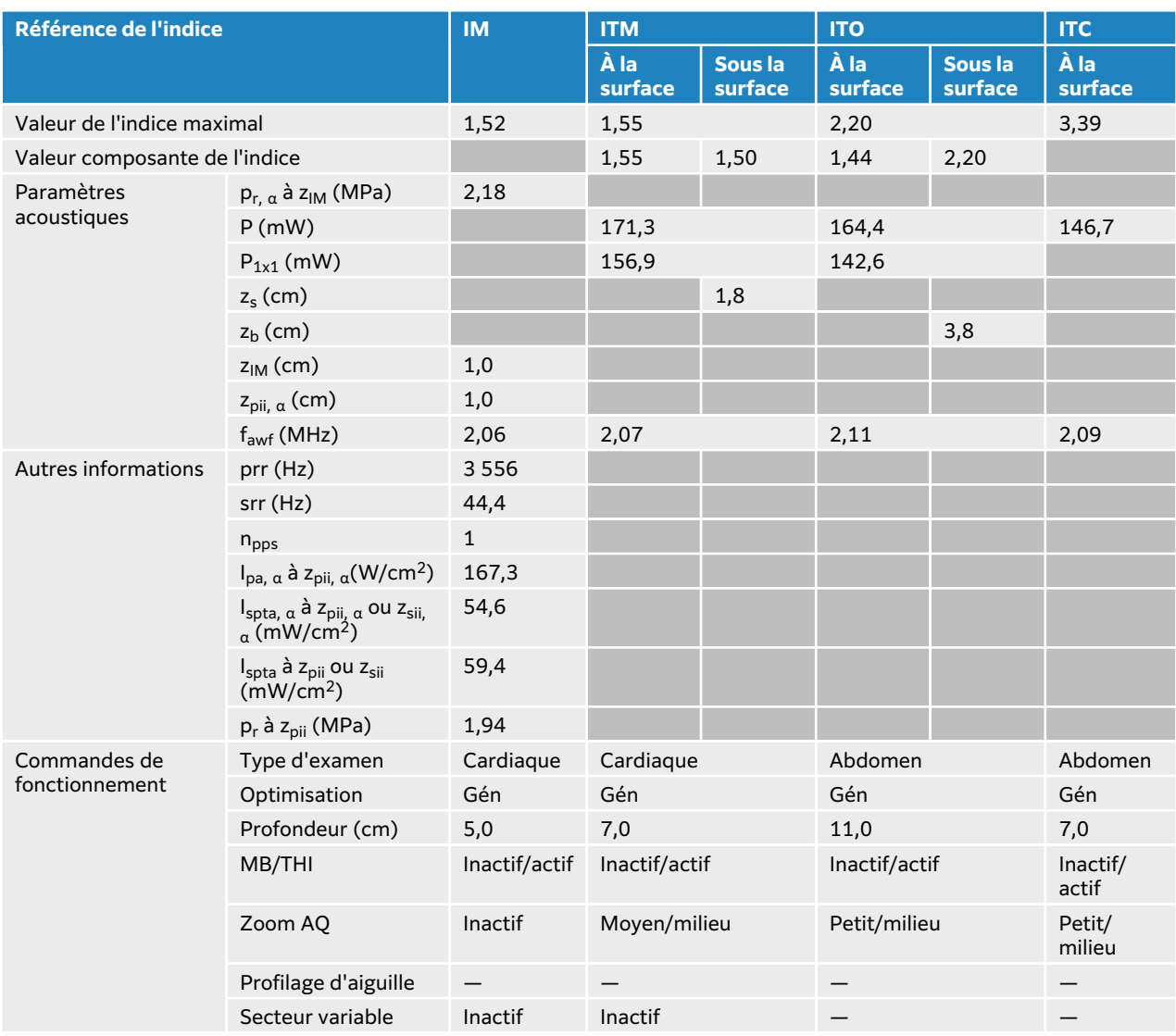

## **Tableau 103. Modèle de sonde : P5-1, mode de fonctionnement : 2D + mode M**

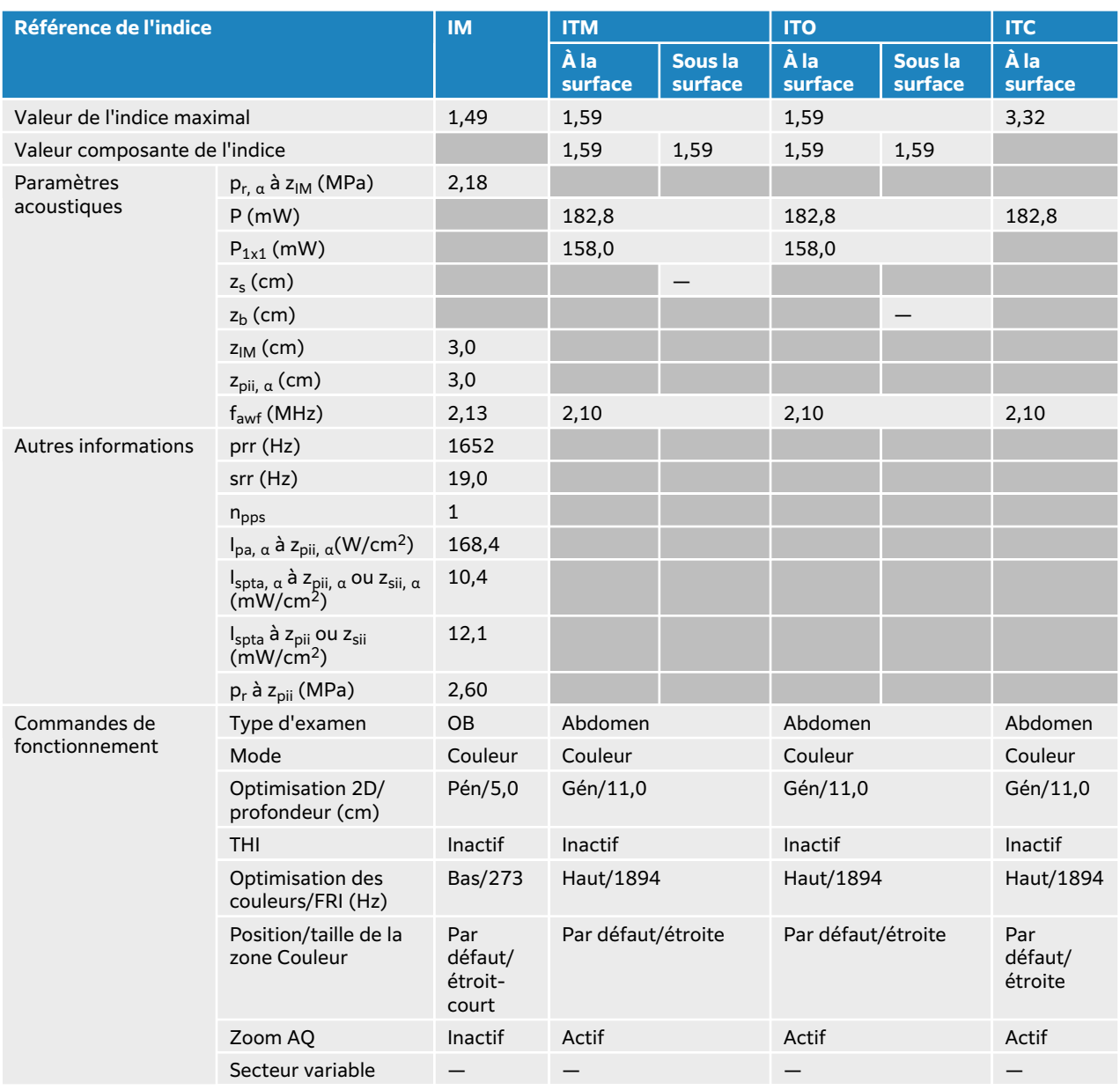

## **Tableau 104. Modèle de sonde : P5-1, mode de fonctionnement : mode Couleur/CPD**

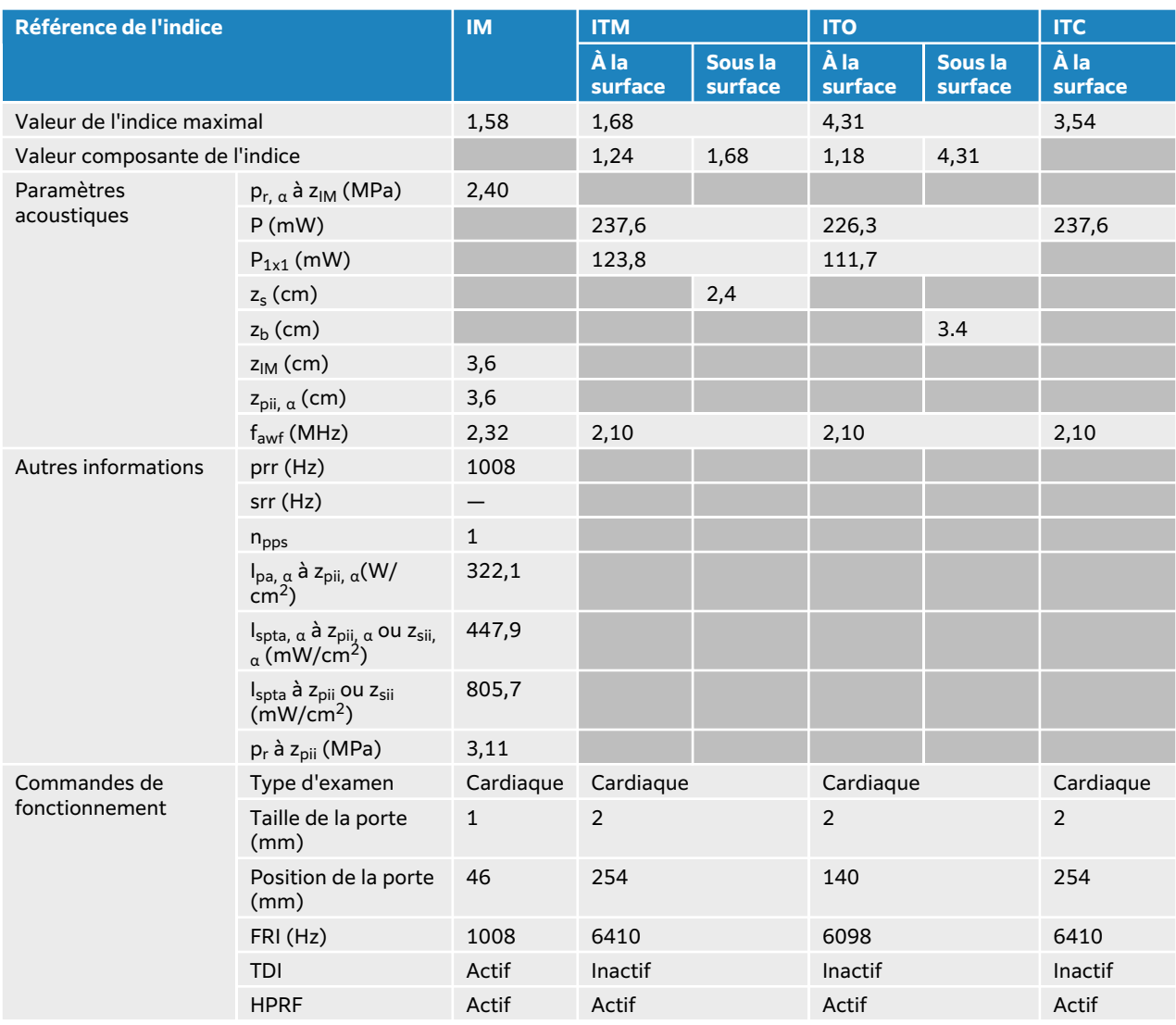

## **Tableau 105. Modèle de sonde : P5-1, mode de fonctionnement : Doppler continu**

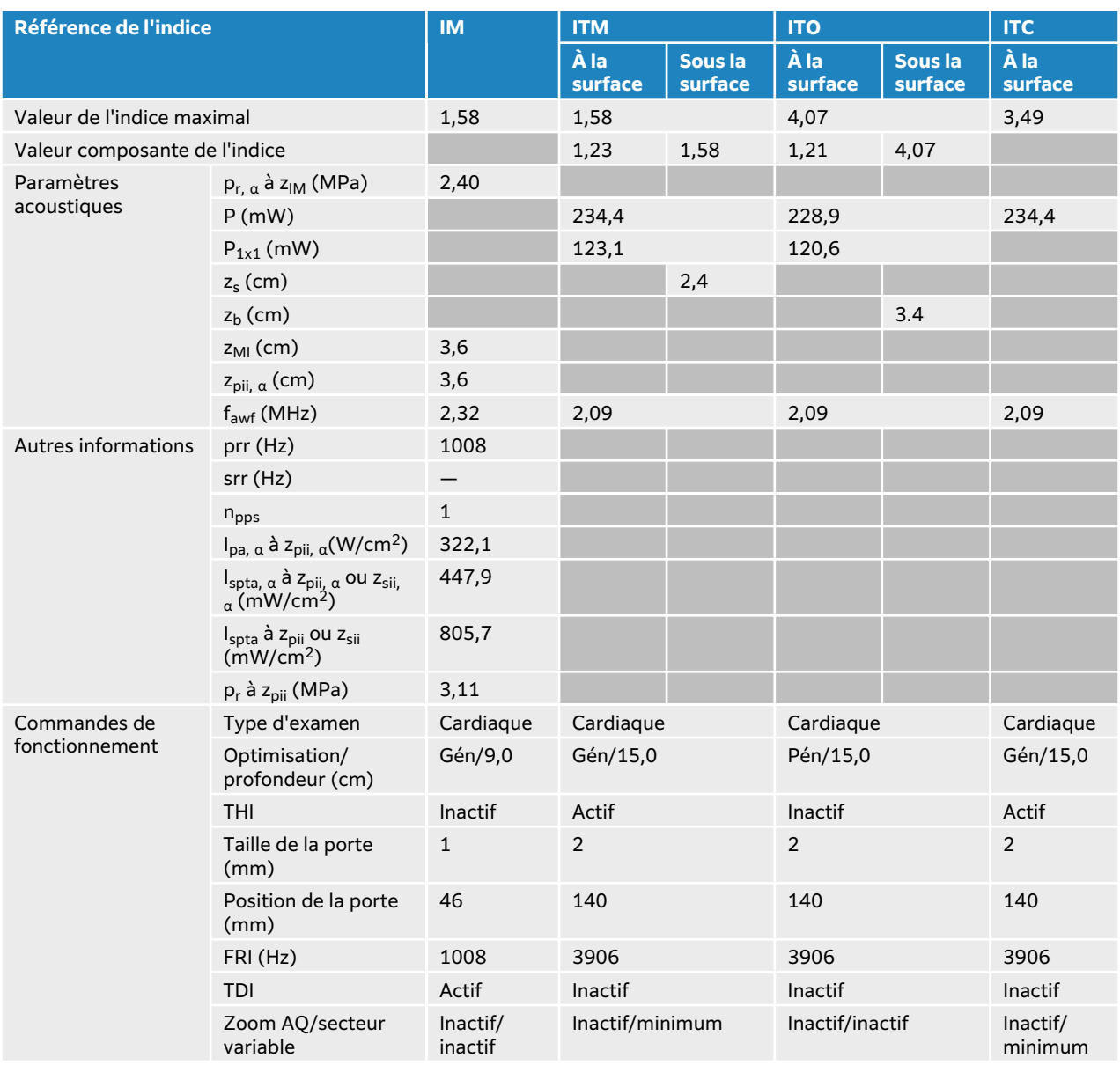

## **Tableau 106. Modèle de sonde : P5-1, mode de fonctionnement : 2D + Doppler continu**

### **Tableau 107. Modèle de sonde : P5-1, mode de fonctionnement : 2D + Doppler continu + Couleur**

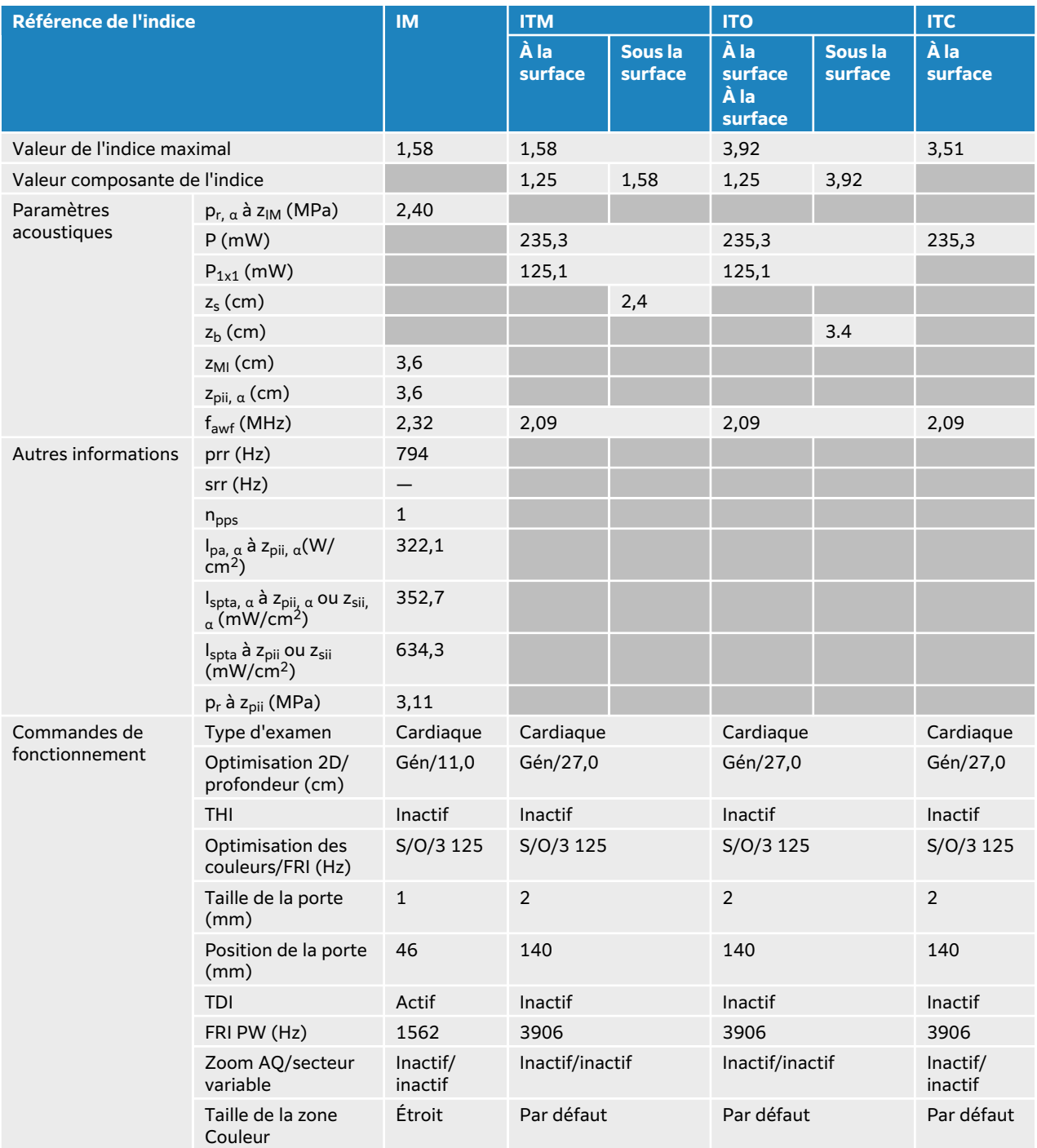

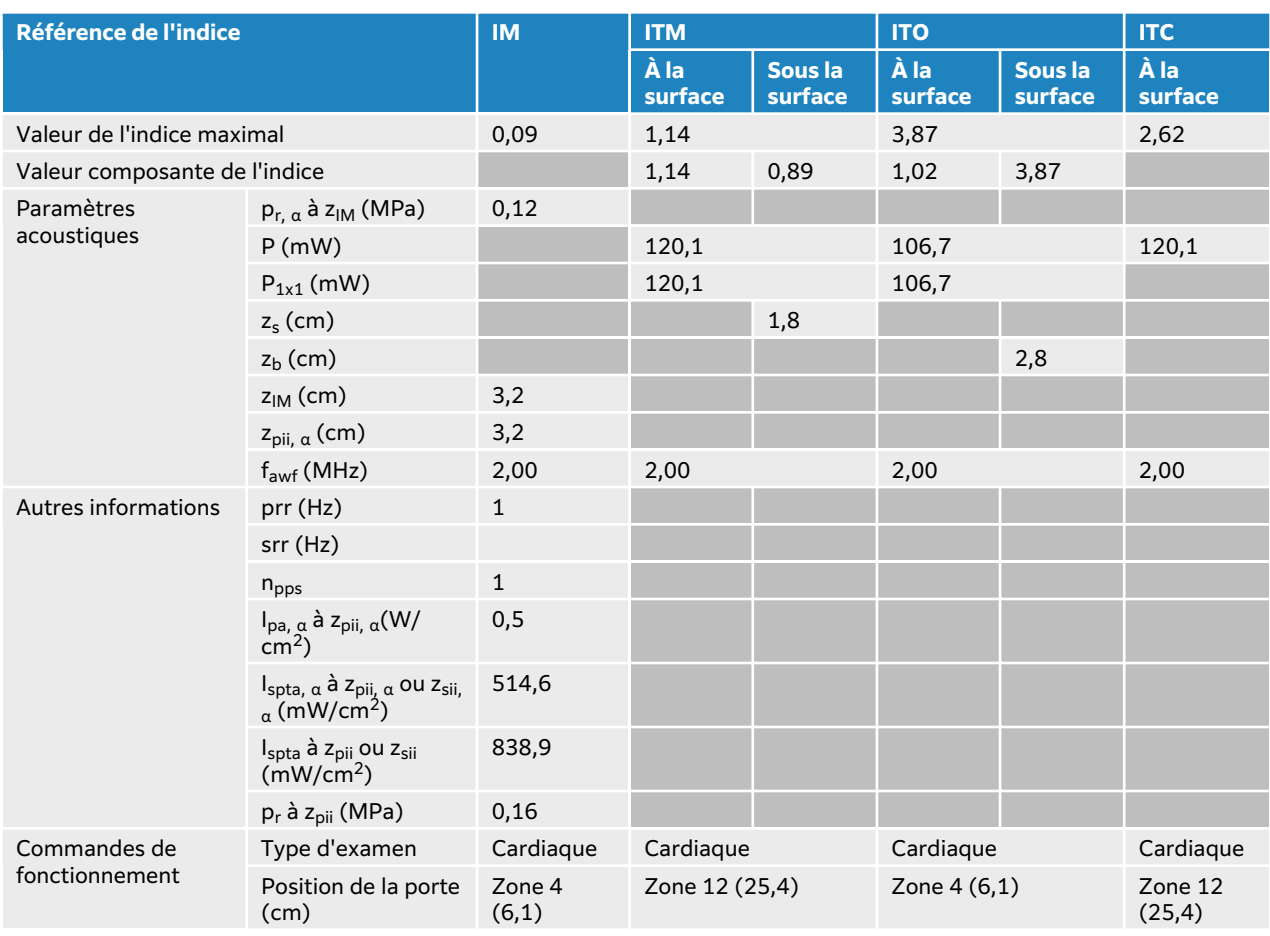

## **Tableau 108. Modèle de sonde : P5-1, mode de fonctionnement : Doppler continu**

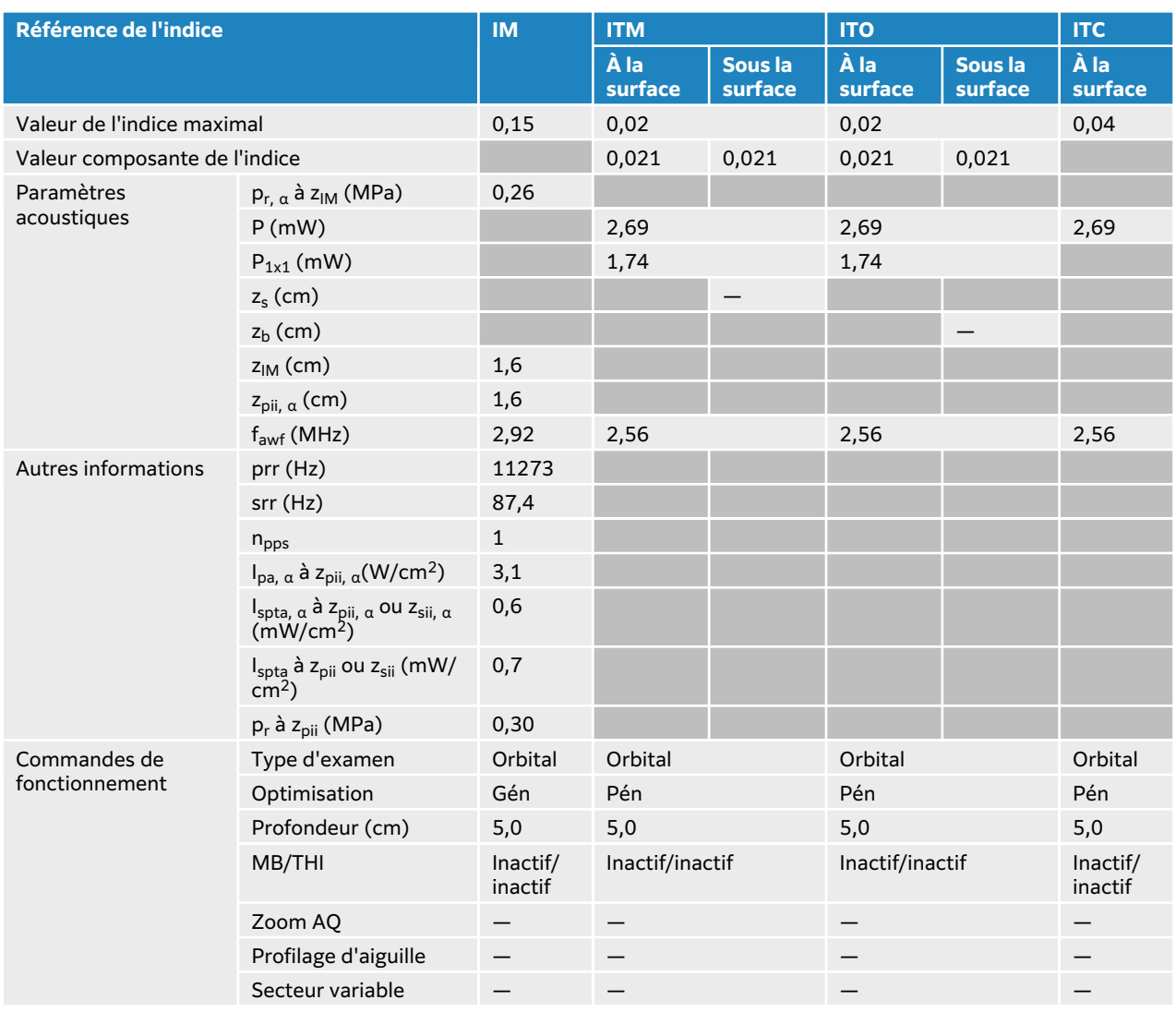

## **Tableau 109. Modèle de sonde : P5-1, utilisation orbitale, mode de fonctionnement : 2D**

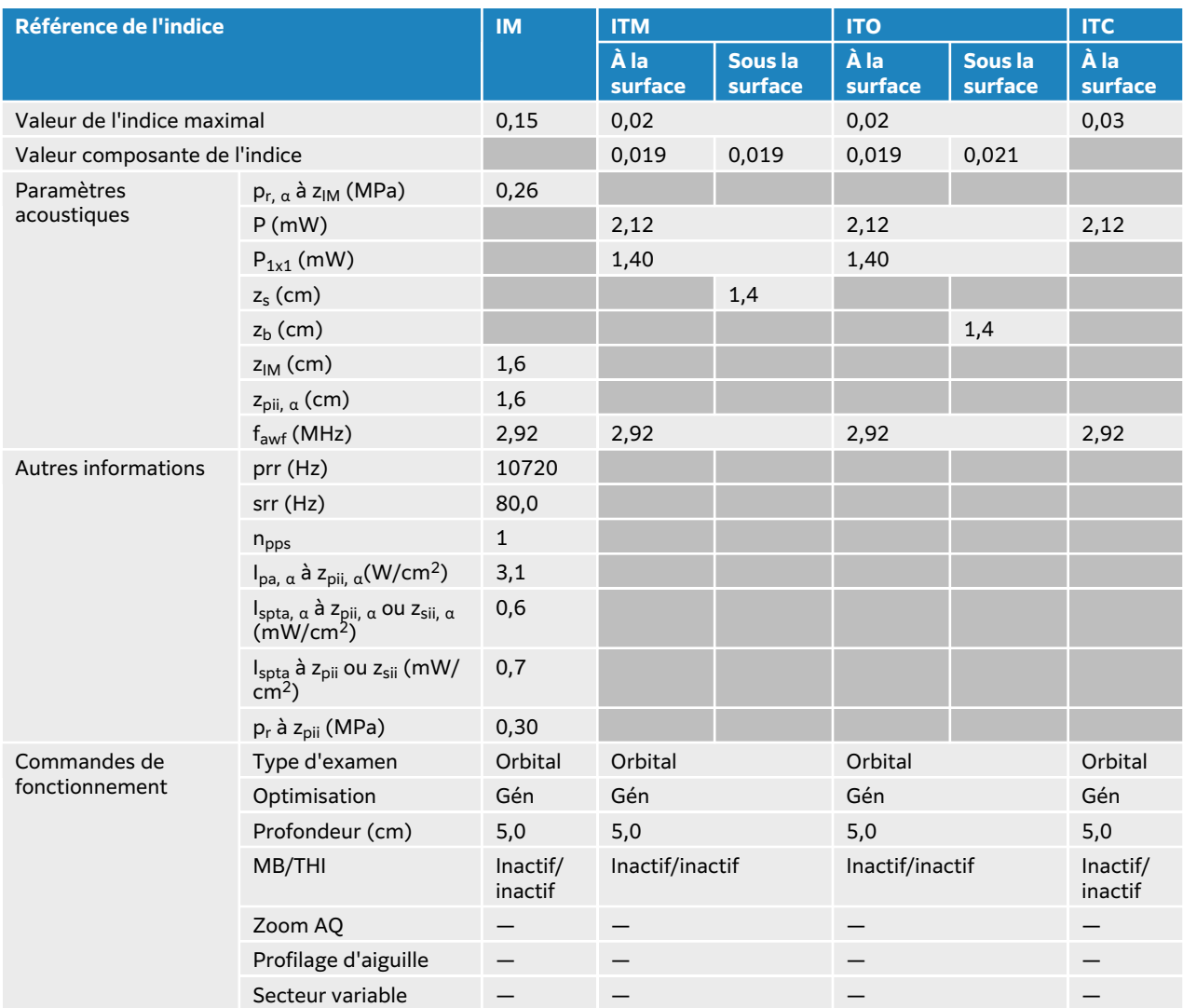

### **Tableau 110. Modèle de sonde : P5-1, utilisation orbitale, mode de fonctionnement : 2D + mode M**

#### **Tableau 111. Modèle de sonde : P5-1, utilisation orbitale, mode de fonctionnement : mode Couleur/CPD**

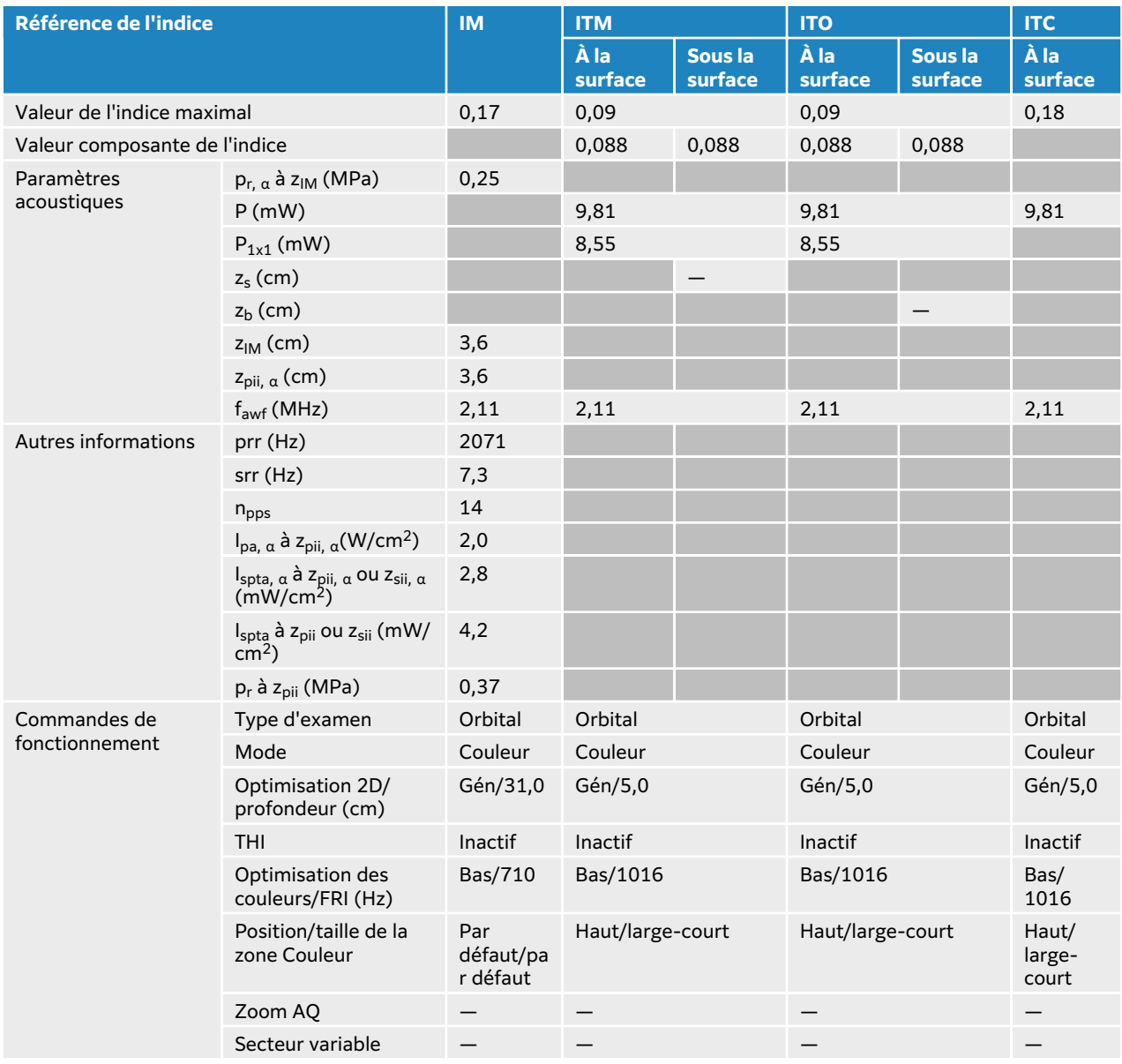

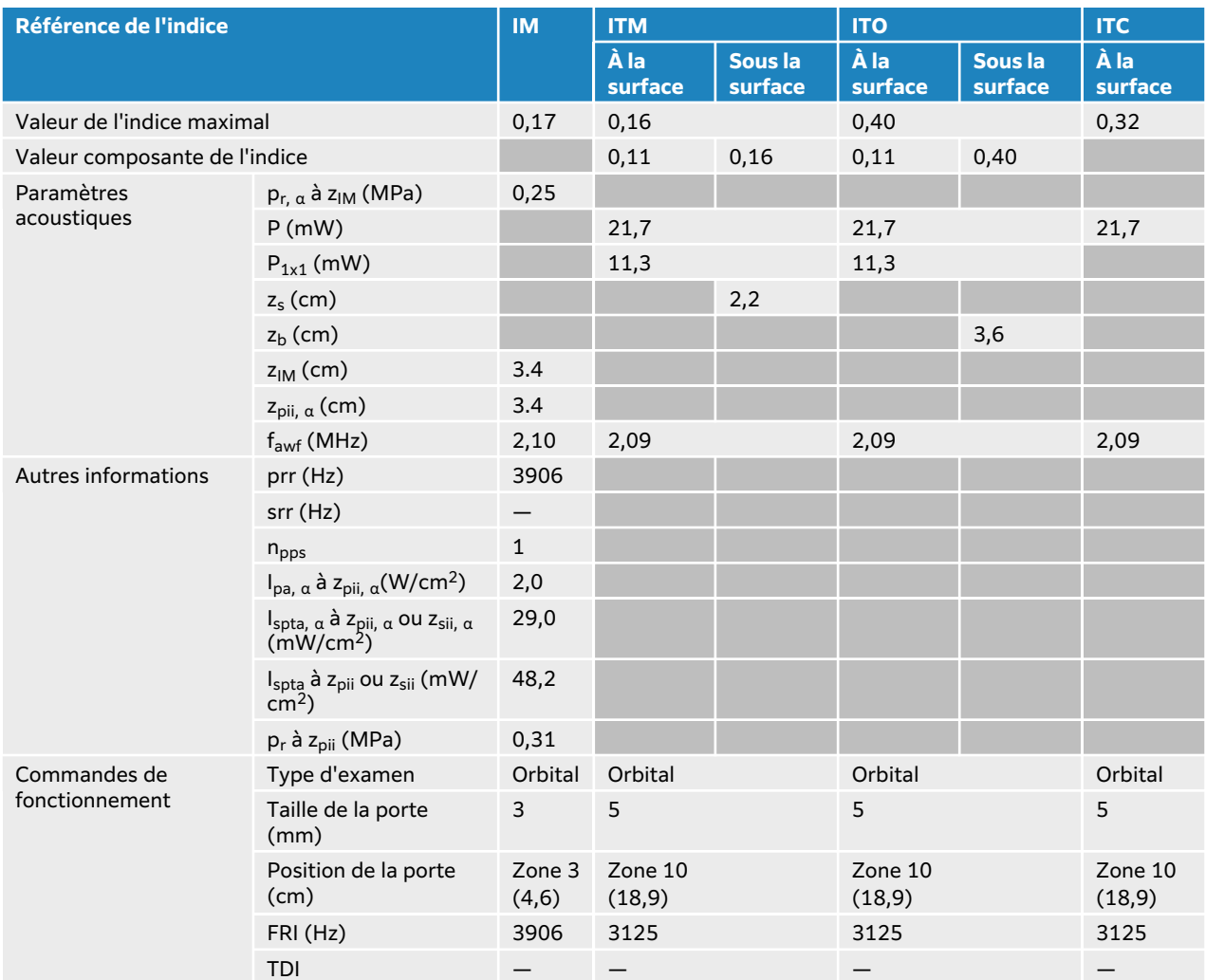

### **Tableau 112. Modèle de sonde : P5-1, utilisation orbitale, mode de fonctionnement : Doppler pulsé**

## **Tableaux de puissance acoustique P11-3**

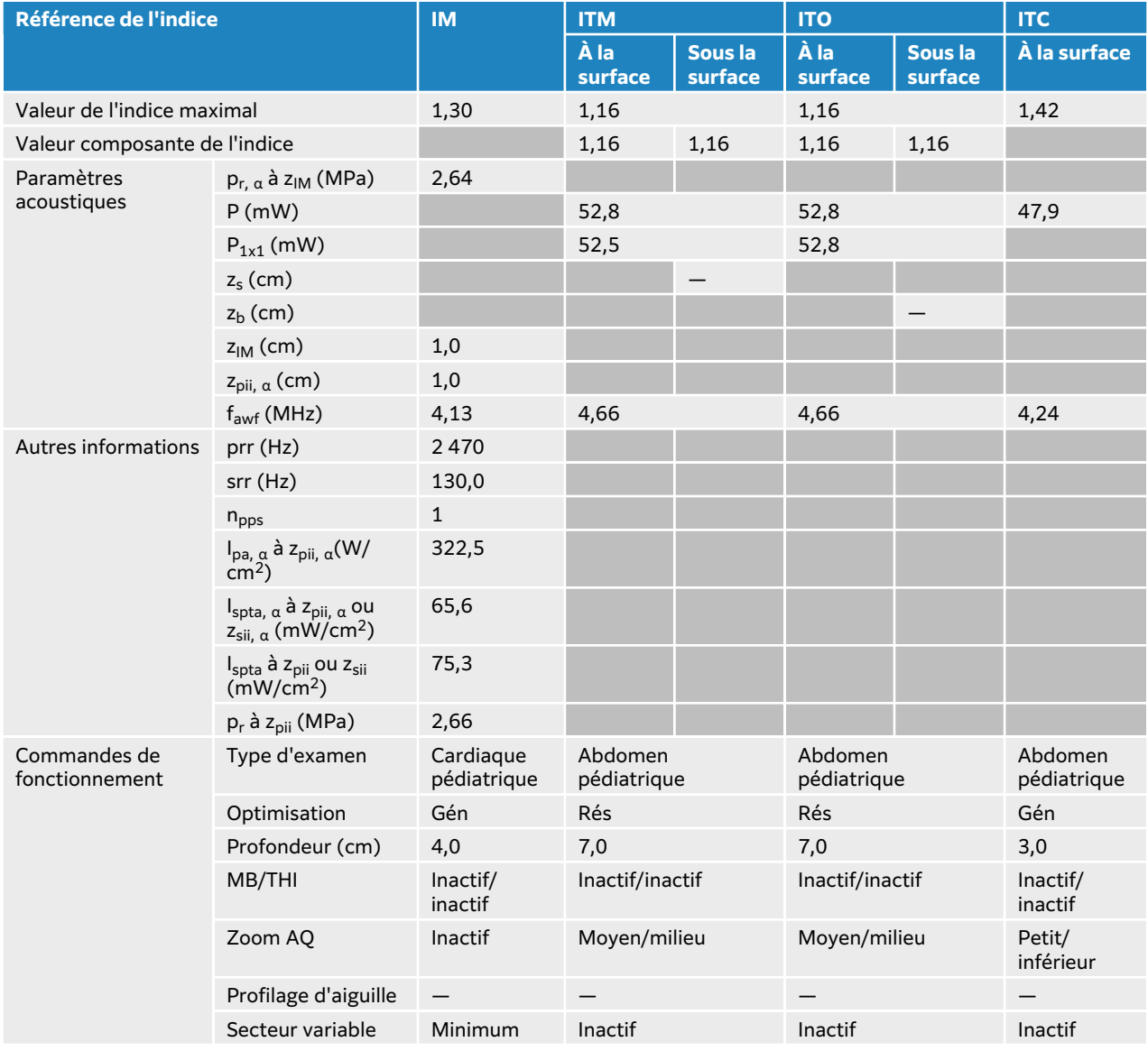

### **Tableau 113. Modèle de sonde : P11-3, mode de fonctionnement : 2D**

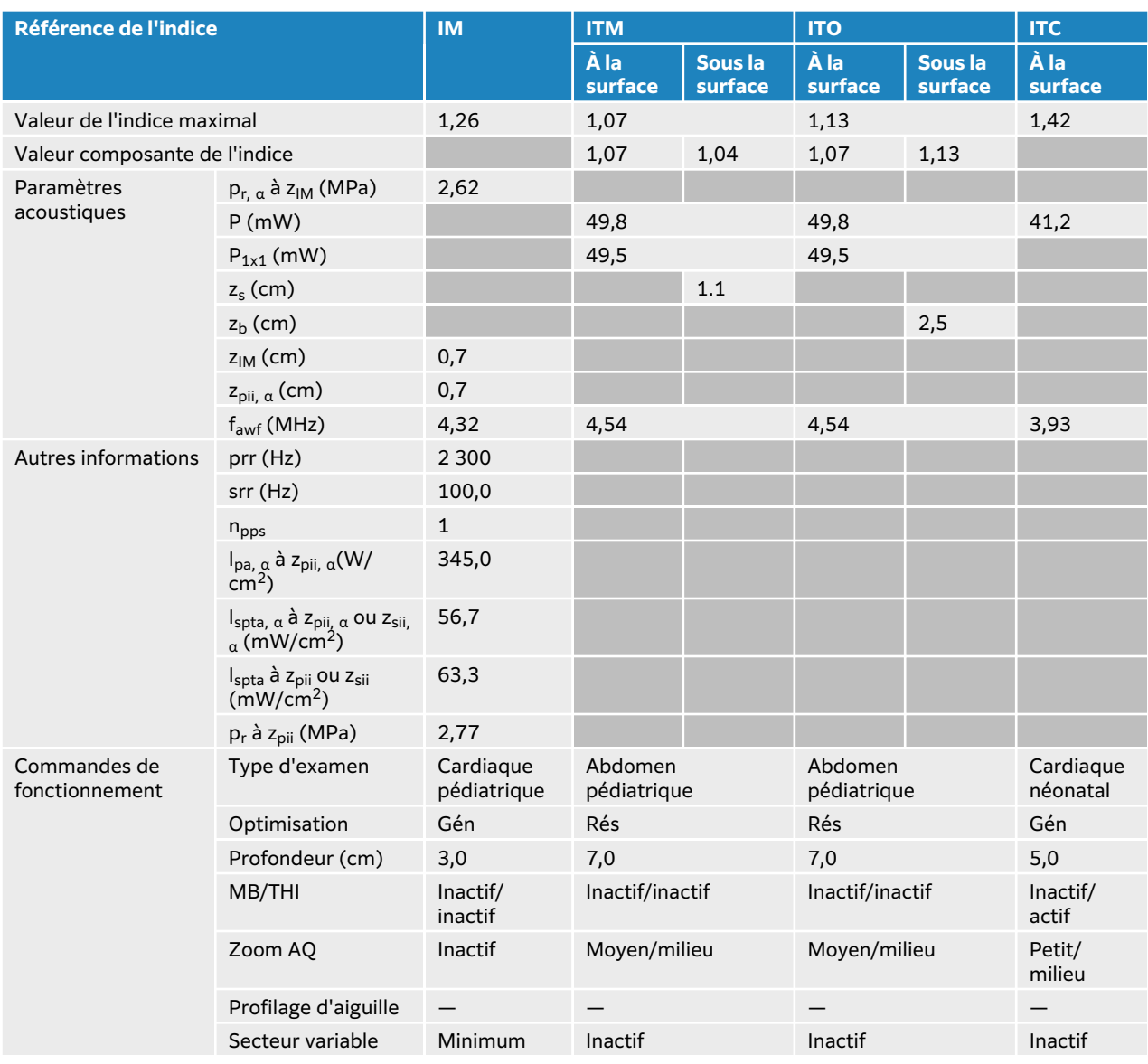

## **Tableau 114. Modèle de sonde : P11-3, mode de fonctionnement : 2D + mode M**

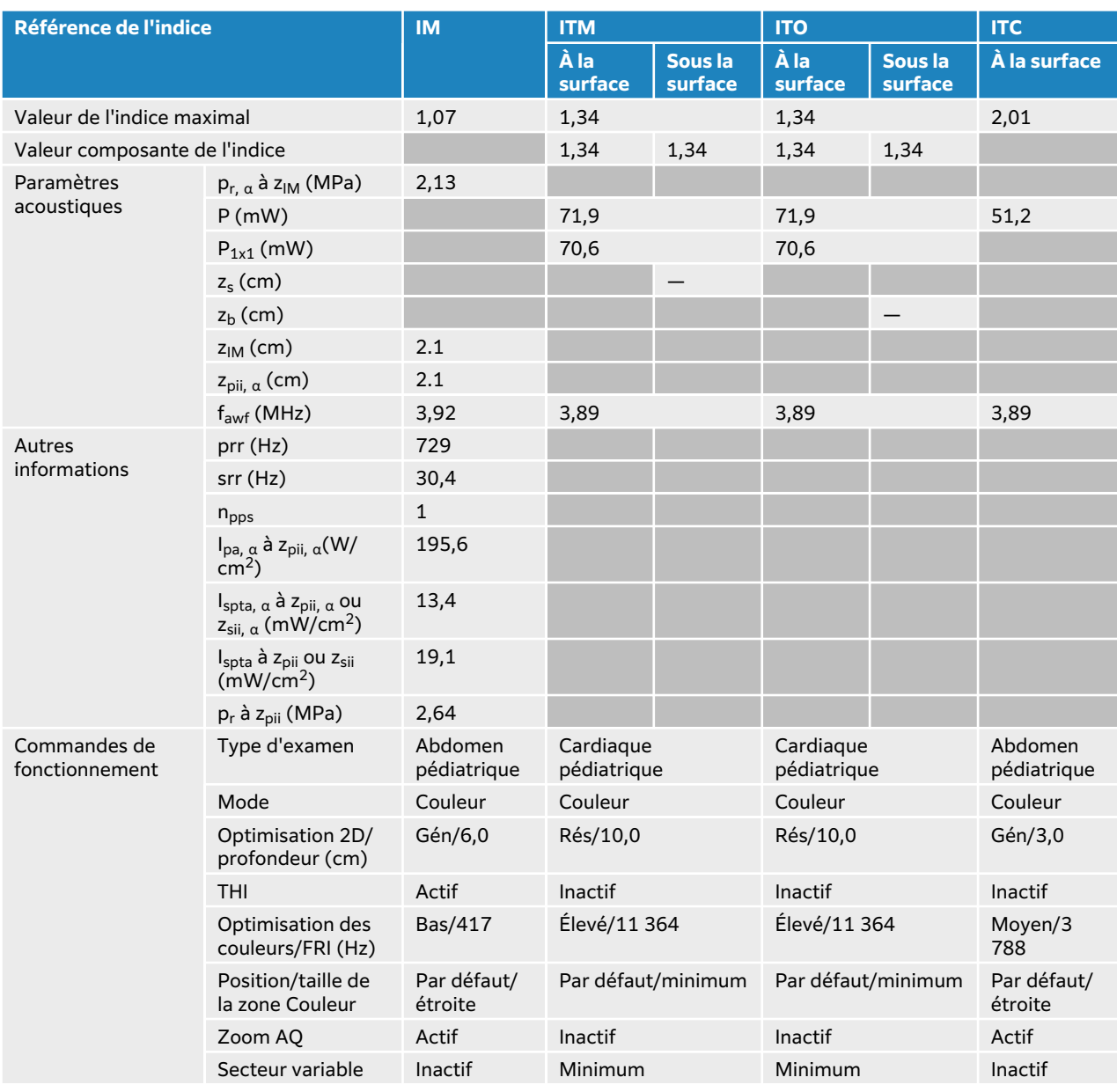

## **Tableau 115. Modèle de sonde : P11-3, mode de fonctionnement : mode Couleur**

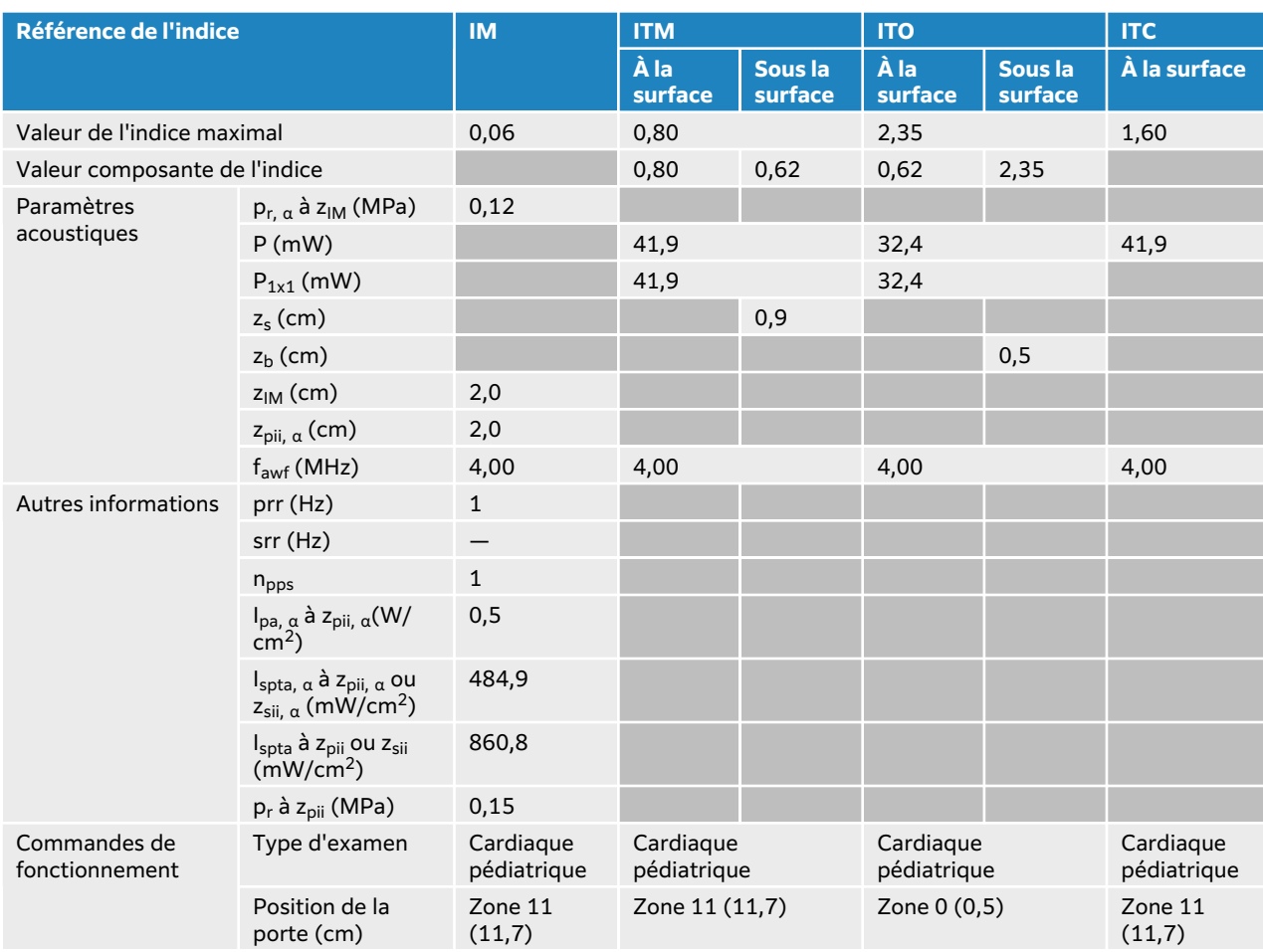

## **Tableau 116. Modèle de sonde : P11-3, mode de fonctionnement : Doppler continu**

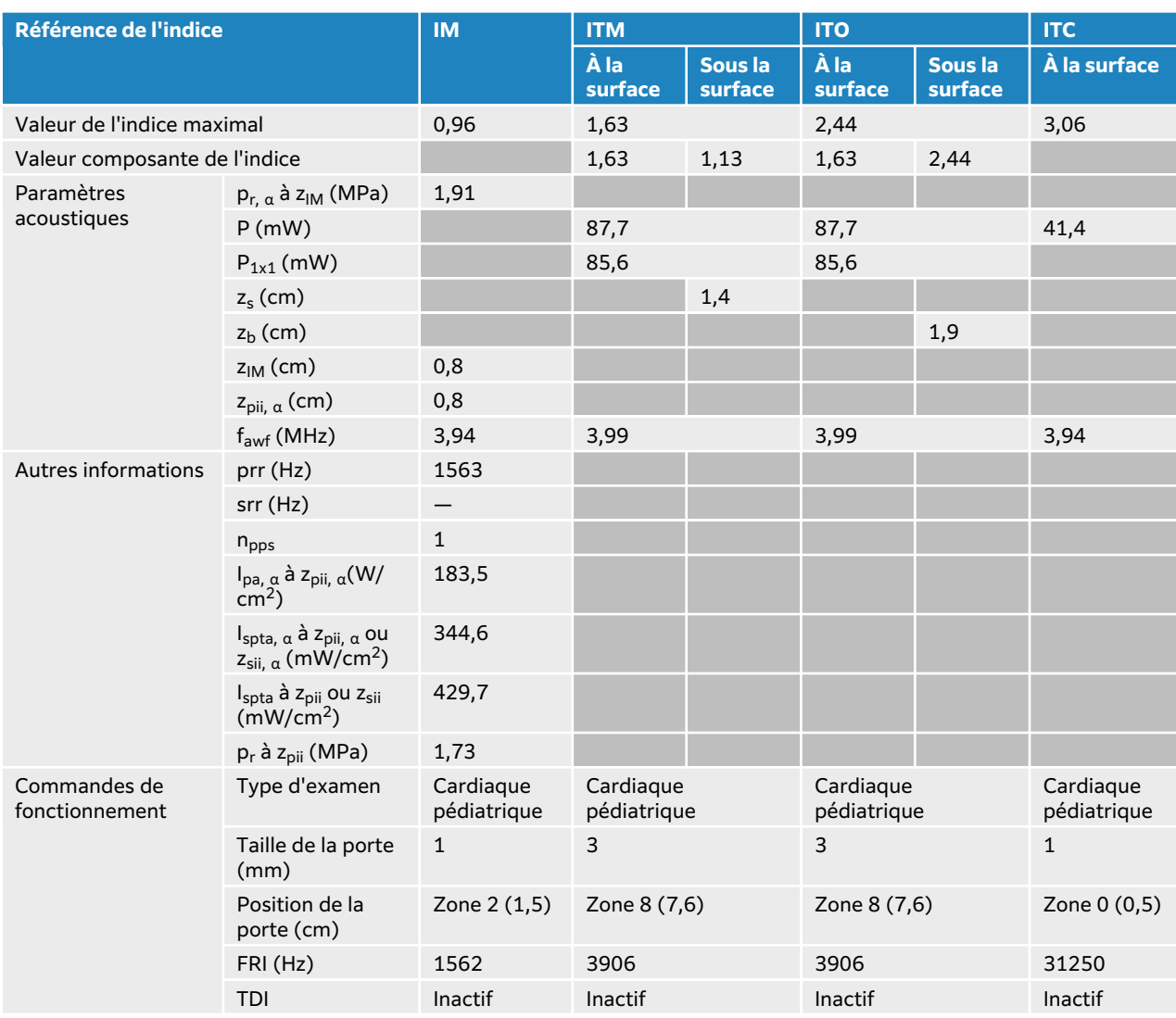

## **Tableau 117. Modèle de sonde : P11-3, mode de fonctionnement : Doppler pulsé**
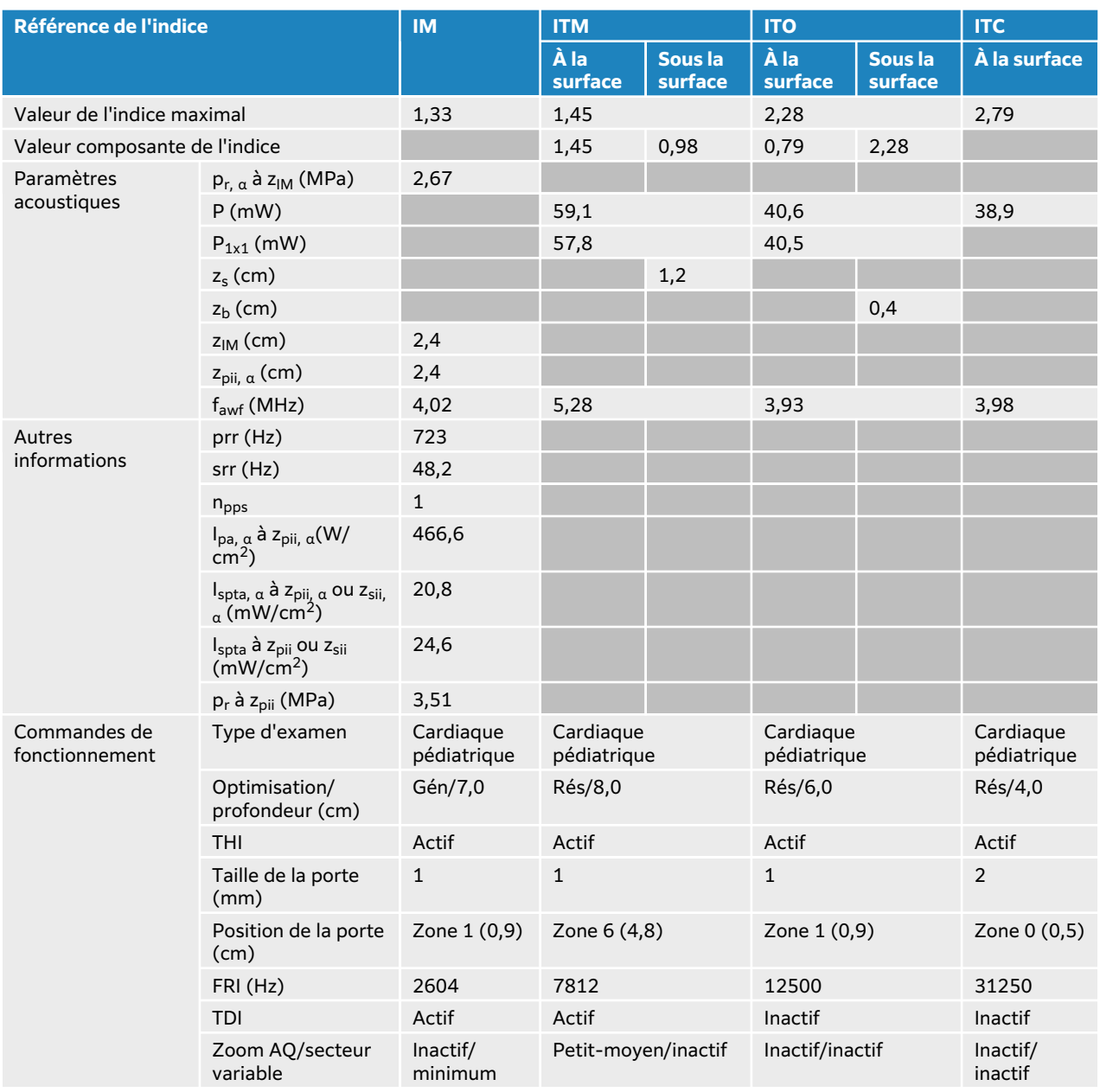

### **Tableau 118. Modèle de sonde : P11-3, mode de fonctionnement : 2D + Doppler pulsé**

### **Tableau 119. Modèle de sonde : P11-3, mode de fonctionnement : 2D + Doppler pulsé + Couleur**

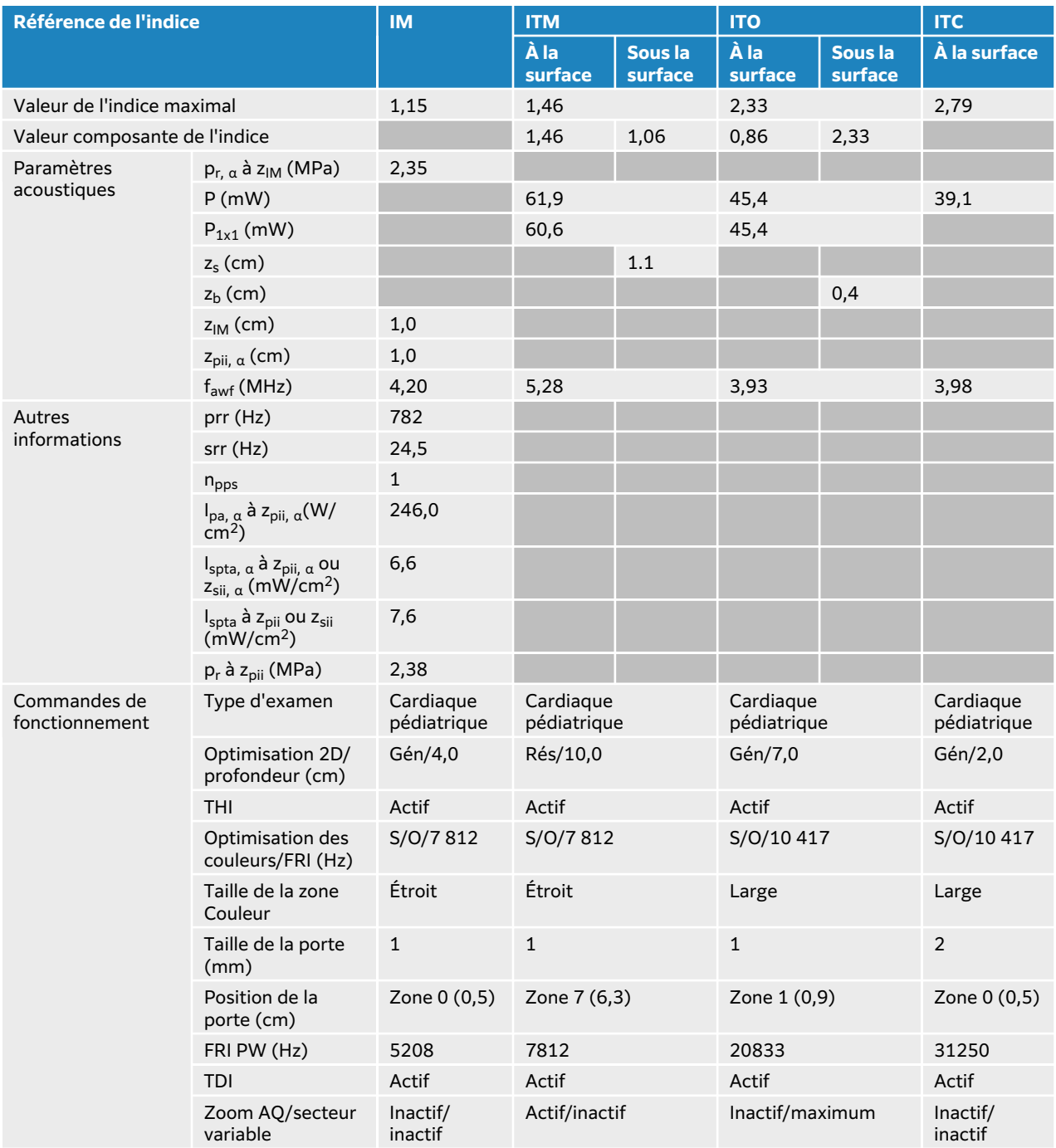

# **Tableaux de puissance acoustique T8-3**

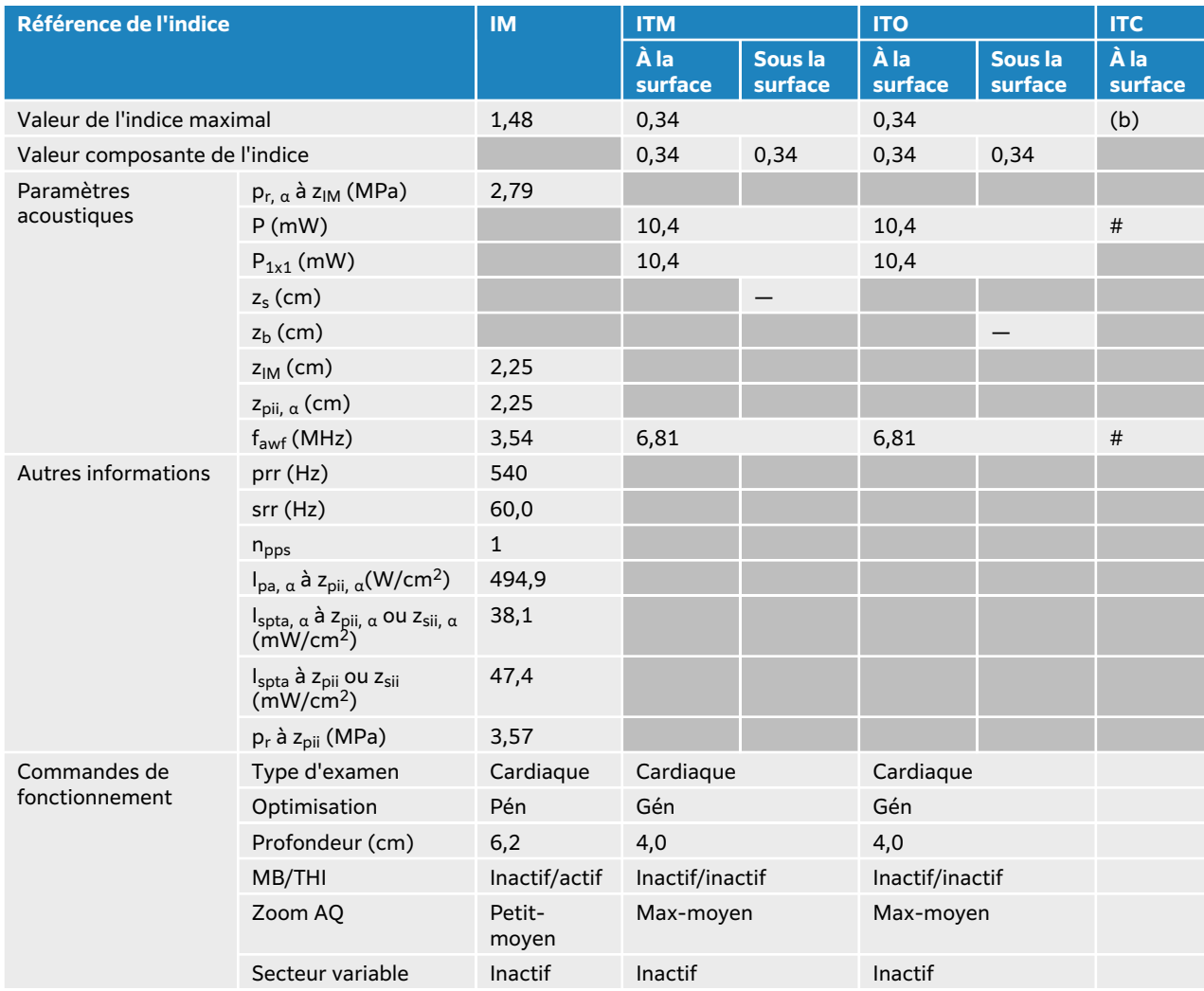

### **Tableau 120. Modèle de sonde : T8-3, mode de fonctionnement : 2D**

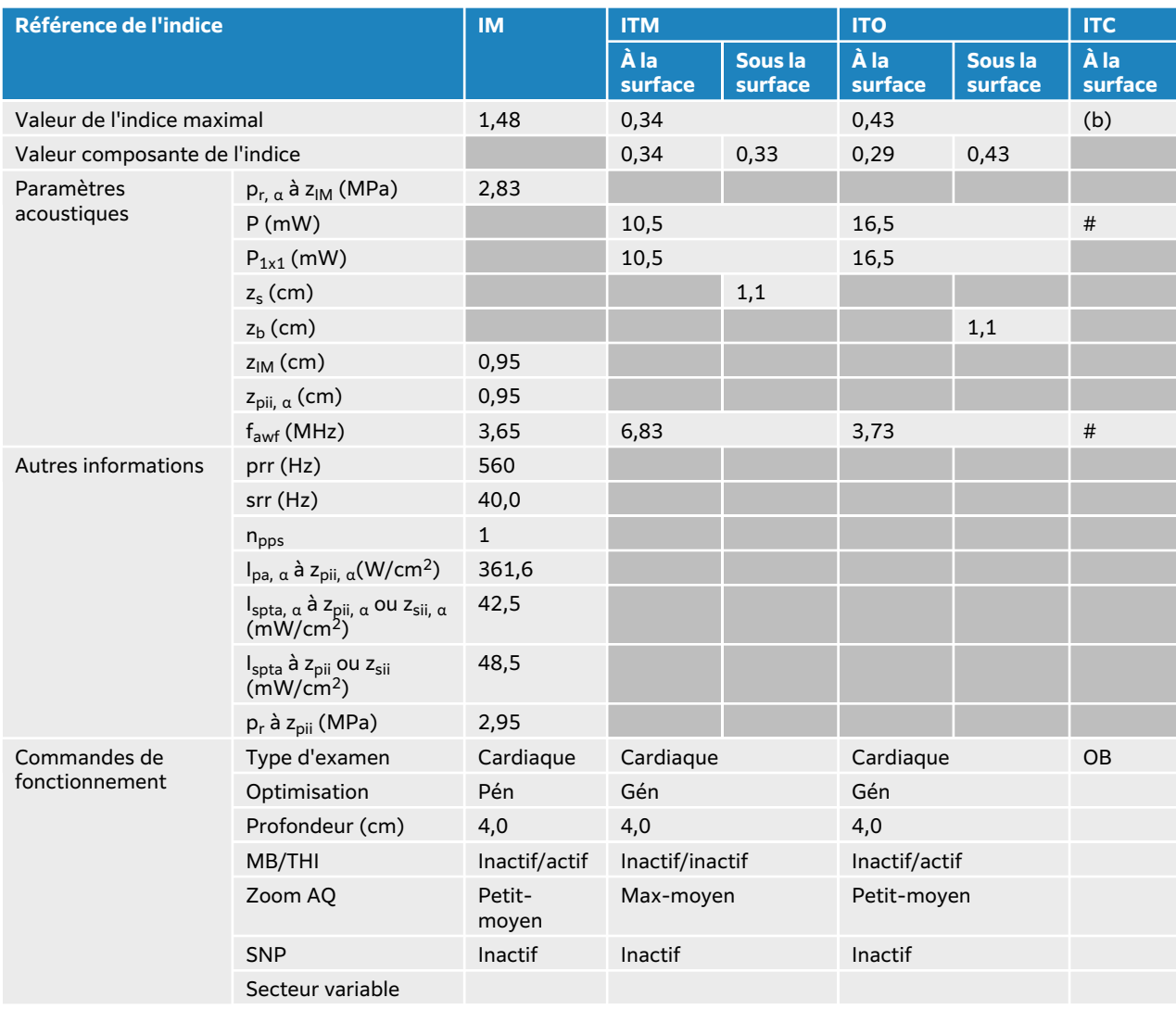

### **Tableau 121. Modèle de sonde : T8-3, mode de fonctionnement : 2D + mode M**

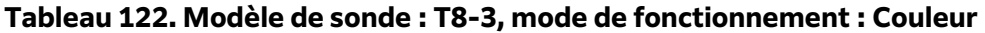

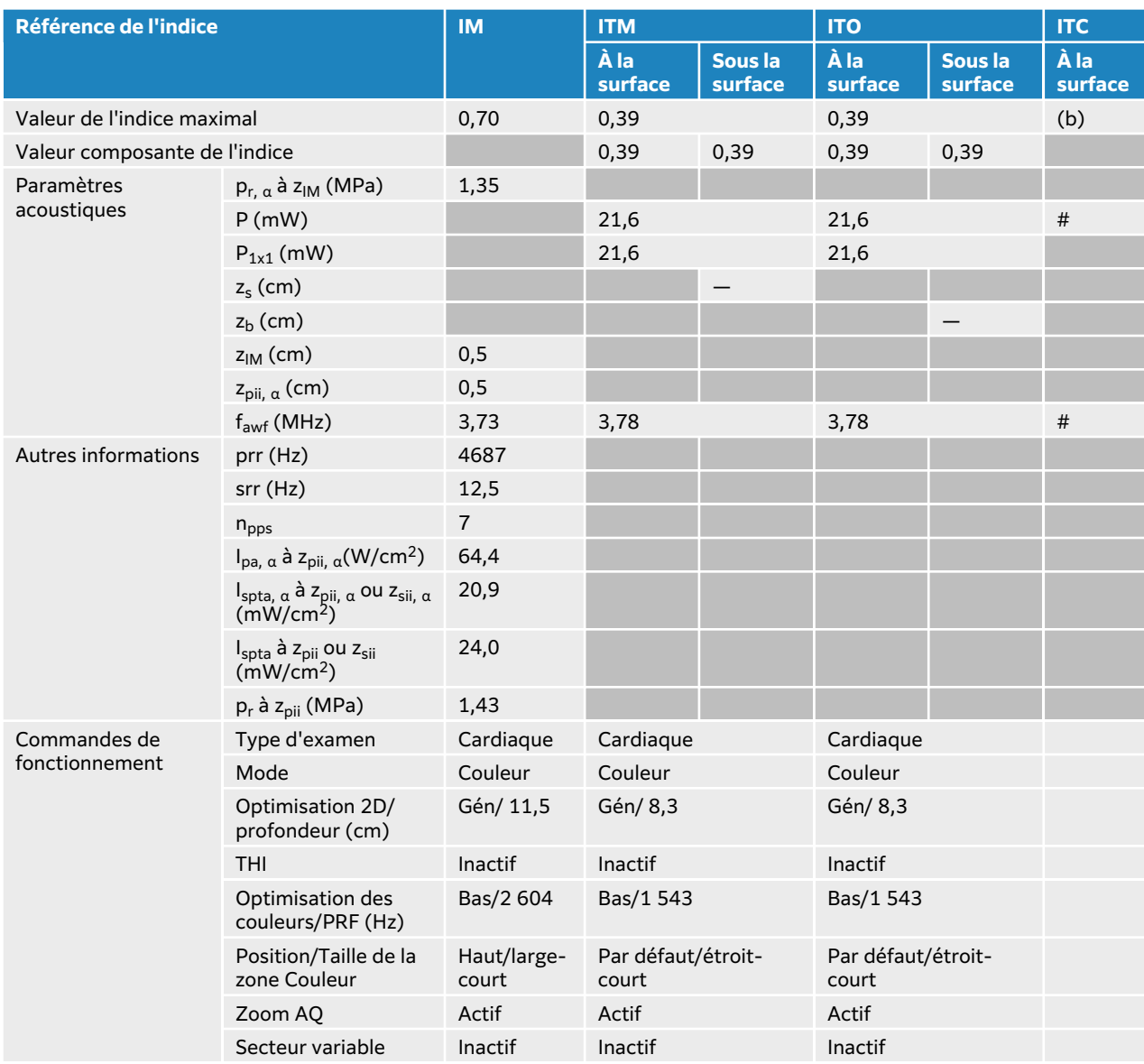

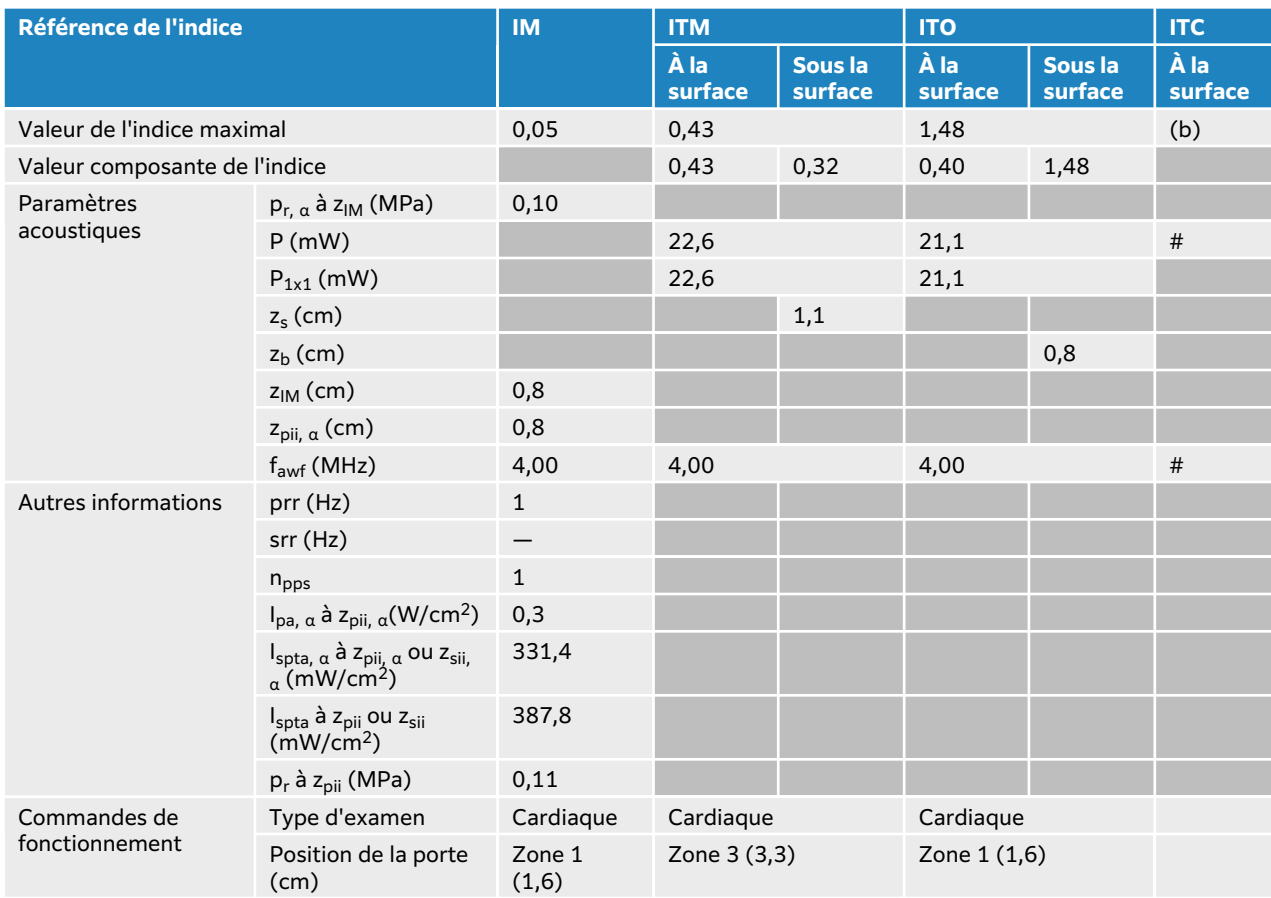

### **Tableau 123. Modèle de sonde : T8-3, mode de fonctionnement : Doppler continu**

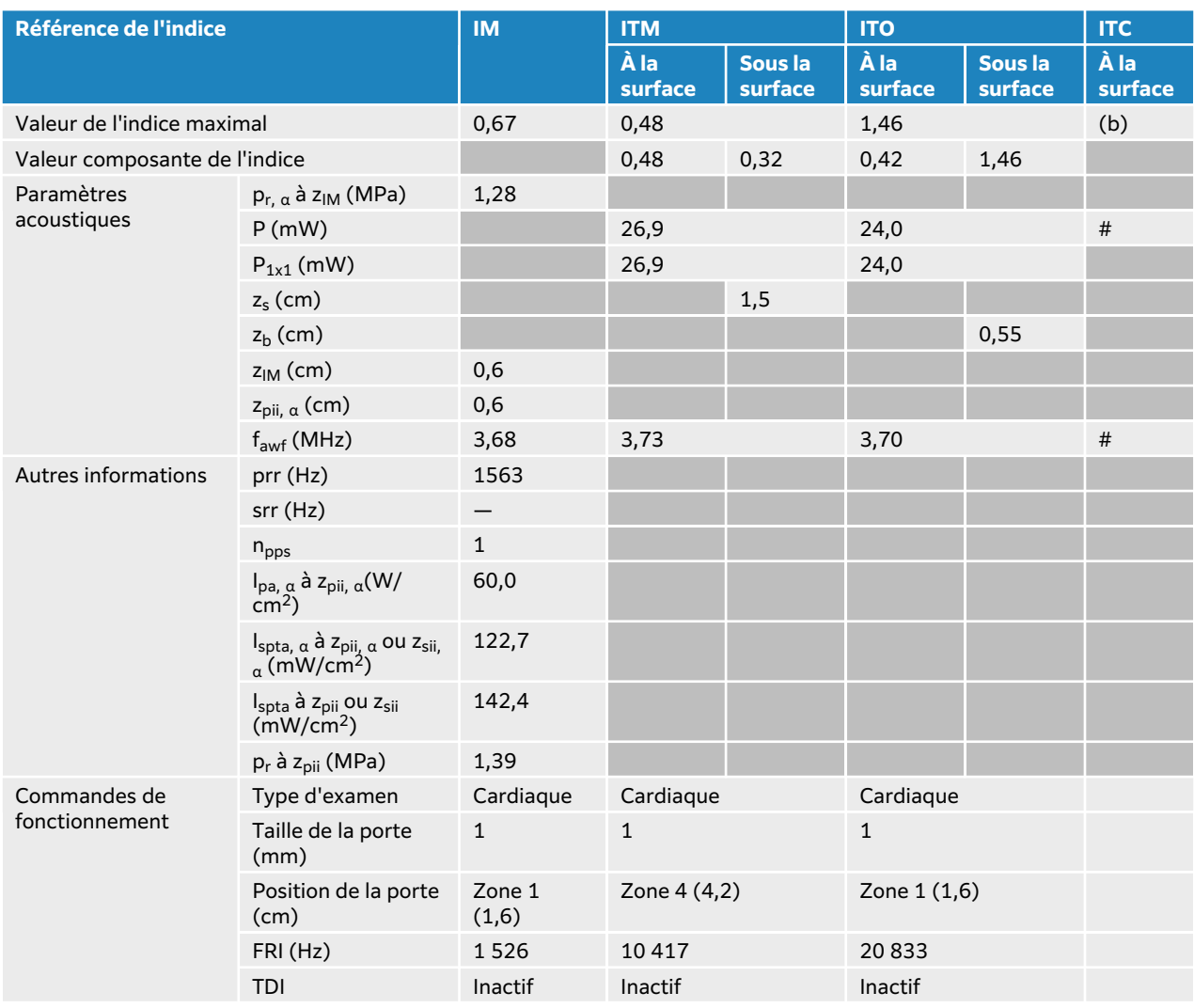

### <span id="page-294-0"></span>**Tableau 124. Modèle de sonde : T8-3, mode de fonctionnement : Doppler pulsé**

# **Terminologie utilisée dans les tableaux de puissance acoustique**

### **Tableau 125. Terminologie de la puissance acoustique**

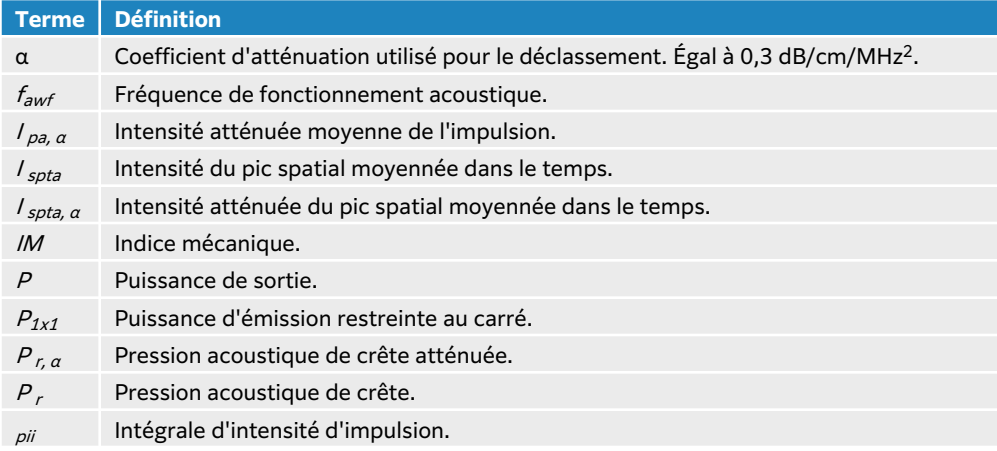

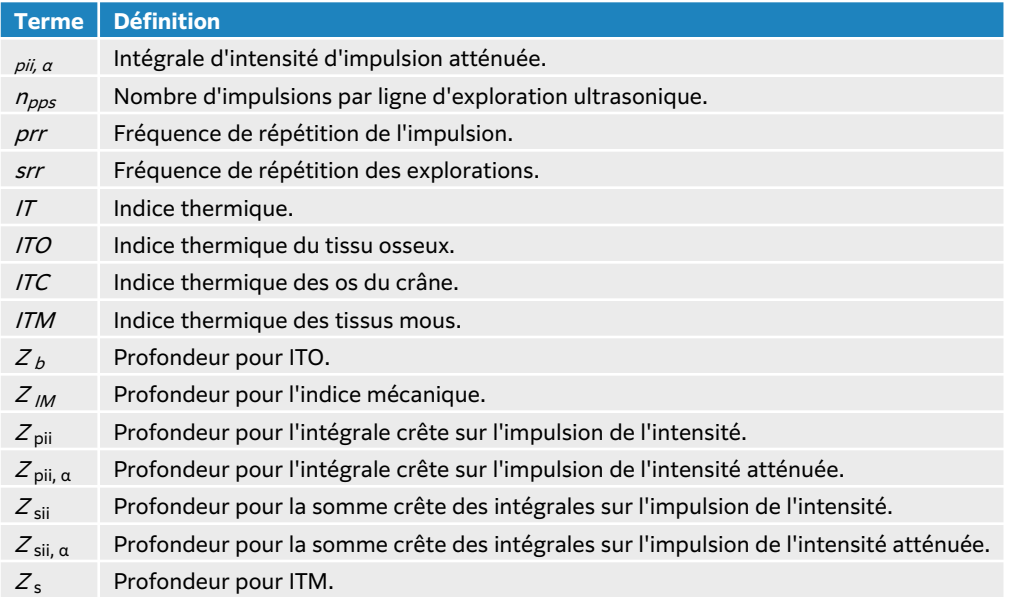

# **Incertitude et précision des mesures acoustiques**

Toutes les valeurs indiquées dans le tableau ont été obtenues dans les conditions de fonctionnement associées à la valeur maximale de l'indice dans la première ligne du tableau. L'incertitude des mesures de puissance, de pression, d'intensité et d'autres grandeurs utilisées pour calculer les valeurs contenues dans le tableau de puissance acoustique sont indiquées dans le tableau ci-dessous.

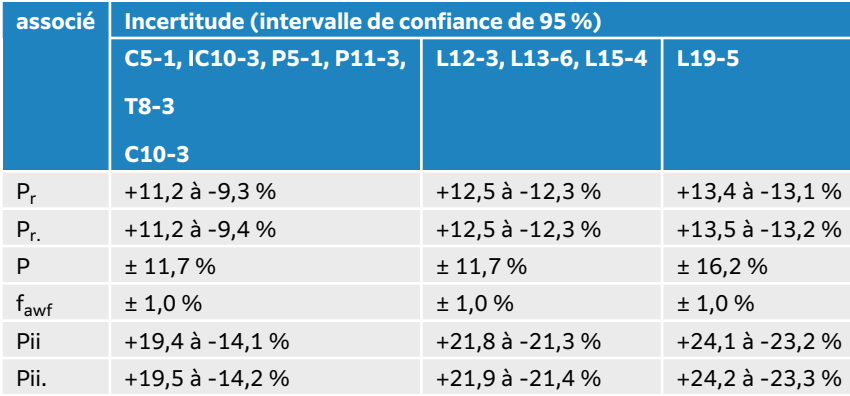

#### **Tableau 126. Incertitude des mesures acoustiques**

# <span id="page-296-0"></span>**Le réseau informatique**

# **Fonctions**

Ce dispositif peut être connecté à un réseau informatique pour réaliser les fonctions suivantes :

- Stocker les données d'examen (images statiques, séquences) acquises avec ce dispositif dans le système PACS (Picture Archiving and Communication System) via une communication DICOM.
- Rechercher les demandes d'examen communiquées par DICOM depuis le serveur MWL (Modality Worklist) et les lancer.
- Régler l'heure de ce dispositif en interrogeant le service de temps réseau.
- Communiquer l'état de la procédure par l'intermédiaire du service MPPS (Modality Performed Procedure Step).
- Demander le transfert de la responsabilité pour les droits à l'image vers un autre système grâce au service de confirmation d'archivage.
- Téléchargement des modèles de feuilles de travail personnalisées à partir d'un serveur Sonosite Synchronicity pour télécharger des modèles de feuilles de travail personnalisées et utilisation de Qview pour se connecter à un serveur Qpath afin de remplir des feuilles de travail à distance.

# **Sauvegarde des données**

- Dans le cadre du plan de reprise d'activité de votre organisation, effectuez régulièrement des sauvegardes de données. Vous pourrez ainsi garantir le bon fonctionnement du système et l'intégrité des données. FUJIFILM Sonosite vous recommande d'autoriser uniquement l'administrateur système approuvé à sauvegarder les données de santé numériques protégées, le journal d'audit et les données configurables du système.
- Conservez les sauvegardes sur des supports modernes pour éviter toute perte de données à cause de technologies obsolètes.

# **Configuration réseau requise pour la connexion du dispositif**

Pour une sécurité optimale, utilisez un réseau informatique protégé de l'environnement extérieur par un pare-feu.

### **Caractéristiques matérielles**

- 802.11 a/b/g/n/ac
- Ethernet 10/100/1000 BASE-T à l'aide d'un port RJ45 avec un câble de raccordement

### **Protocoles d'interface et de communication**

Les protocoles d'interface et de communication suivants sont disponibles sur l'échographe :

- NTP
- DICOM
- DHCP
- HTTPS
- LDAP/S

### **NTP**

Network Time Protocol (NTP) sert principalement à synchroniser les horloges des ordinateurs et appareils en réseau, un aspect crucial pour de nombreux services et applications.

**Version :** NTPv4 (révision RFC 5905)

### **Composants clés :**

- **Serveurs de temps :** ces dispositifs fournissent des informations précises sur l'heure.
- **Clients :** ces appareils sur le réseau synchronisent leur horloge avec les serveurs de temps.
- **Messages :** NTP utilise une série de messages échangés par les clients et les serveurs pour synchroniser l'heure.
- **Strate :** les serveurs de temps sont classés en différents niveaux appelés strates. Les serveurs de strate 1 constituent les sources de synchronisation les plus précises après les horloges de référence (strate 0, contenant par exemple les horloges atomiques). Les serveurs de strate 2 sont synchronisés avec la strate 1, et ainsi de suite.
- **Timestamps :** NTP a recours à ces éléments pour l'horodatage. Les timestamps sont représentés par des entiers au format 64 bits incluant les secondes ainsi que les fractions de secondes.
- **Secondes intercalaires :** NTP tient compte des secondes intercalaires afin que les appareils puissent ajuster l'heure avec précision lors de l'ajout ou la suppression de ces secondes additionnelles.
- **Considérations de sécurité :** NTP inclut des fonctionnalités de sécurité contre les cyberattaques, telles que les modifications non autorisées de l'heure.
- **Horloges de référence :** certains serveurs NTP ont recours à des horloges de référence dotées de sources de synchronisation très précises, telles que des horloges atomiques ou des récepteurs GPS.

Voici les étapes du protocole NTP :

- 1. Le client envoie une requête sous forme de paquet à un serveur de temps pour lui demander l'heure actuelle.
- 2. Le serveur répond avec un paquet qui contient sa propre notion de l'heure actuelle. Ce paquet comprend également des informations sur la strate et la précision du serveur, ainsi que d'autres détails.
- 3. Le client ajuste ensuite son horloge en fonction des informations qu'il a reçues. Il peut également faire appel à plusieurs serveurs et utiliser un algorithme pour gagner en précision et en fiabilité.
- 4. Pour assurer une synchronisation constante, le client interroge en continu les serveurs et effectue des mises à jour régulières.

### **DICOM**

DICOM (Digital Imaging and Communications in Medicine) est une norme utilisée pour le transfert et la gestion des informations et données issues de l'imagerie médicale. Pour plus d'informations sur DICOM et sa configuration, voir  $\hat{A}$  propos de DICOM [50].

### **Version :** DICOM 3.0

**Composants clés :** pour une description exhaustive des composants DICOM, veuillez consulter les déclarations de conformité DICOM disponibles à l'adresse **www.sonosite.com/support/ connectivity**.

- **Information Object Definitions (IOD) :** DICOM définit plusieurs IOD servant à spécifier la structure et la sémantique des éléments de données, tels que des images, des données patient ou des informations sur une étude.
- **Classes de services :** DICOM comprend plusieurs classes de services qui définissent des opérations et des modèles de communication précis. Par exemple, il existe une classe de service

nommée Storage pour le stockage des images, et une autre nommée Query/Retrieve pour trouver ou récupérer des images.

- **Éléments de données :** DICOM utilise une structure de balisage pour représenter les éléments de données. Chaque élément possède sa propre balise d'identification qui inclut des informations telles que le nom du patient, la date de l'étude, les données d'un pixel, etc.
- **Syntaxe de transfert :** DICOM prend en charge différentes syntaxes de transfert permettant d'encoder et de compresser les informations concernant les images et les données. On peut par exemple citer JPEG, JPEG-LS et little-endian explicite de type VR.
- **Communication avec le réseau :** DICOM a recours à l'entité d'application (AE) DICOM en tant que nœud de réseau. La communication entre les nœuds DICOM repose sur l'établissement d'associations, la négociation des capacités et l'échange d'informations.
- **Format de fichier DICOM :** DICOM possède son propre format pour le stockage des images médicales et des données connexes. Les fichiers concernés affichent l'extension « .dcm ».
- **Sécurité :** DICOM inclut des fonctionnalités de sécurité afin de protéger la vie privée des patients et de veiller à la confidentialité et l'intégrité des données médicales lors de leur transmission ou de leur stockage.
- **Classes SOP :** DICOM définit plusieurs classes de paires service-objet (SOP) qui combinent les IOD et les classes de services. Les classes SOP servent à préciser la façon dont les instances d'objets sont traitées sur un réseau DICOM.
- **Liste de travail pour modalités :** DICOM prend en charge l'échange de listes de travail, qui contiennent des informations sur les procédures programmées, des données démographiques sur les patients et d'autres données pertinentes.
- **Interopérabilité :** DICOM permet l'interopérabilité entre les différents dispositifs d'imagerie médicale, tels que les machines IRM, les scanners et les solutions PACS (Picture Archiving and Communication System).

### **DHCP**

Dynamic Host Configuration Protocol (DHCP) est un protocole réseau qui attribue et gère de façon dynamique les adresses IP, les masques de sous-réseau, les passerelles par défaut, les serveurs DNS (Domain Name System) et d'autres informations de configuration réseau à des appareils appartenant à un réseau TCP/IP. DHCP simplifie l'administration d'un réseau en automatisant l'attribution des adresses IP, en diminuant le risque de conflits et en simplifiant la gestion des changements apportés au réseau.

### **Composants clés :**

- **Serveur DHCP :** ce type de serveur est responsable de l'attribution dynamique des adresses IP et des données de configuration réseau connexes aux clients DHCP.
- **Client DHCP :** un ordinateur, un smartphone, une imprimante réseau ou tout autre appareil qui envoie une requête de données de configuration réseau à un serveur DHCP.
- **Bail :** DHCP repose sur un système de bail grâce auquel des adresses IP sont attribuées aux clients pendant un délai spécifique (durée du bail). Les clients doivent renouveler leur bail avant qu'il n'expire pour maintenir la connexion au réseau.
- **Pool d'adresses IP :** il s'agit de la plage d'adresses IP que le serveur DHCP est configuré pour attribuer aux clients lorsque ces derniers le demandent.
- **Étendue :** une étendue définit les options de configuration et la plage d'adresses IP fournies par un serveur DHCP pour un sous-réseau en particulier.
- **Processus ORA (Offer, Request, Acknowledge) :**
	- 1. Le serveur DHCP offre une adresse IP disponible et d'autres paramètres de configuration à un client.
	- 2. Le client émet une requête formelle pour l'adresse IP offerte par le serveur DHCP.
- 3. Le serveur DHCP reconnaît la requête du client et finalise le bail.
- **Processus de renouvellement :** les clients DHCP doivent régulièrement renouveler leur bail avant son expiration en demandant une extension au serveur DHCP.
- **Processus de libération :** les clients peuvent libérer l'adresse IP qui leur est attribuée et la restituer au serveur DHCP lorsqu'ils n'en ont plus besoin. Cette action libère des adresses dans le pool.
- **Communication broadcast :** DHCP repose en premier lieu sur ce type de transmission pour identifier les serveurs DHCP disponibles et obtenir les données de configuration initiales. Les communications unicast, ou point-à-point, peuvent servir plus tard au renouvellement du bail.
- **Options :** DHCP permet l'inclusion d'options de configuration (adresses de serveur DNS, passerelle par défaut, masque de sous-réseau) dans les messages DHCP.
- **Configuration dynamique :** DHCP permet d'apporter des modifications à la configuration réseau sans intervention manuelle. Cela facilite l'adaptation dynamique aux changements dans le réseau.

### **HTTPS**

HTTPS (Hypertext Transfer Protocol Secure) est une version sécurisée du protocole HTTP, utilisé pour la transmission des données sur le Web. HTTPS ajoute une couche de chiffrement qui protège l'échange de données entre le navigateur web d'un internaute et un site web. Ce chiffrement est généralement mis en œuvre via Transport Layer Security (TLS) ou son prédécesseur, Secure Sockets Layer (SSL).

### **Composants clés :**

- **Chiffrement :** HTTPS recourt à des protocoles de chiffrement (principalement TLS) pour sécuriser la communication entre le serveur web et le navigateur du client. Ce chiffrement garantit la confidentialité des données transmises entre les deux entités et empêche au maximum leur interception par des acteurs malveillants.
- **Schéma d'URL :** les URL HTTPS se distinguent des URL HTTP par leur préfixe, « https:// ». Celui-ci indique que la communication entre le client et le serveur est sécurisée.
- **Secure Sockets Layer (SSL) / Transport Layer Security (TLS) :** SSL et TLS sont deux protocoles cryptographiques qui assurent la sécurité des communications sur un réseau informatique. Ils établissent une connexion sécurisée en chiffrant les données échangées entre le client et le serveur.
- **Infrastructure à clés publiques (PKI) :** HTTPS s'appuie sur PKI pour faciliter l'échange de clés sécurisé entre le serveur et le client. Cette infrastructure implique l'utilisation de paires de clés publiques et privées.
- **Certificats numériques :** les sites web utilisant le protocole HTTPS sont obligés de présenter un certificat numérique émis par une autorité de certification (CA). Le certificat comprend une clé publique et des informations sur le propriétaire du site web. Il sert à vérifier l'authenticité du site web.
- **Mécanisme de poignée de mains :** lors de la poignée de mains TLS/SSL, le client et le serveur négocient les algorithmes de chiffrement et échangent des clés de chiffrement pour établir une connexion sécurisée.
- **Intégrité des données :** outre le chiffrement, HTTPS assure aussi l'intégrité des données grâce à des fonctions de hachage cryptographique. Cela empêche le piratage des données pendant leur transmission.
- **Numéro de port :** HTTPS utilise le port 443 par défaut pour les communications sécurisées, tandis que le protocole HTTP utilise le port 80 par défaut.
- **Avertissement de contenu mixte :** pour que tous les éléments d'une page soient sécurisés, les navigateurs modernes émettent des avertissements lorsqu'une page web sécurisée par HTTPS

<span id="page-300-0"></span>contient des ressources (comme des images ou des scripts) chargées via une connexion HTTP non sécurisée.

• **Indicateurs de navigateur :** certaines icônes dans la barre d'adresse du navigateur, telle que le cadenas, permettent aux internautes de savoir si la communication avec un site web est chiffrée.

### **LDAP/S**

LDAP/S (Secure Lightweight Directory Access Protocol) est une version sécurisée du protocole LDAP, qui sert à accéder aux services d'annuaires et à les gérer. Le chiffrement inclus dans LDAP/S est typiquement mis en œuvre par Transport Layer Security (TLS) ou son prédécesseur, Secure Sockets Layer (SSL).

#### **Composants clés :**

- **Lightweight Directory Access Protocol (LDAP) :** ce protocole dédié aux services d'annuaires offre une méthode standardisée d'accès et de gestion des données d'un annuaire, autrement dit d'une structure hiérarchique dans laquelle les données sont organisées et stockées.
- **Connexion sécurisée :** LDAP/S permet une communication sécurisée entre les clients et serveurs LDAP grâce au chiffrement des données échangées lors des sessions LDAP.
- **Protocoles de chiffrement :** LDAP/S repose sur des protocoles comme SSL ou TLS pour chiffrer les données en transit.
- **Numéro de port :** par défaut, le port 636 est attribué à LDAP/S pour la communication sécurisée, tandis que le protocole standard LDAP utilise le port 389.
- **Authentification par certificat :** avec LDAP/S, l'authentification s'effectue généralement via un certificat. Le serveur présente alors un certificat numérique pour prouver son identité au client, et ce dernier peut faire de même.
- **Poignée de mains TLS :** lors d'une poignée de mains TLS, le client et le serveur négocient les paramètres de chiffrement et échangent des clés cryptographiques dans le but d'établir une connexion sécurisée.
- **Services d'annuaires :** LDAP/S permet d'accéder à des services d'annuaires pour les gérer. Les annuaires contiennent et organisent des données structurées telles que les profils d'utilisateurs ou les ressources réseau.
- **Considérations de sécurité :** LDAP/S permet de protéger les informations sensibles contre toute écoute clandestine ou modification non autorisée lors de la transmission via un réseau. Cela permet d'améliorer la sécurité globale des services d'annuaires.
- **Compatibilité :** LDAP/S reste compatible avec les opérations et fonctionnalités standard de LDAP. Ainsi, il est possible d'établir des connexions sécurisées sans apporter des modifications majeures aux applications LDAP.

### **Sécurité et confidentialité**

- Le port de communication DICOM (spécifié par l'utilisateur dans les paramètres système ; normalement port 104, 2762 ou 11112) est utilisé pour les communications sortantes vers le réseau.
- Aucun logiciel antivirus n'est installé sur ce dispositif.
- Sur ce dispositif, un seul port d'écoute est configurable pour les opérations de DICOM Echo et de confirmation d'archivage.
- Les fonctions configurables en lien avec la sécurité et la confidentialité du Sonosite LX sont les suivantes :
	- Rôles et responsabilités des utilisateurs
	- Déconnexion automatique des utilisateurs
	- Autorisation et authentification des utilisateurs
- <span id="page-301-0"></span>• Sauvegarde et restauration des données
- Chiffrement des données (statiques et en transit)
- L'administrateur système et l'administrateur de service doivent appliquer les règles de sécurité techniques et physiques indiquées ci-après, ainsi que les directives détaillées de la loi HIPAA pour assurer la conformité avec cette dernière :
	- **Contrôle d'accès au local :** des procédures doivent être mises en place localement pour limiter l'accès physique aux équipements médicaux et éviter les contacts accidentels, fortuits ou délibérés avec des personnes non autorisées.
	- **Contrôles d'accès au système :** accédez au système uniquement à l'aide de comptes utilisateur uniques. Les identifiants de connexion ne doivent pas être dévoilés.
	- **Contrôles d'audit :** toute action de l'utilisateur associée à des données patient est suivie au moyen de journaux d'audit ePHI, qui sont accessibles par l'administrateur et doivent être régulièrement examinés par celui-ci. Les comptes d'utilisateurs invités ne peuvent pas faire l'objet d'un audit et ne doivent être utilisés qu'en cas de nécessité.
	- **Anonymisation :** utilisez une option d'anonymisation avant d'exporter des informations patient sur un support amovible à des fins de dépannage ou de réparation du système.
	- **Manipulation des supports amovibles :** les supports amovibles contenant des images ou d'autres renseignements médicaux doivent être stockés dans un lieu sécurisé accessible uniquement aux personnes autorisées.
	- **Sécurité des transmissions :** les données cliniques transmises sur le réseau peuvent ne pas être chiffrées. Ajoutez uniquement des appareils de confiance au réseau. (Nous recommandons vivement l'utilisation du DICOM chiffré. Si le DICOM sécurisé n'est pas pris en charge, des contrôles de sécurité du réseau doivent être mis en place pour protéger l'intégrité et la confidentialité des données.)
	- **Intégrité des données :** des mesures de cryptographie doivent être en place à tout moment pour assurer l'intégrité des données personnelles. Si possible, effectuez des contrôles d'intégrité pour identifier les modifications non autorisées apportées aux données personnelles. En cas de suspicion d'altération ou de destruction irrégulière de données cliniques, prévenez le service client de FUJIFILM Sonosite.
		- **Chiffrement des données :** les données statiques doivent être chiffrées au niveau du disque et de la base de données au moyen d'une méthode conforme à la norme FIPS 140-2. Les clés de chiffrement doivent être sécurisées et conservées uniquement par les administrateurs système.
		- **Renforcement du système :** les serveurs d'applications et de base de données doivent être renforcés conformément aux contrôles de sécurité indiqués dans le guide NIST 800-123.
	- **Mises à jour logicielles :** seuls les correctifs et mises à jour autorisés par FUJIFILM Sonosite doivent être appliqués au dispositif médical.

### **Flux de données**

Serveur MWL —————————> Sonosite LX ——————————> PACS

Requête de l'étude (MWL DICOM)————————————————Données de l'étude (stockage DICOM)

Pour plus d'informations, reportez-vous à la Déclaration de conformité DICOM.

<span id="page-302-0"></span>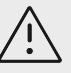

### **MISE EN GARDE**

- 1. La connexion de l'équipement à un réseau informatique comportant d'autres systèmes peut entraîner des risques jusqu'alors non identifiés pour les patients, les opérateurs ou des tiers. Avant de connecter l'équipement à un réseau informatique non contrôlé, assurez-vous que tous les risques potentiels liés à de telles connexions ont été identifiés et évalués et que des contre-mesures ont été prises. La norme CEI 80001-1:2010 fournit des indications permettant de gérer ces risques.
- 2. En cas de modification d'un paramètre du réseau informatique auquel ce dispositif est connecté, vérifiez que ce changement n'affecte pas le dispositif et prenez les mesures qui s'imposent. Exemples de modification du réseau informatique :
	- Changement de la configuration du réseau (adresse IP, routeur, etc.)
	- Connexion de périphériques supplémentaires
	- Déconnexion de périphériques
	- Mise à jour des équipements
	- Mise à niveau des équipements

Les modifications du réseau informatique susceptibles de présenter de nouveaux risques doivent faire l'objet d'une évaluation supplémentaire, comme décrit dans la partie 1 ci-dessus.

# **Liste d'applications autorisées**

La mise sur liste d'applications autorisées permet d'empêcher toute utilisation non autorisée de l'échographe.

- L'échographe autorise uniquement l'exécution des logiciels configurés dans la liste d'applications autorisées.
- L'échographe bloque toute tentative de modification ou de suppression des fichiers contenus dans la liste d'applications autorisées.
- La liste d'applications autorisées ne peut pas être modifiée par l'utilisateur. Cette configuration fait partie du processus FUJIFILM Sonosite d'installation du logiciel.
- L'échographe autorise uniquement une modification de la liste d'applications autorisées lorsqu'elle est effectuée par un composant logiciel à signature numérique, comme une mise à jour FUJIFILM Sonosite.
- L'échographe consigne toute tentative de modification ou de suppression des fichiers autorisés.
- L'échographe consigne toute tentative de modification de la configuration des applications approuvées.
- L'échographe consigne toute tentative de chargement ou d'exécution de fichiers logiciels non autorisés.
- Les journaux système doivent être régulièrement examinés par l'administrateur.

# **Mesures de récupération en cas de défaillance du réseau informatique**

Parfois, la connexion au réseau informatique n'est pas fiable, ce qui peut générer des problèmes d'utilisation des fonctions décrites ici : [Fonctions \[292\]](#page-296-0). Par conséquent, les situations à risque suivantes peuvent survenir :

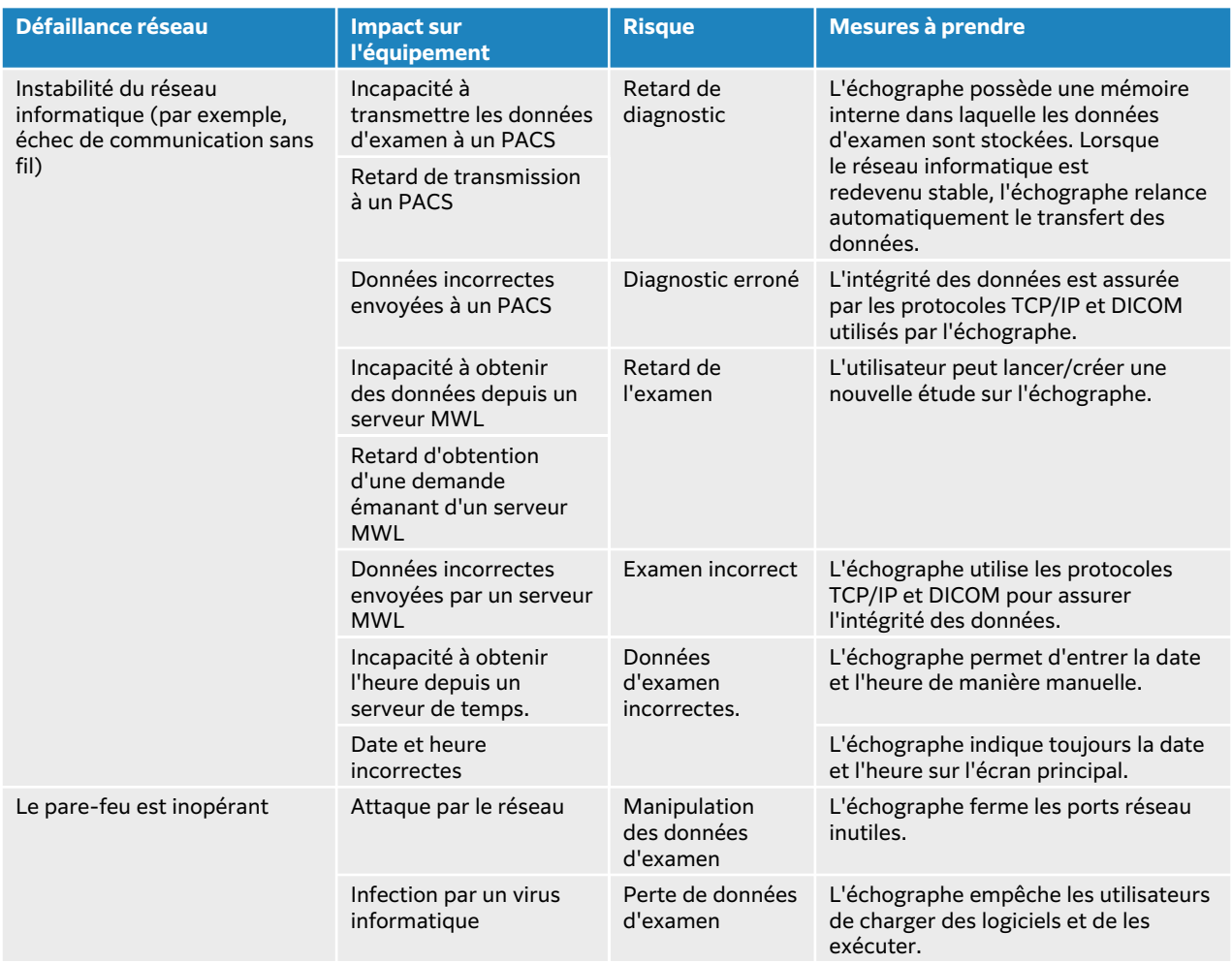

Si la connexion au réseau échoue à cause de problèmes d'équipement réseau, le système tente à nouveau de transmettre les données de l'étude aux systèmes PACS. Au bout de quatre tentatives, le système met la transmission en pause. Le cas échéant, il relance automatiquement la transmission après une période de temps définie (voir Champs de configuration des [emplacements \[52\]\)](#page-56-0). Le système suspend automatiquement la transmission si une erreur inattendue survient. Le cas échéant, l'utilisateur doit réactiver manuellement la transmission (voir [Archivage manuel des études \[138\]](#page-142-0)). L'utilisateur peut à tout moment réactiver la transmission pour les études en pause ou suspendues. Cela n'entraîne aucun risque pour la sécurité du patient, de l'opérateur ou des personnes à proximité. Il n'y a également aucun risque de perte de données puisque celles-ci sont mises en mémoire tampon localement sur le système. Ce dernier peut remplir ses fonctions cliniques sans être connecté à un réseau.

# **Connectivité sans fil**

Si l'option FIPS (Federal Information Processing Standards) est activée, la fonction QDS (Qualité de service) est désactivée sur l'échographe. Le système ne dispose pas d'une interface utilisateur permettant de configurer la fonction Qualité de service (QDS) pour les paramètres de réseau. La fonction sans fil du système n'est pas affectée par les paramètres configurés sur d'autres appareils et serveurs en réseau.

Pour que vous puissiez utiliser une connexion sans fil, les paramètres sans fil doivent être configurés selon les instructions fournies dans la section et les sous-sections qui concernent les paramètres de **connectivité et DICOM**. Des connexions sans fil et des champs de paramètre spécifiques sont décrits dans [Connexion au réseau sans fil \[51\]](#page-55-0), [Champs de configuration des](#page-56-0) [emplacements \[52\]](#page-56-0) et [Champs de configuration du profil sans fil \[54\].](#page-58-0) Il est possible de configurer plusieurs profils sans fil en suivant ces instructions. Une fois la configuration et la connexion réseau réalisées, le système redémarre et se connecte automatiquement au réseau configuré. Si

la connexion est perdue, le système affiche l'icône de connexion sans fil suivante :  $\widehat{\mathbb{R}}$ . Aucune action n'est nécessaire pour reconnecter le système à la connexion sans fil perdue. Ce dernier tente automatiquement de se reconnecter au réseau sans avoir à redémarrer et établit à nouveau la connexion lorsque le signal sans fil redevient disponible. Ce cas de figure n'entraîne pas de perte de données, étant donné que le système met toutes les données en mémoire tampon localement.Les processus de réactivation et de récupération supposent que les paramètres du profil sans fil et de l'emplacement ont été configurés correctement, et que le réseau sans fil fonctionne normalement.

# **Sécurité : nos mesures de mise en œuvre, de détection et de protection**

Pour garantir une utilisation sécurisée de l'échographe, veuillez activer le **mode sécurisé** (voir [Configuration de l'échographe pour la première fois \[38\]](#page-42-0)).

Afin de contrer les menaces en matière de cybersécurité, l'échographe est protégé par un pare-feu interne et permet uniquement l'utilisation d'applications approuvées. En cas de découverte d'une vulnérabilité ou d'un exploit qui pourrait porter atteinte à votre échographe, FUJIFILM Sonosite exécute son plan de réponse aux incidents, qui inclut l'avertissement des clients et la mise en œuvre de mesures préventives et correctives. Si vous suspectez ou détectez un événement de cybersécurité au niveau de votre échographe, veuillez contacter le support technique de FUJIFILM Sonosite (voir [Obtenir de l'aide \[2\]](#page-6-0)) afin que FUJIFILM Sonosite puisse exécuter son plan de réponse aux incidents.

FUJIFILM Sonosite apporte régulièrement des mises à jour logicielles contenant les derniers correctifs en matière de cybersécurité. C'est pourquoi FUJIFILM Sonosite vous encourage à télécharger la dernière version disponible du logiciel pour assurer la sécurité maximale de votre dispositif. Par ailleurs, les représentants de service et de terrain font parvenir aux clients des notes de version dès qu'une mise à jour du logiciel système est disponible pour un dispositif commercialisé dans leur région. Des instructions détaillées concernant les mises à niveau des licences logicielles sont disponibles dans [Licence d'utilisation du logiciel \[168\]](#page-172-0).

# <span id="page-305-0"></span>**Glossaire**

# **Terminologie**

Pour les termes qui ne figurent pas dans ce glossaire, consultez le document Recommended Ultrasound Terminology, Third Edition, publié en 2011 par l'AIUM (American Institute of Ultrasound in Medicine).

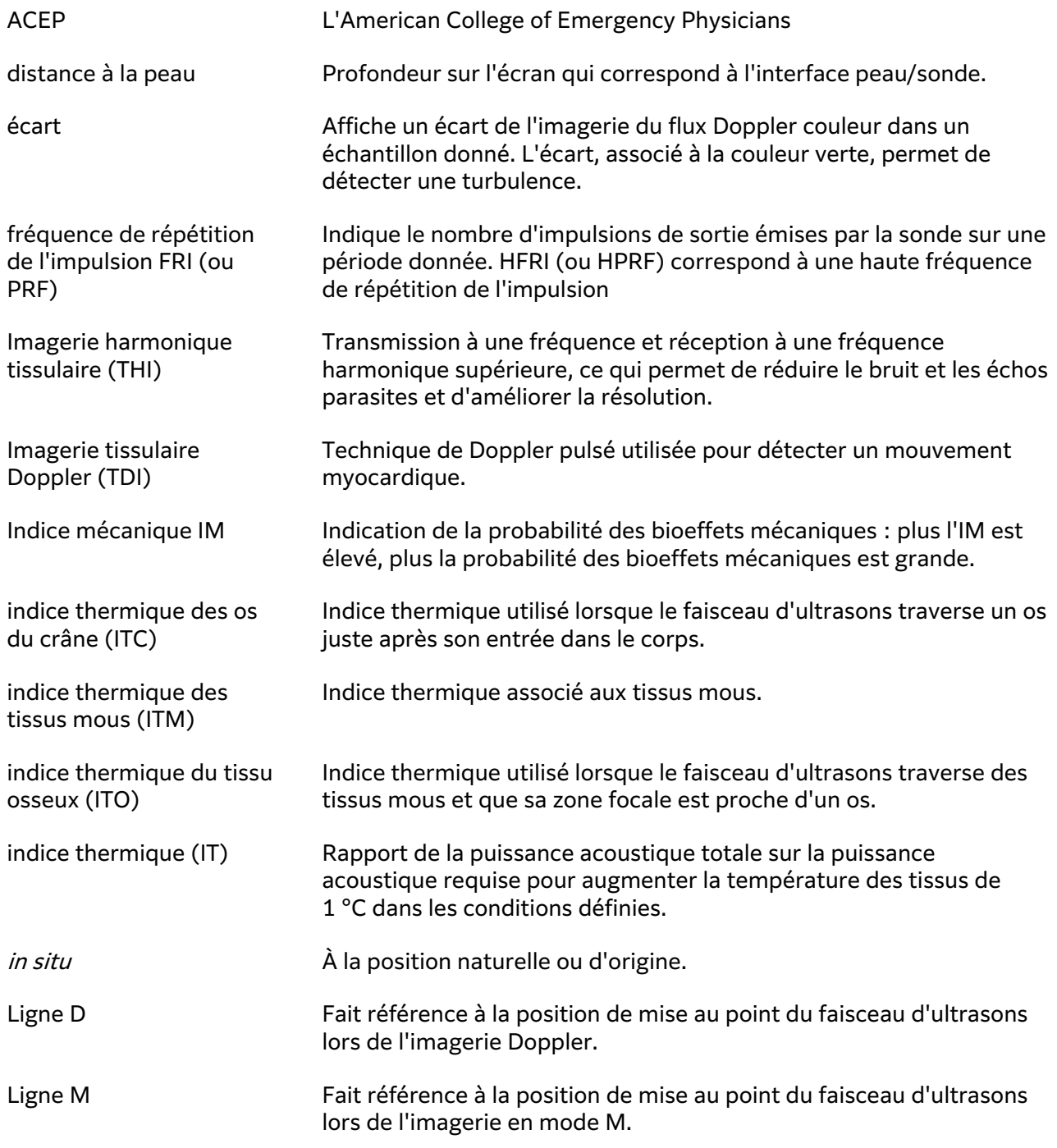

<span id="page-306-0"></span>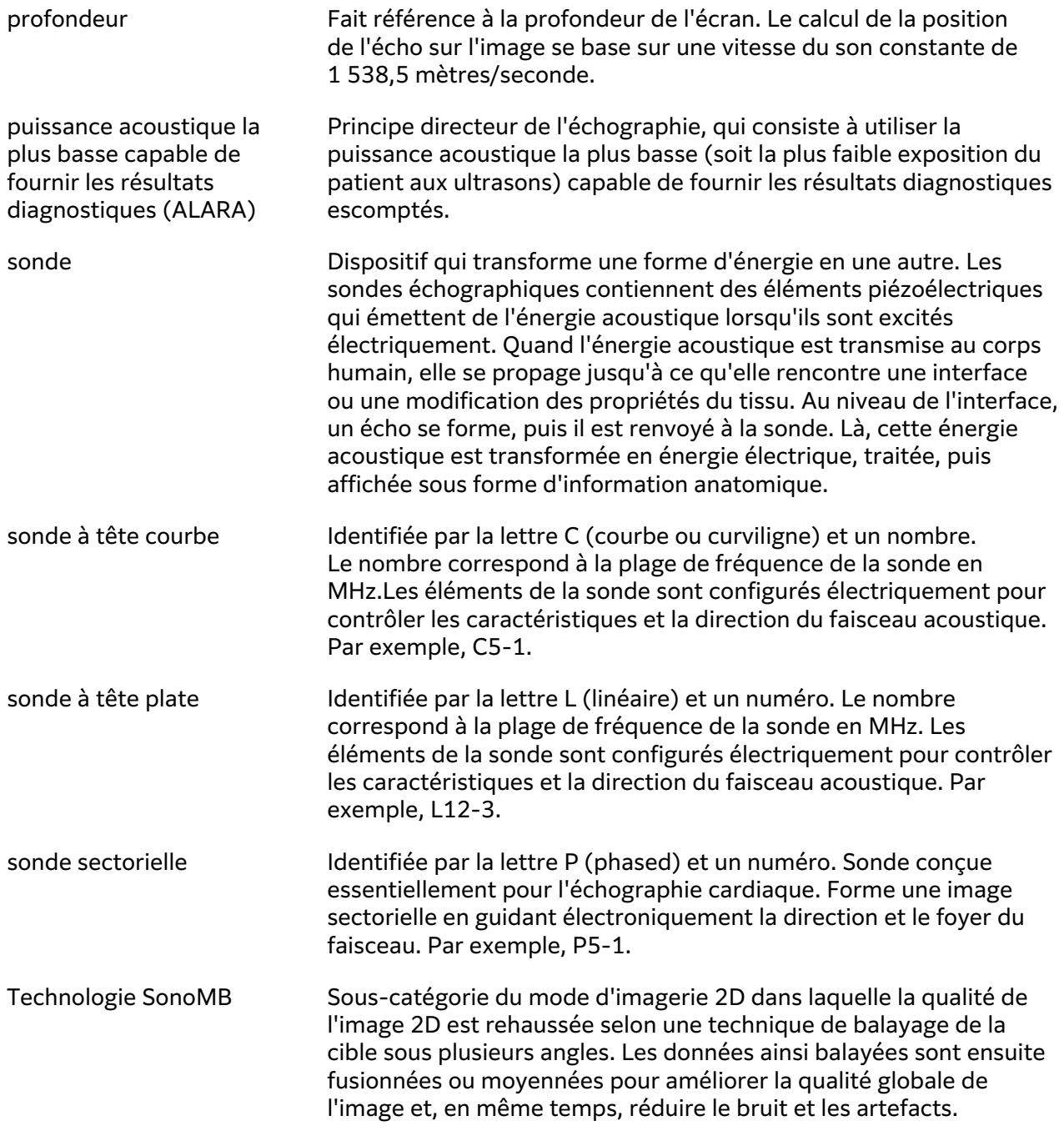

# **Acronymes**

Abréviations utilisées dans l'interface utilisateur.

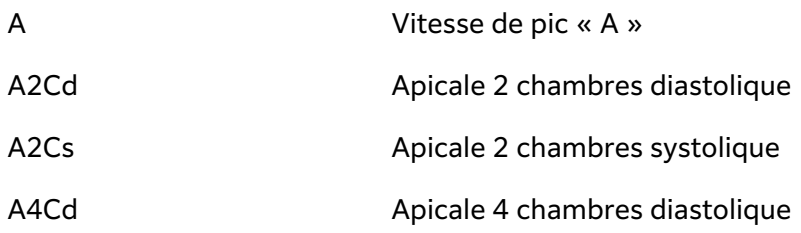

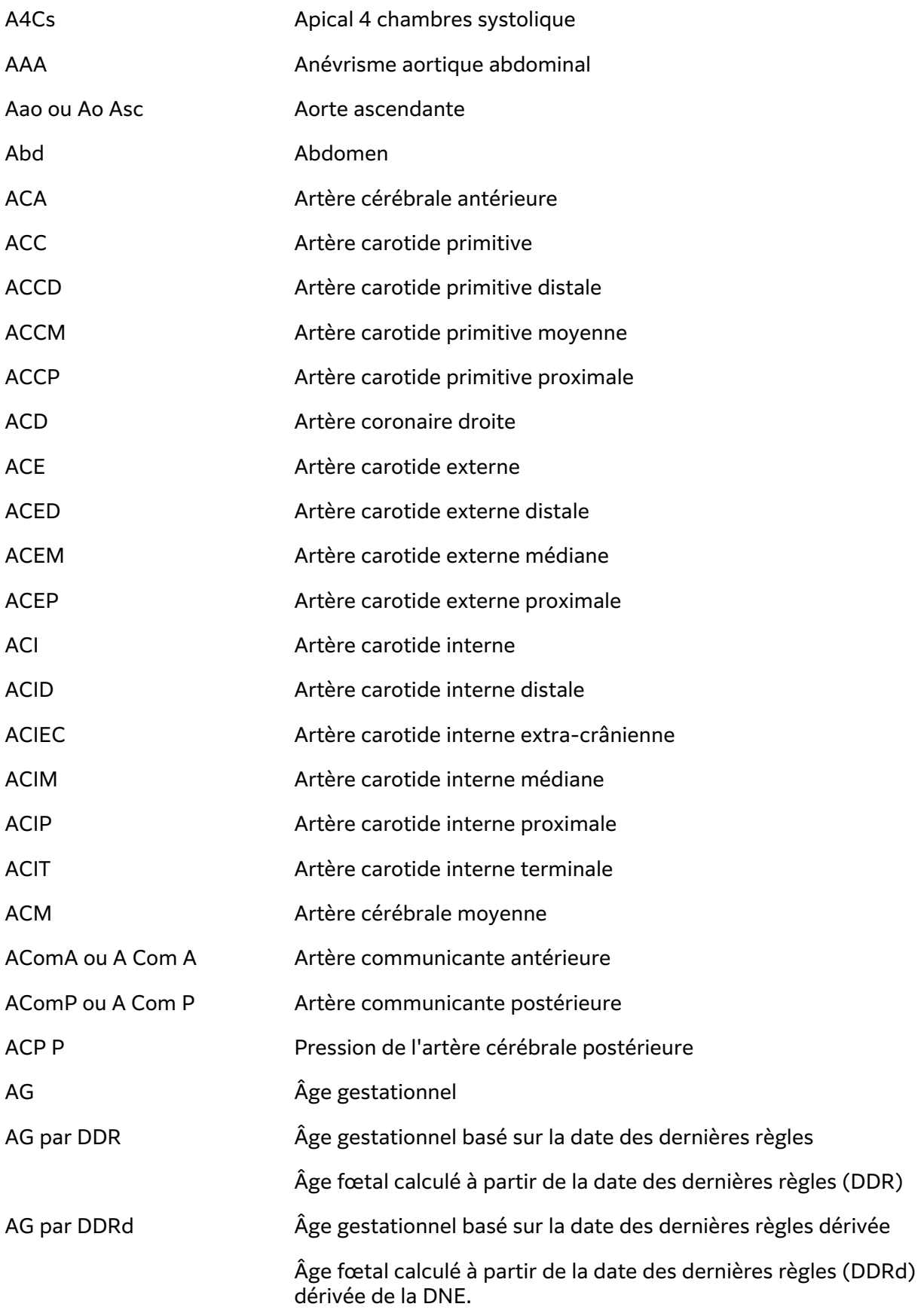

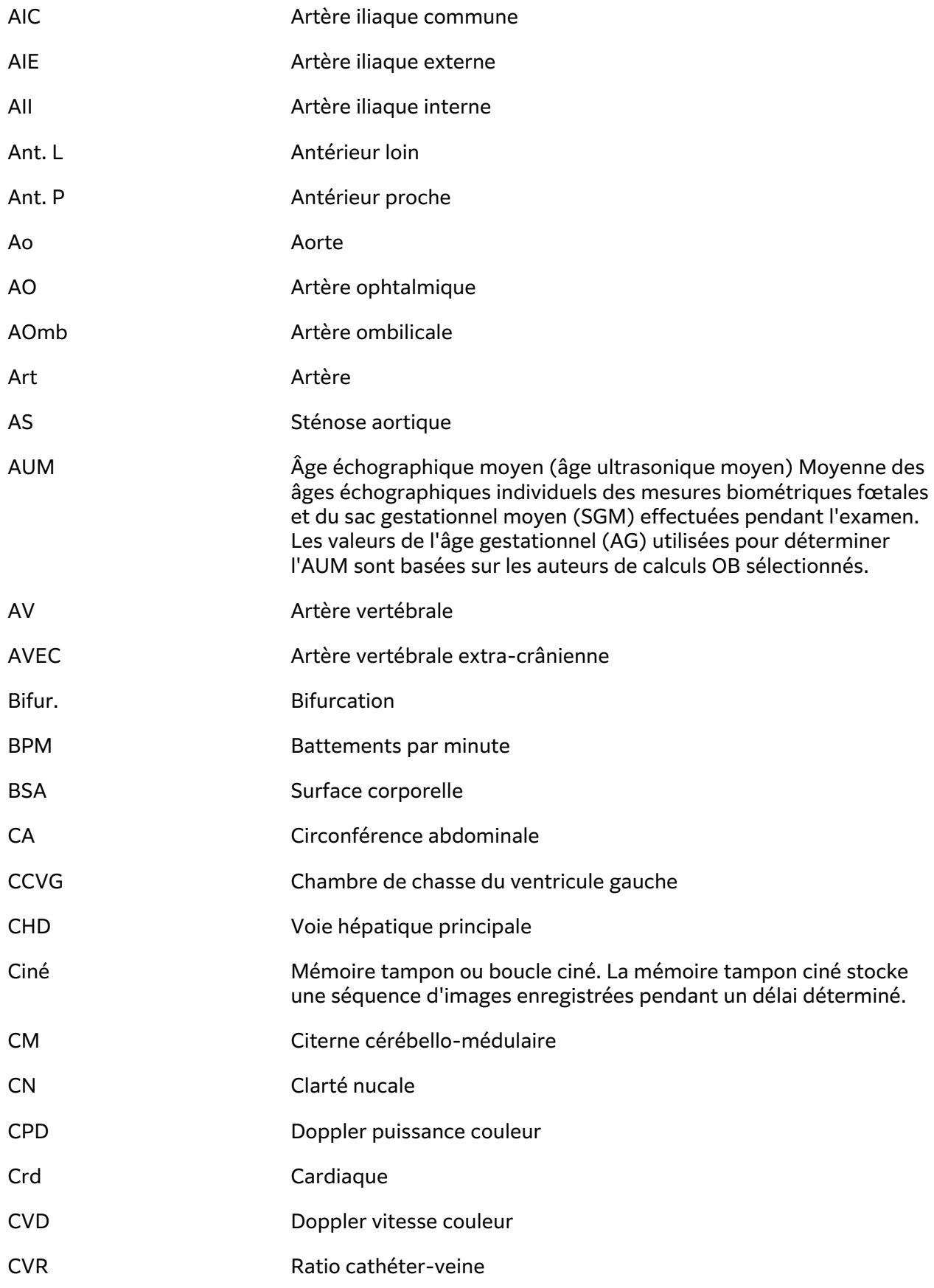

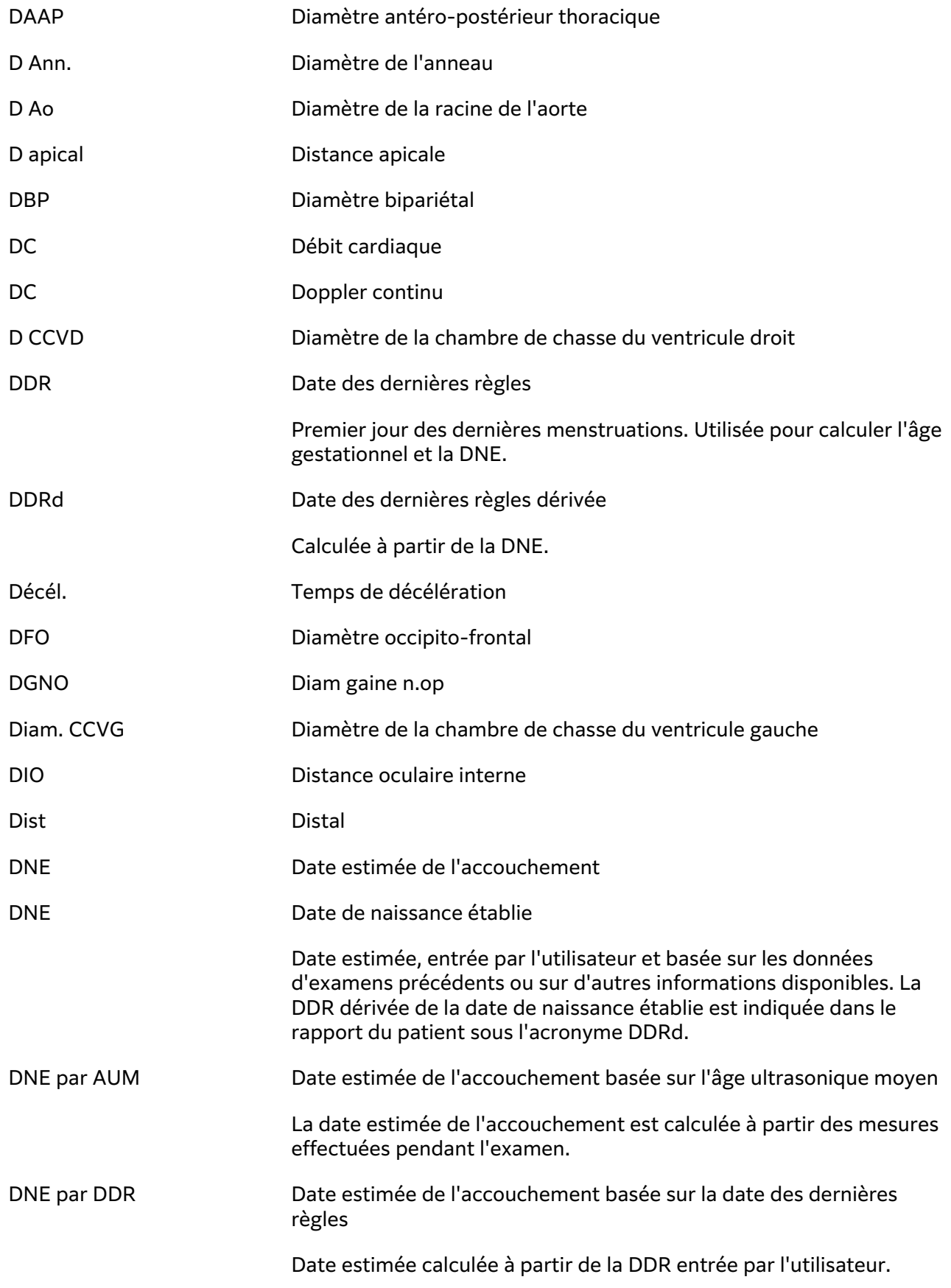

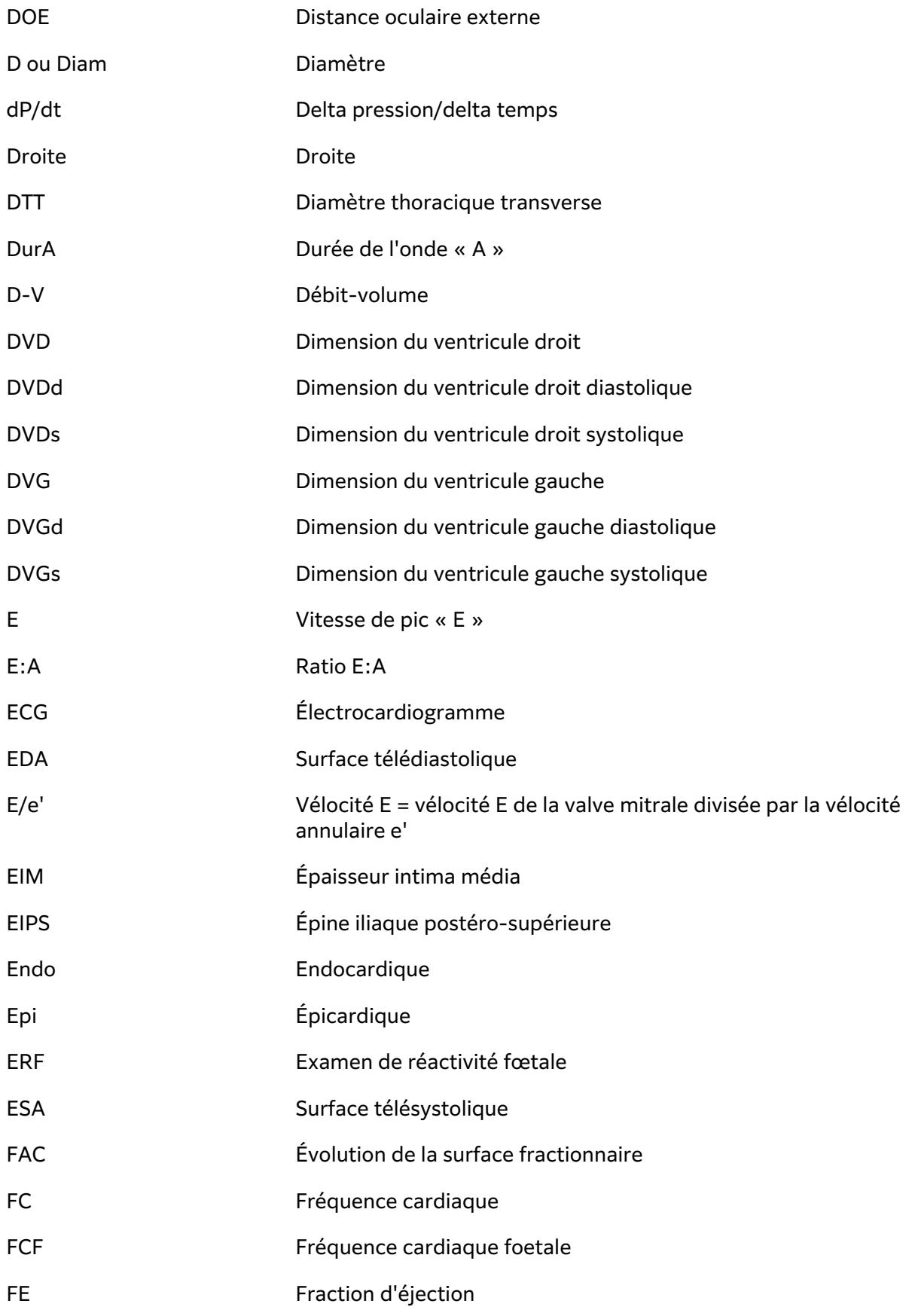

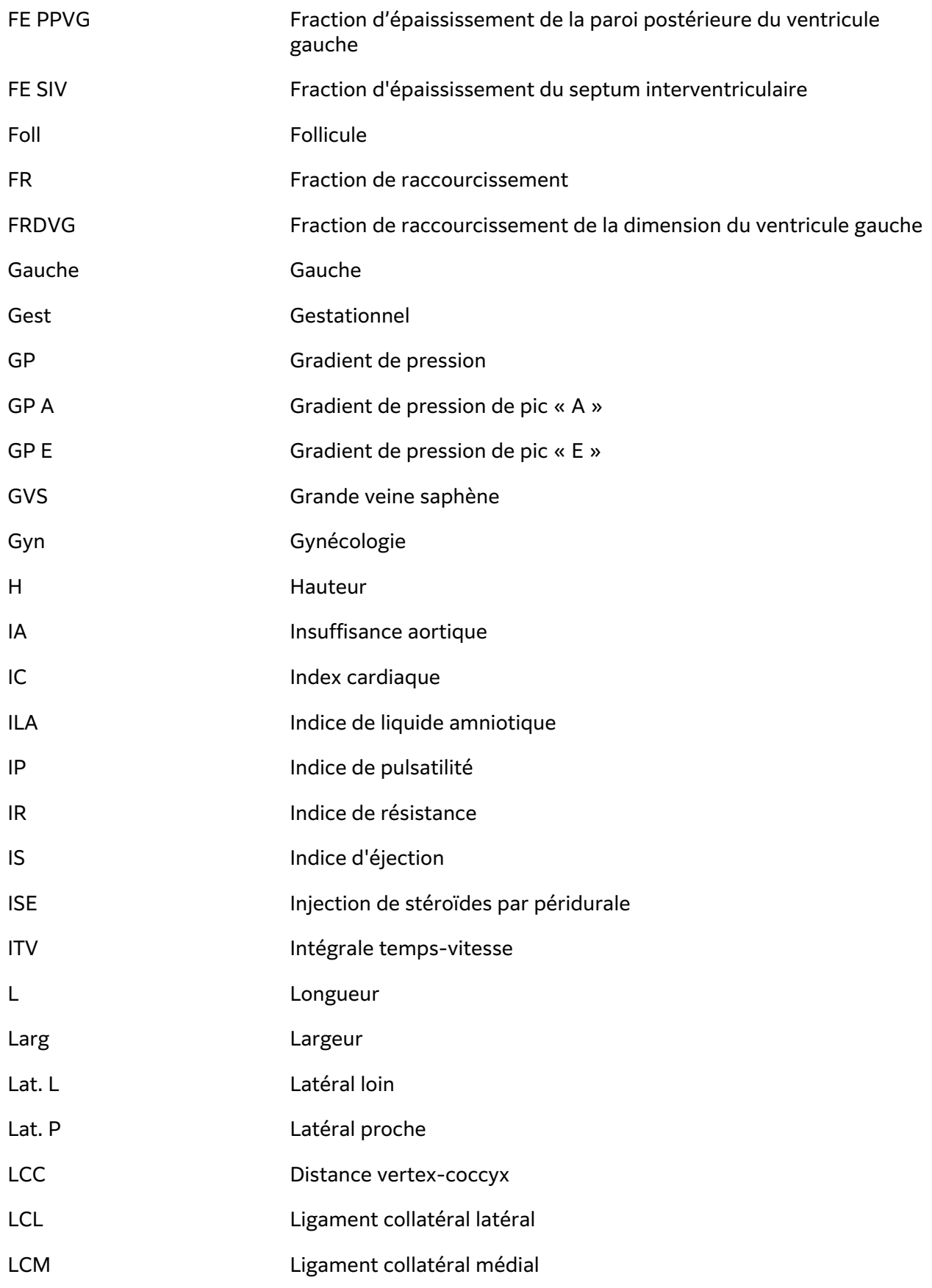

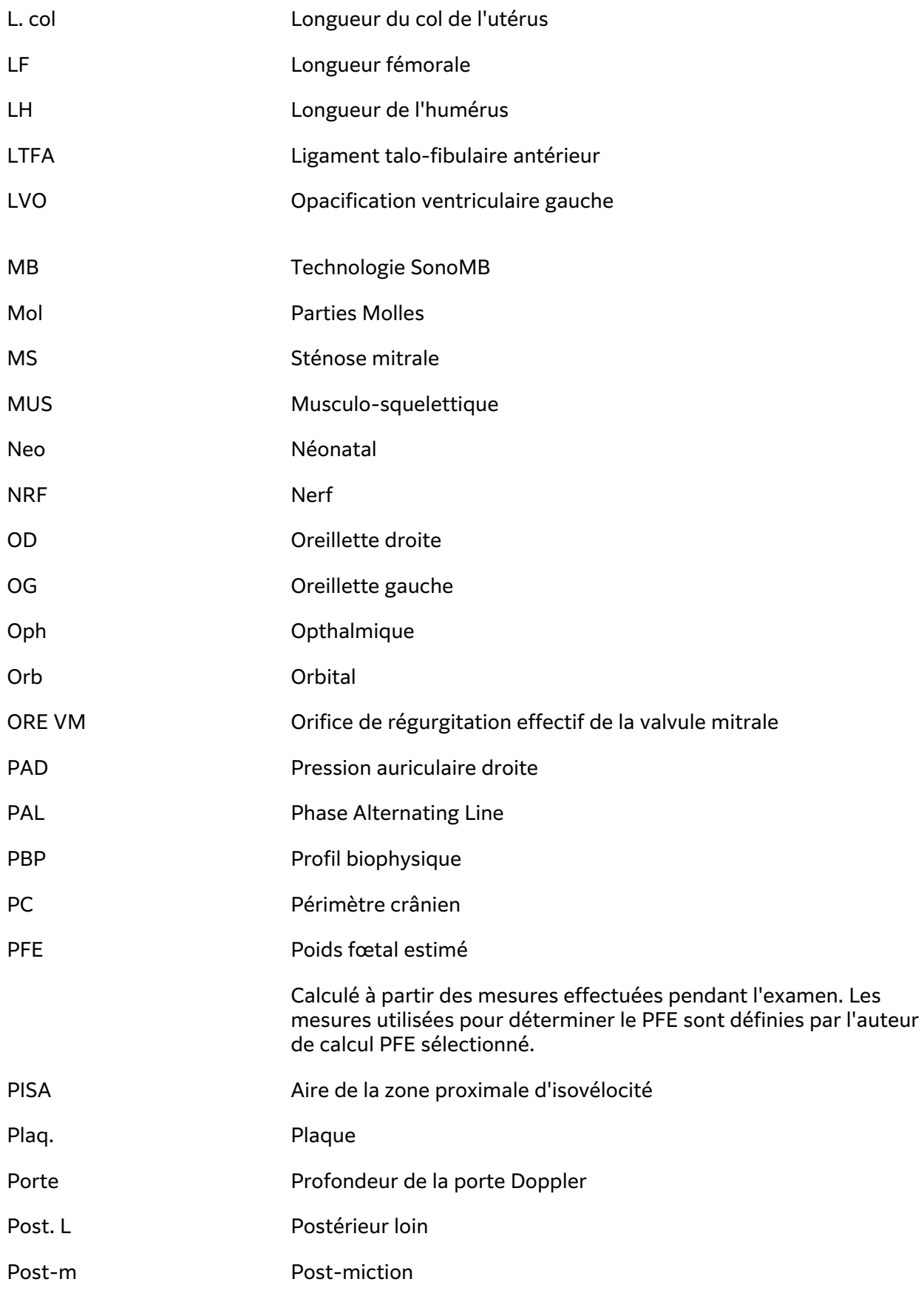

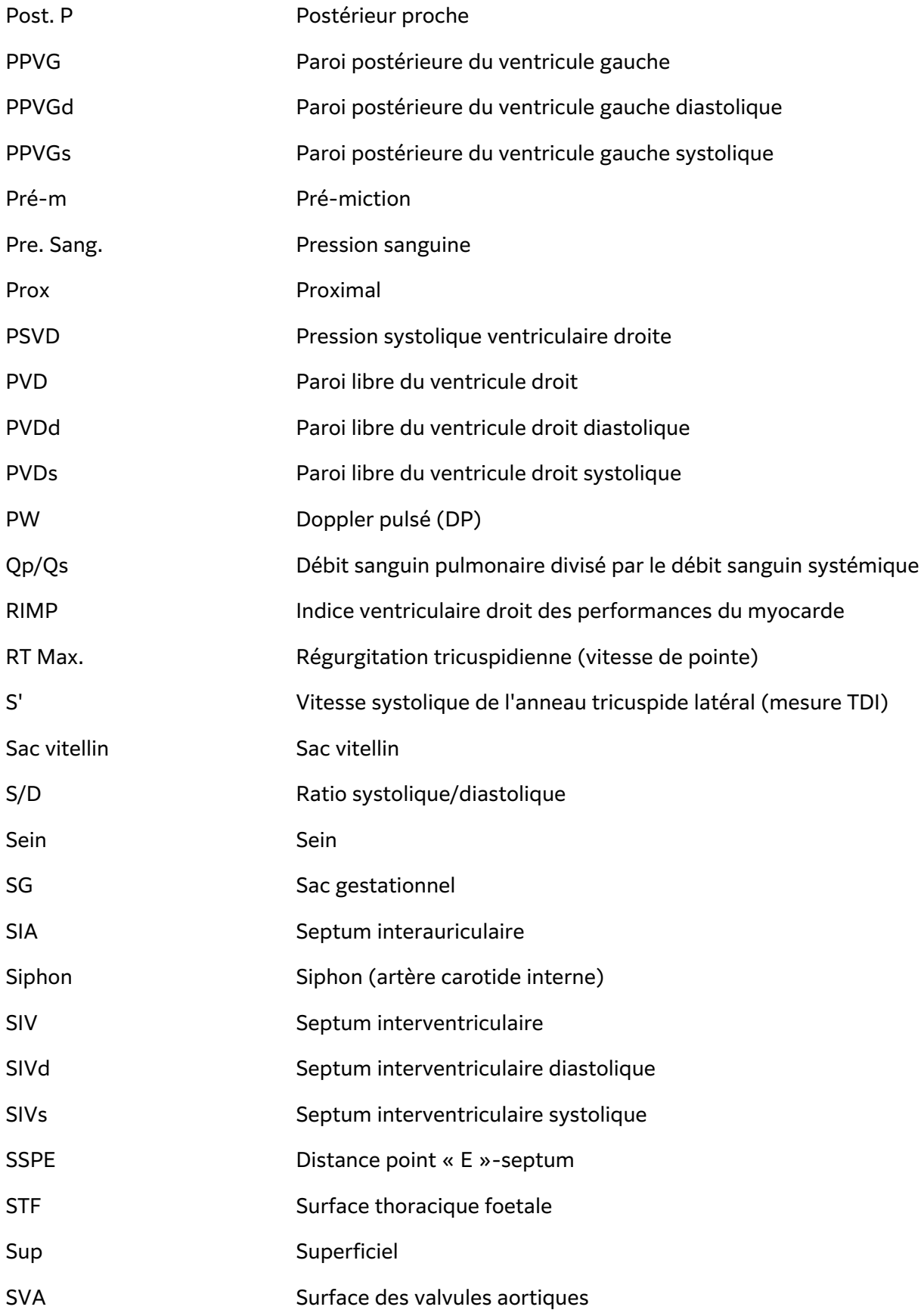

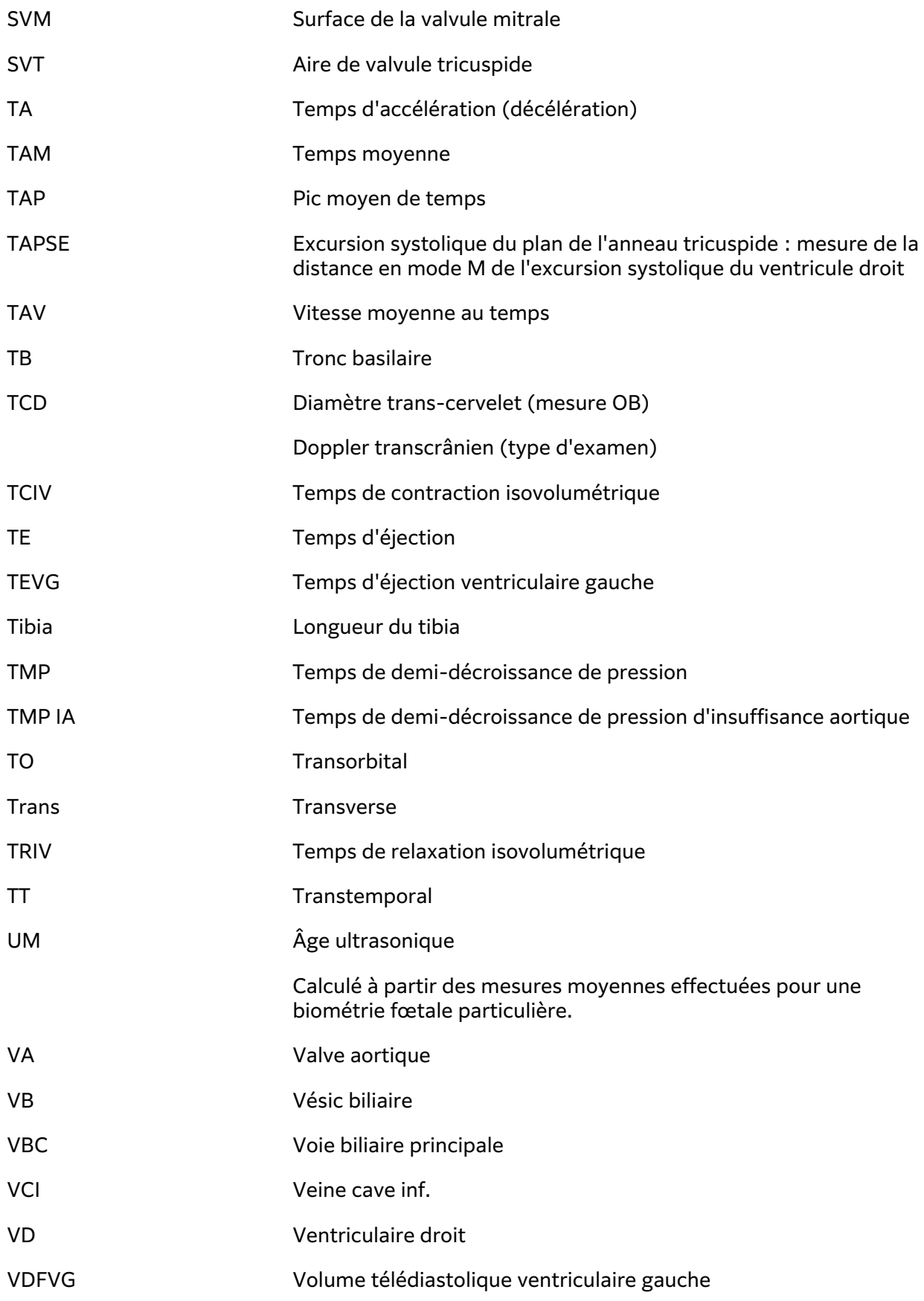

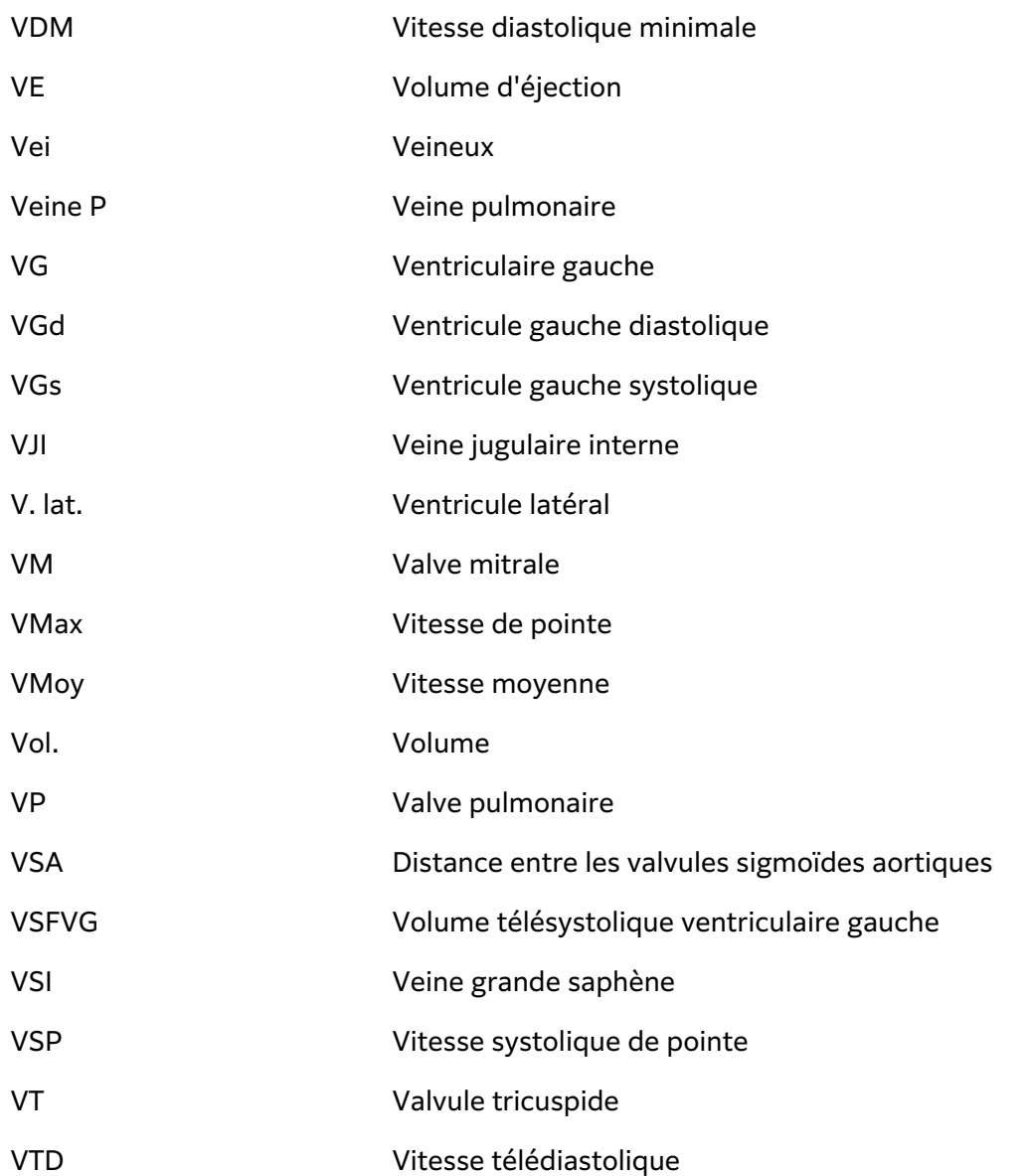

# **Index**

### **Symboles**

- $2D$ 
	- commandes, [29,](#page-33-0) [75](#page-79-0) définition, [74](#page-78-0) imagerie ou scan, [74](#page-78-0) mesures, [107](#page-111-0)

# **A**

abdominal circonférence (CA), [161](#page-165-0) paramètres, [59](#page-63-0) type d'examen, [33](#page-37-0) utilisation prévue, [10](#page-14-0) abdominaux calculs, [115](#page-119-0) accessoires, [17](#page-21-0), [201](#page-205-0) nettoyage et désinfection, [184](#page-188-0) administrateur configuration de l'échographe, [38](#page-42-0) connexion et déconnexion, [39](#page-43-0) feuille de calcul , [45](#page-49-0) aiguille guide, [92](#page-96-0) profilage, [90,](#page-94-0) [92](#page-96-0) alimentation indicateurs, [22](#page-26-0) isolation, [191](#page-195-0) paramètres, [62,](#page-66-0) [63](#page-67-0) veille, [63](#page-67-0) échographe, [20](#page-24-0), [24](#page-28-0) angle ligne D, [79](#page-83-0) mesure, [109](#page-113-0) annotations affichage, [98](#page-102-0) déplacement ou modification, [98](#page-102-0) examen, [143](#page-147-0) paramètres, [98](#page-102-0) pictogrammes, [99](#page-103-0) prédéfini, [98](#page-102-0) suppression, [100](#page-104-0) texte, [98](#page-102-0) archive

DICOM, [54](#page-58-0), [137](#page-141-0) examen ou étude, [137,](#page-141-0) [138](#page-142-0) images et clips, [102](#page-106-0) manuelle, [138](#page-142-0) vérification, [137](#page-141-0) état, [138](#page-142-0) artériel type d'examen, [33](#page-37-0) utilisation prévue, [12](#page-16-0) assistance technique, [2](#page-6-0) assistant de configuration, [38](#page-42-0) audio, [50](#page-54-0) avertissements, définition, [1](#page-5-0) âge échographique moyen (AUM), [131](#page-135-0), [160](#page-164-0)

### **B**

balayage mode procédure, [76](#page-80-0) batterie indicateurs, [22](#page-26-0) installation ou remplacement, [21](#page-25-0) paramètres, [62](#page-66-0), [63](#page-67-0) sécurité, [193](#page-197-0) à propos, [214](#page-218-0) biométrie mesures, [13](#page-17-0) obstétrique, [132](#page-136-0) saisie, [69](#page-73-0) bouton actualiser, [29](#page-33-0)

# **C**

calculs abdominaux, [115](#page-119-0) angle des hanches, [135](#page-139-0) bouton, [29](#page-33-0) carotide, [129](#page-133-0) configuration obstétrique, [58,](#page-62-0) [59](#page-63-0) débit-volume, [113,](#page-117-0) [114](#page-118-0) gynécologie, [130](#page-134-0) modifier, [142](#page-146-0) musculo-squelettique (MUS), [134](#page-138-0) obstétrique, [132](#page-136-0) ratio des hanches, [135](#page-139-0)

suppression du rapport, [142](#page-146-0) volume, [109](#page-113-0) à propos, [104](#page-108-0) calculs cardiaques DC et IC, [122](#page-126-0) DCA, [124](#page-128-0) dP/dT, [128](#page-132-0) FAC, [122](#page-126-0) fraction d'éjection (FE), [123](#page-127-0) intégrale temps-vitesse (ITV), [121](#page-125-0) MAPSE ou TAPSE, [123](#page-127-0) masse du VG, [126](#page-130-0) onde TDI, [127](#page-131-0) PAD, [128](#page-132-0) QpQs, [125](#page-129-0) temps de demi-pression (PHT), [126](#page-130-0) VCI, [127](#page-131-0) VE et IS, [122](#page-126-0) volume auriculaire, [126](#page-130-0) volume VG, [123](#page-127-0) caractéristiques techniques environnementales, [212](#page-216-0) réseau, [292](#page-296-0) échographe, [212](#page-216-0) cardiaque références, [146](#page-150-0) transœsophagien, [12](#page-16-0) type d'examen, [33](#page-37-0) utilisation prévue, [10](#page-14-0) carotide calculs, [129](#page-133-0) référence, [163](#page-167-0) type d'examen, [33](#page-37-0) utilisation prévue, [12](#page-16-0) cathéter veineux périphérique (CVP) type d'examen, [33](#page-37-0) ciné, [86](#page-90-0) circonférence ellipse, [108](#page-112-0) tracé, [108](#page-112-0) clavier, [30](#page-34-0) clips

enregistrement, [97](#page-101-0) lecture, [143](#page-147-0) paramètres, [97](#page-101-0) clé de licence, [168,](#page-172-0) [169](#page-173-0) code-barres liste de travail, [64](#page-68-0), [70](#page-74-0) patient, [70](#page-74-0) colonne type d'examen, [33](#page-37-0) utilisation prévue, [11](#page-15-0) commandes 2D, [29,](#page-33-0) [75](#page-79-0) actualiser, [29](#page-33-0) autres, [74](#page-78-0) Couleur, [29,](#page-33-0) [82](#page-86-0) Doppler, [29,](#page-33-0) [79](#page-83-0) enregistrer, [29](#page-33-0) figer, [29](#page-33-0) gain, [28](#page-32-0), [85](#page-89-0) guide-aiguille, [92](#page-96-0), [93](#page-97-0) imagerie ou scan, [74](#page-78-0) mode M, [29,](#page-33-0) [78](#page-82-0) modes d'imagerie, [29](#page-33-0) personnaliser, [74](#page-78-0) physiques, [28](#page-32-0) profondeur, [28](#page-32-0) puissance acoustique, [76](#page-80-0), [217](#page-221-0) sélectionner, [29](#page-33-0) vocales, [29,](#page-33-0) [87](#page-91-0) compatibilité électromagnétique, [197,](#page-201-0) [199,](#page-203-0) [215](#page-219-0) compensation de gain dans le temps (TGC), [85](#page-89-0) connexion, [48](#page-52-0), [49](#page-53-0) consultation informations patient, [73](#page-77-0) contrôles d'audit, [297](#page-301-0) cordons, alimentation, [202](#page-206-0) Couleur commandes, [29,](#page-33-0) [82](#page-86-0) direction, [81](#page-85-0) définition, [74](#page-78-0) imagerie ou scan, [81](#page-85-0) types, [81](#page-85-0) curseurs bouton, [29](#page-33-0) utilisation, [104](#page-108-0) céphalique indice (IC), [160](#page-164-0)

utilisation prévue, [10](#page-14-0)

### **D**

date prévue d'accouchement (DNE), [132,](#page-136-0) [160](#page-164-0) diamètre bipariétal (DBP), [132](#page-136-0), [161](#page-165-0) DICOM archive, [54](#page-58-0) configuration, [51](#page-55-0), [52](#page-56-0) confirmation de stockage, [55](#page-59-0) journal, [66](#page-70-0) MPPS, [56](#page-60-0) normes, [215](#page-219-0) direction Couleur, [81,](#page-85-0) [83](#page-87-0) ligne D, [79](#page-83-0) distance 2D, [107](#page-111-0) mode M, [109](#page-113-0), [121](#page-125-0) document, conventions utilisées, [1](#page-5-0) données consultation, [73](#page-77-0) enregistrement, [73](#page-77-0) intégrité, [297](#page-301-0) modification, [73](#page-77-0) saisie, [68,](#page-72-0) [69,](#page-73-0) [70,](#page-74-0) [72](#page-76-0) sauvegarde, [137](#page-141-0), [138,](#page-142-0) [170](#page-174-0) suppression, [140](#page-144-0) **Doppler** commandes, [29](#page-33-0), [79](#page-83-0) définition, [74](#page-78-0) imagerie ou scan, [78](#page-82-0) mesures, [110](#page-114-0) modes, [78](#page-82-0) taille de la porte, [79](#page-83-0), [80](#page-84-0) tracé, [112](#page-116-0) vitesse de balayage, [81](#page-85-0) durée Doppler, [111](#page-115-0) mode M, [109](#page-113-0) débit cardiaque (DC), [122](#page-126-0) débit cardiaque assisté (DCA), [124](#page-128-0) dépannage, [2,](#page-6-0) [166](#page-170-0) réseau, [298](#page-302-0) déverrouillage, [17](#page-21-0)

# **E**

ECG dépannage, [167](#page-171-0) fonction, [94](#page-98-0), [95](#page-99-0) enregistrement images et clips, [97](#page-101-0) patient, [73](#page-77-0) rapport, [142](#page-146-0) entretien, [170](#page-174-0), [171](#page-175-0) erreur acquisition, [146](#page-150-0) algorithmique, [146](#page-150-0) message, [66](#page-70-0), [167](#page-171-0) mesure, [145](#page-149-0) Ethernet, [51](#page-55-0) examen ajout, [137](#page-141-0) annotations, [143](#page-147-0) archive, [137](#page-141-0) clôture, [68](#page-72-0) exportation, [138,](#page-142-0) [139](#page-143-0) mode M, [77](#page-81-0) personnalisation, [59](#page-63-0), [60](#page-64-0) revue, [137](#page-141-0) suppression, [137](#page-141-0) sélection, [33](#page-37-0) sélectionner, [26](#page-30-0) exportation désactiver ou activer, [44](#page-48-0) examen ou étude, [138](#page-142-0), [139](#page-143-0) examens personnalisés, [60](#page-64-0) images et clips, [102](#page-106-0) journaux, [67](#page-71-0) paramètres, [58](#page-62-0), [64](#page-68-0), [65](#page-69-0) expédition sonde, [184](#page-188-0) spécifications, [213](#page-217-0) échographe commandes, [28,](#page-32-0) [74](#page-78-0) journaux, [66](#page-70-0) nettoyage et désinfection, [174,](#page-178-0) [179](#page-183-0) écran de démarrage, [26](#page-30-0) éducative aide, [2](#page-6-0) éjection volume (VE), [122](#page-126-0) électrique, [188](#page-192-0), [191](#page-195-0) étude (voir examen)

# **F**

feuilles de calcul accès, [46,](#page-50-0) [141](#page-145-0) affichage, [140](#page-144-0) importation, [46](#page-50-0) personnalisation, [45,](#page-49-0) [46,](#page-50-0) [140,](#page-144-0) [141](#page-145-0) remplissage, [140](#page-144-0) à distance, [46](#page-50-0) à propos, [140](#page-144-0) figer, [29](#page-33-0) follicules, [130](#page-134-0) fraction d'éjection (FE), [123](#page-127-0) fréquence cardiaque fœtal, [133](#page-137-0) mesure, [110](#page-114-0), [111](#page-115-0) référence, [149](#page-153-0)

# **G**

gain auto, [28,](#page-32-0) [85](#page-89-0) réglage, [85](#page-89-0) régler, [28](#page-32-0) réinitialisation, [85](#page-89-0) gain étagé (TGC) , [28](#page-32-0) gel, [35](#page-39-0) gestationnel utilisation prévue, [13](#page-17-0) gynécologie calculs, [130](#page-134-0) type d'examen, [33](#page-37-0) utilisation prévue, [11](#page-15-0), [13](#page-17-0)

# **H**

hanche mesures, [134](#page-138-0), [135](#page-139-0) référence, [163](#page-167-0) HFRI, [78](#page-82-0) HIPAA, [215](#page-219-0) HPRF (HFRI), [80](#page-84-0)

# **I**

imagerie harmonique tissulaire (THI), [77](#page-81-0) images et clips ajout, [137](#page-141-0) annotation, [98](#page-102-0) archive, [102](#page-106-0) banque d'images, [103](#page-107-0) enregistrement, [97](#page-101-0) exportation, [65,](#page-69-0) [102](#page-106-0)

formats, [65](#page-69-0) impression, [100](#page-104-0), [101](#page-105-0) revue, [143](#page-147-0) images et de clips annotation, [143](#page-147-0) importation certificats, [47](#page-51-0) examens personnalisés, [60](#page-64-0) feuilles de calcul, [46](#page-50-0) paramètres, [58](#page-62-0) impression dépannage, [167](#page-171-0) images et clips, [100,](#page-104-0) [101](#page-105-0) index cardiaque (IC), [122](#page-126-0) index de liquide amniotique (ILA), [132,](#page-136-0) [160](#page-164-0) indice mécanique (IM), [217,](#page-221-0) [218](#page-222-0), [219](#page-223-0) indice thermique, [219](#page-223-0) indice thermique (IT), [217,](#page-221-0) [218](#page-222-0) intensité, acoustique, [221](#page-225-0) intégrale temps-vitesse (ITV), [110](#page-114-0)

# **J**

journaux DICOM, [66](#page-70-0) déclaration, [66](#page-70-0) exportation, [67](#page-71-0) sondes, [66](#page-70-0) utilisateur, [66](#page-70-0)

# **L**

LDAP/AD, [41](#page-45-0) ligne centrale, [89](#page-93-0) ligne D angle, [79](#page-83-0) direction, [79](#page-83-0) taille de la porte, [79](#page-83-0), [80](#page-84-0) ligne M, [77](#page-81-0) limites, [212](#page-216-0) expédition, [213](#page-217-0) fonctionnement, [212](#page-216-0) stockage, [213](#page-217-0) limites d'humidité, [212](#page-216-0) limites de température, [212](#page-216-0) liste de travail accès, [71](#page-75-0) code-barres, [64](#page-68-0), [70](#page-74-0) configuration, [55](#page-59-0), [71](#page-75-0)

effacement, [72](#page-76-0) informations patient, [72](#page-76-0) informations patients, [70](#page-74-0) procédures planifiées, [73](#page-77-0) recherche, [72](#page-76-0) serveurs, [55](#page-59-0) longueur crânio-caudale (LCC), [161](#page-165-0)

### **M**

maintenance, [169](#page-173-0), [170,](#page-174-0) [171](#page-175-0) matériel, [16](#page-20-0) mesures 2D et Couleur, [107](#page-111-0) cardiaque, [121,](#page-125-0) [126](#page-130-0) circonférence, [108](#page-112-0) curseurs, [104](#page-108-0) distance, [107,](#page-111-0) [109,](#page-113-0) [121](#page-125-0) Doppler, [110,](#page-114-0) [112,](#page-116-0) [113](#page-117-0) durée, [109,](#page-113-0) [111](#page-115-0) exactitude, [145](#page-149-0) follicule, [130](#page-134-0) fréquence cardiaque, [110](#page-114-0), [111,](#page-115-0) [133](#page-137-0) gynécologie, [130](#page-134-0) modification, [106](#page-110-0) obstétrique, [132,](#page-136-0) [133](#page-137-0) obstétriques, [134](#page-138-0) pente, [111](#page-115-0) profondeur, [108](#page-112-0) suppression, [106](#page-110-0) surface, [108](#page-112-0) vitesse, [111](#page-115-0) à propos, [104](#page-108-0) mesures gestationnelles, [132](#page-136-0), [133,](#page-137-0) [134](#page-138-0) paramètres, [58](#page-62-0), [59](#page-63-0) références, [160,](#page-164-0) [161](#page-165-0), [162](#page-166-0) tableaux, [58](#page-62-0) mode Double, [83](#page-87-0) mode M anatomique, [77](#page-81-0) commandes, [29,](#page-33-0) [78](#page-82-0) définition, [74](#page-78-0) imagerie ou scan, [77](#page-81-0) mesures, [109,](#page-113-0) [110](#page-114-0), [121](#page-125-0) modes données, [62](#page-66-0) Doppler, [78](#page-82-0) imagerie ou scan, [74,](#page-78-0) [214](#page-218-0) modèles de tissus, [222](#page-226-0)

moniteur affichage, [62](#page-66-0) présentation, [26](#page-30-0) écran tactile, [26](#page-30-0) mot de passe exigences, [42](#page-46-0) modification, [49](#page-53-0) utilisateur, [41](#page-45-0) moyenne dans le temps (TAM), [110](#page-114-0) MPPS arrêt, [138](#page-142-0) serveurs, [52,](#page-56-0) [56](#page-60-0) musculo-squelettique (MUS) calculs, [134](#page-138-0) type d'examen, [33](#page-37-0) utilisation prévue, [11](#page-15-0) méthode de Simpson, [123](#page-127-0)

# **N**

nerf utilisation prévue, [11](#page-15-0) nettoyage et désinfection accessoires, [184](#page-188-0) classification de Spaulding, [173](#page-177-0) définitions, [174](#page-178-0) échographe, station et sondes, [174](#page-178-0), [179](#page-183-0) nettoyer et désinfecter mode, [175,](#page-179-0) [180](#page-184-0) neurologique type d'examen, [33](#page-37-0) normes classification CEM, [215](#page-219-0) HIPAA, [215](#page-219-0) électromécaniques, [214](#page-218-0) néonatal, [10](#page-14-0) avertissement, [9](#page-13-0), [11](#page-15-0)

# **O**

obstétrique mesures, [132](#page-136-0), [133,](#page-137-0) [134](#page-138-0) paramètres, [58,](#page-62-0) [59](#page-63-0) rapport, [142](#page-146-0) références, [160](#page-164-0), [161,](#page-165-0) [162](#page-166-0) tableaux, [58](#page-62-0) type d'examen, [33](#page-37-0) utilisation prévue, [11](#page-15-0), [13](#page-17-0) ophthalmique type d'examen, [33](#page-37-0)

utilisation prévue, [11](#page-15-0) orbital type d'examen, [33](#page-37-0) utilisation prévue, [10,](#page-14-0) [11](#page-15-0) orientation Doppler, [81](#page-85-0) ovaire, [130](#page-134-0) ovarien, [165](#page-169-0)

# **P**

panneau tactile, [30](#page-34-0) paramètres abdominal, [59](#page-63-0) alimentation et batterie, [63](#page-67-0) annotations, [98](#page-102-0) audio, [50](#page-54-0) clips, [97](#page-101-0) date et heure, [61](#page-65-0) importation et exportation, [58,](#page-62-0) [64](#page-68-0) obstétrique, [59](#page-63-0) stockage, [45](#page-49-0) types d'examen, [59](#page-63-0), [60](#page-64-0) USB, [65](#page-69-0) patient affichage, [62](#page-66-0) enregistrement, [73](#page-77-0) entrée, [26](#page-30-0) formulaire, [68](#page-72-0), [69](#page-73-0), [72](#page-76-0) informations, [68,](#page-72-0) [69,](#page-73-0) [70,](#page-74-0) [72](#page-76-0) liste, [136](#page-140-0) modification, [73](#page-77-0) nouveau, [68](#page-72-0), [72](#page-76-0) pavé tactile, [29](#page-33-0) pente, [111](#page-115-0) personnalisation commandes, [74](#page-78-0) feuille de calcul , [45,](#page-49-0) [46,](#page-50-0) [140](#page-144-0), [141](#page-145-0) type d'examen, [59](#page-63-0), [60](#page-64-0) pic moyen dans le temps (TAP), [110](#page-114-0) pic moyen de temps (TAP), [112](#page-116-0), [164](#page-168-0) pictogrammes, [99](#page-103-0) poids fœtal estimé (PFE), [59,](#page-63-0) [132](#page-136-0), [160](#page-164-0) ports, [16](#page-20-0) poumon type d'examen, [33](#page-37-0) utilisation prévue, [10](#page-14-0)

principe ALARA, [216](#page-220-0) procédure modification des codes, [73](#page-77-0) sélection, [73](#page-77-0) profondeur réglage, [84](#page-88-0) échelle, [27](#page-31-0) prostate type d'examen, [34](#page-38-0) utilisation prévue, [12](#page-16-0) puissance acoustique mesure, [221](#page-225-0) termes, [290](#page-294-0) pédiatrique utilisation prévue, [12](#page-16-0) périphériques, [17](#page-21-0), [201](#page-205-0)

# **Q**

Qpath/Qview, [45,](#page-49-0) [141](#page-145-0)

# **R**

rapports affichage, [142](#page-146-0), [143](#page-147-0) enregistrement, [142](#page-146-0) modifier calculs, [142](#page-146-0) obstétrique, [142](#page-146-0) suppression de calculs, [142](#page-146-0) à propos, [140](#page-144-0) recherche, [136](#page-140-0) retrait du moteur, [18](#page-22-0) revue examen ou étude, [137](#page-141-0) images et clips, [143](#page-147-0) règle de Simpson, [151,](#page-155-0) [154](#page-158-0) références cardiaques, [146](#page-150-0) générales, [162](#page-166-0) obstétrique, [160,](#page-164-0) [161](#page-165-0), [162](#page-166-0) réinitialisation des paramètres d'usine, [37](#page-41-0), [48](#page-52-0) réseau caractéristiques, [292](#page-296-0) dépannage, [298](#page-302-0) Ethernet, [51](#page-55-0) sans fil, [51](#page-55-0) serveur d'annuaire, [41](#page-45-0) sécurité, [296](#page-300-0)

# **S**

sans fil certificats, [47](#page-51-0)

configuration, [54](#page-58-0) connexion, [51](#page-55-0) réseau, [51](#page-55-0) transmission, [198](#page-202-0) scan 2D, [74](#page-78-0) aiguille, [90](#page-94-0), [92](#page-96-0), [93](#page-97-0) commandes, [74,](#page-78-0) [75,](#page-79-0) [79,](#page-83-0) [82](#page-86-0) Couleur, [81](#page-85-0) Doppler, [78](#page-82-0) mode Double, [83](#page-87-0) mode M, [77,](#page-81-0) [78](#page-82-0) modes, [74](#page-78-0), [214](#page-218-0) simultané ou triplex, [83](#page-87-0) sein type d'examen, [33](#page-37-0) utilisation prévue, [12](#page-16-0) simultané ou triplex, [83](#page-87-0) sonde connexion, [31](#page-35-0) déconnexion, [33](#page-37-0) définition, [302](#page-306-0) dépannage, [66,](#page-70-0) [167](#page-171-0) expédier, [184](#page-188-0) expédition, [213](#page-217-0) gaines, [35](#page-39-0) nettoyage et désinfection, [174](#page-178-0) stockage, [182,](#page-186-0) [213](#page-217-0) sélection, [33](#page-37-0) sélectionner, [26](#page-30-0) transport, [183](#page-187-0), [184](#page-188-0) sondes types, [302](#page-306-0) station nettoyage et désinfection, [174,](#page-178-0) [179](#page-183-0) retrait du moteur, [18](#page-22-0) stockage alertes, [45](#page-49-0) images et clips, [214](#page-218-0) interne, [45](#page-49-0), [137,](#page-141-0) [139,](#page-143-0) [140](#page-144-0) sonde, [182](#page-186-0), [213](#page-217-0) spécifications, [213](#page-217-0) superficiel type d'examen, [33](#page-37-0) utilisation prévue, [11](#page-15-0), [12](#page-16-0) suppression automatique, [45](#page-49-0) surface ellipse, [108](#page-112-0) tracé, [108](#page-112-0)

surface corporelle (SC), [69](#page-73-0), [147](#page-151-0) surface des valves aortiques (SVA), [128](#page-132-0), [146](#page-150-0) système fonctionnalités, [16](#page-20-0) transport, [19](#page-23-0) sécurité batterie, [193](#page-197-0) clinique, [195](#page-199-0) compatibilité électromagnétique, [197,](#page-201-0) [199](#page-203-0) ergonomique, [186](#page-190-0) normes, [215](#page-219-0) précautions, [296](#page-300-0) verouillage de l'échographe, [17](#page-21-0) électrique, [188,](#page-192-0) [191](#page-195-0) équipement, [192](#page-196-0) sélection examen, [33](#page-37-0) sonde, [33](#page-37-0) sélectionner bouton, [29](#page-33-0) examen, [26](#page-30-0) sonde, [26](#page-30-0)

# **T**

taille de la porte, [79](#page-83-0), [80](#page-84-0) temps moyen (TAM), [164](#page-168-0) temps moyenne (TAM), [112](#page-116-0) termes de l'échographe, [290](#page-294-0) terminologie échographique, [301](#page-305-0) texte déplacement ou modification, [98](#page-102-0) manuel, [98](#page-102-0) prédéfini, [98](#page-102-0) tracé auto, [112](#page-116-0), [113](#page-117-0) Doppler, [112](#page-116-0) manuel, [112](#page-116-0) tracé manuel, [112](#page-116-0) transcrânien type d'examen, [33](#page-37-0) utilisation prévue, [10](#page-14-0) transducteur (voir sonde) transport sonde, [183,](#page-187-0) [184](#page-188-0)

système, [19](#page-23-0) transœsophagien type d'examen, [35](#page-39-0) utilisation prévue, [12](#page-16-0) triplex, [83](#page-87-0)

### **U**

USB dispositifs, [24](#page-28-0) dépannage, [167](#page-171-0) exportation, [64,](#page-68-0) [65](#page-69-0) paramètres, [65](#page-69-0) restreindre, [44](#page-48-0) utilisateur ajout, [40](#page-44-0) connexion et déconnexion, [48](#page-52-0), [49](#page-53-0) exigences applicables aux mots de passe, [42](#page-46-0) gestion, [40](#page-44-0), [41](#page-45-0) journaux, [66](#page-70-0) modifier le mot de passe, [49](#page-53-0) suppression, [41](#page-45-0) utilisation prévue abdominal, [10](#page-14-0) cardiaque, [10](#page-14-0) céphalique, [10](#page-14-0) ECG, [10](#page-14-0) gestationnel, [13](#page-17-0) gynécologie, [11](#page-15-0), [13](#page-17-0) musculo-squelettique (MUS), [11](#page-15-0) obstétrique, [11](#page-15-0), [13](#page-17-0) ophthalmique, [11](#page-15-0) petits organes, [12](#page-16-0) poumon, [10](#page-14-0) prostate, [12](#page-16-0) pédiatrique, [12](#page-16-0) vaisseaux périphériques, [12](#page-16-0) utérus, [130,](#page-134-0) [165](#page-169-0)

# **V**

veineux type d'examen, [33](#page-37-0) utilisation prévue, [12](#page-16-0) ventriculaire gauche (VG) FAC, [152](#page-156-0) opacification (OVG), [75](#page-79-0) ventricule gauche (VG)

chambre de chasse, [154](#page-158-0) fraction d'éjection (FE), [152](#page-156-0) masse, [153](#page-157-0) volume, [152,](#page-156-0) [154,](#page-158-0) [155](#page-159-0) verrouillage, [17](#page-21-0) vessie, [59](#page-63-0), [165](#page-169-0) vidéo aide, [26](#page-30-0), [35](#page-39-0) clips, [97,](#page-101-0) [143](#page-147-0) formation, [26,](#page-30-0) [35](#page-39-0) vidéo, [2](#page-6-0) vitesse intégrale temps-vitesse (ITV), [112,](#page-116-0) [121,](#page-125-0) [164](#page-168-0) maximum (VMax), [111,](#page-115-0) [112,](#page-116-0) [163](#page-167-0) mesures, [111](#page-115-0)

vitesse de balayage Doppler, [81](#page-85-0) Mode M, [78](#page-82-0) volume audio, [50](#page-54-0) auriculaire, [126](#page-130-0), [150,](#page-154-0) [151](#page-155-0) calcul, [109](#page-113-0) débit, [114,](#page-118-0) [165](#page-169-0) ovarien, [130](#page-134-0), [165](#page-169-0) référence, [164](#page-168-0) utérin, [130](#page-134-0), [165](#page-169-0) vessie, [59,](#page-63-0) [165](#page-169-0) VG, [123](#page-127-0), [152](#page-156-0)

# **Z**

zoom, [86](#page-90-0)

# **FUJIFILM SONOSITE**

P28671-04

\*P28671-04\*